User Manual

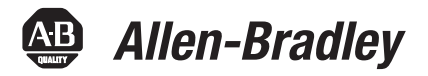

# **Ultraware Software**

Catalog Number 2098-UWCPRG

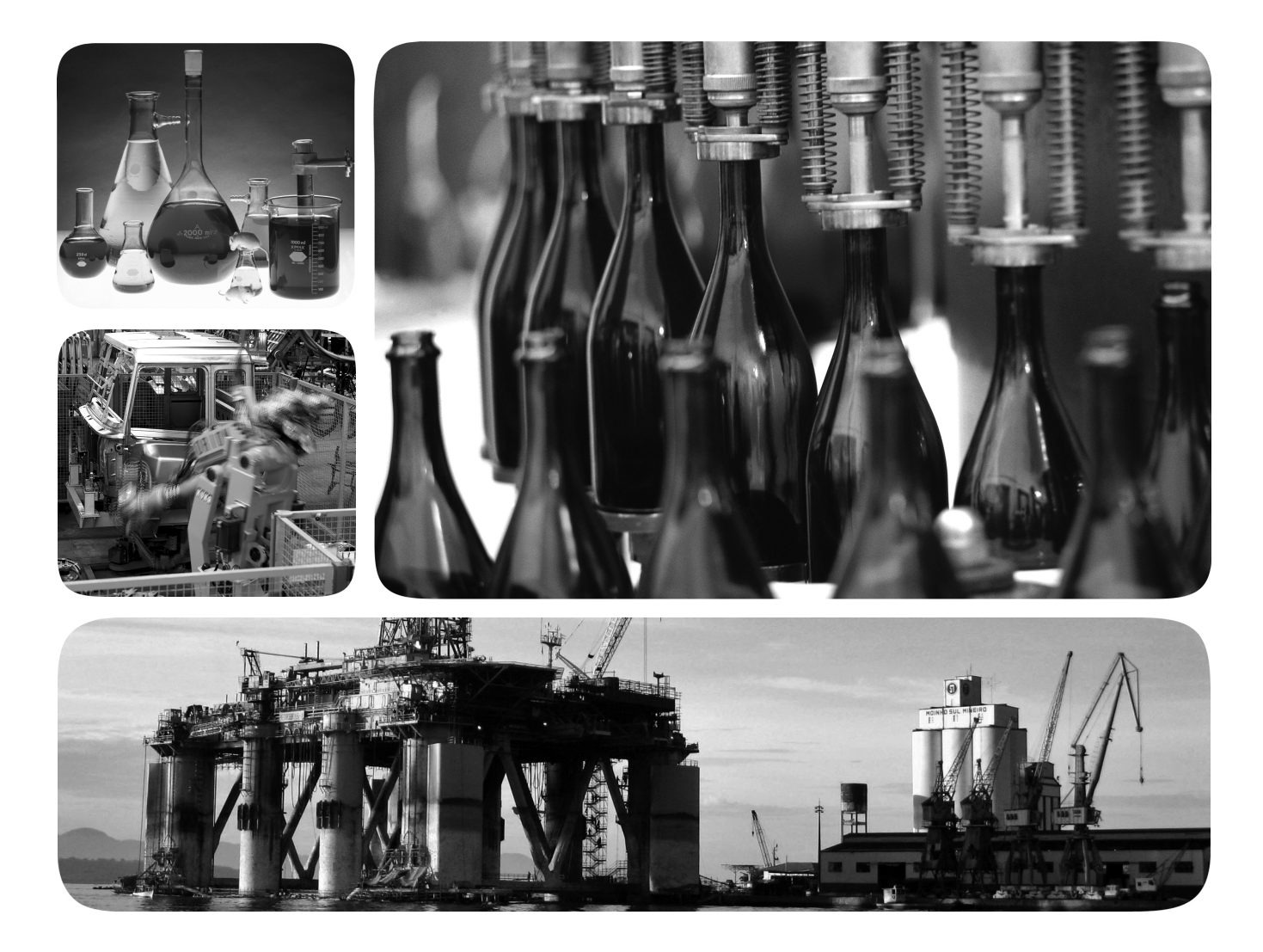

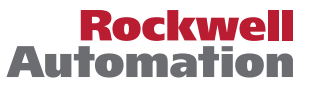

## **Important User Information**

Solid-state equipment has operational characteristics differing from those of electromechanical equipment. Safety Guidelines for the Application, Installation and Maintenance of Solid State Controls (publication [SGI-1.1](http://literature.rockwellautomation.com/idc/groups/literature/documents/in/sgi-in001_-en-p.pdf) available from your local Rockwell Automation sales office or online at [http://www.rockwellautomation.com/literature/\)](http://www.rockwellautomation.com/literature/) describes some important differences between solid-state equipment and hard-wired electromechanical devices. Because of this difference, and also because of the wide variety of uses for solid-state equipment, all persons responsible for applying this equipment must satisfy themselves that each intended application of this equipment is acceptable.

In no event will Rockwell Automation, Inc. be responsible or liable for indirect or consequential damages resulting from the use or application of this equipment.

The examples and diagrams in this manual are included solely for illustrative purposes. Because of the many variables and requirements associated with any particular installation, Rockwell Automation, Inc. cannot assume responsibility or liability for actual use based on the examples and diagrams.

No patent liability is assumed by Rockwell Automation, Inc. with respect to use of information, circuits, equipment, or software described in this manual.

Reproduction of the contents of this manual, in whole or in part, without written permission of Rockwell Automation, Inc., is prohibited.

Throughout this manual, when necessary, we use notes to make you aware of safety considerations.

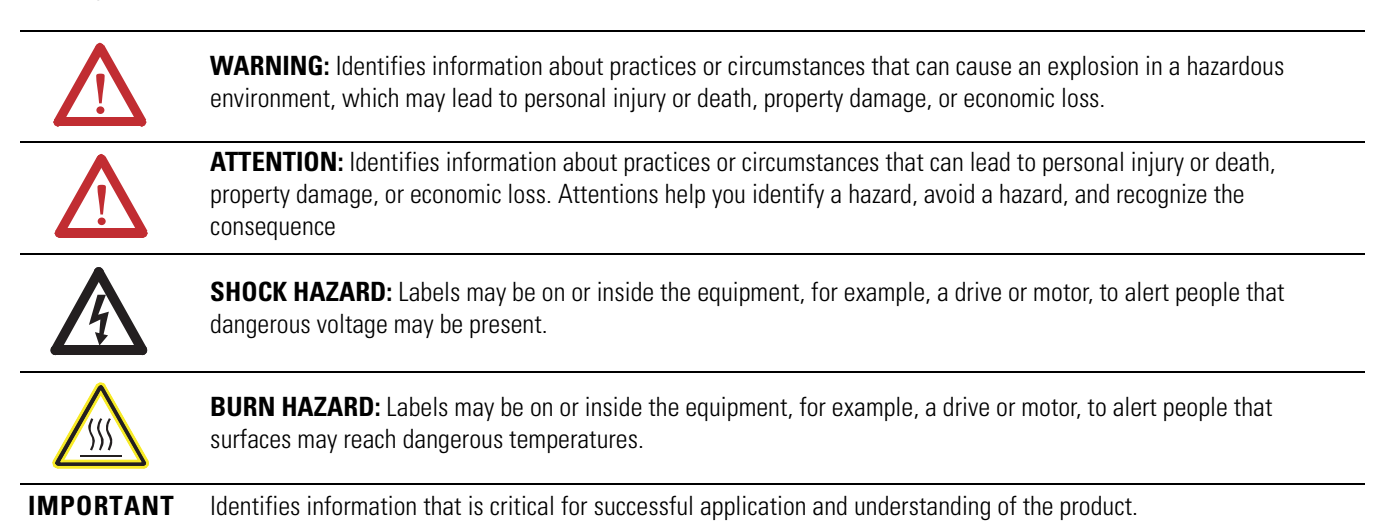

Allen-Bradley, Kinetix, MicroLogix, Rockwell Software, Rockwell Automation, TechConnect, Ultra3000, and Ultra5000 are trademarks of Rockwell Automation, Inc.

Trademarks not belonging to Rockwell Automation are property of their respective companies.

This manual contains new and updated information.

## **New and Updated Information**

This table lists the changes made to this revision.

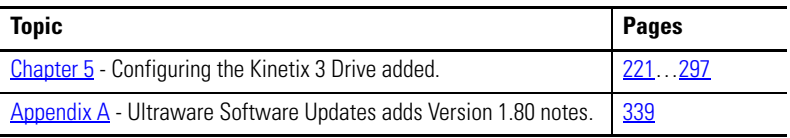

**Summary of Changes**

## **[Before You Begin](#page-12-1)**

## **[Common Commands for Ultra](#page-22-1)  Drive Configuration**

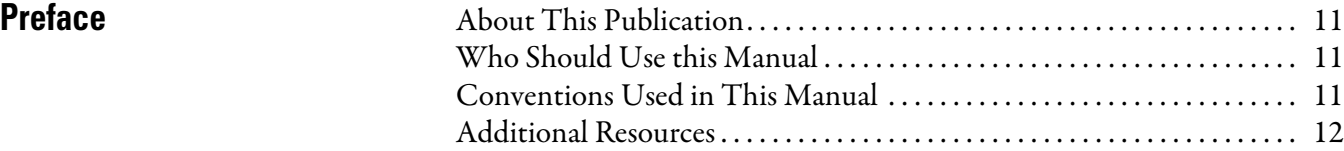

## **[Chapter 1](#page-12-0)**

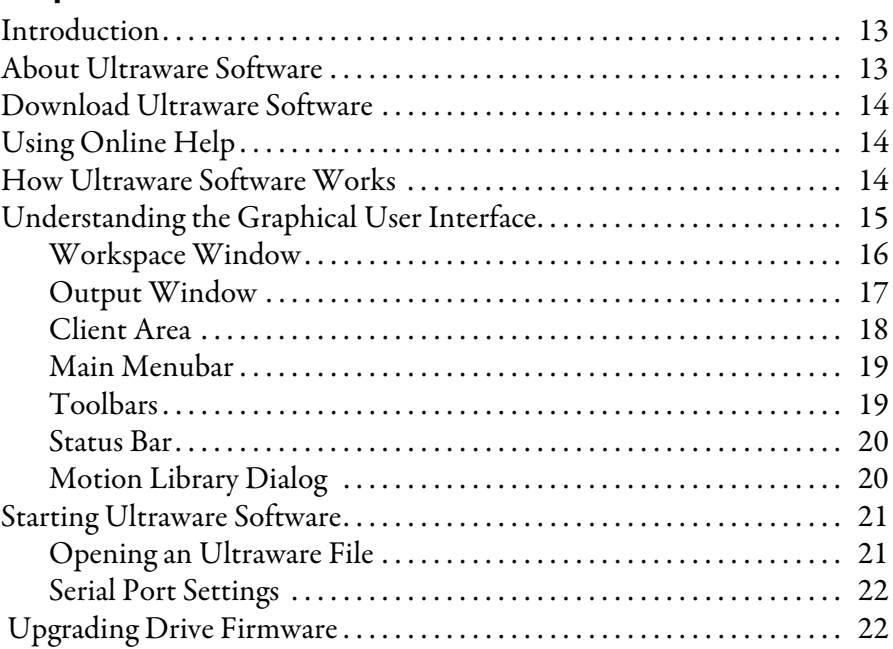

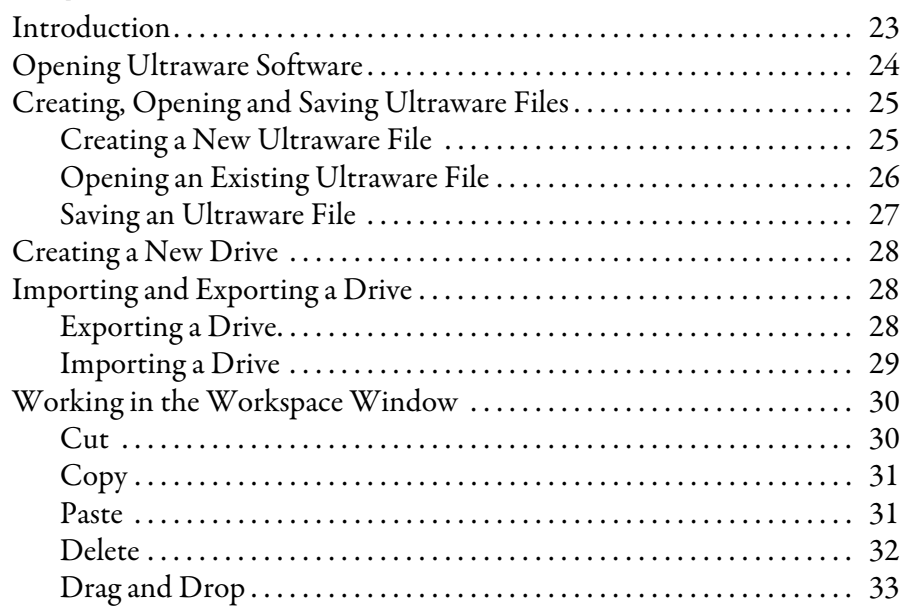

## **[Configuring the Ultra3000 Drive](#page-34-1)**

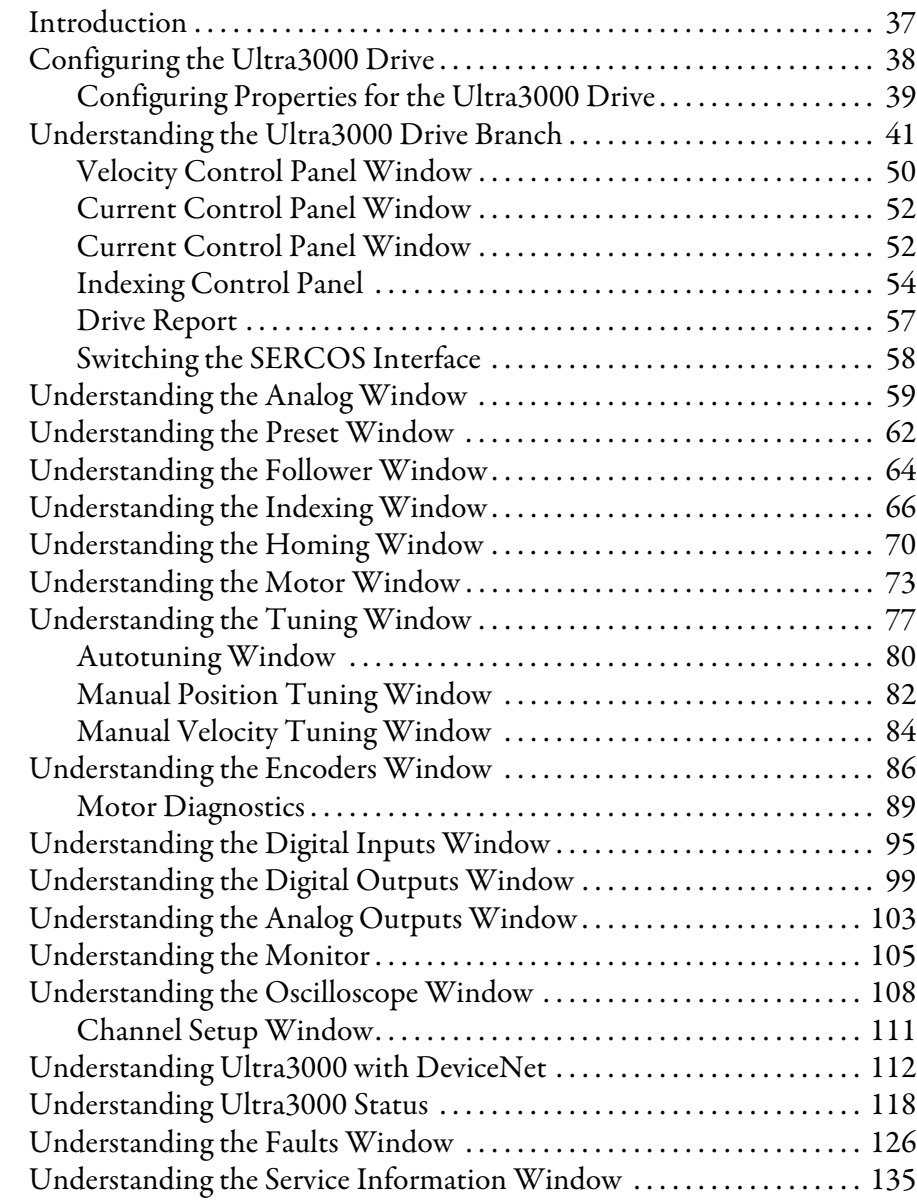

## **Configuring the Ultra5000 D**

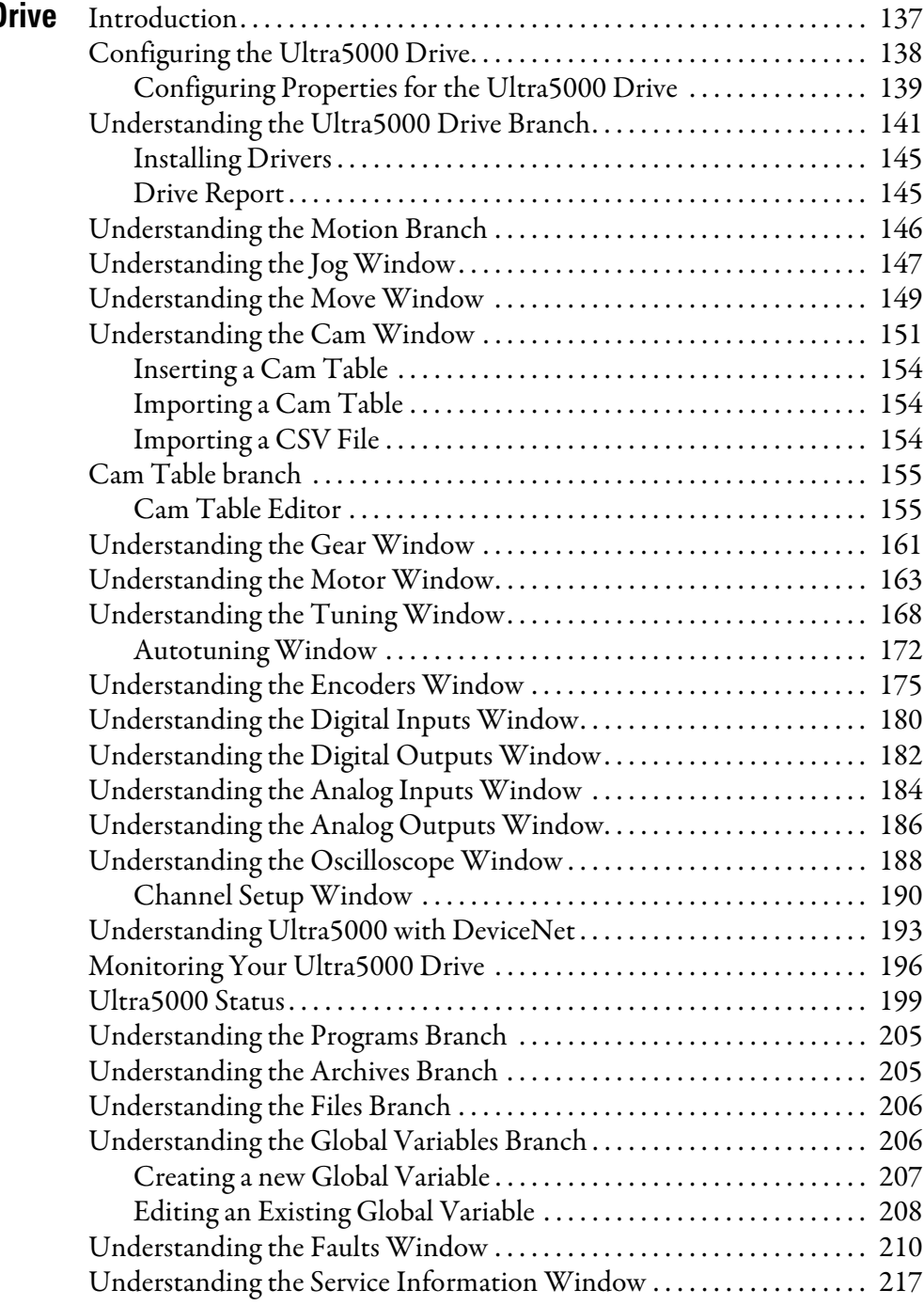

## **[Configuring the Kinetix 3 Drive](#page-218-2)**

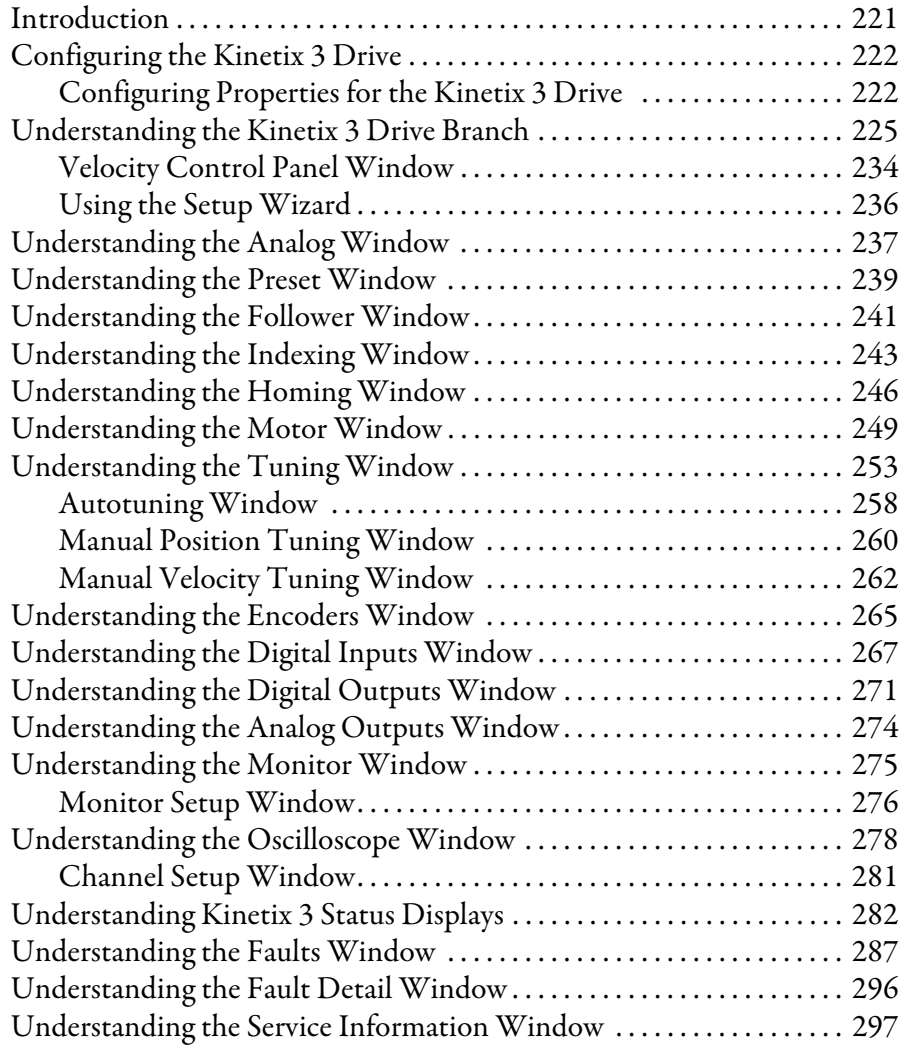

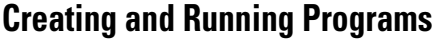

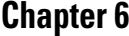

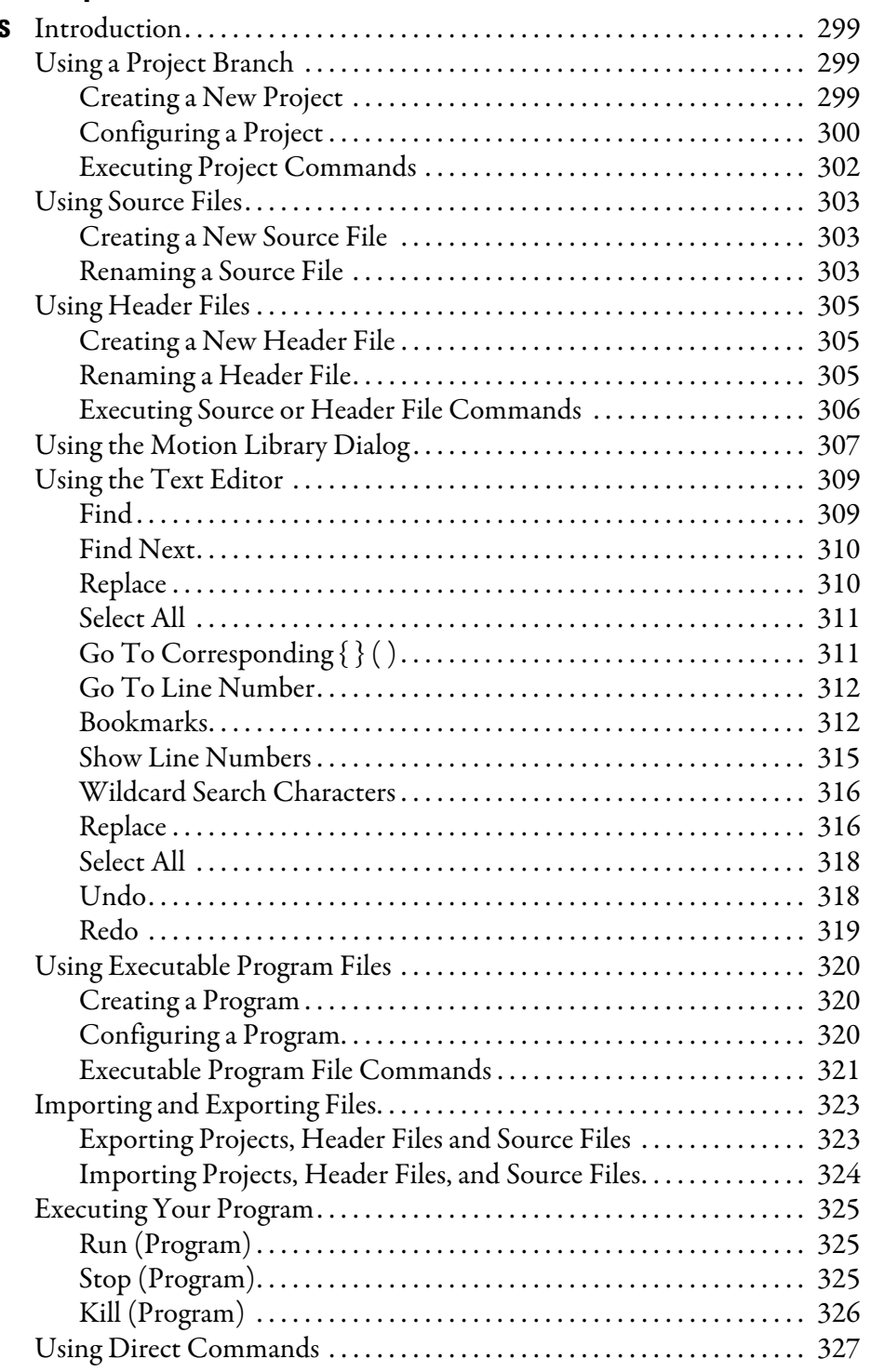

**[Creating Custom Motors](#page-328-1)** 

## **Ultraware Software Updates**

## **[Chapter 7](#page-328-0)**

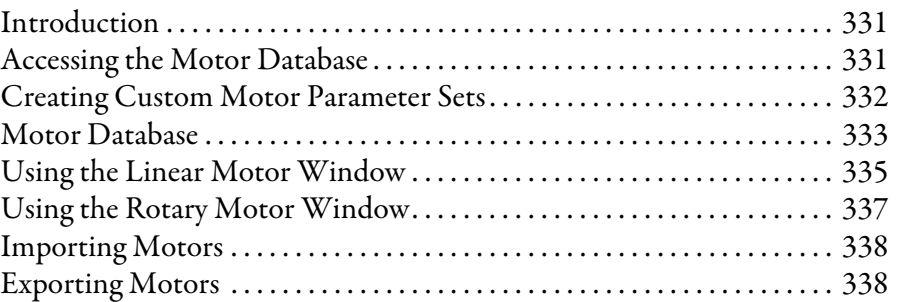

## **[Appendix A](#page-336-3)**

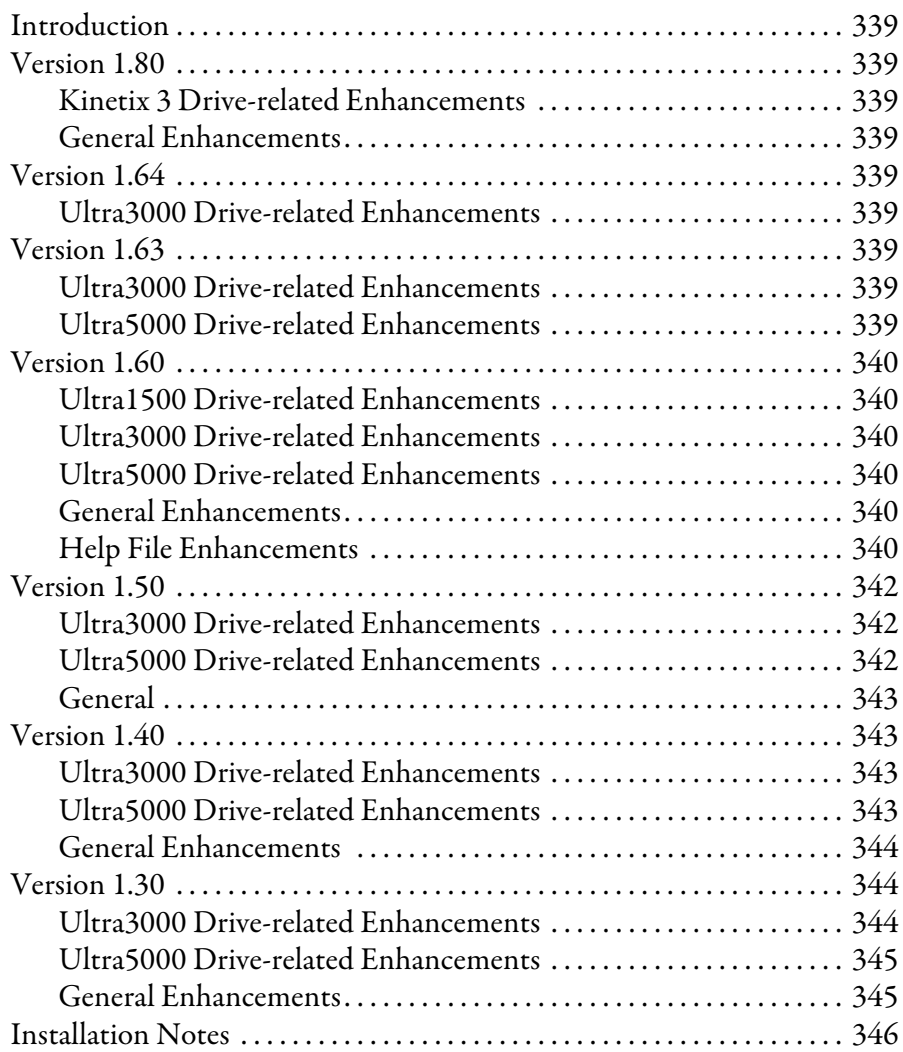

<span id="page-10-3"></span><span id="page-10-2"></span><span id="page-10-1"></span><span id="page-10-0"></span>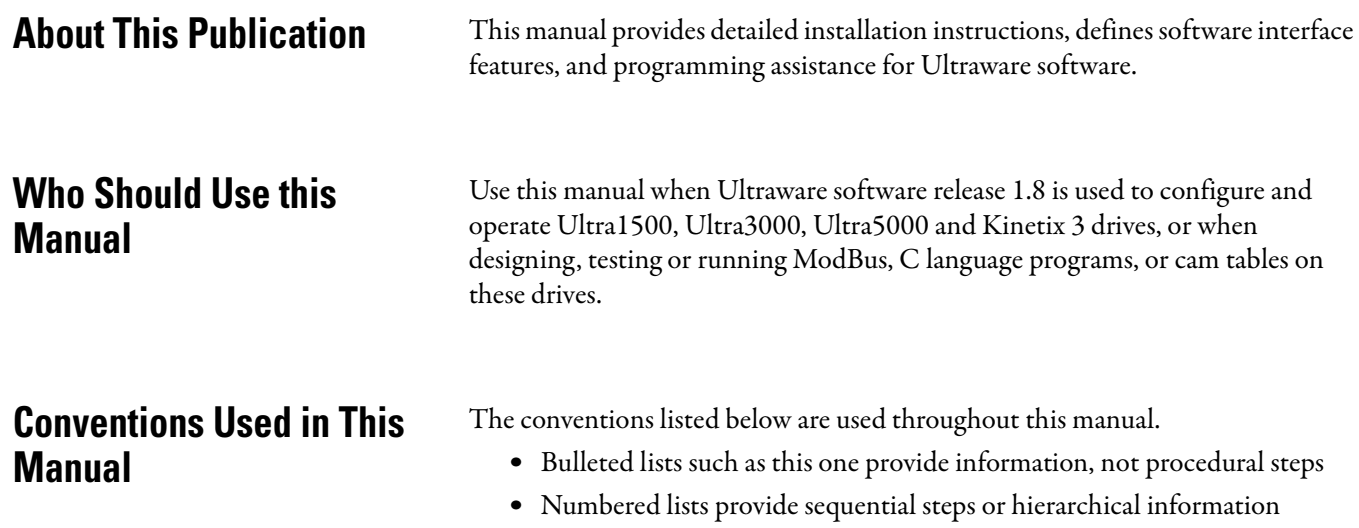

<span id="page-11-0"></span>**Additional Resources** These documents contain additional information concerning related Rockwell Automation products.

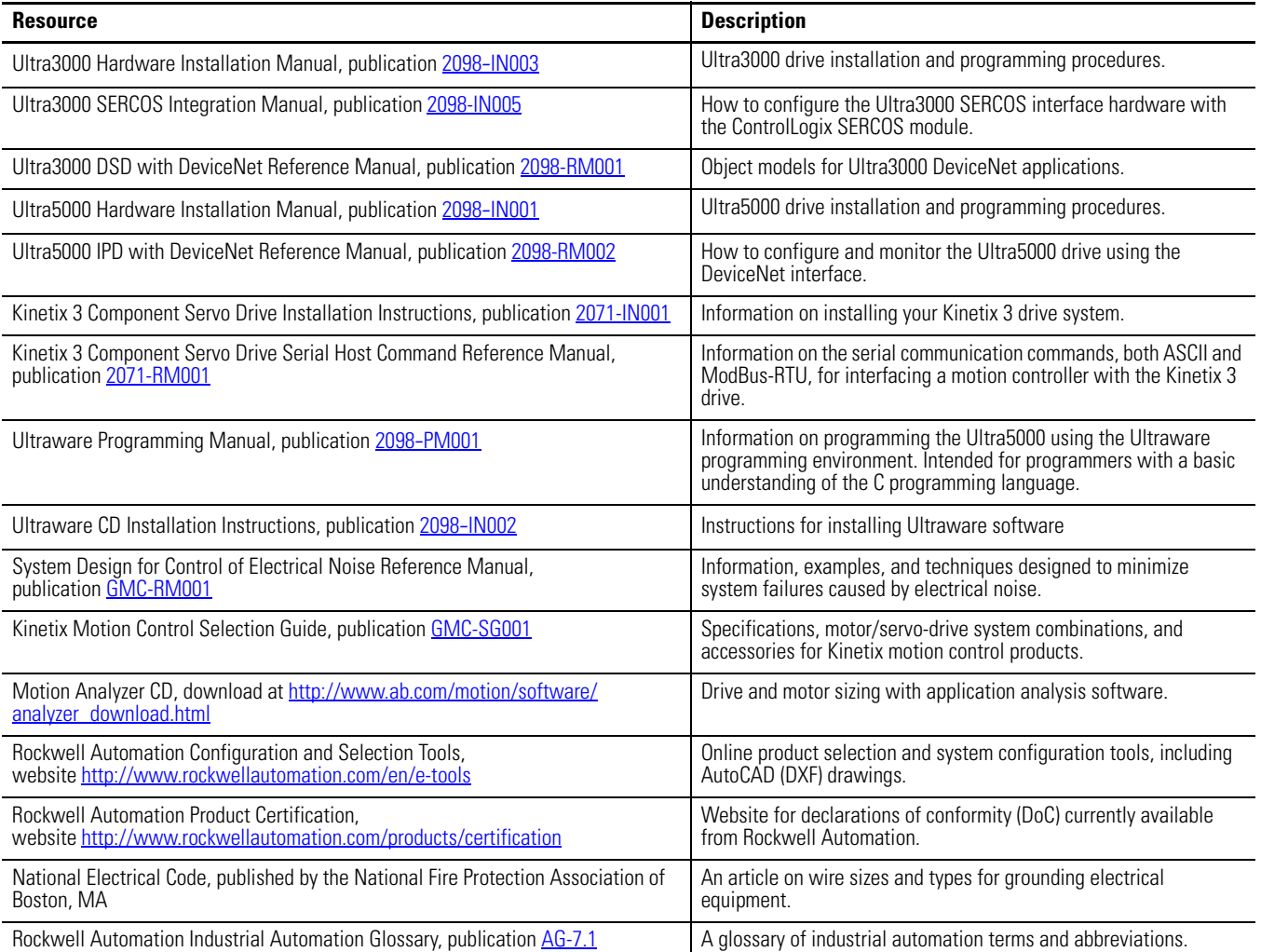

You can view or download publications at [http://www.rockwellautomation.com/](http://www.rockwellautomation.com/literature/) [literature/](http://www.rockwellautomation.com/literature/). To order paper copies of technical documentation, contact your local Rockwell Automation distributor or sales representative.

# <span id="page-12-1"></span>**Before You Begin**

<span id="page-12-2"></span><span id="page-12-0"></span>**Introduction** Use this chapter to become familiar with Ultraware software components.

This chapter also reviews design and installation requirements for Ultraware software.

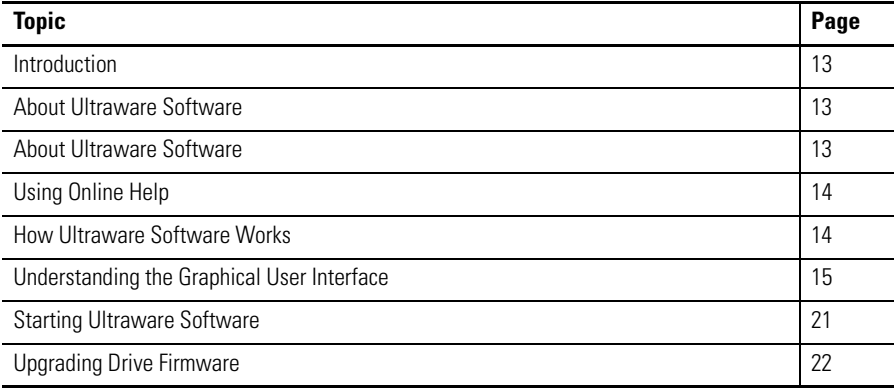

<span id="page-12-3"></span>**About Ultraware Software** Ultraware software is a Windows 95/98/2000/NT/XP application by Rockwell Automation that provides a programming environment for the Kinetix 3, Ultra1500, Ultra3000, and Ultra5000 drives. You can use Ultraware software to accomplish these tasks.

- <span id="page-12-4"></span>• Communicate with multiple drives, using the serial port on your computer.
- Adjust the feedback loop gains and parameters of your drive for specific motors and loads.
- Define the motion capabilities of the drive with the operating modes and motion functions from compatible drives.
- Configure I/O for the drives.
- Write, load, and execute C language motion programs for Ultra5000 drives.
- Monitor a wide variety of status and motion parameters on the drives.
- Customize the application interface to display only the information you wish to see.

### <span id="page-13-0"></span>**Download Ultraware Software**

To communicate and configure your Kinetix 3 drive by using serial communication from a personal computer, download and install Ultraware software on your personal computer. To get the latest Ultraware software follow these steps.

- **1.** Navigate t[o http://www.ab.com/motion/software/get/](http://www.ab.com/motion/software/get/Ultraware_1_80.exe) Ultraware 1\_80.exe.
- **2.** Click Run.

<span id="page-13-1"></span>**Using Online Help** The following types of online help are available.

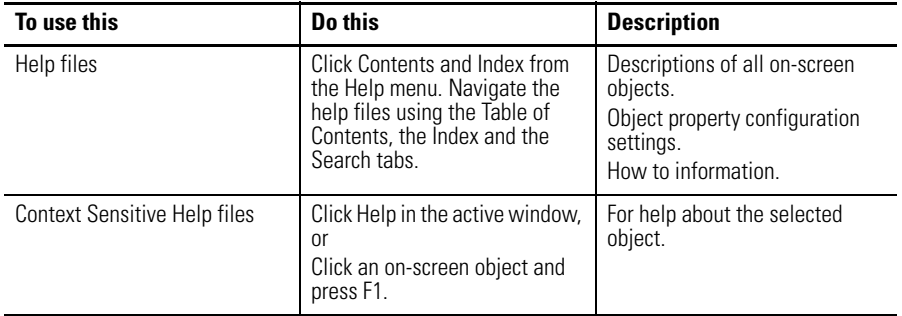

You can also click the Tip of the Day command from the Help menu, which opens a dialog box that displays helpful hints on using Ultraware software.

### <span id="page-13-2"></span>**How Ultraware Software Works**

Ultraware software is one part of a motion control system. The user commands the Ultraware software to:

- use a compiler/linker tool to produce executable programs.
- communicate with the drive through a separate Communication library.
- use the Communication library to:
	- **–** download program and configuration information,
	- **–** execute direct commands, and
	- **–** retrieve program, configuration, and status information.

At startup you see several work areas that let you perform tasks. For example, you can create or edit Ultra5000 programs in a text editor, using the C programming language.

## <span id="page-14-0"></span>**Understanding the Graphical User Interface**

A graphical user interface lets you to configure your drives and run your program. The workspace consists of the pre-defined areas listed below and shown in the diagram.

- a Workspace window
- a Client Area
- an Output window
- a Main menubar
- a set of Toolbars
- a Status bar

Use the View menu commands to enable and disable the user interface features.

The user interface for drives is shown in the example. The example depicts the common control and command groupings for the drives listed on [page 13](#page-12-4) as compatible with Ultraware software.

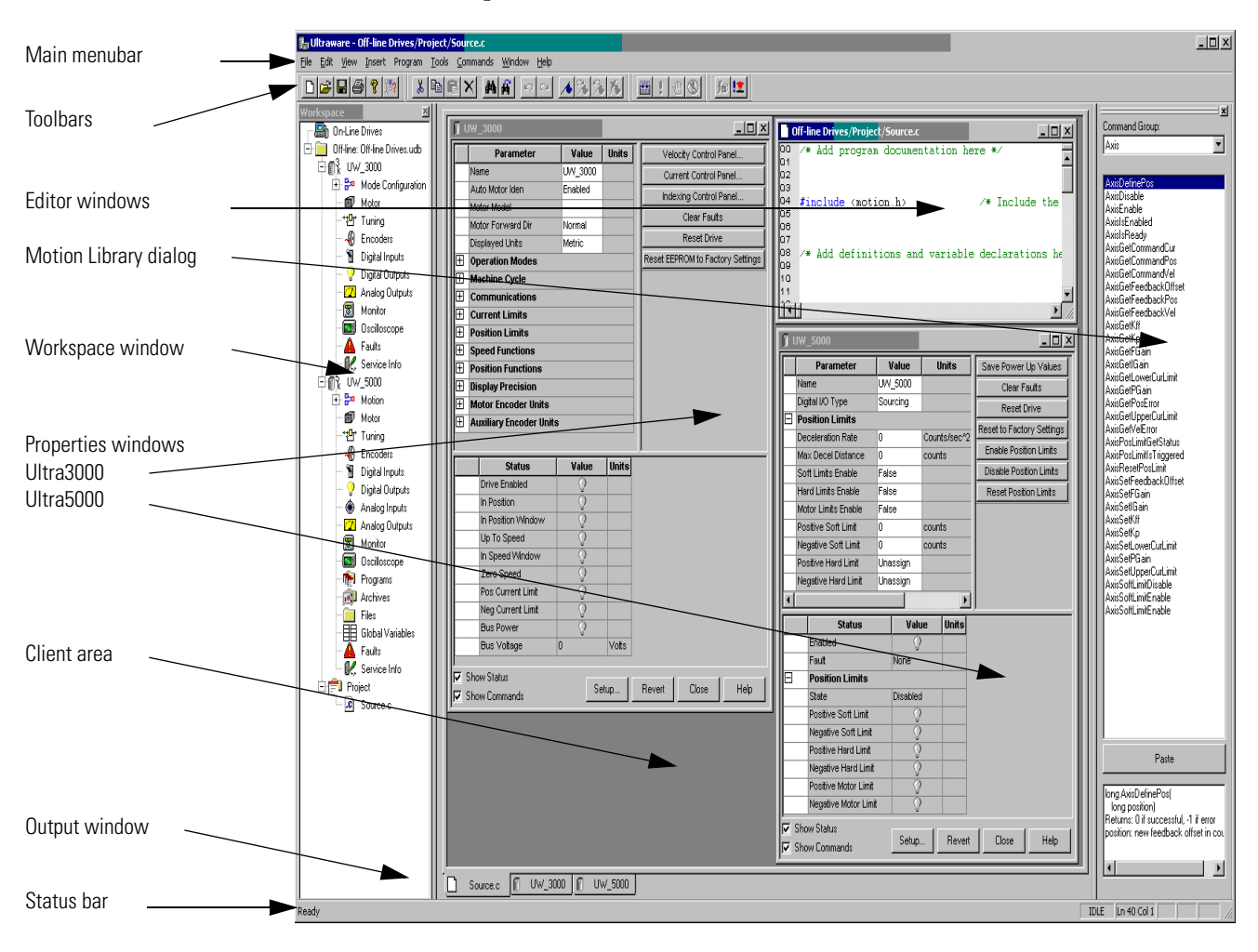

#### <span id="page-15-0"></span>**Workspace Window**

The Workspace window is, by default, beneath the menubar and toolbars, and above the Status Bar. Use the F7 key to return focus to the Workspace window.

The Workspace window has two main branches.

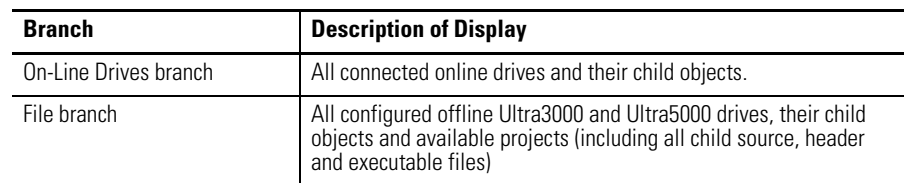

Use the Workspace window to navigate to all of the connected online and offline objects and perform these tasks.

- Create new Drive, Folder, Project, Header, and Source files.
- Cut, Copy, Paste, and Delete Workspace window objects.
- Open the Properties dialog box for Workspace window objects.
- Copy or create cam table files, which you can edit or graphically modify.
- Open the text editor, which you can use to edit header and source files.
- Use the Build command to compile a Project and create an executable program (.exe) file.
- Copy or Move an executable program (.exe) file from an Ultra5000 drive's Projects branch to a Programs branch for storage or for execution.
- Copy a configured online drive with all its children from the On-Line Drives branch, to an offline file, or vice-versa.
- Run an executable program (.exe) file in the Programs branch of an online Ultra5000 drive.
- Issue direct commands for certain online drive objects.

You can resize and move the Workspace window in several ways.

- In its default state attached to the interface, you can double-click the title bar to detach the Workspace window from the interface.
- If detached, the Workspace window possesses all of the properties of any window. It can be resized or moved entirely outside the interface.
- To return the Workspace window to its default position, double-click the title bar.

To hide the Workspace window, remove the checkmark from the Workspace in the View menu.

#### <span id="page-16-0"></span>**Output Window**

The Output window is, by default, beneath the Workspace window above the Status Bar. The Output window is visible when the View menu's Output command is active (denoted by a check mark); it is hidden when the Output command is not active. The Output window is also visible when you execute the Program menu's Build command.

The Output window describes the progress of the current (or most recent) Build command. If a Build succeeds, the Output window displays the message Build completed successfully!. If a Build fails, the Output window displays the message Build failed. along with an fault message describing the cause of the failure. Ultraware software removes any pre-existing executable program (.exe.) file, bearing the project name, if a Build fails.

When a Build fails, double-click the Output window fault message with the this format.

<Filename>:<Line number>:<fault or warning message>

This will open the associated source or header file and position the cursor at the line referenced by the fault or warning message.

You can resize and move the Output window in several ways.

- In its default state (attached to the interface) you can double-click the title bar to detach the Output window from the interface.
- Once detached, the Output window possesses all the properties of any window. It can be resized or moved entirely outside the interface.
- To return the Output window to its default position, double-click the title bar.

You can copy text in the Output window. However, you cannot type text into the Output window.

#### <span id="page-17-0"></span>**Client Area**

The Client Area is the large gray area beneath the menubar and toolbars and to the right of the Workspace window.

Use the Client Area to display:

- property windows for objects in the Workspace window, where you can configure the object's properties.
- text editor windows for header and source files in the Workspace window, where you can create or edit these text files.

The Workbook Mode in the View menu displays a tab for each object in the Client Area. The tab contains the abbreviated name of the related object. Click a tab to bring the related object to the top of the Client Area.

Unlike windows, the Client Area cannot be directly resized. The size of the Client Area depends upon the size and location of the surrounding Workspace and Output windows, the Main menubar, the Status Bar and the several toolbars.

However, you can use the Cascade, Tile Wide, Tile Tall and Arrange Icons Window menu commands to arrange the display of windows in the client area.

### <span id="page-18-0"></span>**Main Menubar**

The Main menubar is at the top of the interface. Use it to customize the main window, and to perform essential functions and procedures with respect to objects in the Main Window.

The main menubar looks like this.

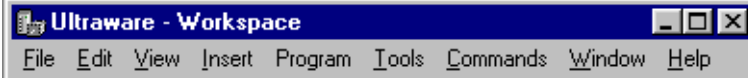

The menu items contain these commands.

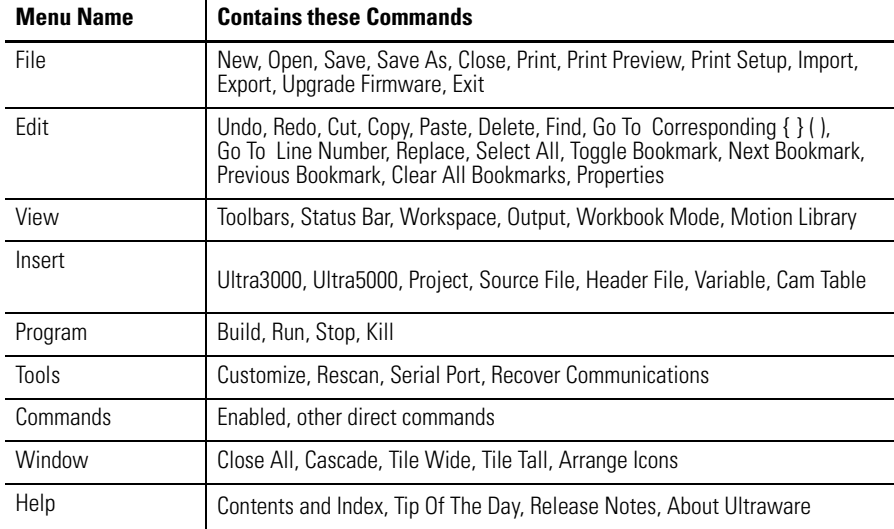

#### <span id="page-19-0"></span>**Toolbars**

Four standard Windows toolbars can be detached from the user interface and relocated. To return a toolbar to its last docking position, double-click the header bar.

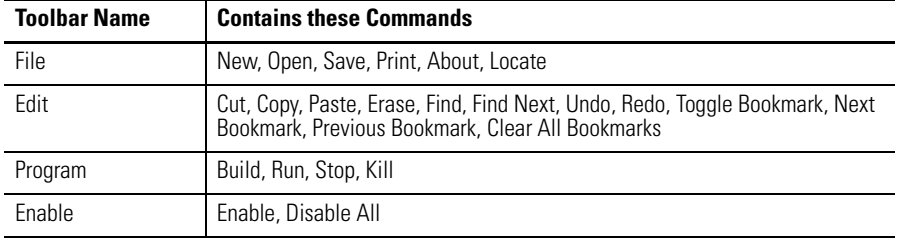

Use the Toolbars command (in the View menu) to open the Toolbars dialog box, and enable or disable existing toolbars, and create new toolbars.

Use the Customize command (in either the Toolbars dialog box or the Tools menu) to open the Customize dialog box, where you can:

- add a command icon to a toolbar by dragging it from the Command tab and dropping it on the desired toolbar.
- delete a command icon from a toolbar by dragging it from a toolbar and dropping it off the toolbar.

### <span id="page-19-1"></span>**Status Bar**

To display the Status bar, use the View menu Status Bar command. The status bar contains:

- Tooltip help a description of the menu or button command immediately beneath the pointer.
- indicators for caps lock (CAP), num lock (NUM) and scroll lock (SCRL).
- row and column reference for the cursor, if a source file or header file has focus in the Text Editor.

When the status bar is visible, a check mark appears to the left of the Status Bar command in the View menu.

#### <span id="page-19-2"></span>**Motion Library Dialog**

The Ultraware Motion Library dialog lets you to quickly find and insert specific motion library commands and C statements in a motion program.

The Motion Library is displayed when a source or header file is open; and is hidden when source and header files are closed or not the top view windows. The Motion Library dialog is docked to the right side of the main window by default.

### <span id="page-20-0"></span>**Starting Ultraware Software**

When you start the software for the first time, it prompts you to Open Last File, xxx.udb, Open existing file, or Create new file. After you click the file to open or create, the software scans the network for online drives.

You may need to configure your PC's serial port settings (refer to [Serial Port](#page-21-0)  [Settings](#page-21-0) on [page 22\)](#page-21-0) and rescan the network (refer to [Scanning the Network](#page-20-2) on [page 21](#page-20-2)) to verify that the software successfully locates all online network drives.

### <span id="page-20-1"></span>**Opening an Ultraware File**

The name and location of any open file is stored in memory, when you close your software. Each time the software opens, it displays a dialog that lets you do one of these commands.

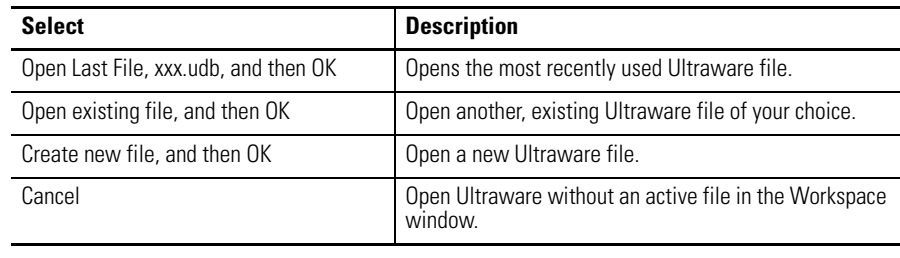

**TIP** A new file is held in temporary storage until saved.

#### <span id="page-20-2"></span>*Scanning the Network*

When the software opens, it conducts a search of the network for all connected drives. The Scan For On-Line Drives dialog displays the progress of the online node scan (0…255), and the specific task the software is currently undertaking (for example, Scanning Node or Attaching to Node).

Click Stop Scanning to stop the scanning for and attaching to online drives.

The On-Line Drives branch of the Workspace window displays each drive detected. Because the software does not automatically update the Workspace window, click Rescan from the Tools menu to display the list of drives that are currently online.

#### <span id="page-21-0"></span>**Serial Port Settings**

After you open the software for the first time, you may change the configuration of the personal computer's serial port and baud rate settings. The default settings are COM1 and 38400. Perform these steps to change the settings.

- **1.** Click Serial Port from the Tools menu.
- **2.** In the PC Communications Setup dialog box, type the appropriate serial port settings.

**IMPORTANT** Ultra5000 drives support only the format 8 data bits, no parity. Ultra3000 drives do not support the 57600 bps rate.

<span id="page-21-1"></span>**Upgrading Drive Firmware** You can use the software interface to upgrade the firmware for an online drive. Use the Upgrade Firmware command (in the File menu) to open the Firmware Upgrade dialog box, where you can perform a flash upgrade to the firmware of a drive appearing in the On-Line Drives branch of the Workspace window. Before issuing the Upgrade Firmware command, be sure to first obtain a copy of the new firmware and any related instructions.

Perform these steps to upgrade firmware in the Firmware Upgrade dialog box.

- **1.** Click the drive for firmware upgrade from the list of On-Line Drives. If a drive name has been left blank, it is identified as <Unnamed Drive>.
- **2.** Enter the pathname of the new firmware file. Either type in the pathname, or use the browse button (marked with an ellipsis) to navigate to the new firmware file. (The new firmware file must have an extension of .hex.)
- **3.** Click Begin Load. The software informs you of firmware upgrade progress using both a progress bar and status messages.

**IMPORTANT** Click Cancel to stop the firmware upgrade. However, If you cancel the firmware upgrade while it is in progress, the selected drive ceases to be functional. Thereafter, the selected drive can be used only to complete a subsequent firmware upgrade.

If drivers are to be installed, also see [Installing Drivers](#page-142-2) on [page 145.](#page-142-2)

# <span id="page-22-1"></span>**Common Commands for Ultra Drive Configuration**

<span id="page-22-2"></span><span id="page-22-0"></span>**Introduction** This chapter describes show to configure both an online and an offline drive. It also describes how to copy or move it to an offline Ultraware file, or how to copy and paste an offline drive (in an Ultraware file) onto an existing online drive, thereby overwriting the online drive's settings. It also explains how to use dragand-drop to accomplish the copy and paste process in a single step.

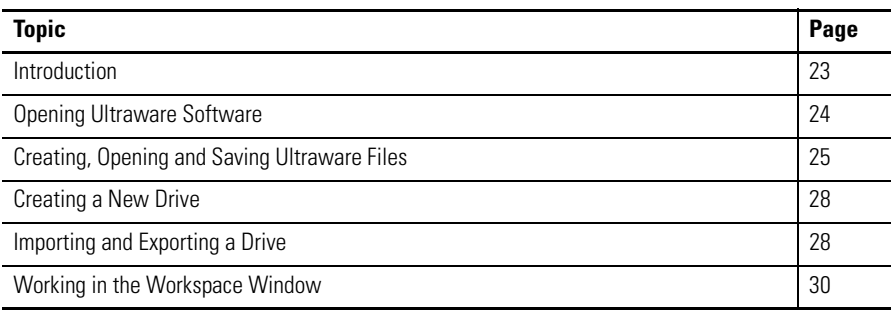

### <span id="page-23-0"></span>**Opening Ultraware Software**

Before you create a new offline drive, you must first create an Ultraware file to contain the new drive. When Ultraware opens for the first time, a window similar to the one below appears. Selecting any radio button causes the action described below.

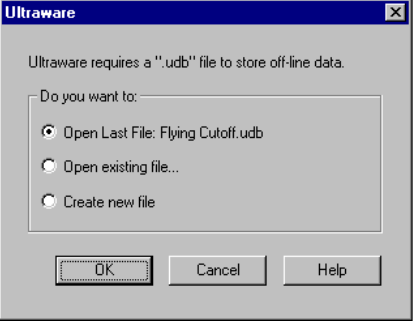

- Click Open Last File: <filename> and then click OK to open the most recently used Ultraware file.
- Click Open existing file and then click OK. The Open window will appear, and you can navigate to and open a previously saved Ultraware file.
- Click Create new file and then click OK to create a new, empty file.
	- **TIP** A new file is stored in temporary storage, and the Workspace icon displays Unsaved until the file is saved with a filename.
- Click Cancel to exit the window without opening an Ultraware file.

The selected Ultraware file, if any, is displayed in an Off-Line branch of the Workspace window.

## <span id="page-24-0"></span>**Creating, Opening and Saving Ultraware Files**

An Ultraware file is a container that can hold any number or combination of offline Ultra3000 and Ultra5000 drives, projects and their children. An Ultraware file is distinguished by its extension of .udb.

### <span id="page-24-1"></span>**Creating a New Ultraware File**

To create a new Ultraware DataBase (.udb) file, perform these steps.

- **1.** Open an Ultraware file using one of these options:
	- Click New in the File menu.
	- Click the New icon in the File toolbar.
	- Press the Ctrl + N keys.

**IMPORTANT** If an Ultraware file is already open, a Save Changes window opens and requires a response before the request to open a new file executes. Choose one of these commands. • Yes - Saves the open file under the filename in the designated location. Saves the open file under the filename in the designated location. • No - Discards the changes to the open file. • Cancel - Aborts the new Ultraware file, leaving the previous file open.

**2.** A new Ultraware file, titled Unsaved, appears in the Workspace under On-Line Drives.

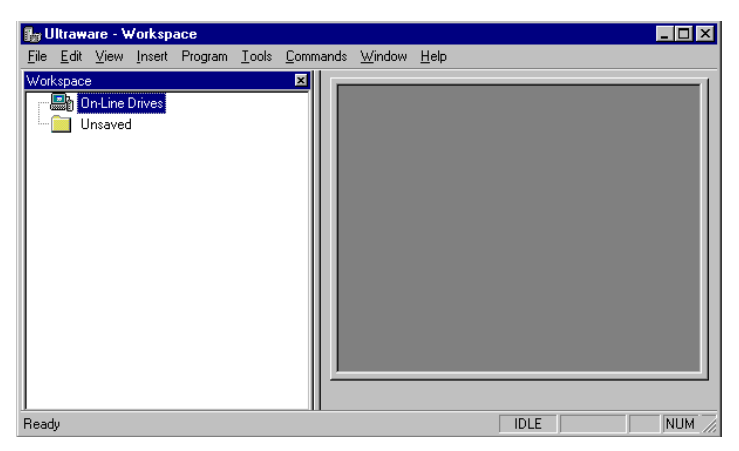

**3.** The Ultraware file can be populated with drives as described in [Creating a](#page-27-0)  [New Drive](#page-27-0) on [page 28](#page-27-0), and saved under a name using the directions in [Saving an Ultraware File](#page-26-0) on [page 27.](#page-26-0)

#### <span id="page-25-0"></span>**Opening an Existing Ultraware File**

To open an existing Ultraware file, perform these steps.

- **1.** Open an existing Ultraware file using one of these options:
	- Click Open in the File menu.
	- Click the Open icon in the File toolbar.
	- Press the Ctrl + O keys.

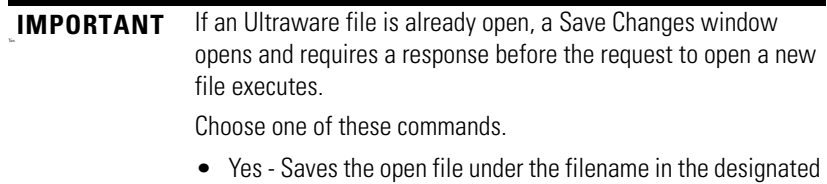

location. Saves the open file under the filename in the designated location.

- No Discards the changes to the open file.
- Cancel Aborts the new Ultraware file, leaving the previous file open.
- **2.** Perform these steps in the Open dialog box.

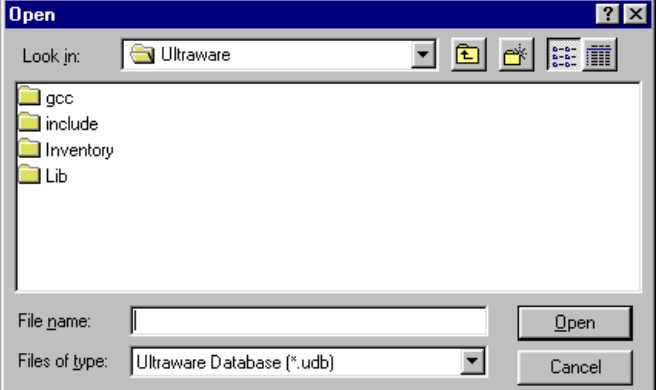

a. Navigate to and click the name of the Ultraware file to open.

b. Click Open.

The selected Ultraware file appears in the Workspace window. If the Workspace window displayed a previously opened Ultraware file, the selected Ultraware file is displayed.

### <span id="page-26-0"></span>**Saving an Ultraware File**

To save all changes made to a drive or a project, perform these steps.

- **1.** Choose one of these options.
	- Click Save in the File menu
	- Click the Save icon in the File toolbar
	- Press the Ctrl + S keys
- **2.** Click Save As in the File menu to open the Save As dialog box.

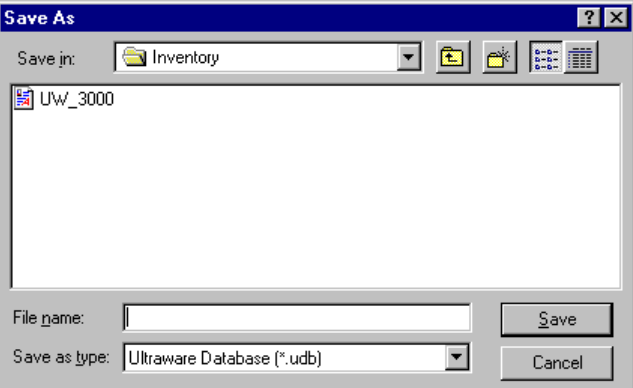

- **3.** Type or click a file name in the Save As dialog box.
- **4.** Navigate to the location where the new Ultraware file should be stored.
- **5.** Click Save.

Save As saves the entire Ultraware database (.udb) file to a new name.

<span id="page-27-0"></span>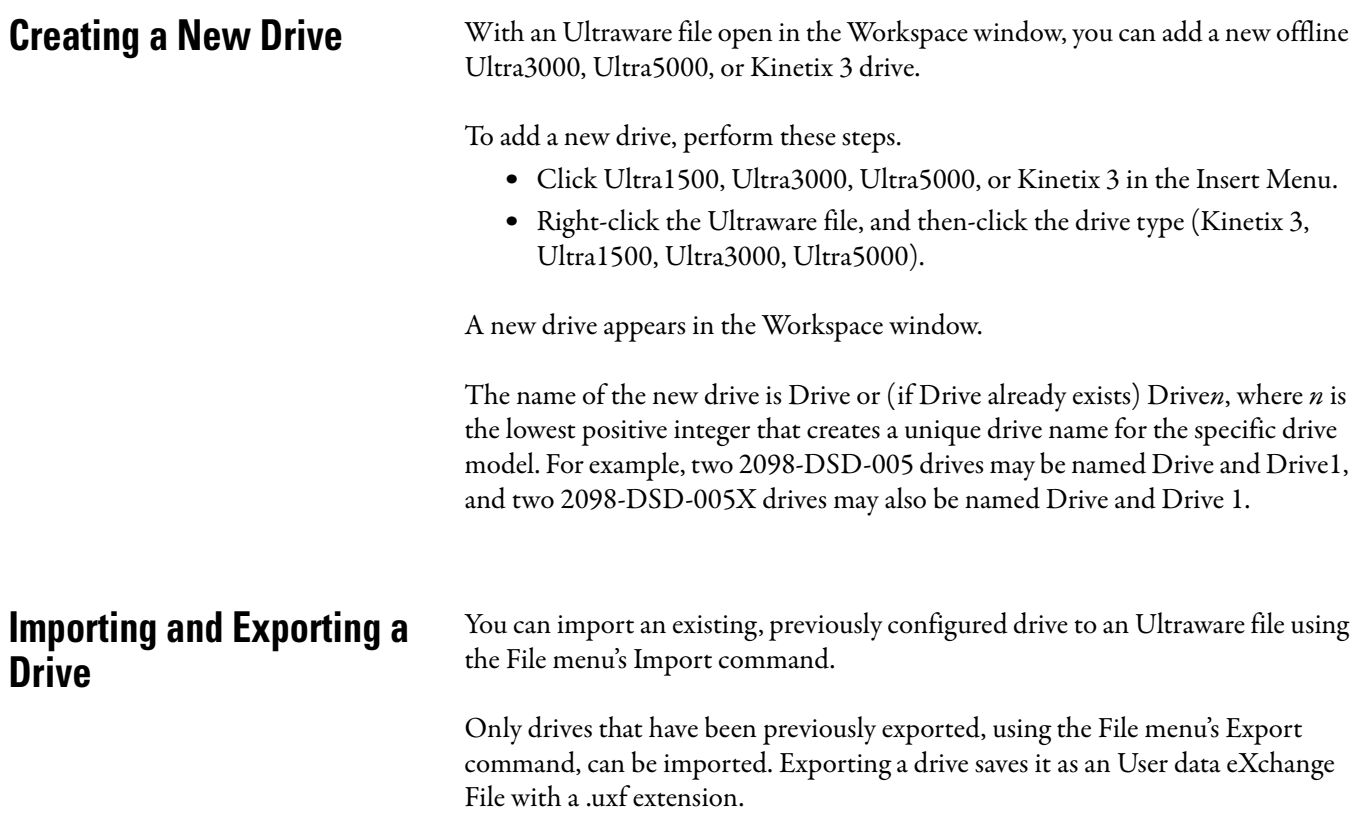

### <span id="page-27-2"></span><span id="page-27-1"></span>**Exporting a Drive**

To Export a drive, perform these steps.

- **1.** Click a drive branch.
- **2.** Do one of these actions to open the Export To dialog box.
	- Click Export in the File menu.
	- Right-click the drive branch, and click Export in the menu.

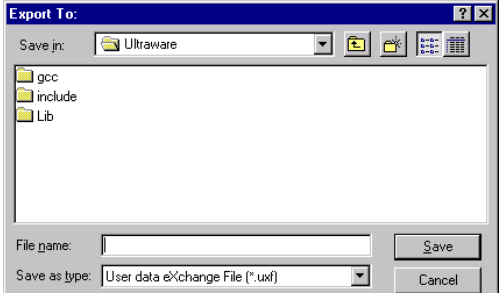

- **3.** Type or click a name for the drive in the Export To dialog box.
- **4.** Navigate to a location where the file should be exported.
- **5.** Click Save.

The exported file is saved as an User data eXchange File (with an .uxf extension).

### <span id="page-28-0"></span>**Importing a Drive**

To Import a previously exported drive, performs these steps.

- **1.** Click the offline Ultraware file.
- **2.** Do one of these actions to open the The Import From window.
	- Click Import in the File menu.
	- Right-click the Ultraware file, and then click Import from the pop-up menu.

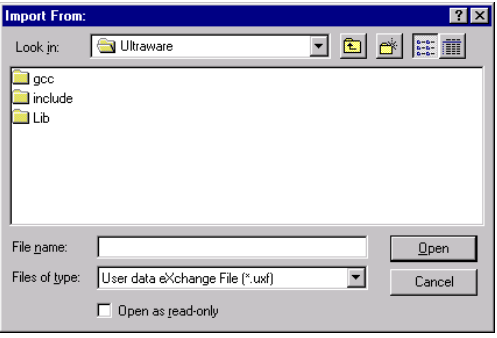

- **3.** In the Import From window, navigate to and click the User data eXchange File (.uxf) that contains the desired drive settings.
- **4.** Click Open to display the imported drive in the offline Ultraware file.

### <span id="page-29-0"></span>**Working in the Workspace Window**

You can use the Edit menu commands to Cut, Copy, Paste and Delete/Erase items in the Workspace window. You can also use a Drag and Drop function in place of Cut and Paste.

#### <span id="page-29-1"></span>**Cut**

The Cut command removes selected items from the Workspace window. Any item cut from the Workspace window replaces any other item previously cut (or copied) and stored on the clipboard.

These Workspace window items cannot be cut.

- an On-Line Drives branch
- a drive in the On-Line Drives branch
- an Ultraware file
- any child branch of a drive
- a program (with an .exe extension) for a project in an offline Ultraware file

To Cut an item from the Workspace window, perform these steps.

- **1.** Click a Workspace window item (other than one of those listed above).
- **2.** Do one of these actions.
	- Click Cut in the Edit menu.
	- Click Cut from the pop-up menu.
	- Simultaneously press the Ctrl  $+ X$  keys.
	- Click the Cut icon in the Edit toolbar.
- **3.** A message box asks you if you wish to continue. Click OK to cut or Cancel.

#### <span id="page-30-0"></span>**Copy**

The Copy command copies selected items from the Workspace window. Any branch or item copied in the Workspace window replaces any other branch or item previously copied (or cut) and stored in the clipboard.

The following Workspace window items cannot be copied:

- An Ultraware file
- Child branches of a drive.

To copy an item in the Workspace window, perform these steps.

- **1.** Click a Workspace window item (other than one of those listed above).
- **2.** Do one of these actions.
	- Click Copy in the Edit menu.
	- Right-click on a drive in the Workspace window, then click Copy from the pop-up menu.
	- Simultaneously press the Ctrl + C keys.
	- Click the Copy icon in the Edit toolbar.

#### <span id="page-30-1"></span>**Paste**

The Paste command inserts a previously copied or cut Workspace window item or branch into the selected location of the Workspace window.

When pasting into the Workspace window, three results can occur:

- If the selected Workspace window item is of the same type as the item to be pasted, the pasted item replaces the selected item.
- If the selected Workspace window item is a parent branch that must always have one child of the same type as the item to be pasted, the pasted item replaces the selected branch's child of the same type.
- If the selected Workspace window branch can have multiple child branches of the same type as the item to be pasted, the pasted item:
	- **–** replaces a child branch with the same name as the pasted item, or
	- **–** is added as an additional child branch, if no other child branch shares the pasted item's name.

Any Workspace window item can be selected to receive a pasted item, except these items:

- a source  $(c)$  file
- a header (.h) file
- child branches of an Ultra3000 drive.
- some child branches of an Ultra5000 drive

To paste an item in the Workspace window, perform these steps.

**1.** Click a Workspace window branch in which to paste the item.

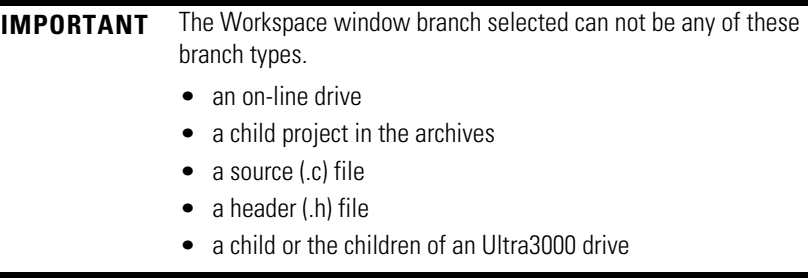

#### **2.** Do one of these actions.

- Click Paste in the Edit menu.
- Click on a branch drive in the Workspace window, then right-click Paste from the pop-up menu.
- Click Paste from the pop-up menu.
- Simultaneously press the Ctrl + V keys.
- Click the Paste icon in the Edit toolbar.

If you are pasting an item into the Workspace window that replaces another item of the same name, a message box asks if you wish to continue.

**3.** Click OK to paste, or Cancel to quit.

#### <span id="page-31-0"></span>**Delete**

The Delete command removes selected branches or items from the Workspace window. The deleted item is permanently destroyed. The Delete command cannot be reversed by an Undo command.

These Workspace window items cannot be deleted.

- an On-Line Drives branch
- a drive in the On-Line Drives branch
- an Ultraware file
- an immediate child item branching directly from a drive
- an executable program child (with an .exe extension) of an offline project

To delete an item from the Workspace window, perform these steps.

- **1.** Click a Workspace window item (other than one of those listed above).
- **2.** Do one of these commands.
	- Click Delete in the Edit menu.
	- Click Delete in the pop-up.
- Click the Erase icon in the Edit toolbar.
- **3.** Click OK to delete or Cancel in the message box that appears.

#### <span id="page-32-0"></span>**Drag and Drop**

You can use the drag-and-drop method to copy and move a Workspace window branch or item to other locations within the Workspace window. The drag-anddrop method combines the Cut, Copy and Paste commands, as follows:

- the drag-and-drop method copies a Workspace window branch or item that can be both copied using the Copy command, and pasted using the Paste command.
- the drag-and-drop method moves a Workspace window branch or item that can be both cut using the Cut command, and pasted using the Paste command.

To use the drag-and-drop method to copy a Workspace window branch or item:

- **1.** Place the cursor arrow on a Workspace window branch or item that can be copied and hold down the left mouse button.
- **2.** Drag the selected Workspace window branch or item to the desired destination. One of two things happens:
	- If the item can be copied, the pointer continues to appear as an arrow and  $a + (plus)$  sign appears to the right of the arrow (for as long as you continue drag the item over a place in the Workspace window where it may be dropped).
	- If the item cannot be copied, or if you are dragging the item over a part of the Workspace window where it may not be dropped, the arrow is replaced by a circle with a line through it.
- **3.** Release the mouse button when you arrive at the Workspace window location where you want to copy the Workspace window branch or item. The result is the same as if you had Copied then Pasted it to this location.

To use the drag-and-drop method to move a Workspace window or item:

- **1.** Place the cursor arrow on a Workspace window or item that can be cut and hold down both the left mouse button and the Ctrl key.
- **2.** Drag the selected Workspace window or item to the desired destination. One of two things occurs:
	- If the item can be cut, the pointer continues to appear as an arrow (for as long as you continue drag the item over a place in the Workspace window where it may be dropped).
	- If the item cannot be cut, or if you are dragging the item over a part of the Workspace window where it may not be dropped, the arrow is replaced by a circle with a line through it.

**3.** When you arrive at the Workspace window location where you want to move the item, release both the mouse button and the Ctrl key. The result is the same as if you had Cut then Pasted it to this location.

# <span id="page-34-1"></span>**Configuring the Ultra3000 Drive**

<span id="page-34-2"></span><span id="page-34-0"></span>**Introduction** This chapter describes how to configure your Ultra3000 drive to an operational mode.

Also described are these Ultra3000 drive interface options:

- homing
- oscilloscope
- drive tuning
- drive monitoring
- motor and encoder diagnostic routines

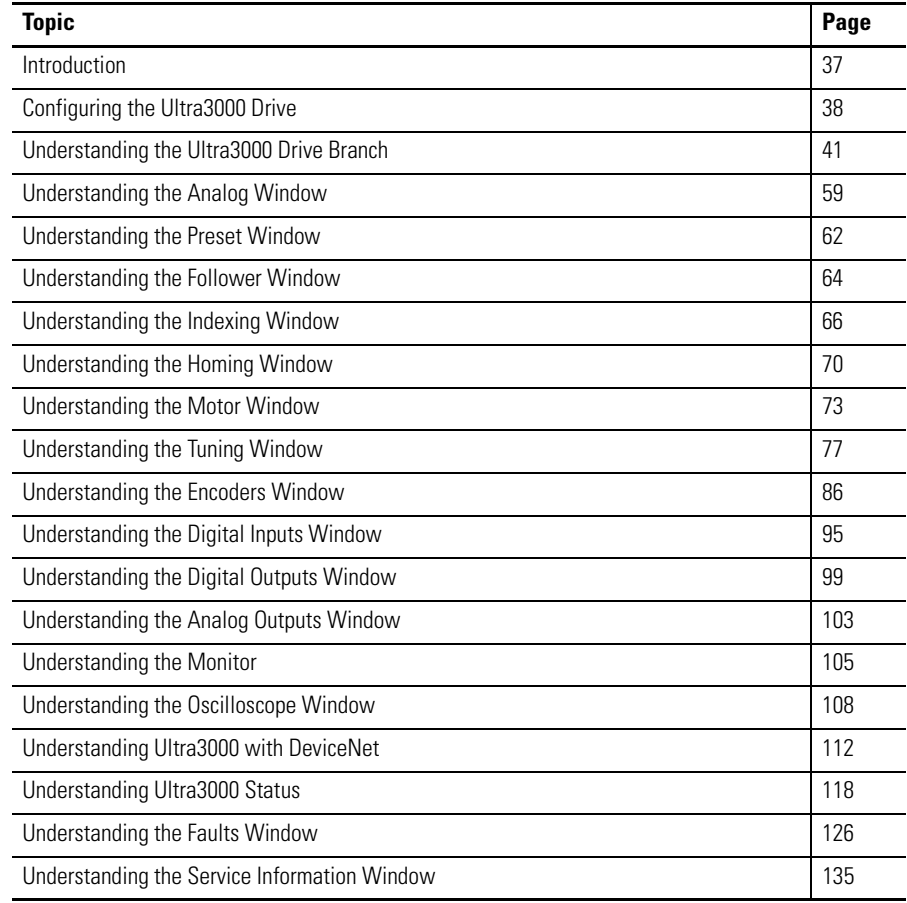

## <span id="page-35-0"></span>**Configuring the Ultra3000 Drive**

Each Ultra3000 drive in the Workspace window has these child branches or windows:

- Operation Modes
	- **–** Analog
	- **–** Preset
	- **–** Follower
	- **–** Indexing
	- **–** Homing

Indexing and Homing operation modes are available only for drive types whose catalog numbers end in X (for example, 2098-DSD-005X).

- Motor
- Tuning
- Encoders
- Digital Inputs
- Digital Outputs
- Analog Outputs
- Monitor
- Oscilloscope
- Faults
- DeviceNet
- Service Information

Except for the Monitor windows, all of a drive's child branches can and must be configured in a Properties window.
## **Configuring Properties for the Ultra3000 Drive**

To configure the properties for an Ultra3000 drive or one of its child branches, perform these steps.

- **1.** In the Workspace window, click the drive branch to configure.
- **2.** Do one of these:
	- Click Properties from the Edit menu.
	- Right-click the drive in the Workspace, and click Export from the popup menu.
	- Double-click the drive branch.
		- **TIP** If the drive is a SERCOS drive, only those parameters, status and direct commands appropriate for a SERCOS drive are displayed.

A Properties window, such as the Drive Properties window displayed below, appears for the selected drive branch.

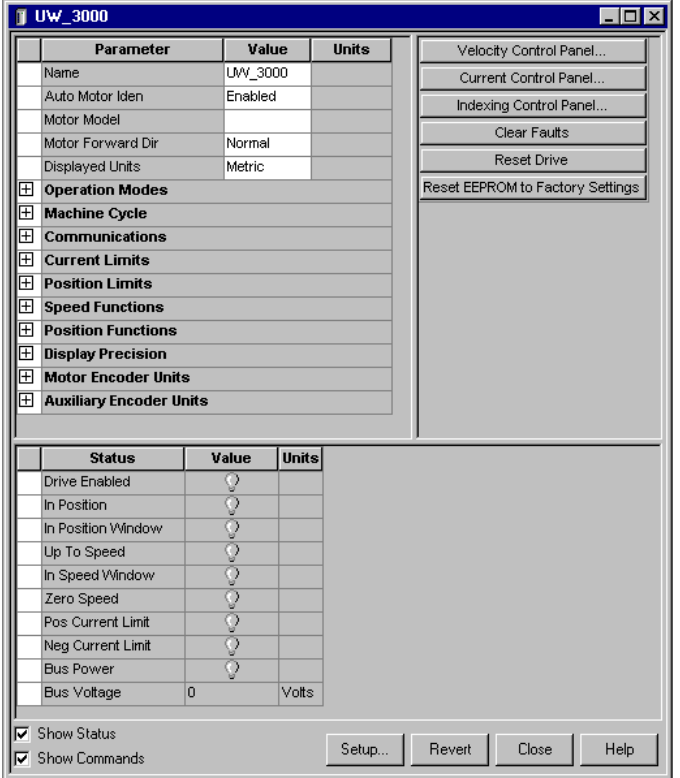

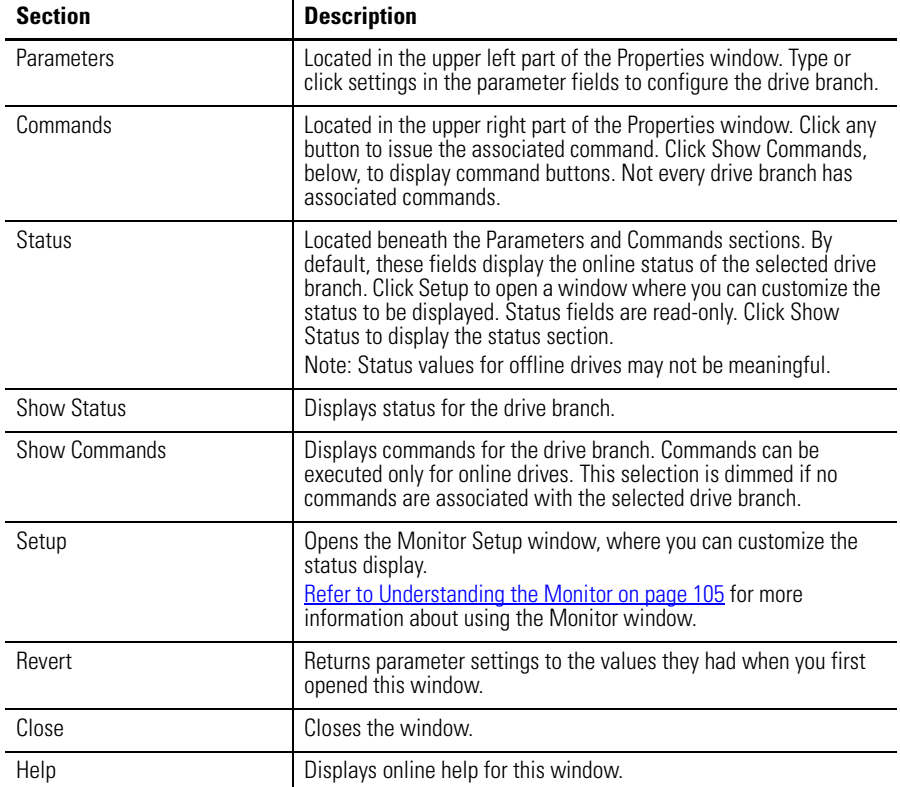

**3.** To configure properties for the selected drive branch, use the features of the Properties window as follows.

The remainder of this chapter describes the process of entering and editing drive configuration settings, the status are displayed by default for each drive branch when the drive is online, and the commands available to a user for each drive branch when the drive is online.

# **Understanding the Ultra3000 Drive Branch**

The Properties window for the Ultra3000 Drive branch looks like this.

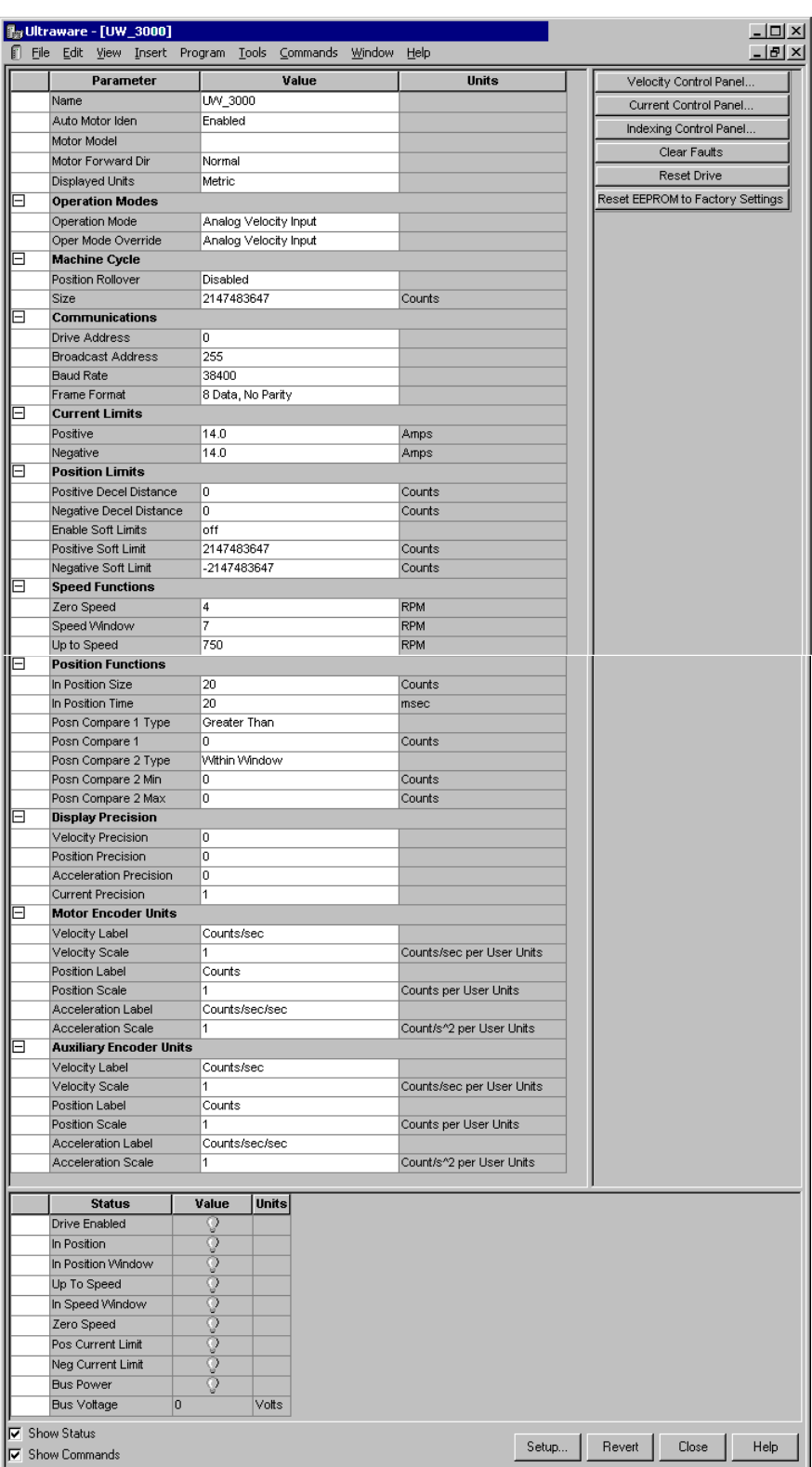

Use this Ultra3000 window to:

- configure the parameters for an offline or an online drive
- monitor the status of an online drive
- execute commands that clear faults, reset the drive or reset the EEPROM
- open the Control Panel windows, where you can issue commands that control drive motion

If the drive is a SERCOS drive, with its SERCOS interface active, the drive is displayed with a small "S" next to the drive icon. The software displays a custom workspace tree and property windows, limiting the display appropriately for a SERCOS drive.

You can edit parameters for both an online and an offline drive. However, you can monitor status and execute direct commands (executed through the Ultraware interface) only for an Ultra3000 drive in the On-Line Drives branch.

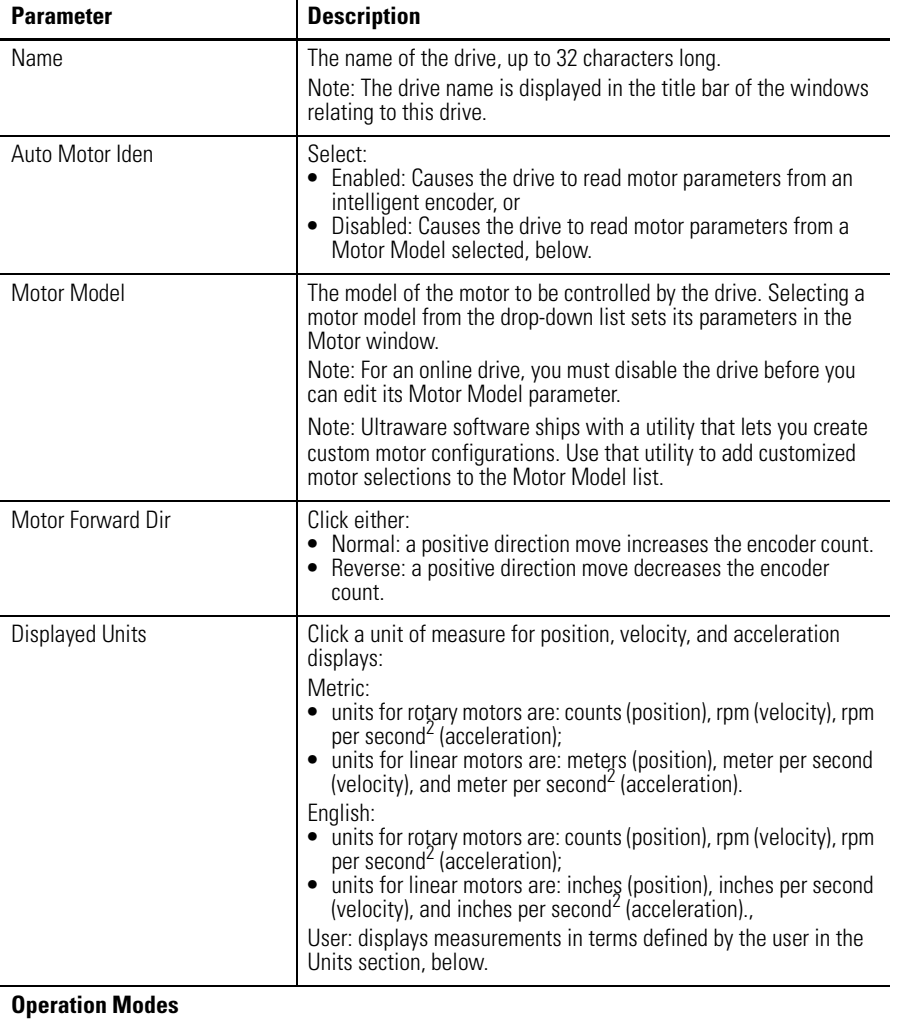

The following parameters apply to the Ultra3000 Drive window.

<span id="page-40-0"></span>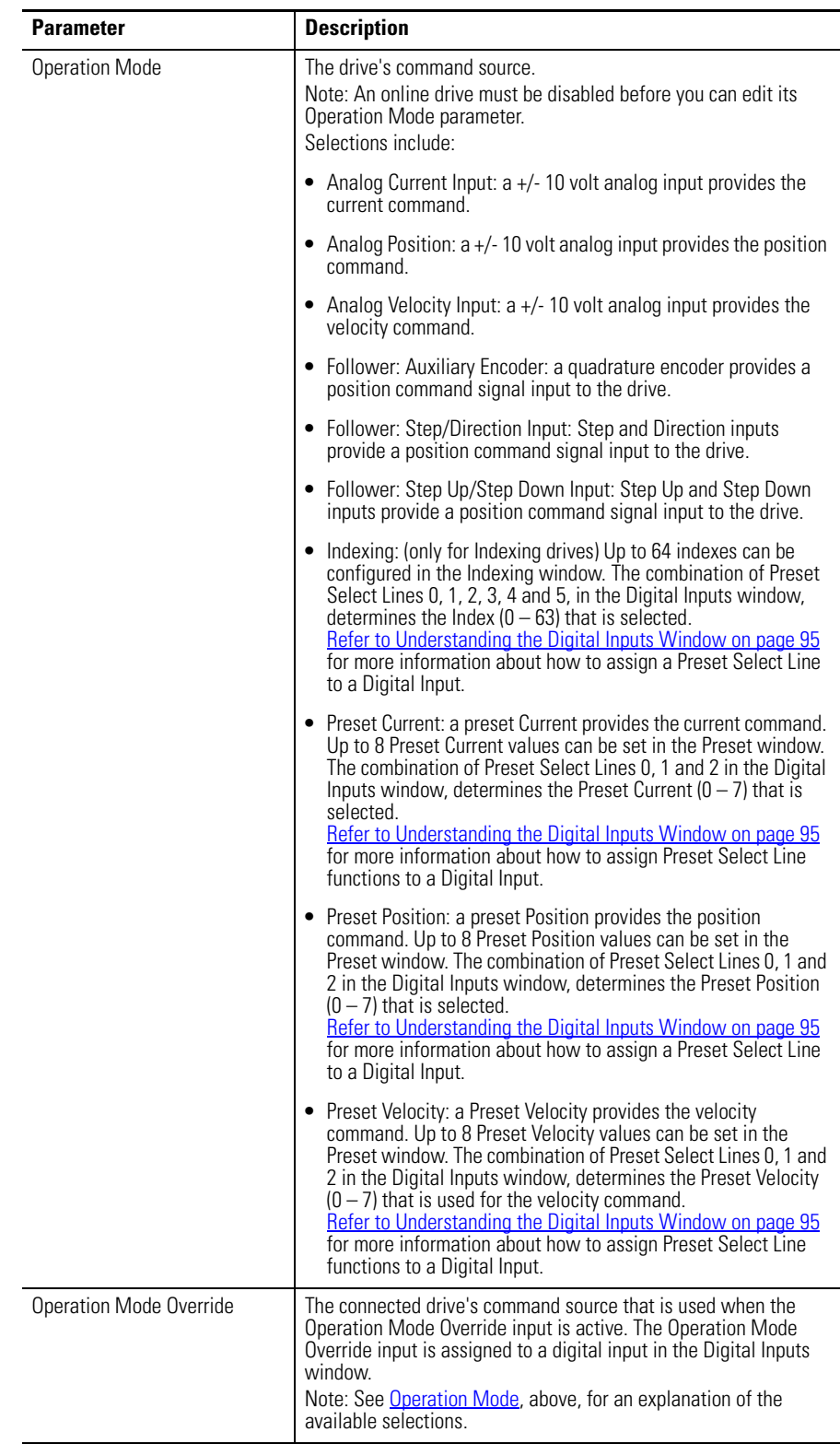

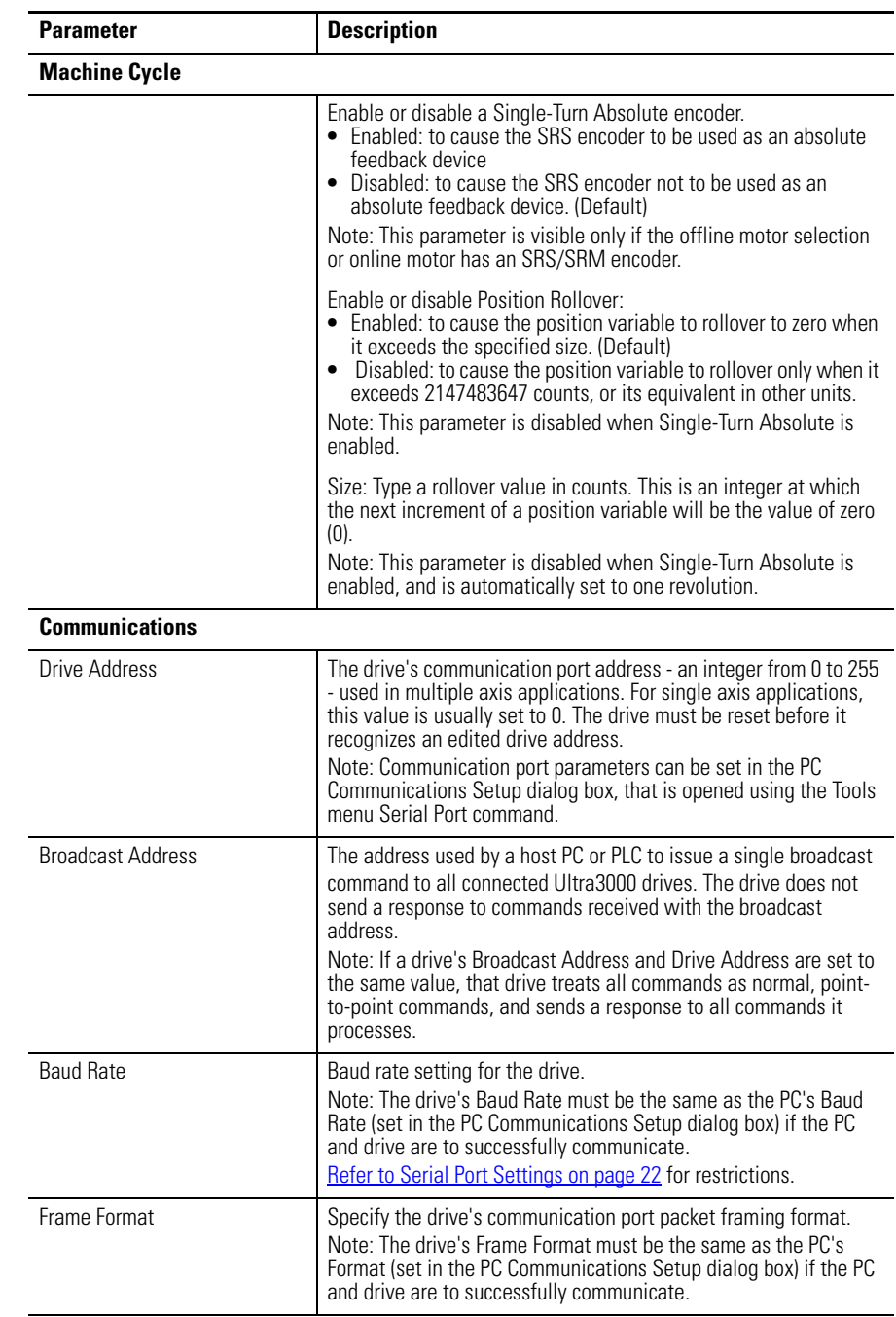

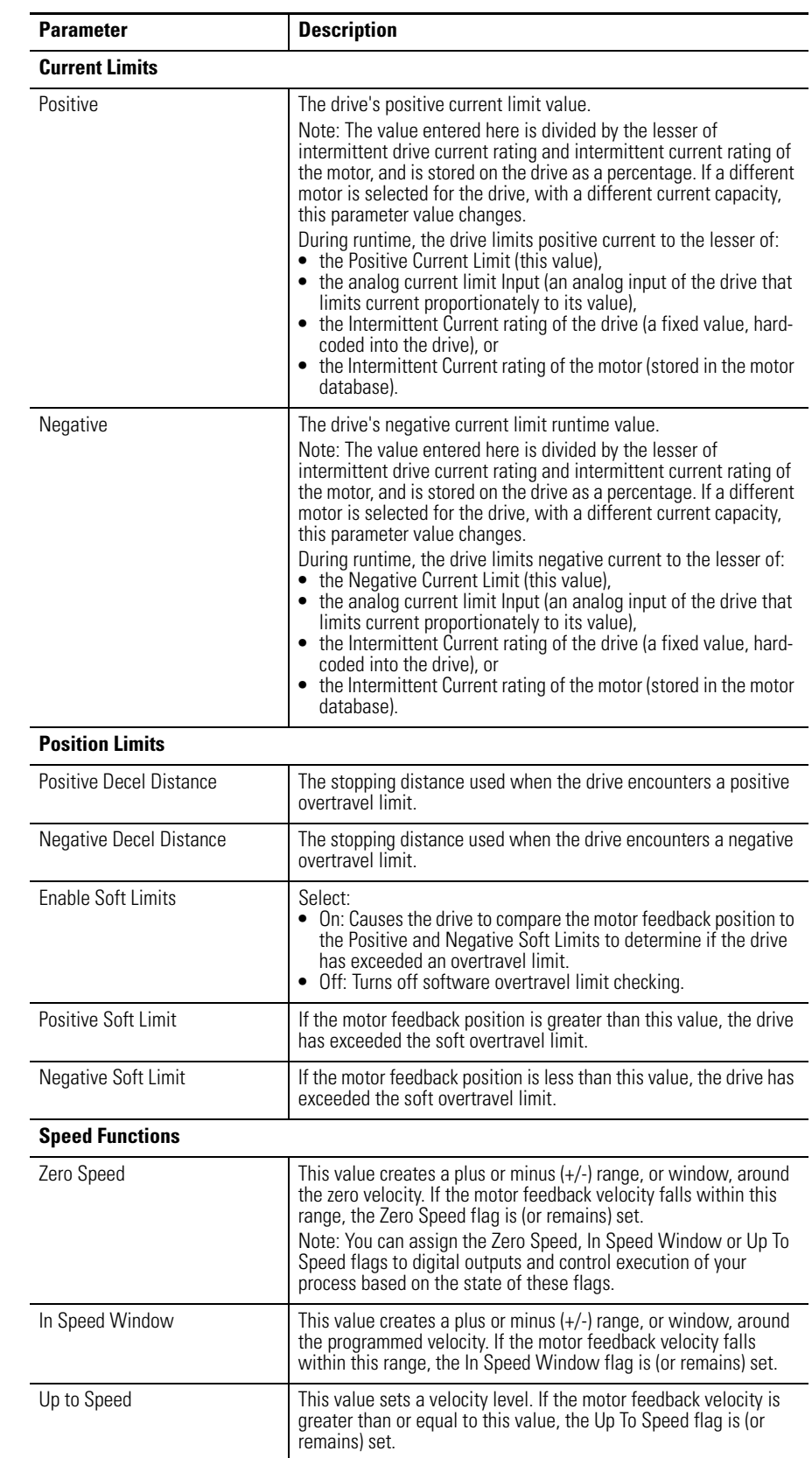

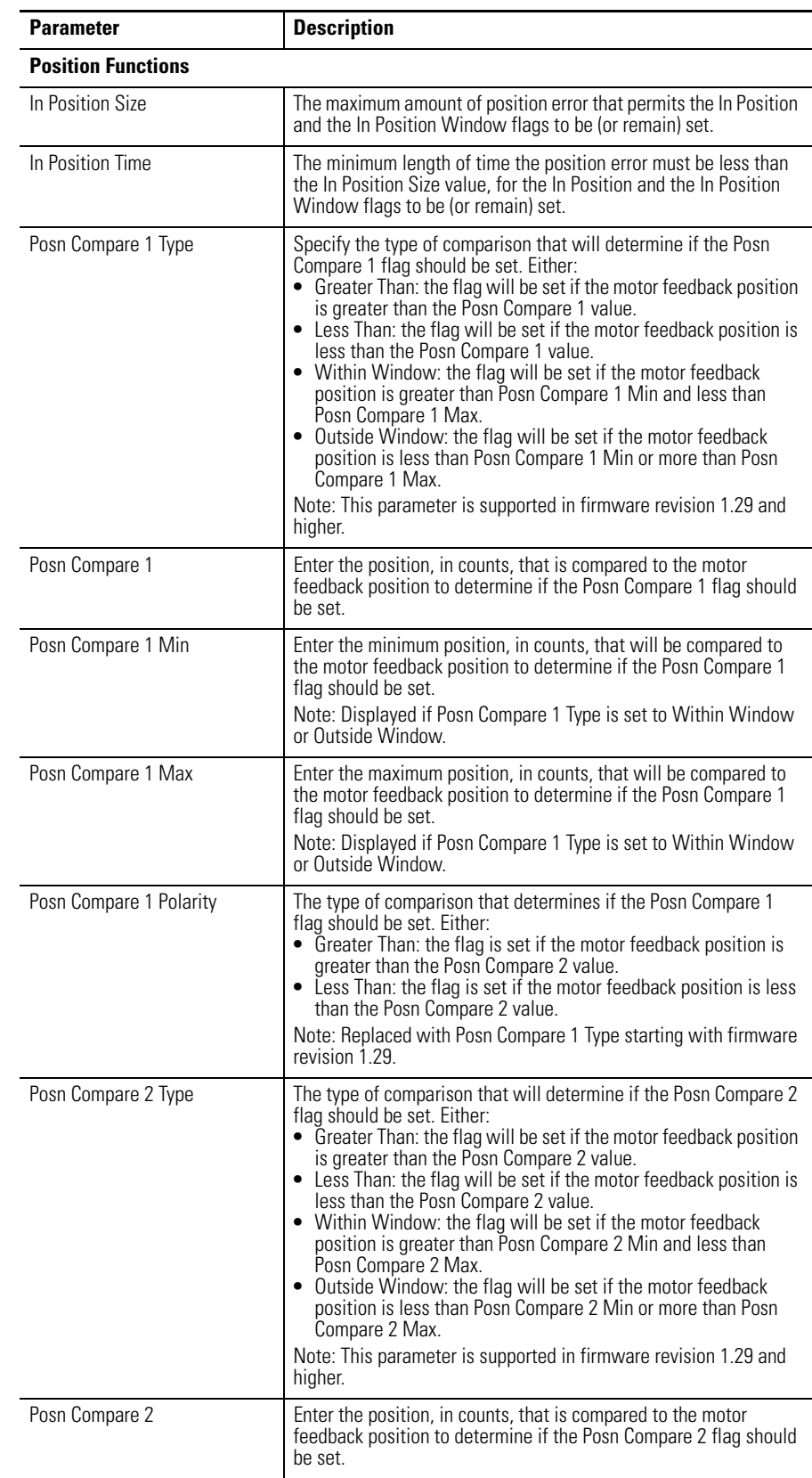

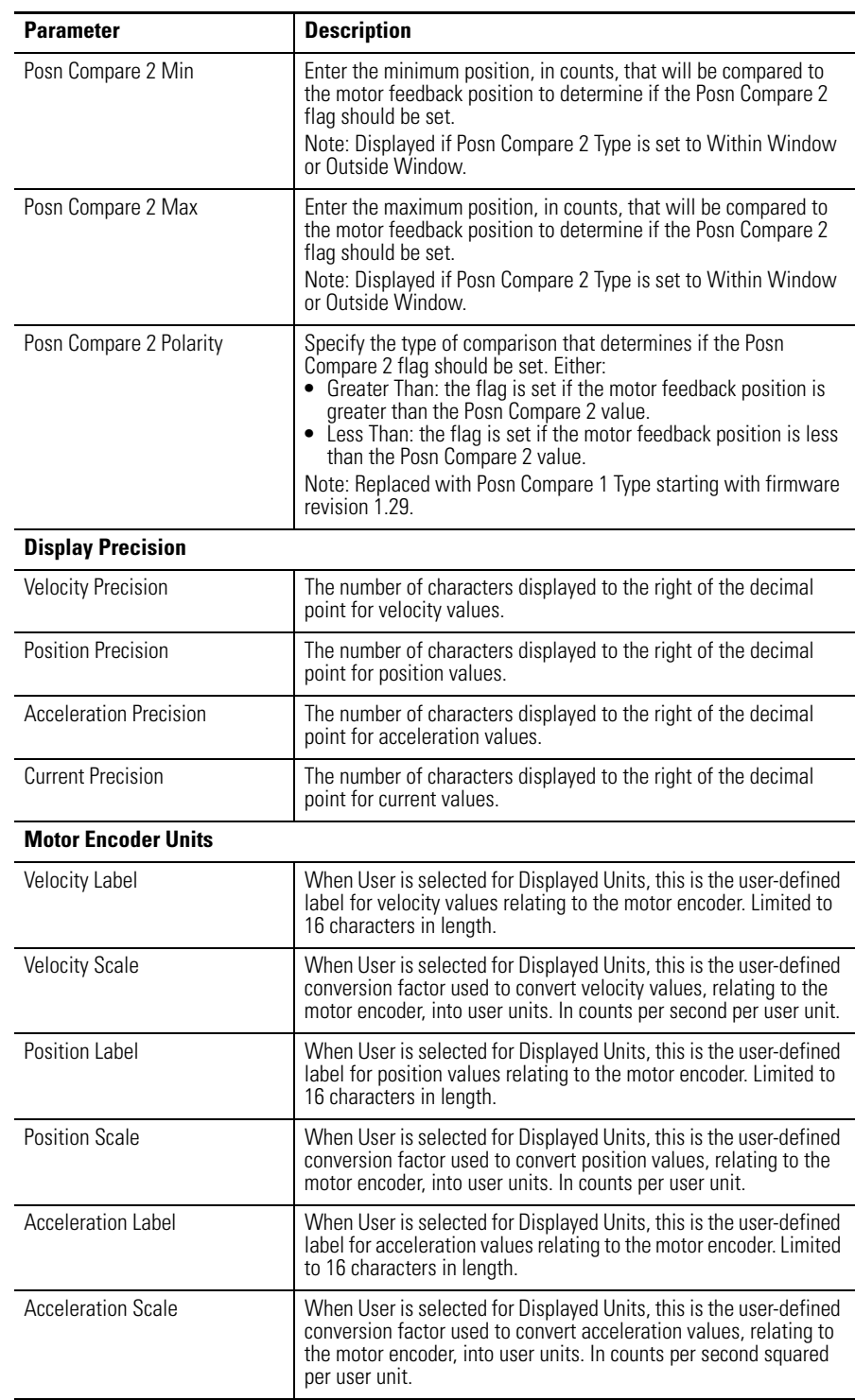

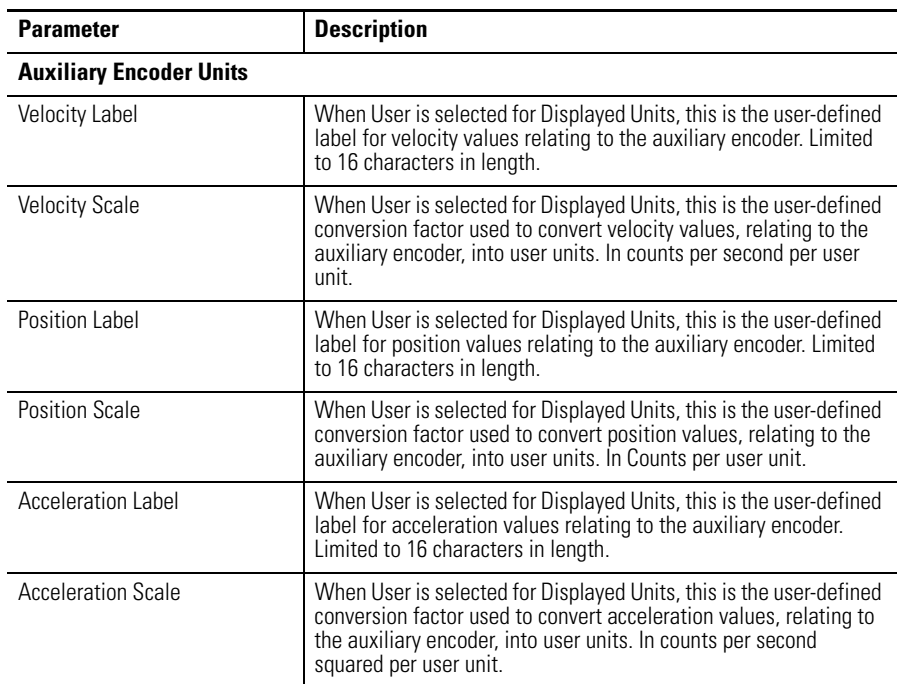

The following status is displayed by default for an Ultra3000 drive in the On-Line Drives branch of the Workspace window.

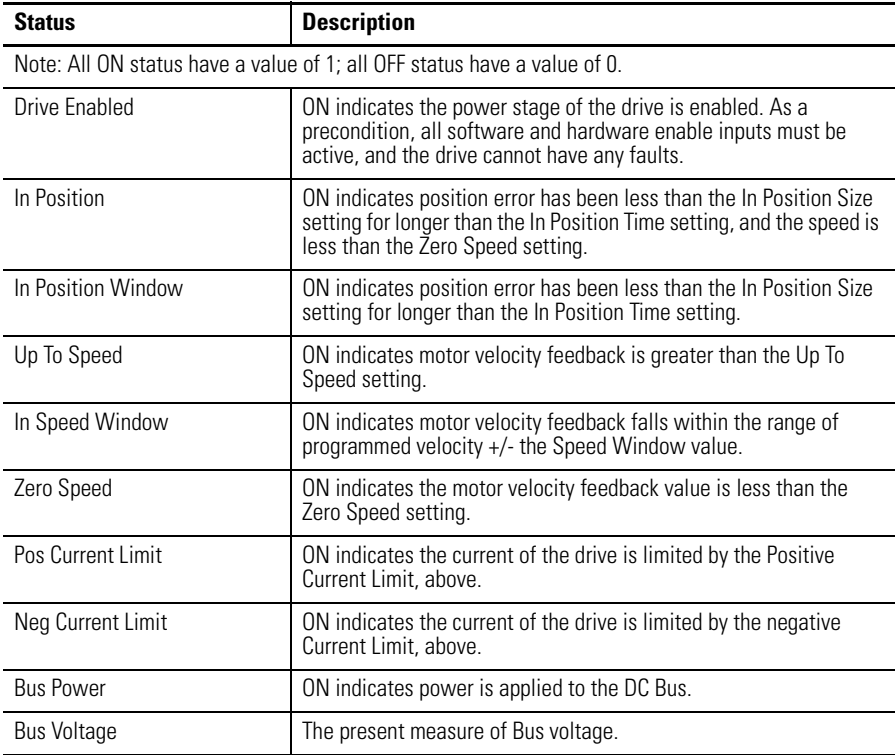

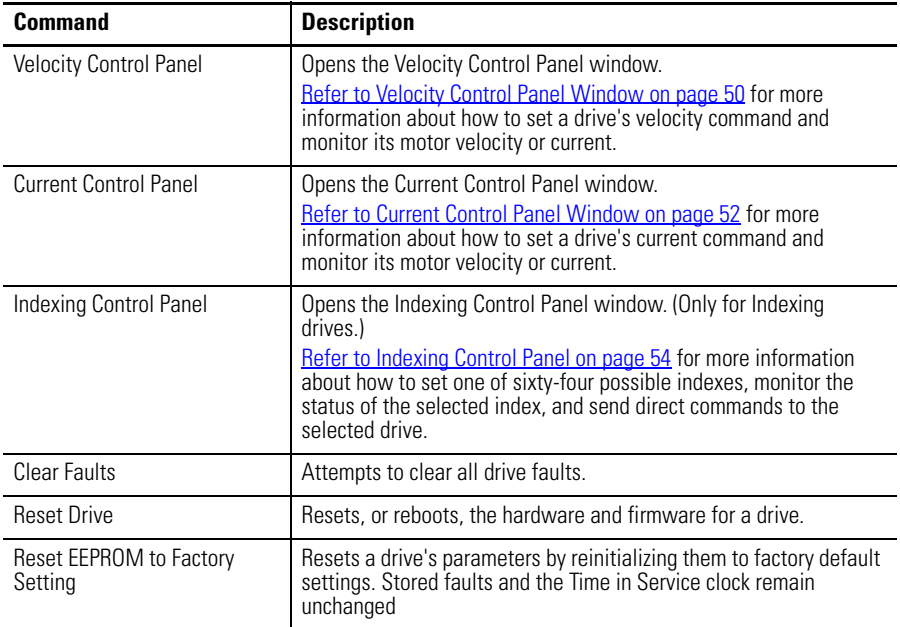

The following commands can be executed for an Ultra3000 Drive window that is in the On-Line Drives branch. These commands are explained in these sections.

Customize the window for your Ultra3000 Drive branch by selecting one or more of these commands:

- Click Show Status to display or hide the Status pane.
- Click Show Commands to display or hide the Commands pane.
- Click Setup to open the Monitor Setup window shown on [page 105](#page-102-0), where you can customize the status display for this window.
- Click Revert to return parameter settings to the values they held when you opened this window.

## <span id="page-47-0"></span>**Velocity Control Panel Window**

The Properties window for the Velocity Control Panel looks like this.

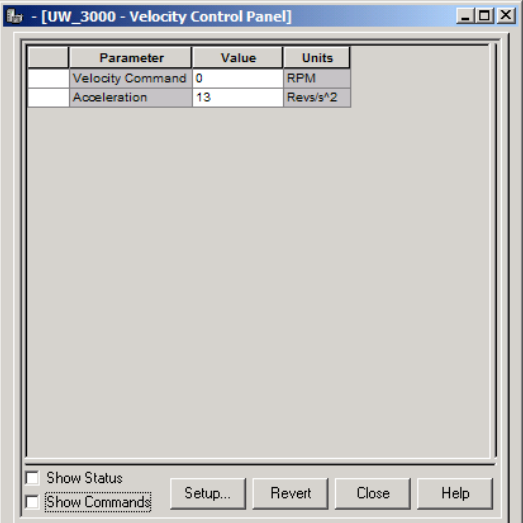

Use the Velocity Control Panel window to directly set the drive's velocity in a temporary velocity mode.

Opening the Velocity Control Panel will stop any motion commands originating from the drive's normal operation mode, set in the Kinetix 3 Drive window.

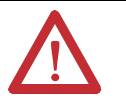

**ATTENTION:** The Velocity Control Panel commands override the normal operation mode. The motor will move in response to Velocity Control Panel commands!

The Jog Forward and Jog Reverse commands of the Velocity Control Panel are not changed by the Command Polarity selection in the Kinetix 3 Drive Window. They always behave as though the Command Polarity were set to Normal.

The Velocity Control Panel has these parameters, status, and direct commands.

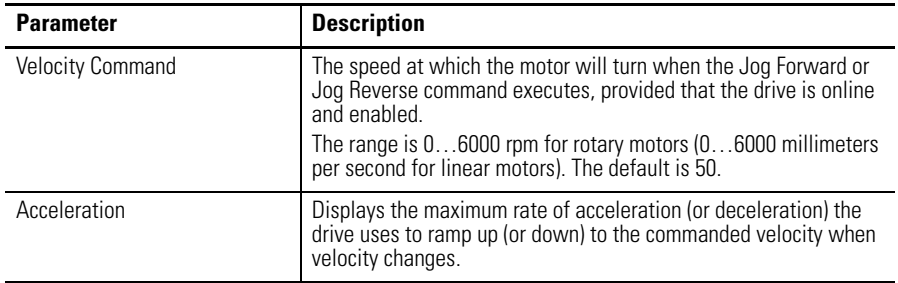

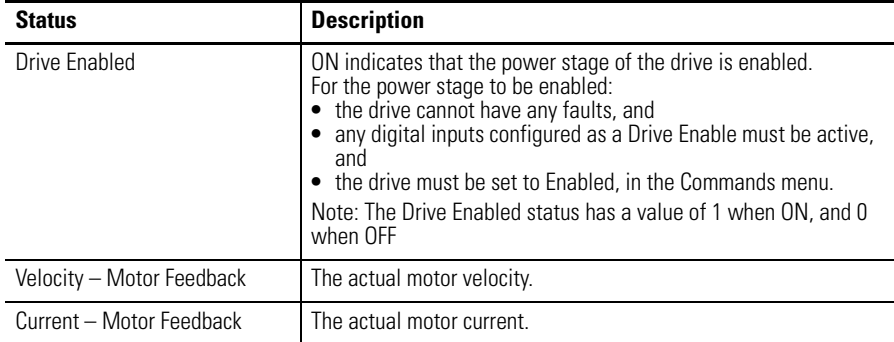

The following statuses can be displayed from the Velocity Control Panel window of an online drive.

**TIP** The drive will ramp up, or ramp down, to the commanded velocity at the rate of acceleration set in the Acceleration Limits in the Kinetix 3 Drive window.

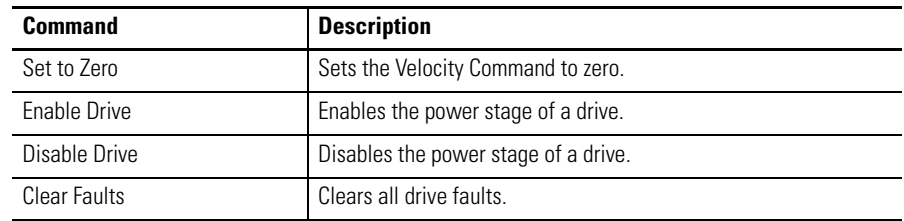

**TIP** Closing the window returns the drive to its normal operating mode, but the software is disabled. To make the drive operational, click the drive and then the Enable command as instructed in the Windows' message.

Customize the Velocity Control Panel window for your Ultra3000 Drive by selecting one or more of these commands:

- Click Show Status to display or hide the Status pane.
- Click Show Commands to display or hide the Commands pane.
- Click Setup to open the Monitor Setup window [as shown on page 105,](#page-102-0) where you can customize the status display for this window.
- Click Revert to return parameter settings to the values they held when you opened this window.

## <span id="page-49-0"></span>**Current Control Panel Window**

The Properties window for the Current Control Panel looks like this.

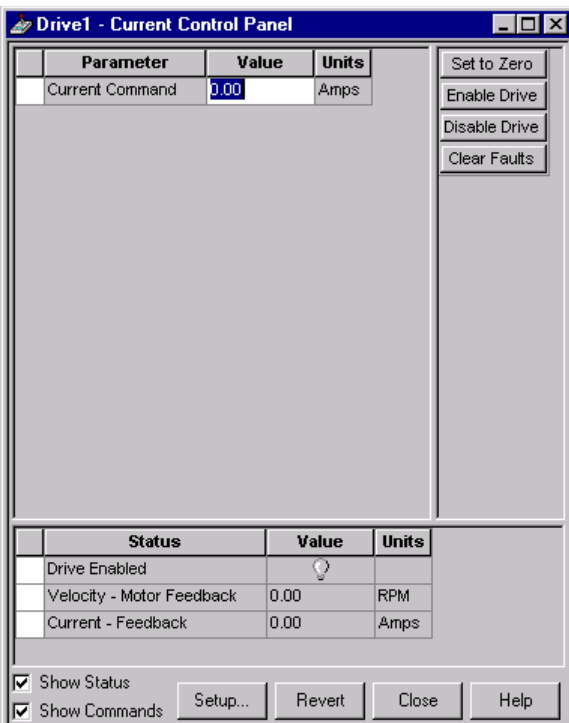

Use the Current Control Panel window to directly set the drive's current command and monitor actual motor velocity or current. In support of these functions, you can also:

- zero the drive's current,
- enable or disable a drive, and monitor the drive's enabled or disabled status, or
- reset all drive faults.

The commands you execute override any motion commands originating from the drive's normal operation mode, set in the Ultra3000 Drive window.

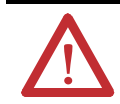

**ATTENTION:** The Current Control Panel commands override the normal operation mode. The motor moves in response to Current Control Panel commands!

The Current Control Panel has these parameter, status, and direct commands:

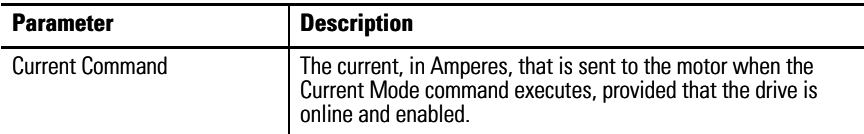

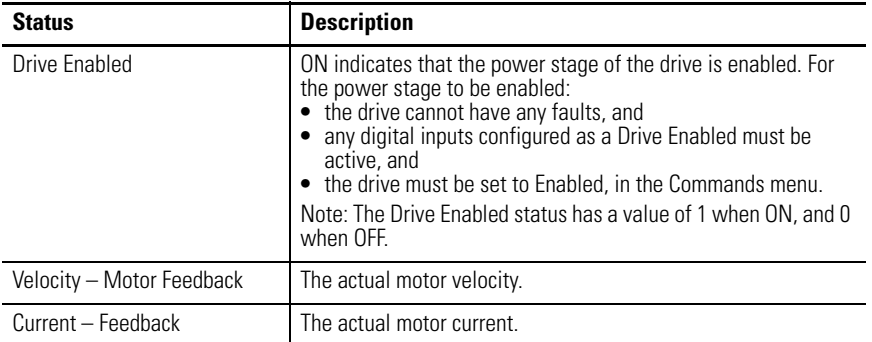

The status can be displayed from the Current Control Panel window of an online drive.

These commands can be executed from a Current Control Panel window of an online drive:

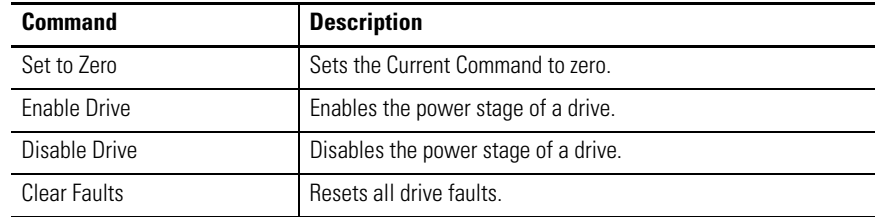

**TIP** Closing the window returns the drive to its normal operating mode, but the software is disabled. To make the drive operational, click the drive and then the Enable command as instructed in the Windows' message.

Customize the Current Control Panel window for your Ultra3000 Drive by selecting one or more of these commands:

- Click Show Status to display or hide the Status pane.
- Click Show Commands to display or hide the Commands pane.
- Click Setup to open the Monitor Setup window [as shown on page 105,](#page-102-0) where you can customize the status display for this window.
- Click Revert to return parameter settings to the values they held when you opened this window.

## <span id="page-51-0"></span>**Indexing Control Panel**

The Properties window for the Indexing Control Panel looks like this.

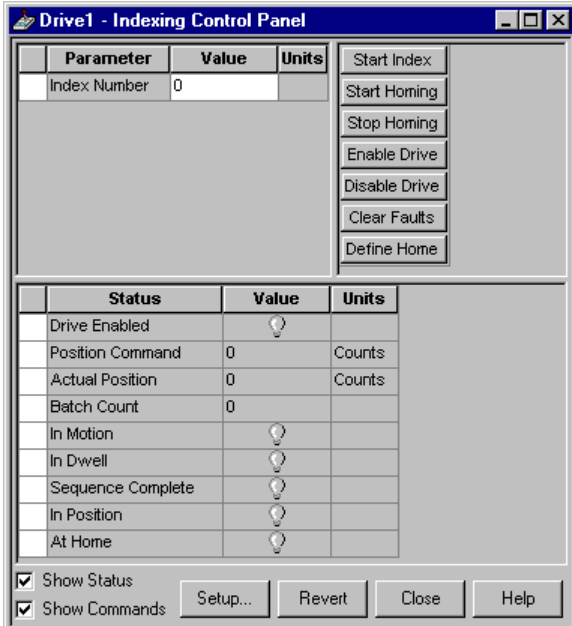

**TIP** The Indexing Control Panel is available for online or offline Ultra drives having the indexing feature. For example, A drive type with a catalog number ending in X (for example, 2098-DSD-005X) will appear in the New Drive Select window.

The Indexing Control Panel permits the user to use one of sixty-four possible indexes, monitor the status of the selected index, and send direct commands to the selected drive.

Use the Indexing Control Panel window to:

- Start or stop the execution of an indexed motion command.
- Start or stop homing.
- Enable or disable a drive.
- Reset all drive faults.
- Define the motor's home position.

The commands you execute override any motion commands originating from the drive's normal operation mode, set in the Ultra3000 Drive window.

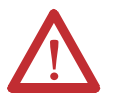

**ATTENTION:** The Indexing Control Panel commands override the normal operation mode. The motor moves in response to Indexing Control Panel commands!

The Indexing Control Panel has these parameter, status, and direct commands:

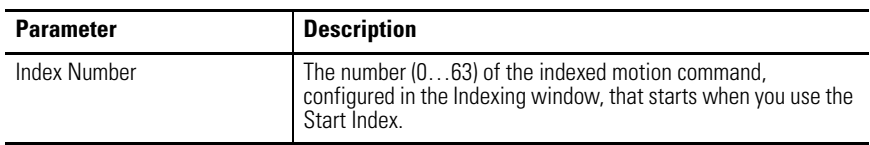

The status can be displayed from the Indexing window of an online drive:

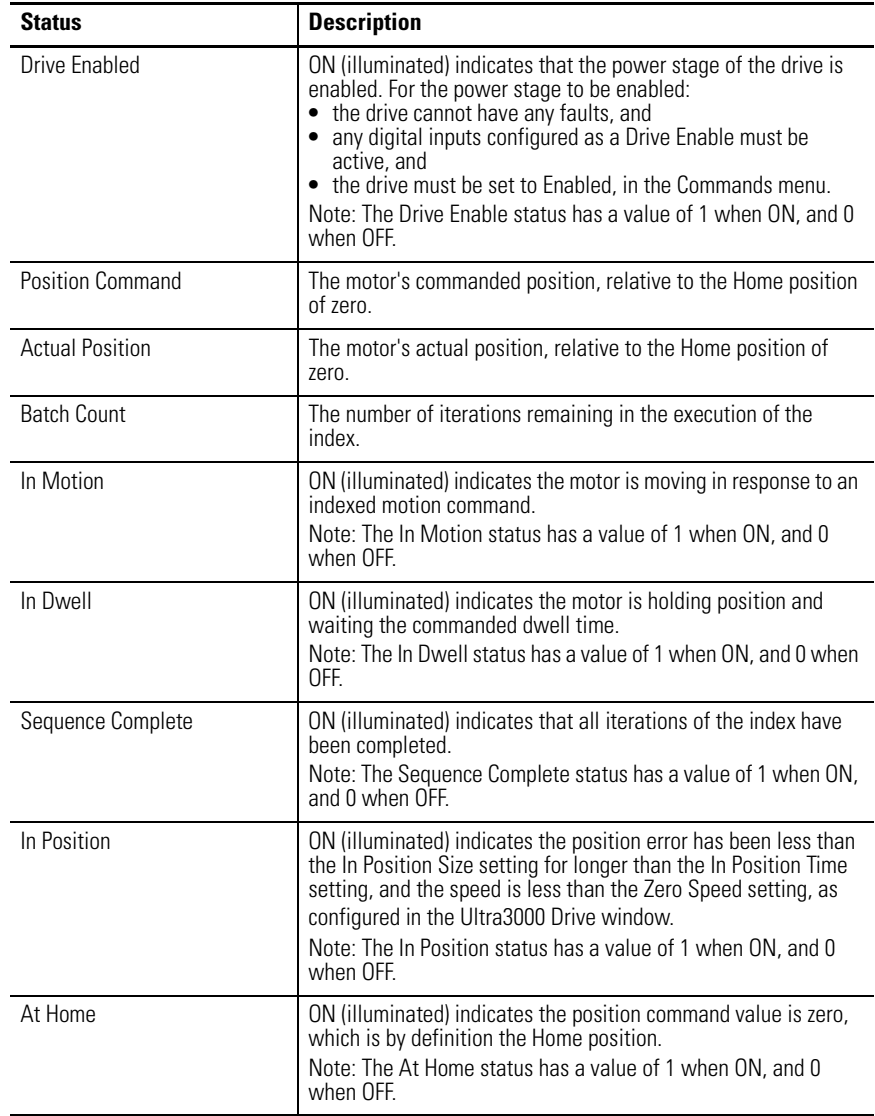

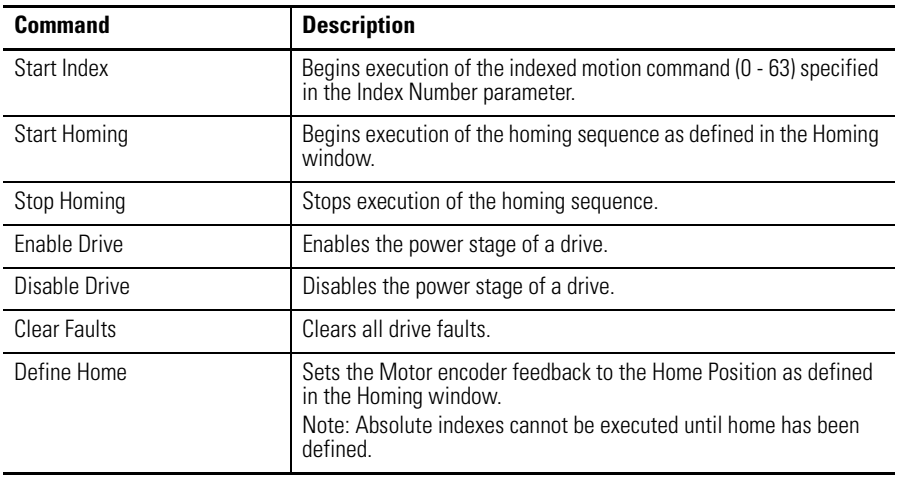

These commands can be executed from the Indexing window of an online drive:

**TIP** Closing the window returns the drive to its normal operating mode, but the software is disabled. To make the drive operational, click the drive and then the Enable command as instructed in the Windows' message.

Customize the Indexing Control Panel window for your Ultra3000 Drive by selecting one or more of these commands:

- Click Show Status to display or hide the Status pane.
- Click Show Commands to display or hide the Commands pane.
- Click Setup to open the Monitor Setup window [as shown on page 105](#page-102-0), where you can customize the status display for this window.
- Click Revert to return parameter settings to the values they held when you opened this window.

## **Drive Report**

Use the Drive Report command to generate a text file in the Client Area. The text file lists the parameter settings for the selected Ultra drive. Once created, you can print a copy of the Drive Report.

To execute the Drive Report command, perform these steps.

- **1.** In the Workspace window, click Ultra0 drive.
- **2.** Right-click to display a pop-up menu, and then click Drive Report from the pop-up menu.

Use the Drive Report's text editor window to:

- display all the parameter settings for the selected Ultra3000 drive.
- print all the parameter settings for the selected Ultra3000 drive.

In addition to the Cut, Copy, Paste, Delete, Print, commands, these commands apply to the Drive Report text editor window:

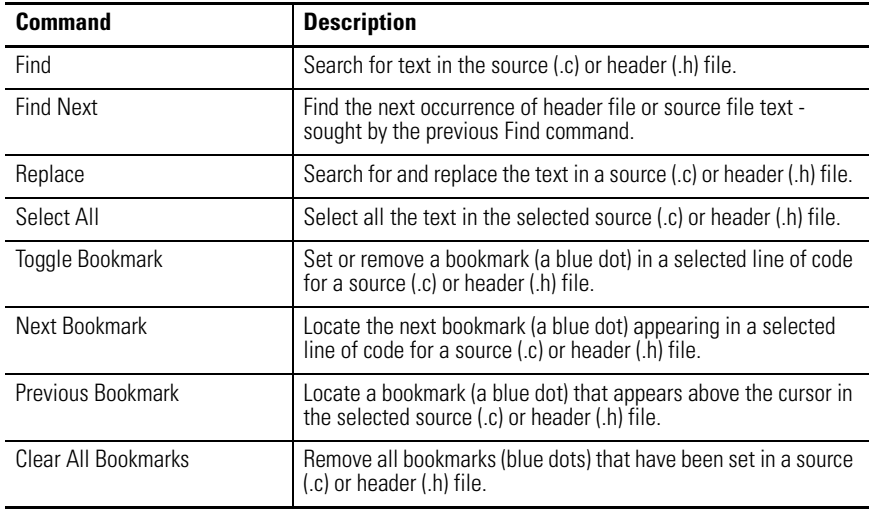

## **Switching the SERCOS Interface**

A SERCOS interface to the Ultra3000 may be activated and deactivated through Ultraware software. When the SERCOS interface is active, Ultraware software shows the drive as a SERCOS drive with a limited set of subtopics. An active SERCOS interface requires primary control and communication with the drive be assigned to the SERCOS controller. However, Ultraware software permits you to deactivate the SERCOS interface. If you deactivate the SERCOS interface, Ultraware software recognizes the drive with full communication and control capabilities, including reactivating SERCOS control and communication.

#### *To Deactivate the SERCOS Interface*

- **1.** Right-click the SERCOS drive icon,  $\mathbb{R}^3$  , and then click Deactivate Sercos from the pop-up menu.
- **2.** Click OK to reset the drive as non-SERCOS drive.
- **3.** Wait several seconds for the software to scan and recognize the drive.

When the SERCOS interface is deactivated, the drive may be configured through Ultraware software. Reactivating the SERCOS interface passes control of the drive from Ultraware software to the SERCOS controller.

#### *To Activate the SERCOS Interface*

- **1.** Right-click the drive icon,  $\mathbf{F}[\mathbf{R}]$ , and then click Sercos Activation.
- **2.** Click OK to reset drive as a SERCOS drive.
- **3.** Verify the drive icon changes to a SERCOS drive.

When the SERCOS interface is activated, the drive is controlled by the SERCOS controller, and Ultraware software maps the drive with the SERCOS drive icon.

# **Understanding the Analog Window**

The Properties window for the Analog branch looks like this.

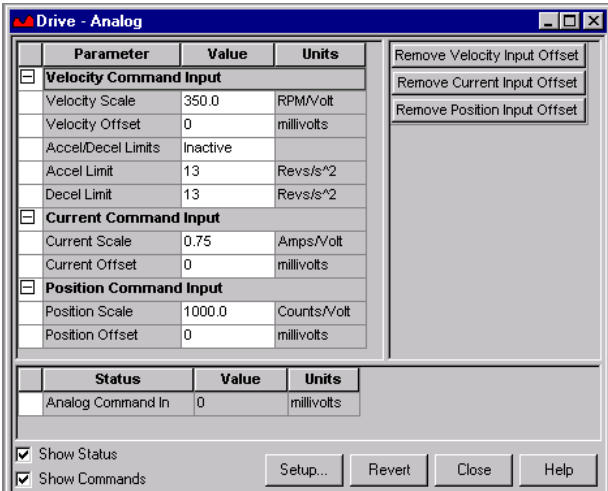

Use the Analog window to:

- set Analog Velocity, Current and Position Command Input drive parameters for an online or offline drive,
- monitor the status of the incoming Analog Command for an online drive, and
- execute commands that remove Velocity, Current and Position Input Offsets for an online drive.

These parameters govern drive operations when the Operating Mode is set to Analog Velocity Input, Analog Position Input or Analog Current Input, in the window.

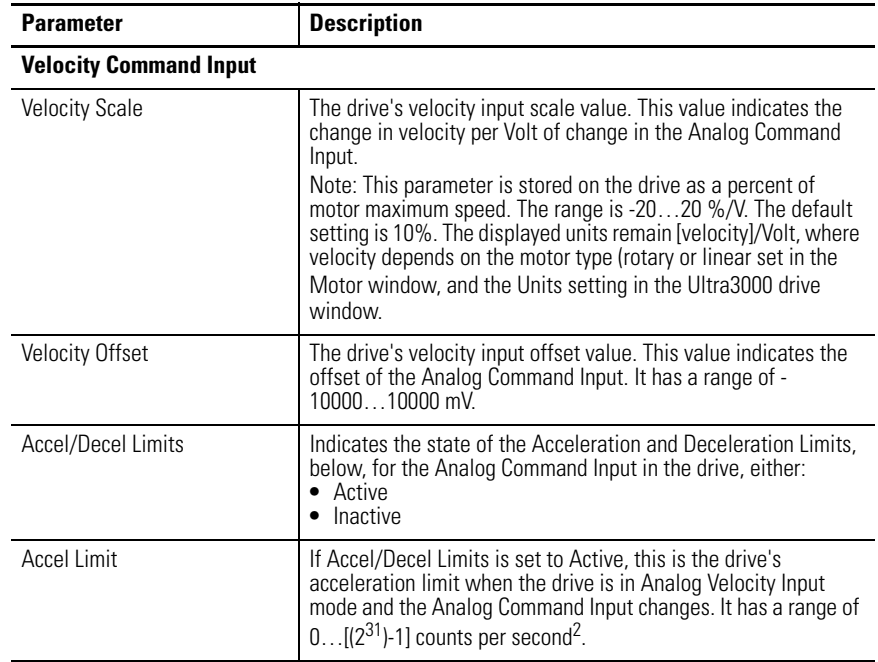

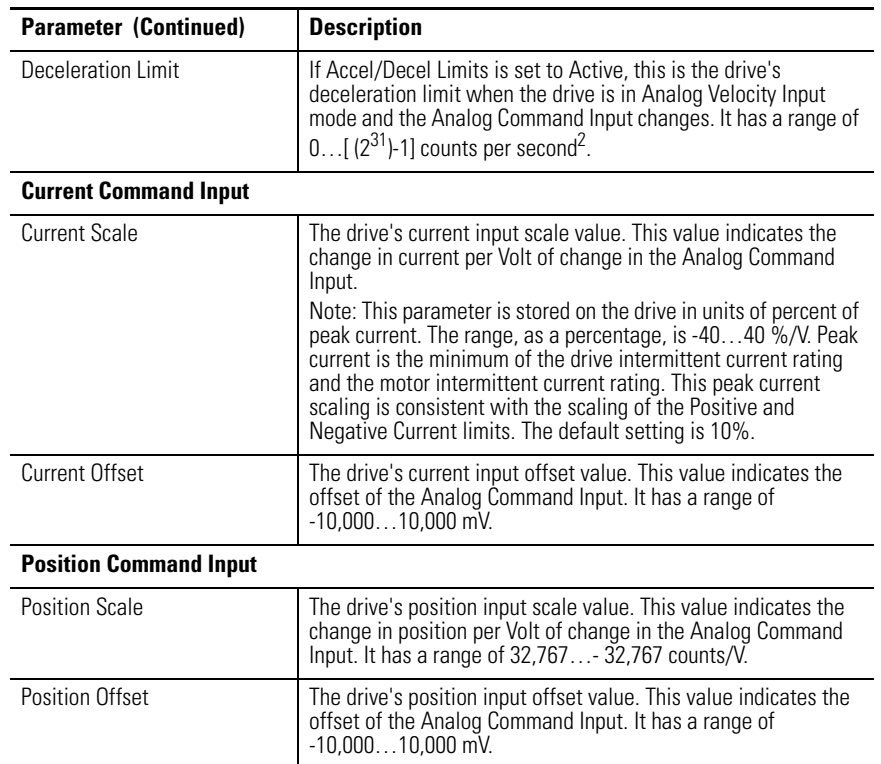

You can edit Analog parameters for both an online and an offline drive. However, you can monitor status and execute direct commands (executed through the Ultraware interface) only for a Analog window that is the child of an online drive.

The status is displayed by default for an Analog window of an online drive:

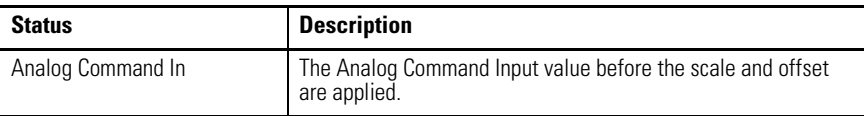

These commands can be executed for an Analog window that is stored in the On-Line Drives branch:

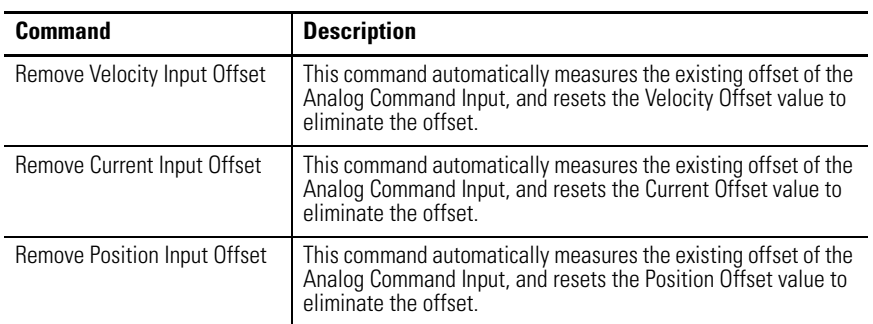

Customize the Analog window for your Ultra3000 Drive by selecting one or more of these commands:

• Click Show Status to display or hide the Status pane.

- Click Show Commands to display or hide the Commands pane.
- Click Setup to open the Monitor Setup window [as shown on page 105,](#page-102-0) where you can customize the status display for this window.
- Click Revert to return parameter settings to the values they held when you opened this window.

# **Understanding the Preset Window**

The Properties window for Presets looks like this.

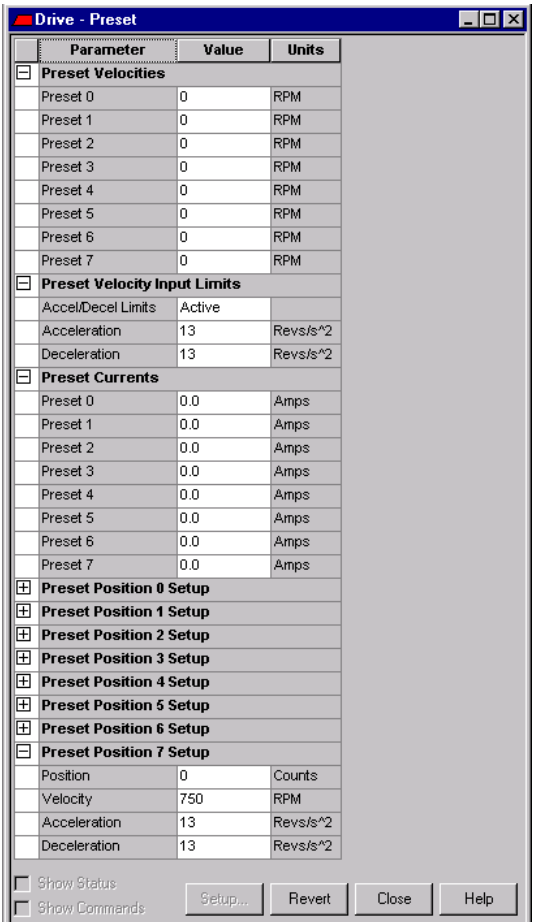

Use the Preset window to configure:

- up to eight preset velocity values
- up to eight preset current values, and
- up to eight preset position values.

Preset parameters control drive operation when the Operating Mode is set to Preset Position, Preset Velocity or Preset Current, in the Ultra3000 Drive window.

Note: Preset gearing parameters are set in the Follower window shown on  $page\ 64$ .

The drive uses the preset position value, preset velocity value, or preset current value selected by the Preset Select Lines 0, 1 and 2 as set in the Digital Inputs properties window.

The digital input's Preset Select Line binary values are as follows:

- Preset Select  $0 = 1$  if active, 0 if not.
- Preset Select  $1 = 2$  if active, 0 if not.
- Preset Select  $2 = 4$  if active, 0 if not.

If a Preset Select Line is not assigned to a digital input, the Preset Select Line is considered inactive.

If you want to use only a single gear ratio, only set the Gear Ratio for Preset 0, and do not assign the Preset Select 0, 1 or 2 to any digital inputs.

**TIP** Binary values for an active digital input's Preset Select Lines 3, 4 and 5 do not apply to this calculation.

The Preset window has no associated status or direct commands. The Preset window has these parameters:

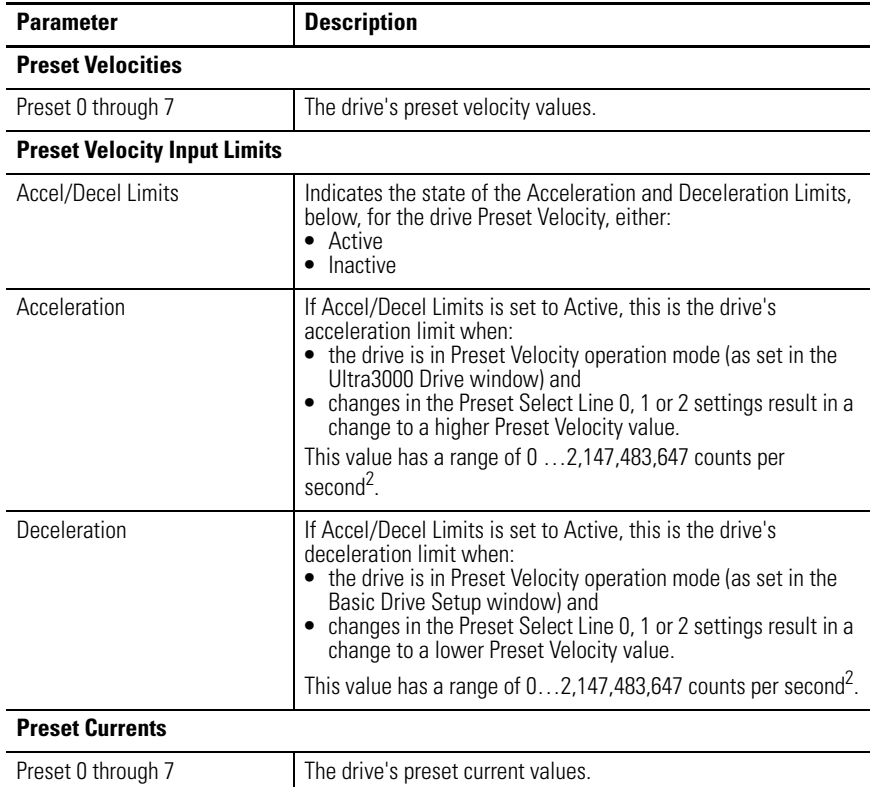

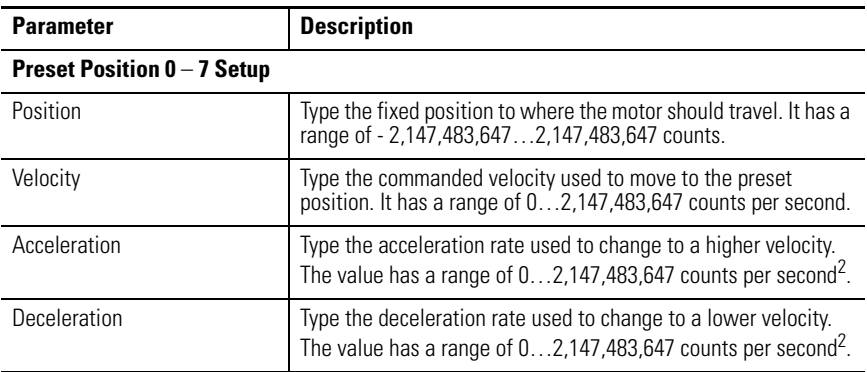

Click Revert to return parameter settings to the values they held when you opened this window.

# <span id="page-61-0"></span>**Understanding the Follower Window**

The Properties window for Followers looks like this.

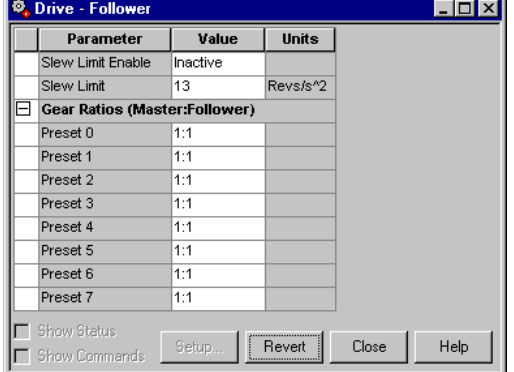

Use the Follower window to configure up to eight preset gear ratios.

Follower parameters control drive operation when the Operating Mode is set to one of these follower types:

- Follower: Master Encoder
- Follower: Step / Direction
- Follower: Step Up / Step Down

in the Ultra3000 Drive window.

The drive uses the preset gear ratio  $(0 - 7)$  reflecting the cumulative binary values of the Preset Select Lines 0, 1 and 2 that are selected in the Digital Inputs window. The digital input Preset Select Line binary values are as follows:

- Preset Select  $0 = 1$  if active, 0 if not.
- Preset Select  $1 = 2$  if active, 0 if not.
- Preset Select  $2 = 4$  if active, 0 if not.

If a Preset Select Line is not assigned to a digital input, the Preset Select Line is considered inactive.

**TIP** Binary values for an active digital input's Preset Select Lines 3, 4 and 5 do not apply to this calculation.

The Follower window has no associated status or direct commands. The Follower window has these parameters:

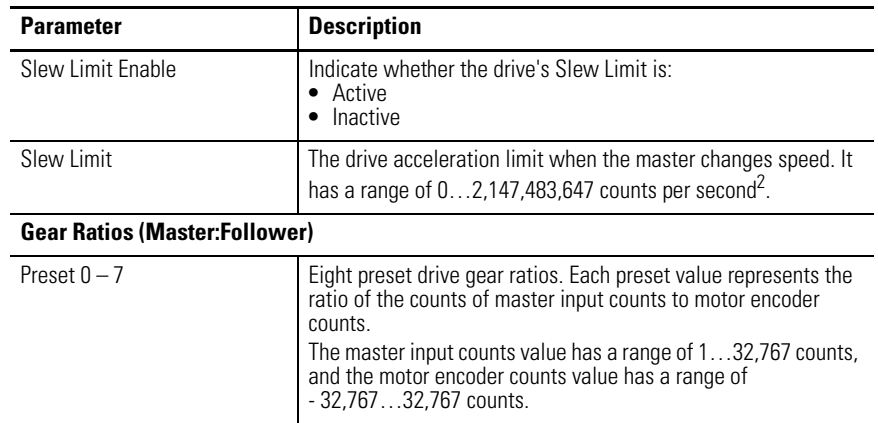

Click Revert to return parameter settings to the values they held when you opened this window.

# **Understanding the Indexing Window**

The Properties window for Indexing looks like this.

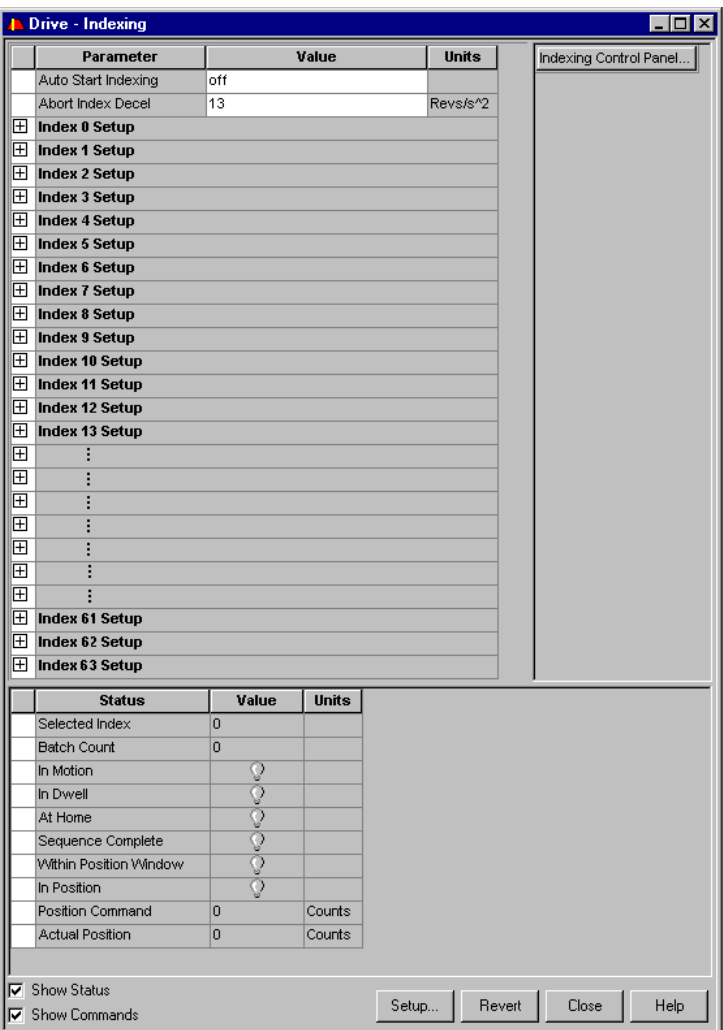

Use the Indexing window to:

- configure up to sixty-four indexes  $(0 63)$ , and
- open the Indexing Control Panel where you can:
	- **–** start and stop execution of the index command
	- **–** start and stop homing
	- **–** enable or disable a drive, and
	- **–** monitor the execution of an index.

An index controls drive operation by executing preconfigured motion commands.

An index controls drive operation when Operating Mode is set to Indexing, in the Ultra3000 Drive window. The drive uses the index whose number  $(0 - 63)$ reflects the cumulative binary values of the Preset Select Lines 0, 1, 2, 3, 4 and 5, that are selected in the Digital Inputs window.

The digital input Preset Select Line binary values are as follows:

- Preset Select  $0 = 1$  if active, 0 if not.
- Preset Select  $1 = 2$  if active, 0 if not.
- Preset Select  $2 = 4$  if active, 0 if not.
- Preset Select  $3 = 8$  if active, 0 if not.
- Preset Select  $4 = 16$  if active, 0 if not.
- Preset Select  $5 = 32$  if active, 0 if not.

If a Preset Select Line is not assigned to a digital input, the Preset Select Line is considered inactive.

These parameters, status and commands apply to Indexing:

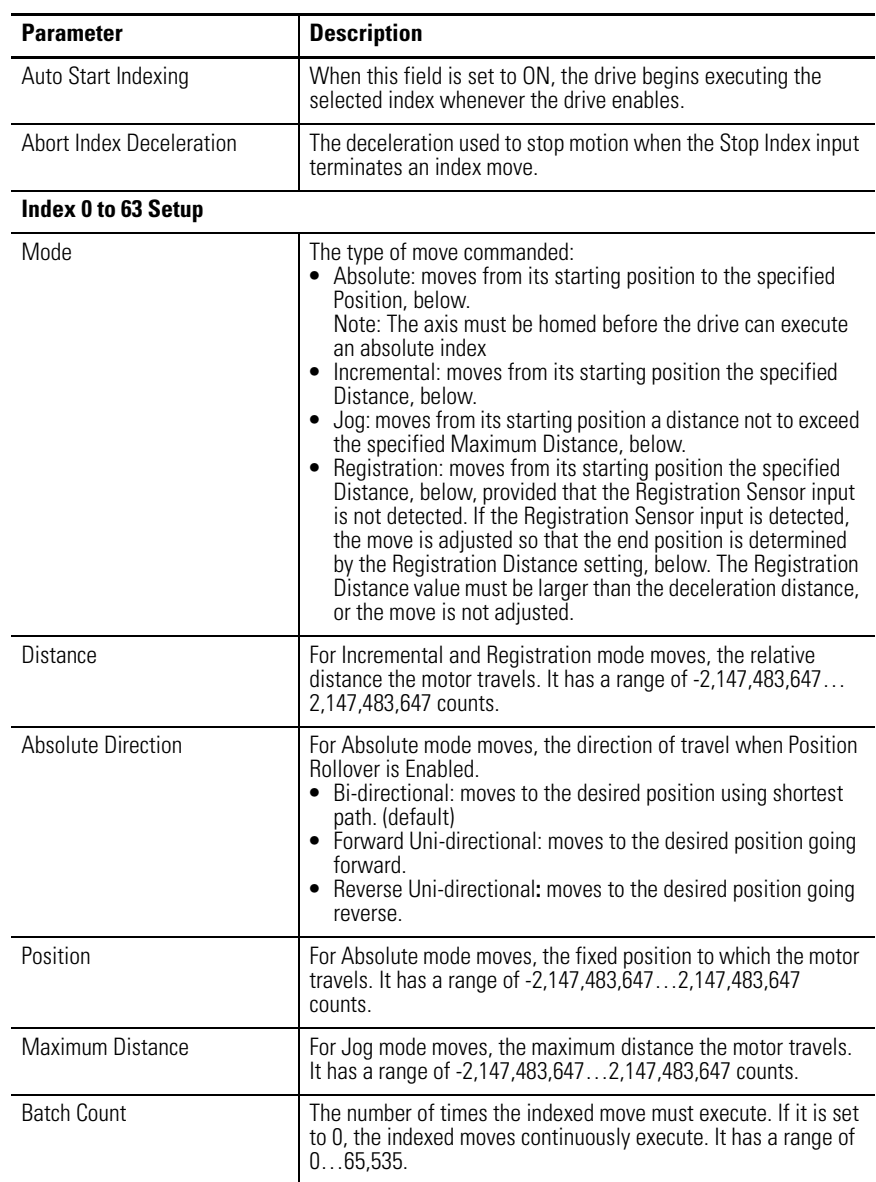

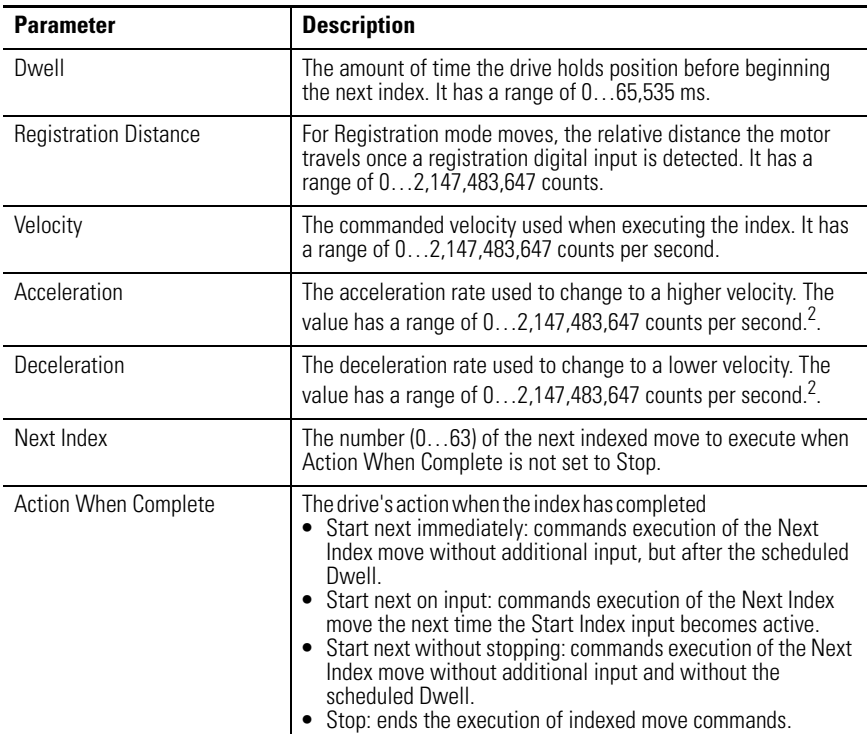

## The status can be displayed from a Indexing window of an online drive:

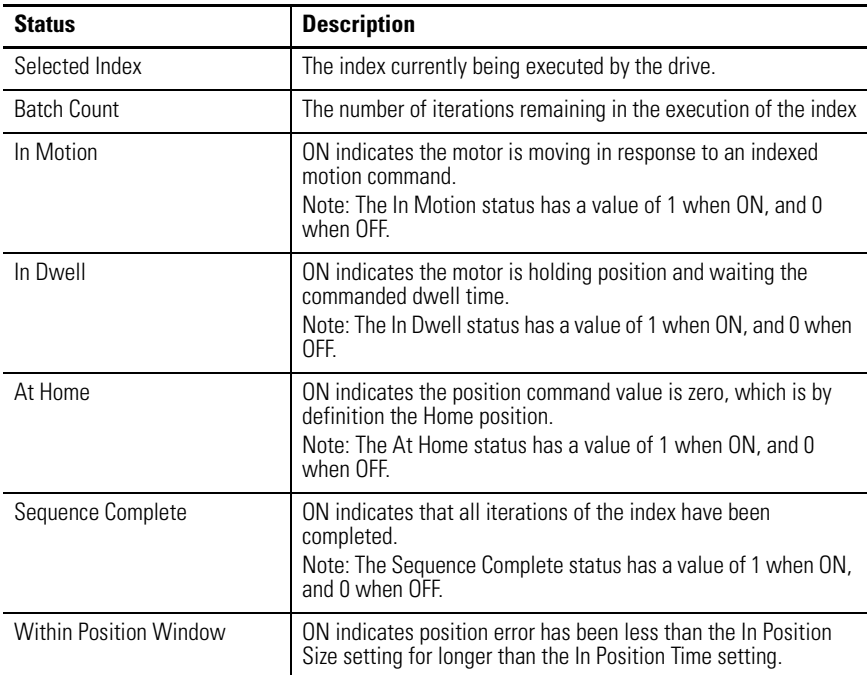

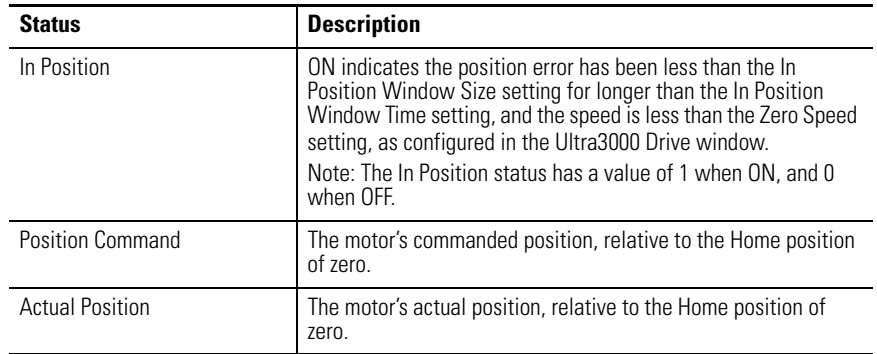

This command can be executed from a Indexing window of an online drive:

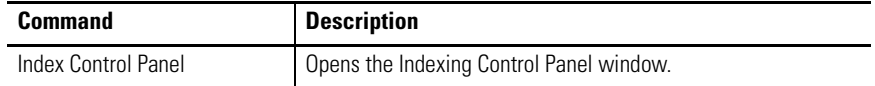

Customize the Indexing window for your Ultra3000 Drive by selecting one or more of these commands:

- Click Show Status to display or hide the Status pane.
- Click Show Commands to display or hide the Commands pane.
- Click Setup to open the Monitor Setup window [as shown on page 105,](#page-102-0) where you can customize the status display for this window.
- Click Revert to return parameter settings to the values they held when you opened this window.

# **Understanding the Homing Window**

The Properties window for Homing looks like this.

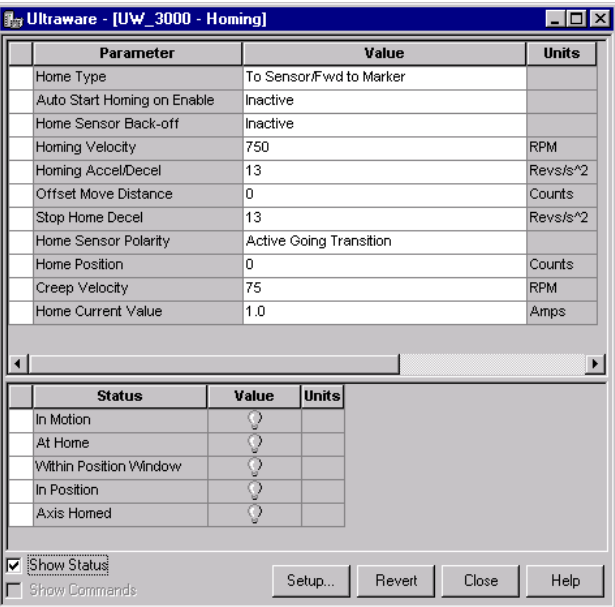

Use the Homing window to configure the type of homing operation the drive performs.

**TIP** Homing operations are performed by issuing the Start Homing command from the Indexing Control Panel.

Homing has no associated status. Except for Copy and Paste, it has no direct commands.

**TIP** A homing operation is performed by issuing the Start Homing command in the Indexing Control Panel.

These parameters apply to Homing:

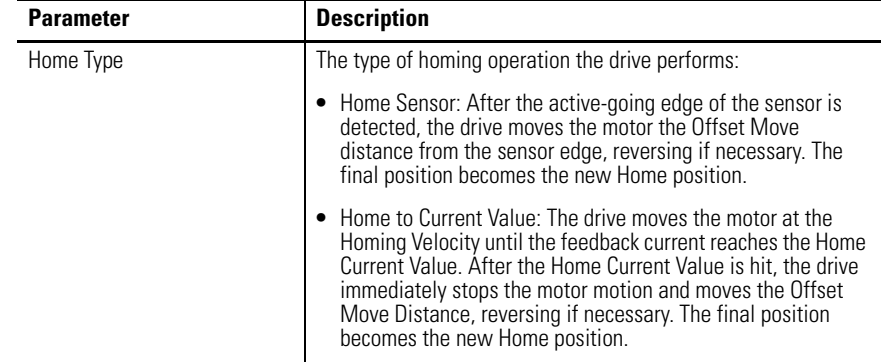

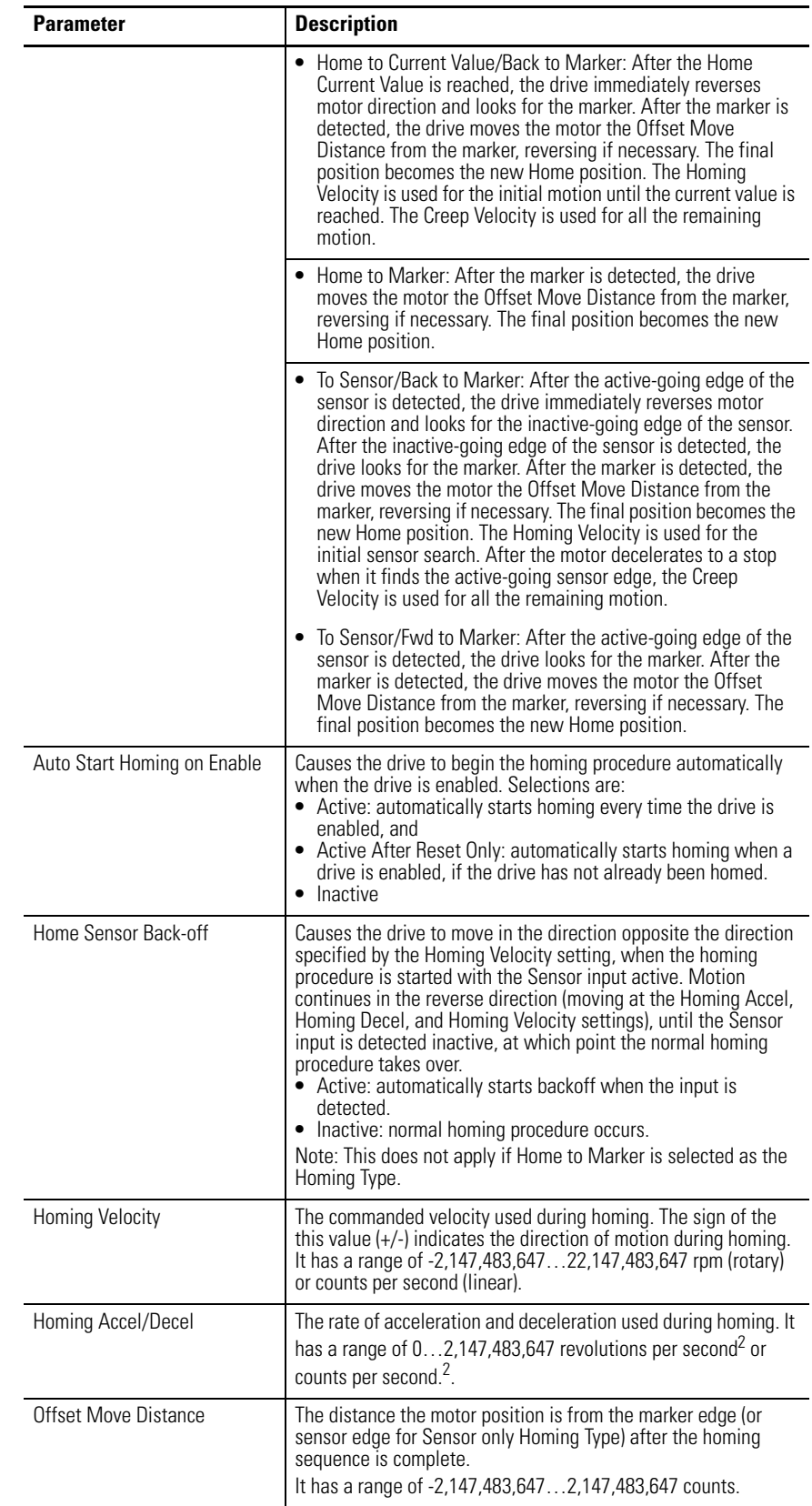

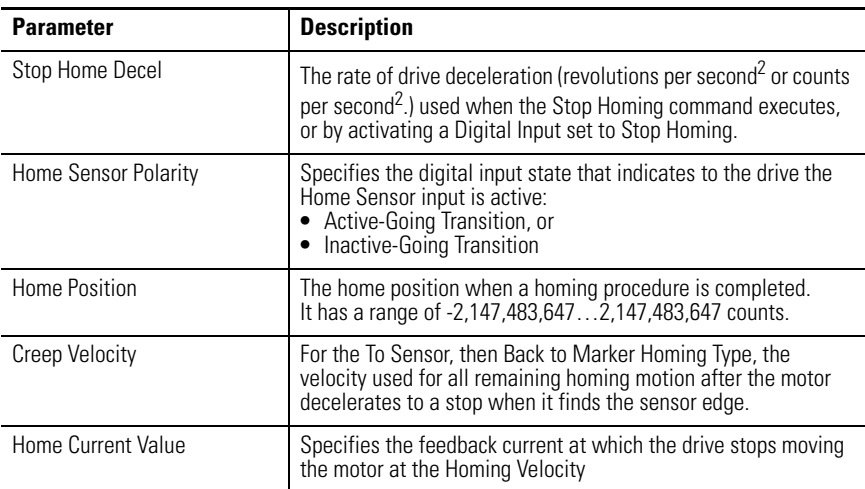

The status can be displayed from a Homing window of an online drive:

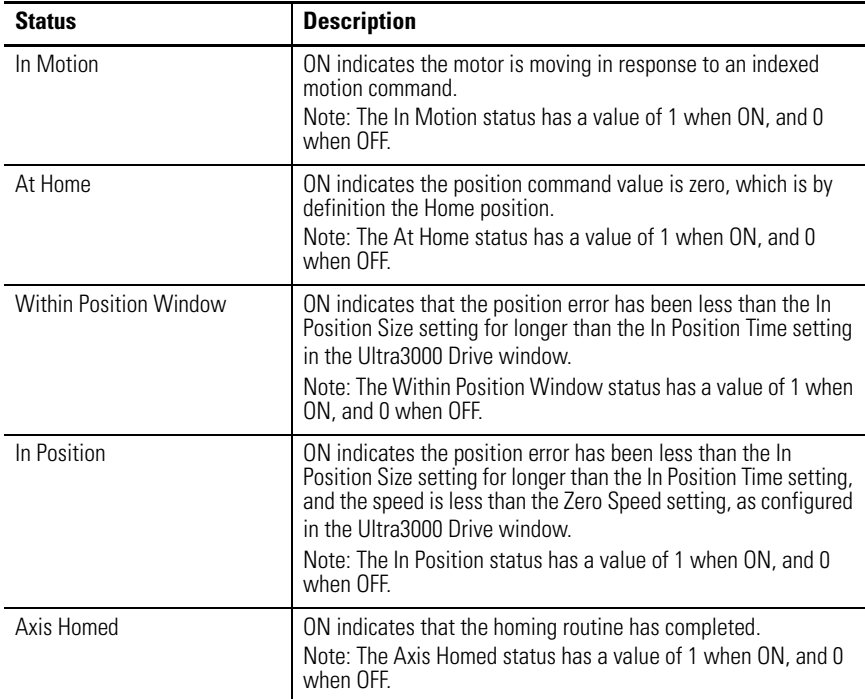

Customize the Homing window for your Ultra3000 Drive by selecting one or more of these commands:

- Click Show Status to display or hide the Status pane.
- Click Revert to return parameter settings to the values they held when you opened this window.

# **Understanding the Motor Window**

The Properties window for Motors looks like this.

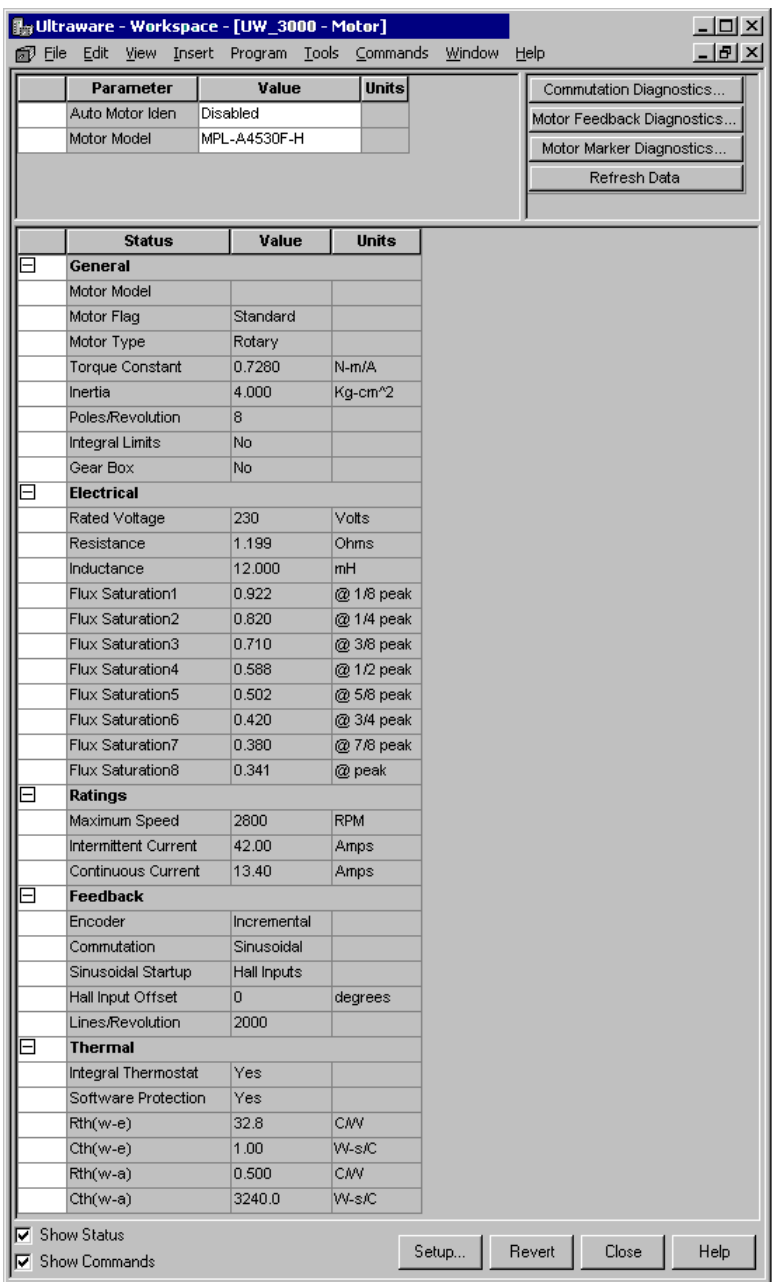

Use the Motor window to:

- Pair a motor with an online or offline Ultra3000 drive. Once you select a motor, the status values associated with the selected motor appears in the Status pane of this window.
- Monitor the status that relate to the selected motor.
- Perform diagnostics on the motor.

**TIP** Diagnostics commands are not available for a SERCOS drive.

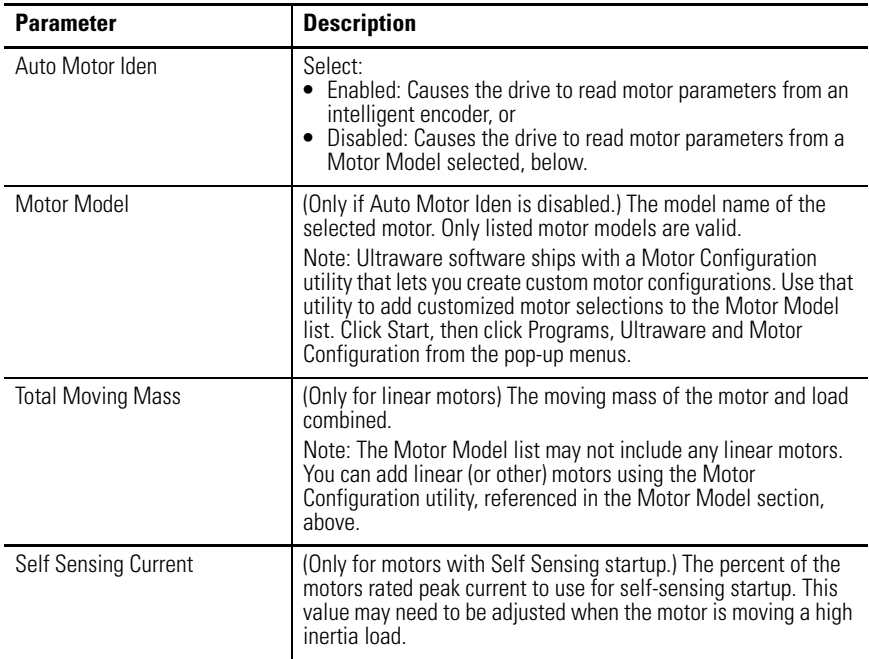

These parameters, status, and commands apply to motors:

### The status is displayed by default for the Motor branch of an online drive

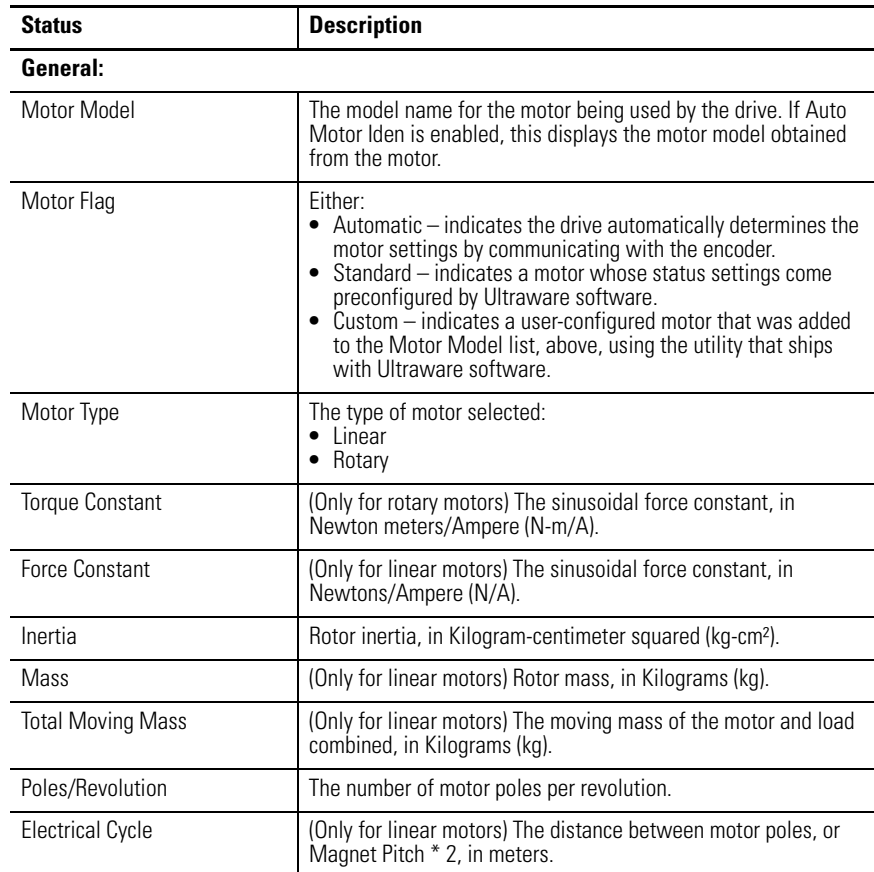
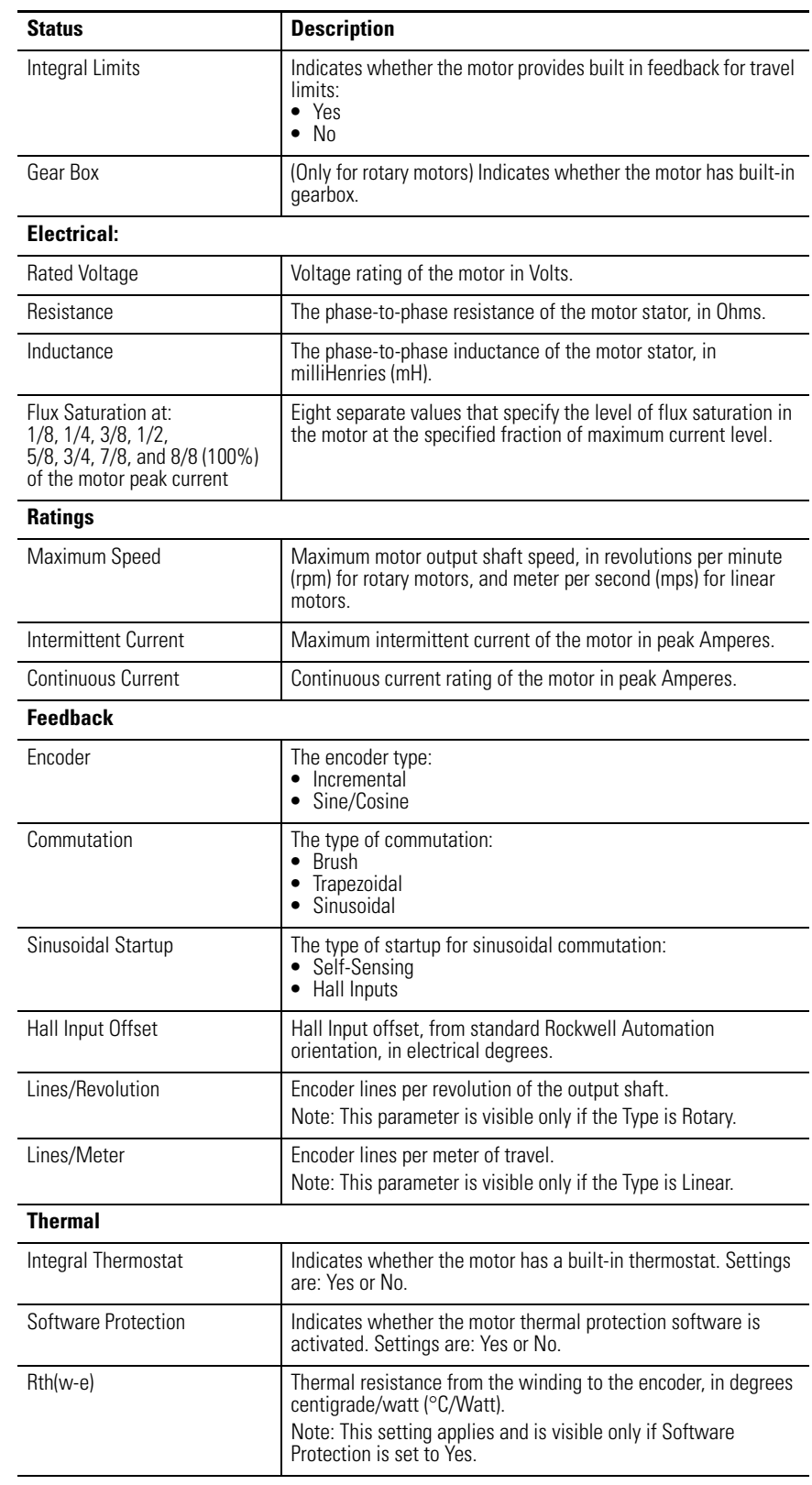

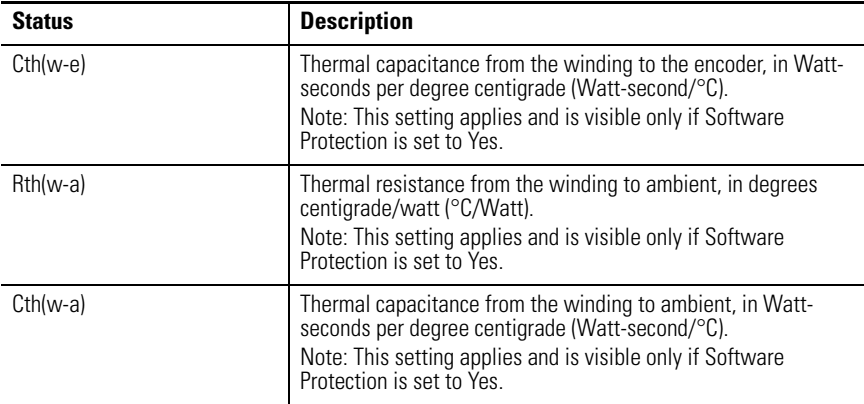

These commands can be executed for a Motor window of an online Ultra3000 drive.

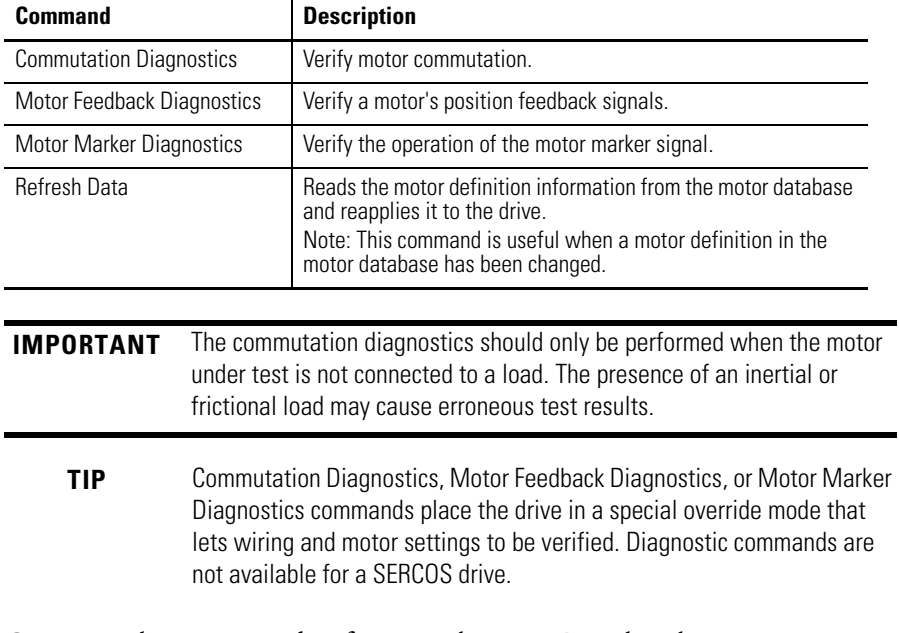

Customize the Motor window for your Ultra3000 Drive by selecting one or more of these commands:

- Click Show Status to display or hide the Status pane.
- Click Show Commands to display or hide the Commands pane.
- Click Setup to open the Monitor Setup window [as shown on page 105](#page-102-0), where you can customize the status display for this window.
- Click Revert to return parameter settings to the values they held when you opened this window.

## **Understanding the Tuning Window**

The Properties window for the Tuning branch looks like this.

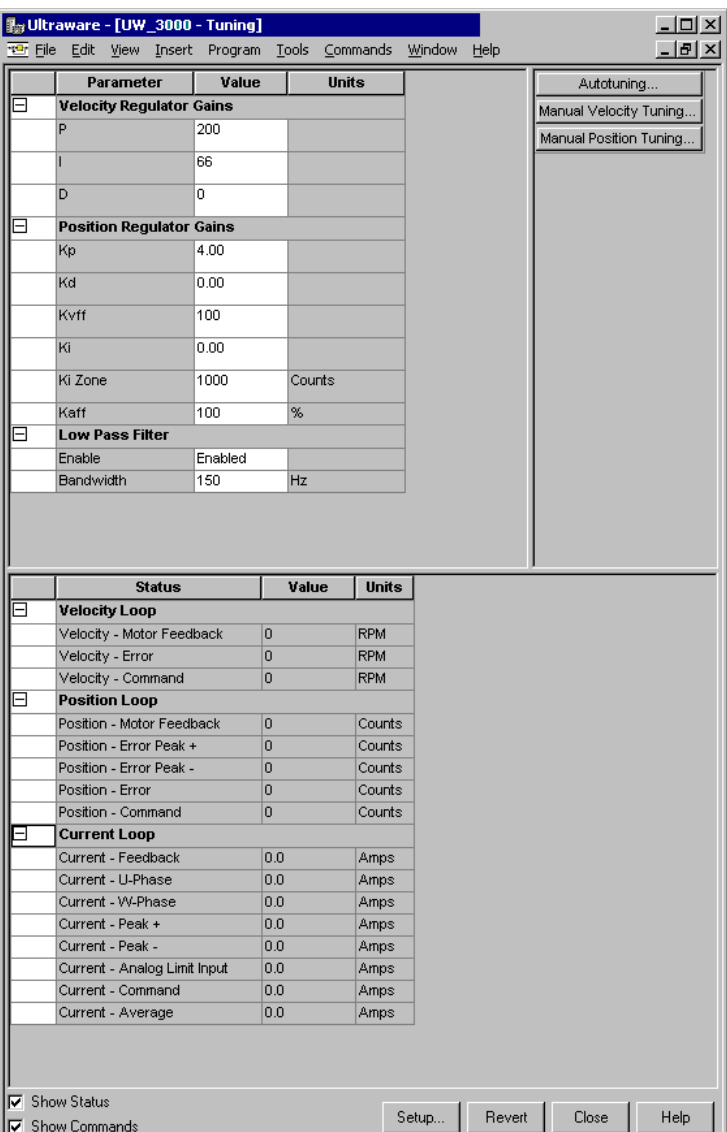

Use the Tuning window to:

- Configure Velocity and Position Regulator Gains that are used in tuning.
- Monitor Velocity, Position and Current loop status.
- Open windows where you can execute commands for autotuning, manual position tuning and manual velocity tuning.

Ultraware software uses a nested digital servo control loop, consisting of an outer position regulator (using proportional, integral, derivative and feedforward gains), around an inner velocity regulator (using its own set of proportional, integral and derivative gains).

Together, these regulators provide software control over the servo dynamics, and stabilize the servo system.

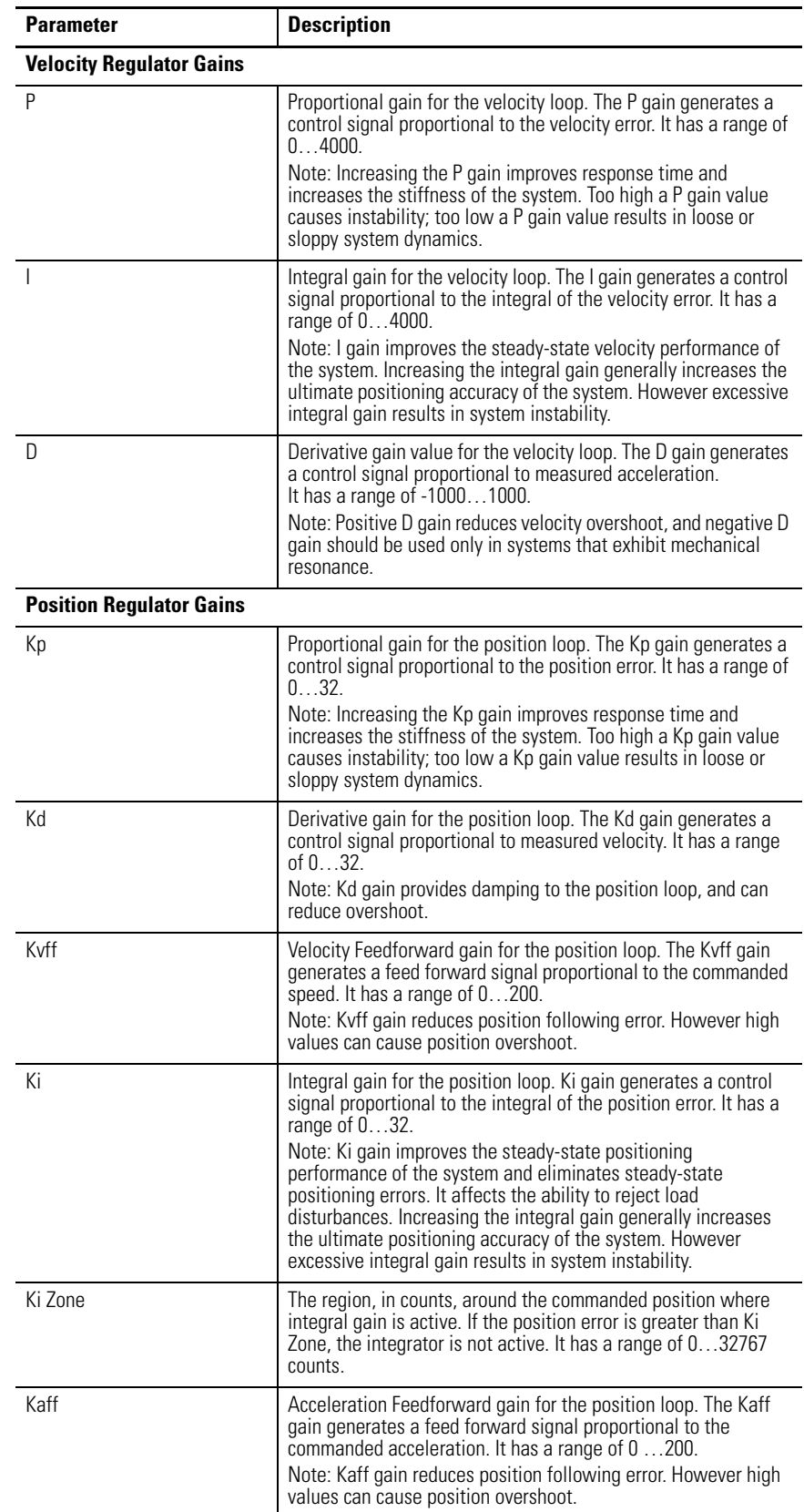

These parameters, status, and commands apply to this window:

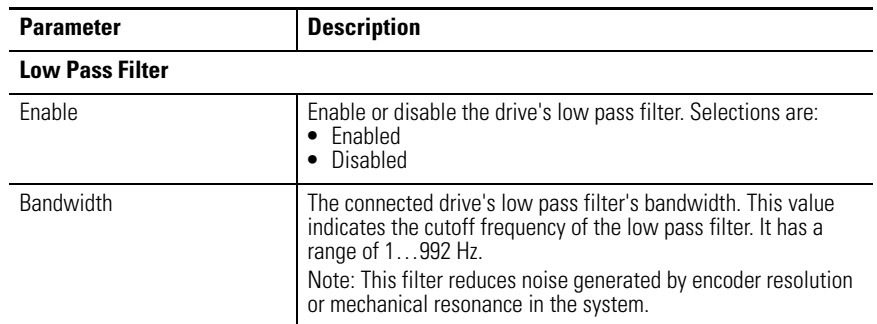

## The status is displayed by default for the Tuning branch of an online drive:

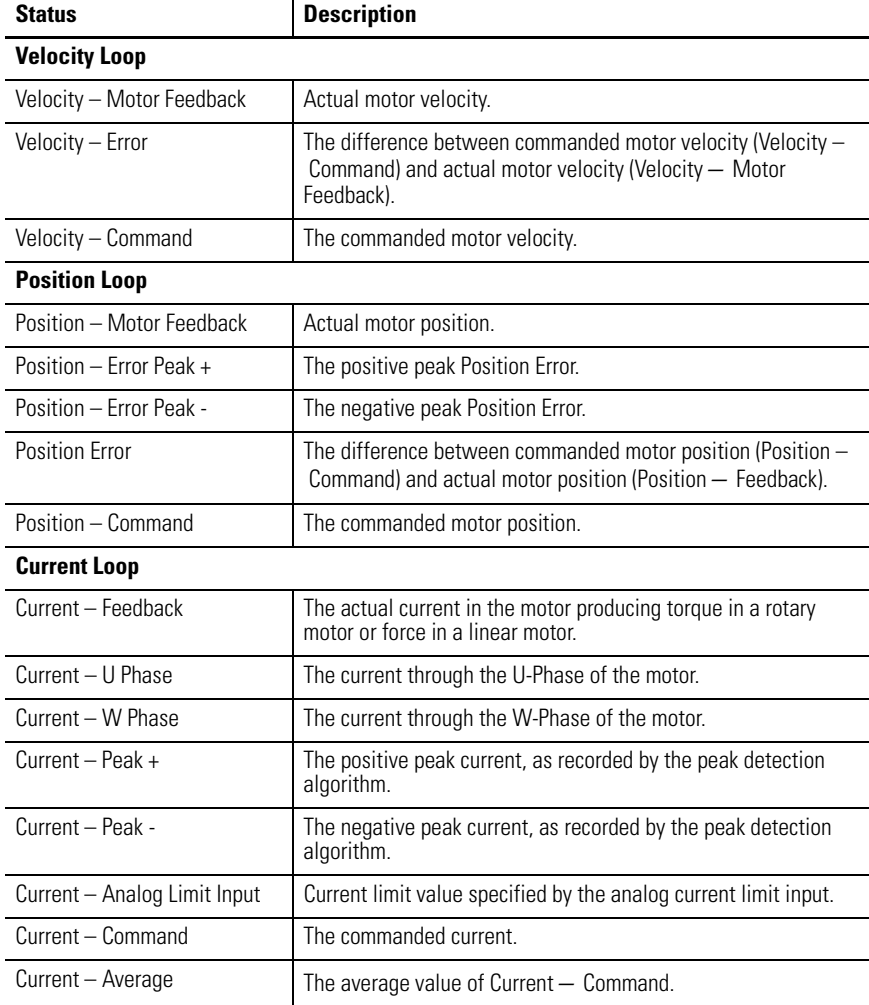

### These commands can be executed for a Motor branch of an online drive:

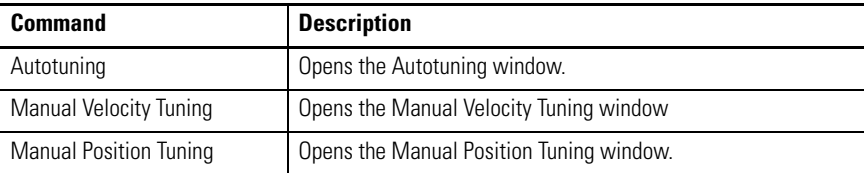

Customize the Tuning window for your Ultra3000 Drive by selecting one or more of these commands:

- Click Show Status to display or hide the Status pane.
- Click Show Commands to display or hide the Commands pane.
- Click Setup to open the Monitor Setup window [as shown on page 105](#page-102-0), where you can customize the status display for this window.
- Click Revert to return parameter settings to the values they held when you opened this window.

#### **Autotuning Window**

Use the Autotuning window to configure autotuning parameters, start and stop autotuning for an online drive, and monitor the Drive Enable status.

During autotuning, the drive executes an internal tuning algorithm and sets appropriate gains automatically. The user sets the desired tuning command parameters and selects the Start Autotune button to begin autotuning.

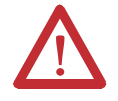

**ATTENTION:** The motor shaft moves during the tuning process! Refer to the Hardware and Installation manual for tuning details.

**TIP** Closing the window returns the drive to its normal operating mode, but the software is disabled. To make the drive operational, click the drive and then the Enable command as instructed in the Windows' message.

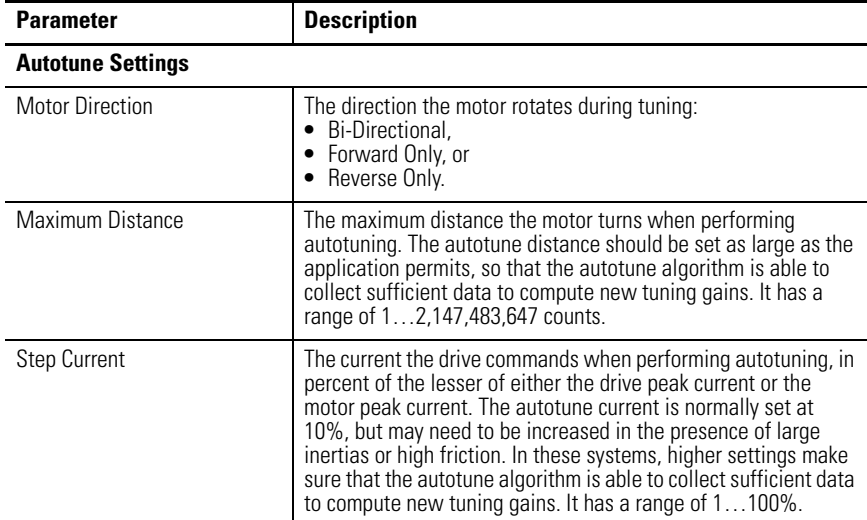

These parameters, status, and commands apply to this window:

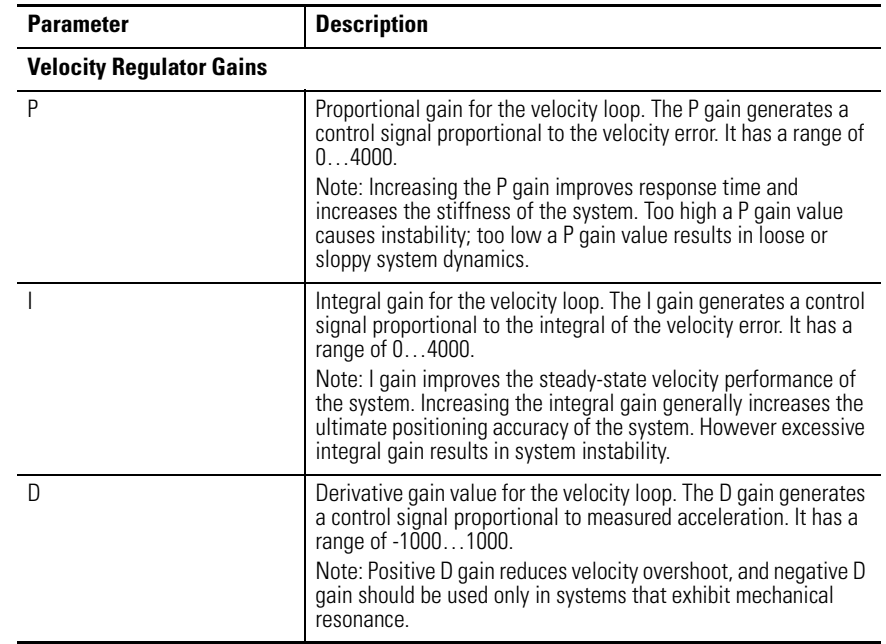

The status is displayed by default for an Ultra3000 drive in the Autotuning window of the Tuning branch:

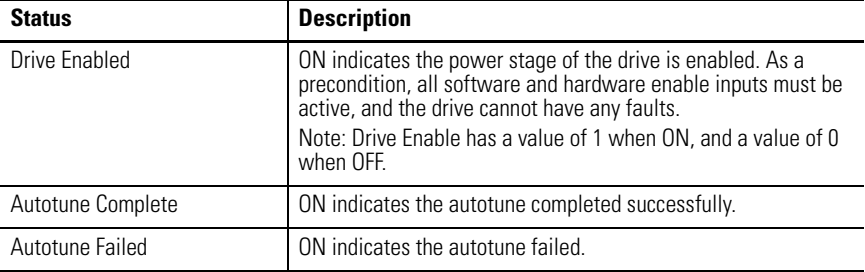

These commands can be executed on an online drive using the Autotuning window of the Tuning branch:

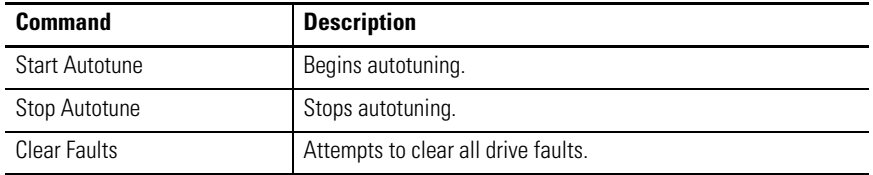

Customize the Autotuning window for your Ultra3000 Drive by selecting one or more of these commands:

- Click Show Status to display or hide the Status pane.
- Click Show Commands to display or hide the Commands pane.
- Click Revert to return parameter settings to the values they held when you opened this window.

## **Manual Position Tuning Window**

Use the Manual Position Tuning window to configure manual position tuning parameters, start and stop manual position tuning for an online drive, and monitor the Drive Enable status.

During manual position tuning, the drive commands an internal step position waveform and the user sets the gains manually. The user sets the desired tuning command parameters and selects the Start Tuning button to begin manual position tuning.

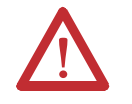

**ATTENTION:** The motor shaft moves during the tuning process. Ensure that the motor is properly mounted and guarded.

**TIP** Closing the window returns the drive to its normal operating mode, but the software is disabled. To make the drive operational, click the drive and then the Enable command as instructed in the Windows' message.

The following parameters, status, and commands apply to this window:

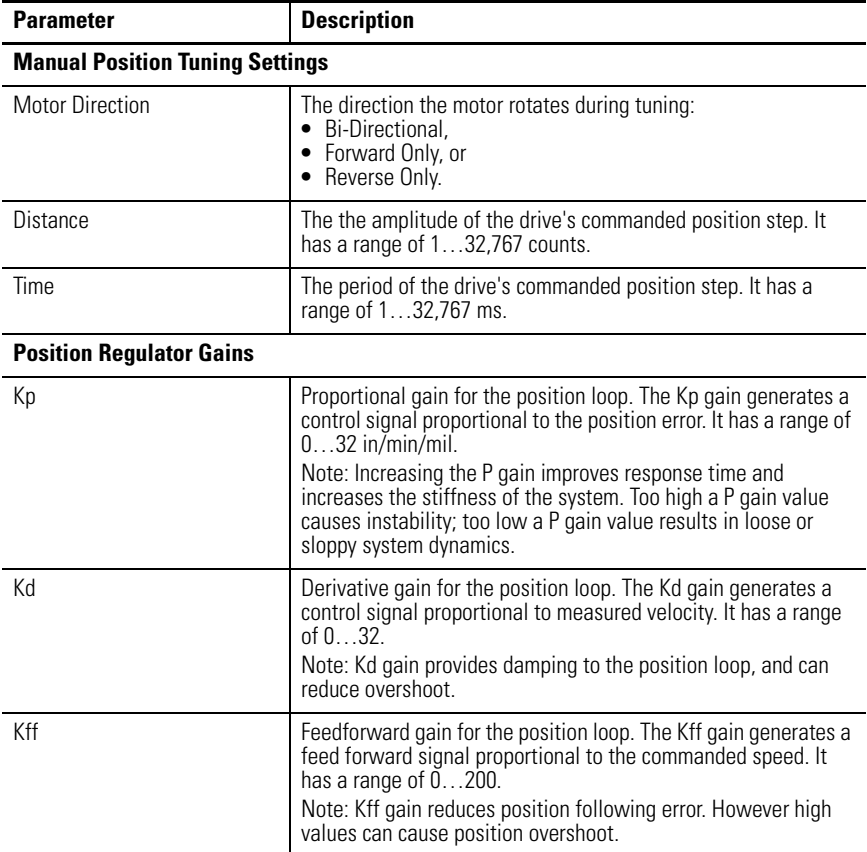

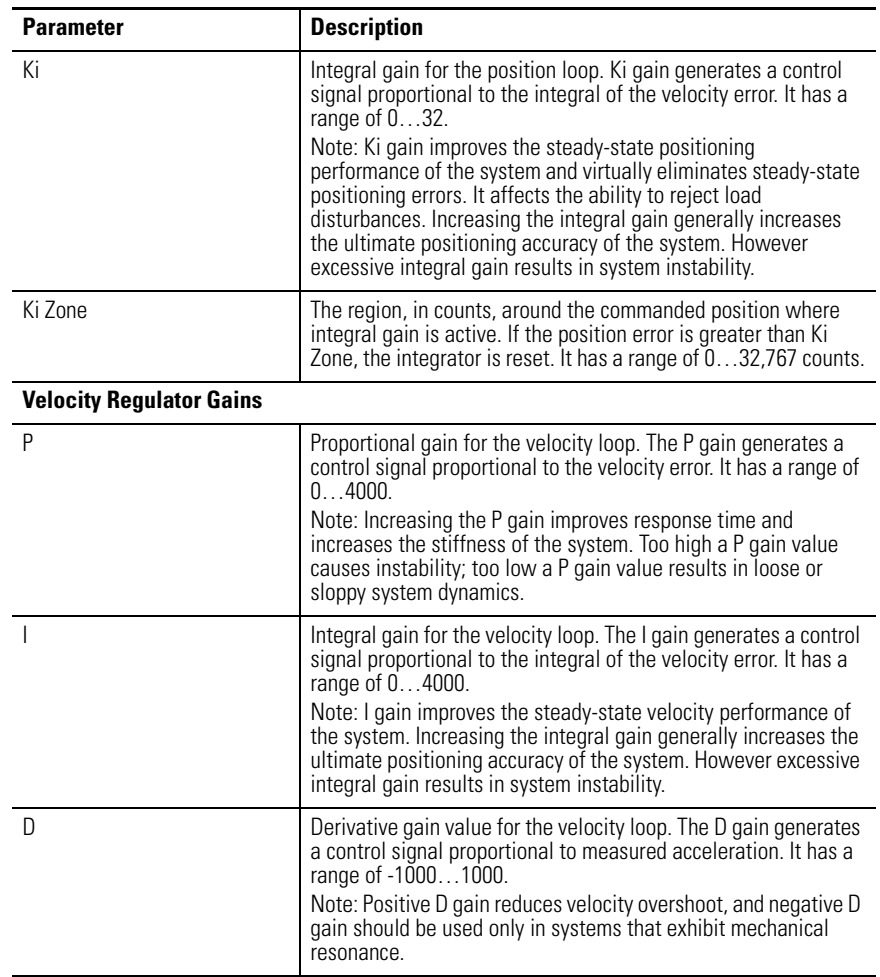

The following status is displayed by default for an Ultra3000 drive in the Manual Position Tuning window of the Tuning branch:

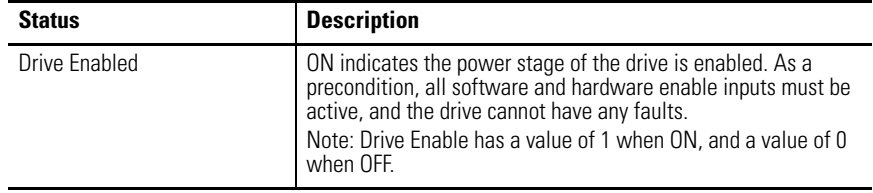

The following commands can be executed on an online drive using the Manual Position Tuning window of the Tuning branch:

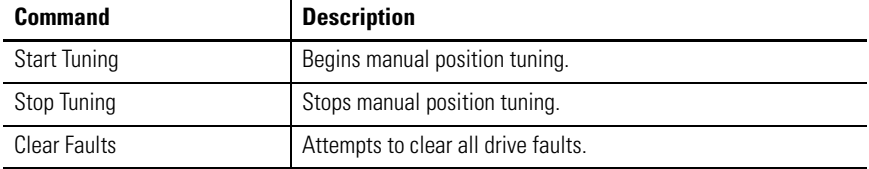

Customize the Manual Position Tuning window for your Ultra3000 Drive by selecting one or more of these commands:

- Click Show Status to display or hide the Status pane.
- Click Show Commands to display or hide the Commands pane.
- Click Revert to return parameter settings to the values they held when you opened this window.

#### **Manual Velocity Tuning Window**

Use the Manual Velocity Tuning window to configure manual velocity tuning parameters, start and stop manual velocity tuning for an online drive, and monitor the Drive Enable status.

During manual velocity tuning, the drive commands an internal step velocity waveform and the user sets the gains manually. The user sets the desired tuning command parameters and selects the Start Tuning button to begin manual velocity tuning.

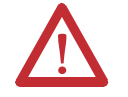

**ATTENTION:** The motor shaft moves during the tuning process. Ensure that the motor is properly mounted and guarded.

**TIP** Closing the window returns the drive to its normal operating mode, but the software is disabled. To make the drive operational, click the drive and then the Enable command as instructed in the Windows' message.

The following parameters, status, and commands apply to this window:

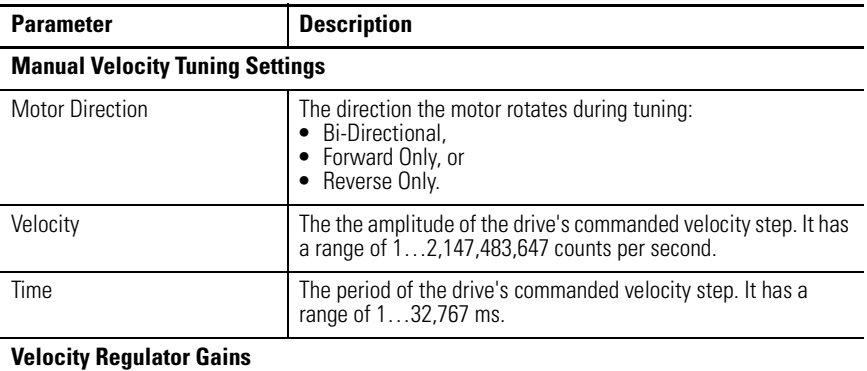

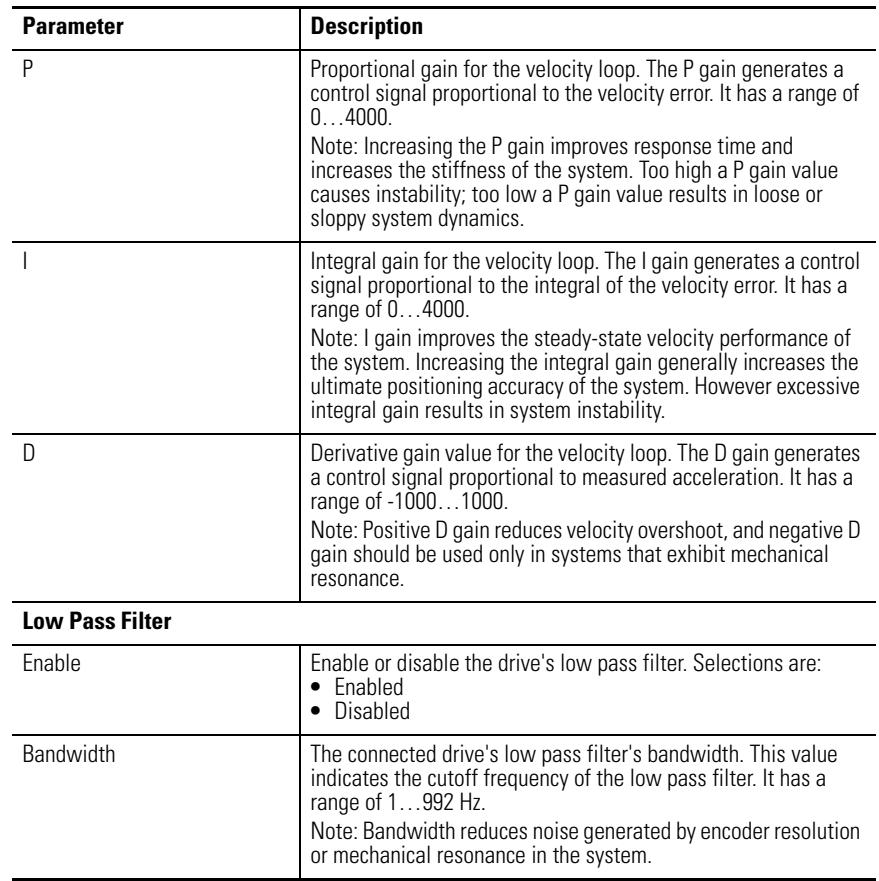

The following status is displayed by default for an Ultra3000 drive in the Manual Velocity Tuning window of the Tuning branch:

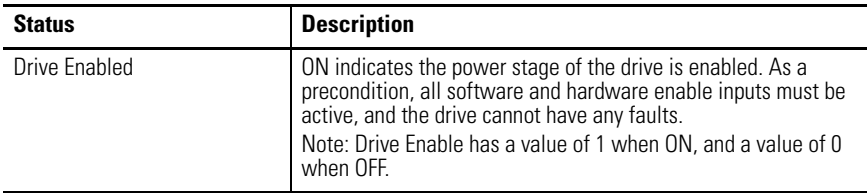

The following commands can be executed on an online drive using the Manual Velocity Tuning window of the Tuning branch:

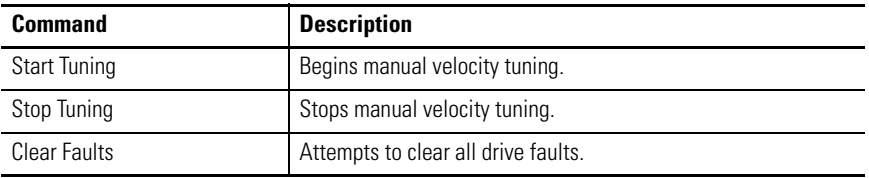

Customize the Manual Velocity Tuning window for your Ultra3000 Drive by selecting one or more of these commands:

- Click Show Status to display or hide the Status pane.
- Click Show Commands to display or hide the Commands pane.

• Click Revert to return parameter settings to the values they held when you opened this window.

## **Understanding the Encoders Window**

The Properties window for Encoders looks like this.

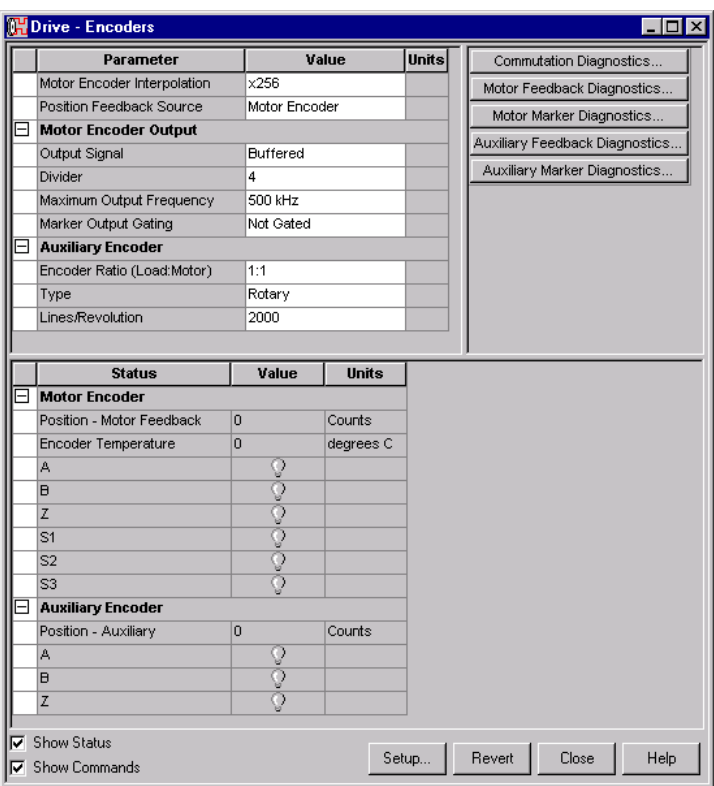

Use the Encoders window to describe the motor and auxiliary encoders. Doing this configures the motor encoder and optional auxiliary encoder.

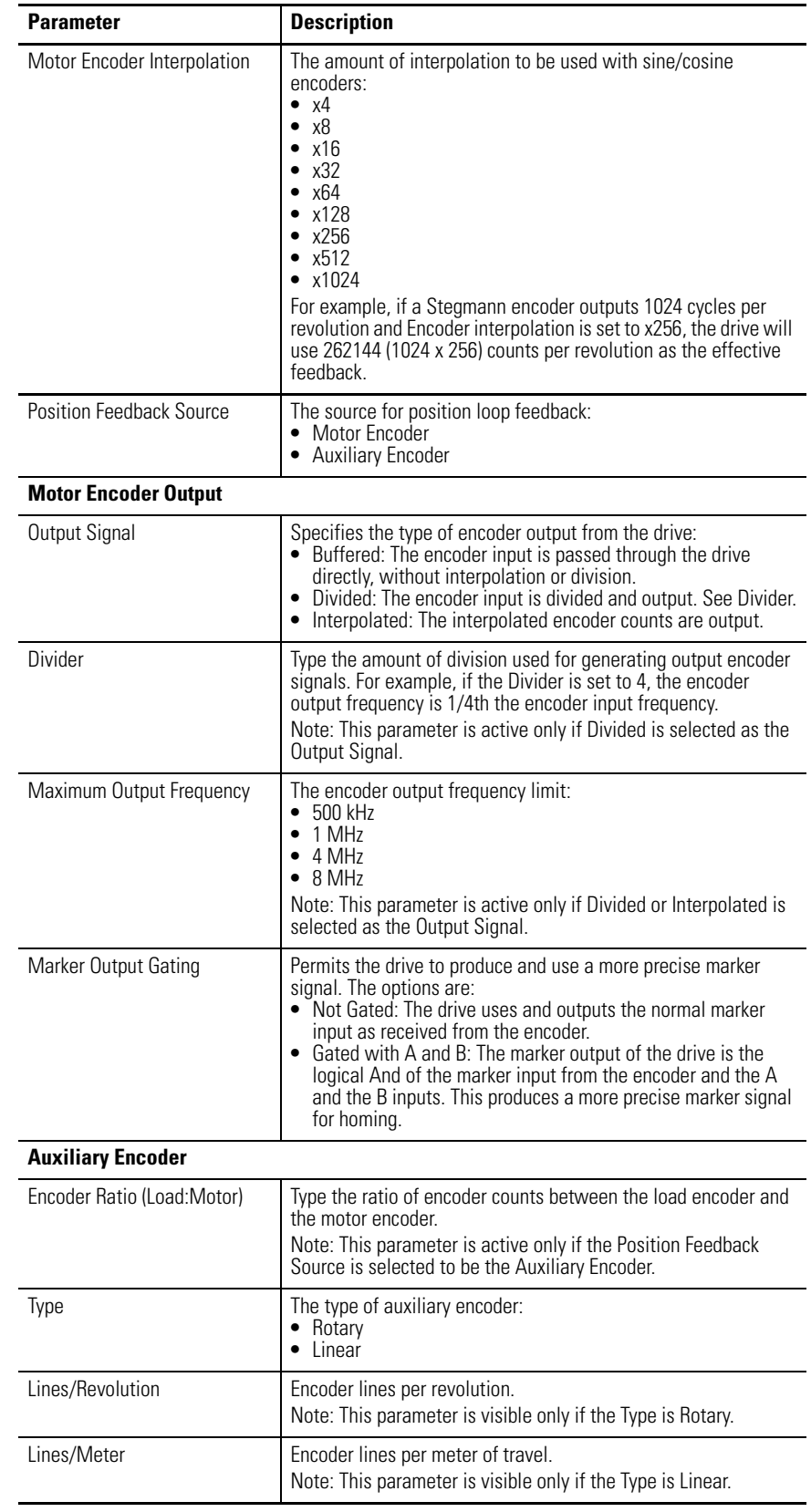

This window has these parameters:

The following status is displayed by default for an Encoders window of an online drive:

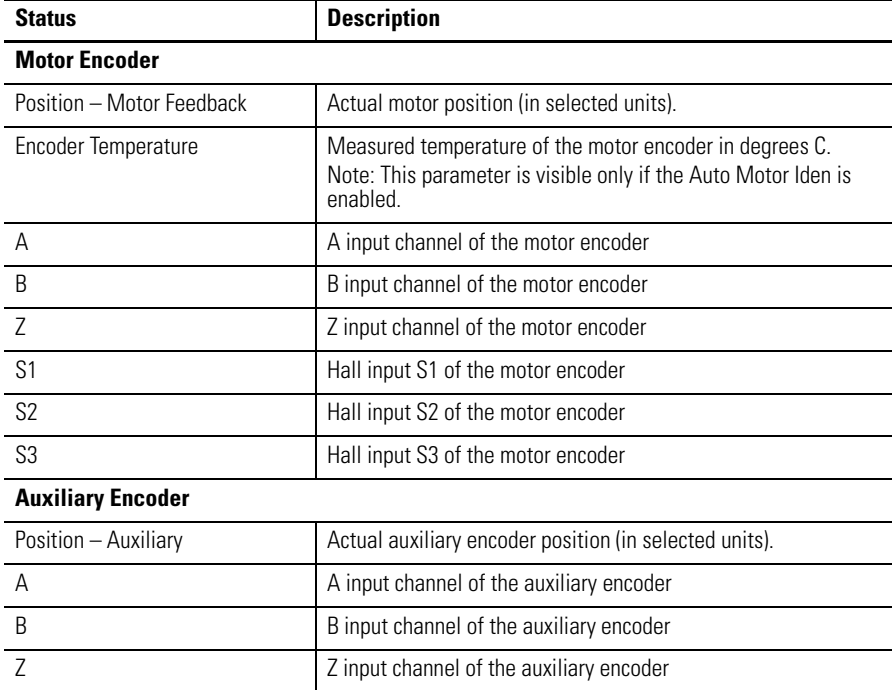

The following commands can be executed on an online drive using the Encoders window:

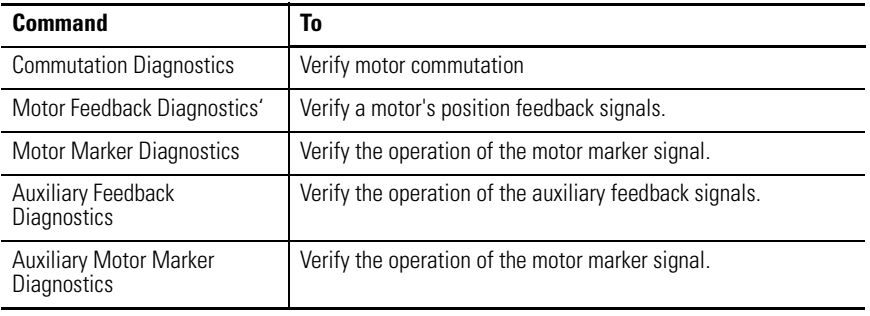

Customize the Encoders window for your Ultra3000 Drive by selecting one or more of these commands:

- Click Show Status to display or hide the Status pane.
- Click Show Commands to display or hide the Commands pane.
- Click Setup to open the Monitor Setup window [as shown on page 105](#page-102-0), where you can customize the status display for this window.
- Click Revert to return parameter settings to the values they held when you opened this window.

## **Motor Diagnostics**

Provides a set of diagnostic tests for verification of an online encoder and motor.

Opening any Diagnostic window places the drive in a special override mode that lets wiring and settings to be verified. See Diagnostic Testing Procedure on [page 3-94](#page-91-0) for the diagnostic test procedure. The drive must be re-enabled after the diagnostic testing is complete.

#### *Commutation Diagnostics*

Use the Commutation Diagnostics window to verify motor commutation.

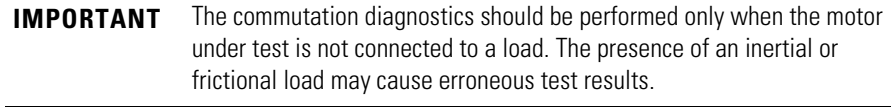

The Commutation Diagnostics window has these parameters, status, and commands:

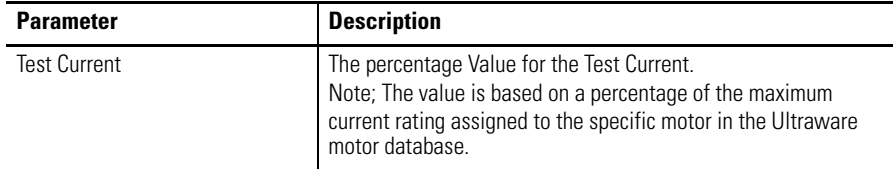

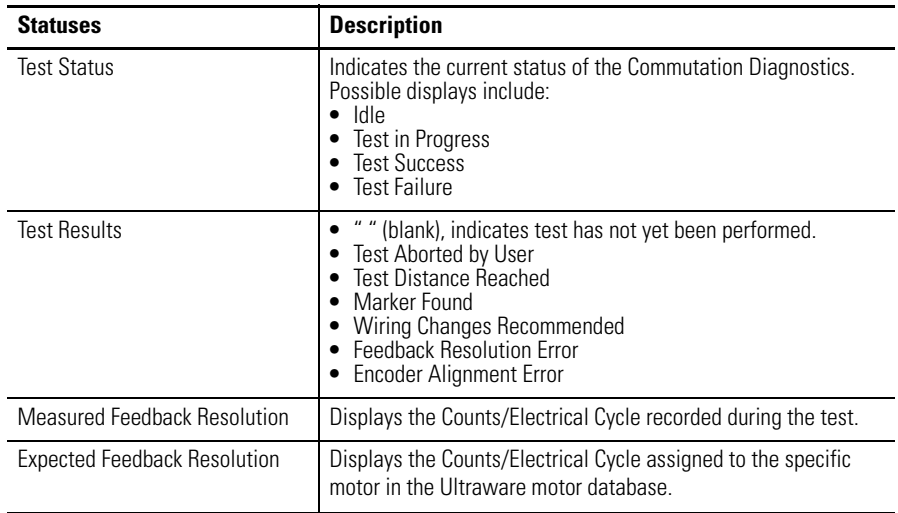

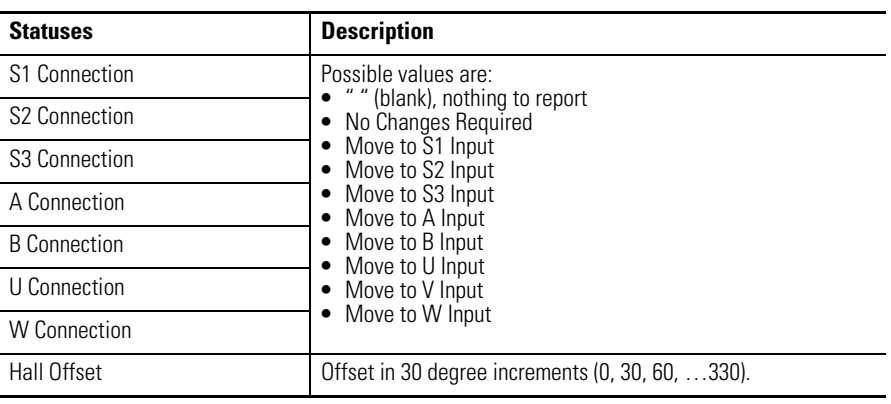

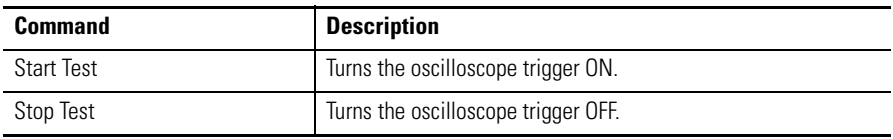

### *Motor Feedback Diagnostics*

Use the Motor Feedback Diagnostics window to verify a motor's position feedback signals.

The Motor Feedback Diagnostics window has these parameters, status, and commands:

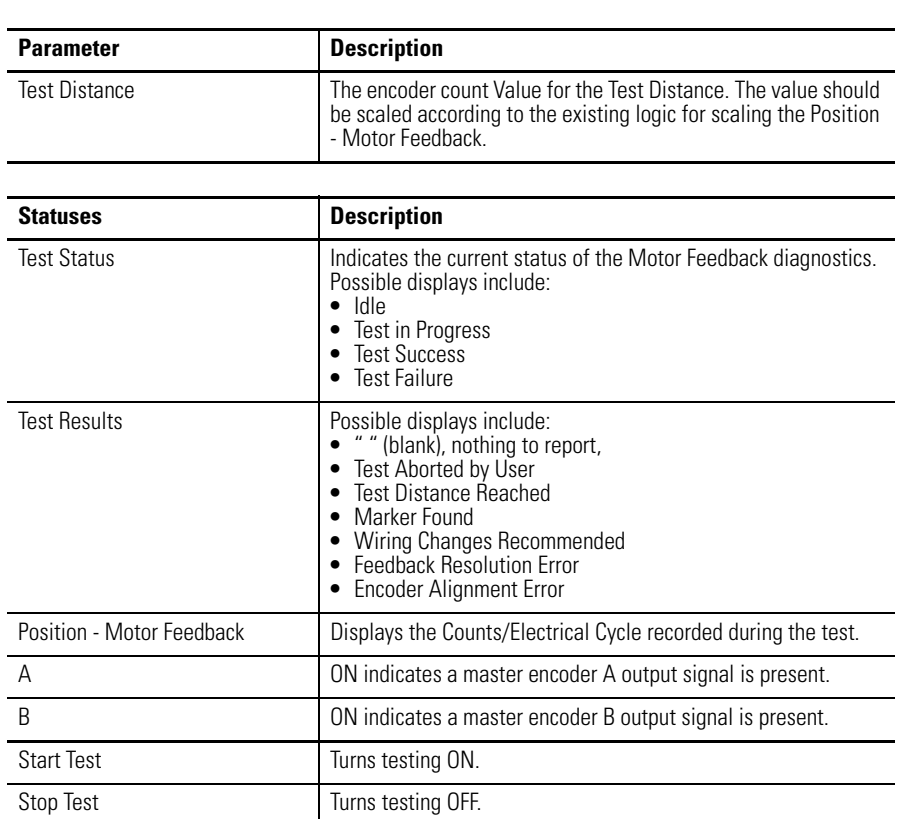

### *Motor Marker Diagnostics*

Use the Motor Marker Diagnostics window to verify the operation of the motor marker signal.

The Motor Marker Diagnostics window has these parameters, status, and commands:

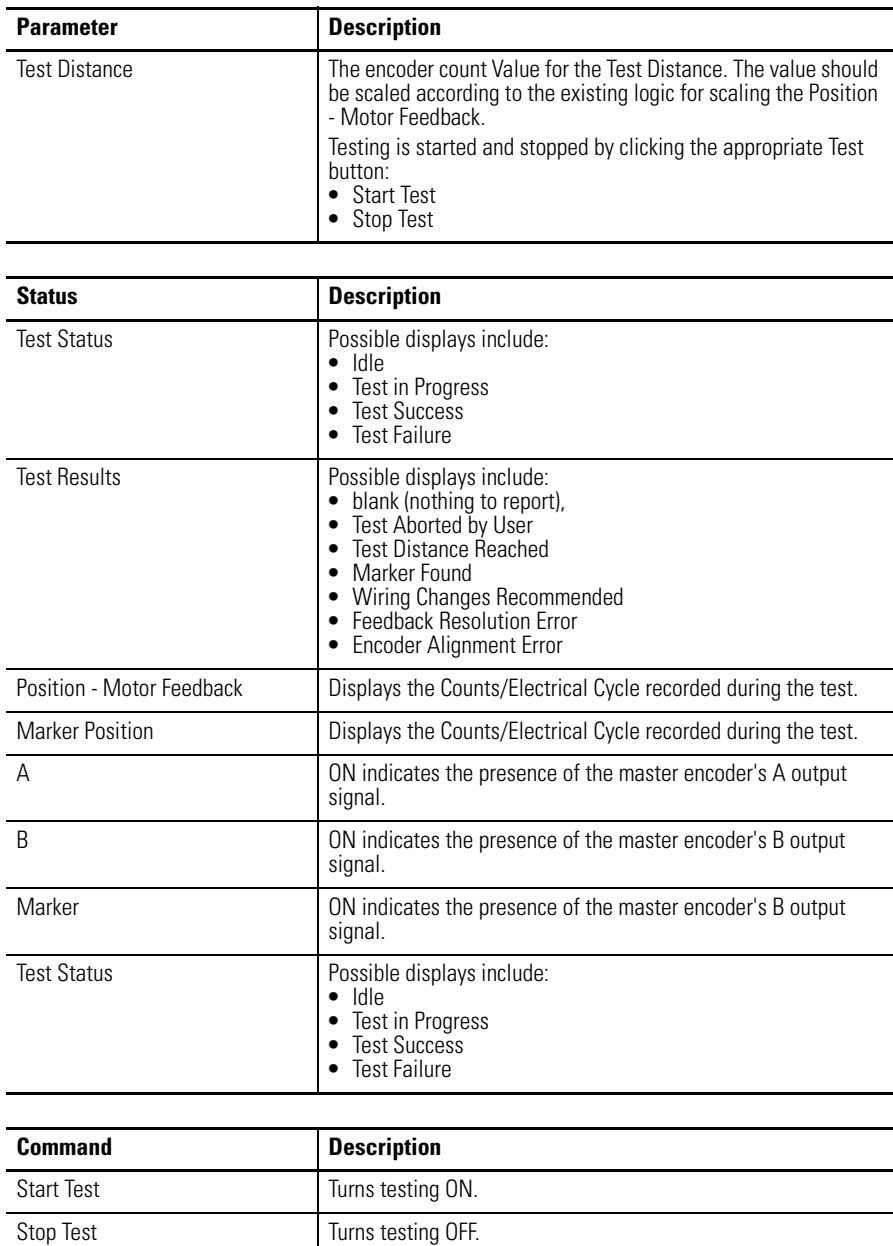

### *Auxiliary Feedback Diagnostics*

Use the Auxiliary Feedback Diagnostics window to verify the operation of the auxiliary feedback signals.

The Auxiliary Feedback Diagnostics window has these parameters, status, and commands:

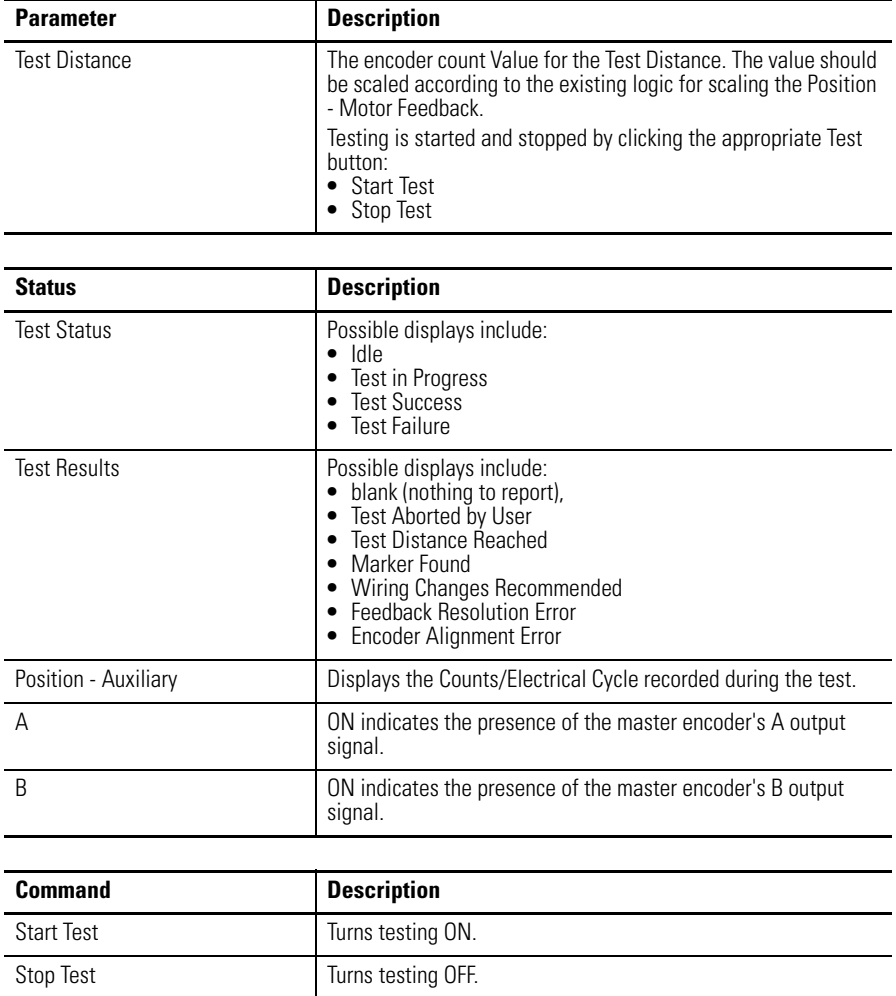

### *Auxiliary Motor Marker Diagnostics*

Use the Auxiliary Marker Diagnostics window to verify the operation of the motor marker signal.

The Auxiliary Marker Diagnostics window has these parameters, status, and commands:

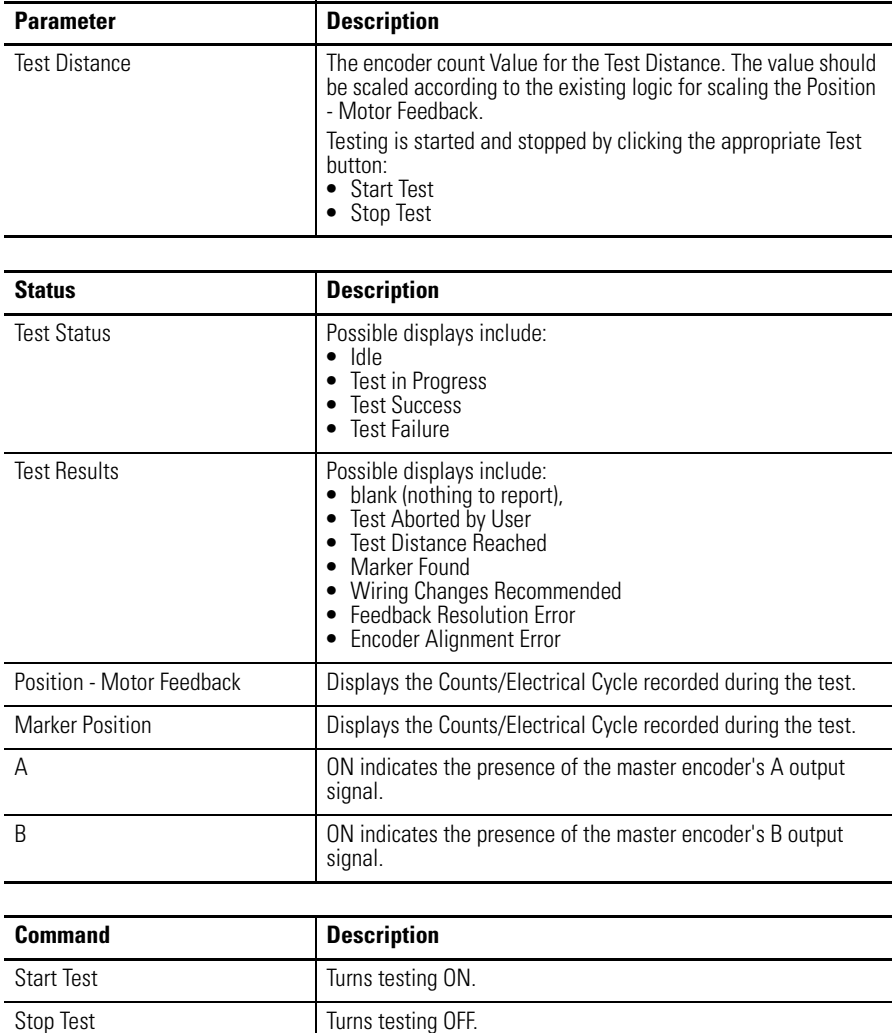

#### <span id="page-91-0"></span>*Diagnostic Testing Procedure*

Diagnostic testing places the drive in a special diagnostics mode, that requires reenabling of the drive after the test is complete.

Perform testing as follows:

- **1.** Open a Diagnostics window from either the Encoder or Motor windows.
- **2.** Click Start Test to start this test.
- **3.** Test Status reports the test status as the test progresses:
- **4.** Test Results and Recommended Changes displays the information in the tables above.
- **5.** Click Stop Test to halt the test.
- **6.** Close the window.
- **7.** Click the drive in the workspace and then Commands/Enabled (or click Enable in the toolbar) to re-enable the drive.

## **Understanding the Digital Inputs Window**

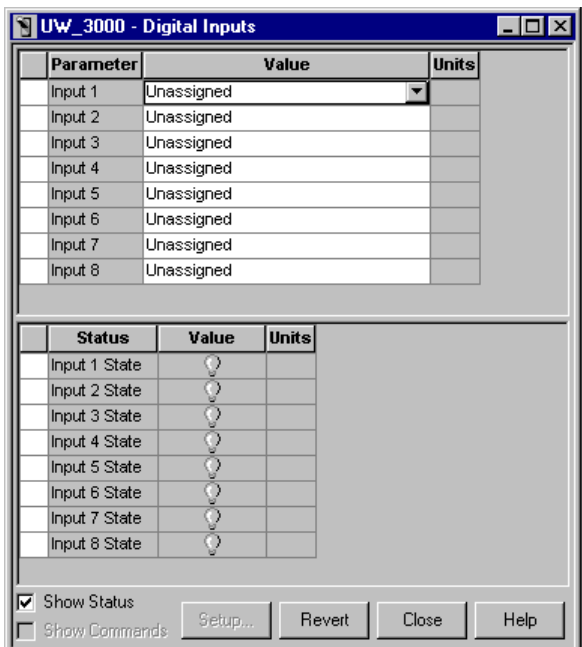

The Properties window for Digital Inputs looks like this.

Use the Digital Inputs window to:

- assign digital inputs, and
- monitor the status of digital inputs.

Selecting a function in the Value selection box causes that function to become active when the associated Digital Input becomes active.

For a SERCOS drive, the function of the digital inputs is predetermined. A customized property window is displayed for SERCOS drives, that lets you unassign the Drive Enable function for Input 1. The status area is also customized to display the predetermined input functions.

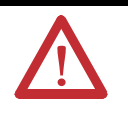

ATTENTION: By default, Input 1 is assigned the function Drive Enable. If you change the assignments so that Drive Enable is not assigned to any input, the drive automatically enables at system powerup. Be aware that, in this case, the motor may start moving when powered up.

**TIP** Preset Selects 0 through 5 are a special case. Instead of activating a function, Preset Selects 0 through 5 contribute a binary value when a digital input becomes active. The drive sums the binary values and uses the resulting integer to determine the Preset Position, Preset Velocity, Preset Current, Preset Follower Gearing Ratio or Index to use.

The digital input Preset Select binary values are as follows:

- Preset Select  $0 = 1$  if active, 0 if not.
- Preset Select  $1 = 2$  if active, 0 if not.
- Preset Select  $2 = 4$  if active, 0 if not.
- Preset Select  $3 = 8$  if active, 0 if not.
- Preset Select  $4 = 16$  if active, 0 if not.
- Preset Select  $5 = 32$  if active, 0 if not.

If a Preset Select is not assigned to a digital input, the Preset Select is considered inactive.

The drive uses only the Preset Select 0, 1 and 2 binary values (yielding values 0 – 7) when the drive's Operation mode is set to Preset Position, Preset Velocity, Preset Current and Preset Follower (Gearing Ratio).

The drive uses all six Preset Select binary values (yielding values  $0 - 63$ ) when the drive's Operation mode is set to Indexing.

There are no commands associated with the Digital Inputs parameter window. This window has these parameters and statuses:

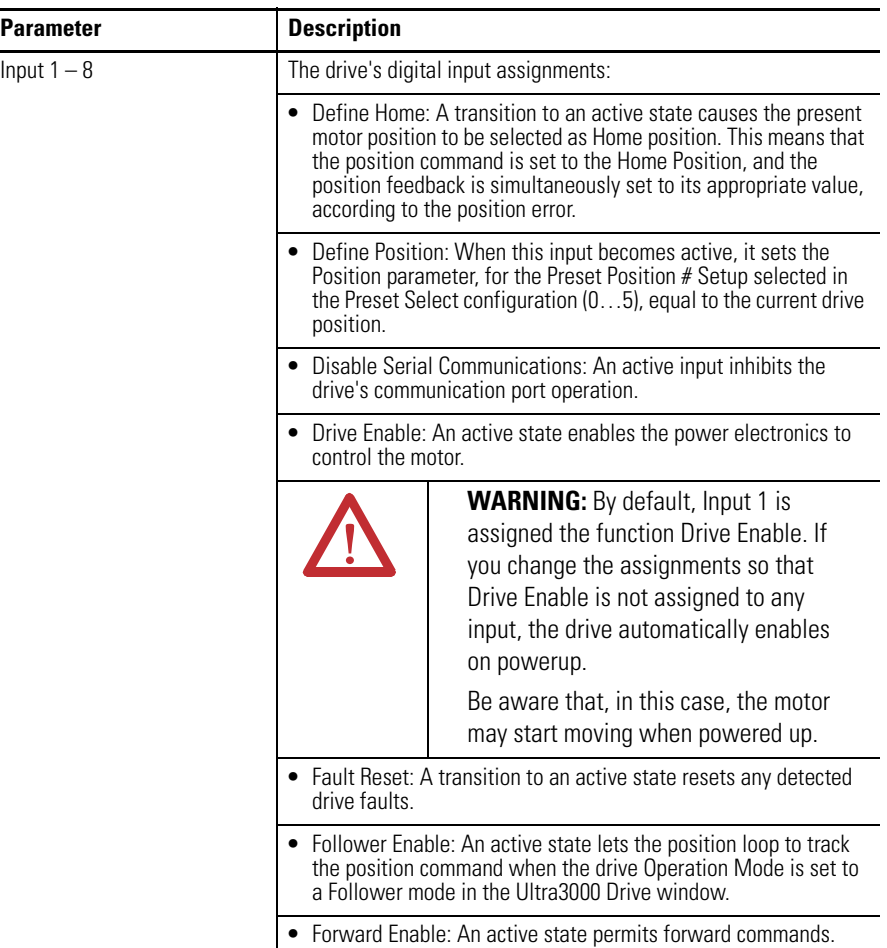

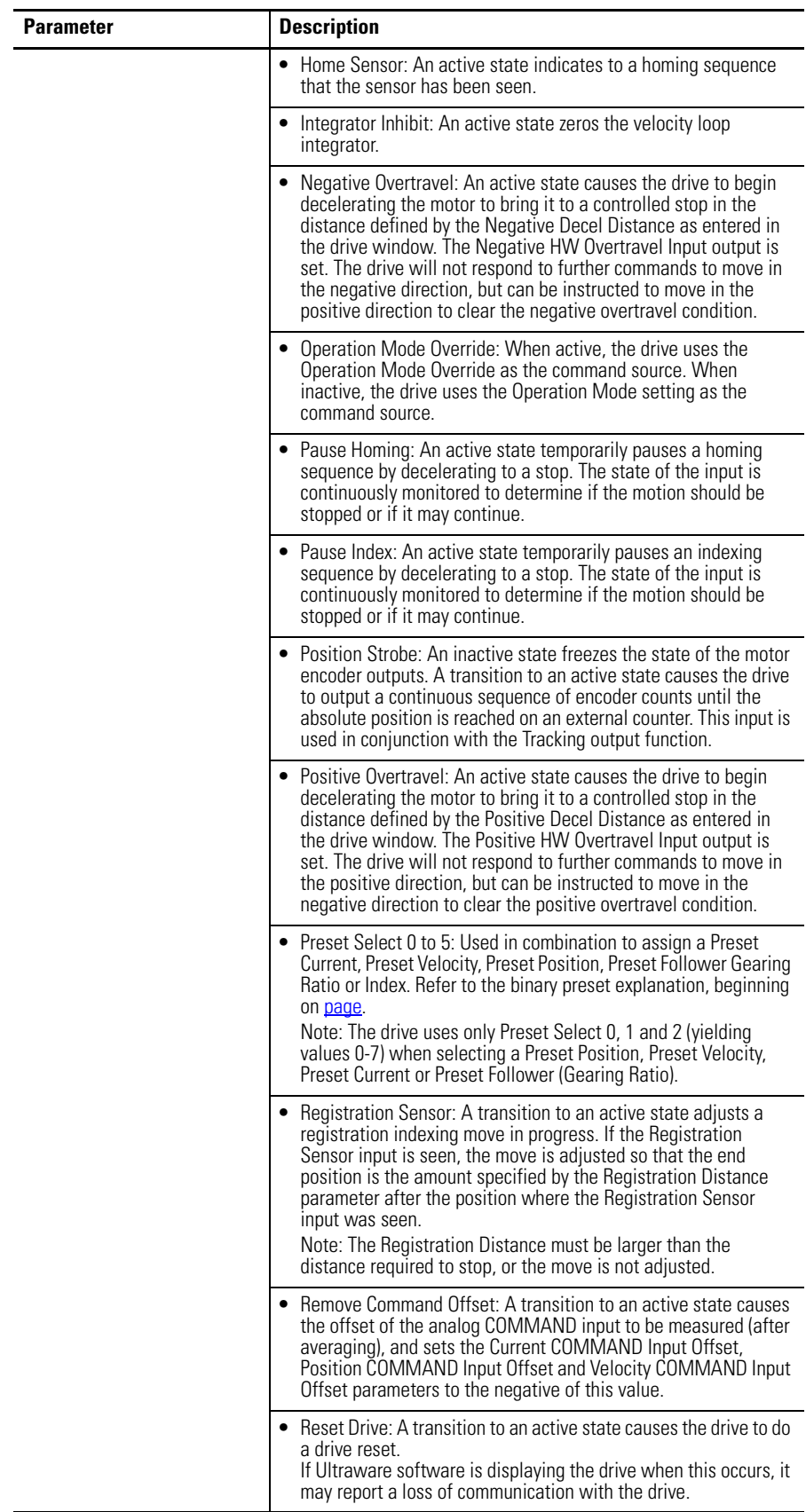

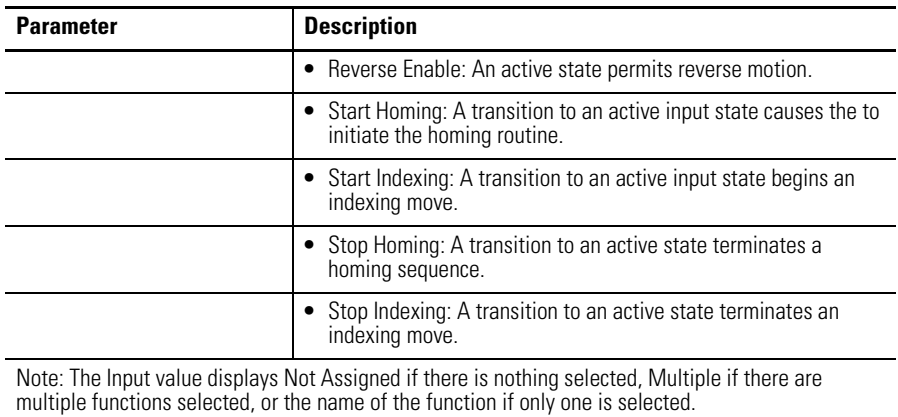

The following status is displayed by default for an Ultra3000 drive in the Digital Inputs window:

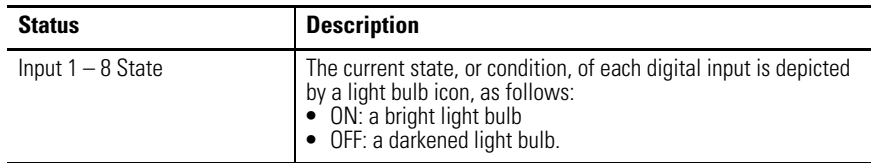

No commands are associated with the Digital Inputs window.

Customize the Digital Inputs window for your Ultra3000 Drive by selecting one or more of these commands:

- Click Show Status to display or hide the Status pane.
- Click Setup to open the Monitor Setup window [as shown on page 105](#page-102-0), where you can customize the status display for this window.
- Click Revert to return parameter settings to the values they held when you opened this window.

# **Understanding the Digital Outputs Window**

The Properties window for Digital Outputs looks like this

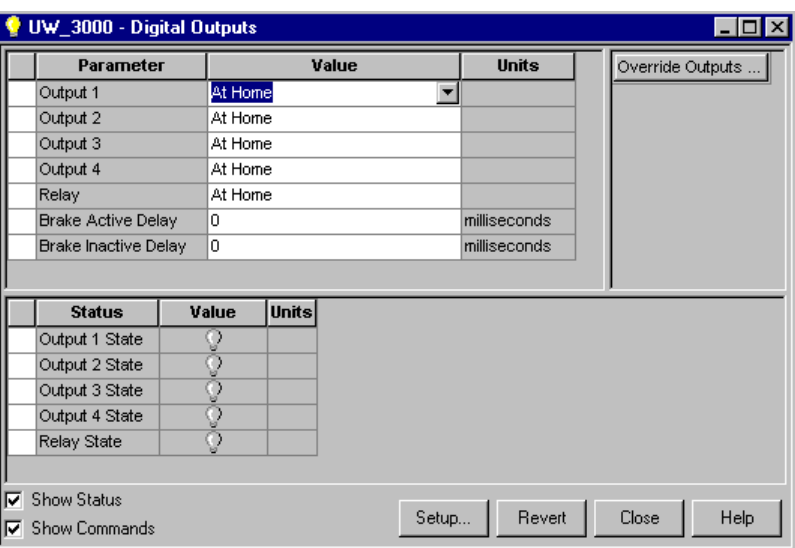

Use the Digital Outputs window to:

- assign functions to digital outputs,
- set both active and inactive brake delays,
- monitor the status of digital outputs and the digital relay, and
- open other windows where you can override the state of digital outputs and the relay.

The following parameters are associated with this window:

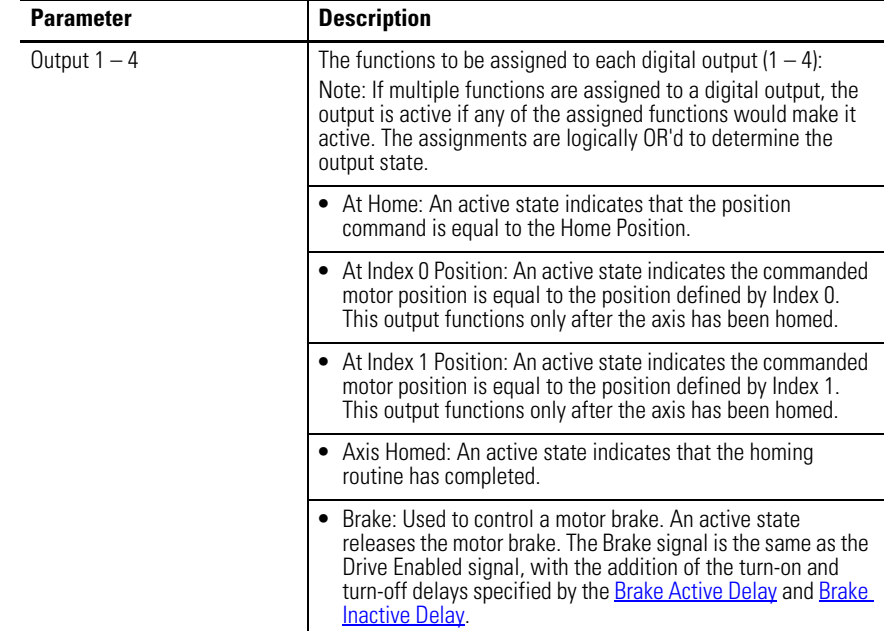

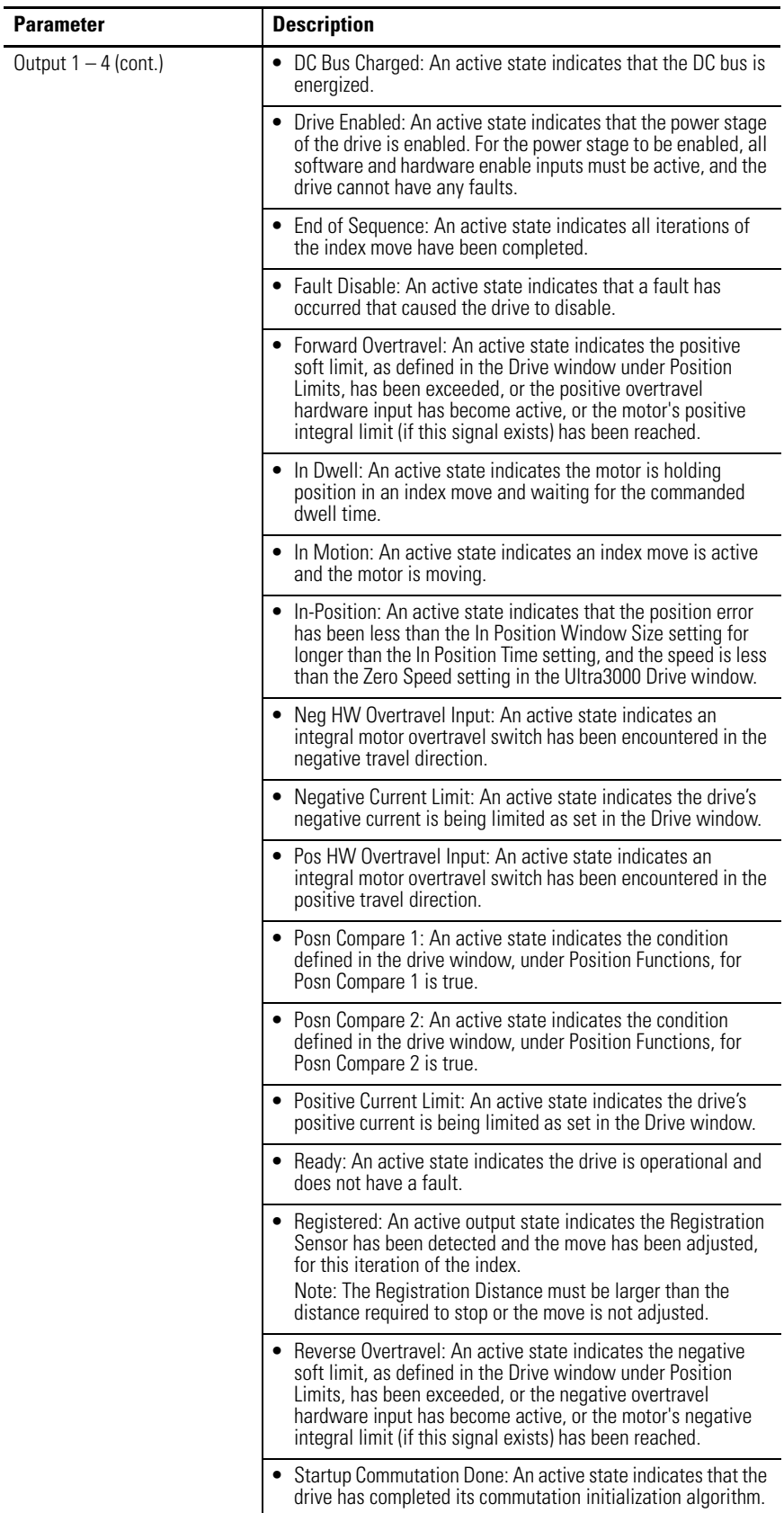

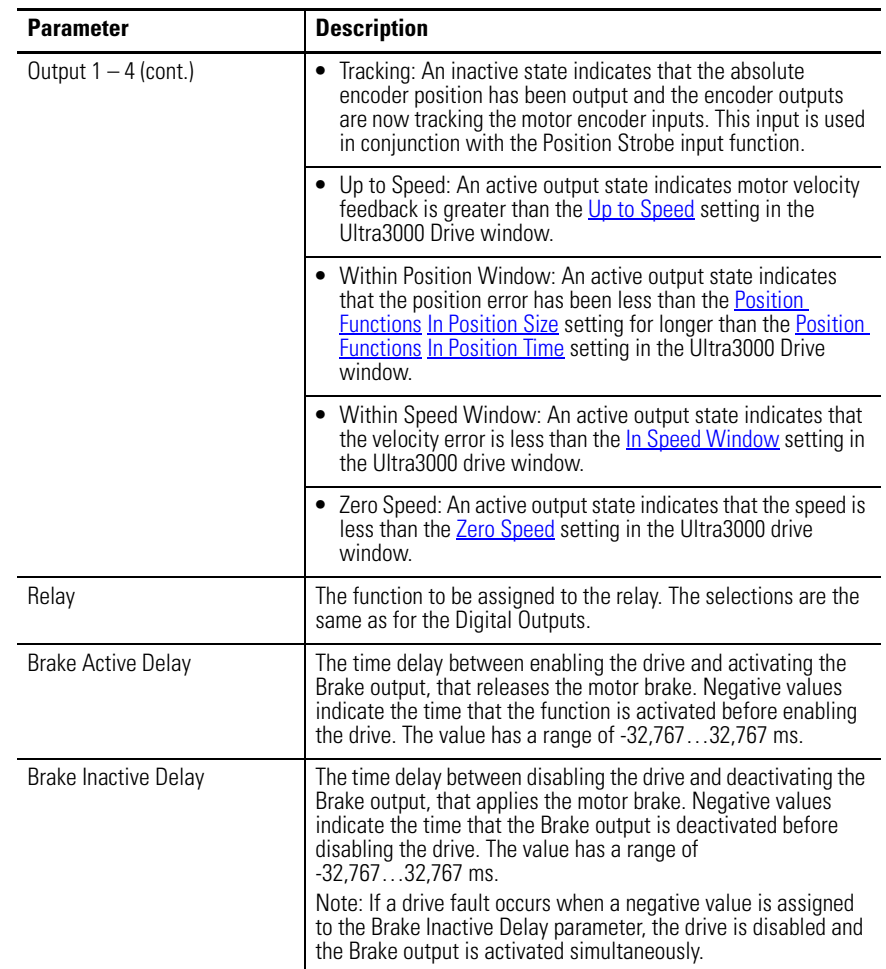

The following status is displayed by default for an Ultra3000 Drive in the Digital Outputs window:

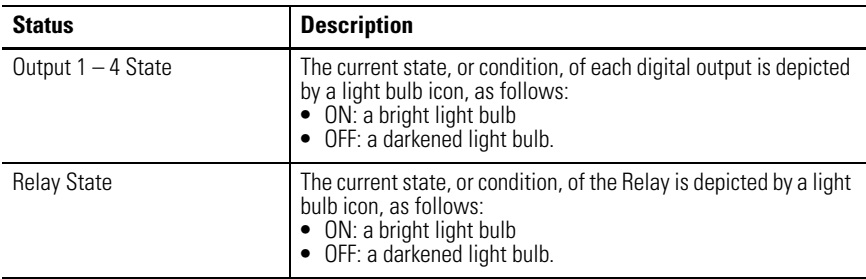

The following command can be executed for a Digital Outputs window of an online drive:

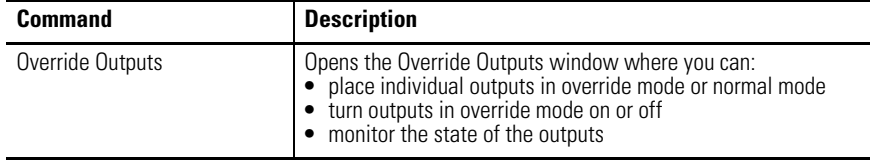

Customize the Digital Outputs window for your Ultra3000 Drive by selecting one or more of these commands:

- Click Show Status to display or hide the Status pane.
- Click Show Commands to display or hide the Commands pane.
- Click Setup to open the Monitor Setup window [as shown on page 105](#page-102-0), where you can customize the status display for this window.
- Click Revert to return parameter settings to the values they held when you opened this window.

# **Understanding the Analog Outputs Window**

The Properties window for Analog Outputs looks like this.

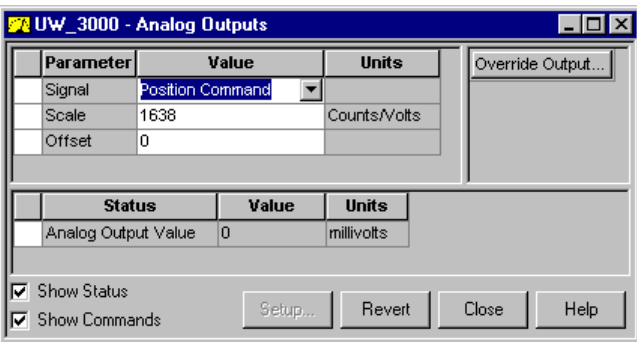

Use the Analog Outputs window to assign drive signals to analog outputs, monitor the status of Analog Output, and open a window where you can monitor and override the analog output value.

The Analog Outputs parameters window has these parameters:

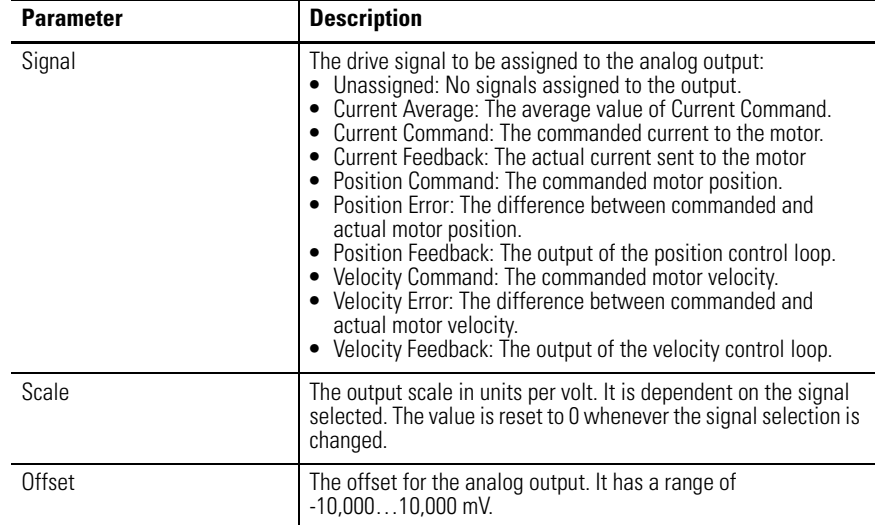

The following status is displayed by default for an Ultra3000 drive in the Analog Outputs window:

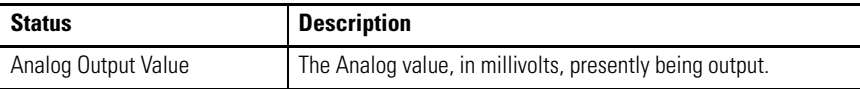

The following command can be executed for a Analog Outputs window of an online drive:

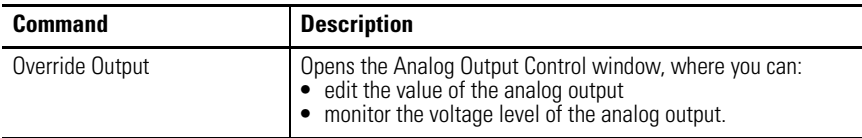

Customize the Analog Outputs window for your Ultra3000 Drive by selecting one or more of these commands:

- Click Show Status to display or hide the Status pane.
- Click Show Commands to display or hide the Commands pane.
- Click Setup to open the window, where you can customize the status display for this window.
- Click Revert to return parameter settings to the values they held when you opened this window.

<span id="page-102-0"></span>**Understanding the Monitor** The Monitor tool lets you set and display all or any combination of drive status settings for a selected Ultra3000 online drive. The Monitor tool works just like the status pane of a branch's Properties window.

Use this window to:

- View a collection of statuses.
- Open the Monitor Setup window, to program status settings to display in this window.
- Load a monitor previously saved.
- Save a monitor for later use.

This window has these commands:

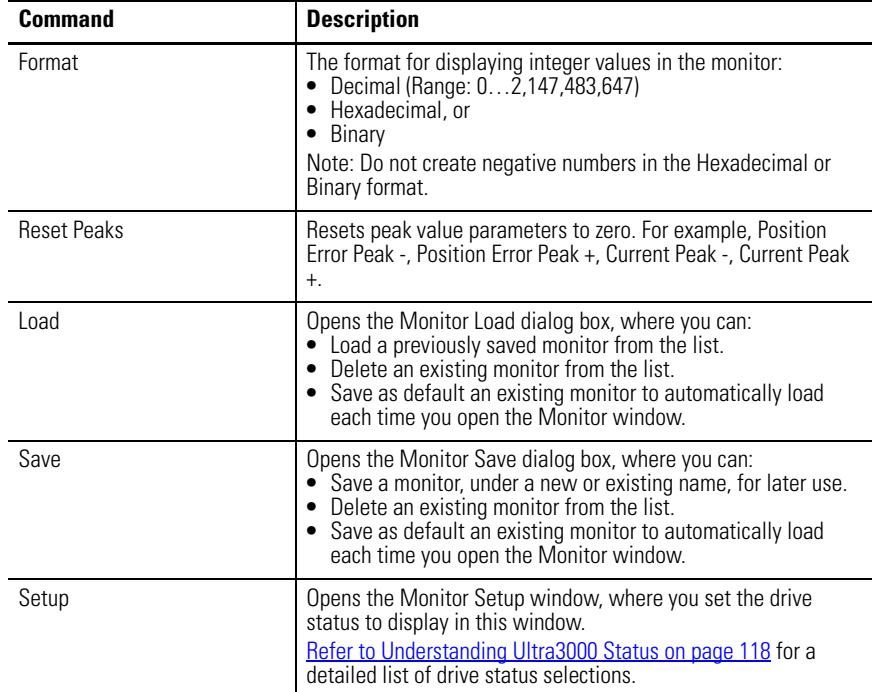

To monitor your drives:

- **1.** Double-click the Monitor icon in the Workspace window. The Monitor window appears in the Client Area.
- **2.** Click Setup to open the Monitor Setup window, where you can customize the display of the Monitor window for the selected online Ultra3000 drive. The window displays a tree diagram with all the status settings that can be monitored for the selected drive.

Refer to [Understanding Ultra3000 Status on page 118](#page-115-0) for a detailed list of drive status selections.

- **3.** Place a checkmark in the checkbox to the left of a status item to monitor it.
	- If you place a check mark beside a parent item, all its child items become checked and their status is displayed.
	- If you remove a check mark from a parent item, check marks are removed from all its child items and their status are not displayed.
	- If you place a check mark next to some but not all child items, the parent item is checked, but dimmed.

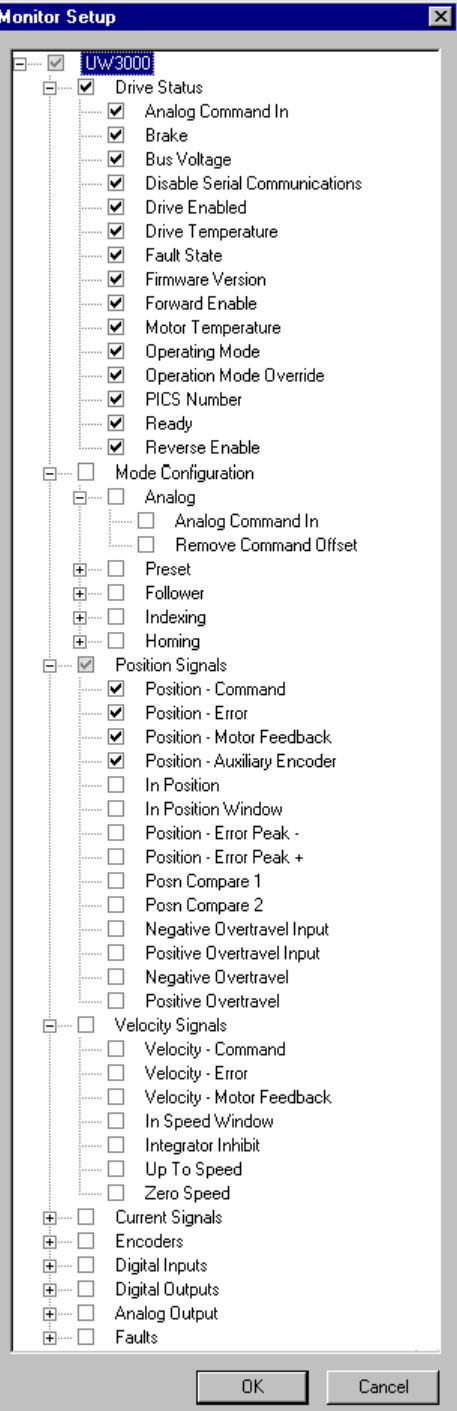

- **4.** After you have finished selecting the status you wish to monitor, click OK to close the Monitor Setup window.
- **5.** The Monitor window now displays all the selected statuses:

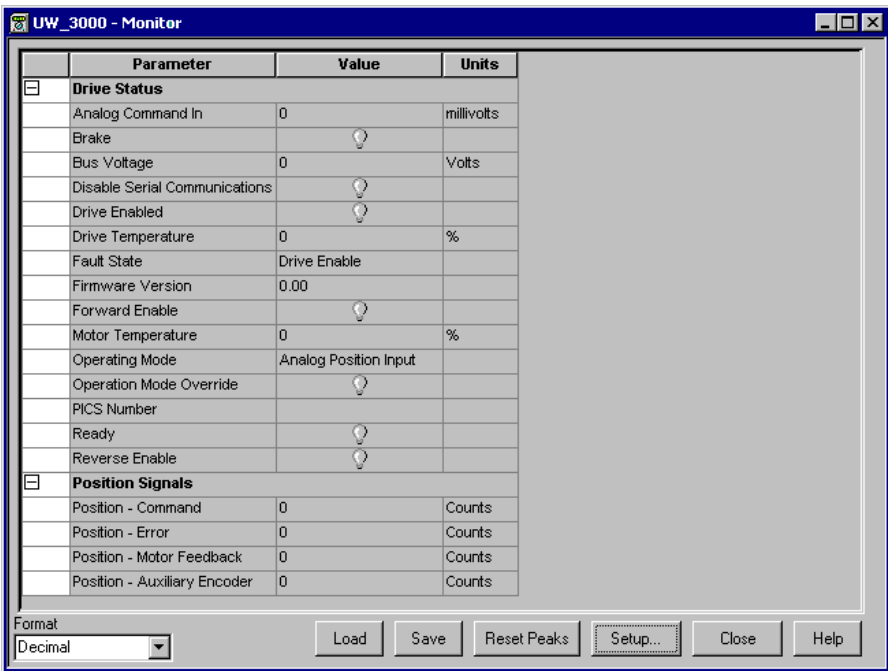

## **Understanding the Oscilloscope Window**

The Properties window for the Oscilloscope looks like this

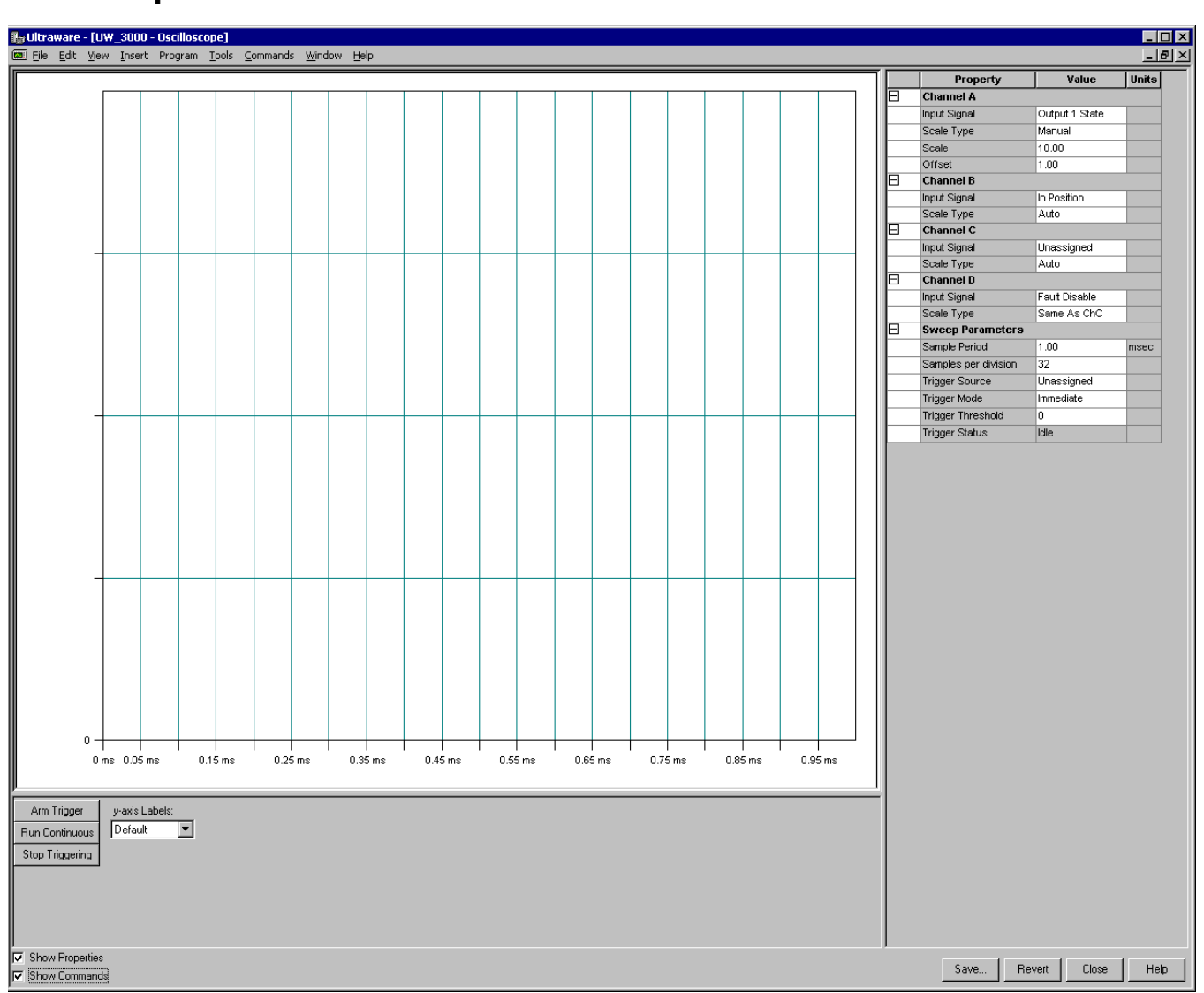

Use the Oscilloscope window to trace one of four drive signals by:

- Configuring the oscilloscope by selecting a the drive signal to trace.
- Executing commands that run the oscilloscope's tracing function continuously or in response to the configured trigger.
- Monitoring the oscilloscope as it traces the selected drive signal.

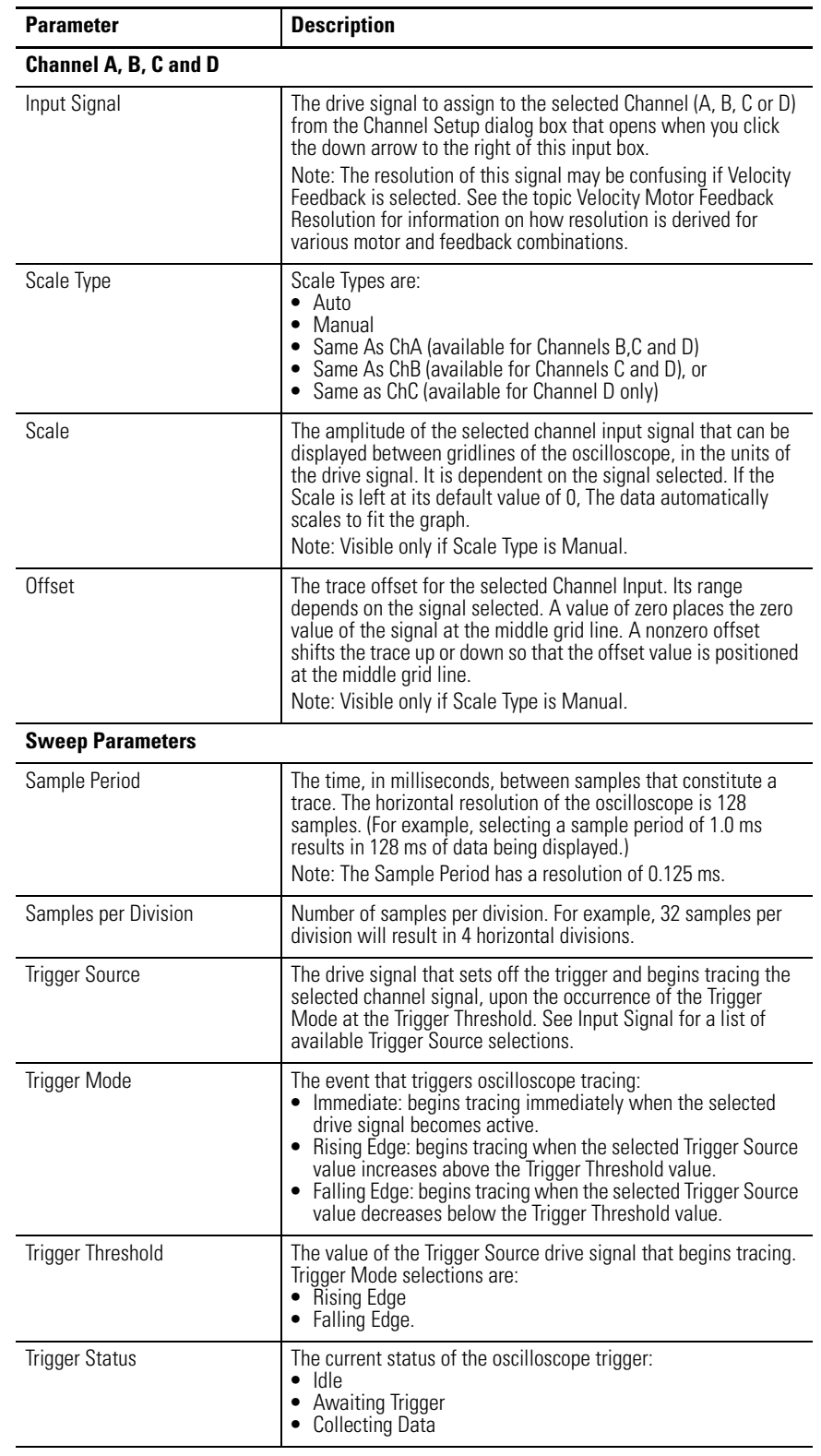

The Oscilloscope window has these parameters and commands associated with it:

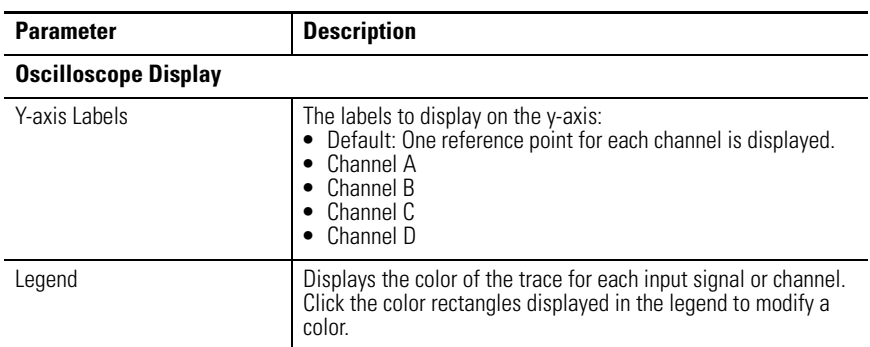

The following commands can be executed for the Oscilloscope window of an online drive:

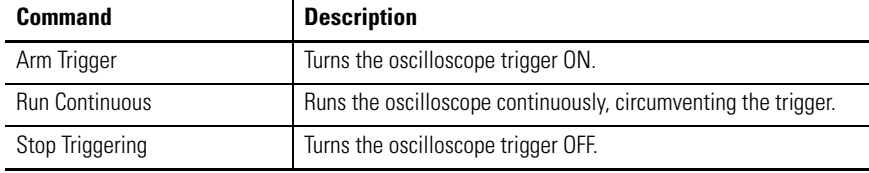

Customize the Oscilloscope window for your Ultra3000 Drive by selecting one or more of these commands:

- Click Show Properties to display or hide the Properties pane.
- Click Show Commands to display or hide the Commands pane.
- Click Save to save the oscilloscope data to a tab delimited file on your PC, that can be read by spreadsheet or presentation software. Information saved includes the Oscilloscope data points from one or more channels.
- Click Revert to return parameter settings to the values they held when you opened this window.
### **Channel Setup Window**

**Channel Setup** 図 Channel Options Drive Status  $\frac{1}{\left|\frac{1}{2}\right|}$ ..... **Operation Mode**  $+$   $-$ Position Signals 由 Velocity Signals <u>i</u> Current Signals Encoders  $\dot{+}$ 由 Digital Inputs 中… Digital Outputs 主…… Faults **OK** Cancel

The collapsed Properties window for the Channel Setup looks like this

Use this window to:

- Assign a specific Input Signal to the selected Channel in the Oscilloscope window for an Ultra3000 drive, or
- Assign no Input Signal to the selected channel in the Oscilloscope window for an Ultra3000 drive.

Much like the Monitor window, this window lets you to customize the display for the selected online Ultra3000 drive. The window displays a tree diagram with all the status settings that can be monitored for the selected drive.

**TIP** Refer to [Understanding Ultra3000 Status on page 118](#page-115-0) for a detailed list of drive status selections.

To assign a specific input signal, or status, to the selected channel:

- **1.** Open the tree control to the desired branch by clicking on one or more + (plus) signs.
- **2.** Place a check mark in the box next to the desired input signal, or status.
- **3.** Click OK. The selected input signal appears in the selected Channel in the Oscilloscope window.

To assign no input signal, or status, to the selected channel:

- **1.** Be sure no check marks appear next to any input signal or status.
- **2.** Click OK. The word Unassigned appears in the selected Channel in the Oscilloscope window.

# **Understanding Ultra3000 with DeviceNet**

The Properties window for DeviceNet looks like this.

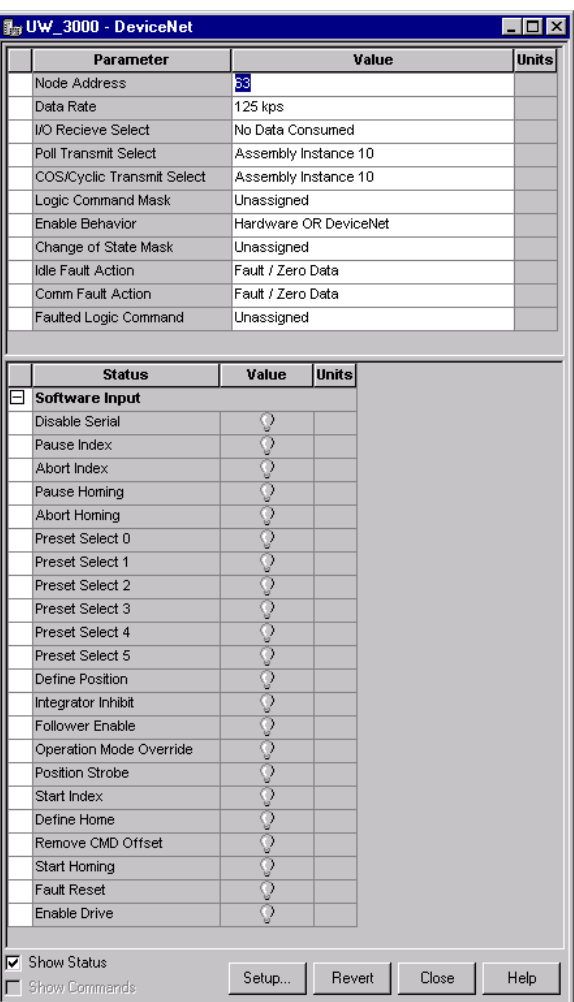

Use the DeviceNet window to:

- configure a Ultra3000 drive with the Node Address = PGM, and
- define message formats to transmit and receive.

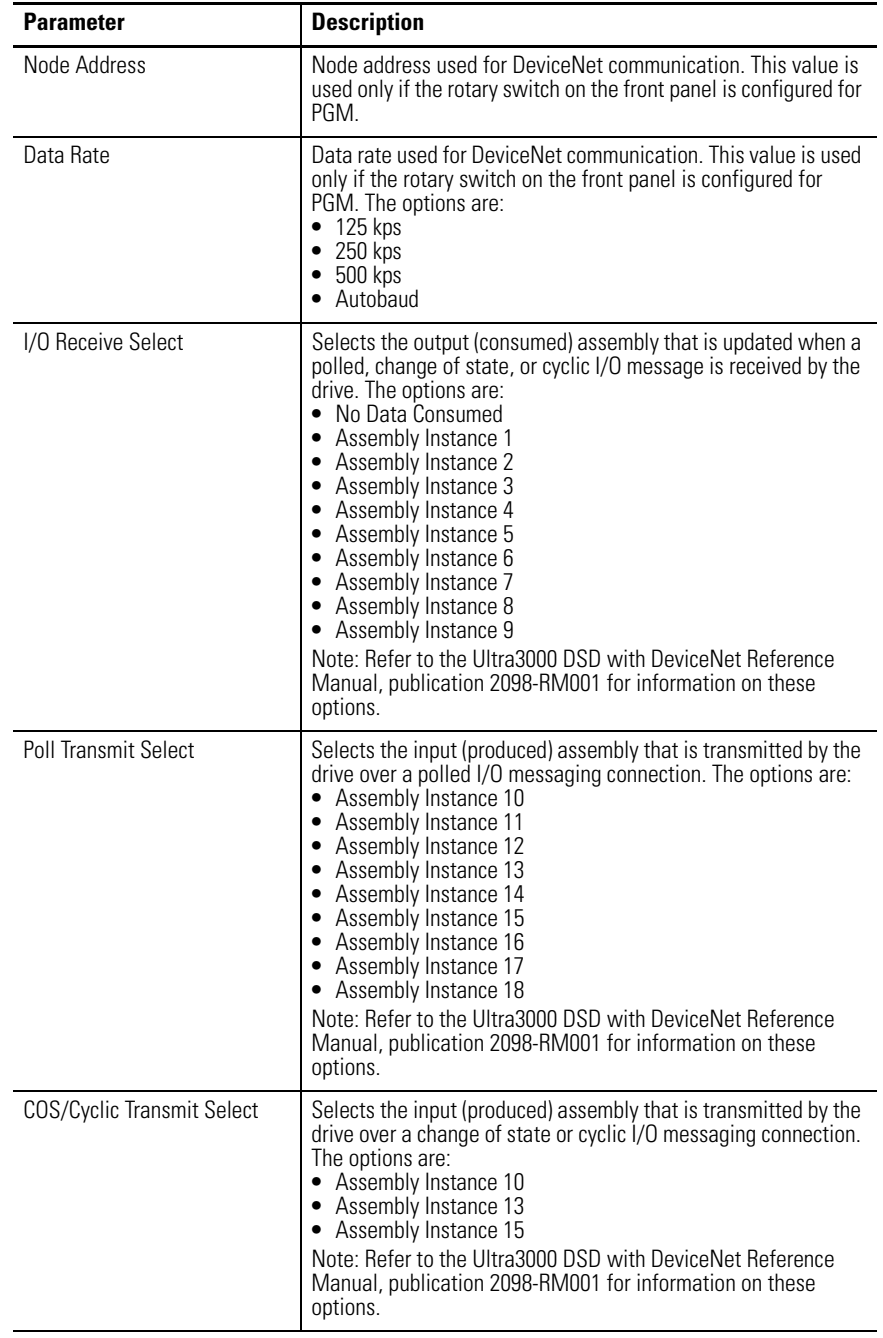

The DeviceNet window has these parameters and statuses:

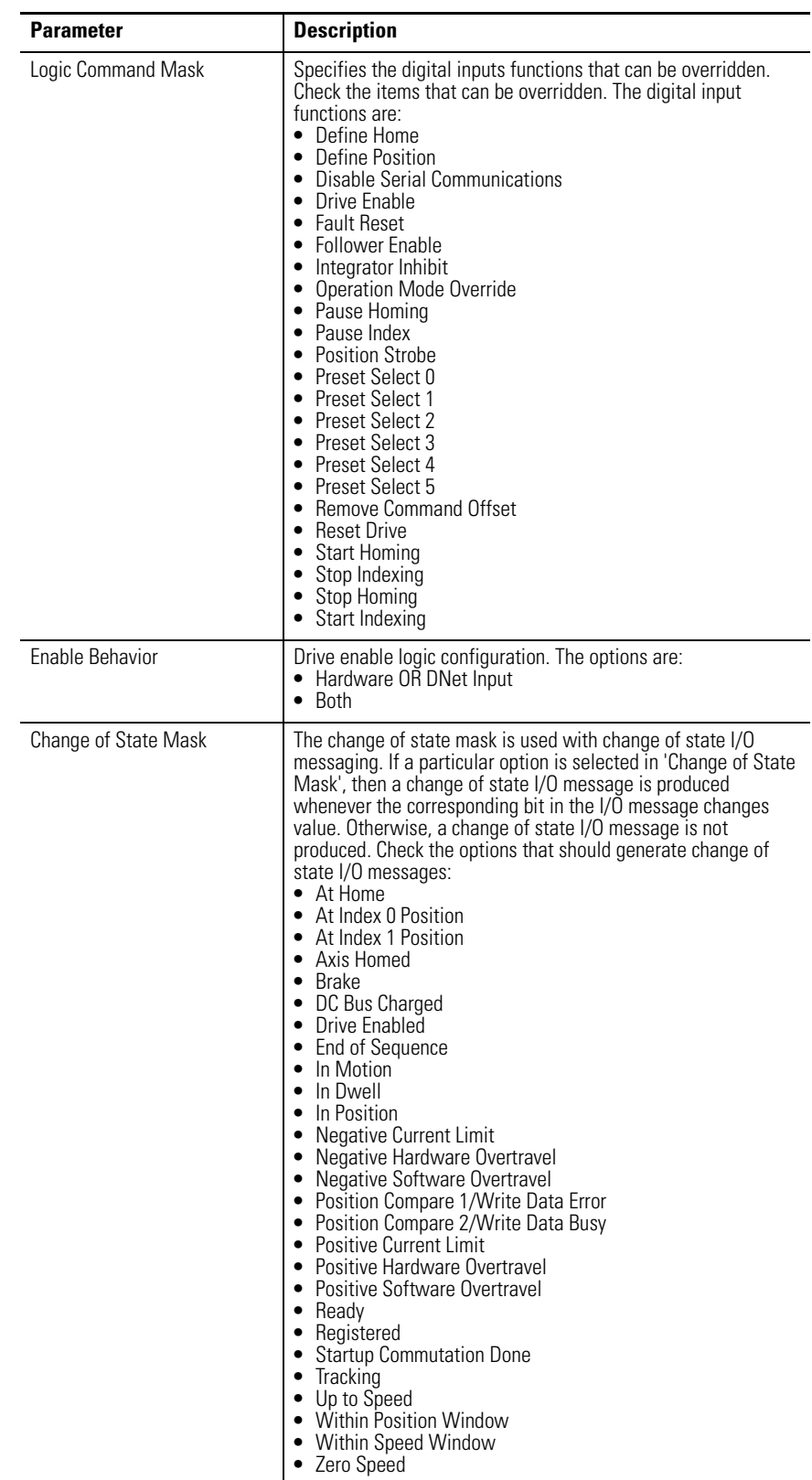

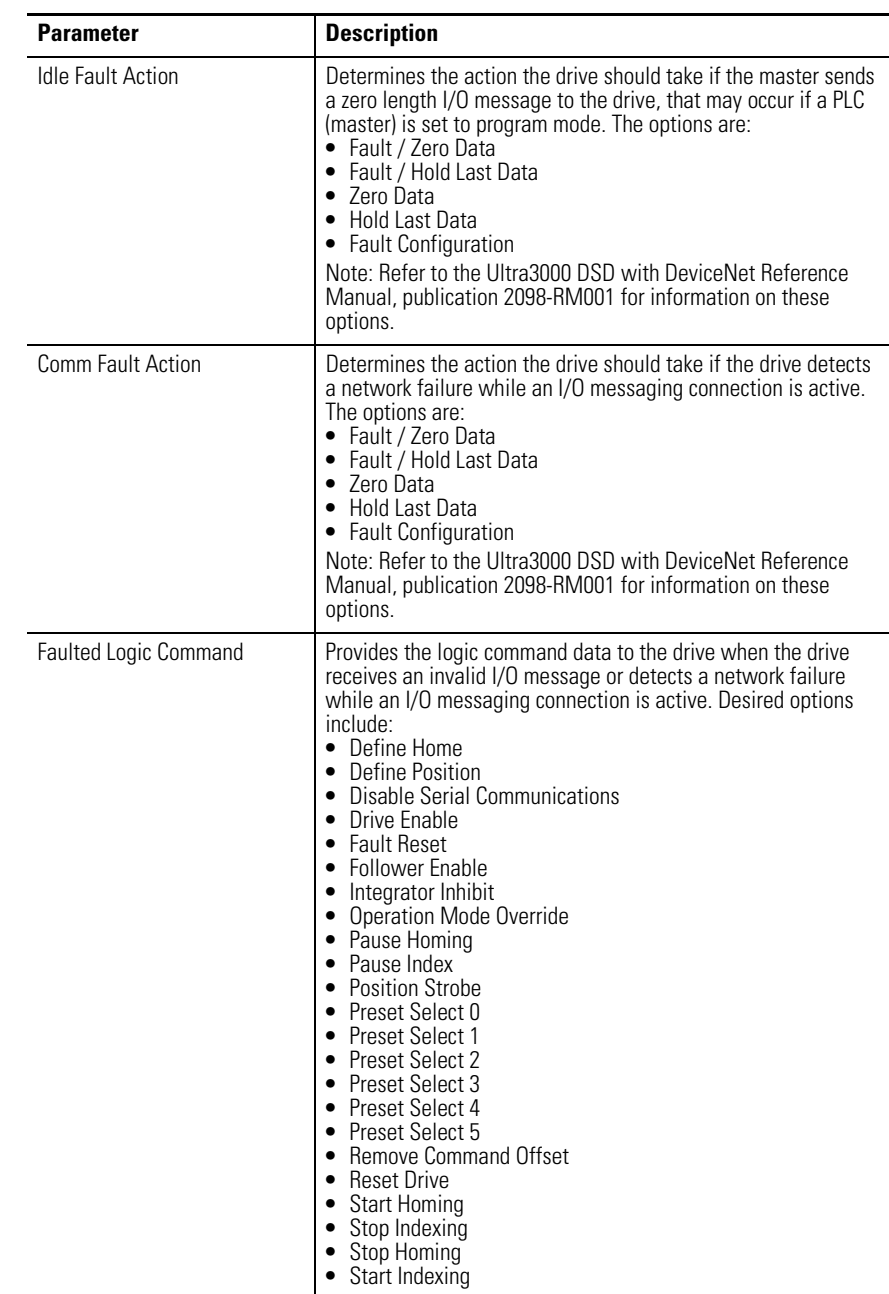

The following status is displayed by default for an Ultra3000 drive in the DeviceNet window:

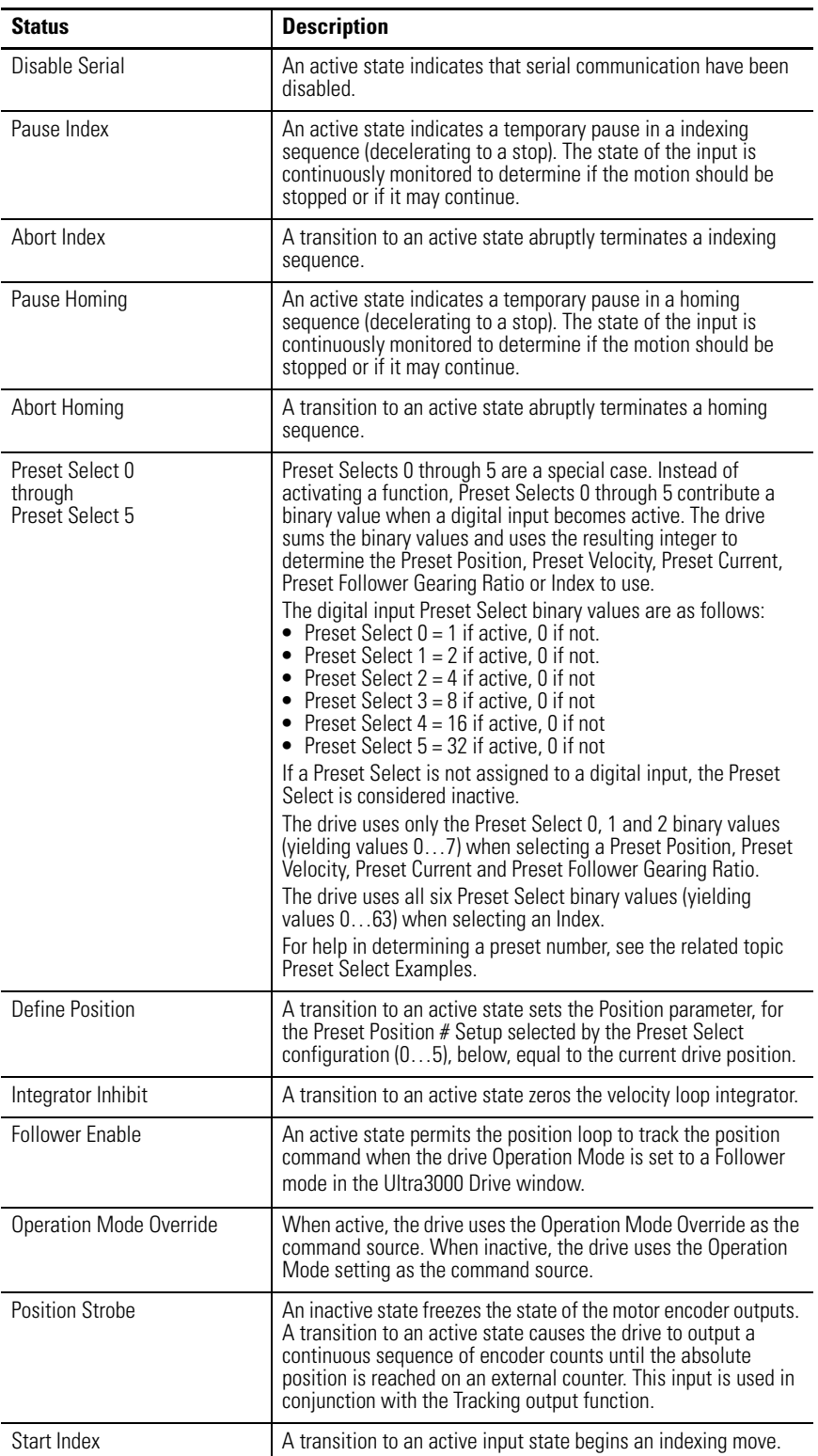

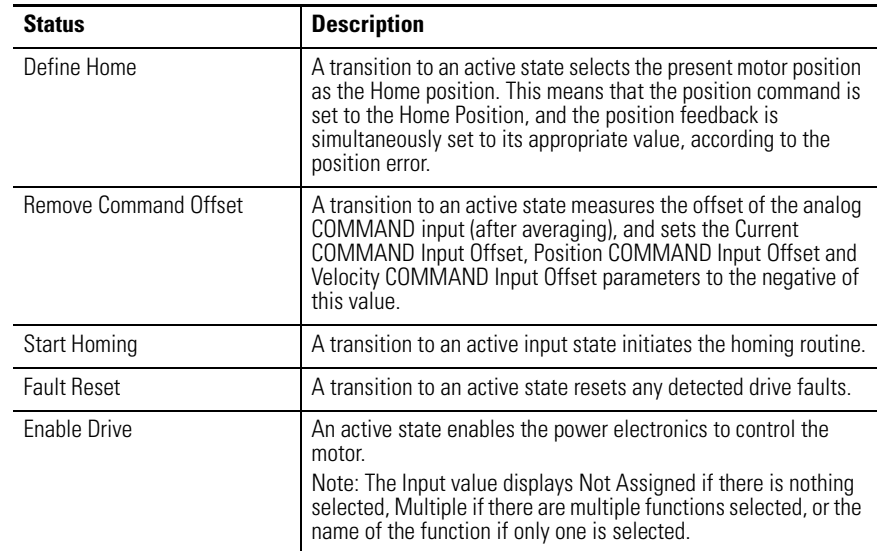

No commands are associated with the DeviceNet window.

Customize the DeviceNet window for your Ultra3000 Drive by selecting one or more of these commands:

- Click Show Status to display or hide the Status pane.
- Click Setup to open the Monitor Setup window, where you can customize the status display for this window.
- Click Revert to return parameter settings to the values they held when you opened this window.

# <span id="page-115-0"></span>**Understanding Ultra3000 Status**

The following Ultra3000 drive status settings can be displayed in the Monitor window and can be assigned as an Input Signal for a Channel in the Oscilloscope window as indicated in the table:

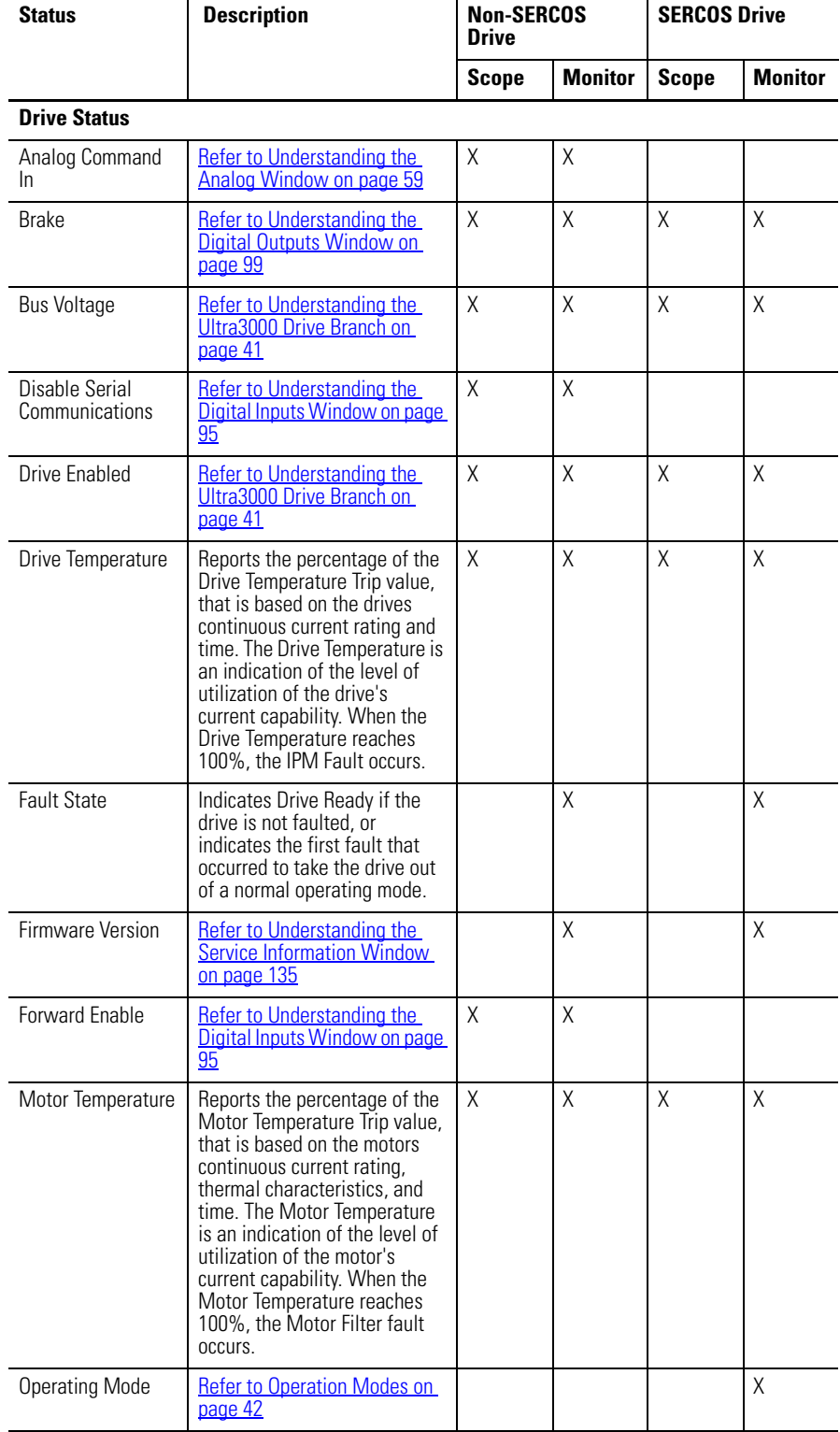

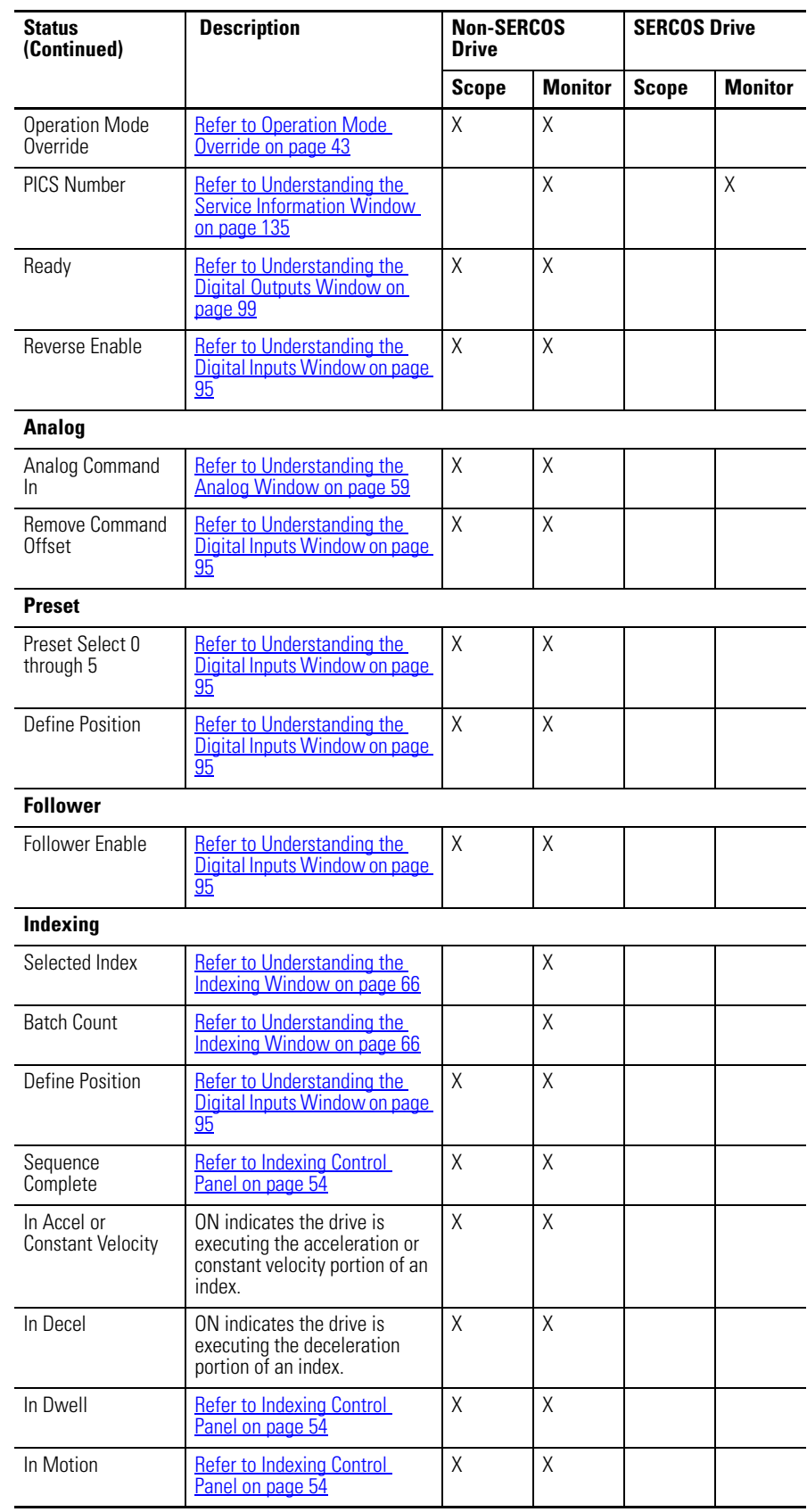

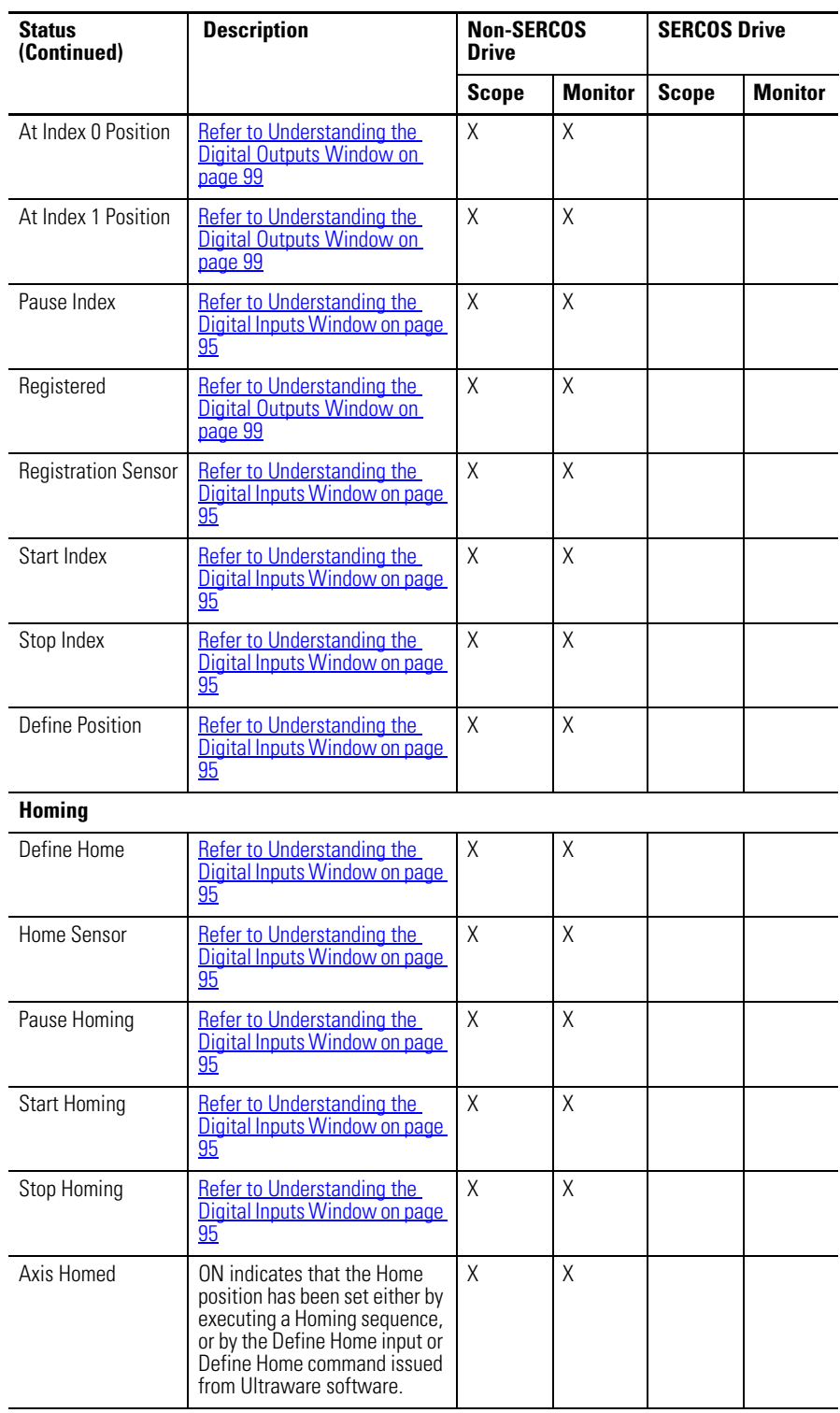

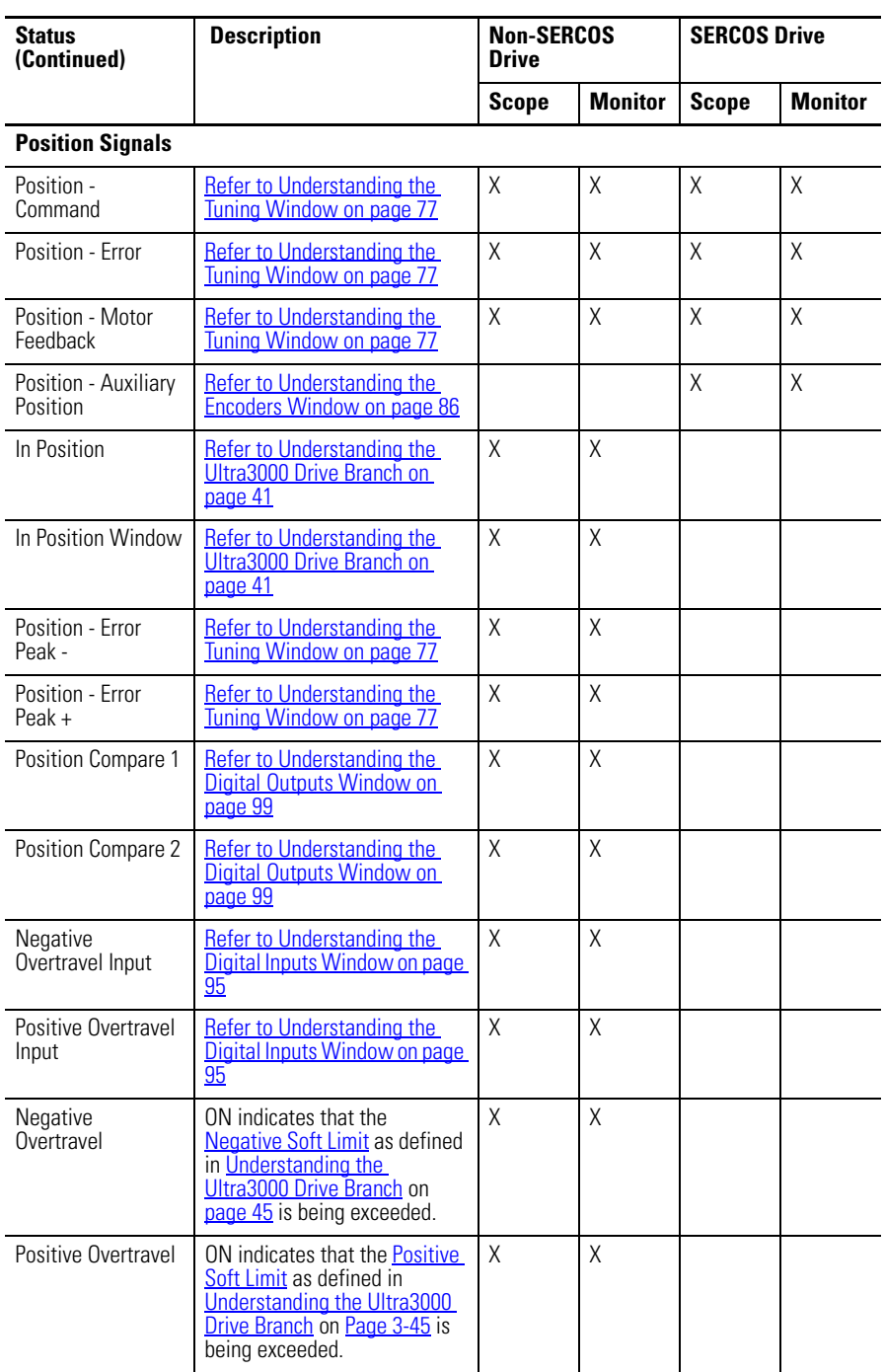

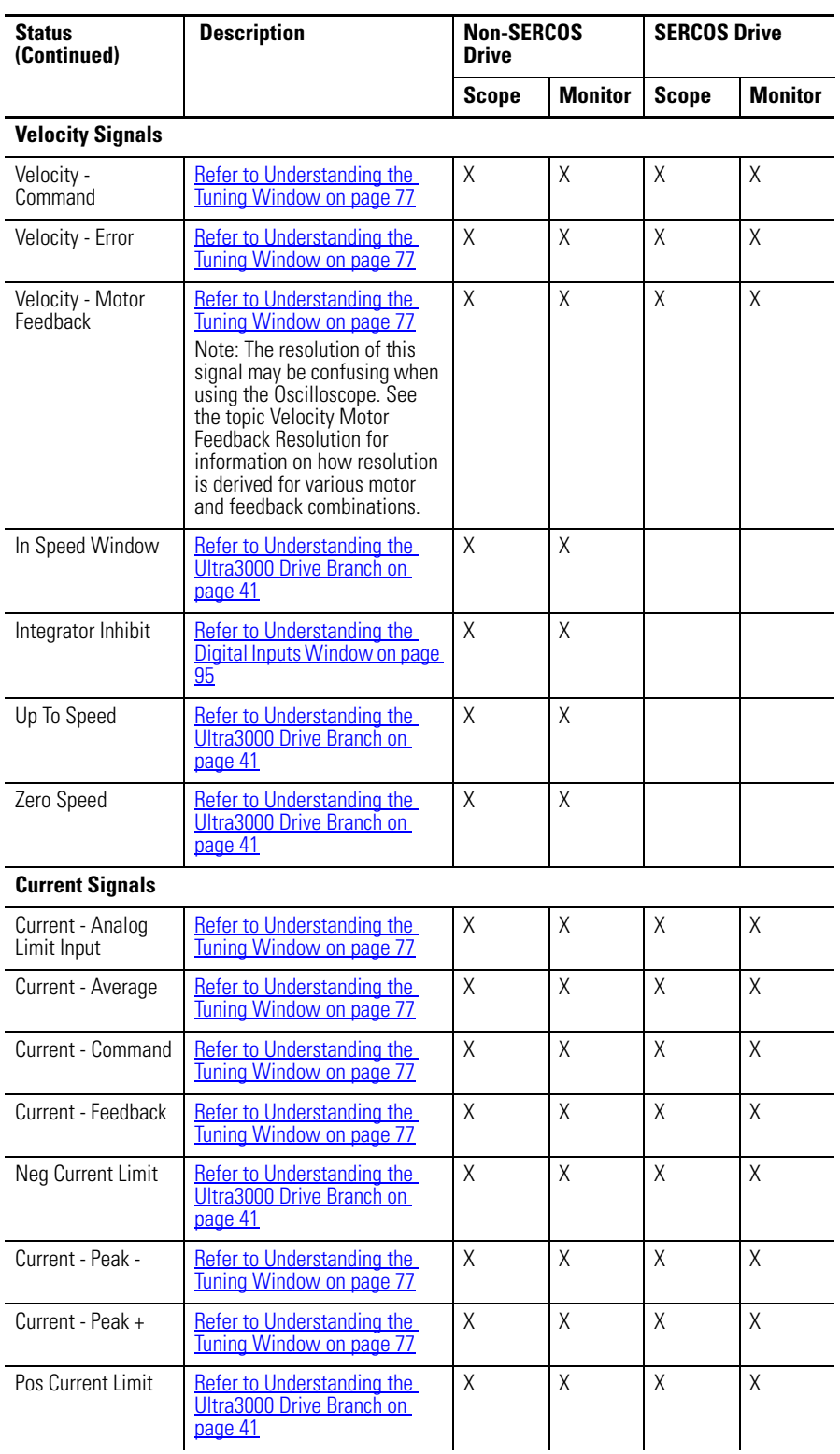

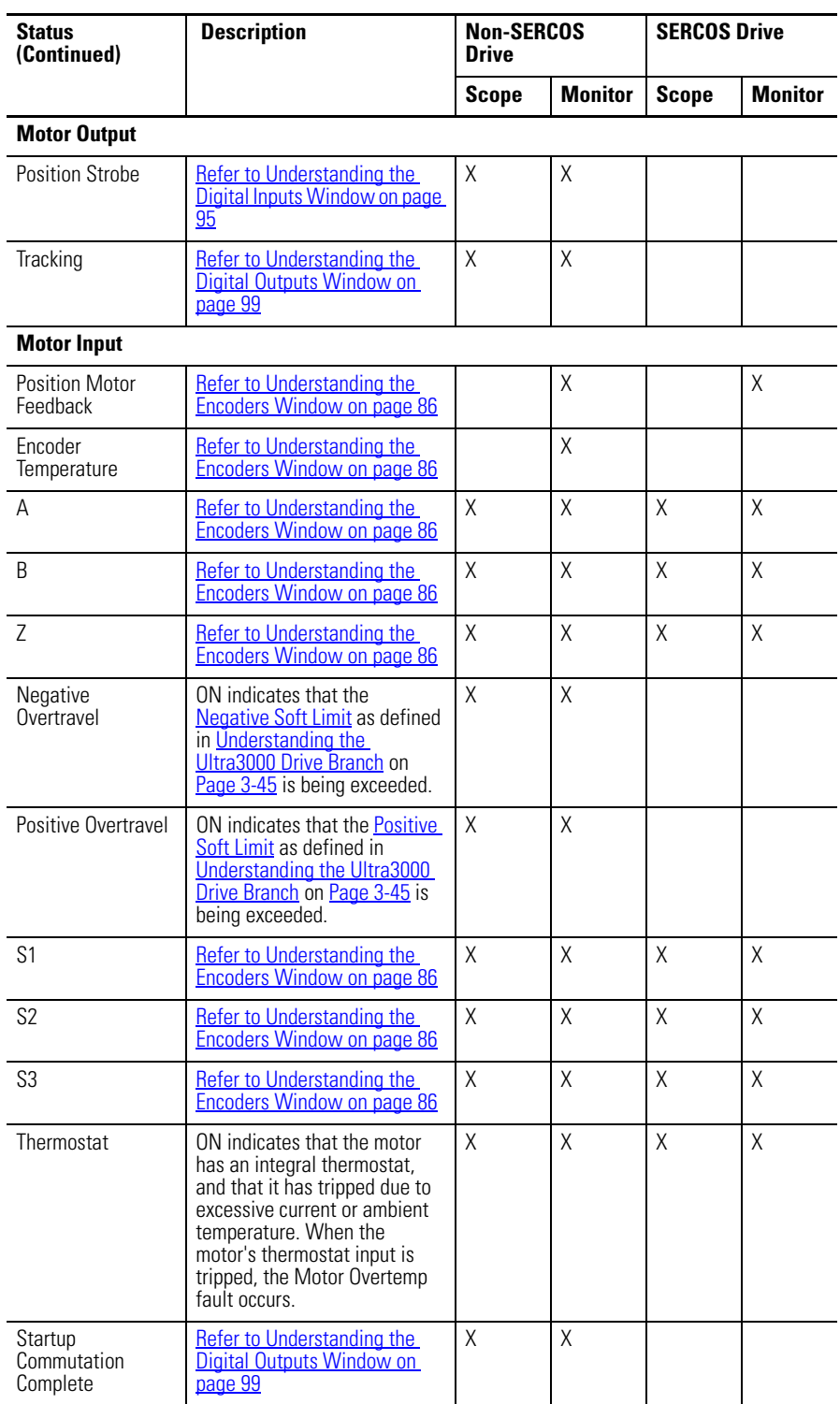

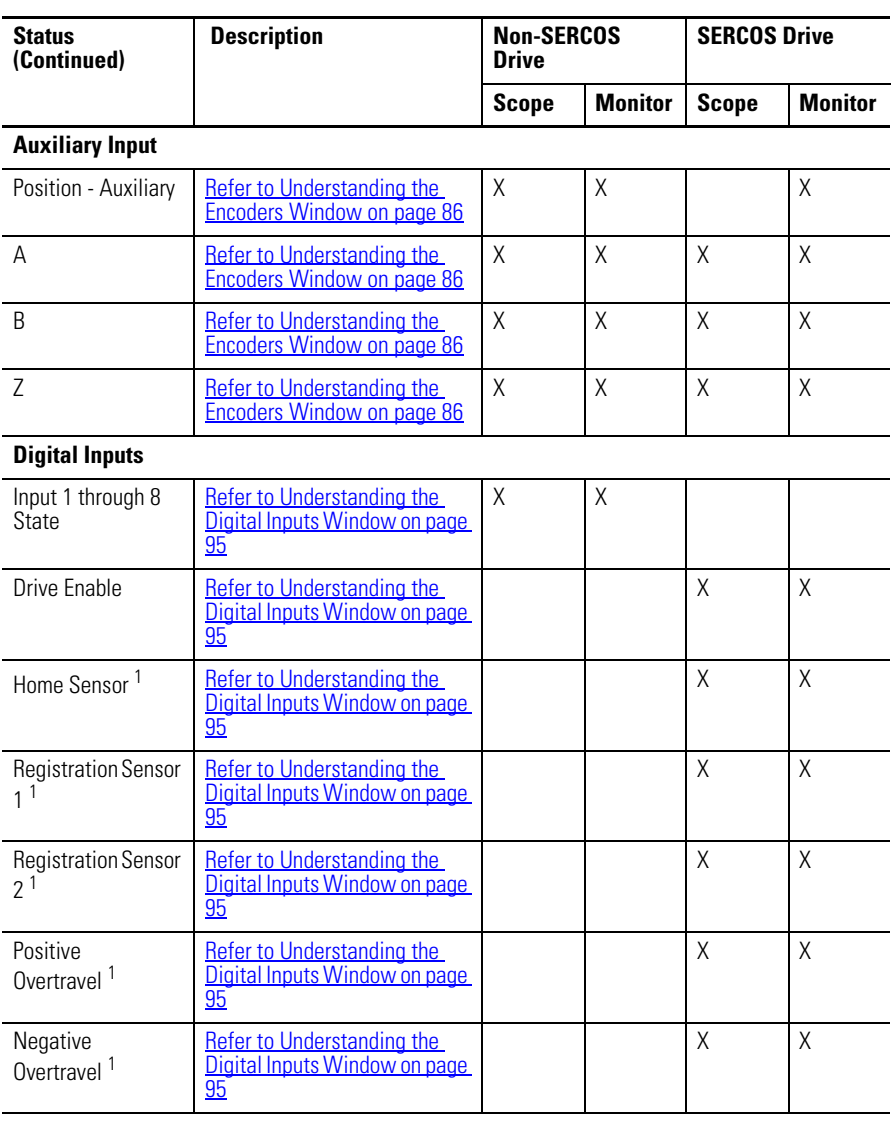

<sup>1</sup> Digital I/O on the SERCOS drives often is dedicated. The Oscilloscope uses the digital I/O variable selections rather than the drive function selections for these signals

- Home Sensor = Digital Input 2<br>• Registration Sensor 1 = Digital Input 3<br>• Registration Sensor 2 = Digital Input 4<br>• Positive Overtravel = Digital Input 7<br>• Negative Overtravel = Digital Input 8
- 
- 
- 

### **Digital Outputs**

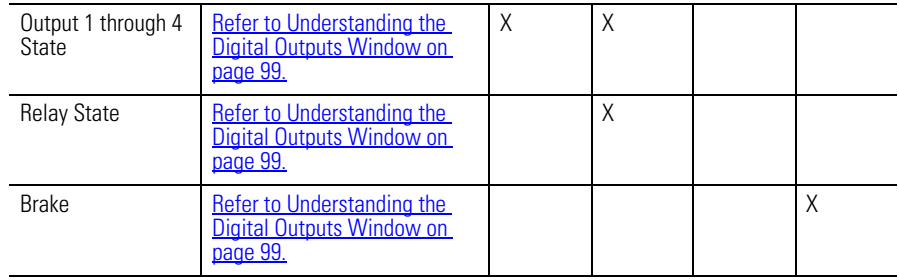

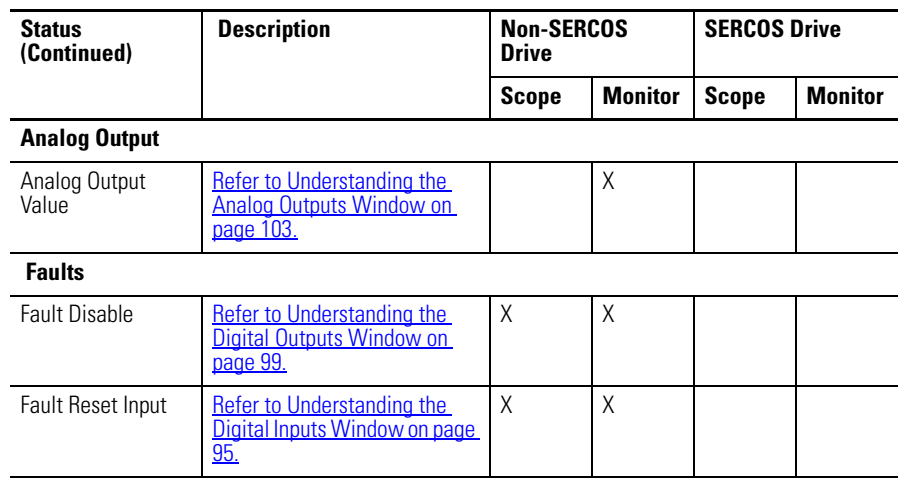

# **Understanding the Faults Window**

The Properties window for the Faults display looks like this.

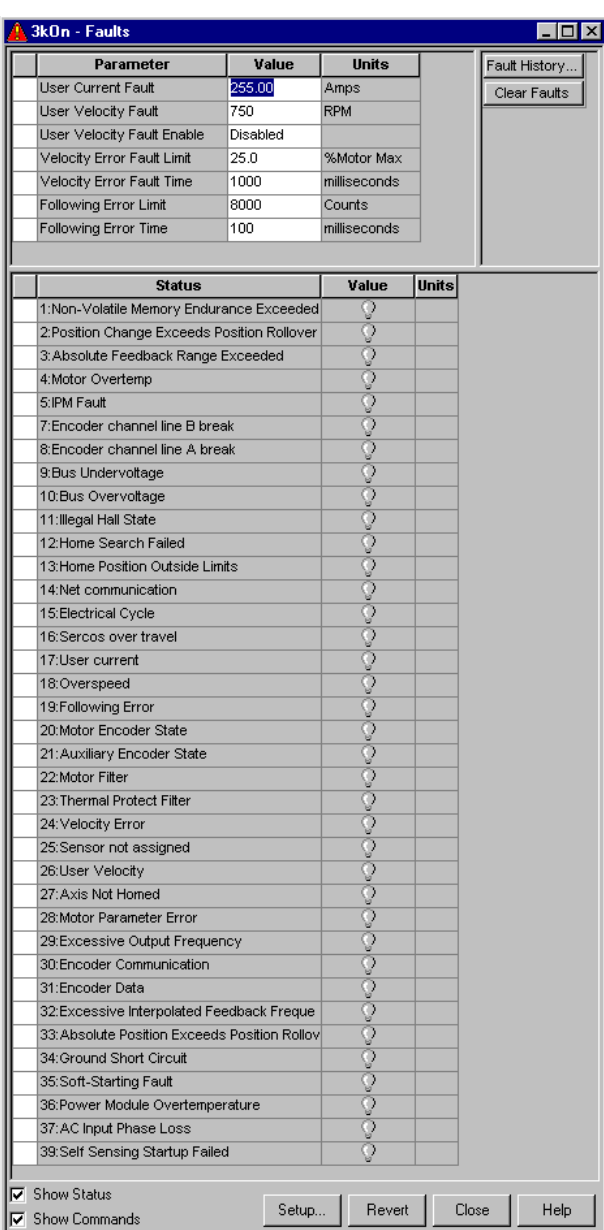

Use the Faults window to:

- Set fault limits
- Monitor fault statuses
- Execute the Clear Faults command
- Open a window where you can review the drive's fault history
- Enable or disable user faults.

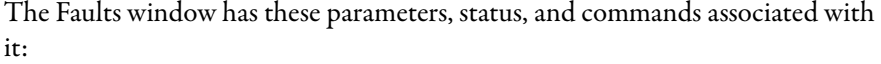

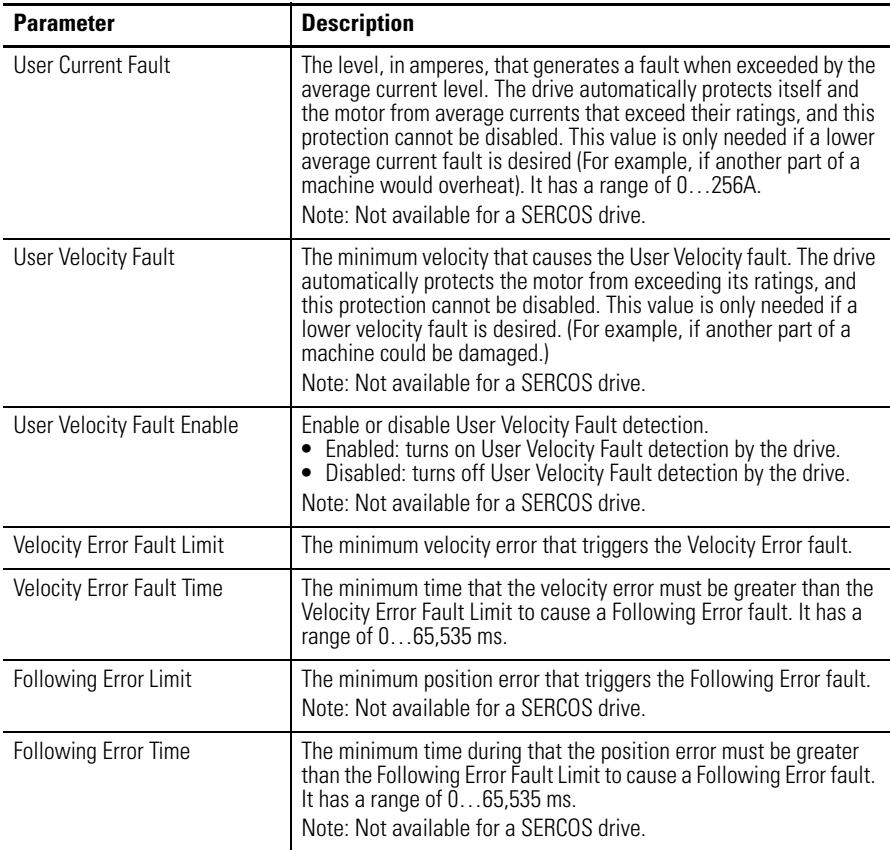

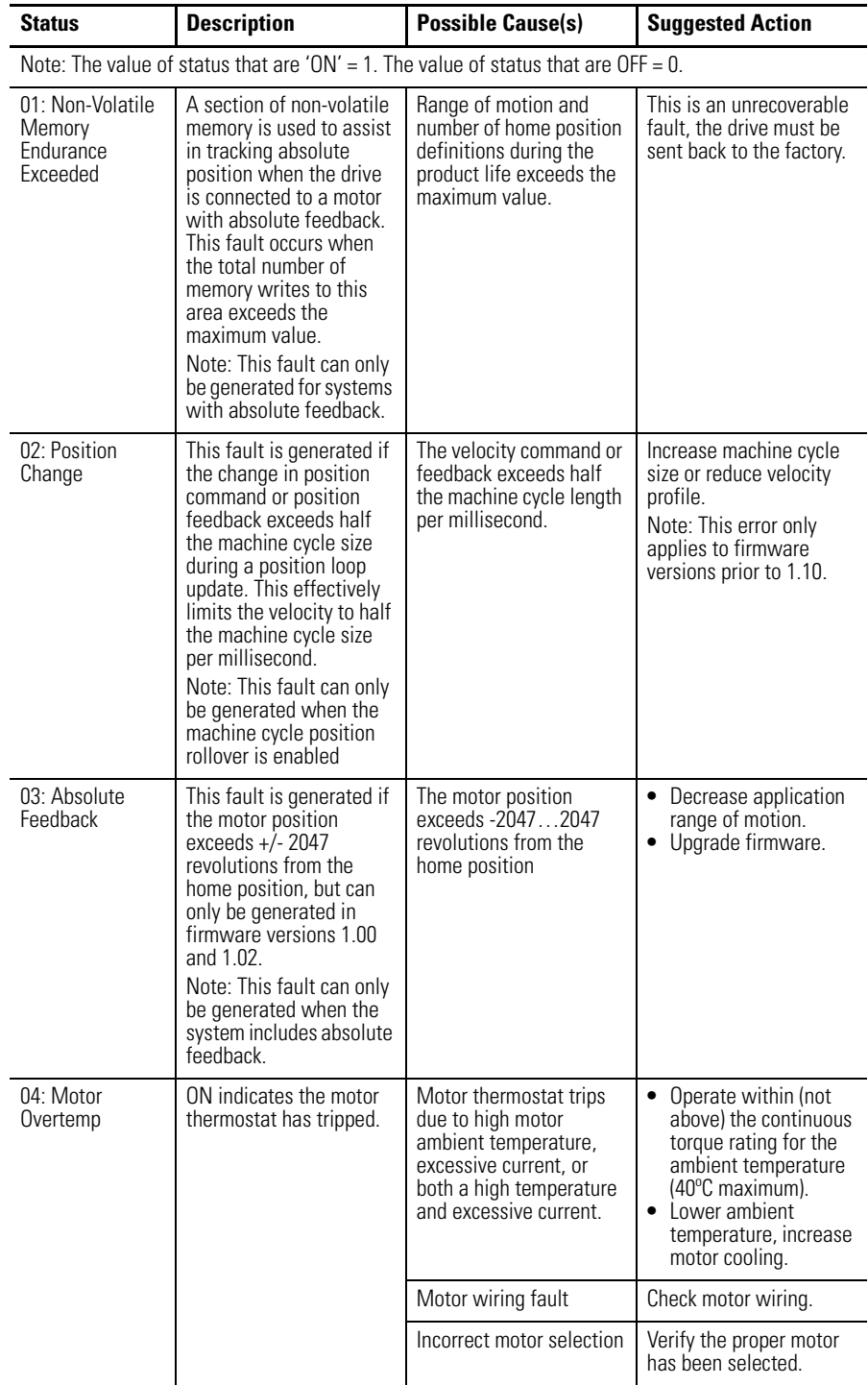

The Faults window displays the status of these faults:

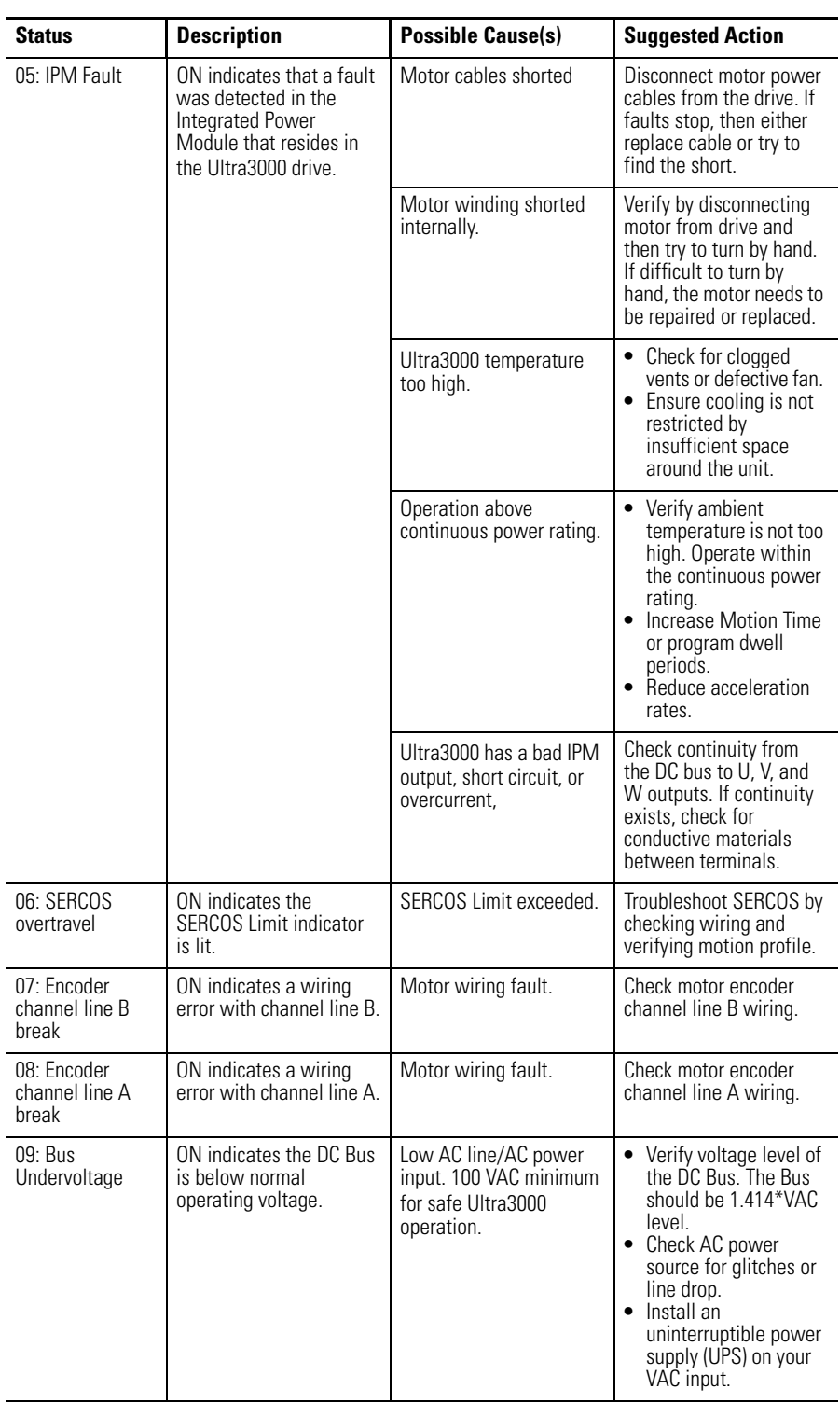

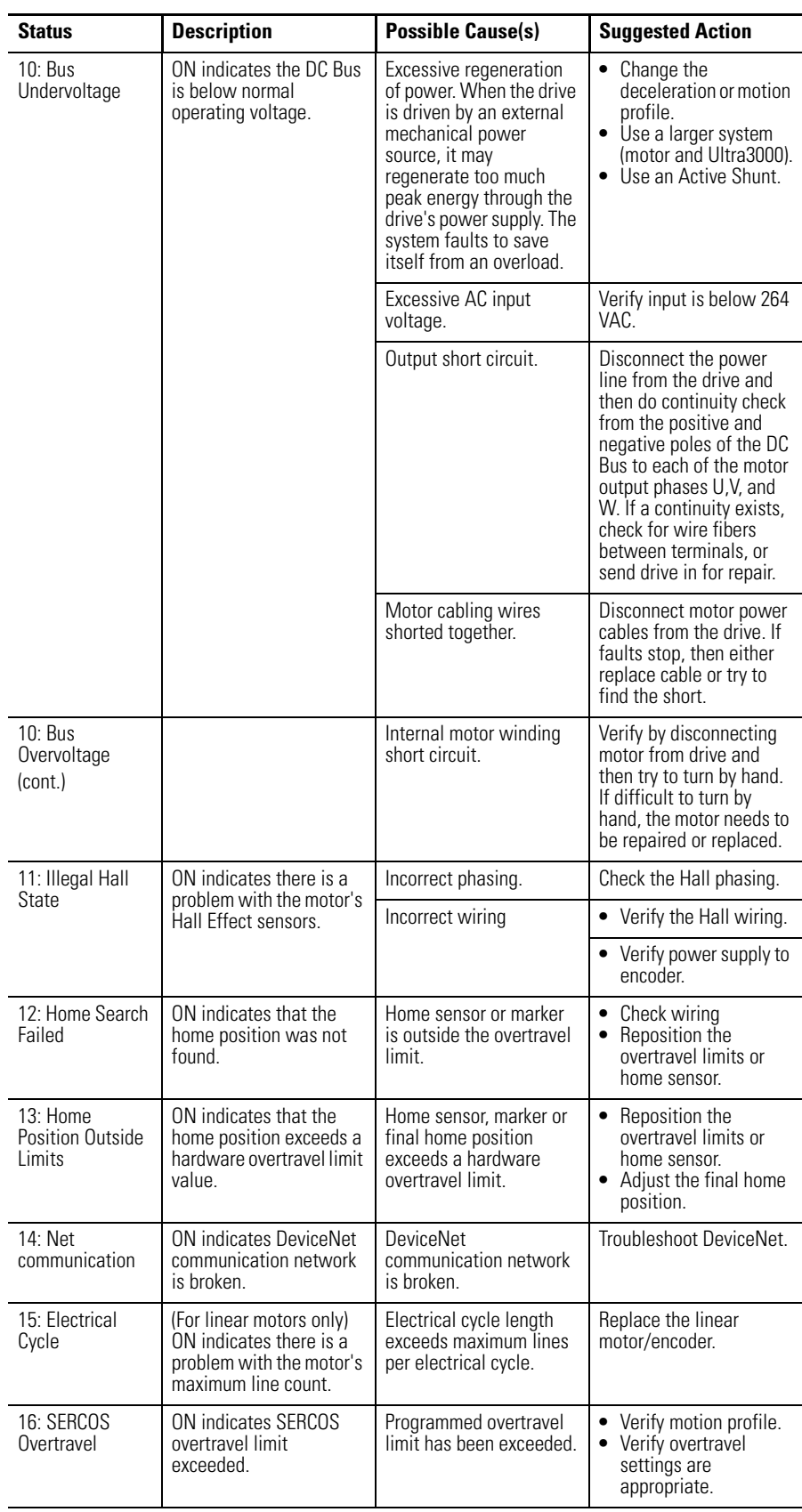

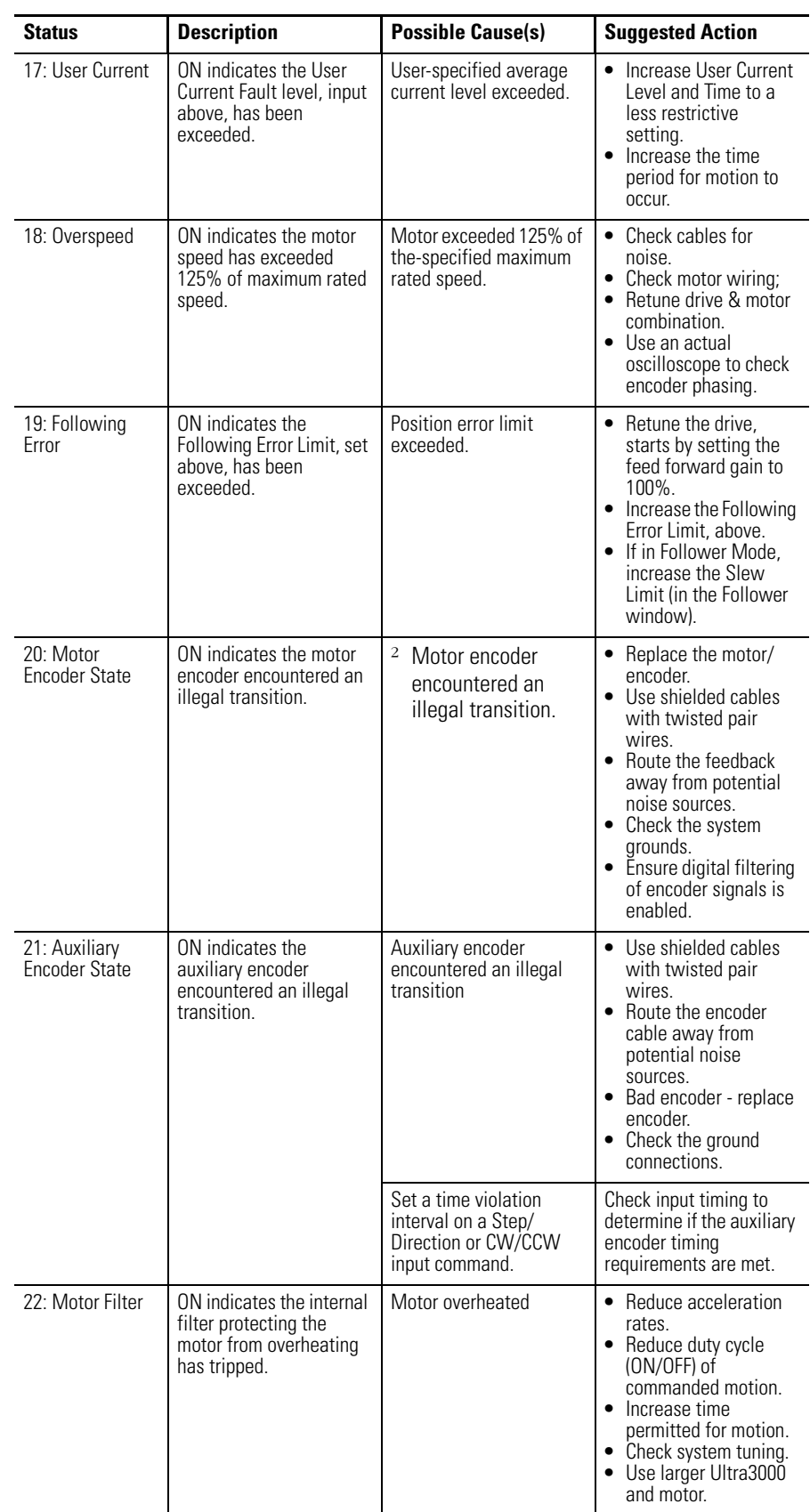

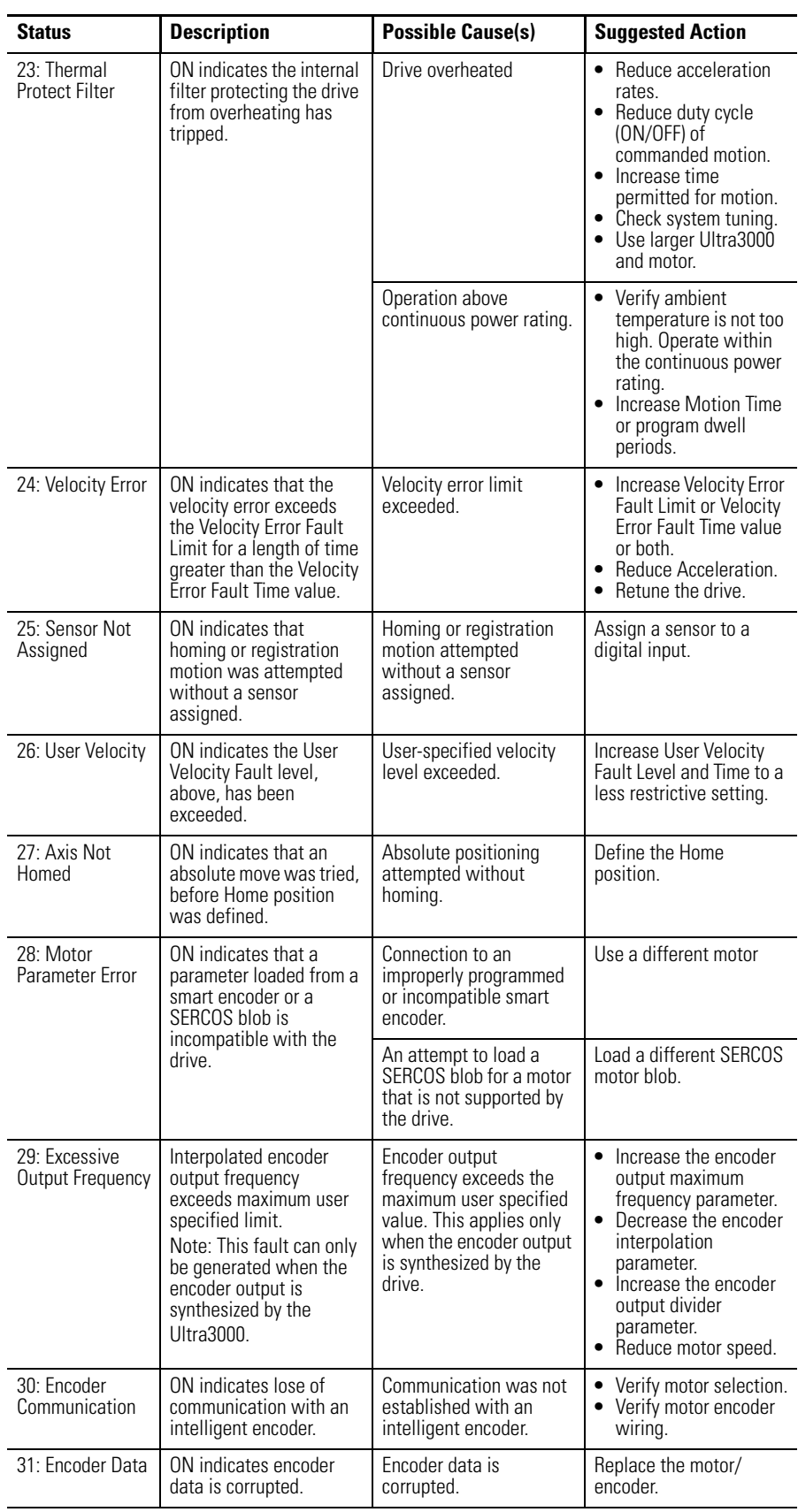

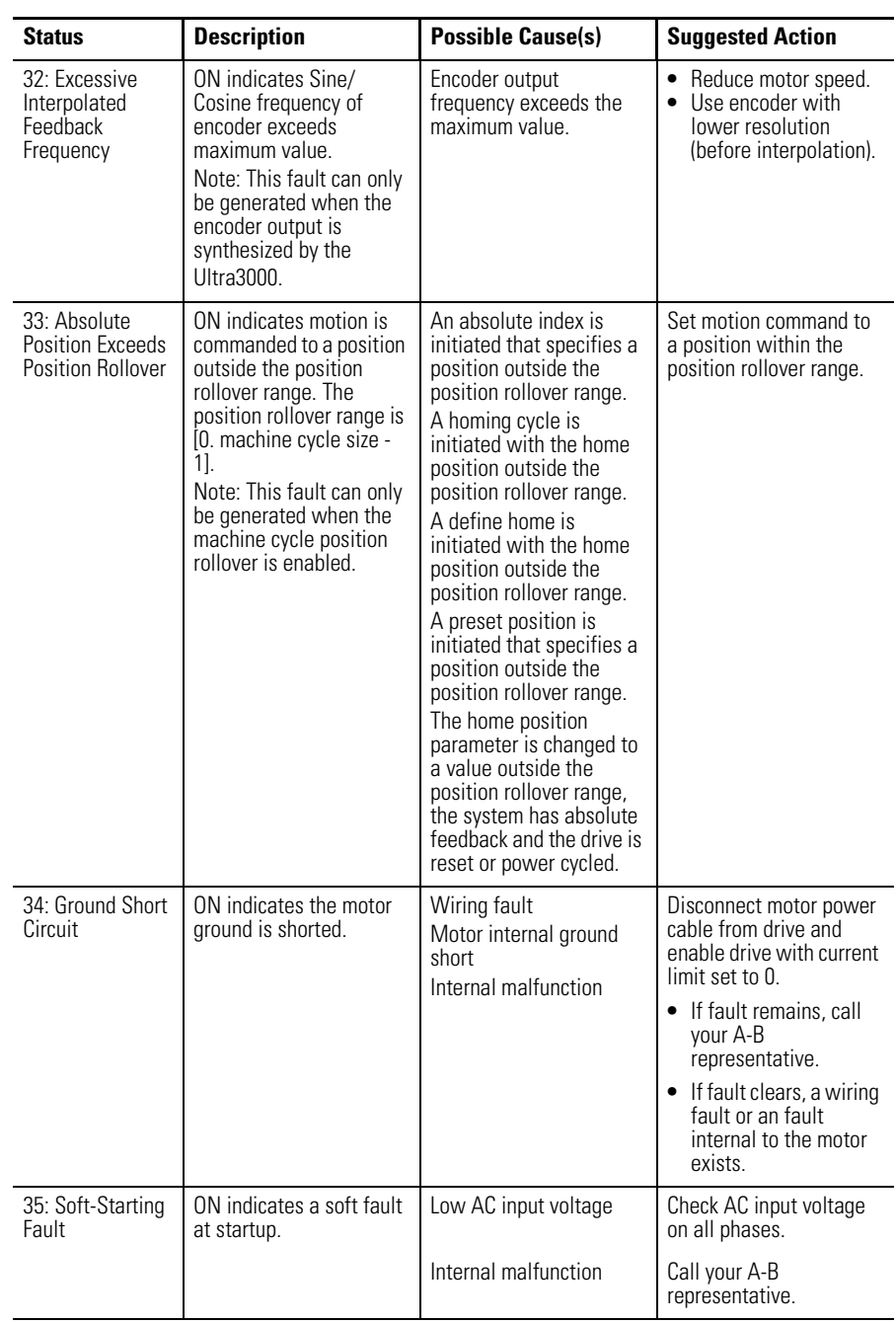

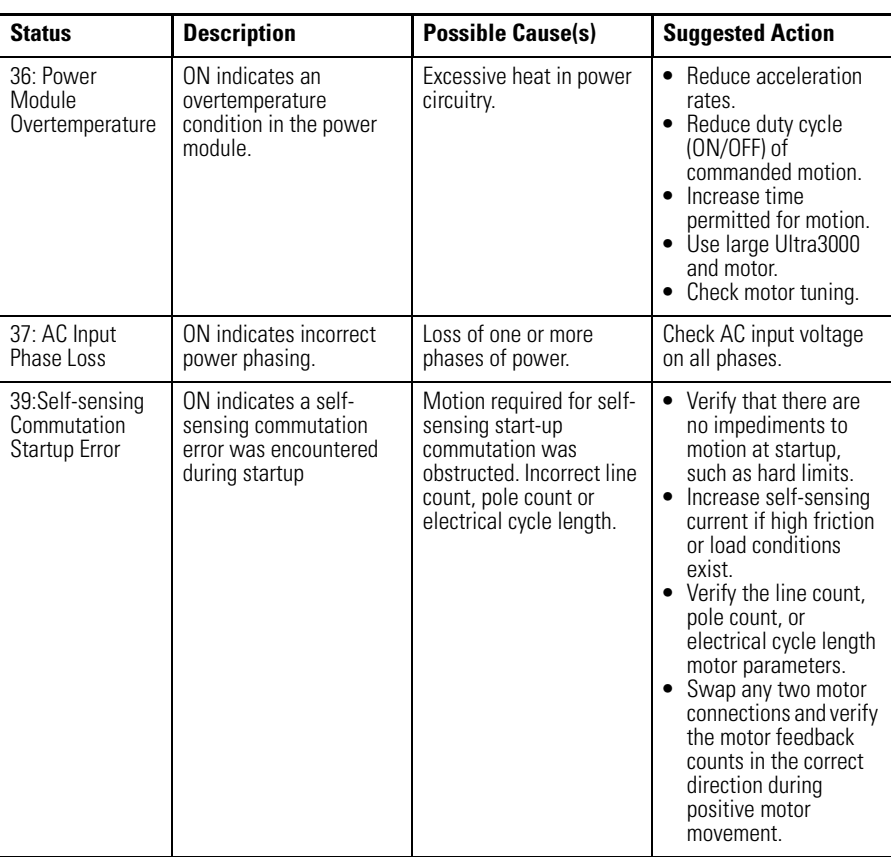

The Faults window has these commands:

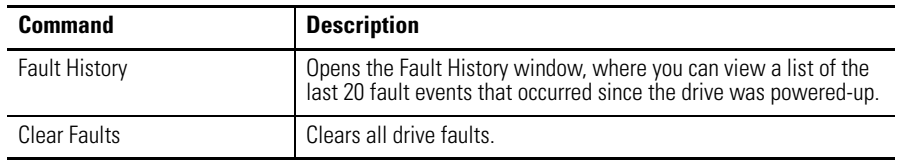

Customize the Faults window for your Ultra3000 Drive by selecting one or more of these commands:

- Click Show Status to display or hide the Status pane.
- Click Show Commands to display or hide the Commands pane.
- Click Setup to open the window, where you can customize the status display for this window.
- Click Revert to return parameter settings to the values they held when you opened this window.

# <span id="page-132-0"></span>**Understanding the Service Information Window**

The Service Information window looks like this.

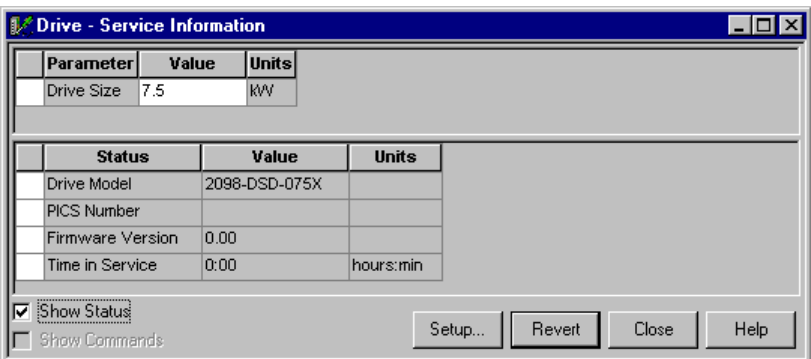

Use the Service Information window to:

- Modify the size of an offline drive file before transferring the configuration to an online drive.
- Display and monitor service information about the drive.
- Display the firmware revision of the drive.

The following parameters and status apply to the Service Information window:

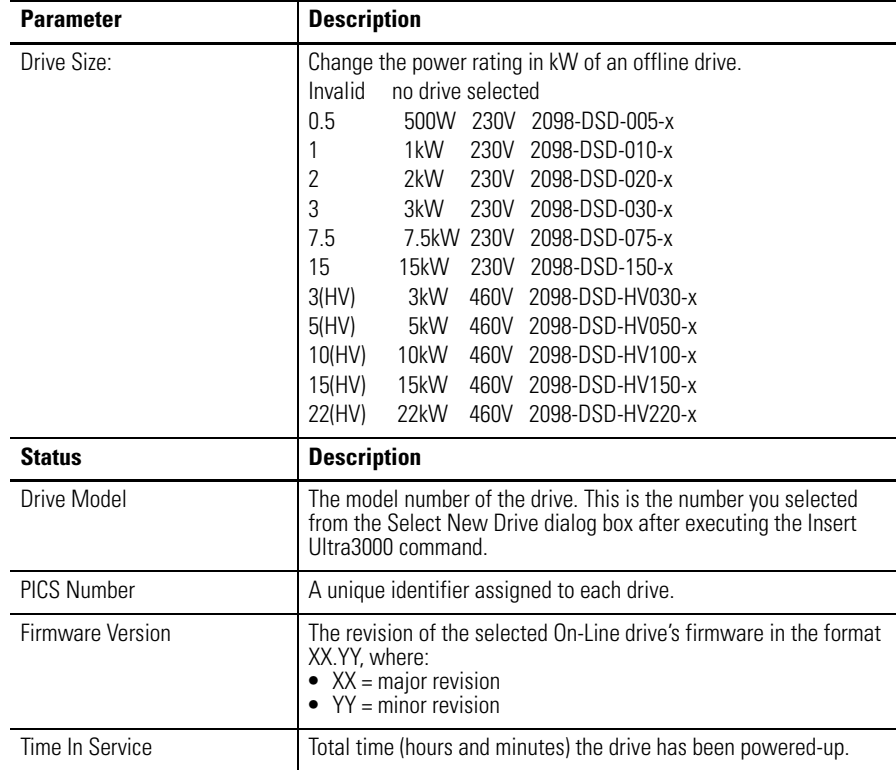

Customize the Service Information window for your Ultra3000 Drive by selecting one or more of these commands:

- Click Show Status to display or hide the Status pane.
- Click Setup button to open the Monitor Setup window, where you can customize the status display for this window.
- Click Revert to return parameter settings to the values they held when you opened this window.

# **Configuring the Ultra5000 Drive**

<span id="page-134-0"></span>**Introduction** This chapter describes how to program your Ultra5000 drive to any operational mode.

The following Ultra5000 drive features are described:

- move, jog, cam, and gearing functions
- programmable digital and analog I/O
- position regulation through motion branch commands
- programmable drive status displays

Also described are the program, archive, and global variable commands that permit complex movements to be programmed on a single drive, and copied to multiple drives.

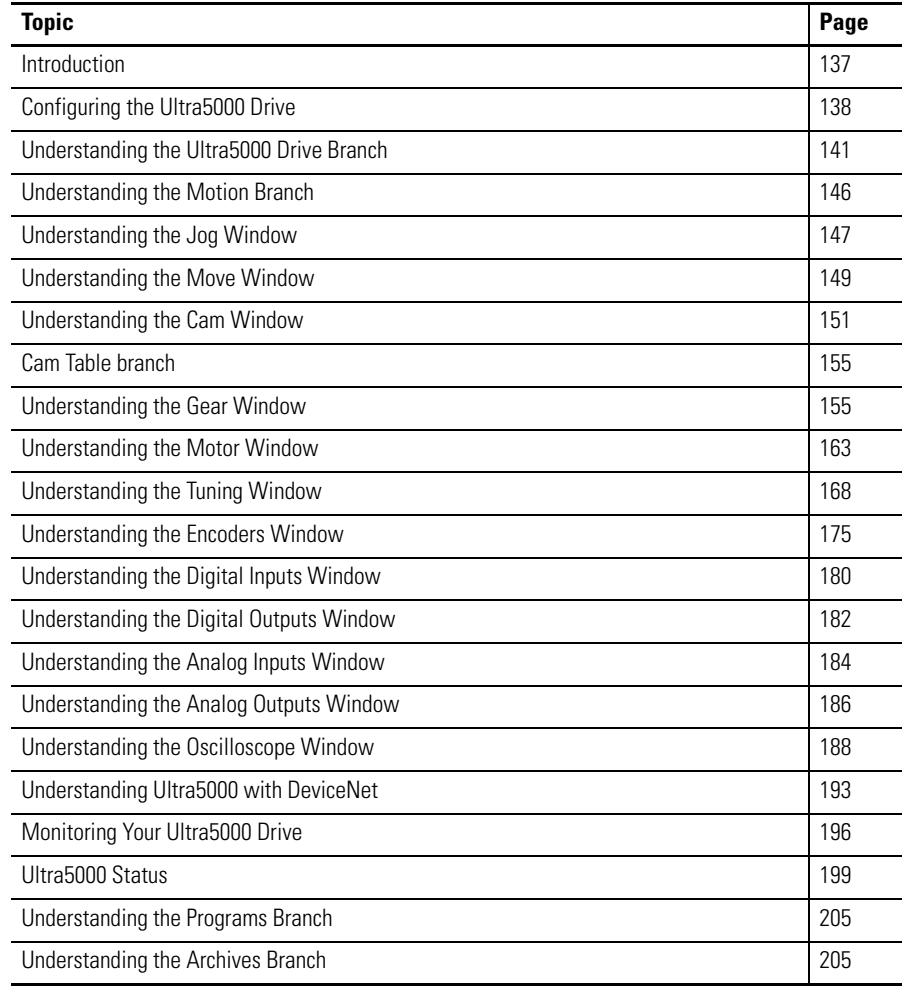

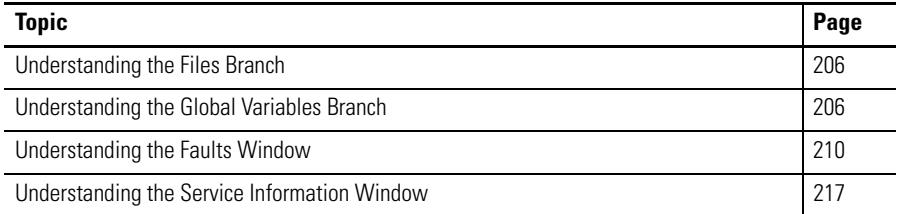

# <span id="page-135-0"></span>**Configuring the Ultra5000 Drive**

Every Ultra5000 drive in the Workspace window has these child items or branches:

- Motion
- Jog
- Move
- Cam
- Gear
- Motor
- Tuning
- Encoders
- Digital Inputs
- Digital Outputs
- Analog Inputs
- Analog Outputs
- Oscilloscope
- Monitor
- Programs
- Archives
- Global Variables
- Faults
- Service Information

An Ultra5000 drive with a DeviceNet interface has these additional child item or branch in the Workspace window:

• DeviceNet

Except for the Motion, Monitor, Programs, Archives and Global Variable items, all of a drive's child branches can and must be configured in a Properties window.

### **Configuring Properties for the Ultra5000 Drive**

To configure the properties for an Ultra5000 drive's child branches:

- **1.** In the Workspace window, click the drive branch to configure.
- **2.** Do one of these:
	- Click Properties from the Edit menu.
	- Right-click the drive in the Workspace, and click Properties from the pop-up menu.
	- Double-click the drive branch.

A Properties window, such as the Drive Properties window displayed below, appears for the selected drive branch.

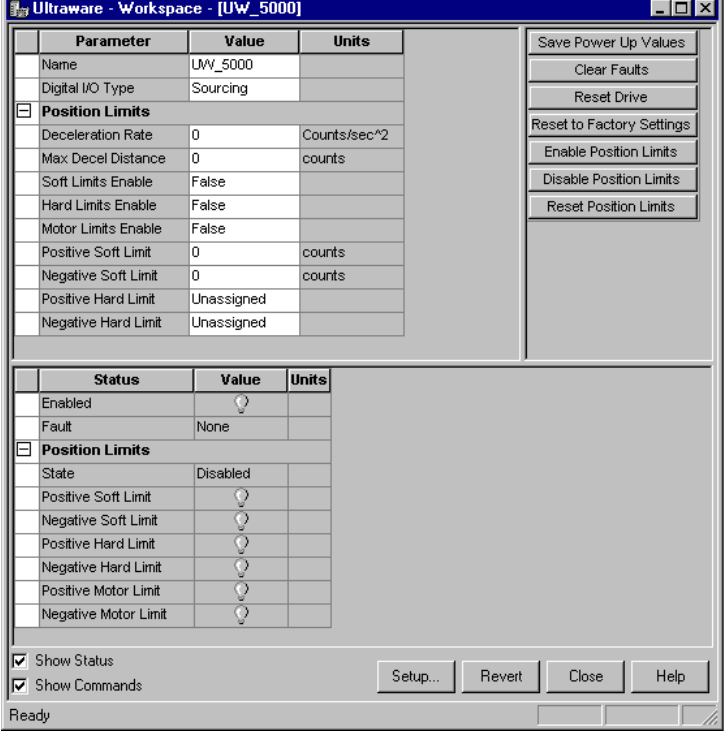

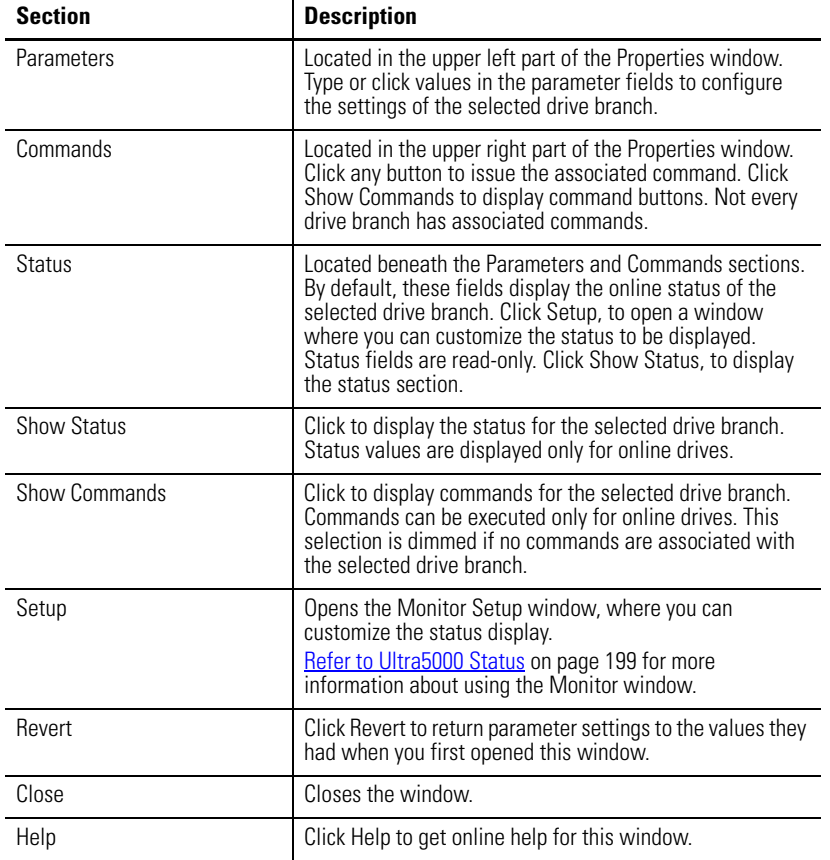

**3.** To configure properties for the selected drive branch, use the features of the Properties window as follows.

The remainder of this chapter describes the process of entering and editing drive configuration settings, the status displayed by default for each drive branch when the drive is online, and the commands available to a user for each drive branch when the drive is online.

# <span id="page-138-0"></span>**Understanding the Ultra5000 Drive Branch**

Ultraware - Workspace - [UW\_5000]  $\blacksquare$  $\blacksquare$  $\times$  $\frac{1}{\sqrt{2}}$ File Edit View Insert Program Tools Commands Window Help Parameter Value Units Save Power Up Values **LWV 5000** Name Clear Faults Digital I/O Type Sourcing Reset Drive  $\boxed{\exists}$  Position Limits Reset to Factory Settings Deceleration Rate Counts/sec^2 lo. Enable Position Limits Max Decel Distance Ιn counts Disable Position Limits Soft Limits Enable False Hard Limits Enable Reset Position Limits False Motor Limits Enable False Positive Soft Limit  $\overline{0}$ counts Negative Soft Limit o counts Positive Hard Limit Unassigned Negative Hard Limit Unassigned **Status** Value **Units** Enabled Fault None Position Limits State Disabled Positive Soft Limit Negative Soft Limit Positive Hard Limit Negative Hard Limit Positive Motor Limit Negative Motor Limit Show Status Setup. Revert Close Help Show Commands Ready

The Properties window for the Ultra5000 Drive branch looks like this.

Use this window to configure an Ultra5000 drive by:

- editing the drive name
- specifying the type of digital I/O used by the drive
- monitoring faults and other drive status
- executing commands that:
	- **–** save current working values as power-up values,
	- **–** clear all runtime faults,
	- **–** enable or disable position limits, or
	- **–** reset the drive.

You can edit parameters for both an online and an offline drive. However, you can monitor status and execute direct commands (executed through the Ultraware interface, rather than through a compiled, loaded and executed program) only for an Ultra5000 drive in the On-Line Drives branch.

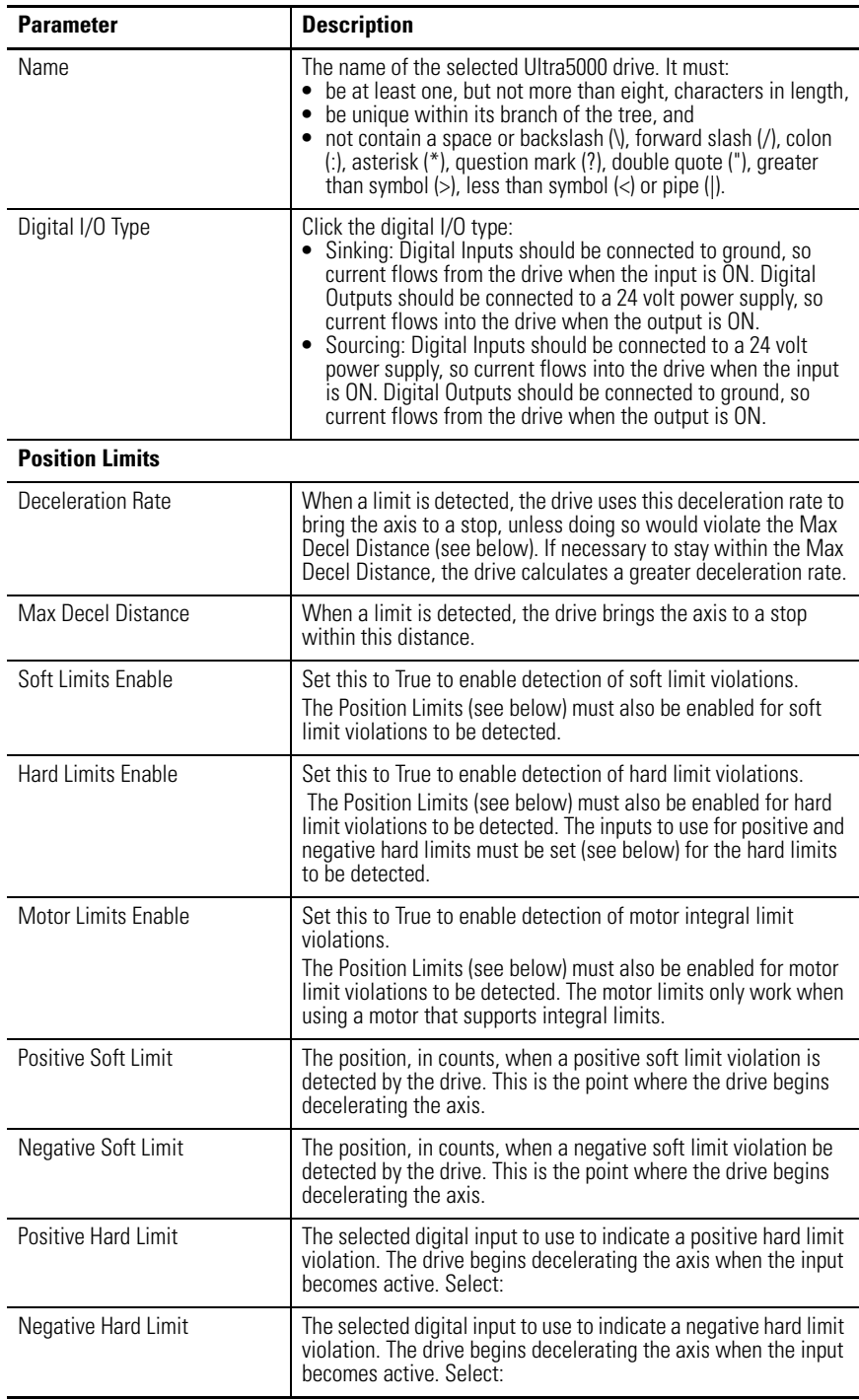

The following parameters apply to the Ultra5000 Drive branch.

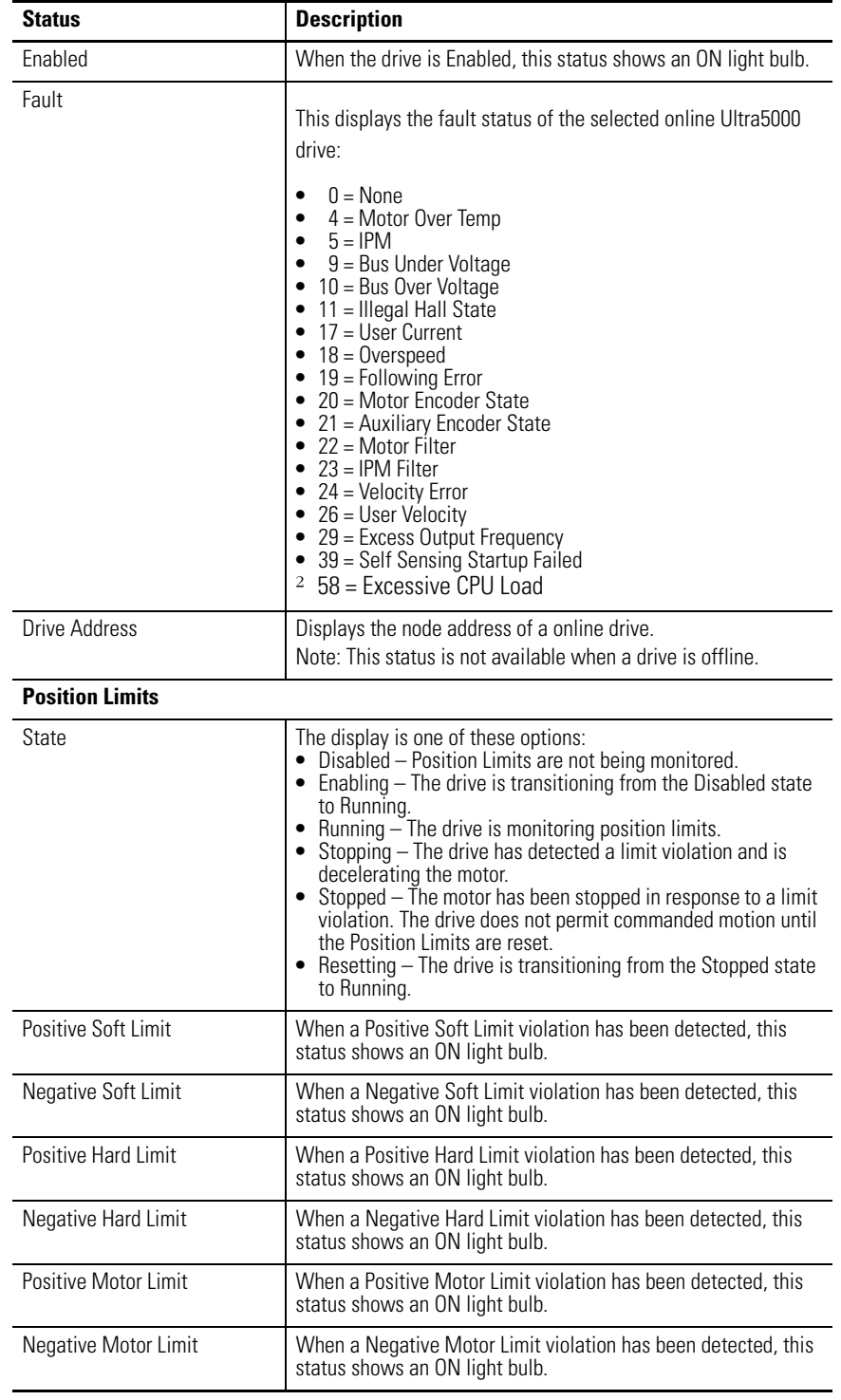

Drive status is displayed by default for an Ultra5000 Drive in the On-Line Drives branch of the Workspace window.

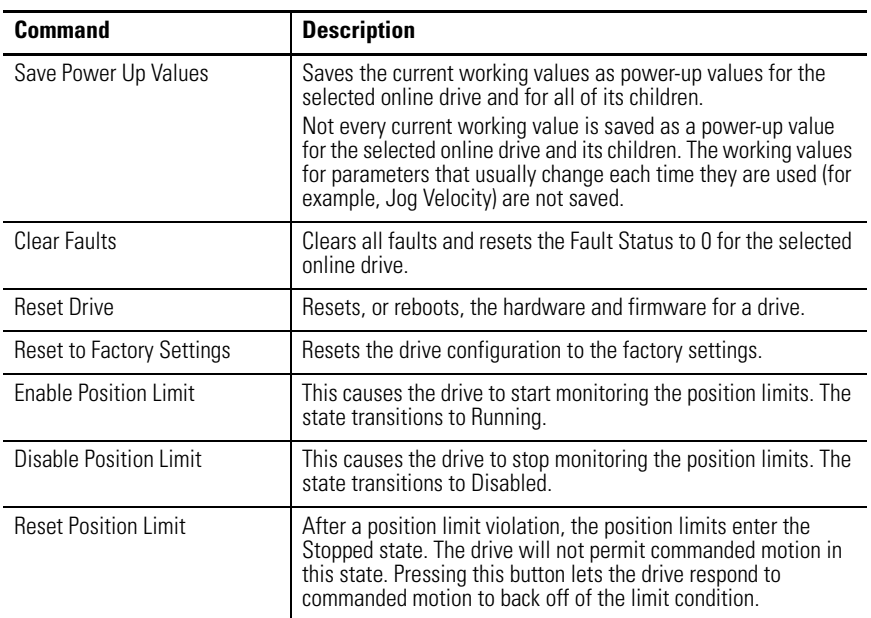

The following commands apply to the Ultra5000 Drive window.

Customize the window for your Ultra5000 Drive branch by selecting one or more of these commands:

- Click Show Status to display or hide the Status pane.
- Click Show Commands to display or hide the Commands pane.
- Click Setup to open the Monitor Setup window, where you can customize the status display for this window.
- Click Revert to return parameter settings to the values they held when you opened this window.

### **Installing Drivers**

The Ultra5000 drive can automatically load and run special executable files, commonly known as Drivers, at powerup. To install drivers, click Drivers in the Ultra5000 drive's context menu. The following dialog box appears:

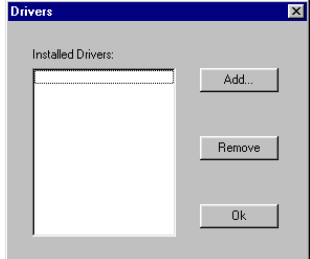

- The Installed Drivers list shows all of the currently installed drivers.
- The Add button brings up a file selection dialog box, from which you choose an .exe file to install as a driver.
- The Remove button removes the currently selected driver from the list.

If firmware is to be installed see [Upgrading Drive Firmware on page 22.](#page-21-0)

### **Drive Report**

Use the Drive Report command to generate a text file in the Client Area. The text file lists the parameter settings for the selected Ultra drive. Once created, you can print a copy of the Drive Report.

To execute the Drive Report command, perform these steps.

- **1.** In the Workspace window, click Ultra500 drive.
- **2.** Right-click to select Drive Report from the pop-up menu.

Use the Drive Report's text editor window to:

- Display all the parameter settings for the selected Ultra5000 drive.
- Print all the parameter settings for the selected Ultra5000 drive.

In addition to the Cut, Copy, Paste, Delete, Print, commands, these commands apply to the Drive Report text editor window.

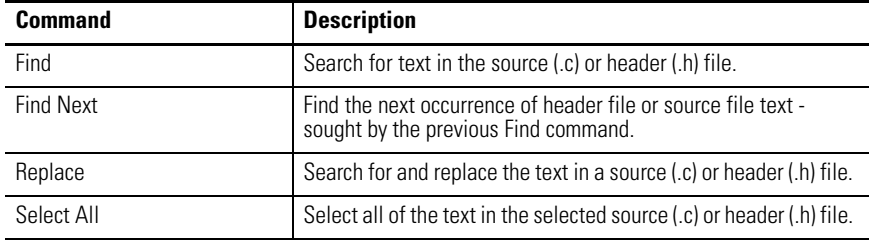

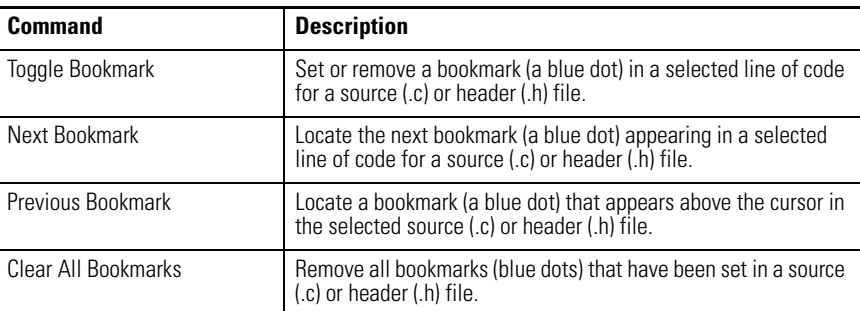

# <span id="page-143-0"></span>**Understanding the Motion Branch**

The Ultra5000 drive's Motion branch is the parent to the branches – Jog, Move, Gear and Cam – that are the sources of position commands that generate motion for the Ultra5000 drive.

The following diagram illustrates the generation of the position command that is sent to the position regulator. Each of the three sources is independent. If a source is the only position command source, it operates alone. If there a multiple position command sources, they are added together in the order set forth in these diagram. The resulting composite position command is the sum of the position commands from the three different sources:

Composite Position Command = PMOVE + PJOG + PGEAR + PCAM

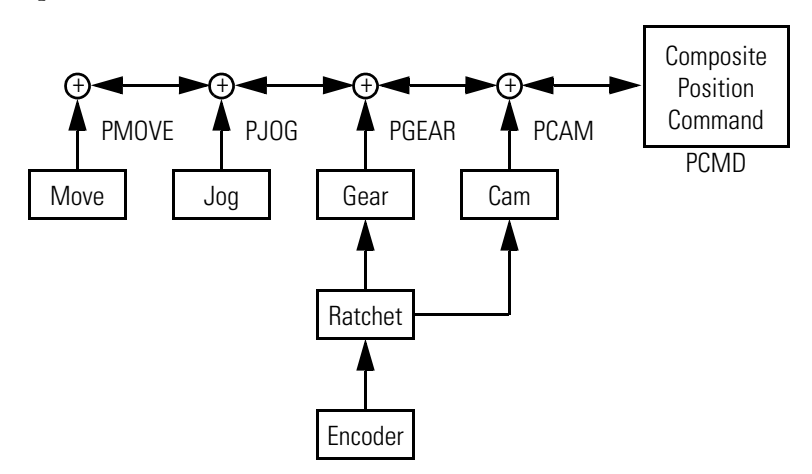

You can copy the Motion branch and paste it into another Ultra5000 drive. Because a drive can contain only one Motion branch, pasting a Motion branch into a drive overwrites and replaces the recipient drive's pre-existing Motion branch.

Except for Copy and Paste, no parameters, status, or commands are associated with the Motion item.
# **Understanding the Jog Window**

The Properties window for the Jog branch looks like this.

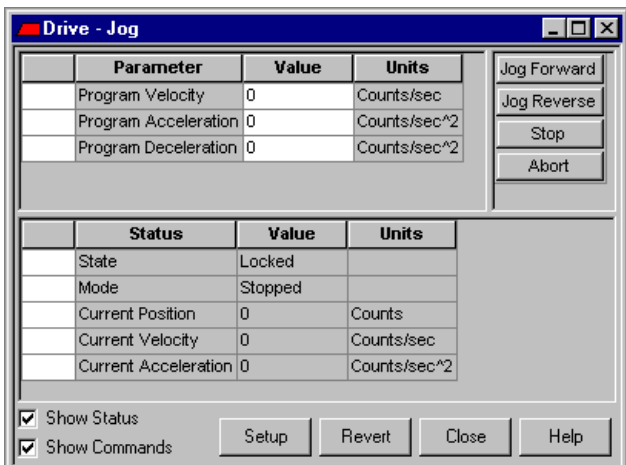

Use the Jog window to:

- set jog velocity, acceleration and deceleration parameters
- monitor status relating to a jog as it executes
- issue commands that start, stop and set the direction of a jog

You can edit parameters for both an online and an offline Jog branch. However, you can monitor status and execute direct commands (executed through the Ultraware interface, rather than through a compiled, loaded and executed program) only for a Jog branch that is the child of an online drive.

The following parameters apply to the Jog window.

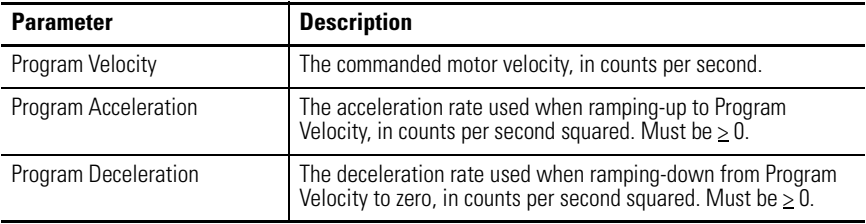

The following display is the default status for a Jog branch of an online drive.

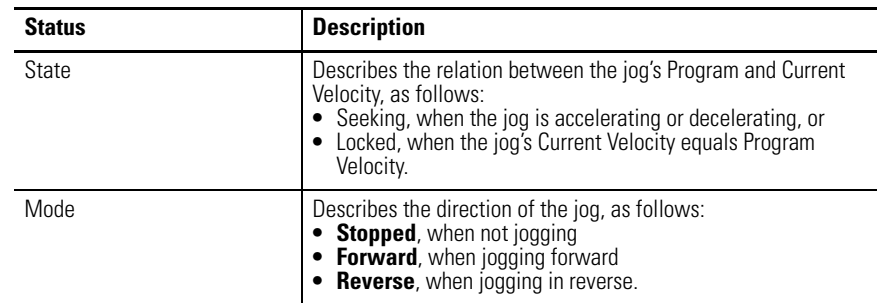

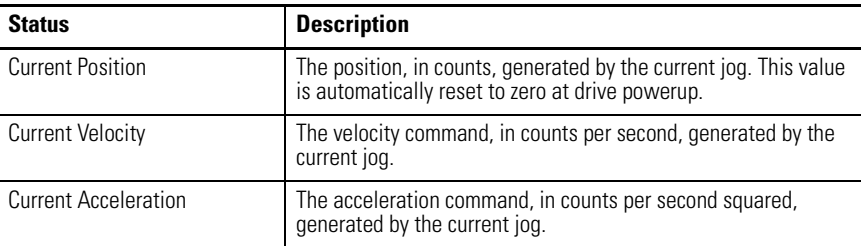

The following commands can be executed for a Jog branch that is in the On-Line Drives branch.

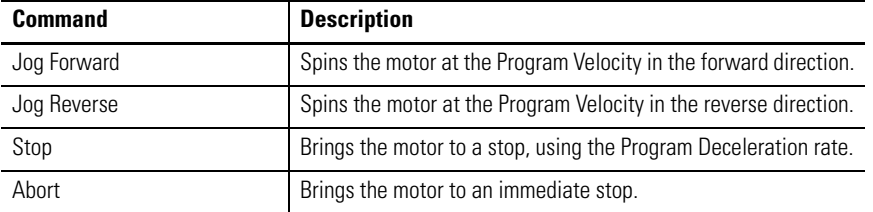

Customize the Jog window for your Ultra5000 Drive by selecting one or more of these commands:

- Click Show Status to display or hide the Status pane.
- Click Show Commands to display or hide the Commands pane.
- Click Setup to open the Monitor Setup window, where you can customize the status display for this window.
- Click Revert to return parameter settings to the values they held when you opened this window.

# **Understanding the Move Window**

The Properties window of the Move branch looks like this.

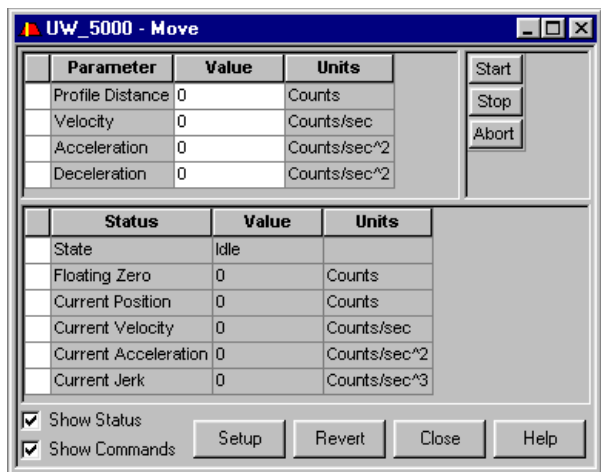

Use the Move window to:

- set move distance, velocity, acceleration and deceleration parameters,
- monitor status relating to a move as it executes, and
- issue commands that start, stop, reset and abort a move.

You can edit parameters for both an online and an offline Move branch. However, you can monitor status and execute direct commands (executed through the Ultraware interface, rather than through a compiled, loaded and executed program) only for a Move branch that is the child of an online drive.

The following parameters can be entered and edited in the Move window.

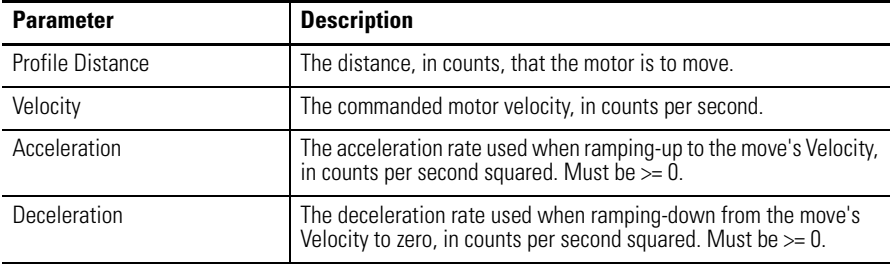

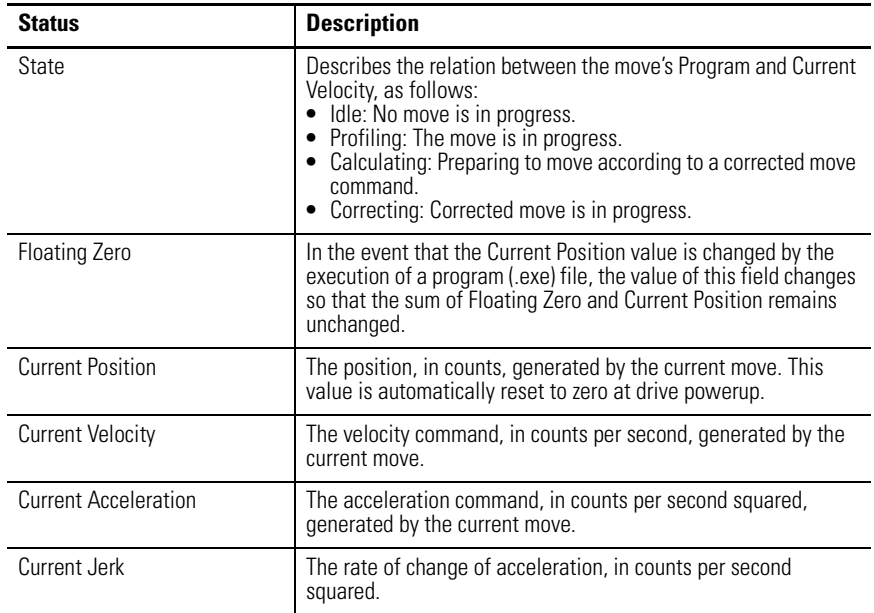

The following display is the default status for a Move branch of an online drive.

The following commands can be executed for a Move branch of an online drive.

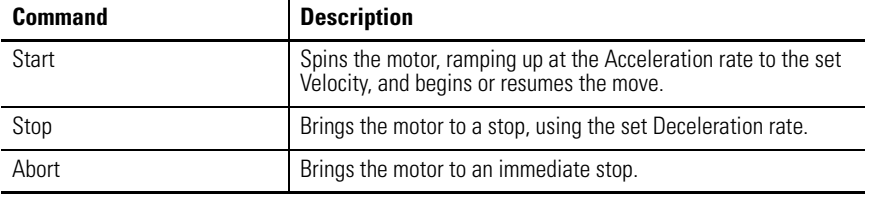

Customize the Move window for your Ultra5000 Drive by selecting one or more of these commands:

- Click the Show Status to display or hide the Status pane.
- Click the Show Commands to display or hide the Commands pane.
- Click Setup to open the Monitor Setup window, where you can customize the status display for this window.
- Click Revert to return parameter settings to the values they held when you opened this window.

## **Understanding the Cam Window**

The Properties window for the Cam branch looks like this.

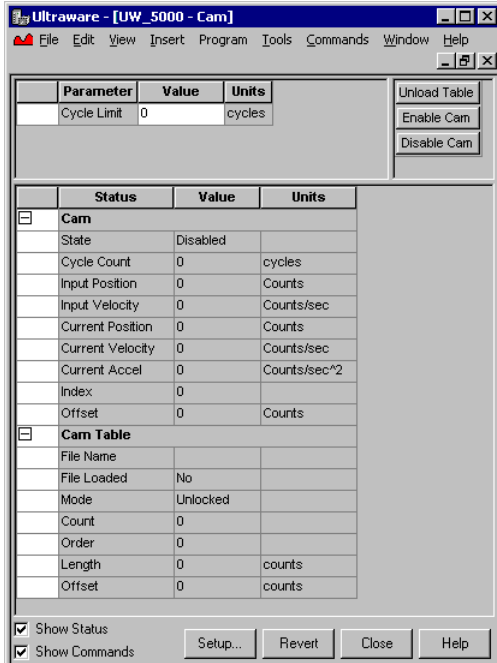

Use this window to monitor the status of the cam.

You may create or modify a cam profile with the **Cam Table Editor**, which is accessible as a context menu (right-click) from the Cam window. [Refer to](#page-152-0) Cam [Table Editor on page 155](#page-152-0) for instructions on how to create and edit cam tables or their graphic plots.

There are no properties associated with the Cam window.

The following parameter can be entered and edited in the Cam window.

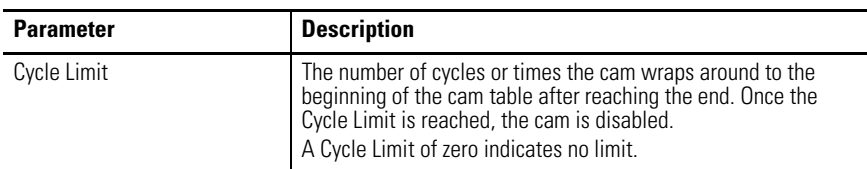

The following display is the default status for a Cam branch of an online drive.

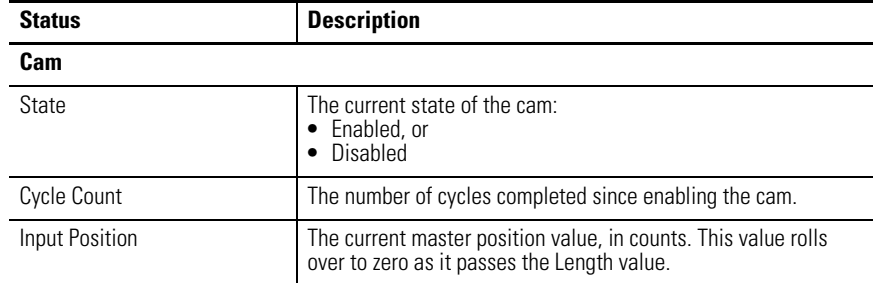

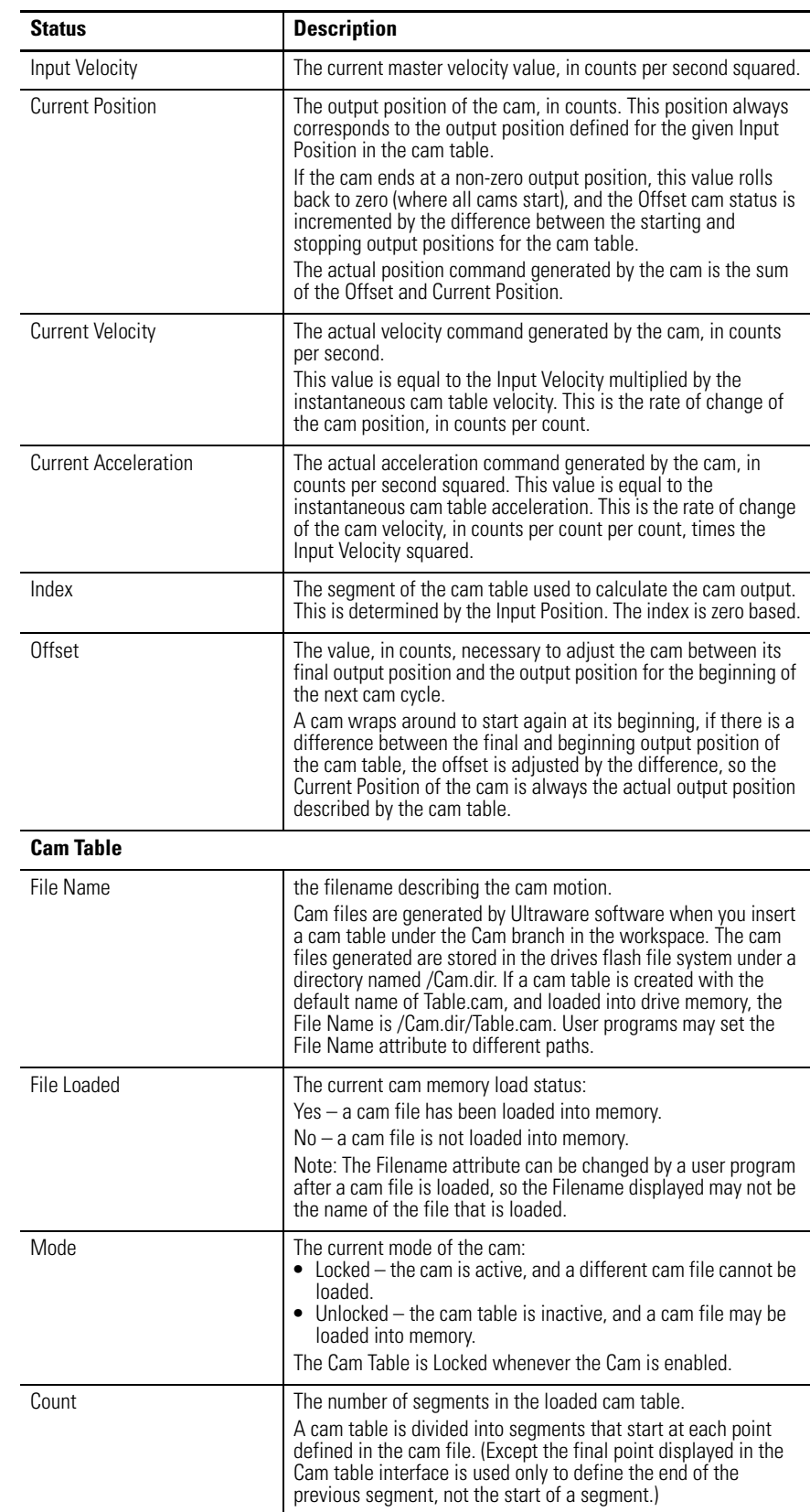

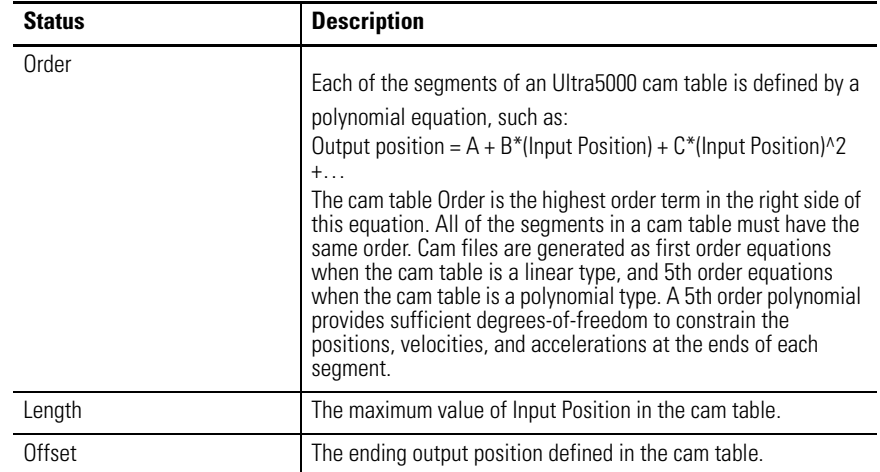

The following direct commands can be executed for a Cam branch of an online drive.

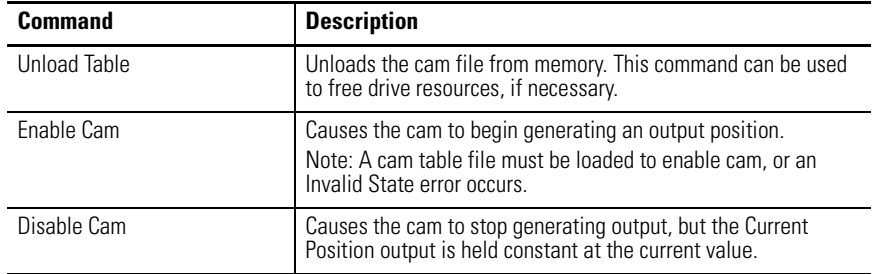

Customize the Cam window for your Ultra5000 Drive by selecting one or more of these commands:

- Click Show Status to display or hide the Status pane.
- Click Show Commands to display or hide the Commands pane.
- Click Setup to open the Monitor Setup window, where you can customize the status display for this window.
- Click Revert to return parameter settings to the values they held when you opened this window.

### **Inserting a Cam Table**

To create a new Cam Table, perform these steps.

- Click the Cam branch for an Ultra5000 drive in the Workspace window and then click Cam Table from the Insert menu.
- Right-click the Cam branch, and then click Insert Table from the pop-up menu).

The Cam Table appears in the Workspace window beneath the Cam branch.

### **Importing a Cam Table**

To load a cam table file from the local computer's file system and add it to the workspace under the Cam Table branch, perform these steps.

- **1.** Click Cam branch for an Ultra5000 drive in the Workspace window.
- **2.** Right-click Import Cam File from the pop-up menu.
- **3.** Choose the cam file from a file selection dialog box.
- **4.** Click OK.

Once imported, the original file on the local computer's file system is closed, and only editing changes the drive's copy.

### **Importing a CSV File**

To load a cam file from the local computer's file system, in a Comma Separated Values (CSV) file format, and add it to the workspace under the Cam branch:

- **1.** Click the Cam branch for an Ultra5000 drive in the Workspace window.
- **2.** Right-click the cam branch and click Import CSV File from the pop-up menu.
- **3.** Choose the CSV file from a file selection dialog box.
- **4.** Click OK.

Once imported, the original file on the local computer's file system is closed, and only editing changes the drive's copy.

**Cam Table branch** The cam table branch contains the definition of a cam table.

A cam table is stored on the drive as a cam file. The Cam Table Editor lets you edit the cam definition, and then save the file on the drive.

The Cam Table branch supports commands letting you Cut, Copy, and Delete cam tables, as well as the Load in Memory and Export Cam File commands. Drag and Drop techniques may also be used.

### <span id="page-152-0"></span>**Cam Table Editor**

You may create or modify a cam profile with the Cam Table Editor.

- Set basic cam table attributes.
- Add, modify or remove cam table information for Input, Position or Velocity values.
- Graphically adjust Input and Position values for cam segments using the Position Profile Pane's context menu.
	- **TIP** The Cam Table Editor is accessible only after a cam table has been inserted or imported.

A cam table generated by Motion Library functions cannot be modified with the Cam Table Editor, it is read-only outside the C programming environment.

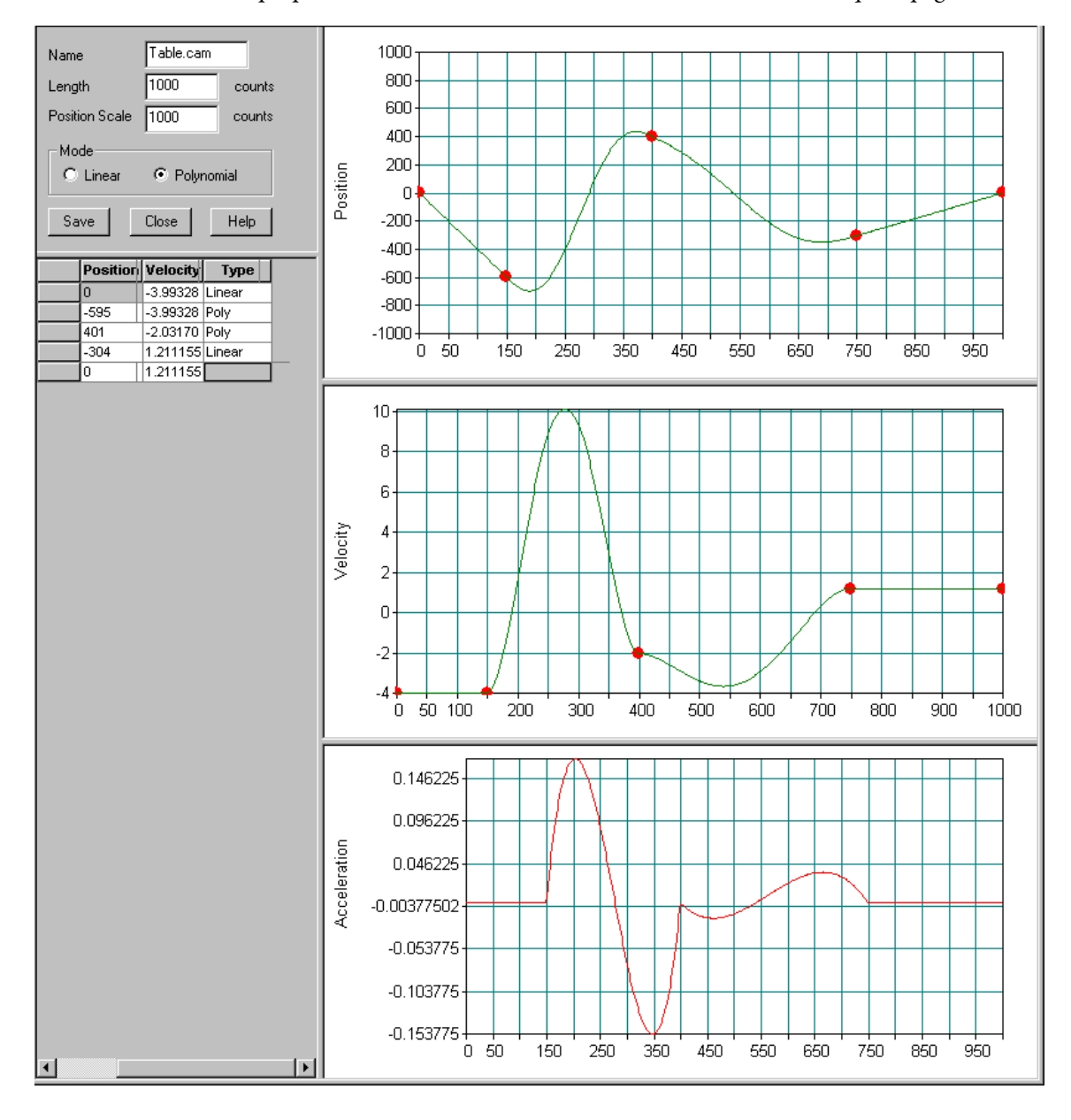

The Cam Table Editor (pictured) has panes that contain the parameters, properties, or attributes shown below and described on subsequent pages:

### *Properties Pane*

The Properties pane, on the top left of the cam table, has these parameters and command buttons.

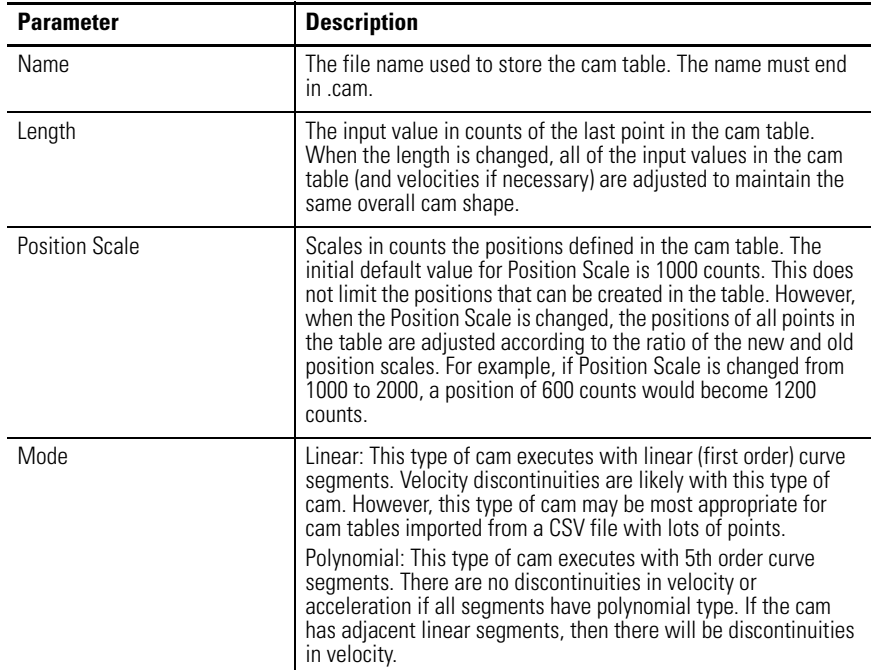

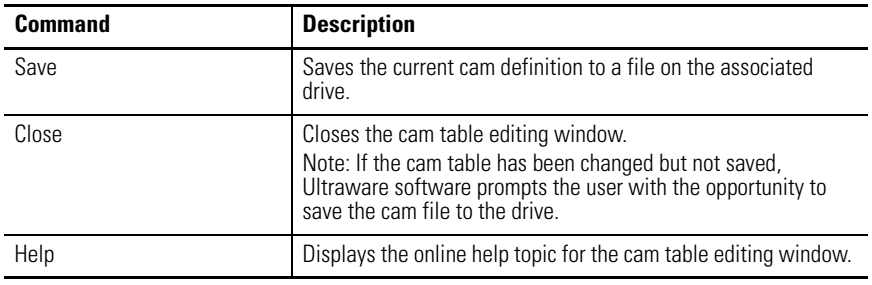

### *Table Pane*

The Table pane, on the left but below the Properties Pane, contains values for these parameters in each segment of a cam.

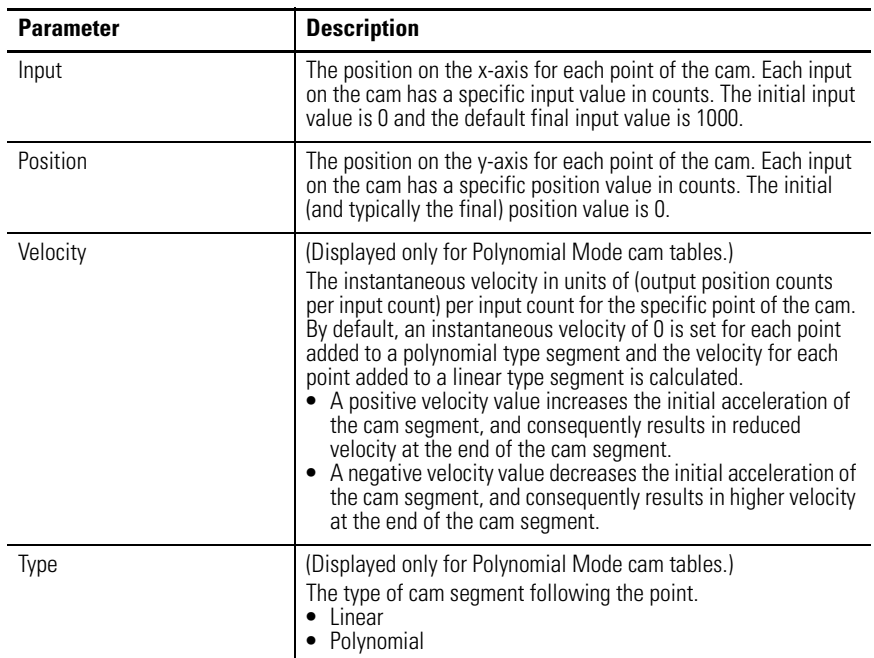

The Table pane below the Properties contains the cam table point information.

- Input, Position, and Velocity values are displayed for polynomial mode cam tables, but
- only Input and Position values are displayed for linear mode cam tables.

#### *Position Profile Pane*

The Position Profile Pane on the top right, displays the cam positions in an editable graph. The cam table points in this view can be dragged to adjust both their Input and Position values.

Right-click this pane to open a context menu in which you can modify the position profile with these commands.

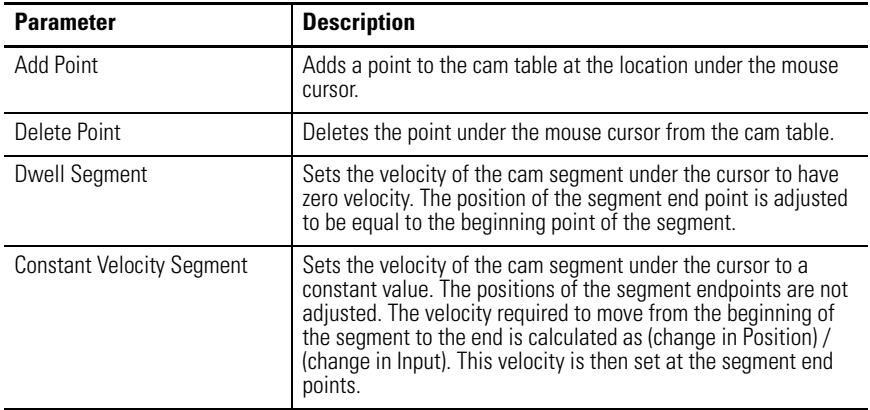

#### *Velocity Profile Pane*

The Velocity Profile Pane, on the right but below the Position Profile Pane, displays the cam velocity in an editable graph, but only the Velocity values may be adjusted in this graph, not the Input values. If the end point of the velocity profile is adjusted, the first point's velocity is automatically adjusted to have the same value.

The velocity profile is only editable for a polynomial mode cam. For a linear mode cam, the velocity of each segment is entirely determined by the location of points in the Position Profile. Velocities are displayed in units of output position counts per input count. To determine the actual output velocity of the cam, in counts per second, the velocities from the graph must be multiplied by the actual input velocity in counts per second.

### *Acceleration Profile Pane*

The Acceleration Profile Pane, on the right bottom, displays the cam acceleration in a graph.

- For a polynomial mode came, Ultraware software constrains the accelerations to be zero at each segment endpoint.
- For a linear mode cam, the acceleration is zero within each segment, with essentially infinite acceleration at the transitions from segment to segment (unless two adjacent segments have the same velocity).

Accelerations are displayed in units of (output position counts per input count) per input count. To determine the actual output acceleration of the cam, in counts per second squared, the accelerations from the graph must be multiplied by the square of the actual input velocity in counts per second.

The following direct commands can be executed for a Cam Table branch of an online drive.

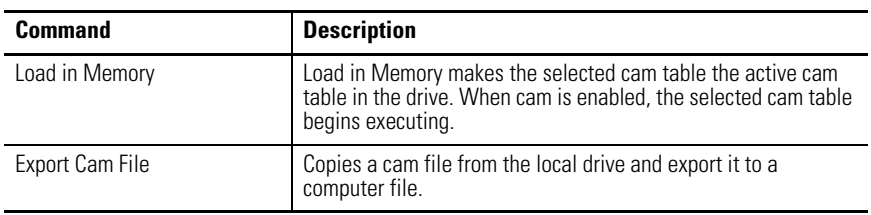

## **Understanding the Gear Window**

The Properties window for the Gear branch looks like this.

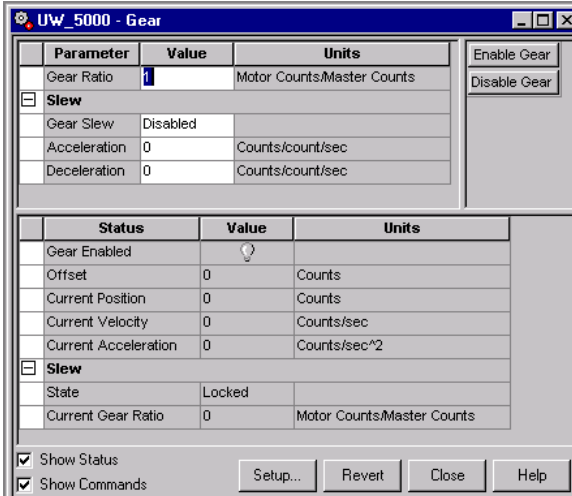

Use the Gear window to:

- configure the drive's Gear Ratio. Gearing takes the position data provided by a master encoder and uses it to generate motion
- monitor status relating to gear-driven motion

You can edit parameters for both an online and an offline Gear branch. However, you can monitor status and execute direct commands (executed through the Ultraware interface, rather than through a compiled, loaded and executed program) only for a Gear branch that is the child of an online drive.

The following parameters can be entered and edited in the Gear window.

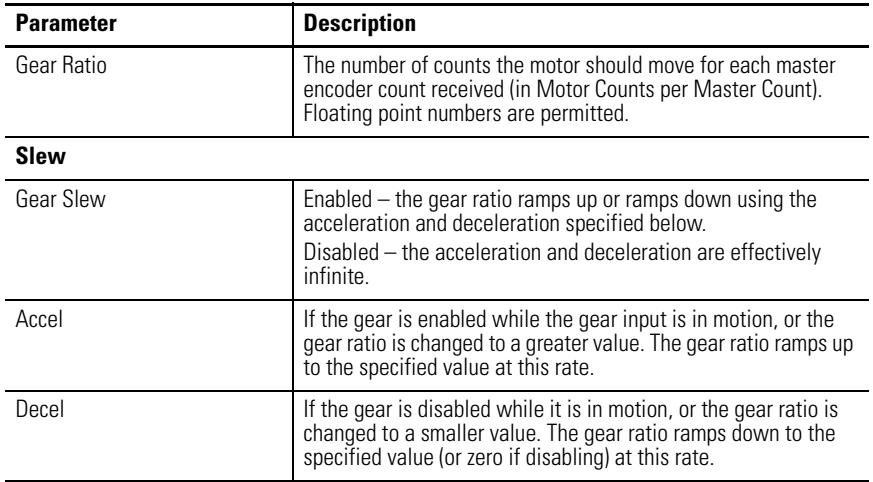

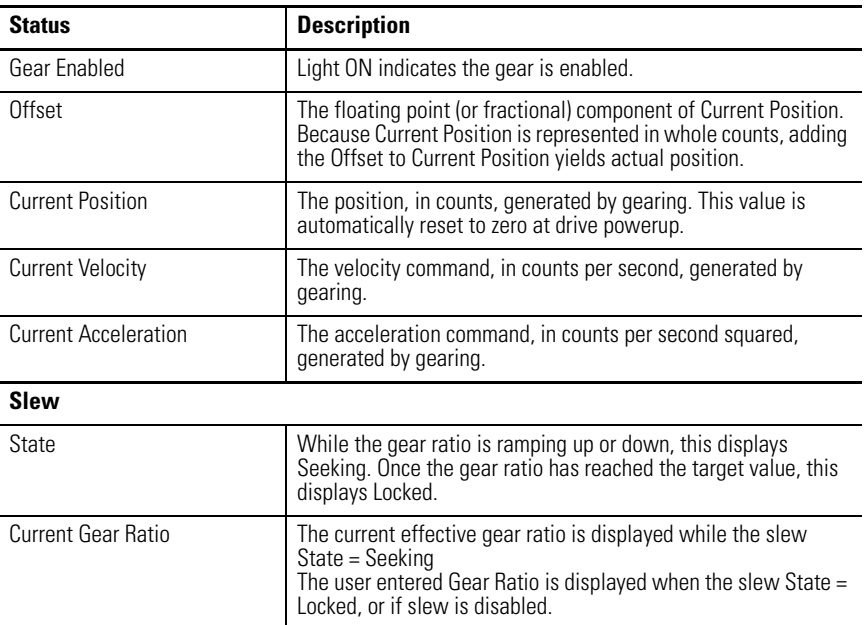

The following display is the default status for a Gear branch of an online drive.

The following commands can be executed for a Gear branch of an online drive.

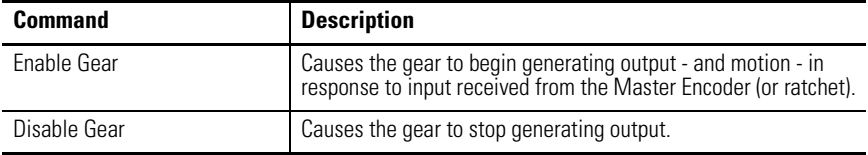

Customize the Gear window for your Ultra5000 Drive by selecting one or more of these commands:

- Click Show Status to display or hide the Status pane.
- Click Show Commands to display or hide the Commands pane.
- Click Setup to open the Monitor Setup window, where you can customize the status display for this window.
- Click Revert to return parameter settings to the values they held when you opened this window.

# **Understanding the Motor Window**

The Properties window for the Motor branch looks like this.

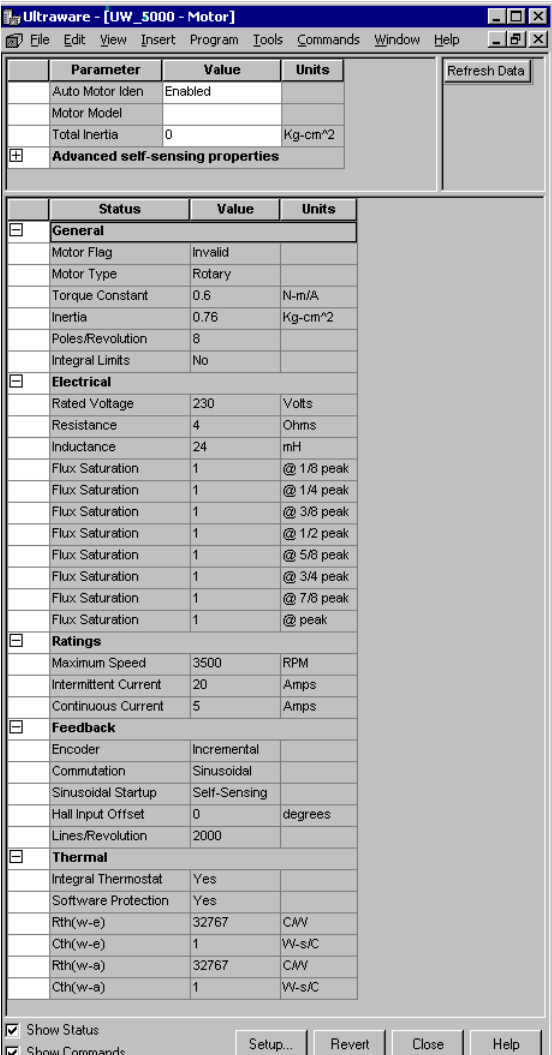

Use the Motor window to:

- Enter a motor for the associated online or offline drive. The status values associated with the motor appears in the Status pane of this window.
- Monitor the status that relate to the selected motor.
- Perform diagnostics on an online motor/encoder.

You can edit parameters for both an online and an offline Motor branch. However, you can monitor status only for a Motor branch that is the child of an online drive.

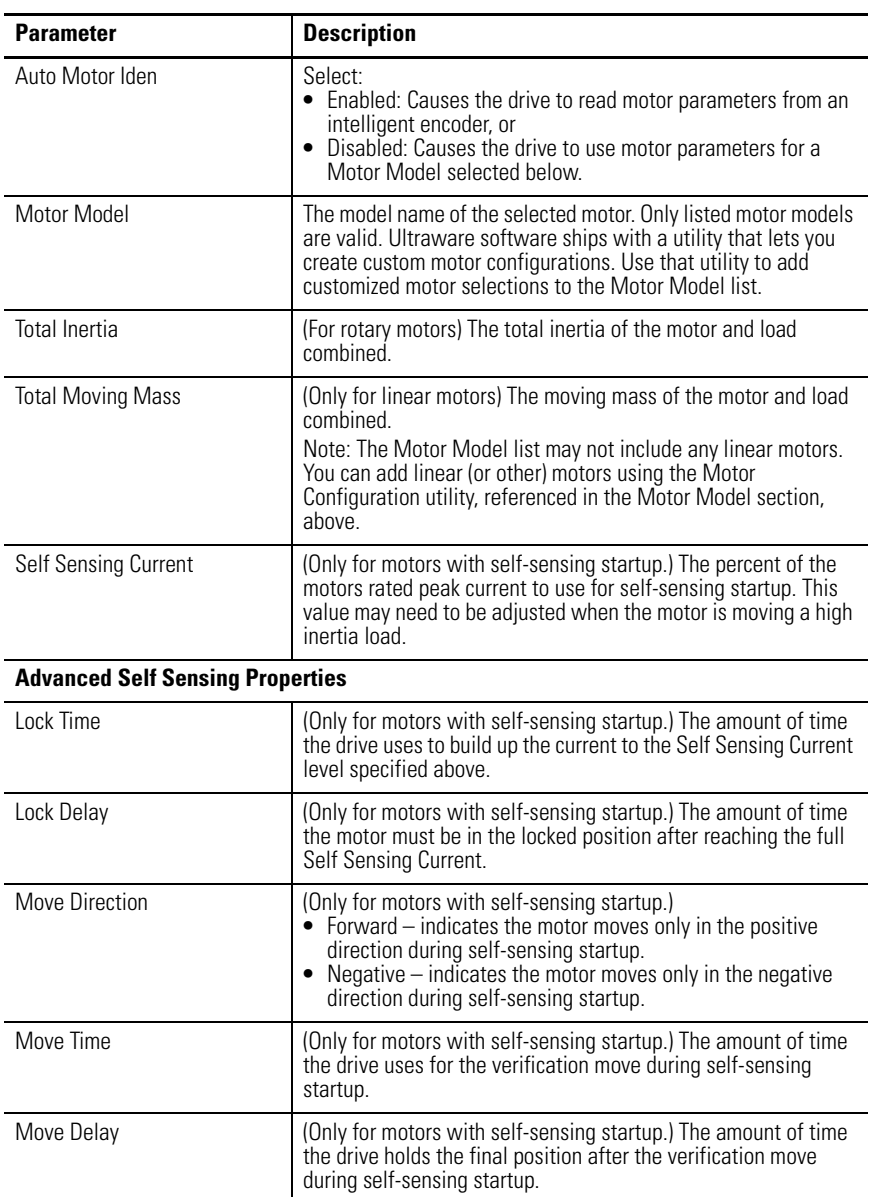

The following parameters can be entered and edited in the Motor window.

The following display is the default status for a Motor branch of an online drive.

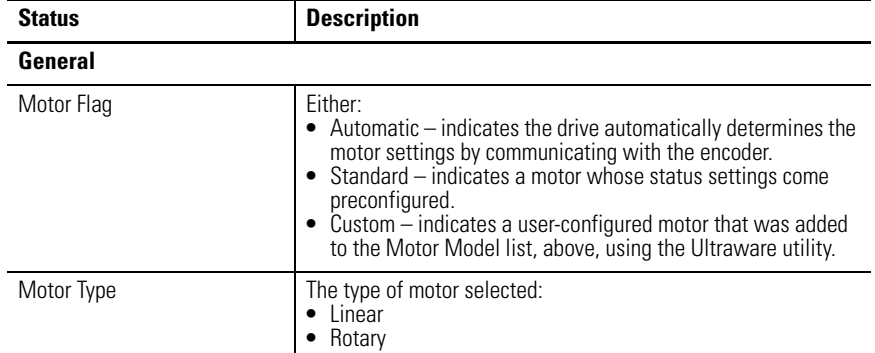

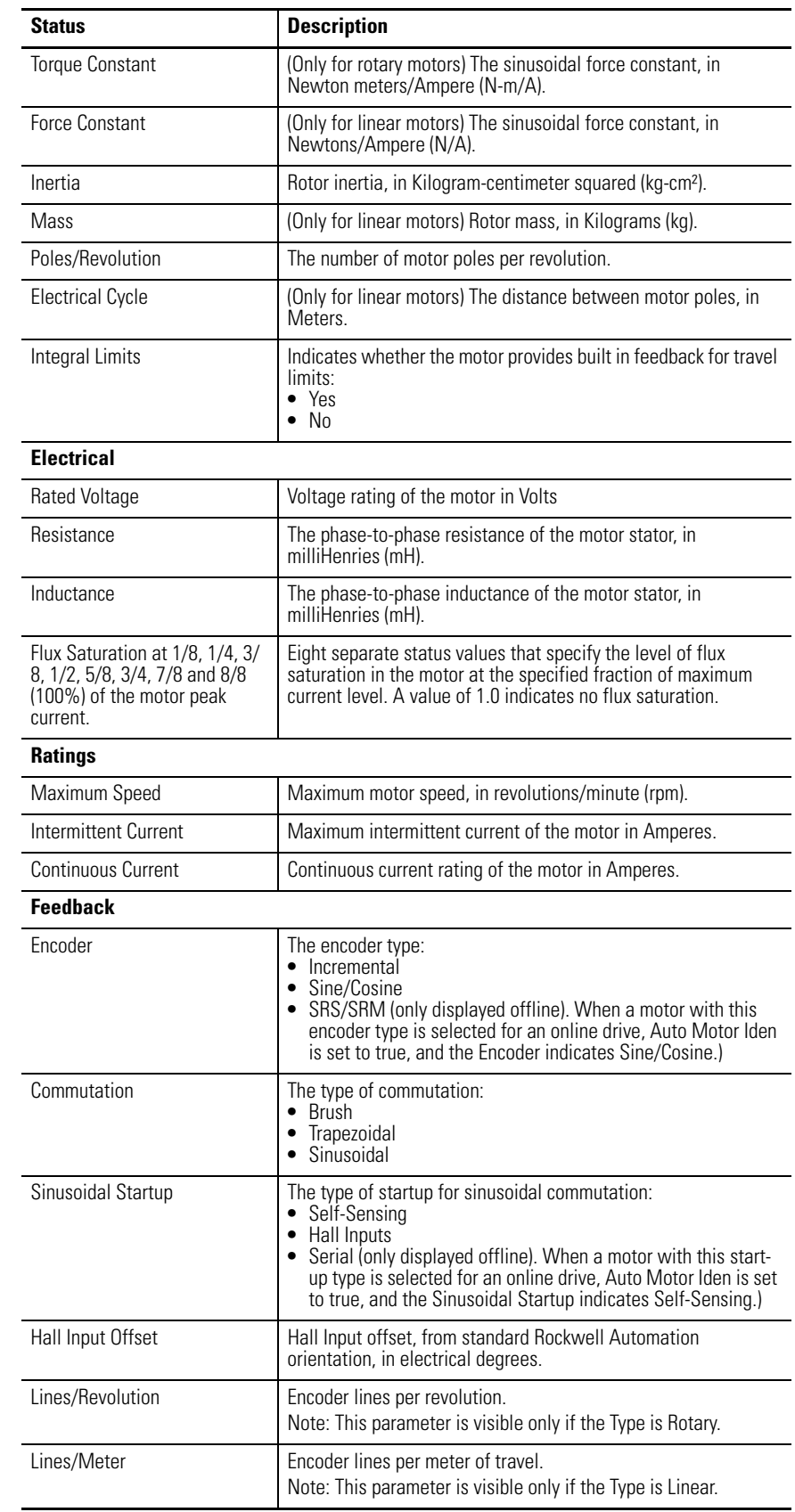

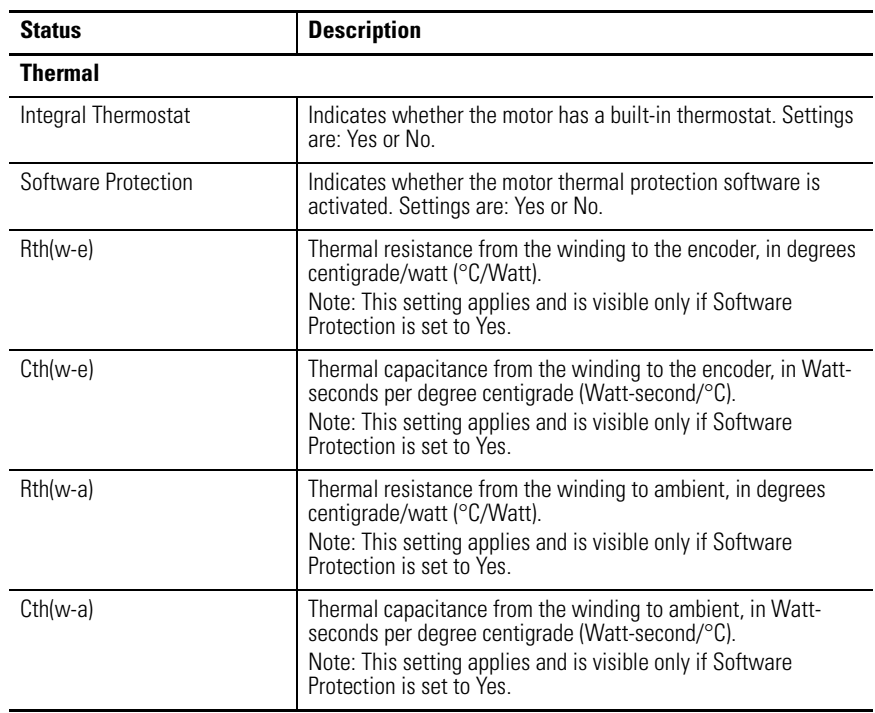

The following command can be executed for a Motor window of an online Ultra5000 drive.

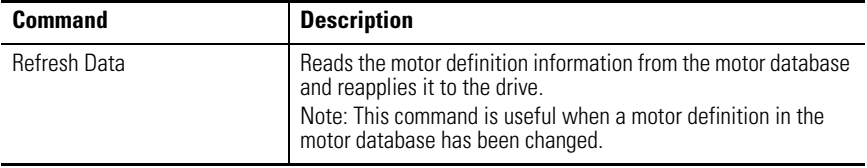

Customize the Motor window for your Ultra5000 Drive by selecting one or more of these commands:

- Click Show Status to display or hide the Status pane.
- Click Show Commands to display or hide the Commands pane.
- Click Setup to open the Monitor Setup window, where you can customize the status display for this window.
- Click Revert to return parameter settings to the values they held when you opened this window.

# **Understanding the Tuning Window**

The Properties window for the Tuning branch looks like this.

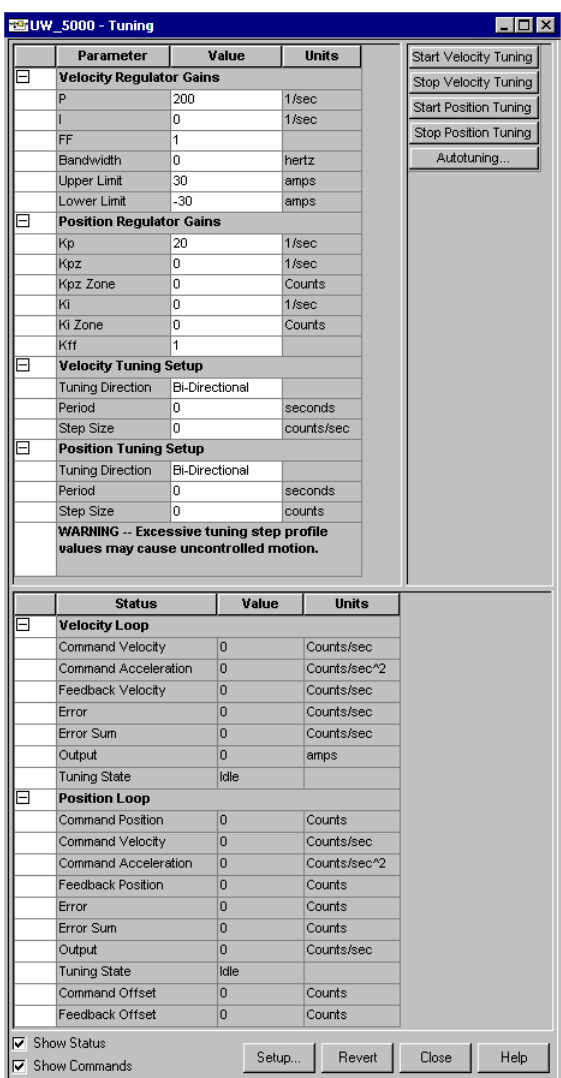

Use the Tuning window to configure, monitor and execute commands for position and velocity tuning.

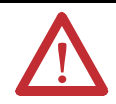

**ATTENTION:** Excessive tuning step profile values may cause uncontrolled motion. Refer to the appropriate Hardware and Installation manual listed in **Additional Resources** on page 12 for tuning details.

Ultraware software uses a nested digital servo control loop consisting of:

- an outer position loop (or regulator), using proportional, integral and feedforward gains, around
- an inner velocity loop (or regulator), using its own set of proportional, integral and feedforward gains.

Together, these gain regulators provide software control over the servo dynamics, and let the servo system stabilize.

You can edit parameters for both an online and an offline Tuning branch. However, you can monitor status and execute direct commands (executed through the Ultraware interface, rather than through a compiled, loaded and executed program) only for a Tuning branch that is the child of an online drive.

The following parameters can be entered and edited in the Tuning window.

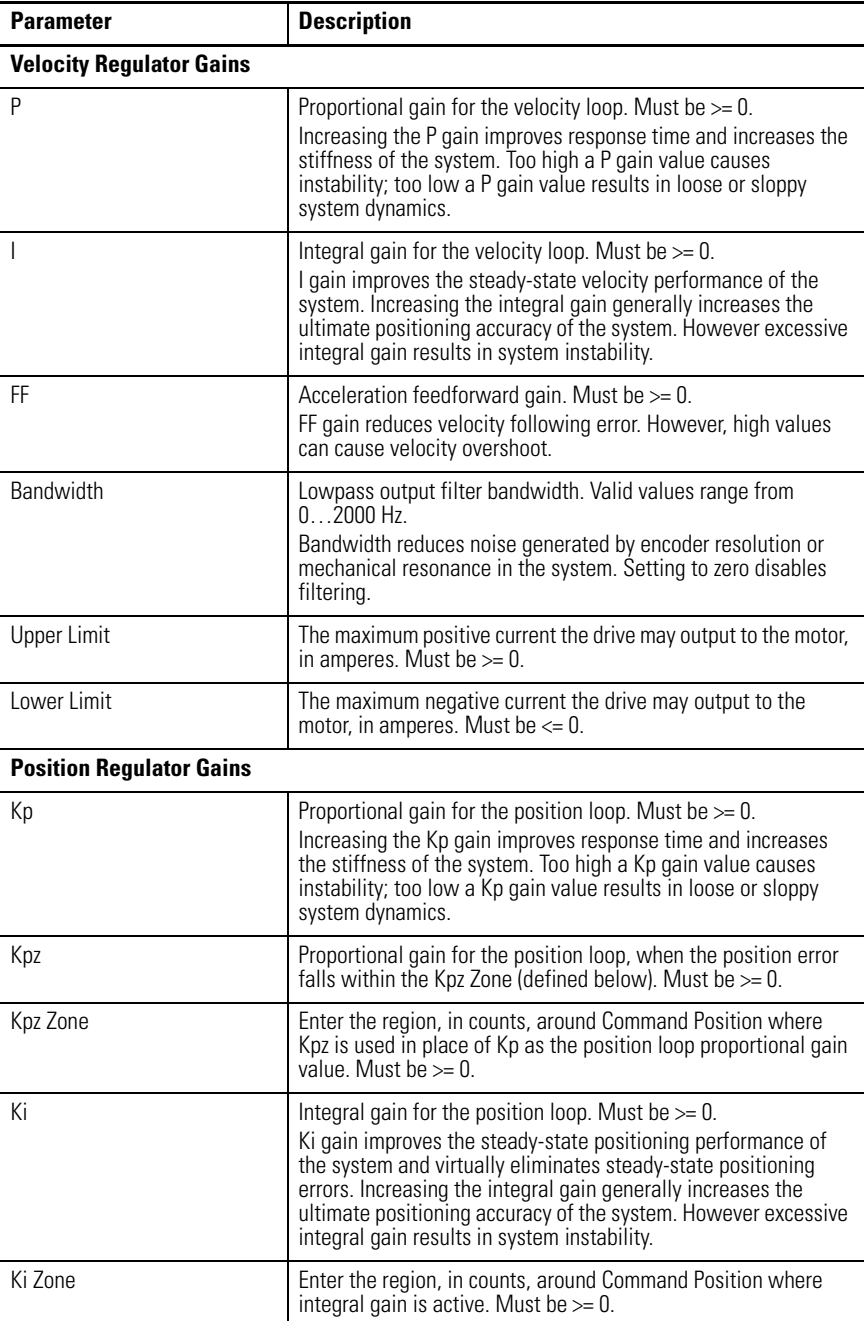

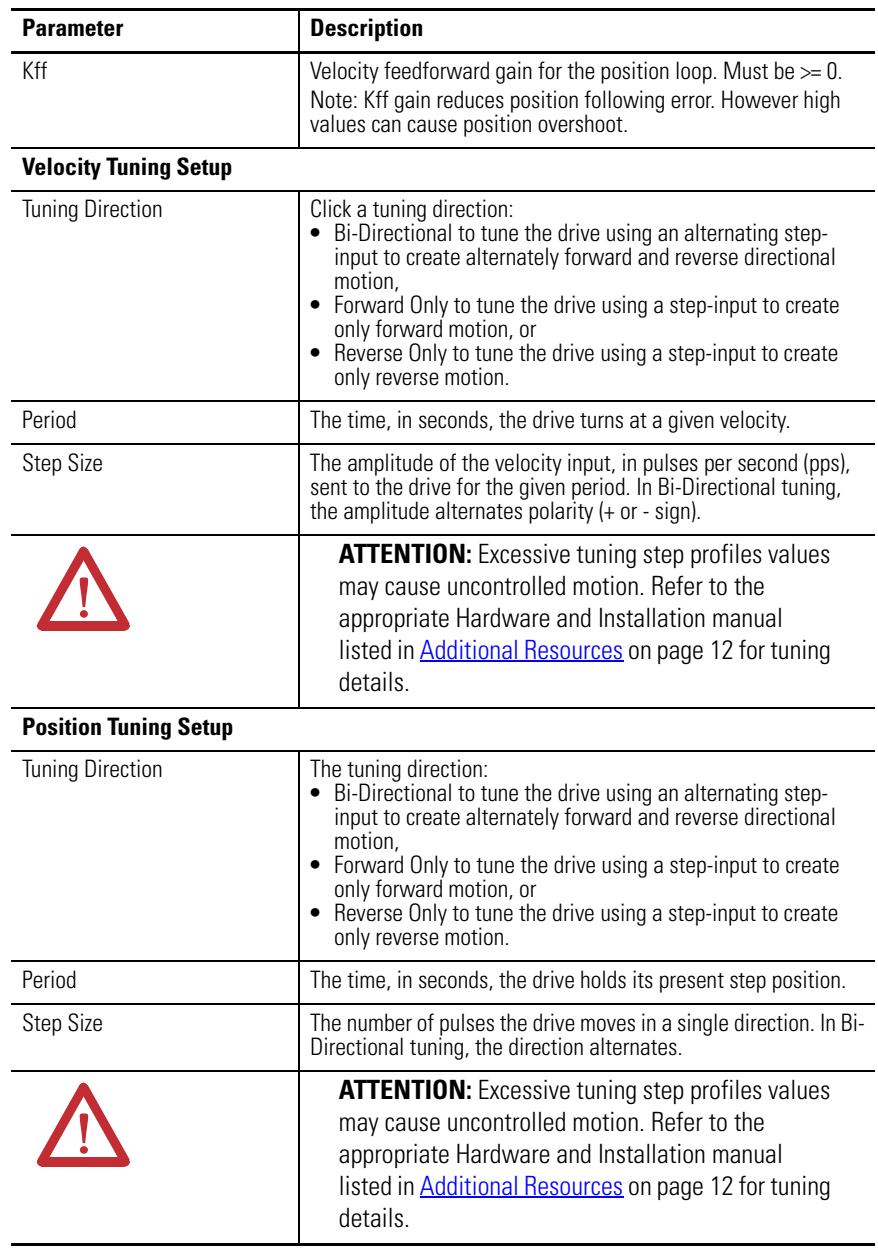

The following display is the default status for a Tuning branch of an online drive.

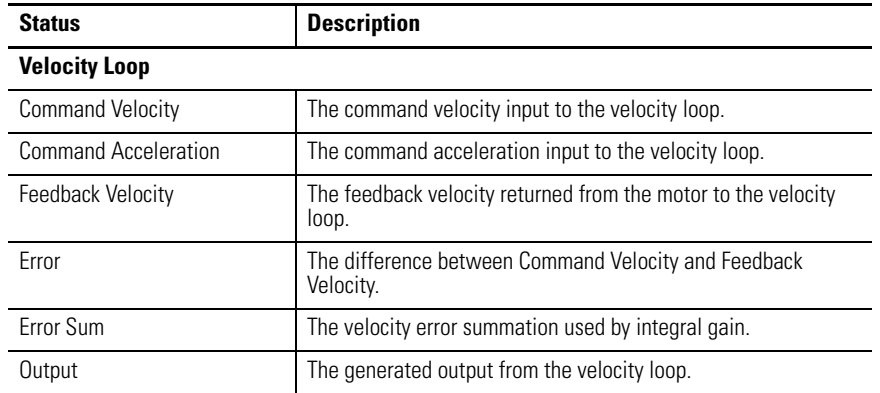

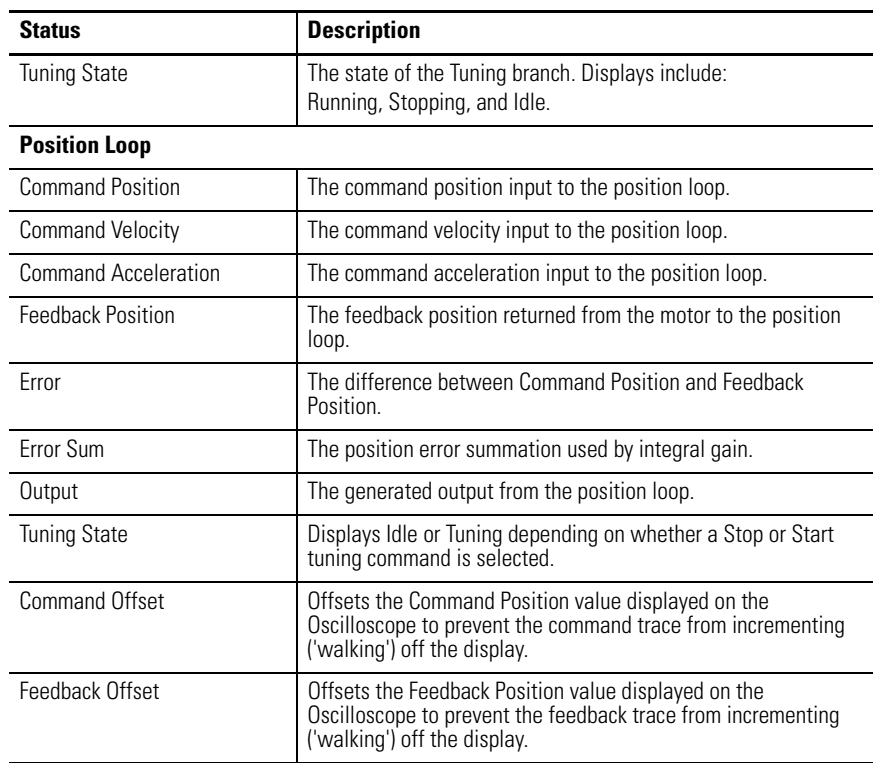

#### The following commands can be executed for a Tuning branch of an online drive.

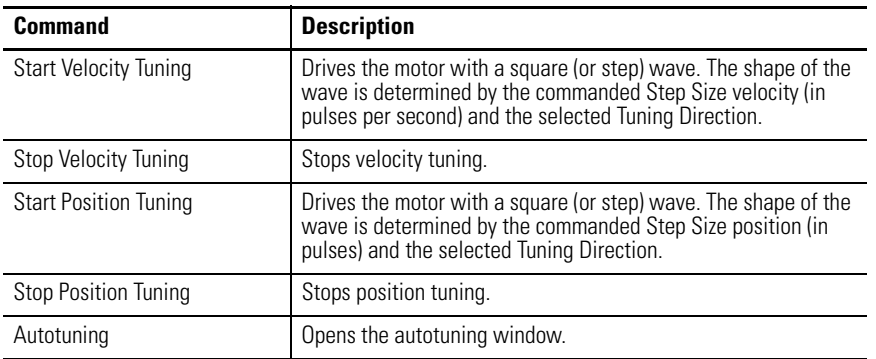

Customize the Tuning window for your Ultra5000 Drive by selecting one or more of these commands:

- Click Show Status to display or hide the Status pane.
- Click Show Commands to display or hide the Commands pane.
- Click Setup to open the Monitor Setup window, where you can customize the status display for this window.
- Click Revert to return parameter settings to the values they held when you opened this window.

### **Autotuning Window**

Use the Autotuning window to

- configure autotuning parameters,
- start autotuning for an online drive, and
- monitor autotuning status.

To access the Autotuning window, do one of these:

- Click Autotuning, from the Commands menu.
- Right-click the Tuning icon, and then click Commands and Autotuning from the pop-up menu.
- Right-click the Tuning icon, and then click Properties from the pop-up menu. Then click Autotuning in the Tuning window.

During autotuning, the drive executes an internal tuning algorithm and sets appropriate gains automatically. The user sets the desired tuning command parameters and selects the Start Autotune button to begin autotuning.

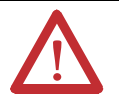

**ATTENTION:** The motor shaft moves during the tuning process! Refer to the appropriate Hardware and Installation manual listed in **Additional** [Resources on page 12](#page-11-0) for tuning details.

The following parameters, status and commands apply to this window.

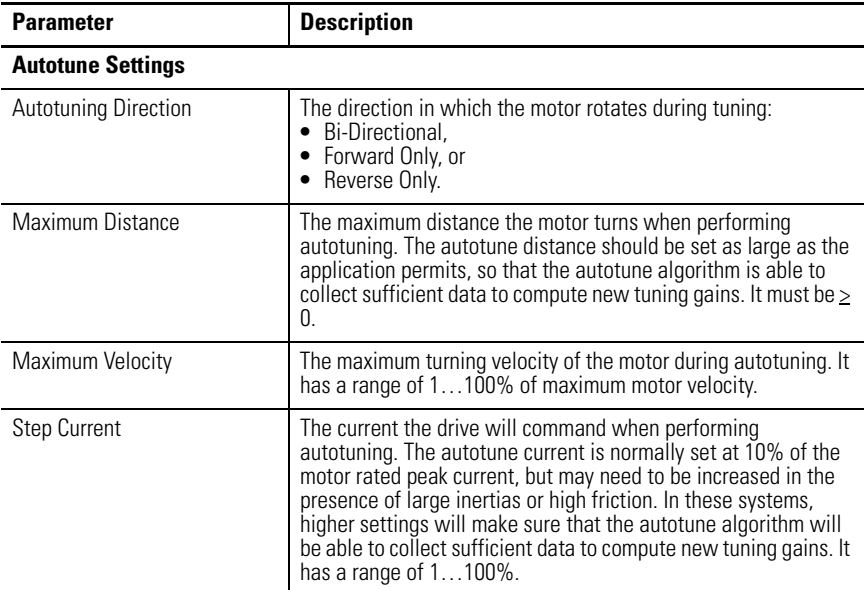

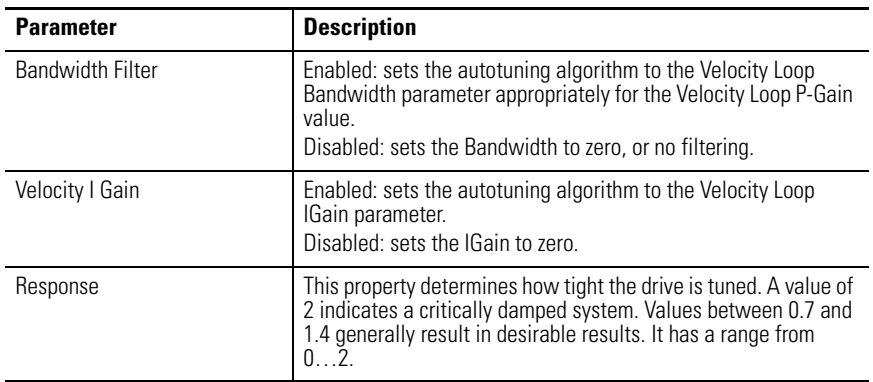

The following status is displayed by default for an Ultra5000 drive in the Autotuning window of the Tuning branch.

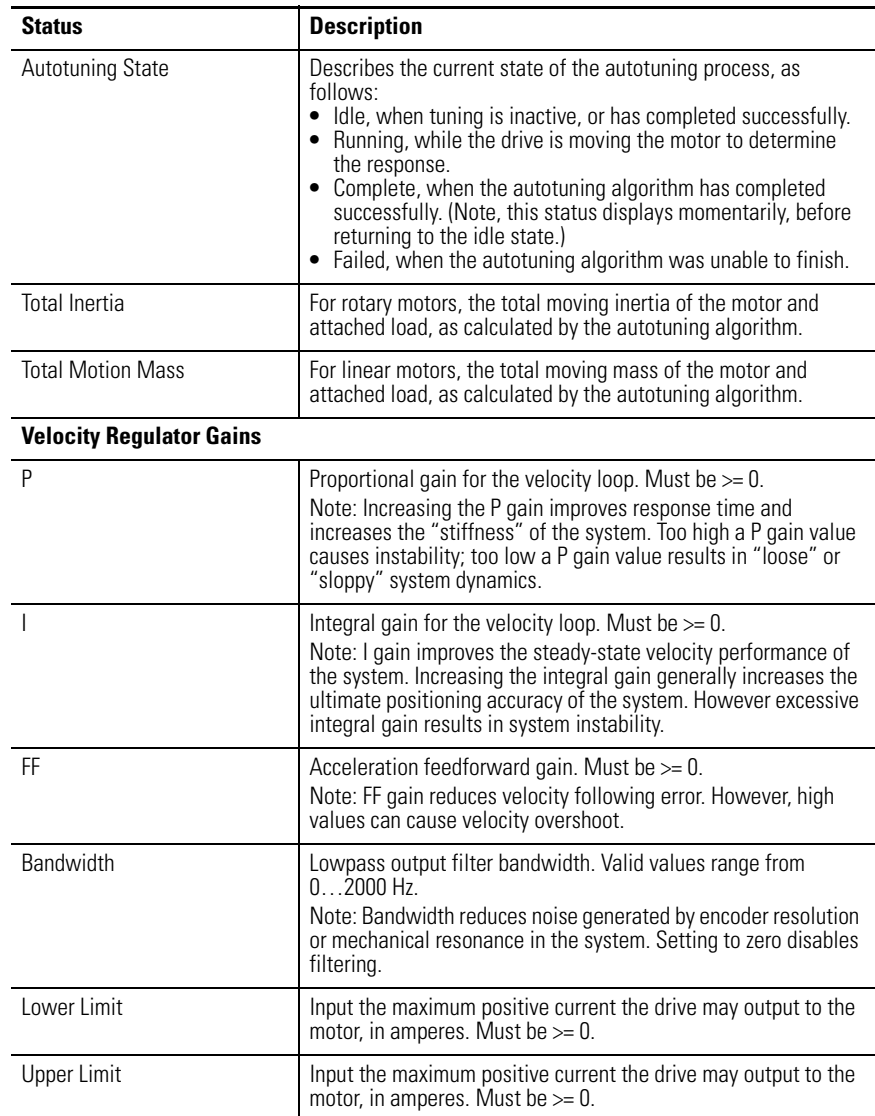

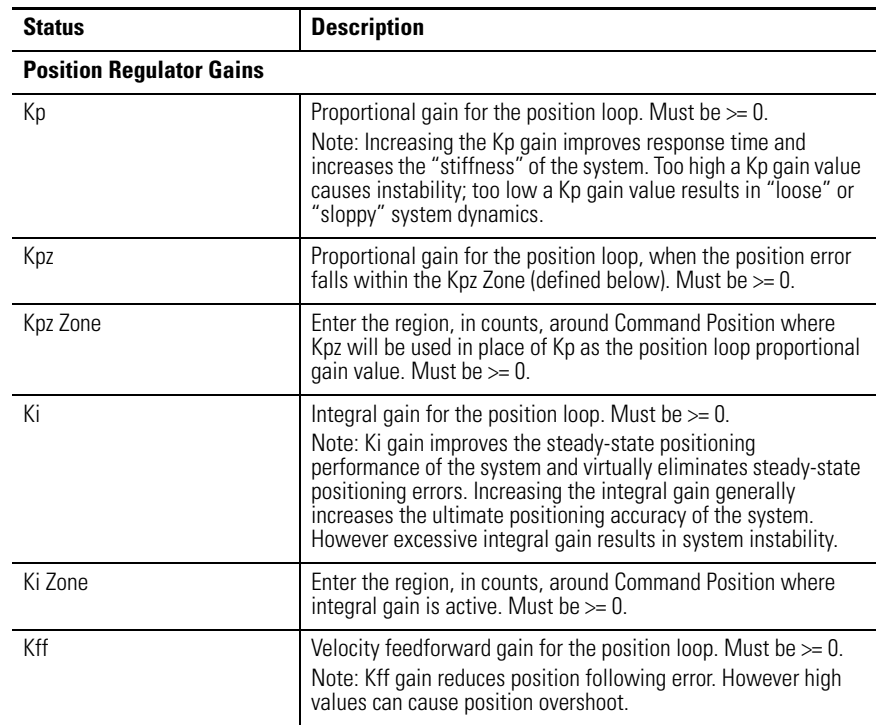

These commands can be executed on an online drive using the Autotuning window of the Tuning branch.

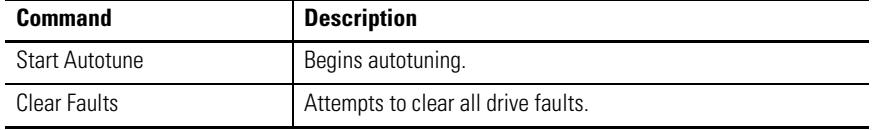

**TIP** Closing this window results in a display message stating: This will return the drive to its normal operating mode. The drive will be software disabled to prevent unexpected motion. Select the drive in the workspace and execute the Commands/Enabled menu (or click the Enable toolbar button) to re-enable the drive.

Customize the Autotuning window for your Ultra5000 Drive by selecting one or more of these commands:

- Click Show Status to display or hide the Status pane.
- Click Show Commands to display or hide the Commands pane.
- Click Setup to access the Monitor Setup window.
- Click Revert to return parameter settings to the values they held when you opened this window.

# **Understanding the Encoders Window**

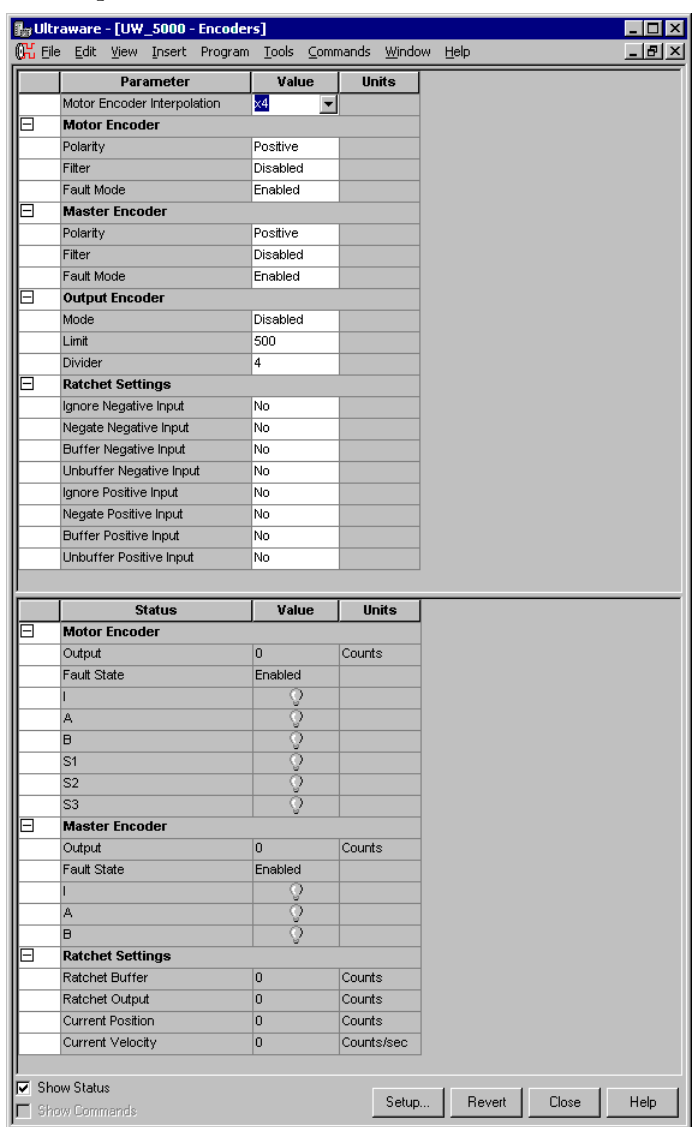

The Properties window for the Encoders branch looks like this.

Use the Encoders window to configure a motor encoder and master encoder.

You can edit parameters for both an online and an offline Encoders branch. However, you can monitor status only for an Encoders branch that is the child of an online drive.

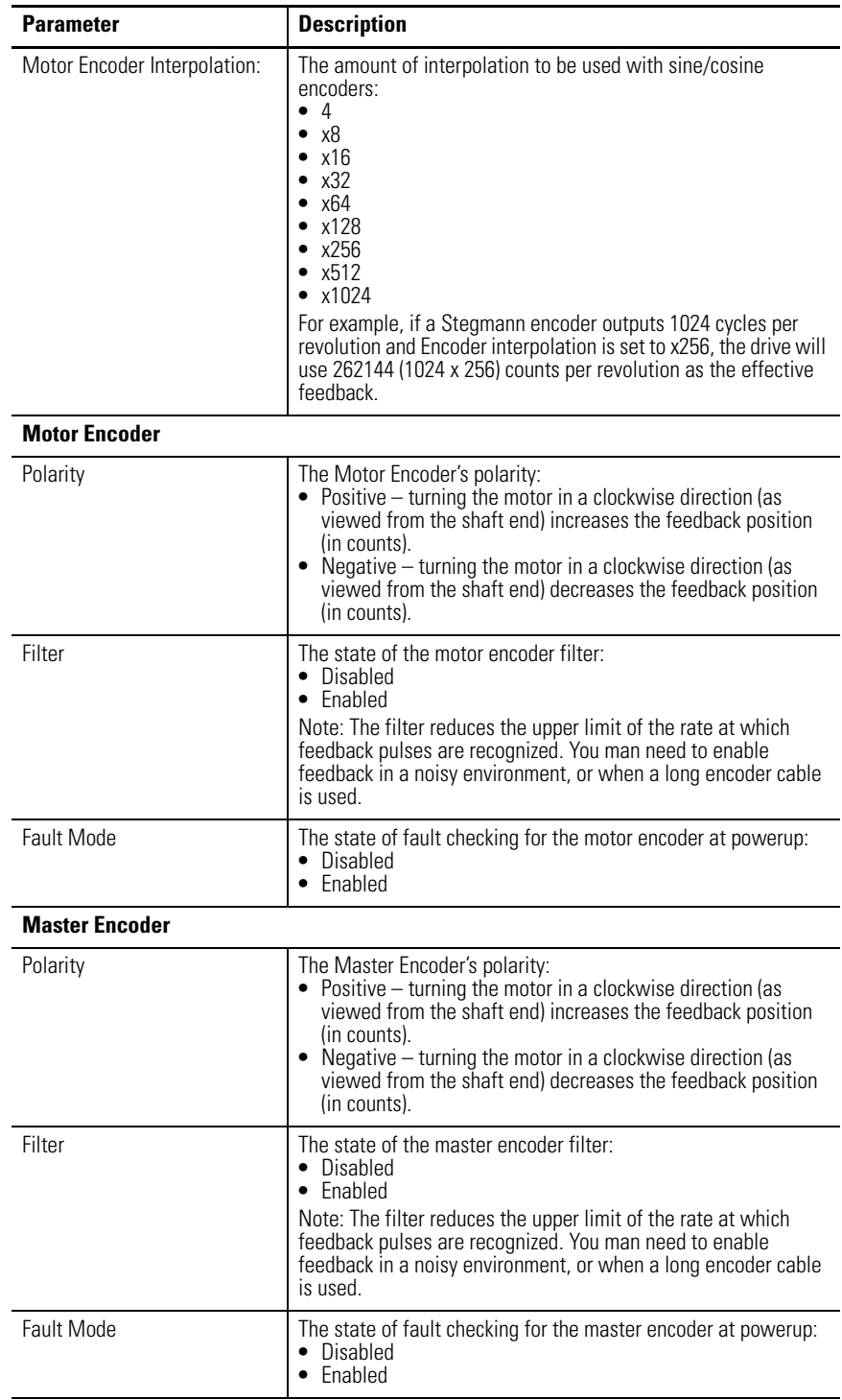

The following parameters can be entered and edited in the Encoders window.

<span id="page-174-3"></span><span id="page-174-2"></span><span id="page-174-1"></span><span id="page-174-0"></span>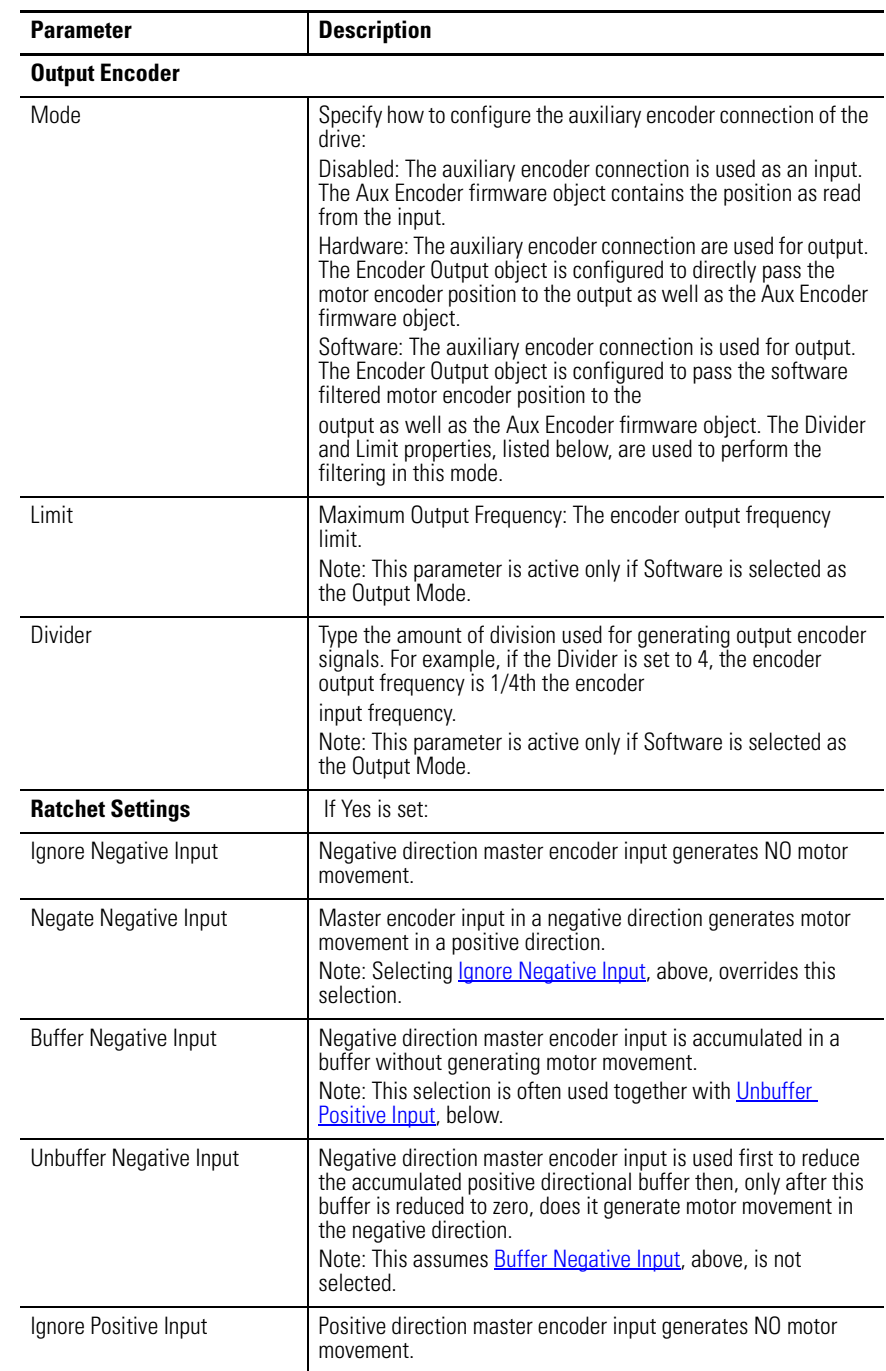

<span id="page-175-1"></span>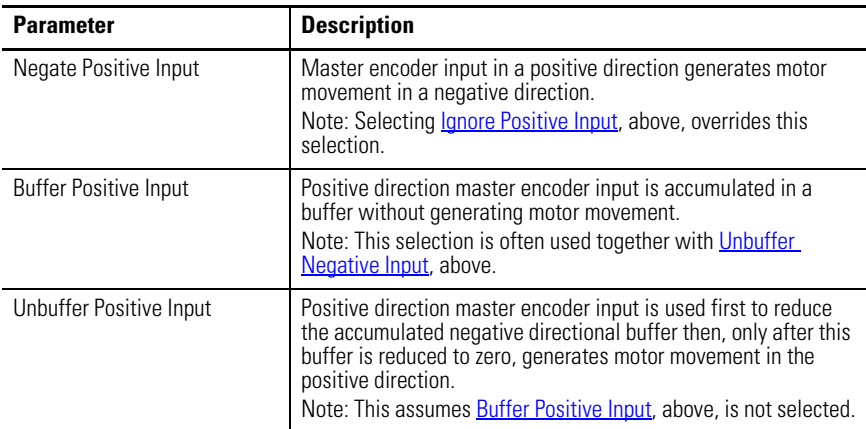

<span id="page-175-0"></span>The following status is displayed by default for an Encoders branch of an online drive.

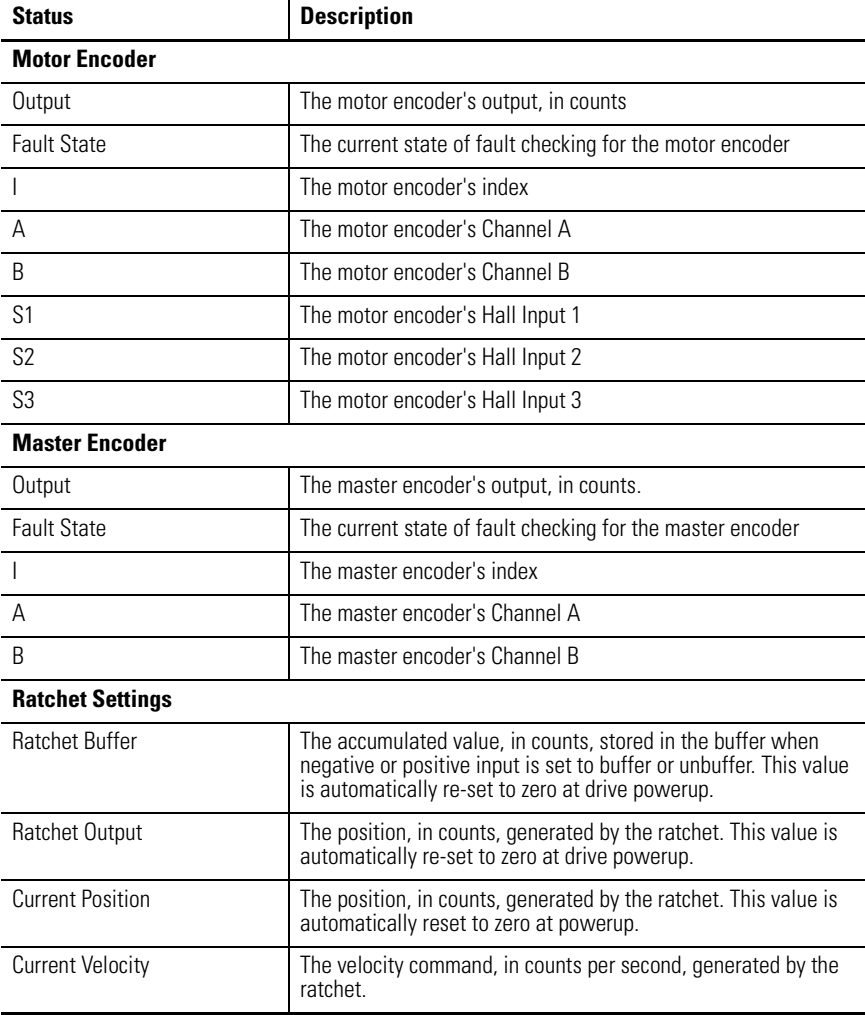

Customize the Encoders window for your Ultra5000 Drive by selecting one or more of these commands:

- Click Show Status to display or hide the Status pane.
- Click Show Commands to display or hide the Commands pane.
- Click Setup to open the Monitor Setup window, where you can customize the status display for this window.
- Click Revert to return parameter settings to the values they held when you opened this window.

# **Understanding the Digital Inputs Window**

The Properties window for the Digital Inputs branch looks like this.

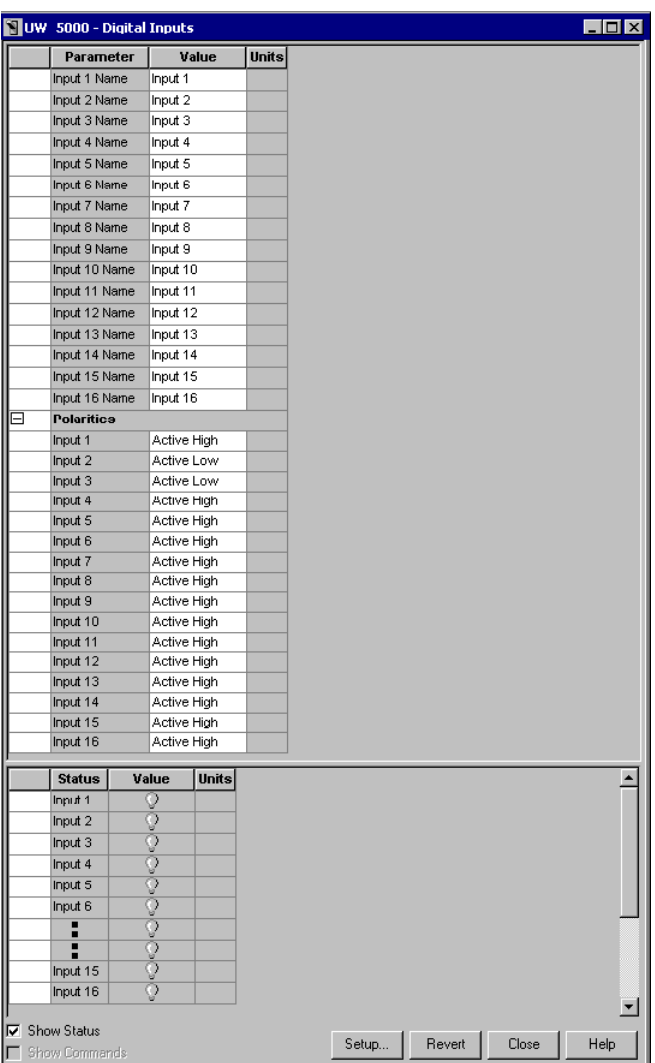

Use the Digital Inputs window to name, and monitor the status of up to sixteen digital inputs.

You can edit parameters for both an online and an offline Digital Inputs branch. However, you can monitor status settings only for a Digital Inputs branch that is the child of an online drive.

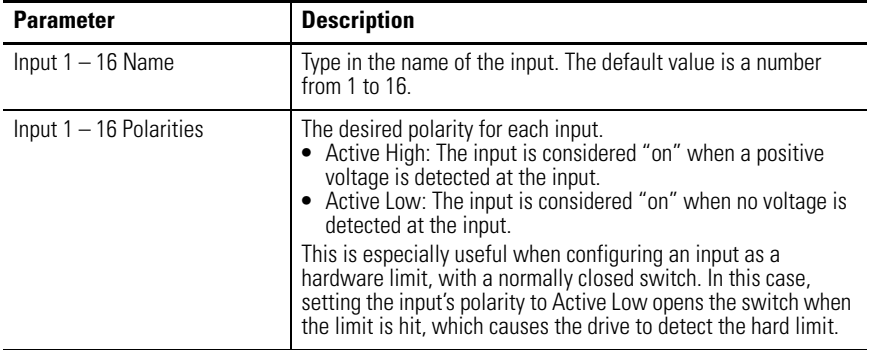

The following parameters can be entered and edited in the Digital Inputs window.

The following display is the default status for a Digital Inputs branch of an online drive.

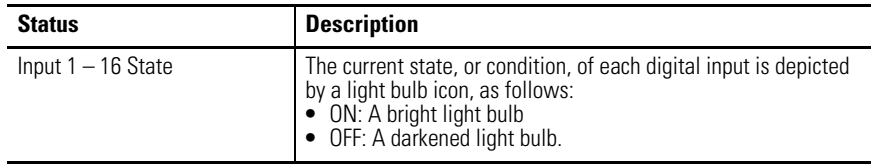

Customize the Digital Inputs window for your Ultra5000 Drive by selecting one or more of these commands:

- Click Show Status to display or hide the Status pane.
- Click Setup to open the Monitor Setup window, where you can customize the status display for this window.
- Click Revert to return parameter settings to the values they held when you opened this window.

# **Understanding the Digital Outputs Window**

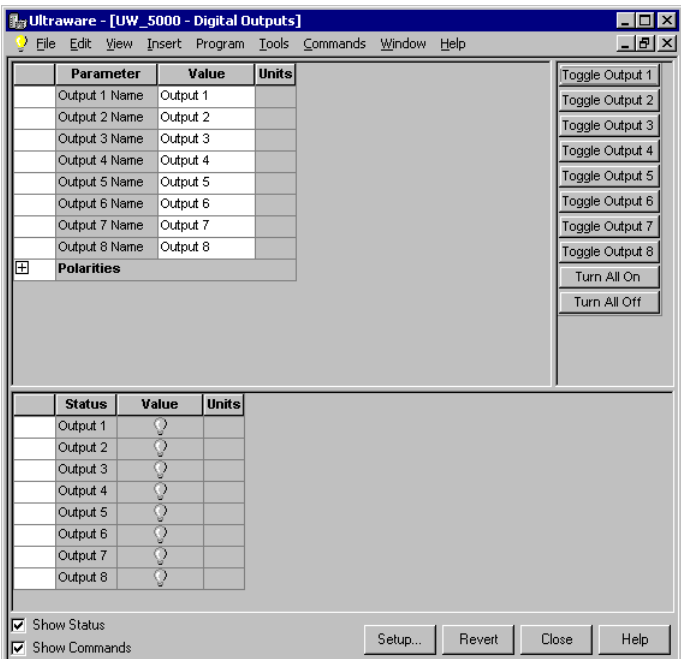

The Properties window for the Digital Outputs branch looks like this

Use the Digital Outputs window to name, monitor, and toggle the status of the eight digital outputs.

You can edit parameters for both an online and an offline Digital Outputs branch. However, you can monitor status, and execute direct commands (executed through the Ultraware interface, rather than through a compiled, loaded and executed program) only for a Digital Outputs branch that is the child of an online drive.

The following parameters can be entered and edited in the Digital Outputs window.

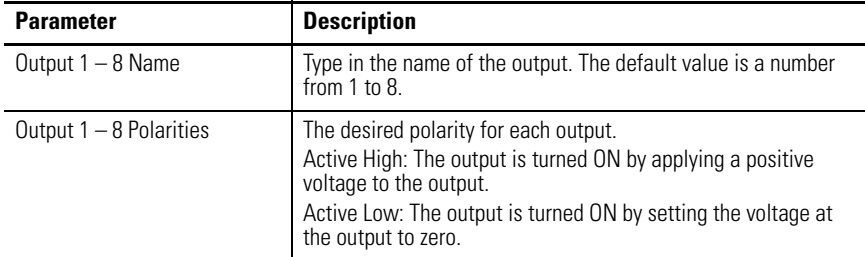

The following display is the default status for a Digital Outputs branch of an online drive.

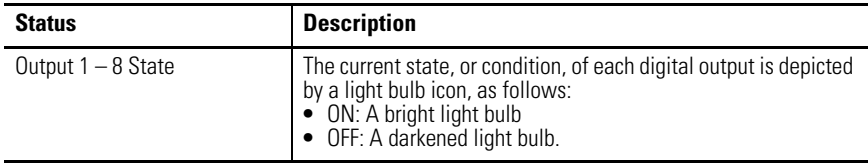
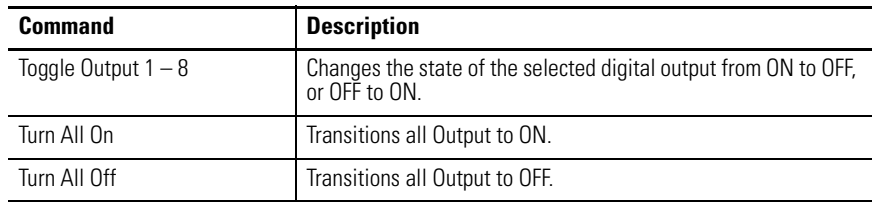

The following commands can be executed in the Digital Outputs window of an online drive.

Customize the Digital Outputs window for your Ultra5000 Drive by selecting one or more of these commands:

- Click Show Status to display or hide the Status pane.
- Click Show Commands to display or hide the Commands pane.
- Click Setup to open the Monitor Setup window, where you can customize the status display for this window.
- Click Revert to return parameter settings to the values they held when you opened this window.

## **Understanding the Analog Inputs Window**

The Properties window for the Analog Inputs branch looks like this.

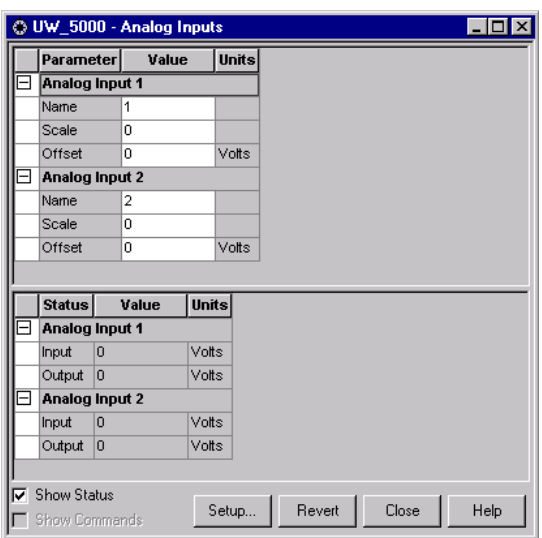

Use the Analog Inputs window to:

- name two (2) analog inputs
- set the scale (gain adjustment) and offset for each analog input
- monitor the status of each analog input

You can edit parameters for both an online and an offline Analog Inputs branch. However, you can monitor status settings only for an Analog Inputs branch that is the child of an online drive.

The following parameters can be entered and edited in the Analog Inputs window.

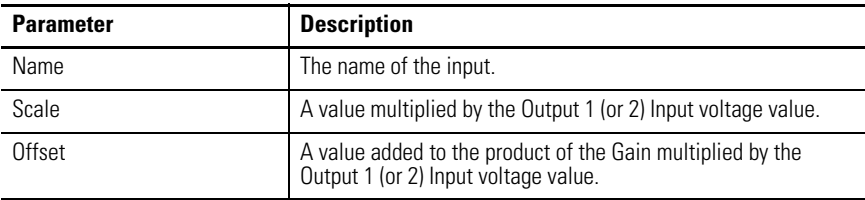

The following status is displayed by default for an Analog Inputs branch of an online drive.

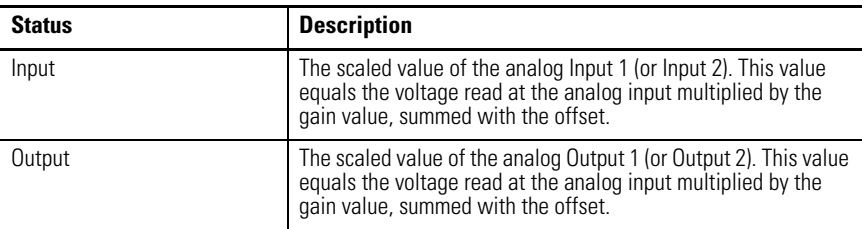

Customize the Analog Inputs window for your Ultra5000 Drive by selecting one or more of these commands:

- Click Show Status to display or hide the Status pane.
- Click Setup to open the Monitor Setup window, where you can customize the status display for this window.
- Click Revert to return parameter settings to the values they held when you opened this window.

# **Understanding the Analog Outputs Window**

The Properties window for Analog Outputs looks like this.

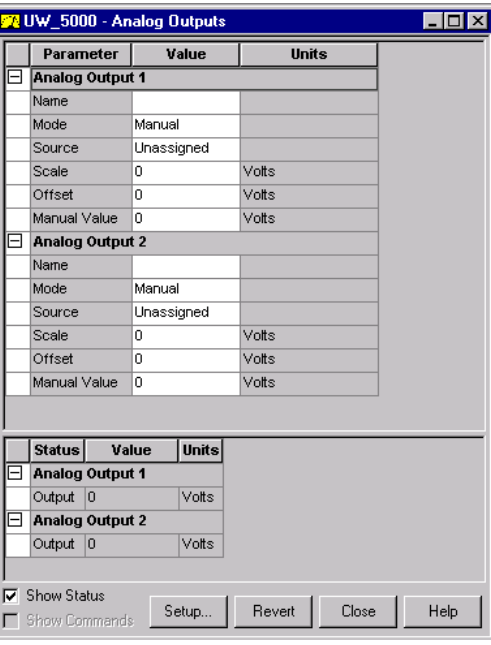

Use the Analog Outputs window to:

- name two (2) analog outputs
- configure the operation of each analog output, including its respective gain and offset
- manually set the voltage for each analog output, and
- monitor the status of each analog output

You can edit parameters for both an online and an offline Analog Outputs branch. However, you can monitor the status only for an Analog Outputs branch that is the child of an online drive.

The following parameters can be entered and edited in the Analog Outputs window.

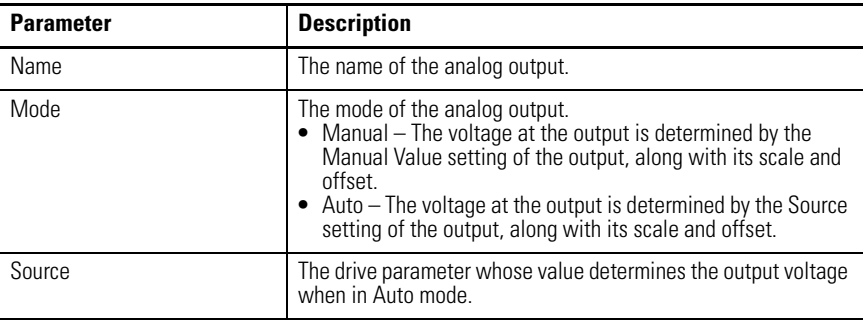

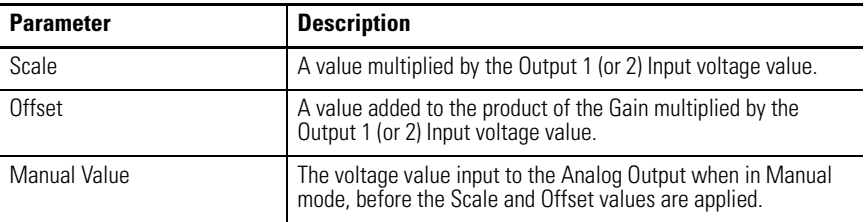

The following status is displayed by default for an Analog Inputs branch of an online drive.

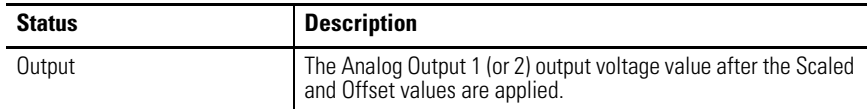

Customize the Analog Outputs window for your Ultra5000 Drive by selecting one or more of these commands:

- Click Show Status to display or hide the Status pane.
- Click Setup to open the Monitor Setup window, where you can customize the status display for this window.
- Click Revert to return parameter settings to the values they held when you opened this window.

## **Understanding the Oscilloscope Window**

The Properties window for the Oscilloscope looks like this

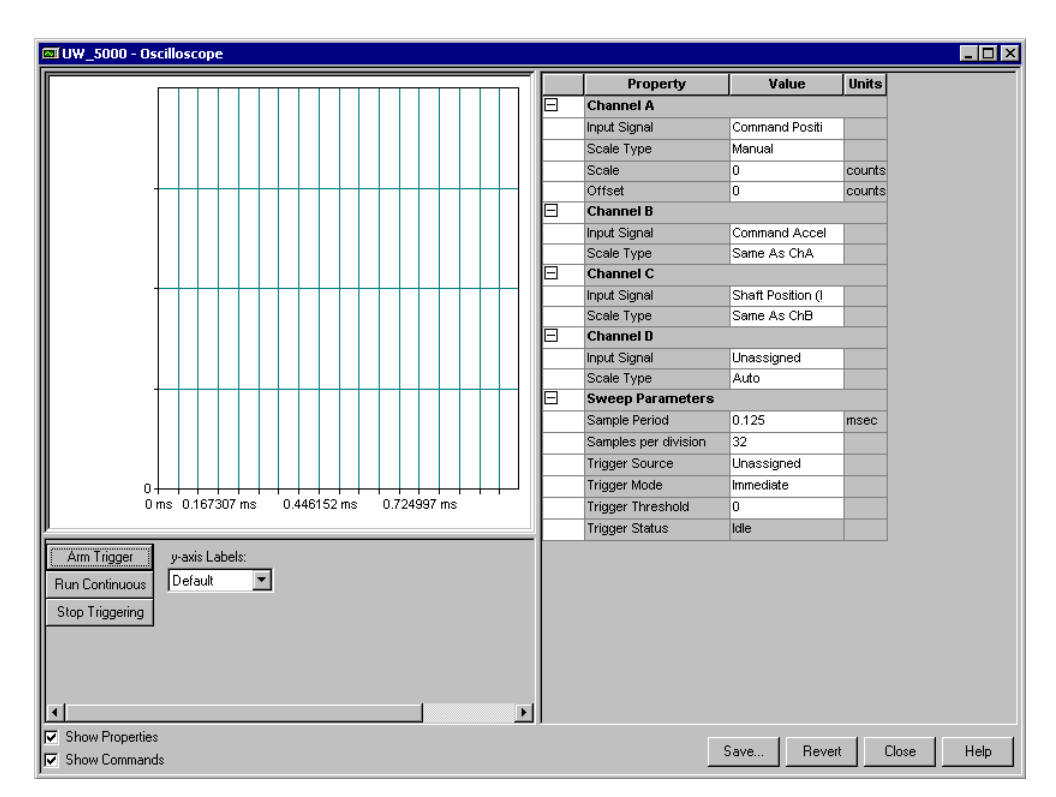

Use the Oscilloscope window to trace one of four drive signals by:

- Configuring the oscilloscope by selecting a the drive signal to trace.
- Executing commands that run the oscilloscope's tracing function continuously or in response to the configured trigger.
- Monitoring the oscilloscope as it traces the selected drive signal.

The Oscilloscope window has these parameters and commands associated with it.

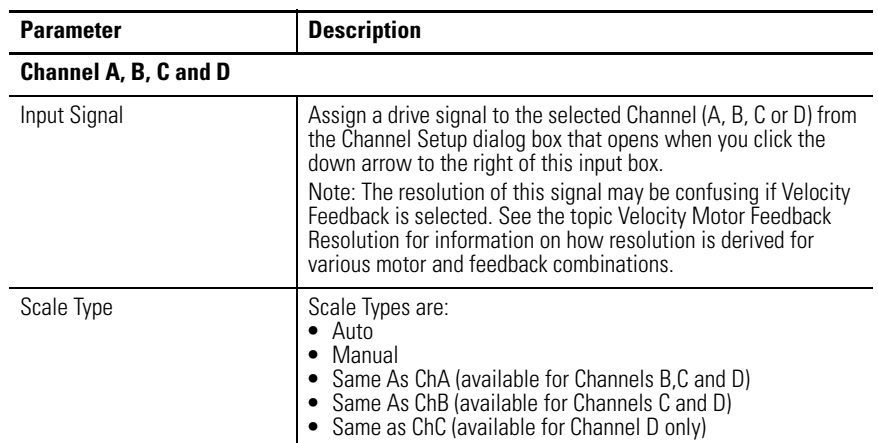

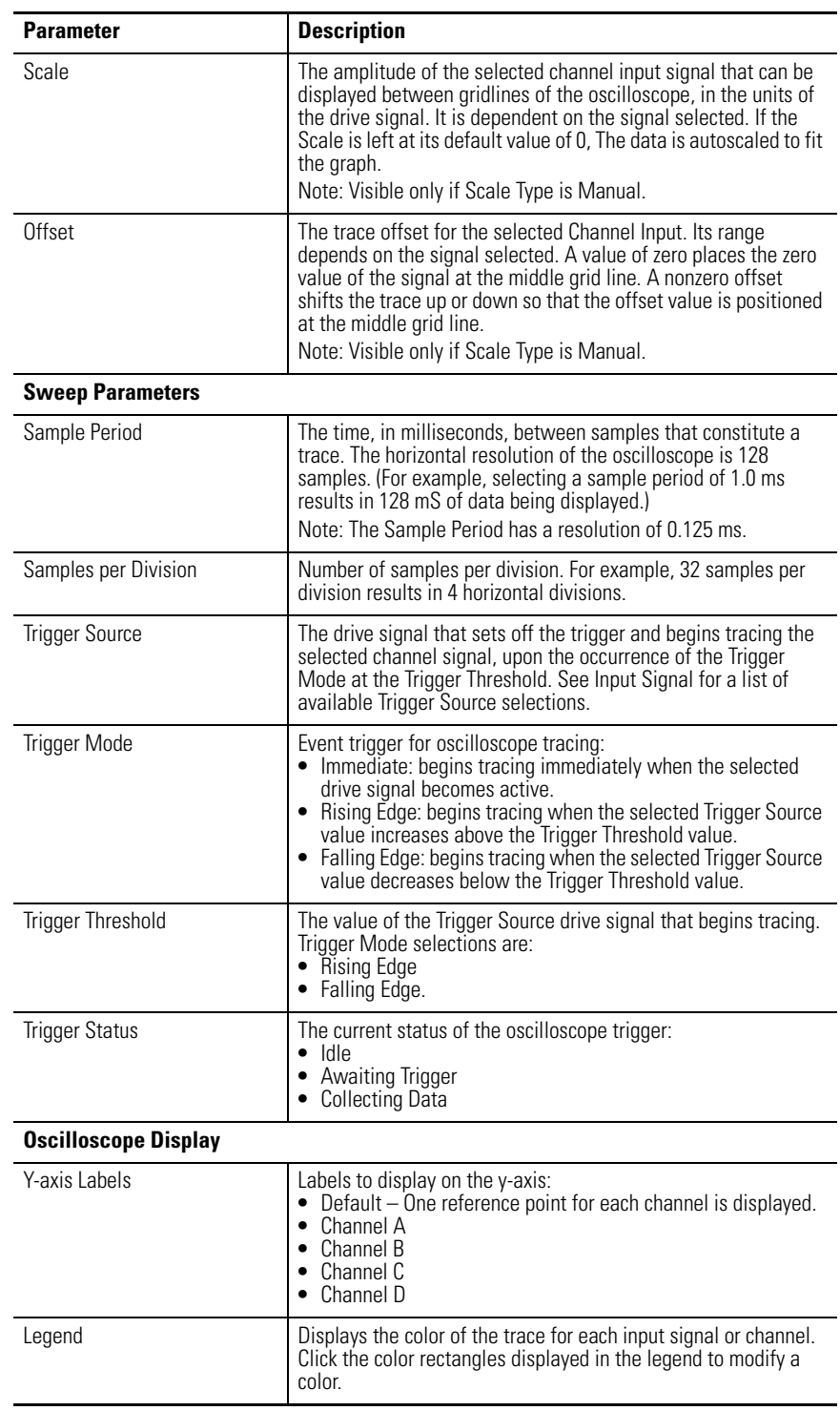

The following commands can be executed for the Oscilloscope window of an online drive.

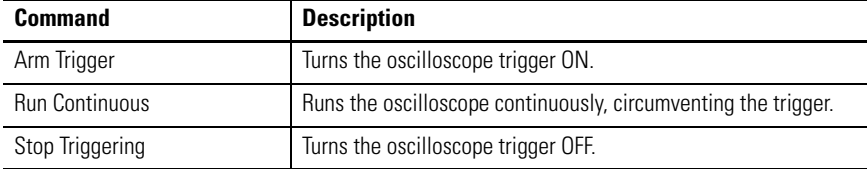

Customize the Oscilloscope window for your Ultra5000 Drive by selecting one or more of these commands:

- Click Show Properties to display or hide the Properties pane.
- Click Show Commands to display or hide the Commands pane.
- Click Save to save the oscilloscope data to a tab delimited file on your PC, which can be read by spreadsheet or presentation software. Information saved includes the Oscilloscope data points from one or more channels.
- Click Revert to return parameter settings to the values they held when you opened this window.

#### **Channel Setup Window**

The collapsed Properties window for the Channel Setup looks like this

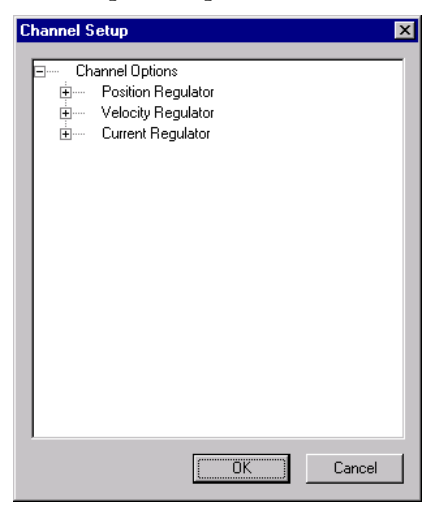

Use this window to:

- Assign a specific Input Signal to the selected Channel in the Oscilloscope window for an Ultra5000 drive, or
- Assign no Input Signal to the selected channel in the Oscilloscope window for an Ultra5000 drive.

Much like the Monitor window, this window lets you customize the display for the selected online Ultra5000 drive. The window displays a tree diagram with all the status settings that can be monitored for the selected drive.

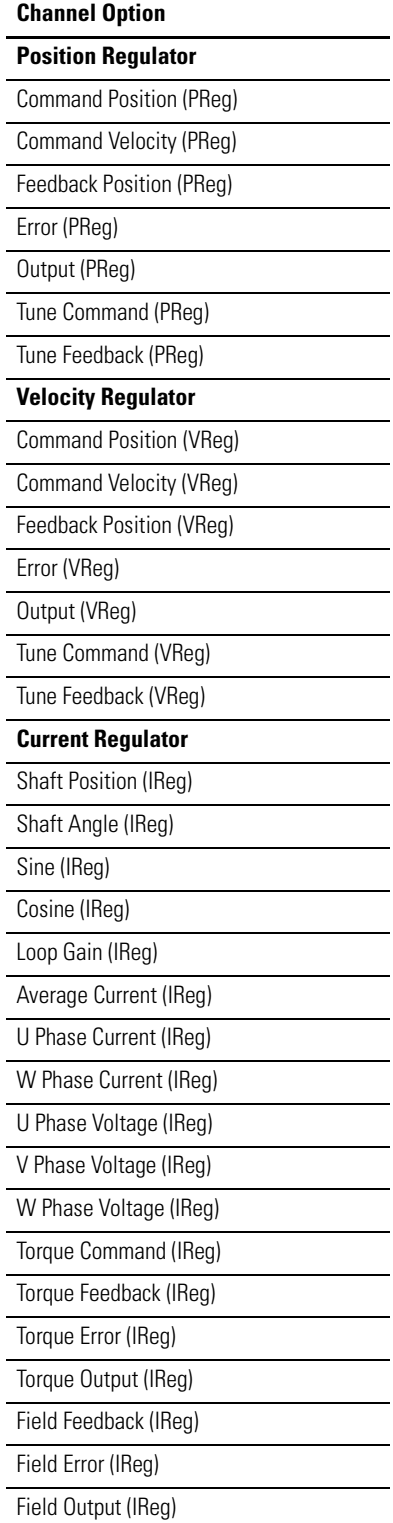

To assign a specific input signal, or status, to the selected channel:

- **1.** Click one or more + (plus) signs to open the tree control to the desired branch.
- **2.** Place a check mark in the box next to the desired input signal, or status.
- **3.** Click OK to display the selected input signal as the channel in the Oscilloscope window.

To assign no input signal, or status, to the selected channel:

- **1.** Be sure no check marks appear next to any input signal, or status.
- **2.** Click OK.

The word Unassigned appears in the selected Channel in the Oscilloscope window.

**3.** Click OK to display Unassigned as the channel in the Oscilloscope window.

## **Understanding Ultra5000 with DeviceNet**

The Properties window for DeviceNet looks like this.

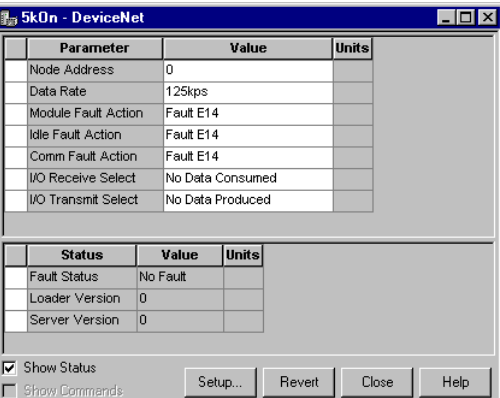

Use the DeviceNet window to:

- configure a Ultra5000 drive with the Node Address = PGM, and
- define message formats to transmit and receive.

The DeviceNet window has these parameters and statuses.

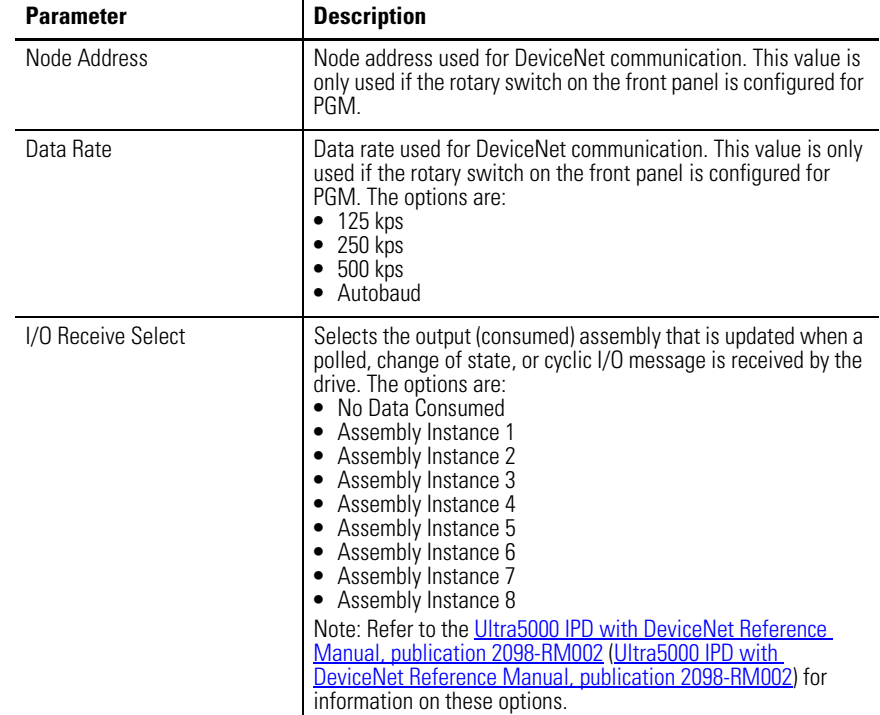

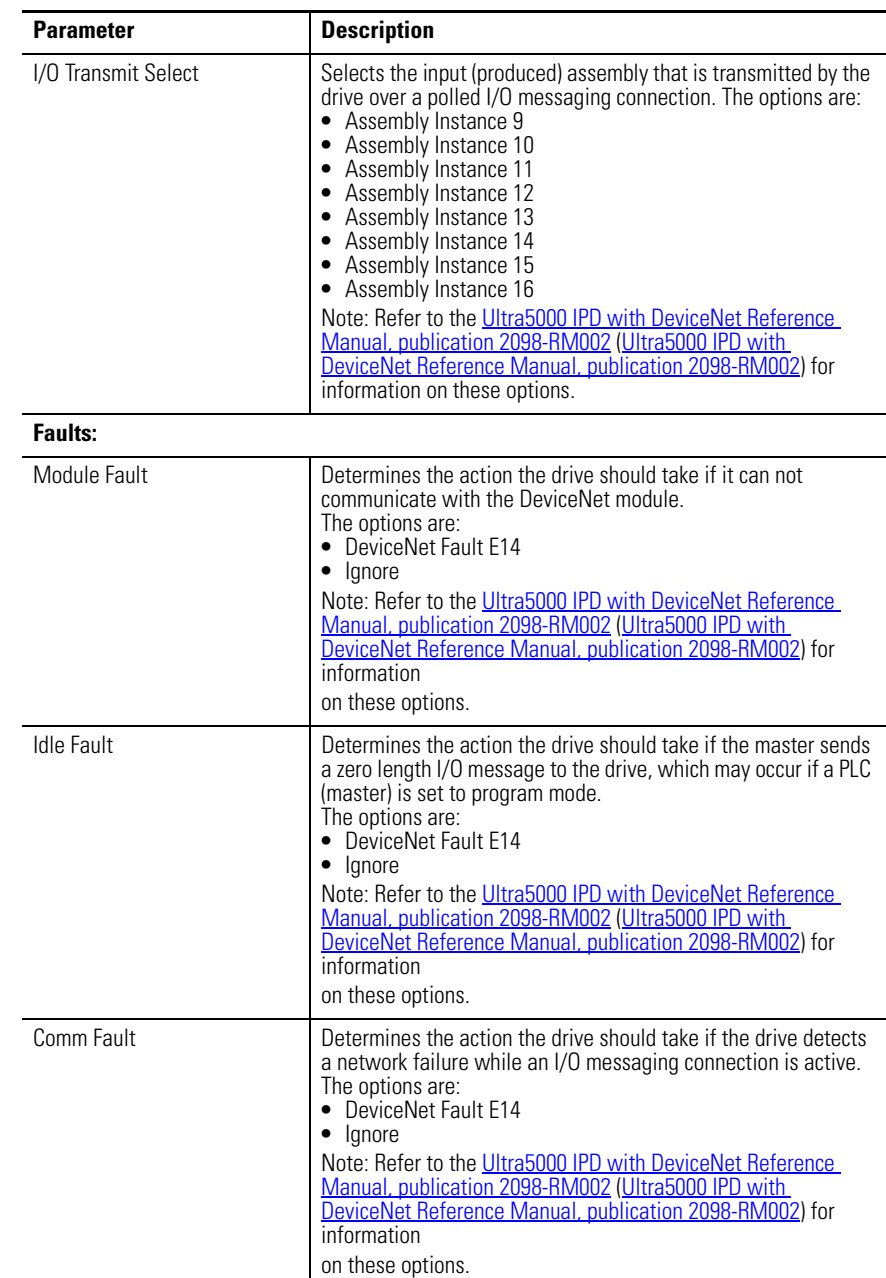

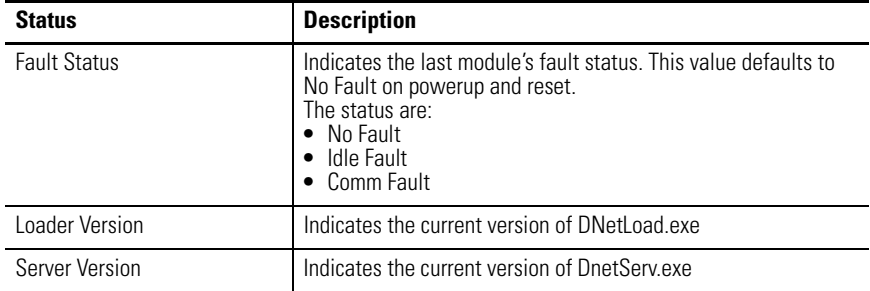

The following status is displayed by default for an Ultra5000 drive in the DeviceNet window.

No commands are associated with the DeviceNet window.

Customize the DeviceNet window for your Ultra5000 Drive by selecting one or more of these commands:

- Click Show Status to display or hide the Status pane.
- Click Setup to open the Monitor Setup window, where you can customize the status display for this window.
- Click Revert to return parameter settings to the values they held when you opened this window.

## **Monitoring Your Ultra5000 Drive**

The Monitor tool lets you display all or any combination of drive status settings for a selected Ultra5000 online drive. The Monitor tool works just like the status pane of a branch's Properties window.

Use this window to:

- Display the status settings that have been selected for display in the Monitor Setup window.
- Open the Monitor Setup window, in which you can display the drive status.

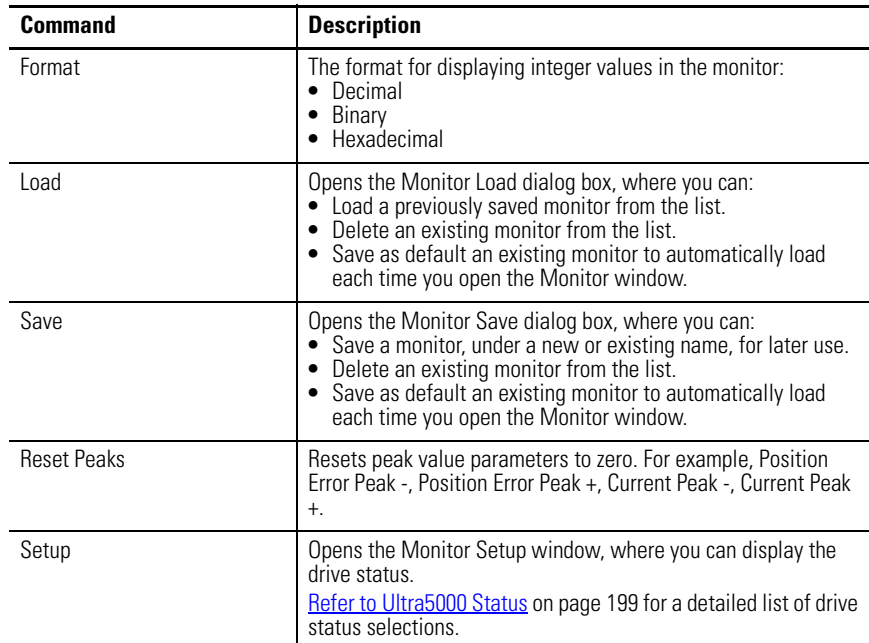

This window has these commands.

To monitor your drives, perform these steps.

- **1.** Double-click the Monitor icon in the Workspace window. The Monitor window appears in the Client Area.
- **2.** Click Setup to open the Monitor Setup window as shown on page 197. You can customize the display of the Monitor window for the selected online Ultra5000 drive. The window displays a tree diagram with all the status settings that can be monitored for the selected drive.

Refer to [Ultra5000 Status on page 199](#page-196-0) for a detailed list of drive status selections.

• Place a check mark in the checkbox to the left of a status item to monitor it.<br>**TIP** 

If you place a check mark beside a parent item, all its child items become checked and their status is displayed.

If you remove a check mark from a parent item, check marks are removed from all its child items and their status are not displayed.

If you place a check mark next to some, but not all, child items, the parent item is checked, but dimmed.

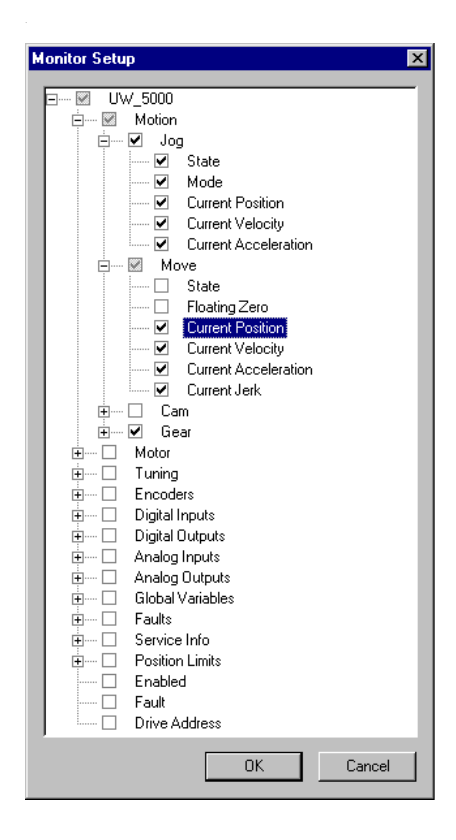

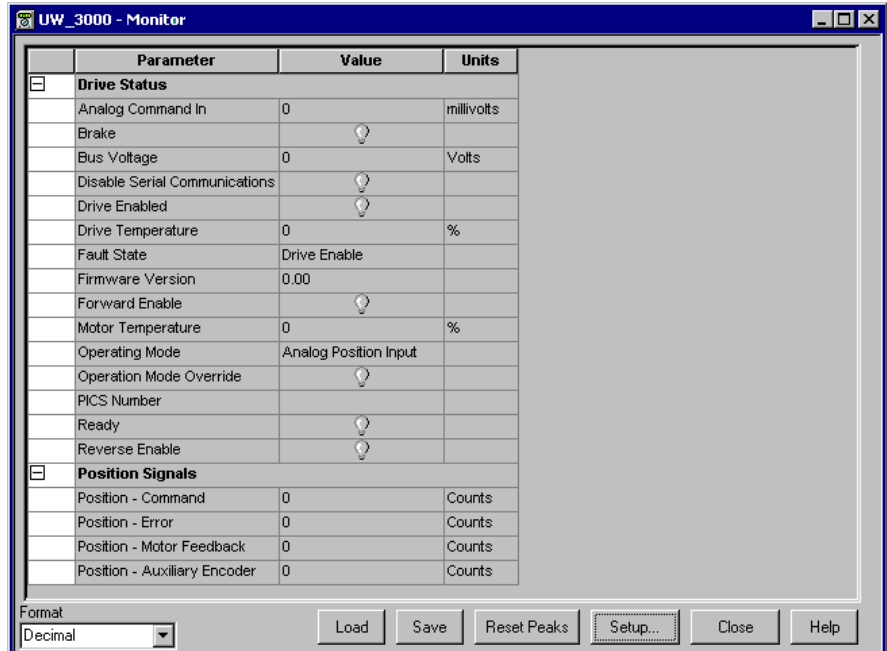

**3.** The Monitor window now displays all the selected statuses:

<span id="page-196-0"></span>**Ultra5000 Status** The following Ultra5000 drive status and position loop settings can be displayed in the Monitor window as shown below.

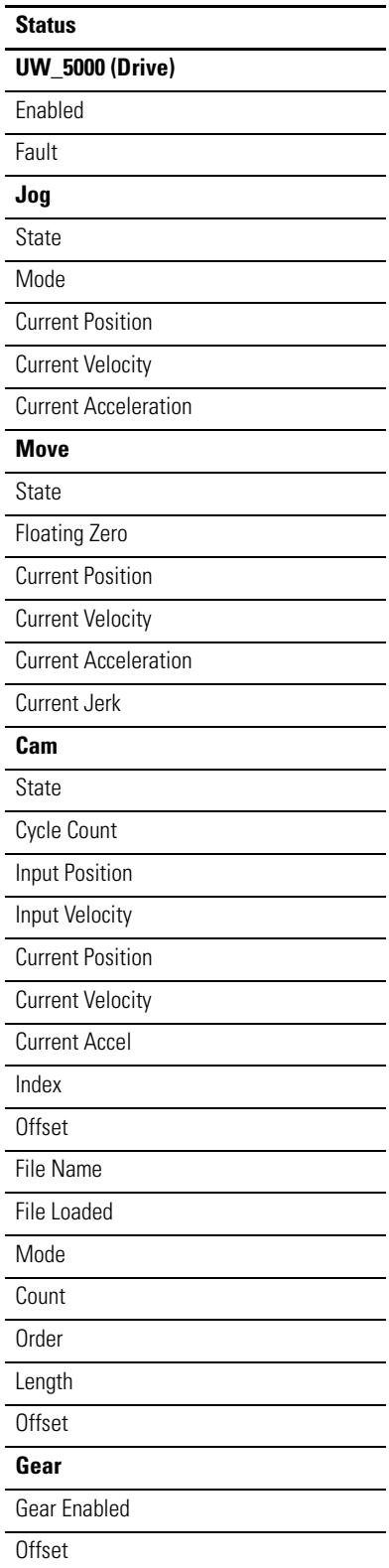

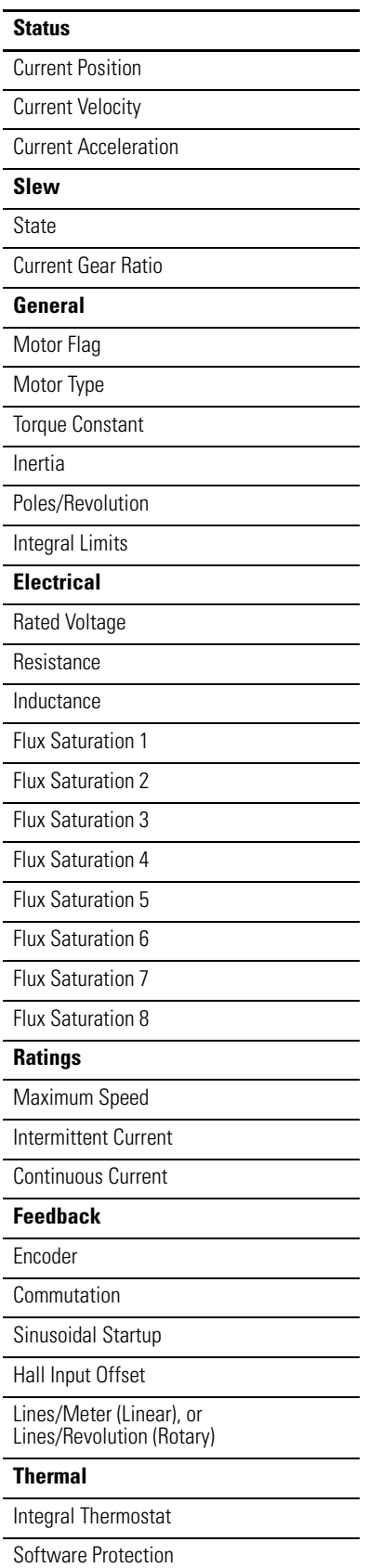

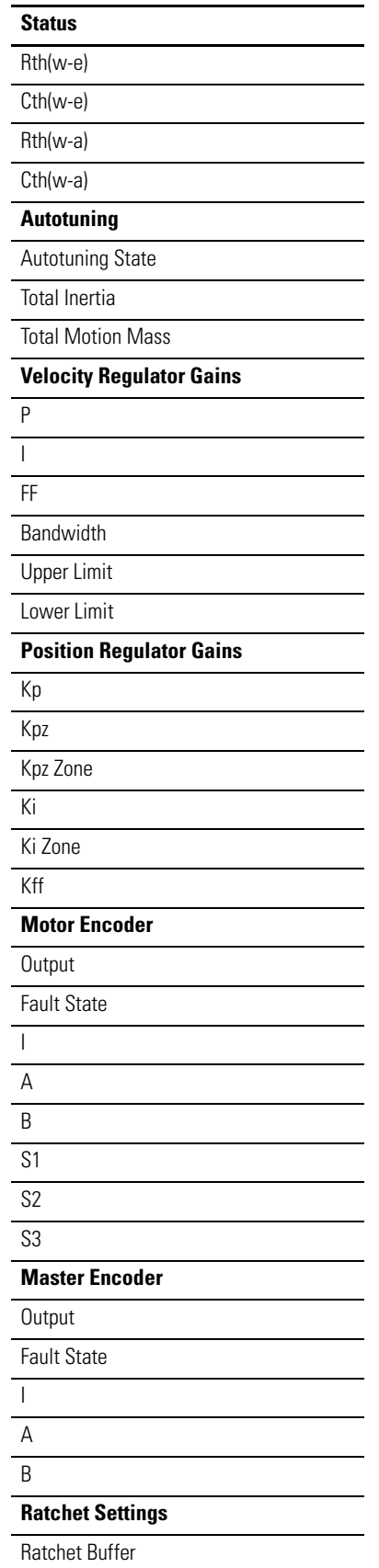

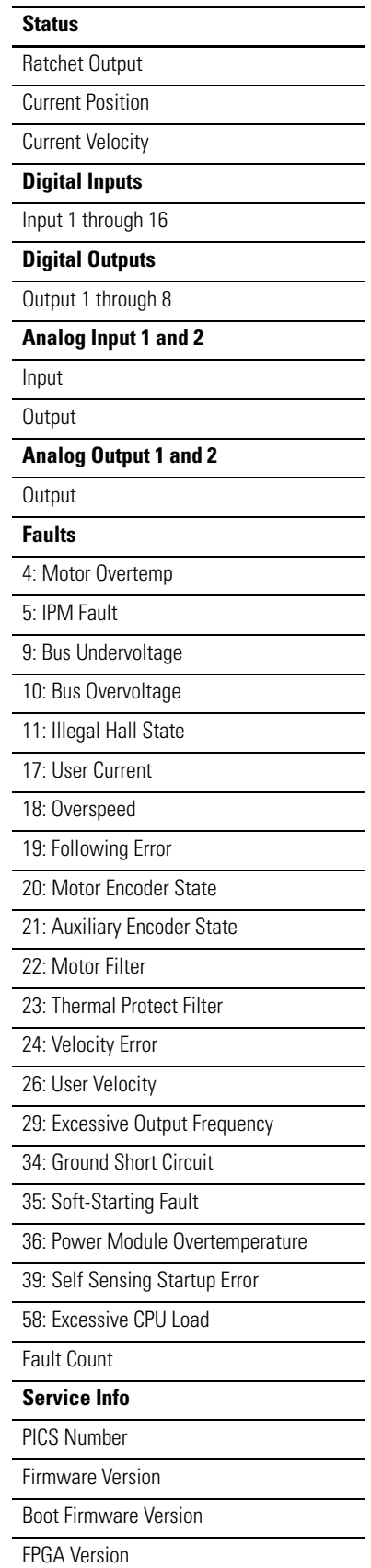

### Rated Current Peak Current Service Clock **Sequencer Loads**  Frame 1 through 4 Load Frame 1 through 4 Peak Load **Position Limits**  State Positive Soft Limit Negative Soft Limit Positive Hard Limit Negative Hard Limit Positive Motor Limit Negative Motor Limit **Status**

### **Position Loop** Command Position Command Velocity Command Acceleration Feedback Position Error Error Sum **Output** Tuning State Command Offset Feedback Offset **Velocity Loop**  Command Velocity Command Acceleration Feedback Velocity Error Error Sum **Output** Tuning State **Velocity Loop**  Command Velocity Command Acceleration Feedback Velocity

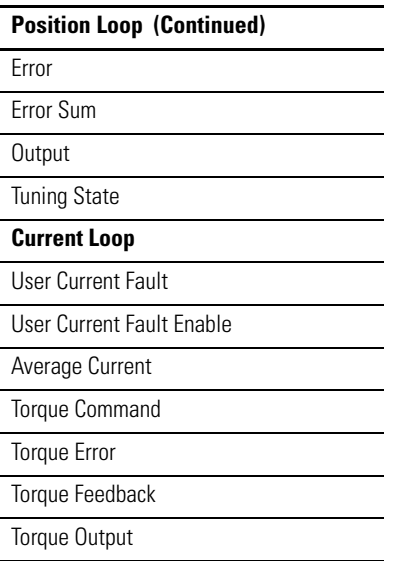

## **Understanding the Programs Branch**

The Programs branch contains executable program (.exe) files the Ultra5000 drive can run. It can be found in the Workspace window's On-Line Drives branch or an Ultraware file. If the Programs branch is in:

- the On-Line Drives branch, the Programs branch serves as a platform from which you can run a selected child executable program (.exe) file by issuing the Run, Stop and Kill commands.
- an Ultraware file, the Programs branch is merely a container for its child executable program (.exe) files.

**IMPORTANT** An executable program (.exe) file is created for a Project in an Ultraware file in the Workspace window using the Build command, it must be moved to the Programs branch of an On-Line drive before it can be executed.

You can copy the Programs branch and paste it into another Ultra5000 drive. Because a drive can contain only one Programs branch, pasting a Programs branch into a drive overwrites and replaces the recipient drive's pre-existing Programs branch.

The Ultra5000 drive's Archives branch is a container that can hold these types of files:

- A Project file, including its child header files and source files
- An individual header file
- An individual source file
	- **TIP** You cannot copy an executable program file to an Archives branch.

The Archives branch lets you attach project, source and header files to a drive so they follow the drive and are available to troubleshoot or recompile your program.

The Archives branch has no parameters or statuses. Except for Paste, no other commands are associated with this item.

## **Understanding the Archives Branch**

## **Understanding the Files Branch**

**Understanding the Global** 

**Variables Branch**

The Ultra5000 drive's Files branch is a container that can hold any file:

The Files branch accesses drive memory to store electronic files.

The following direct commands can be executed from the Files branch.

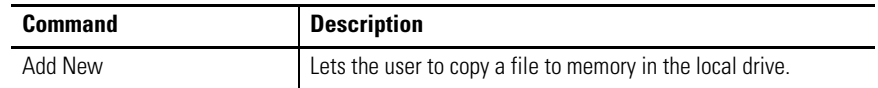

Right-click a file in the Files branch, and then click Export from the pop-up menu to display the The Save As dialog box. This lets you to save a file from the Ultra5000 drive to a storage device.

Clicking with the right mouse button also lets you to access the Cut, Copy, and Delete commands.

The Ultra5000 drive's Global Variables container, or branch, holds all the Global Variables that have been declared for the parent online or offline Ultra5000 drive.

A Global Variable is created using the Insert Variable command. The name and value parameters of a Global Variable can be edited in the Global Variable window.

You can copy the Global Variables container and paste it into another Ultra5000 drive. Because a drive can contain only one Global Variables container, pasting a Global Variables container into another drive overwrites and replaces the recipient drive's pre-existing Global Variables container.

The Global Variables container has no parameters or statuses. Except for the Insert Variable, and Paste commands, no other commands are associated with the Global Variables container.

#### **Creating a new Global Variable**

To create a new Global Variable, perform these steps.

- **1.** Click the Global Variables branch for an Ultra5000 drive in the Workspace window.
- **2.** Click Variable in the Insert menu (or place the cursor on the Global Variables branch and right-click Insert Variable from the pop-up menu).

The New Variable dialog box opens.

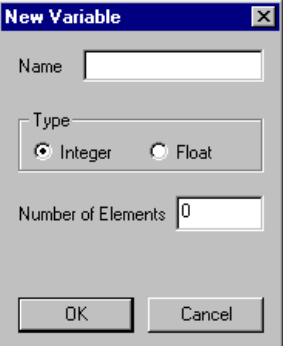

**3.** Enter this information in the New Variable dialog box.

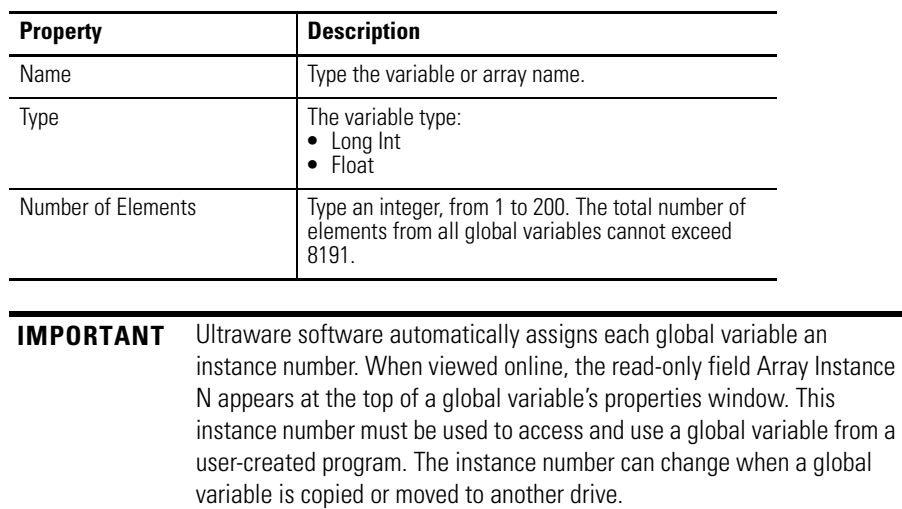

**4.** Click OK.

Once a Global variable has been created, its name appears in the Workspace window beneath the Global Variables branch.

## **Editing an Existing Global Variable**

To edit a previously created Global Variable residing in the Workspace window, perform these steps.

- Click Properties in the Edit Menu.
- Right-click the Global Variable, and then click Properties from the pop-up menu.

The Global Variable window opens.

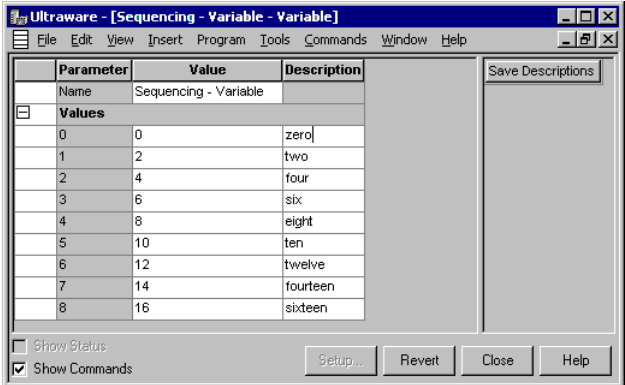

These parameters and commands apply to a Global Variable properties, and can be edited.

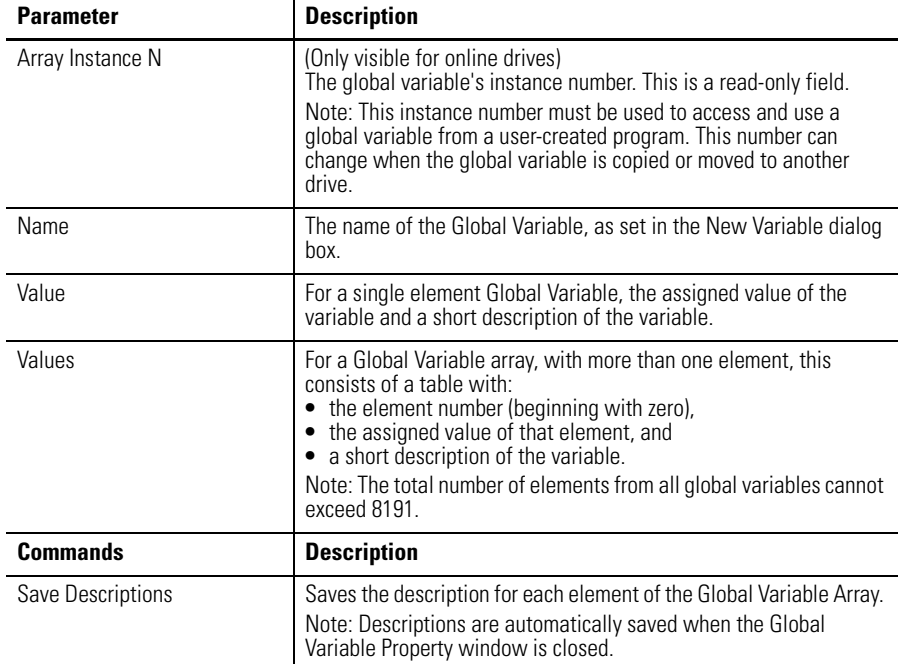

Click Revert to return parameter settings to the values they held when you opened this window.

Click Close to save your settings and exit the Global Variable window.

You can copy the Global Variables container, including all its child variables, and paste it into another Ultra5000 drive. Because a drive can contain only one Global Variables container, pasting a Global Variables container into another drive ovewrites and replaces the recipient drive's pre-existing Global Variables container.

The Global Variables container has no parameters or statuses. Except for the New Variable, Copy, and Paste commands, no other commands are associated with the Global Variables container.

## **Understanding the Faults Window**

The Properties window for the Faults branch looks like this.

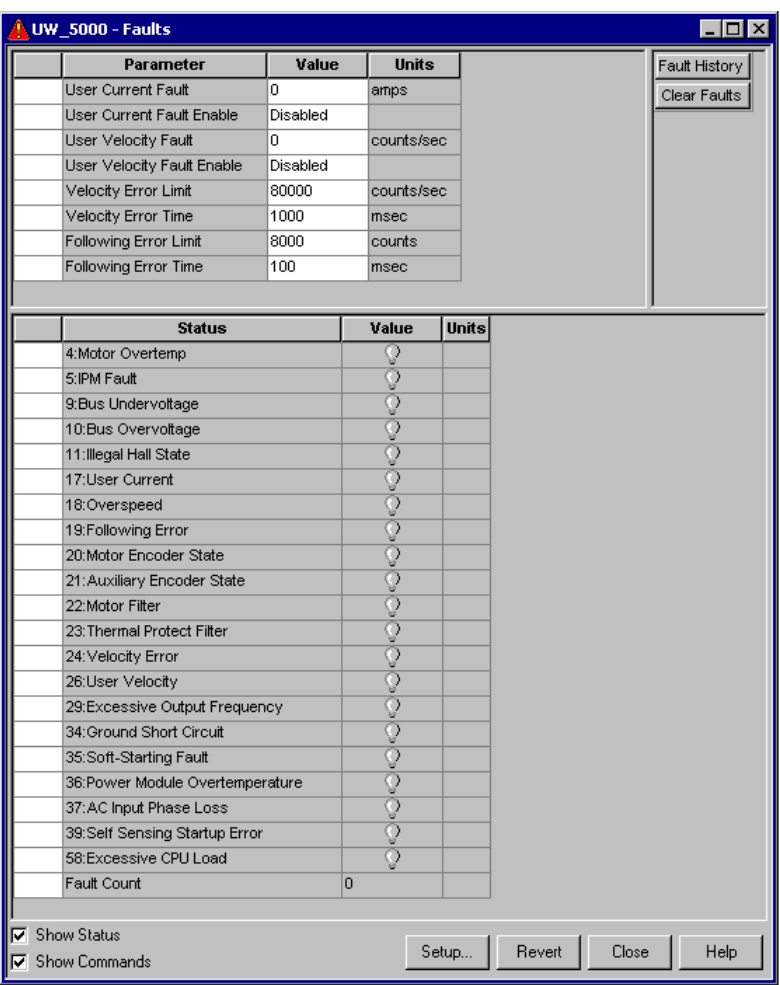

Use the Faults window to:

- set fault limits,
- monitor fault statuses,
- execute the Clear Faults command,
- open a window where you can review the drive's fault history, and
- Enable and Disable user faults.

The Faults window has these parameters, status, and commands:

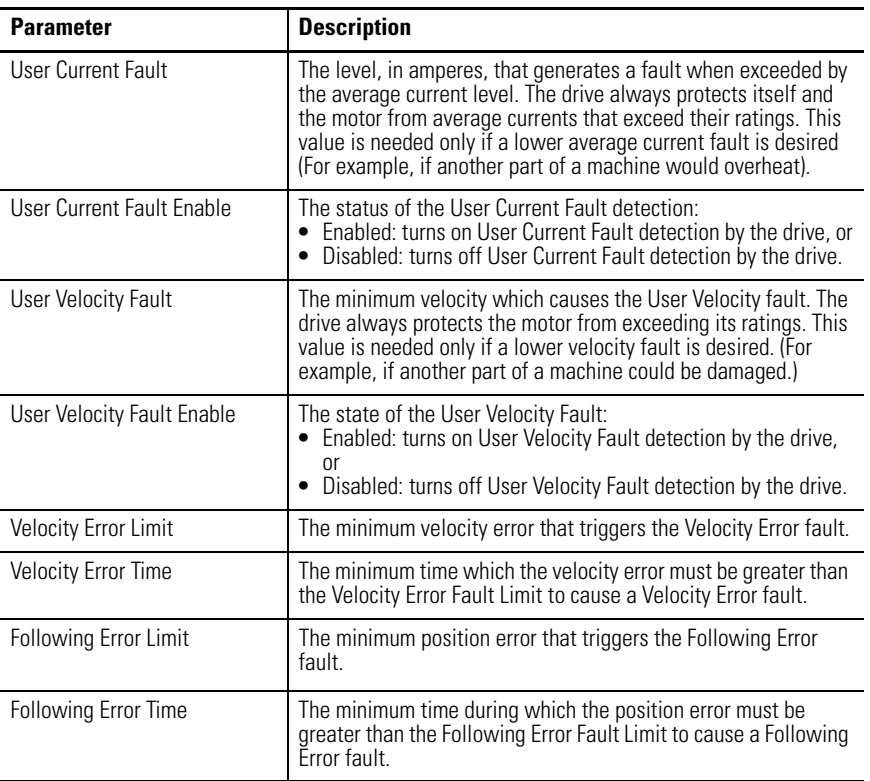

The following parameters can be entered and edited in the Faults window.

The following status is displayed by default for the Faults branch of an online drive.

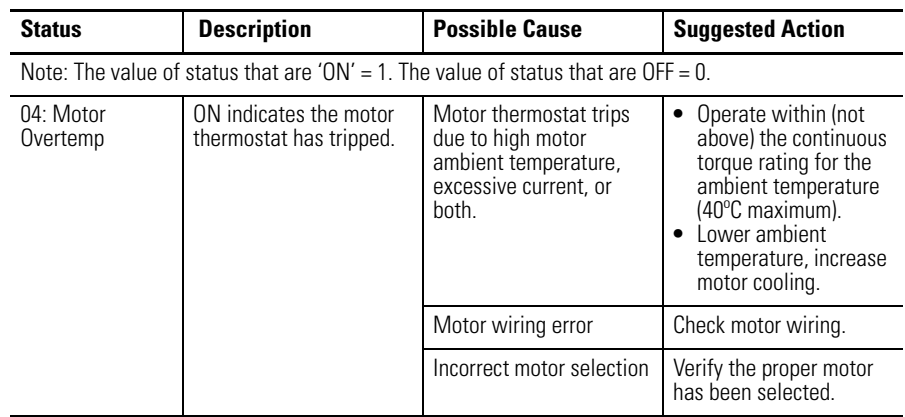

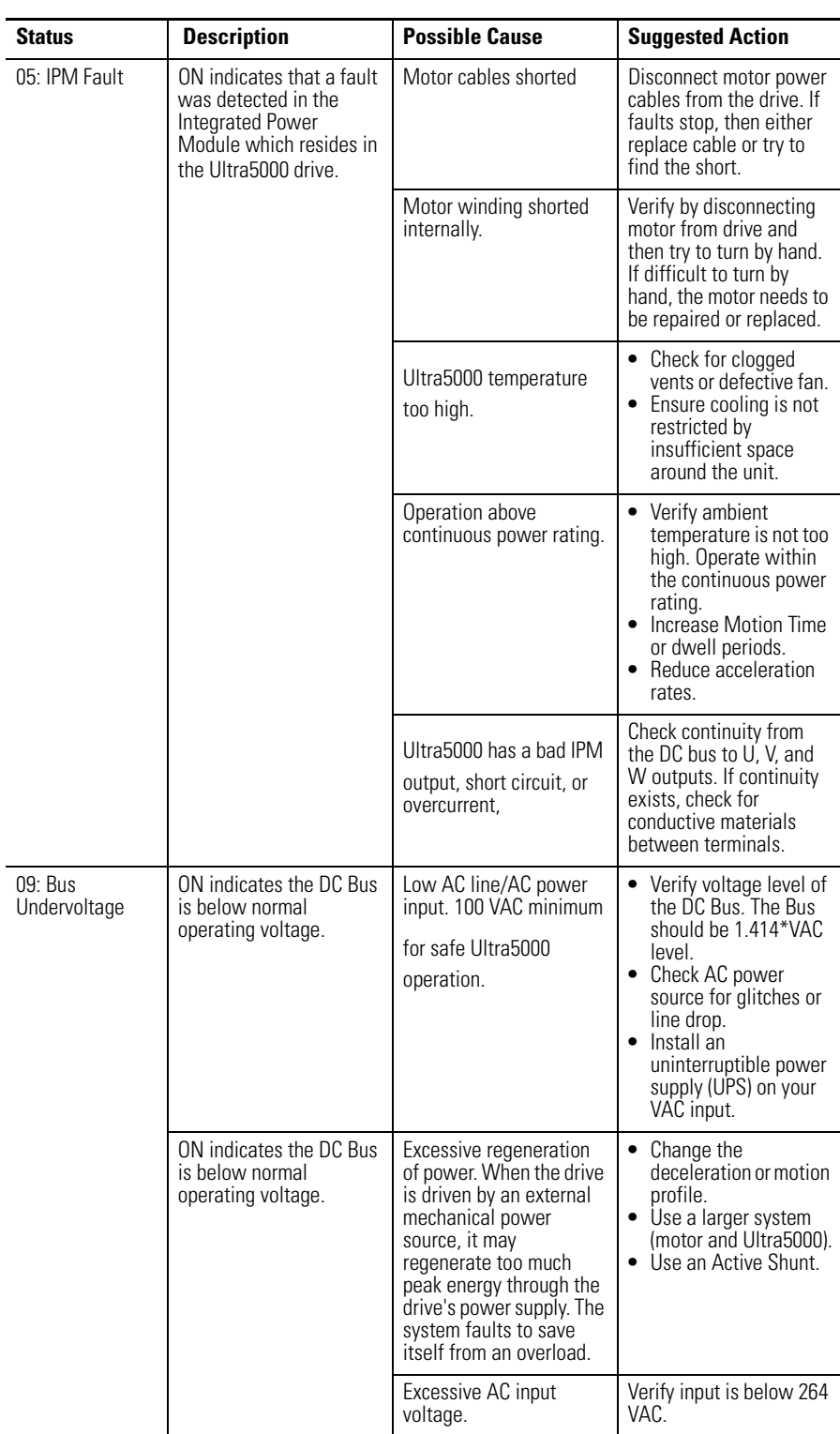

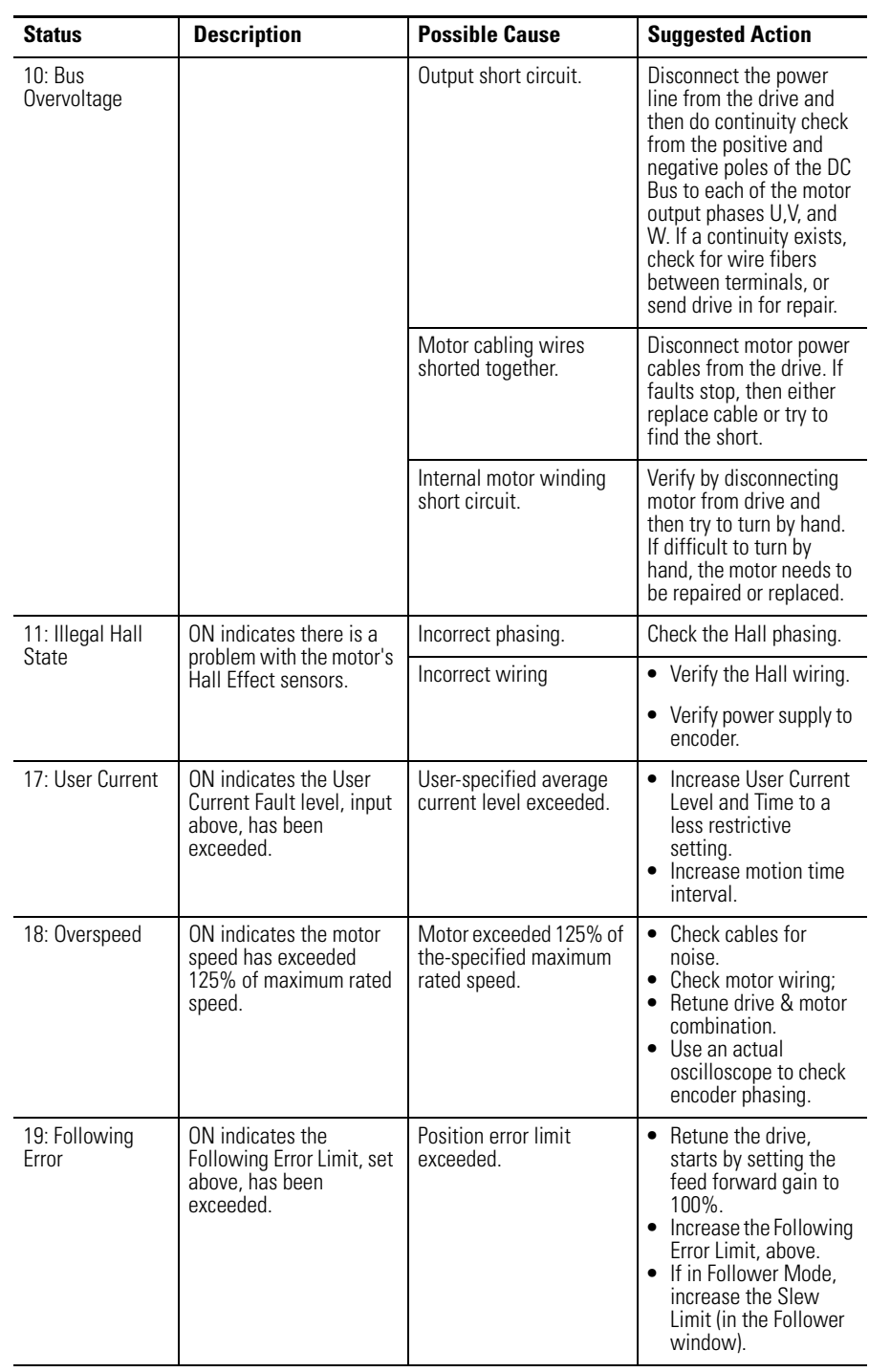

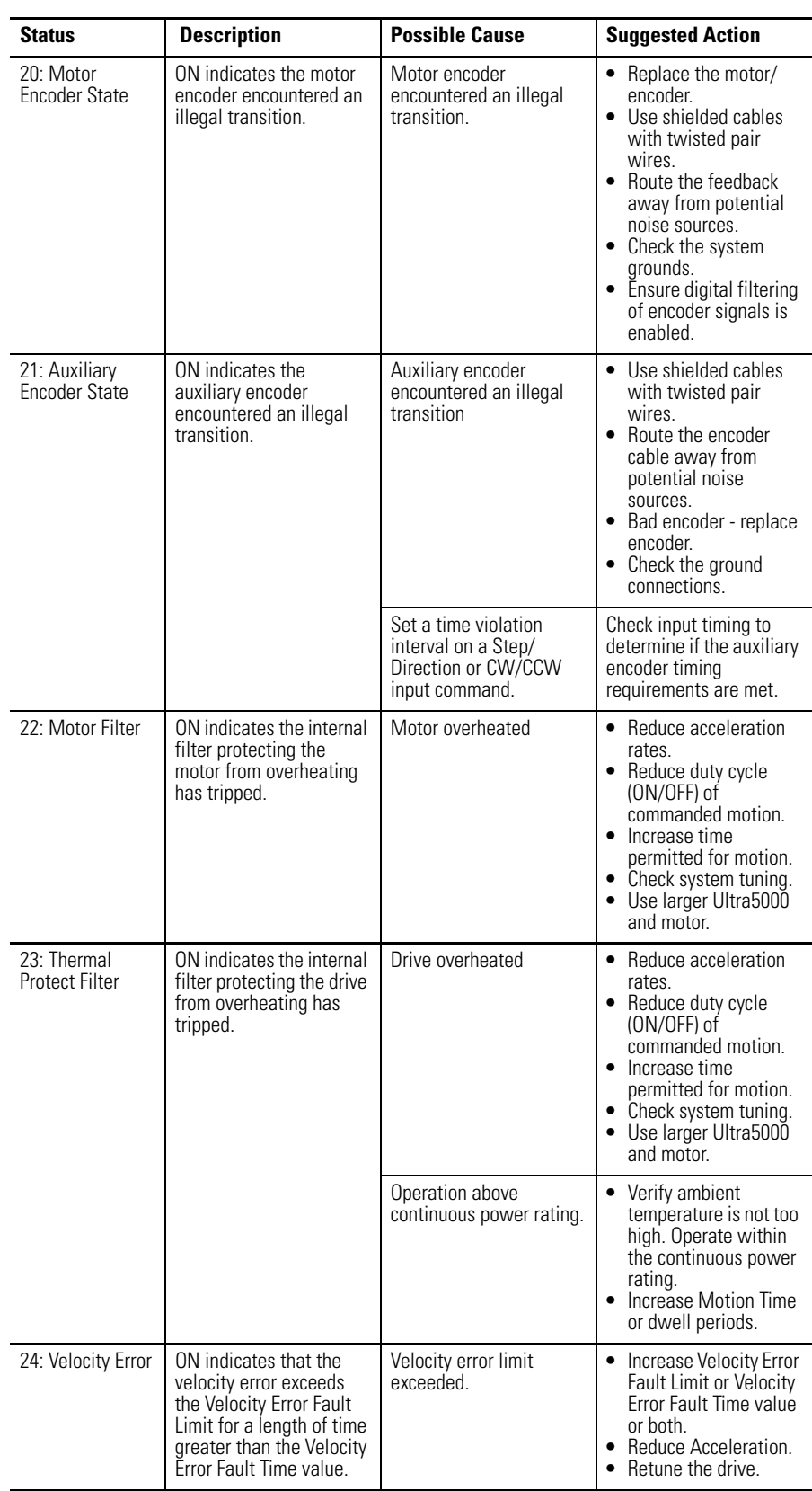

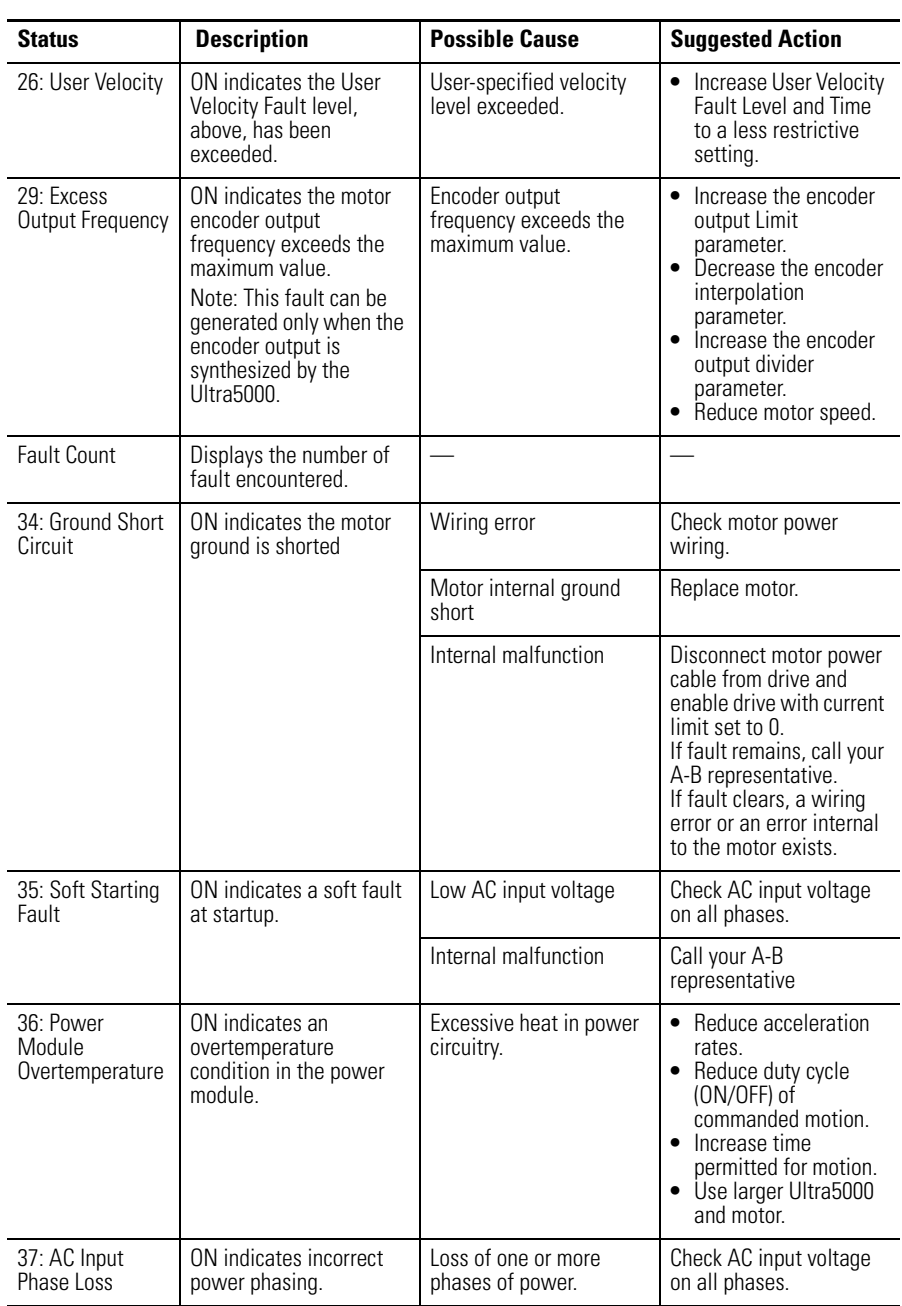

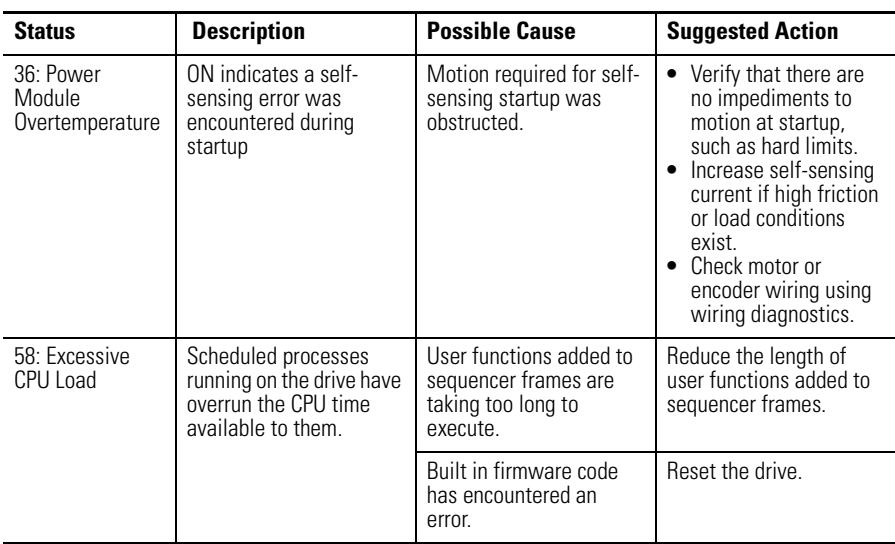

The following commands can be executed in the Faults window of an online drive.

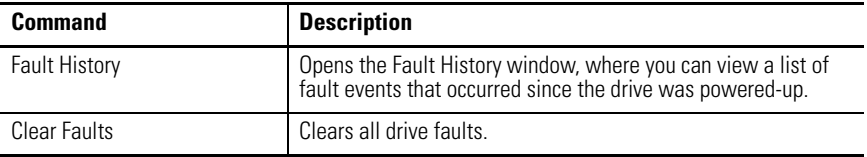

Customize the Faults window for your Ultra5000 Drive by selecting one or more of these commands:

- Click Show Status to display or hide the Status pane.
- Click Show Commands to display or hide the Commands pane.
- Click Setup to open the Monitor Setup window, where you can customize the status display for this window.
- Click Revert to return parameter settings to the values they held when you opened this window.

## **Understanding the Service Information Window**

The Properties window for the Service Information branch of Ultra5000 drives, firmware revision 1.2 or higher, looks like this.

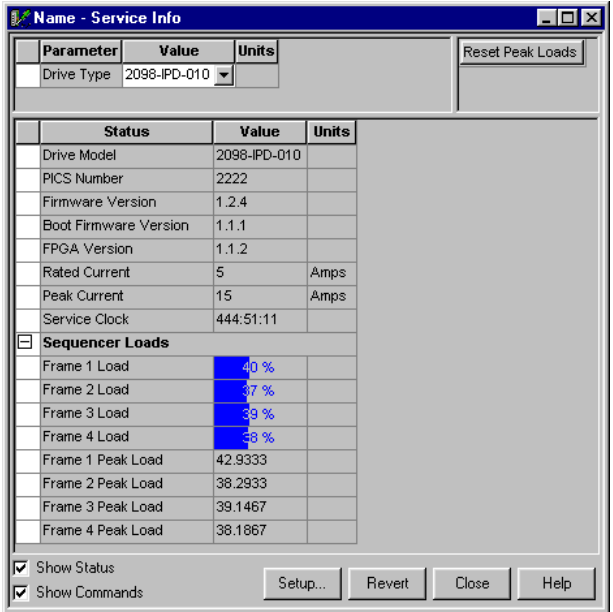

Use the Service Information window to:

- Set the Drive Type parameter.
- Display and monitor service information about the drive.
- Display the firmware revisions of the drive.

The following parameters can be entered in the window.

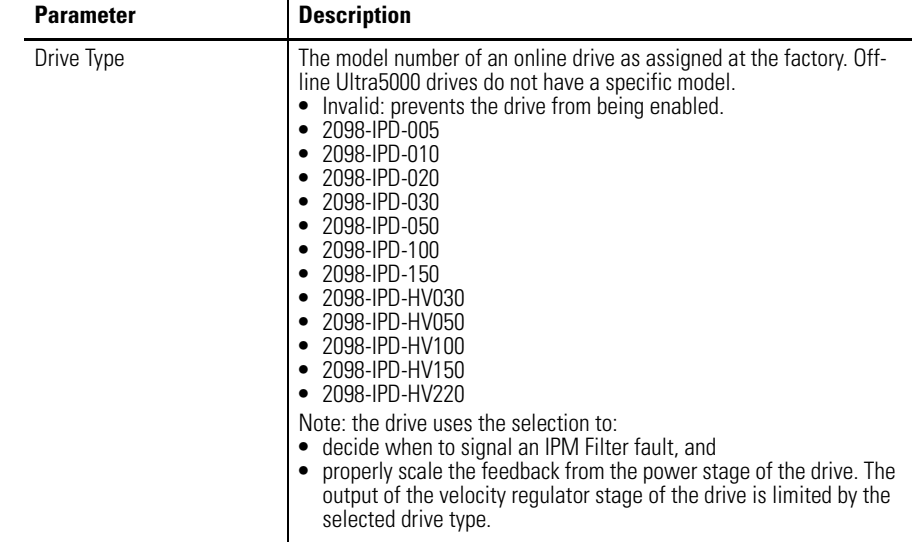

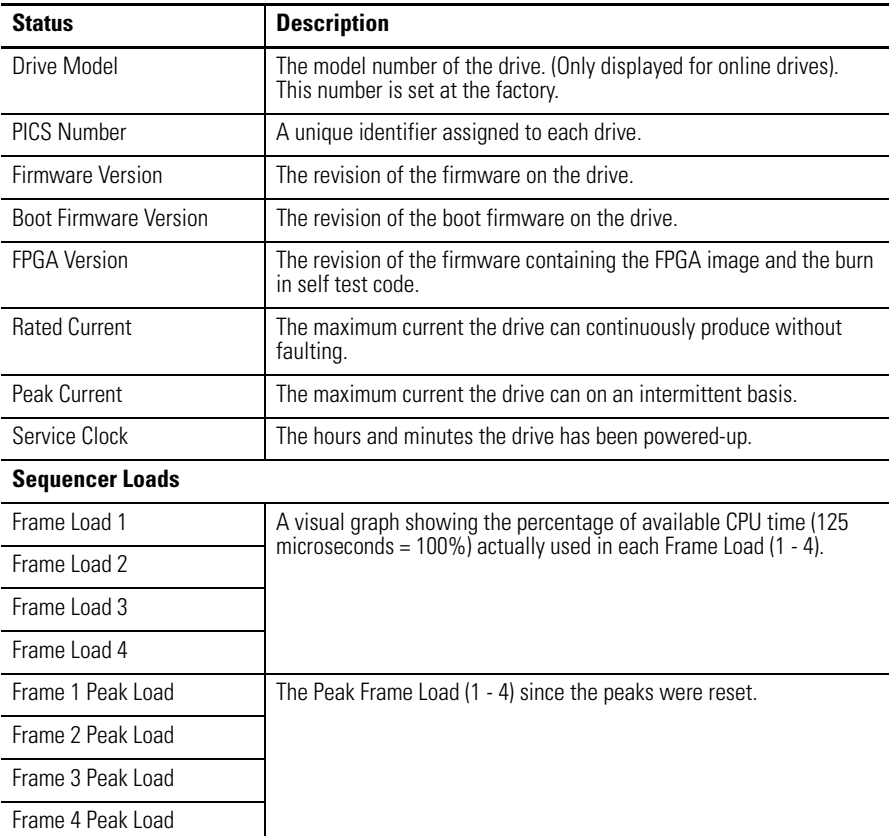

The following status is displayed by default.

The Properties window for the Service Information branch of older Ultra5000 drives, firmware revision 1.1.5 or earlier, displays these information.

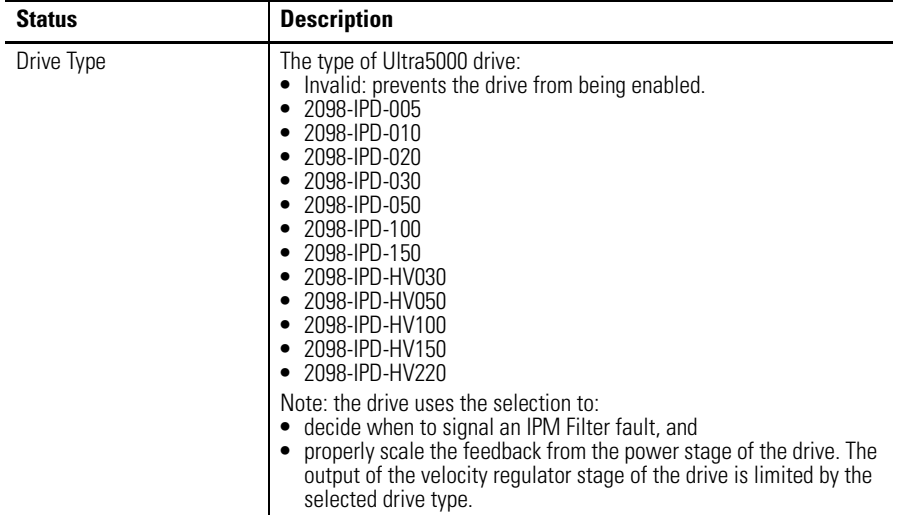
The following commands can be executed in the Service Information window of an online drive.

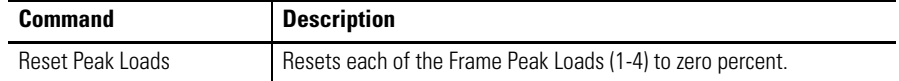

Customize the Service Information window for your Ultra5000 Drive by selecting one or more of these commands:

- Click Show Status to display or hide the Status pane.
- Click Setup to open the window, where you can customize the status display for this window.
- Click Revert to return parameter settings to the values they held when you opened this window.

# **Notes:**

# <span id="page-218-0"></span>**Configuring the Kinetix 3 Drive**

**Introduction** This chapter describes how to configure your Kinetix 3 drive to any operational mode.

Also described are these Kinetix 3 drive interface options:

- Analog velocity or current control
- Position following using encoder or step controls
- Indexing with or without homing

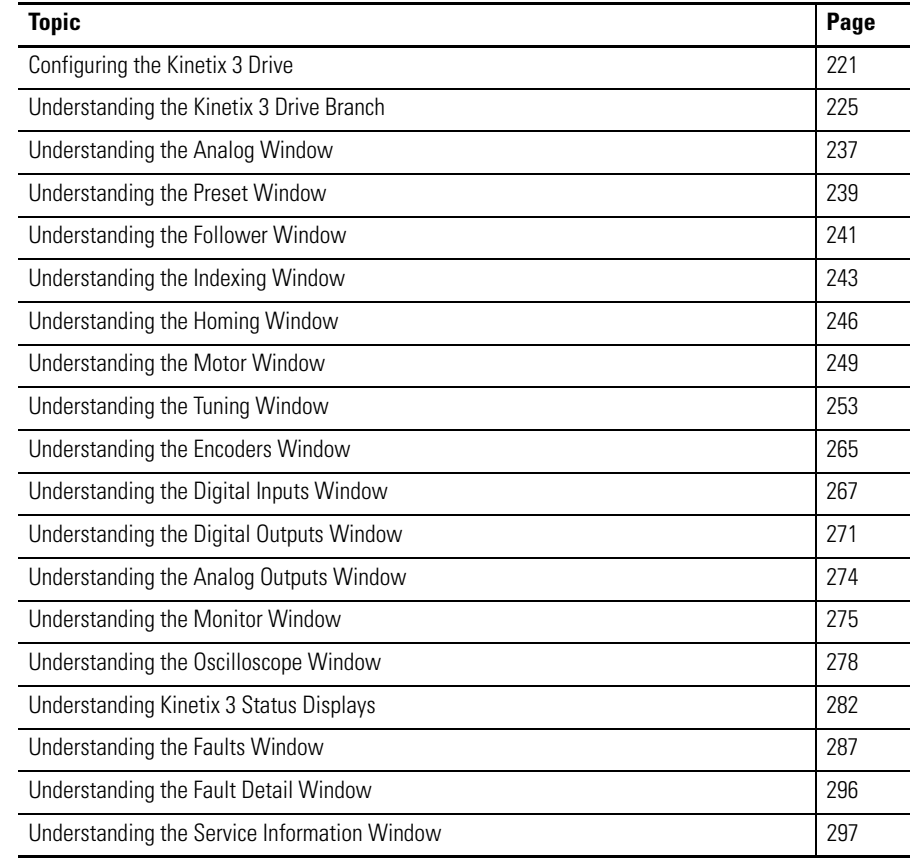

# **Configuring the Kinetix 3 Drive**

Each Kinetix 3 drive in the Workspace window has these child branches or windows:

- Operation Modes
	- **–** Analog
	- **–** Preset
	- **–** Follower
	- **–** Indexing
	- **–** Homing
- Motor
- Tuning
- Encoders
- Digital Inputs
- Digital Outputs
- Analog Outputs
- Monitor
- Oscilloscope
- Faults
- Service Information

Except for the Monitor windows, all of a drive's child branches can and must be configured in a Properties window.

#### **Configuring Properties for the Kinetix 3 Drive**

To configure the properties for a Kinetix 3 drive or one of its child branches, follow these steps.

- **1.** In the Workspace window, enter the drive branch to configure.
- **2.** Do one of these options:
	- Click Properties in the Edit menu.
	- Right-click and select Properties from the pop-up menu.
	- Double-click the drive branch.

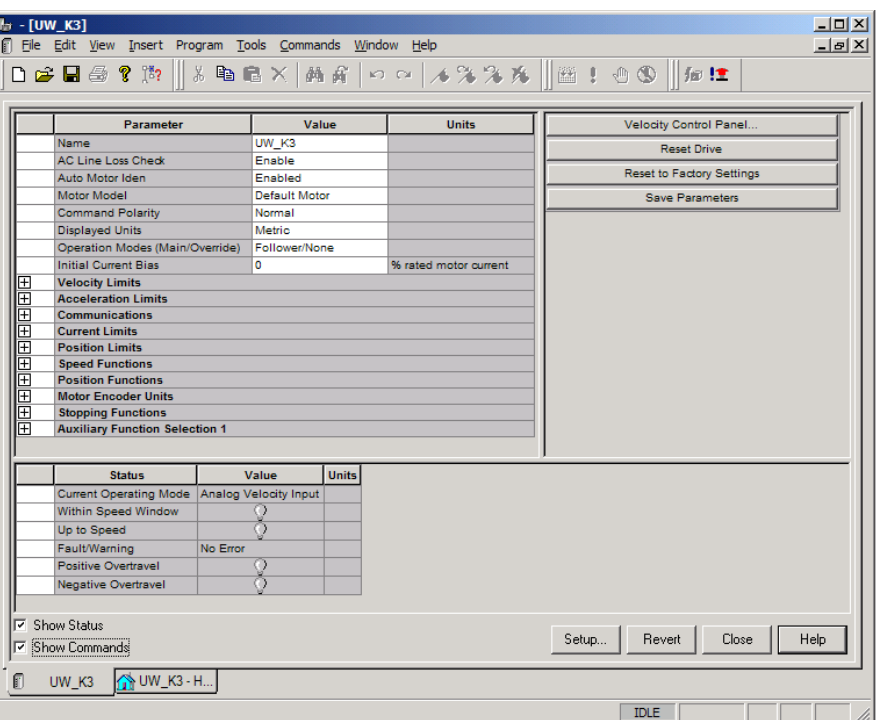

A Properties window, such as the Drive Properties window displayed below, appears for the selected drive branch.

**3.** To configure properties for the selected drive branch, use the features of the Properties window as follows.

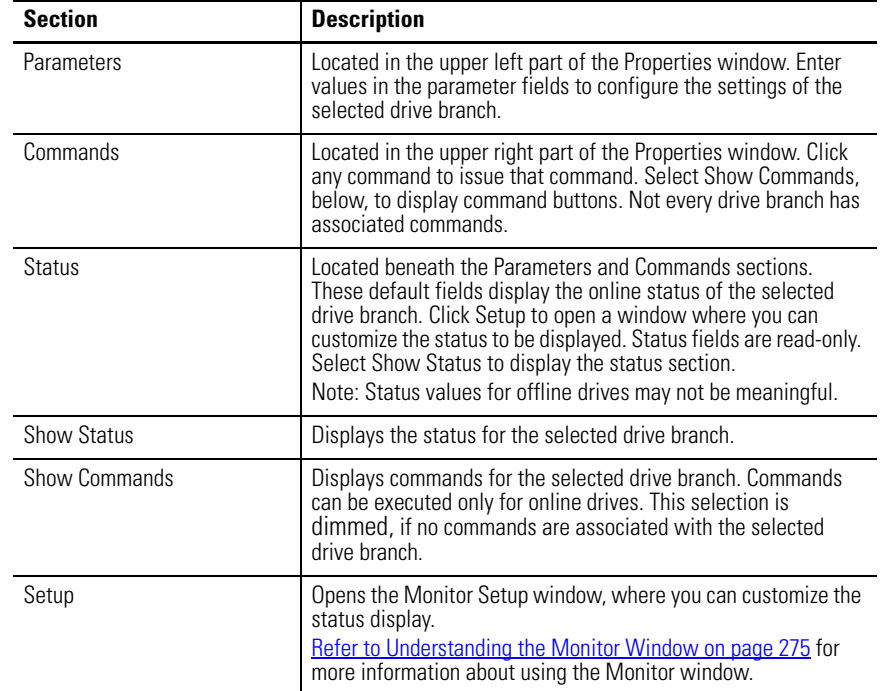

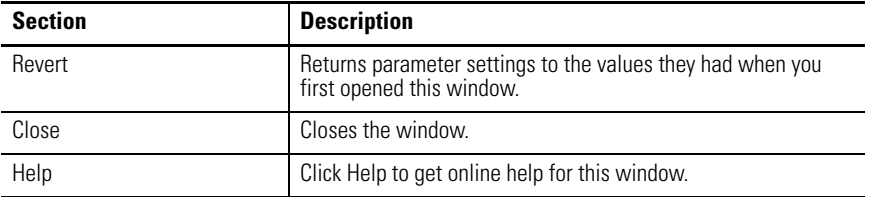

The remainder of this chapter describes the process of entering and editing drive configuration settings, the status that are displayed by default for each drive branch when the drive is online, and the commands available to a user for each drive branch when the drive is online.

# <span id="page-222-0"></span>**Understanding the Kinetix 3 Drive Branch**

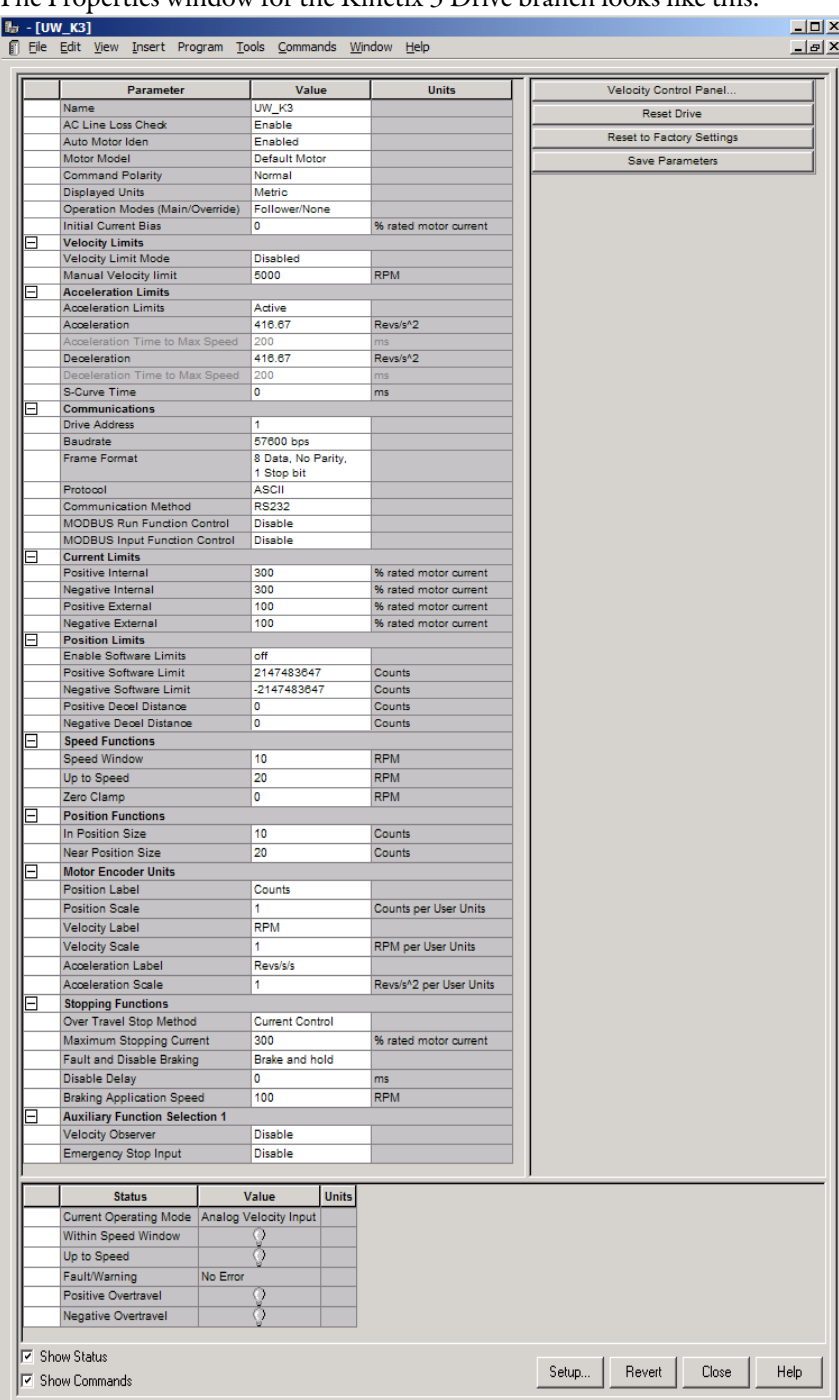

#### The Properties window for the Kinetix 3 Drive branch looks like this.

Use the Kinetix 3 Drive Branch window to:

- configure the parameters for an offline or an online drive.
- monitor the status of an online drive.
- execute commands that clear faults, reset the drive, or reset the EEPROM.
- open the Control Panel windows, where you can issue commands that control drive motion.

You can edit parameters for both an online and an offline drive. However, you can monitor status, and execute direct commands only for a Kinetix 3 drive in the On-Line Drives branch. Direct commands are so named because they execute directly through the Ultraware interface.

The following parameters apply to the Kinetix 3 Drive window.

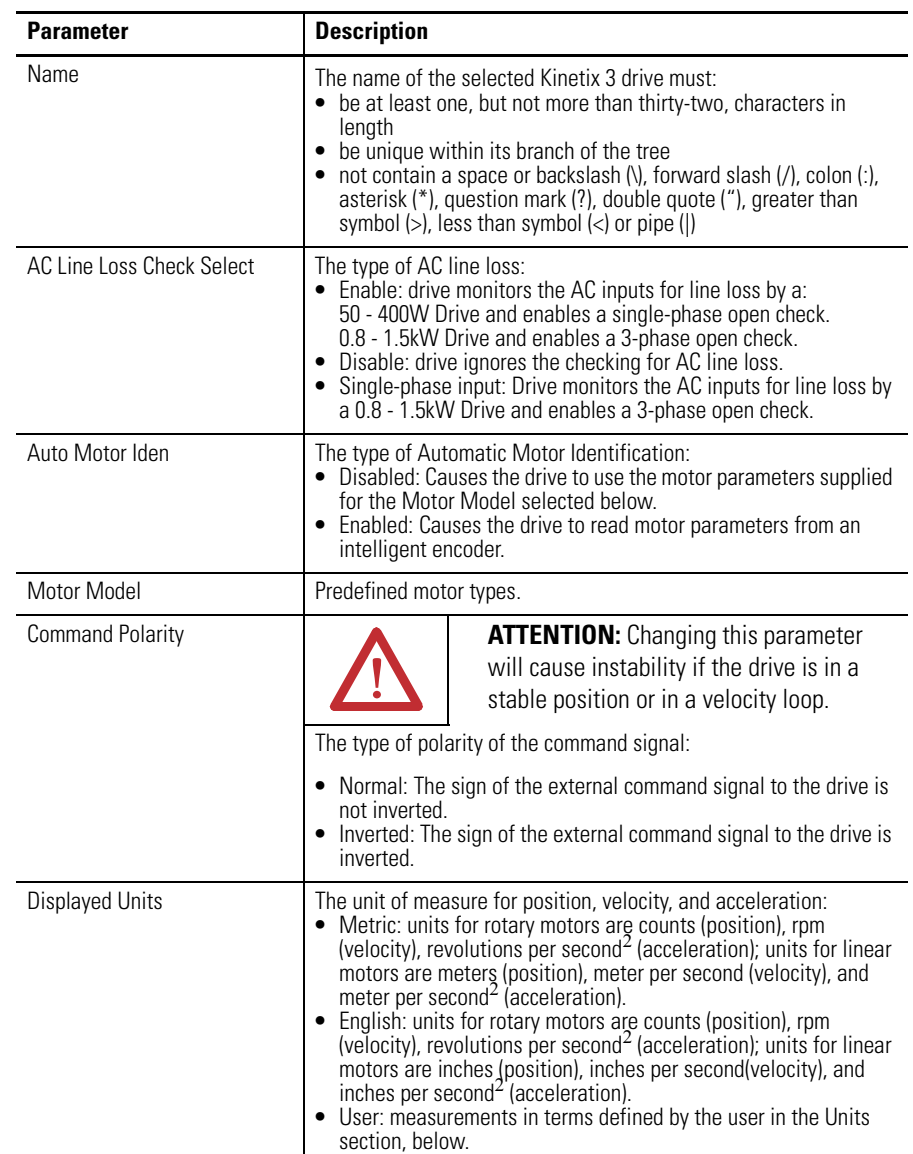

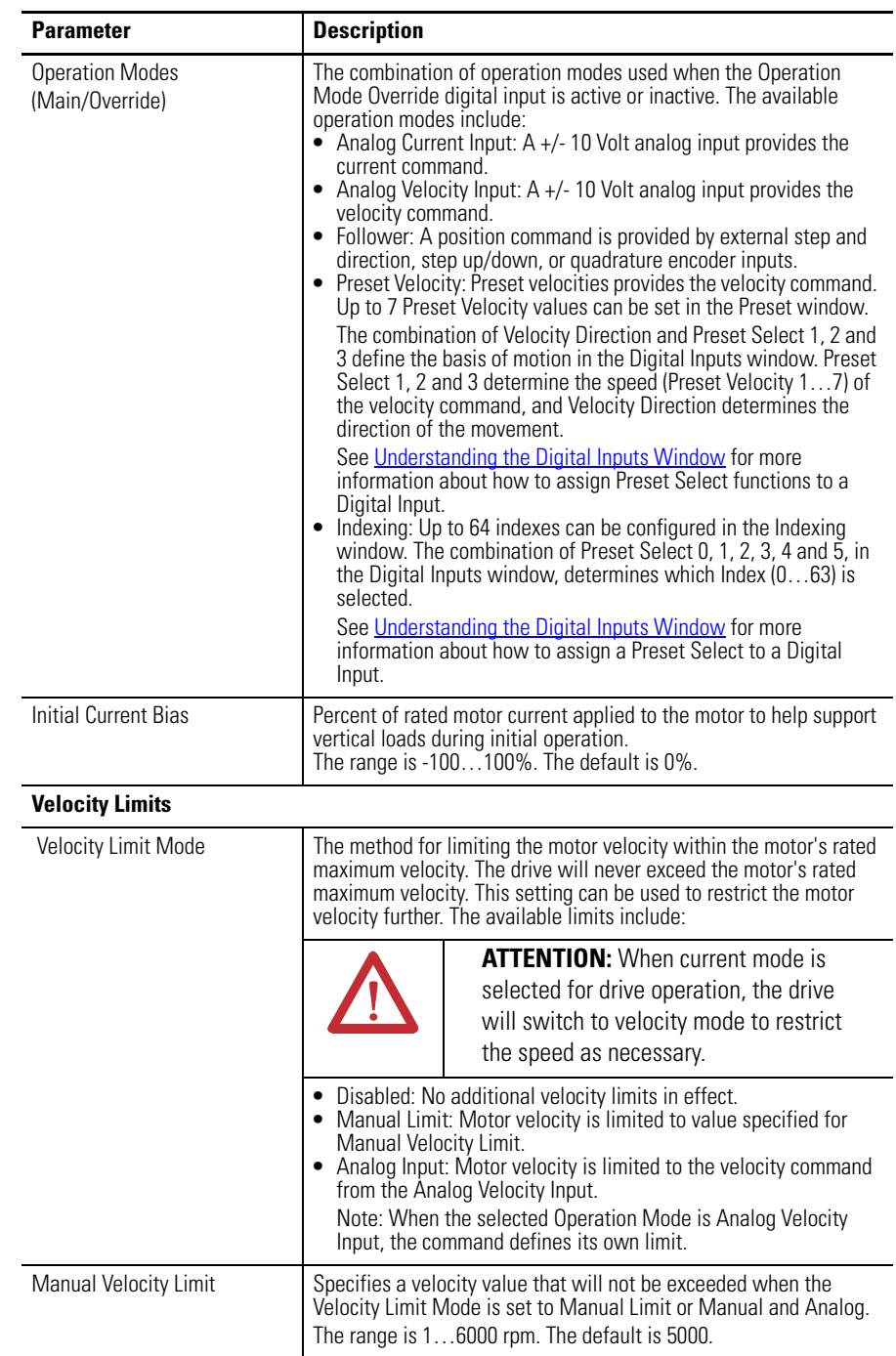

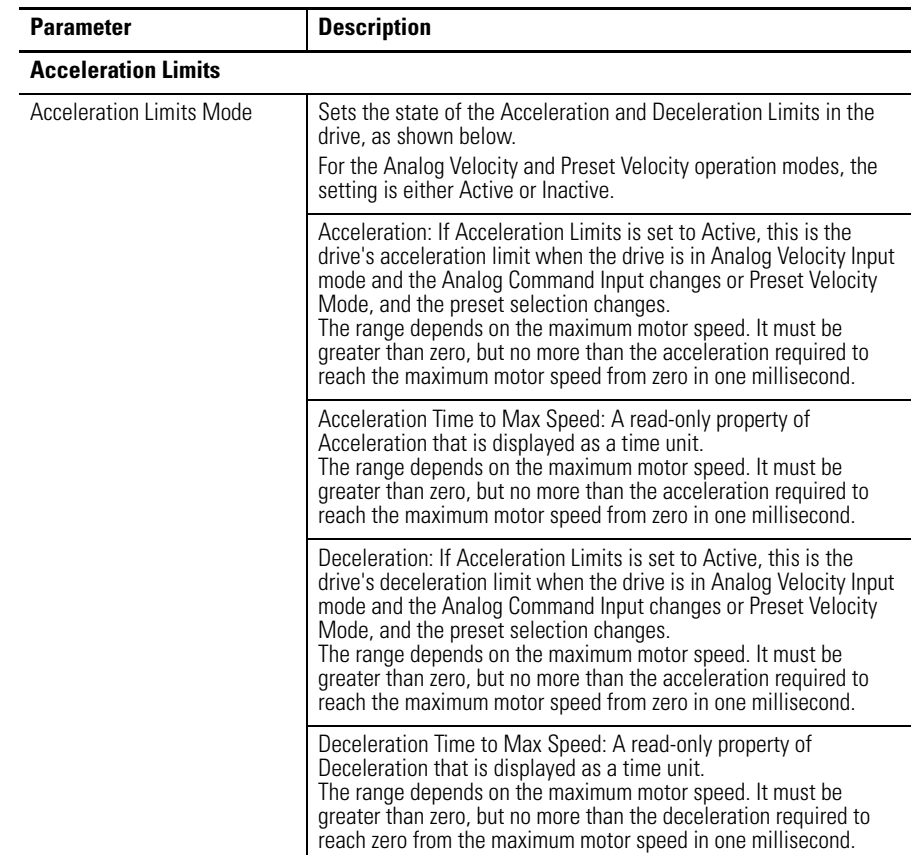

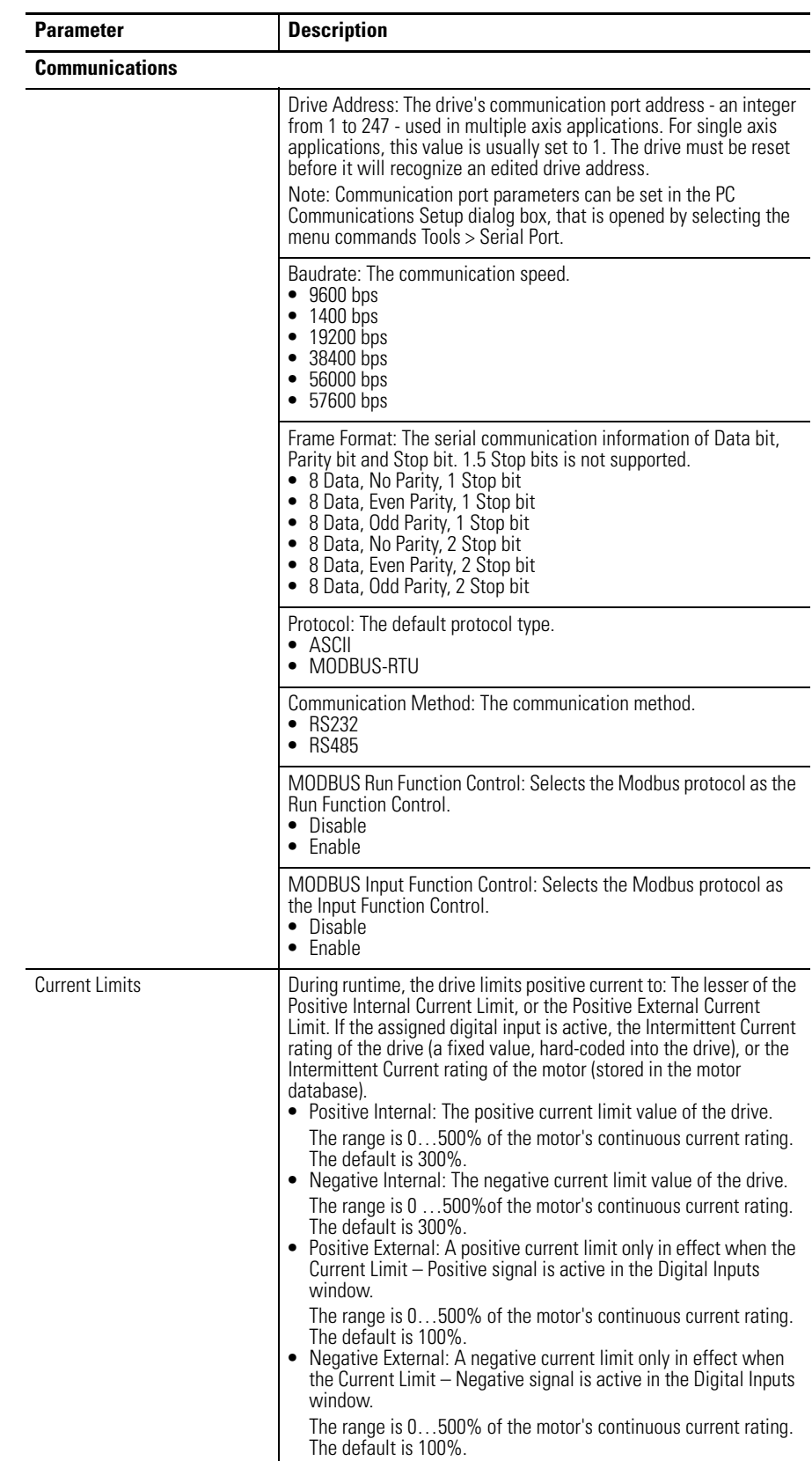

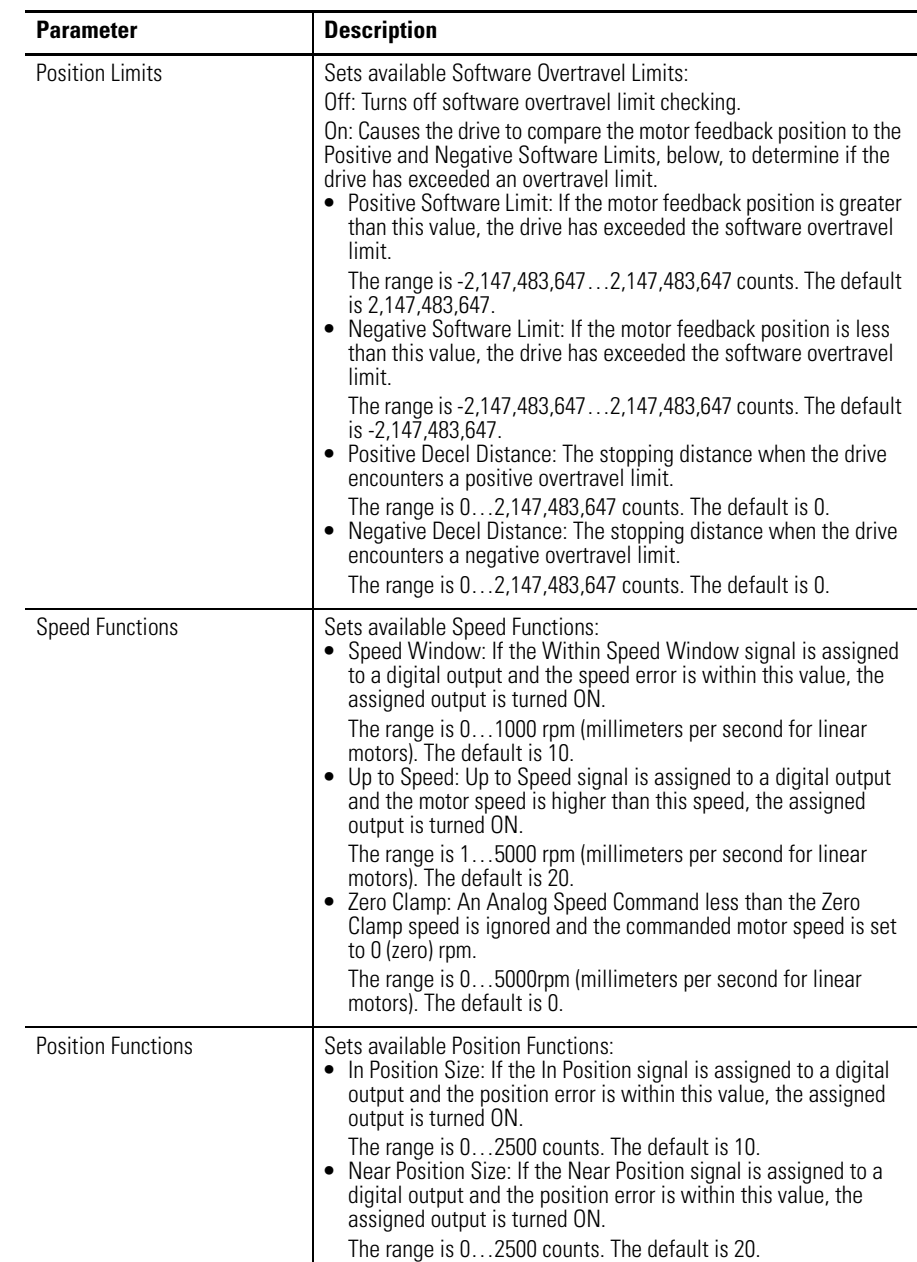

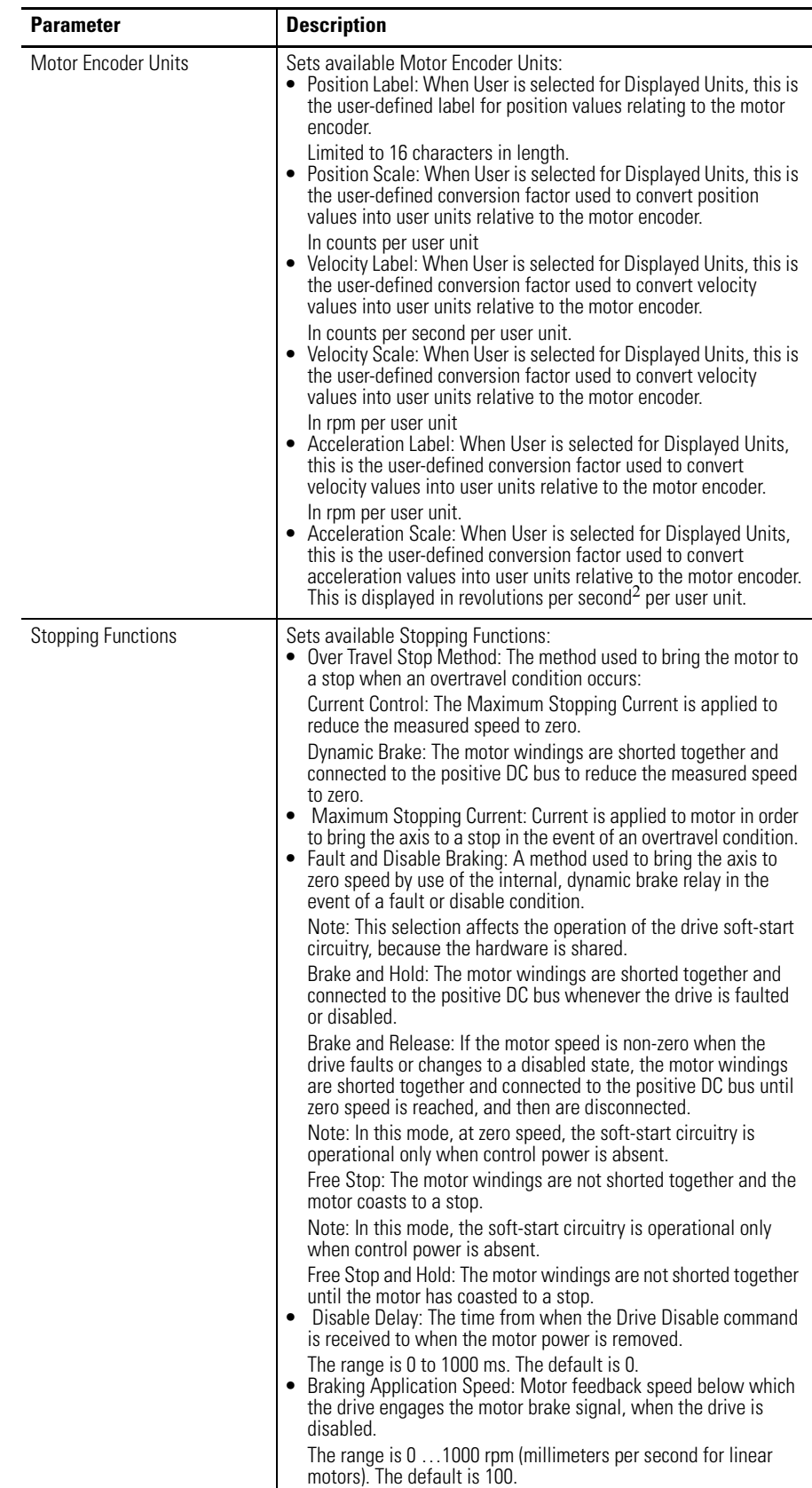

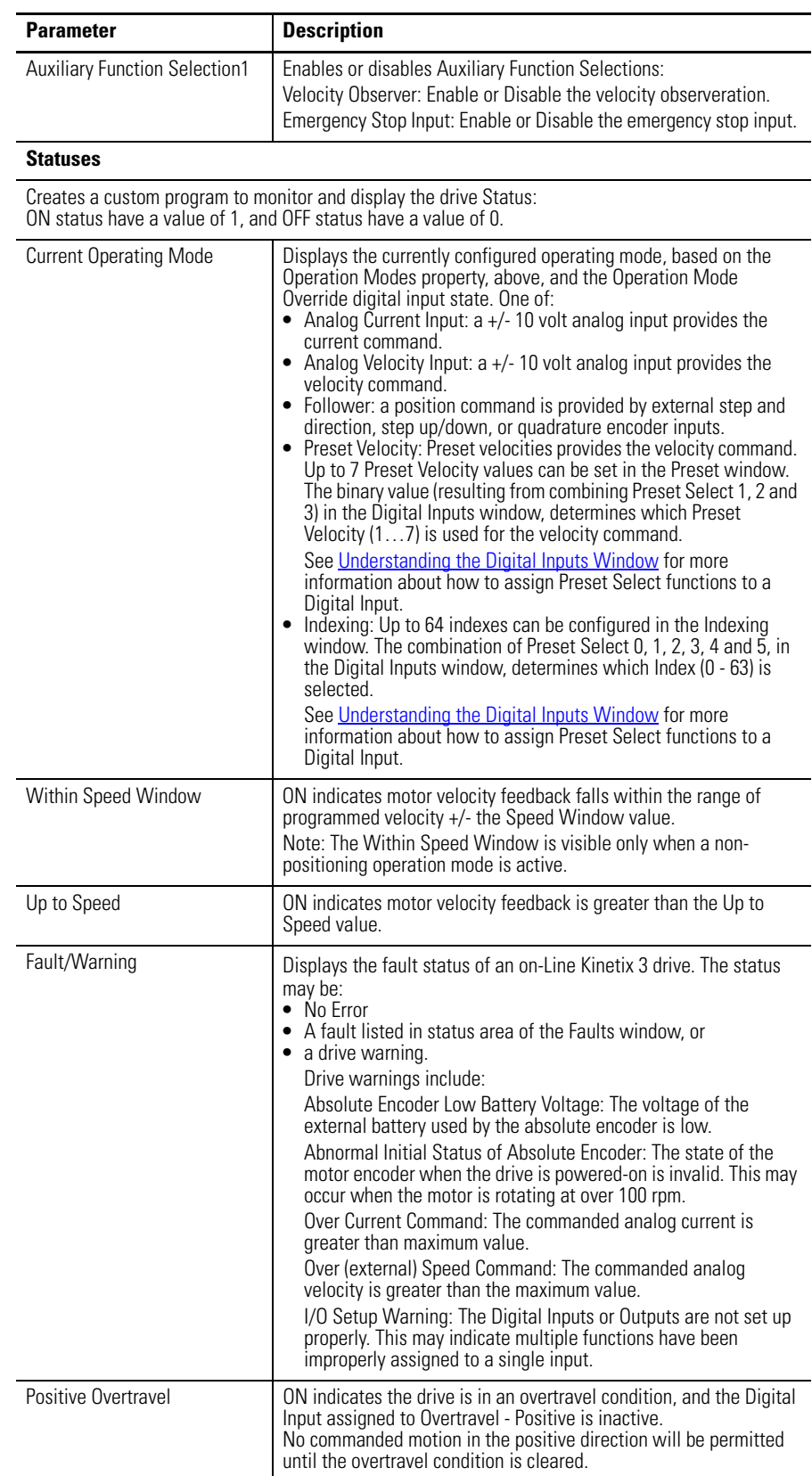

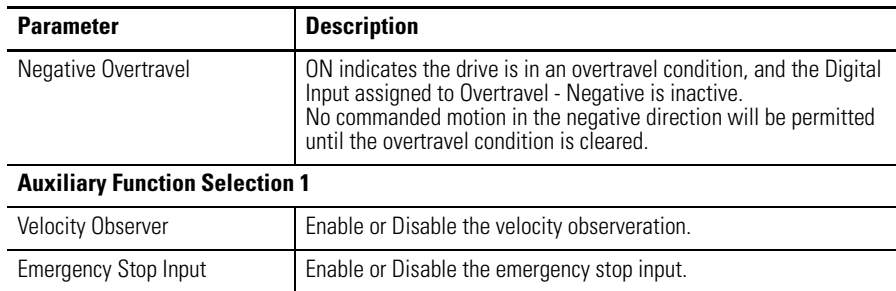

The following display is the default status for a Kinetix 3 drive in the On-Line Drives branch of the Workspace window.

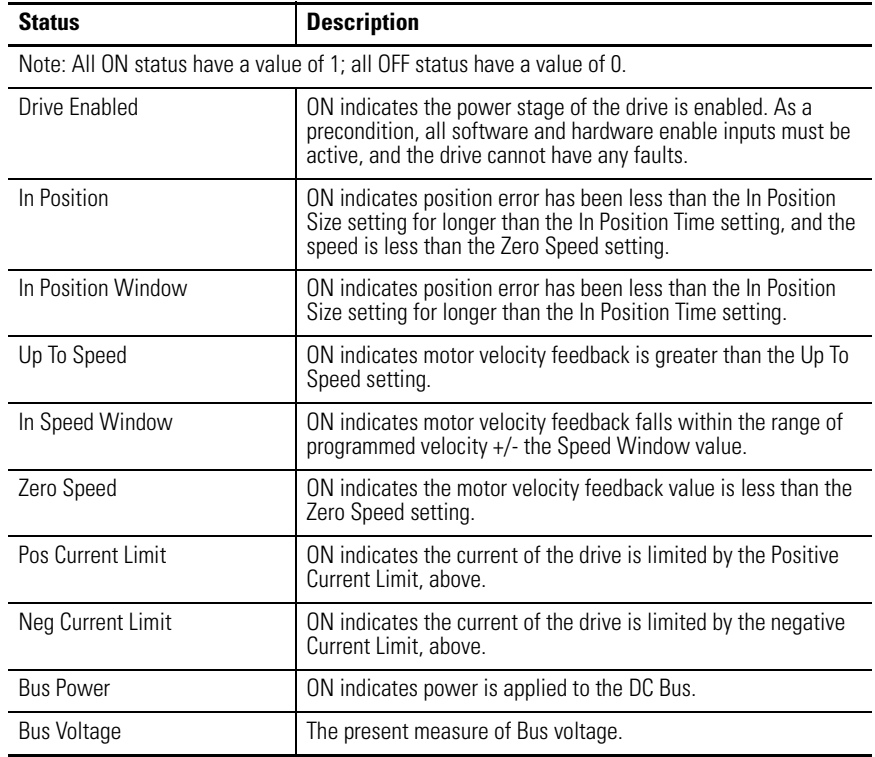

The following commands can be executed for a Kinetix 3 Drive window that is in the On-Line Drives branch. These commands are explained in these sections.

<span id="page-231-1"></span>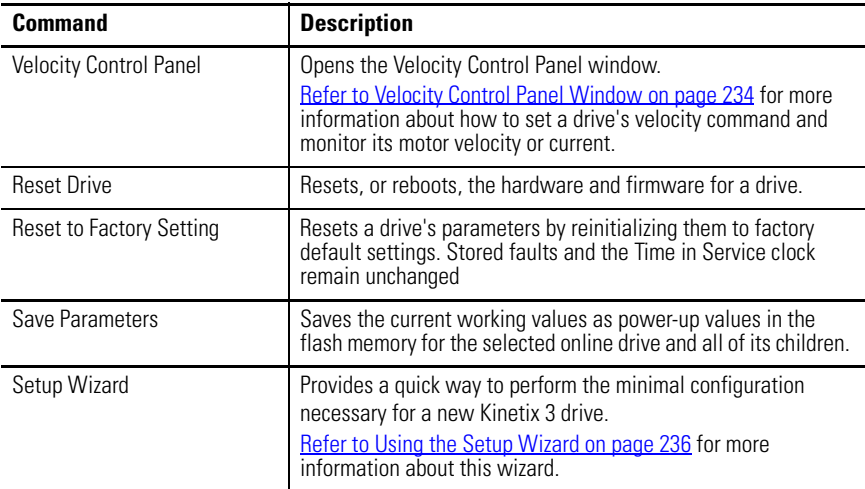

Customize the window for your Kinetix 3 Drive branch by selecting one or more of these commands:

- Click Show Status to display or hide the Status pane.
- Click Show Commands to display or hide the Commands pane.
- Click Setup button to open the Refer to Monitor Setup Window on [page 276](#page-273-0), where you can customize the status display for this window.
- Click Revert to return parameter settings to the values they held when you opened this window.

### <span id="page-231-0"></span>**Velocity Control Panel Window**

The Properties window for the Velocity Control Panel looks like this.

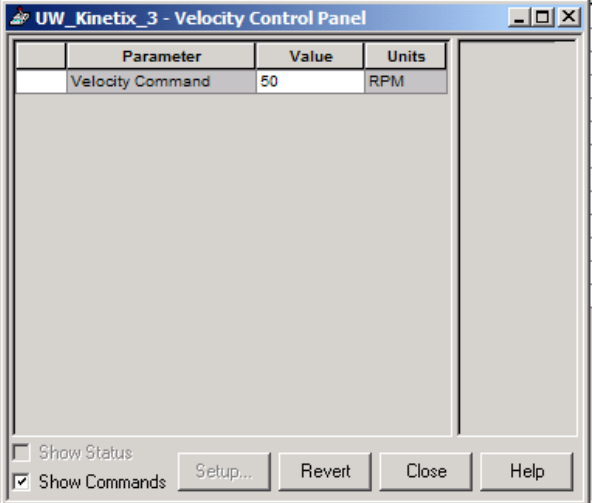

Use the Velocity Control Panel window to directly set the drive's velocity in a temporary velocity mode.

The commands you execute override any motion commands originating from the drive's normal operation mode, set in the Kinetix 3 Drive window.

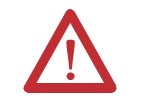

**ATTENTION:** The Velocity Control Panel commands override the normal operation mode. The motor moves in response to Velocity Control Panel commands!

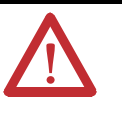

**ATTENTION:** The Jog Forward and Jog Reverse commands of the Velocity Control Panel are not changed by the Command Polarity selection in the Kinetix 3 Drive Window. They perform the command as though the Command Polarity were set to Normal.

The Velocity Control Panel has these parameters, status, and direct commands.

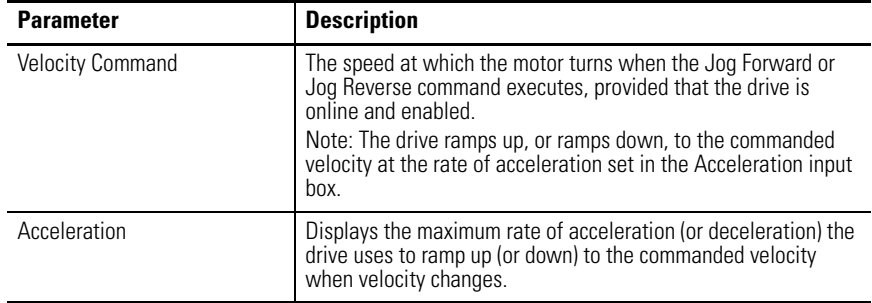

The following commands can be executed from the Velocity Control Panel window of an online drive.

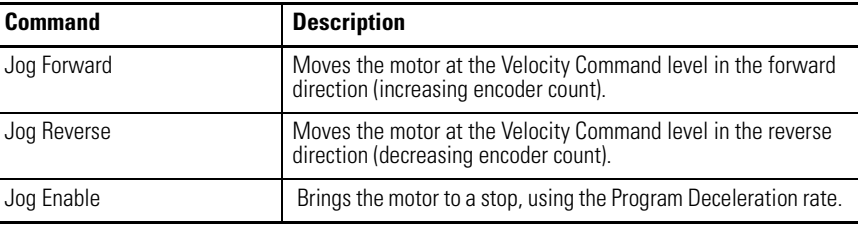

**TIP** Closing the window returns the drive to its normal operating mode, but with the software disabled. Select the drive and then execute an Enable command as instructed in the Windows' message to make the drive operational.

Customize the Velocity Control Panel window for your Kinetix 3 drive by selecting one or more of these commands.

- Click Show Commands to display or hide the Commands pane.
- Click Revert to return parameter settings to the values they held when you opened this window.

#### <span id="page-233-0"></span>**Using the Setup Wizard**

The Kinetix 3 Setup Wizard helps you to perform the minimal configuration necessary on a new Kinetix 3 drive.

Perform these steps to open and run the Setup Wizard.

- **1.** In the Workspace window, click an online Kinetix 3 drive.
- **2.** Do one of these steps to access the Setup Wizard.
	- Click Setup Wizard in the Commands menu.
	- Right-click Commands and Setup Wizard from the pop-up menus.
	- Connect to an online Kinetix 3 drive to receive a prompt to run the Setup Wizard.

The prompt can be disabled.

The Setup Wizard initially sets a small subset of the drive parameters. This step makes sure that the other drive parameters are set to reasonable defaults.

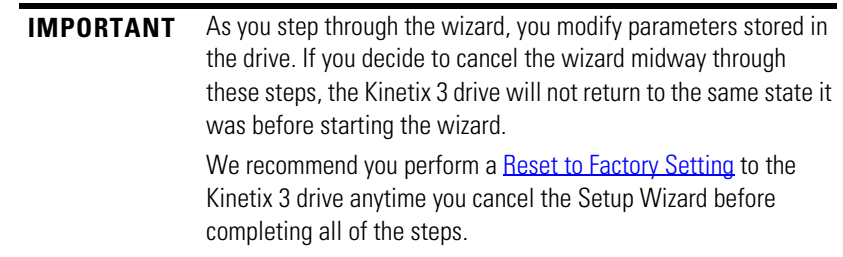

- **3.** Click the type of Controller attached to your Kinetix 3 drive, or click Other.
- **4.** Click the Operation Mode for the Kinetix 3.

The wizard simplifies this decision by filtering the available operation modes based on the drive controller that is connected to the Kinetix 3 drive.

- **5.** Enter the operating parameters required for the selected operation mode.
- **6.** Click your motor.
- **7.** Tune the Kinetix 3 drive.

# <span id="page-234-0"></span>**Understanding the Analog Window**

The Properties window for the Analog branch looks like this.

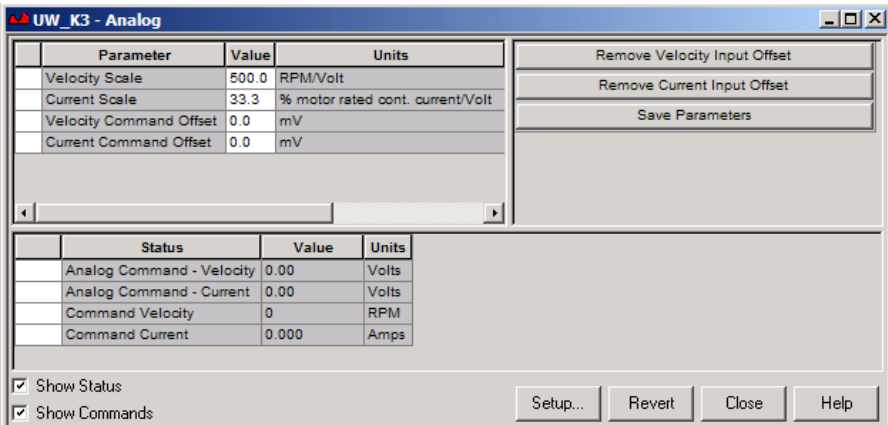

Use the Analog window to:

- set Analog Velocity, and Current Position Command Input drive parameters for an online or offline drive,
- monitor the status of the incoming Analog Command for an online drive, and
- execute commands that remove Velocity, and Current Input Offsets for an online drive.

These parameters govern drive operations when the Operating Mode is set to Analog Velocity Input or Analog Current Input.

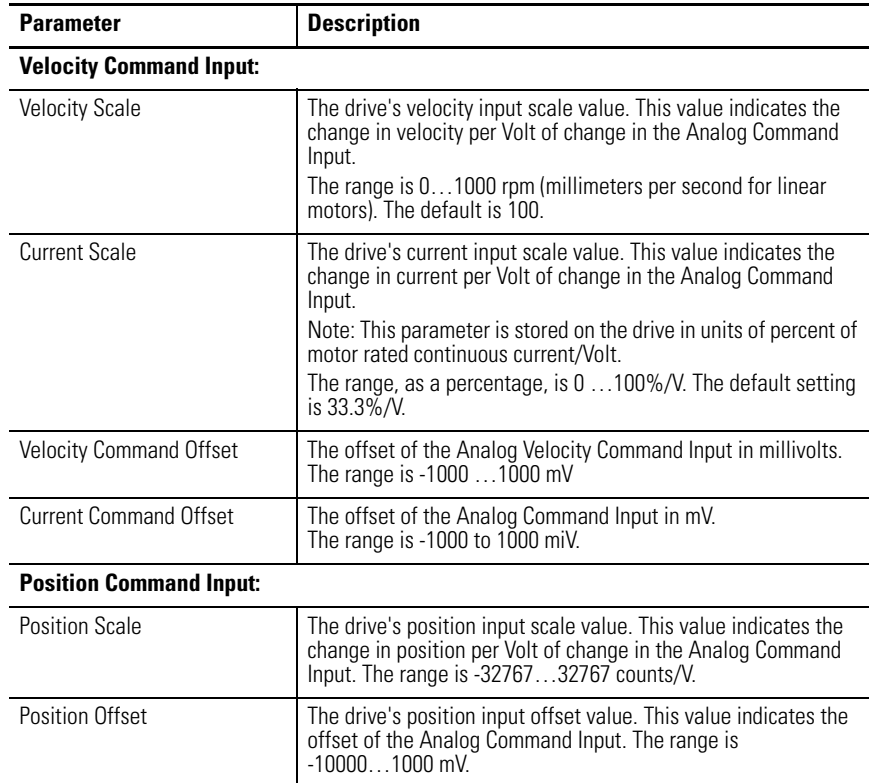

You can edit Analog parameters for both an online and an offline drive. However, you can monitor status, and execute direct commands (executed through the Ultraware interface) only for a Analog window that is the child of an online drive.

The following status is displayed by default for an Analog window of an online drive.

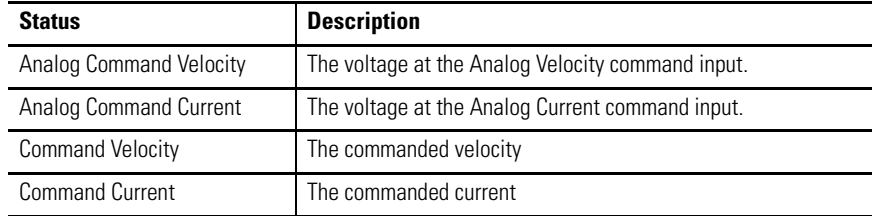

The following commands can be executed for an Analog window that is in the On-Line Drives branch.

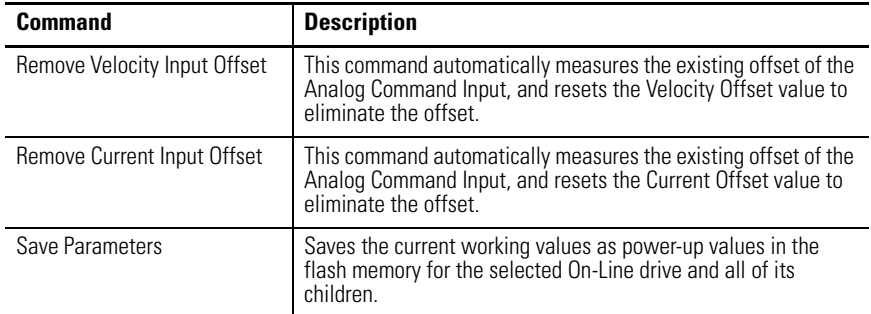

Customize the Analog window for your Kinetix 3 drive by selecting one or more of these commands:

- Click Show Status to display or hide the Status pane.
- Click Show Commands to display or hide the Commands pane.
- Click Setup to open the Monitor Setup window [as shown on page 275](#page-272-0), where you can customize the status display for this window.
- Click Revert to return parameter settings to the values they held when you opened this window.

# <span id="page-236-0"></span>**Understanding the Preset Window**

The Properties window for Presets looks like this.

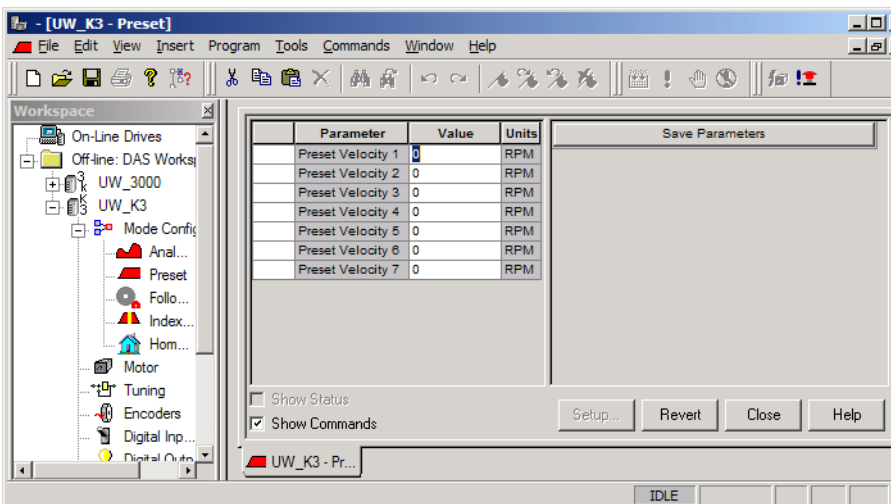

Use the Preset window to configure up to seven preset velocity values.

Preset parameters control drive operation when the Operating Mode is set to Preset Velocity in the Kinetix 3 Drive window.

**TIP** Preset gearing parameters are set in the Follower window as described in [Understanding the Follower Window on page 241.](#page-238-0)

The drive uses the preset position value, preset velocity value, or preset current value selected by the Preset Select Lines 0, 1 and 2 as set in the Digital Inputs properties window.

The digital input's Preset Select Line binary values are as follows:

- Preset Select  $1 = 1$  if active, 0 if not active.
- Preset Select  $2 = 2$  if active, 0 if not active.
- Preset Select  $3 = 4$  if active, 0 if not active.
	- **TIP** Velocity Direction in the Digital Inputs window, selects the direction of motion.

If a Preset Select is not assigned to a digital input, the Preset Select is considered inactive. If all of the Preset Select inputs are inactive, the drive sets the commanded velocity to zero.

The Preset window has no associated status or direct commands. The Preset window has these parameters and direct commands.

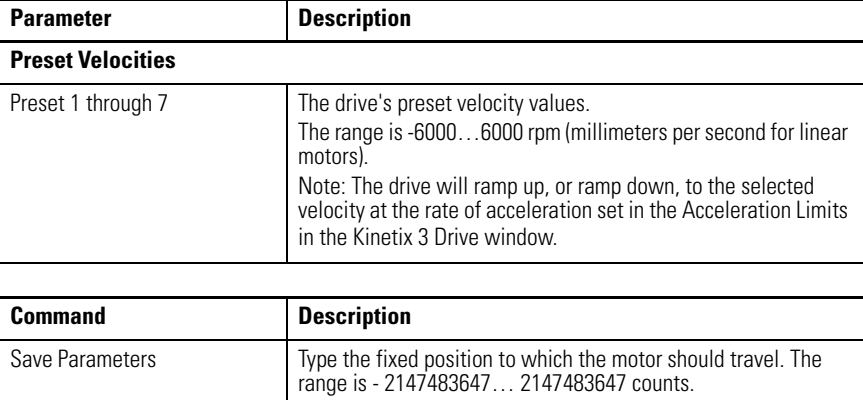

Click Revert to return parameter settings to the values they held when you opened this window.

# <span id="page-238-0"></span>**Window**

**Understanding the Follower** The Properties window for Followers looks like this.

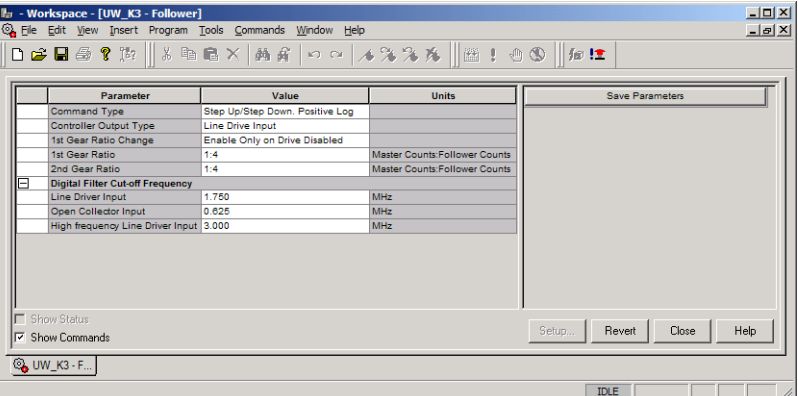

Use the Follower window to configure preset gear ratios and associated cut-off frequencies.

Follower parameters control drive operation when the Operating Mode is set to one of these options in the Kinetix 3 Drive window.

- Follower: Auxiliary Encoder
- Follower: Step / Direction
- Follower: Step Up / Step Down
- Preset Select  $2 = 4$  if active, 0 if not.

The Follower window has no associated statuses. The Follower window has these parameters, and direct commands.

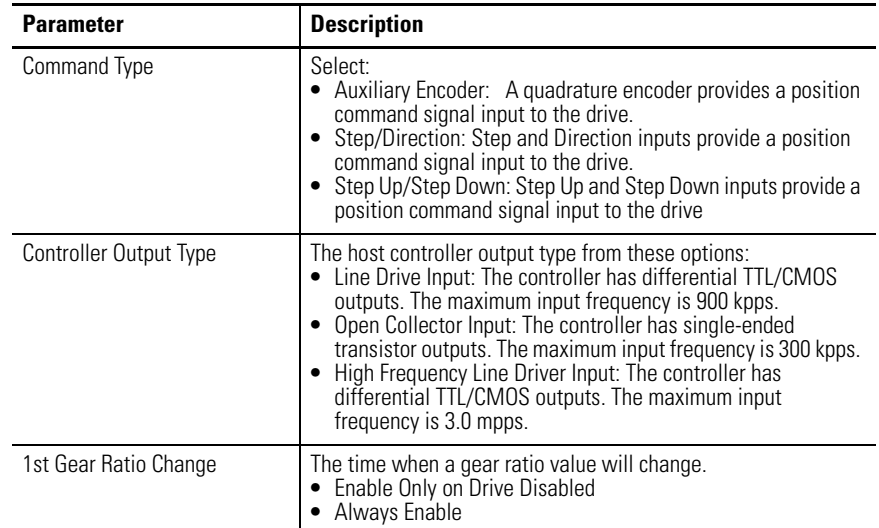

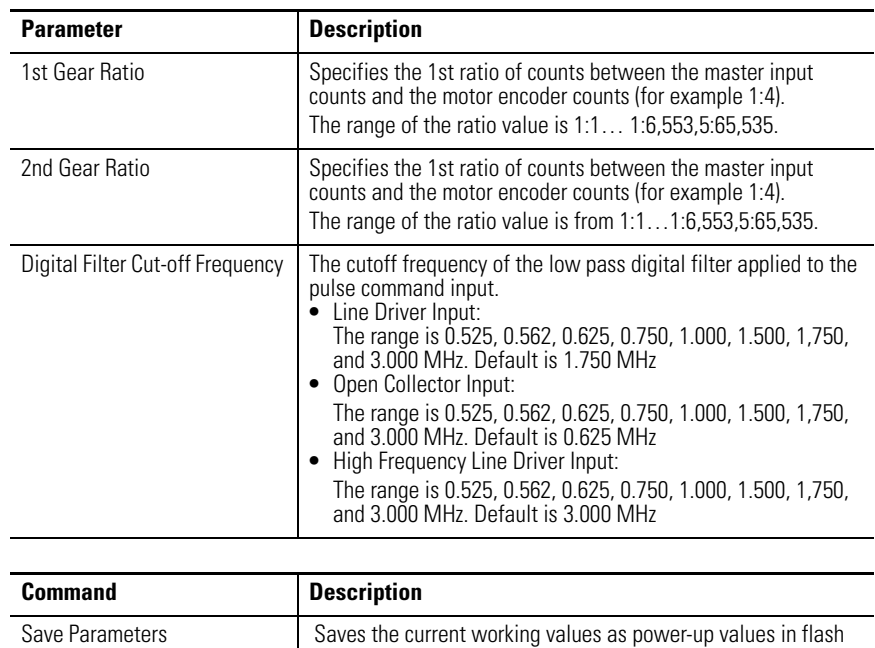

Click Revert to return parameter settings to the values they held when you opened this window.

memory for the selected On-Line drive and all of its children.

# <span id="page-240-0"></span>**Understanding the Indexing Window**

The Properties window for Indexing looks like this.

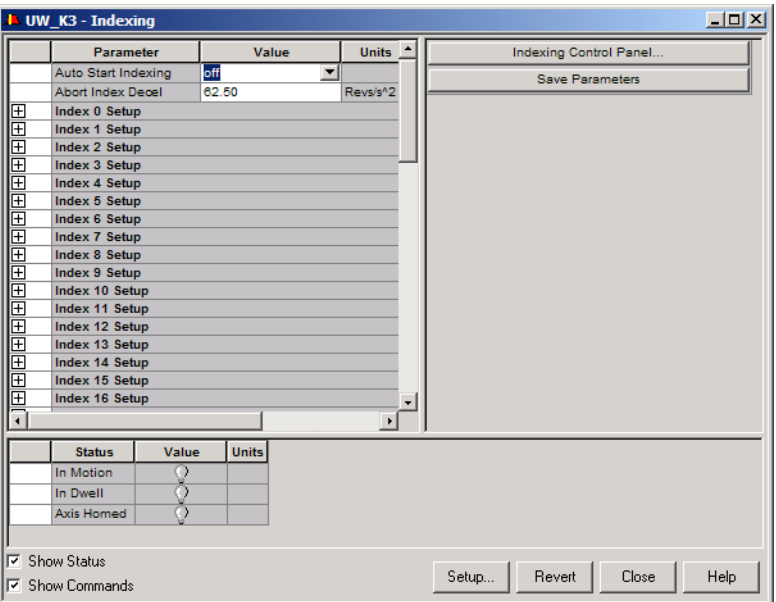

Use the Indexing window to:

- configure up to sixty-four indexes  $(0 63)$ , and
- open the Indexing Control Panel where you can:
	- **–** start and stop execution of the index command
	- **–** start and stop homing
	- **–** enable or disable a drive, and
	- **–** monitor the execution of an index.

An index controls drive operation by executing preconfigured motion commands.

An index controls drive operation when Operating Mode is set to Indexing, in the Kinetix 3 Drive window. The drive uses the index whose number  $(0 - 63)$ reflects the cumulative binary values of the Preset Select Lines 0, 1, 2, 3, 4 and 5, that are selected in the Digital Inputs window.

The digital input Preset Select Line binary values are as follows:

- Index Select  $0 = 1$  if active, 0 if not.
- Index Select  $1 = 2$  if active, 0 if not.
- Index Select  $2 = 4$  if active, 0 if not.
- Index Select  $3 = 8$  if active, 0 if not.
- Index Select  $4 = 16$  if active, 0 if not.
- Index Select  $5 = 32$  if active, 0 if not.

If a Preset Select Line is not assigned to a digital input, the Preset Select Line is considered inactive.

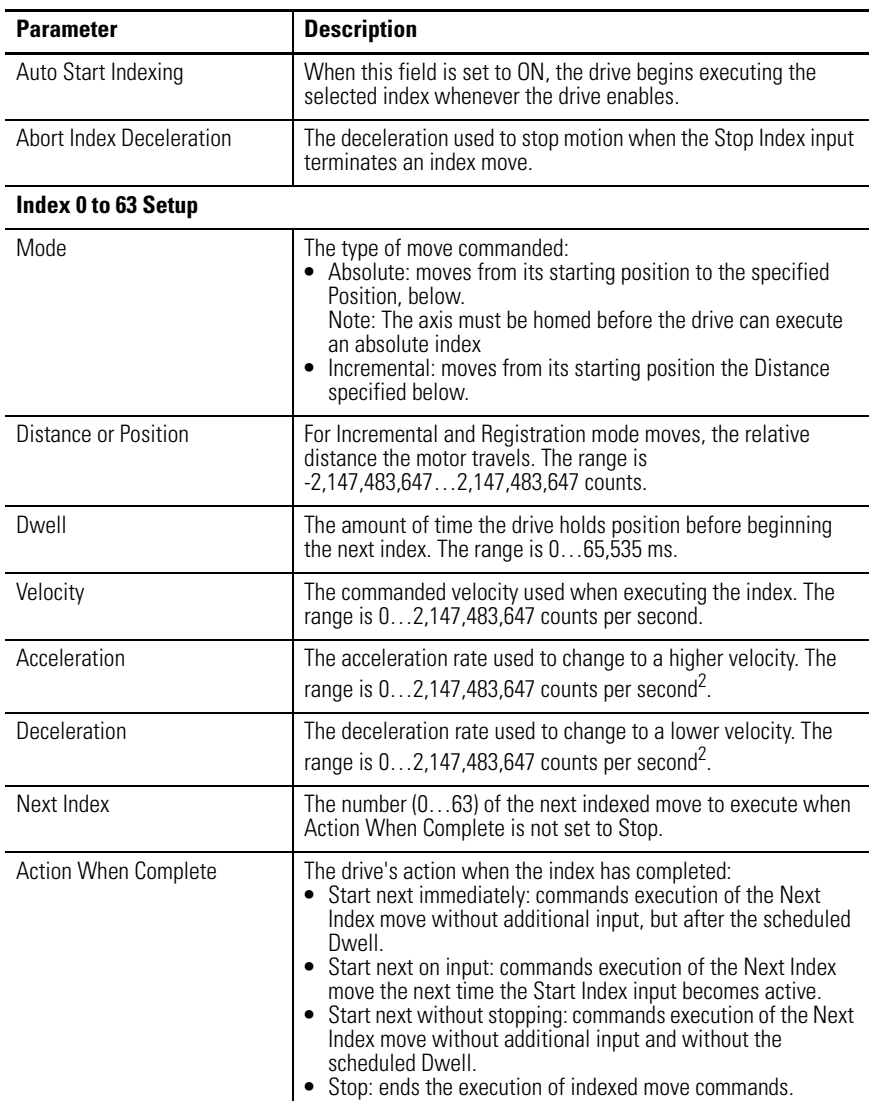

The following parameters, status, and commands apply to Indexing.

The following status can be displayed from a Indexing window of an online drive.

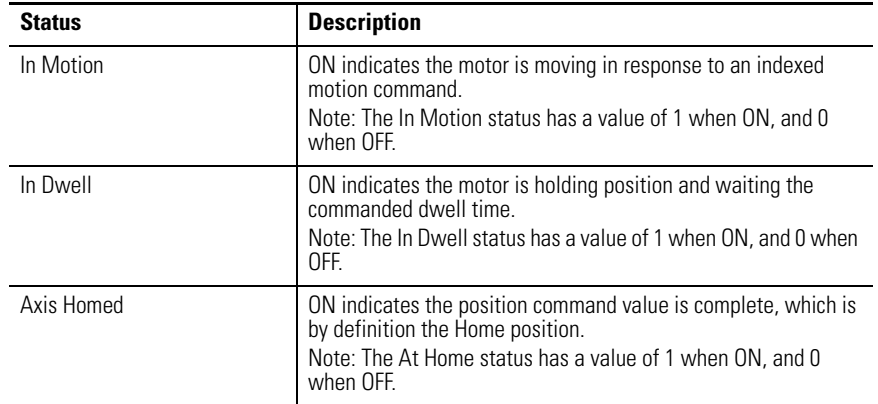

The following command can be executed from a Indexing window of an online drive.

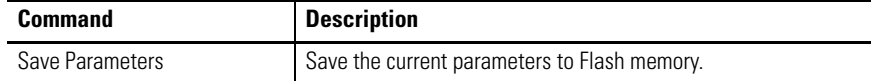

Customize the Indexing window for your Kinetix 3 drive by selecting one or more of these commands:

- Click Show Status to display or hide the Status pane.
- Click Show Commands to display or hide the Commands pane.
- Click Setup to open the [Monitor Setup Window on page 276,](#page-273-0) where you can customize the status display for this window.
- Click Revert to return parameter settings to the values they held when you opened this window.

# <span id="page-243-0"></span>**Understanding the Homing Window**

The Properties window for Homing looks like this.

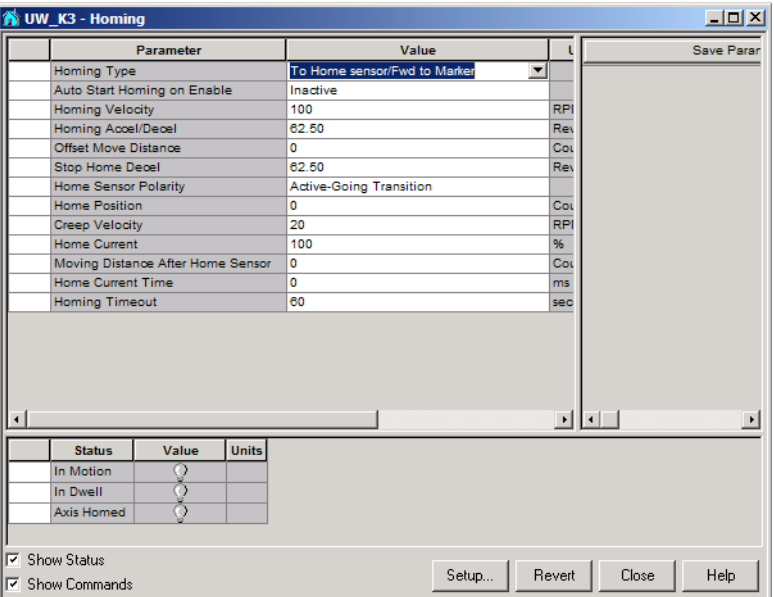

Use the Homing window to configure the type of homing operation the drive performs.

**TIP** Homing operations are performed by issuing the Start Homing command from the Indexing Control Panel.

Homing has no associated statuses. Except for Copy and Paste, and it has no direct commands.

The following parameters apply to Homing.

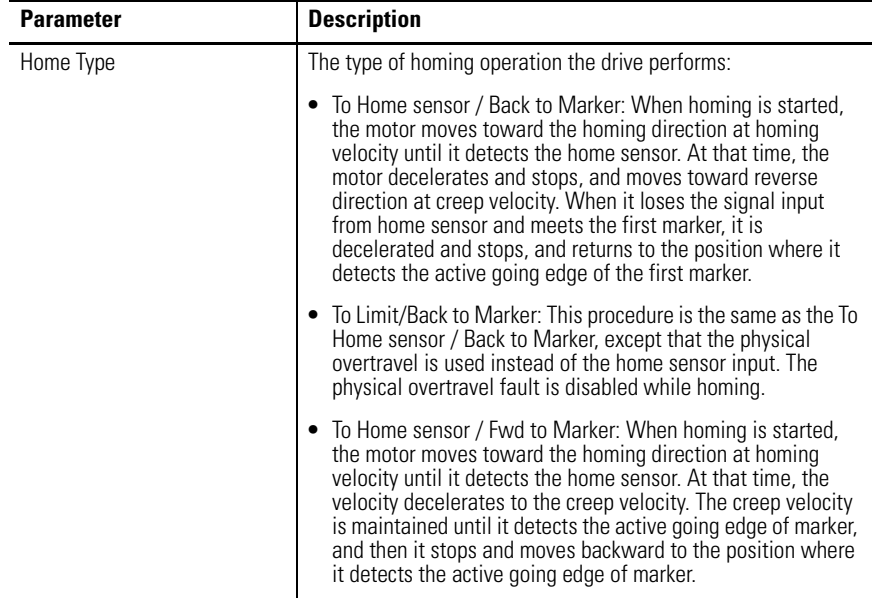

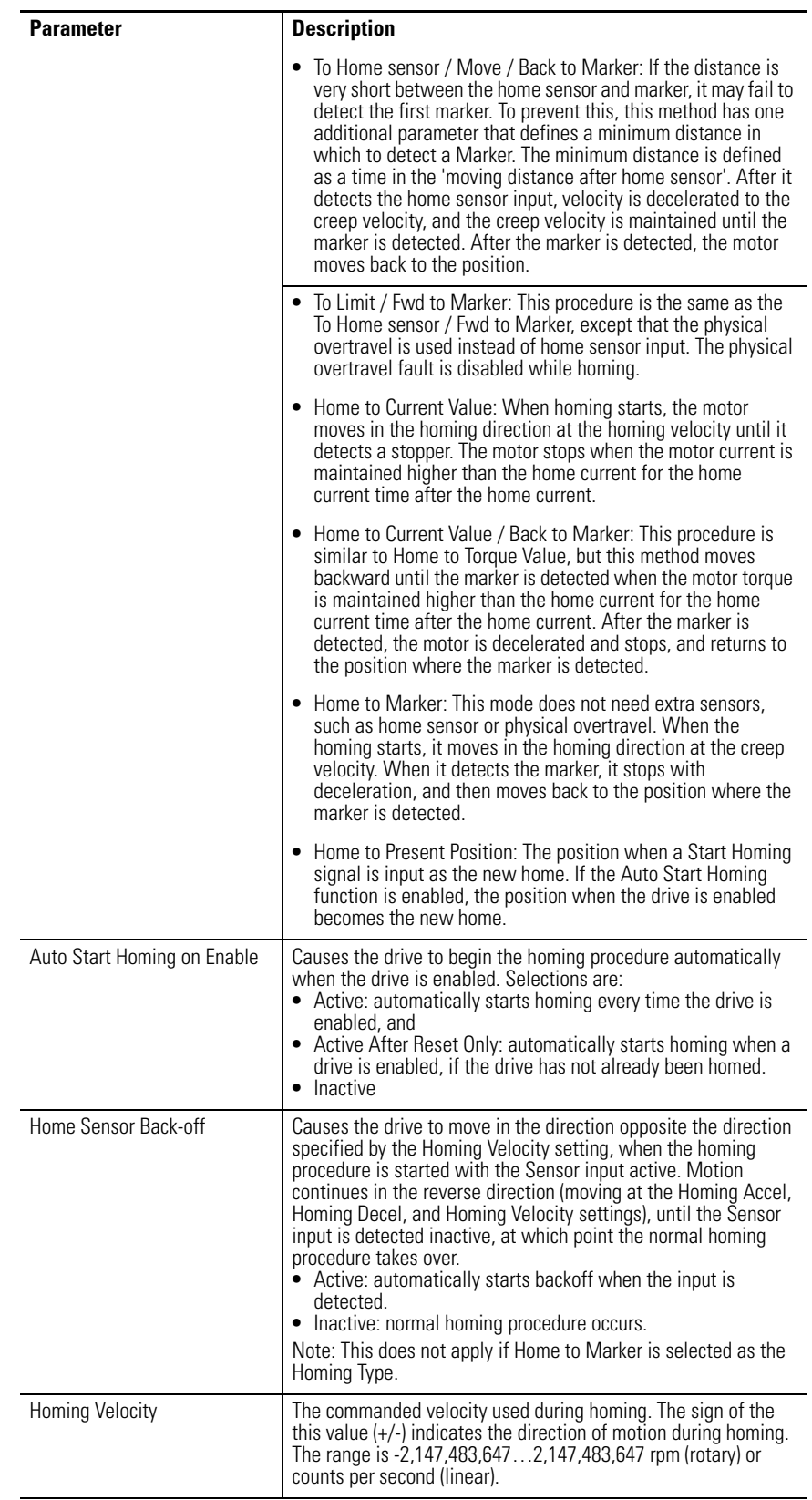

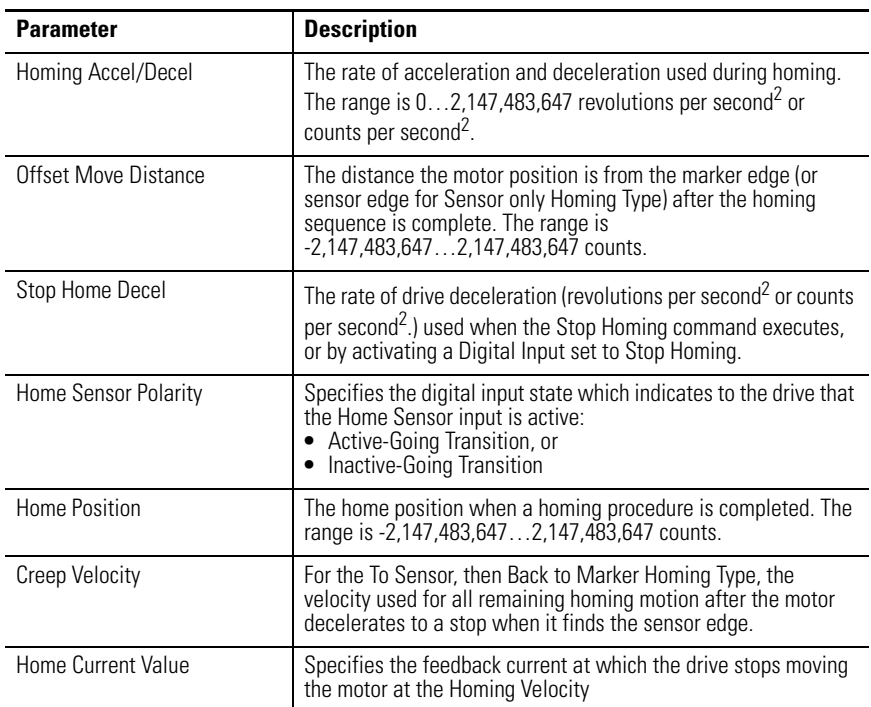

The following status can be displayed from a Homing window of an online drive.

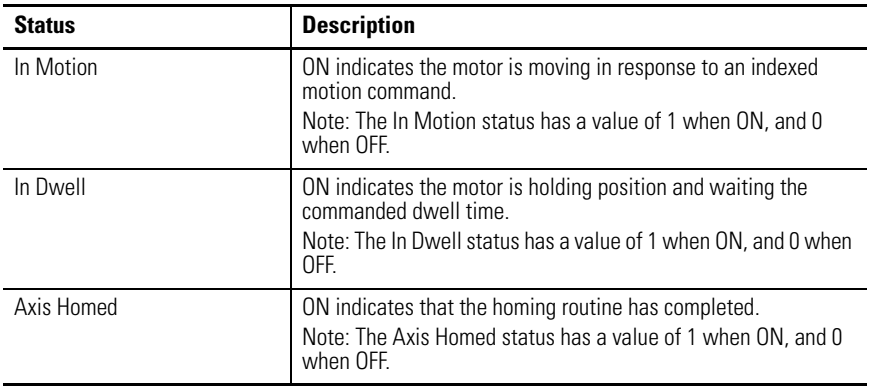

The following commands can be performed from a Homing window of an online drive.

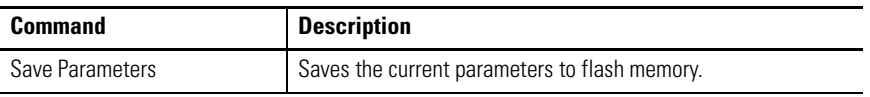

Customize the Homing window for your Kinetix 3 drive by selecting one or more of these commands:

- Click Show Status to display or hide the Status pane.
- Click Setup to open the [Monitor Setup Window on page 276,](#page-273-0) where you can customize the status display for this window.
- Click Revert to return parameter settings to the values they held when you opened this window.

# <span id="page-246-0"></span>**Understanding the Motor Window**

The Properties window for Motors looks like this.

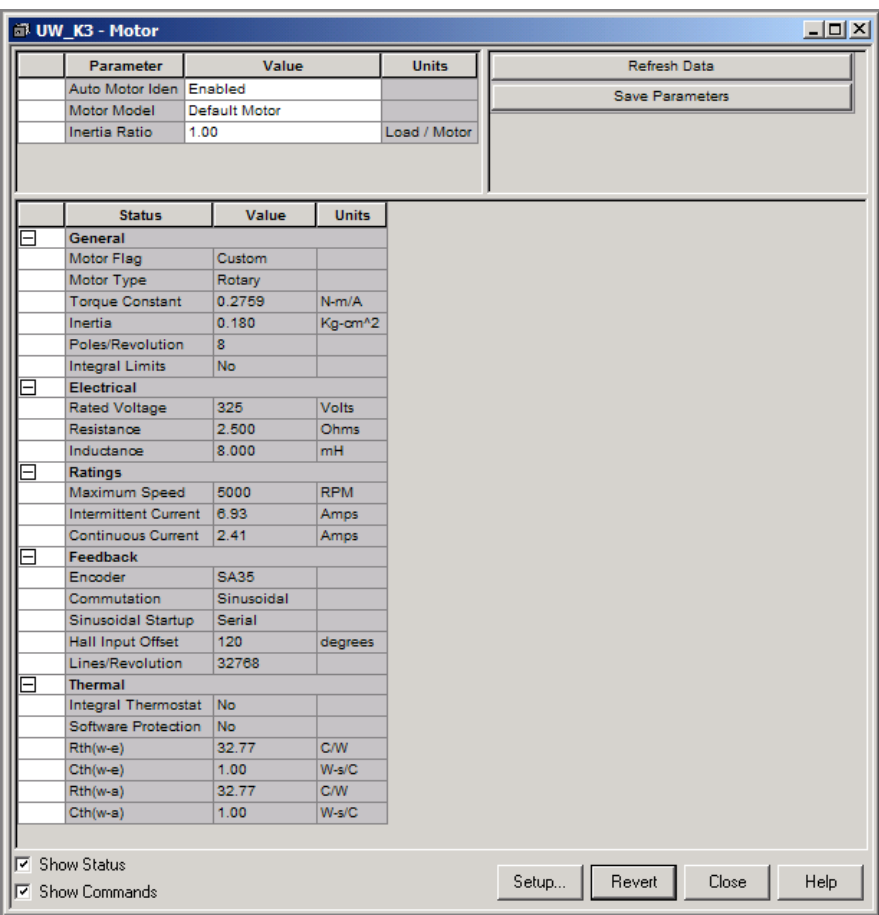

Use the Motor window to:

- Choose a motor for the associated online or offline Kinetix 3 drive. Once you select a motor, the status values associated with the selected motor appears in the Status pane of this window.
- Monitor the status settings that relate to the selected motor.

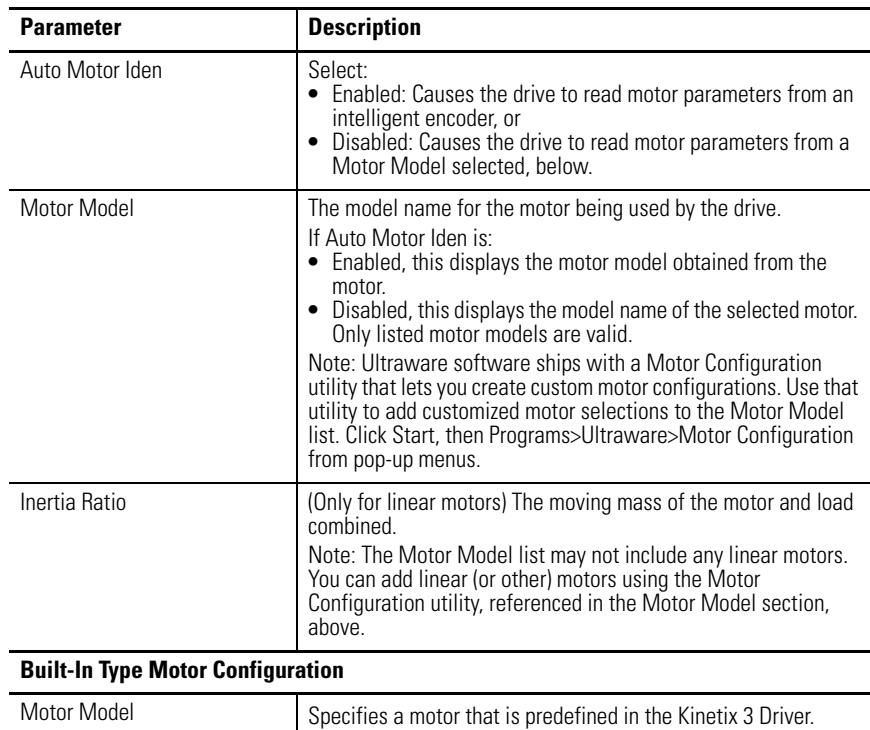

The following parameters, status, and commands apply to motors.

The following status is displayed by default for the Motor branch of an online drive.

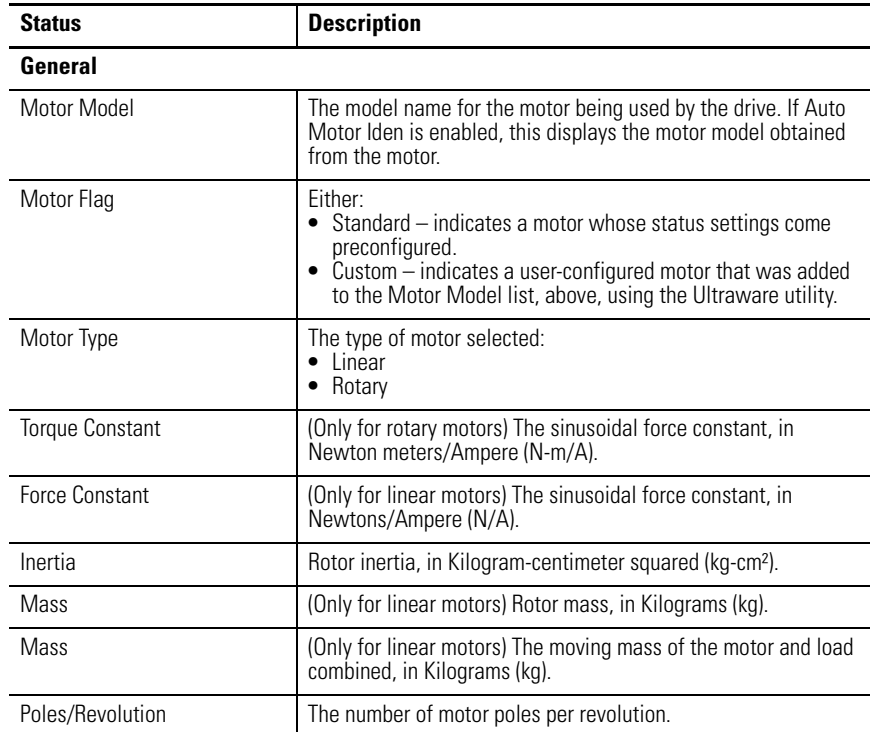

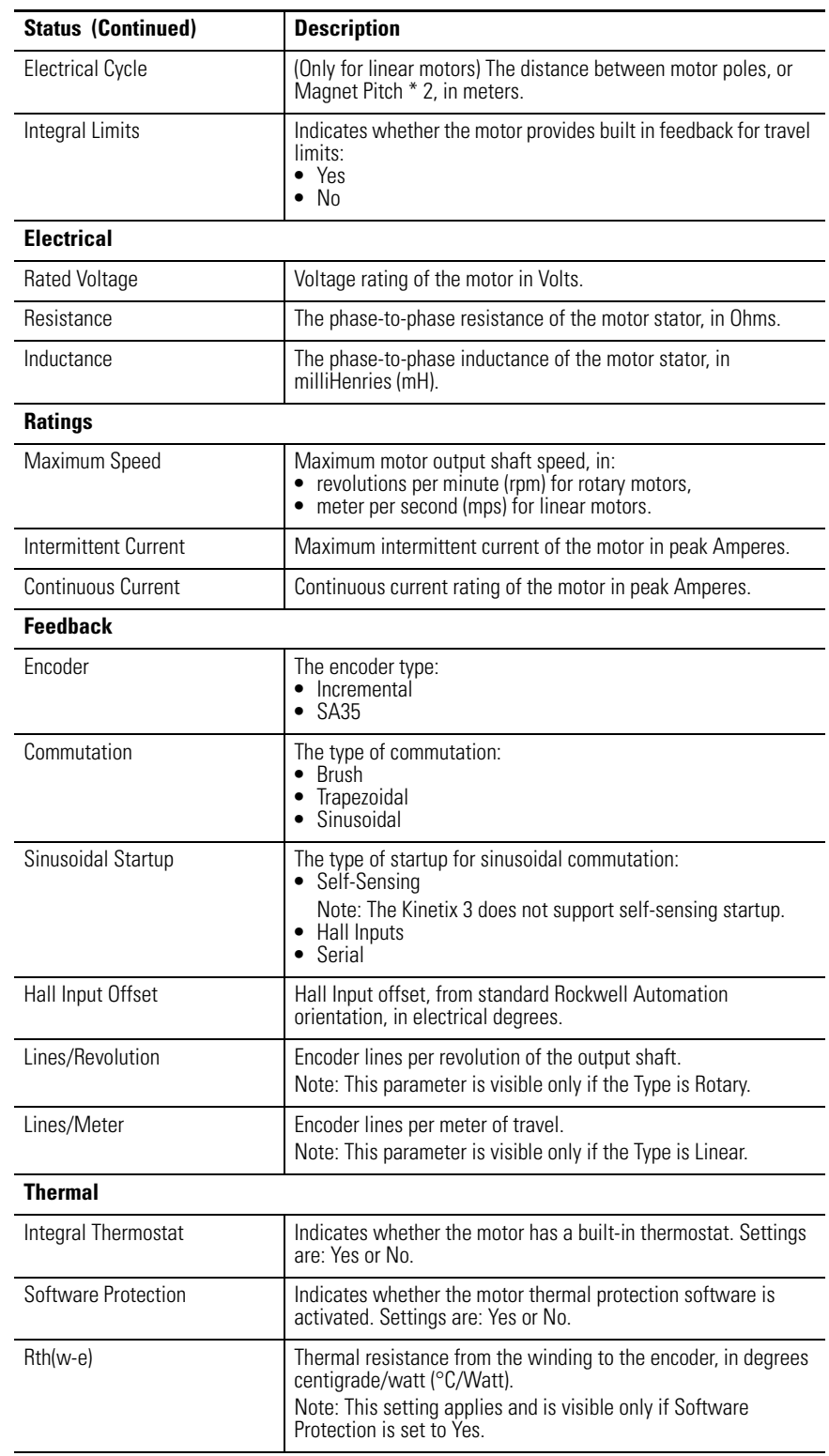

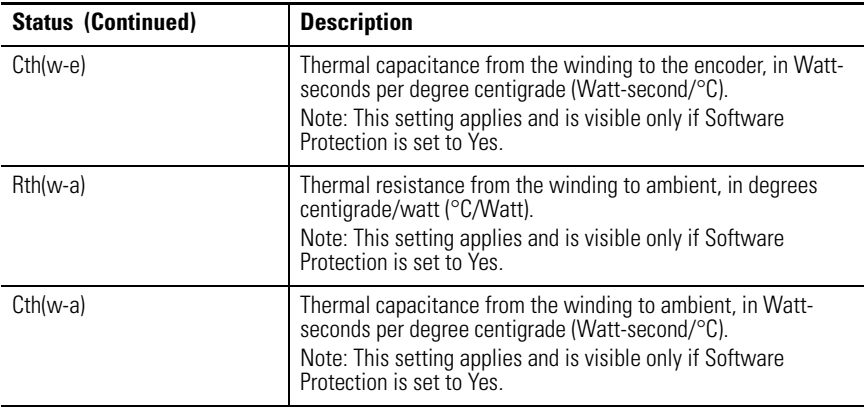

The following commands can be executed for a Motor window of an online Kinetix 3 drive.

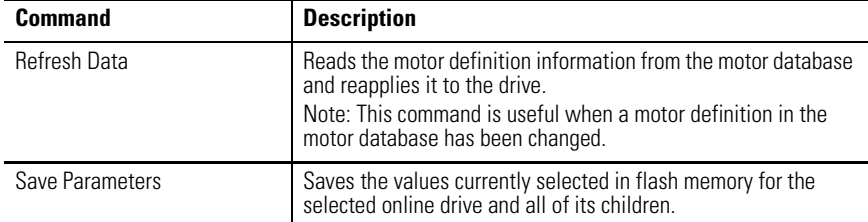

Customize the Motor window for your Kinetix 3 drive by selecting one or more of these commands:

- Click Show Status to display or hide the Status pane.
- Click Show Commands to display or hide the Commands pane.
- Click Setup to open the [Monitor Setup Window on page 276,](#page-273-0) where you can customize the status display for this window.
- Click Revert to return parameter settings to the values they held when you opened this window.

# <span id="page-250-0"></span>**Understanding the Tuning Window**

The Properties window for the Tuning branch looks like this.

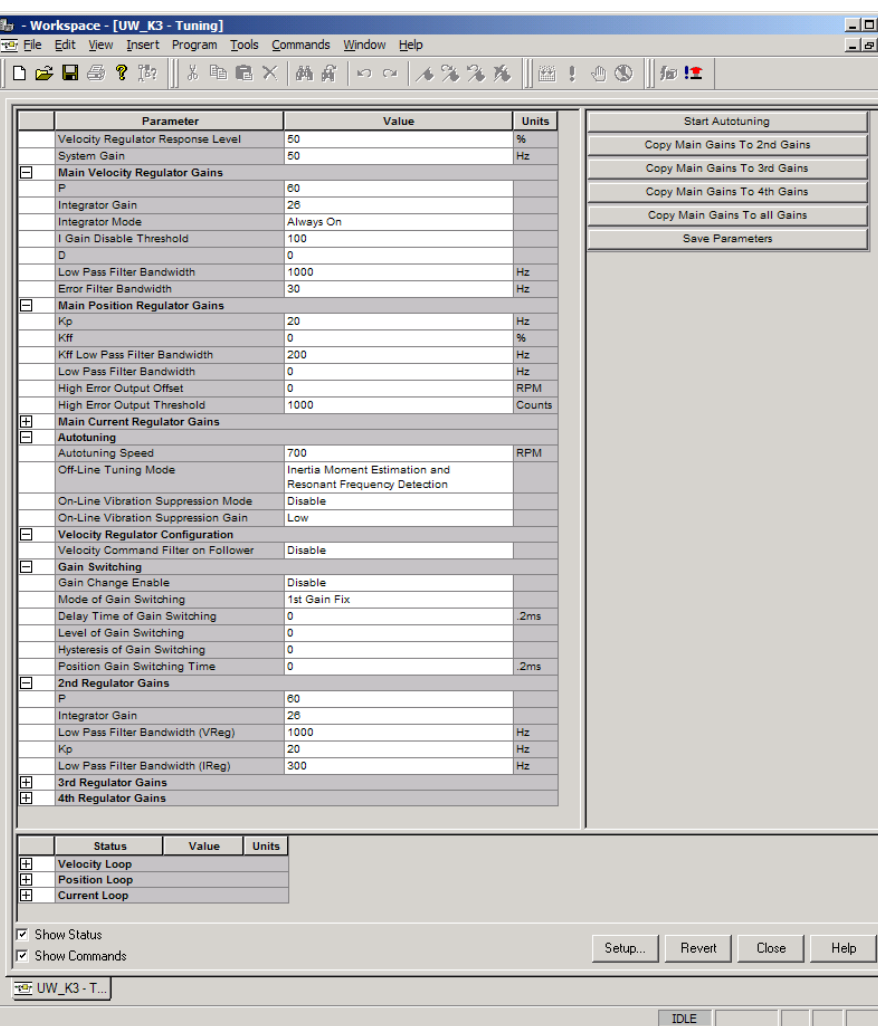

Use the Tuning window to:

- Configure Velocity, Position, and Current Regulator Gains.
- Configure and execute autotuning.
- Configure an alternative set of gains, that can be activated by a digital input.
- Monitor Velocity, Position and Current loop statuses.

The Inertia Ratio in the Motor window is the most fundamental property to adjust for proper tuning. The Inertia Ratio can be set automatically by running the Autotuning command, or entered manually if it is known. One of these should be done as the first step in tuning.

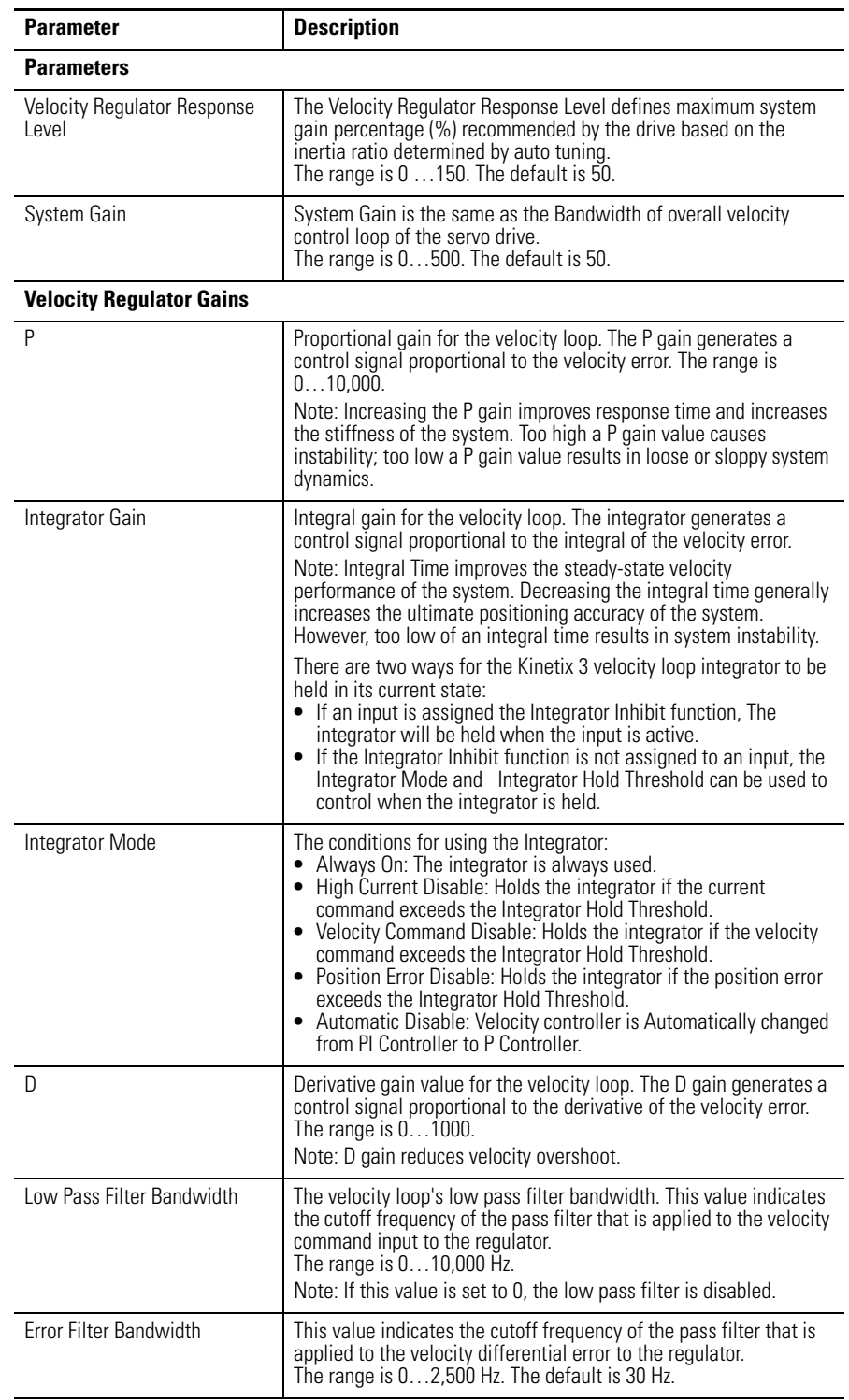

The following parameters, status, and commands apply to this window.
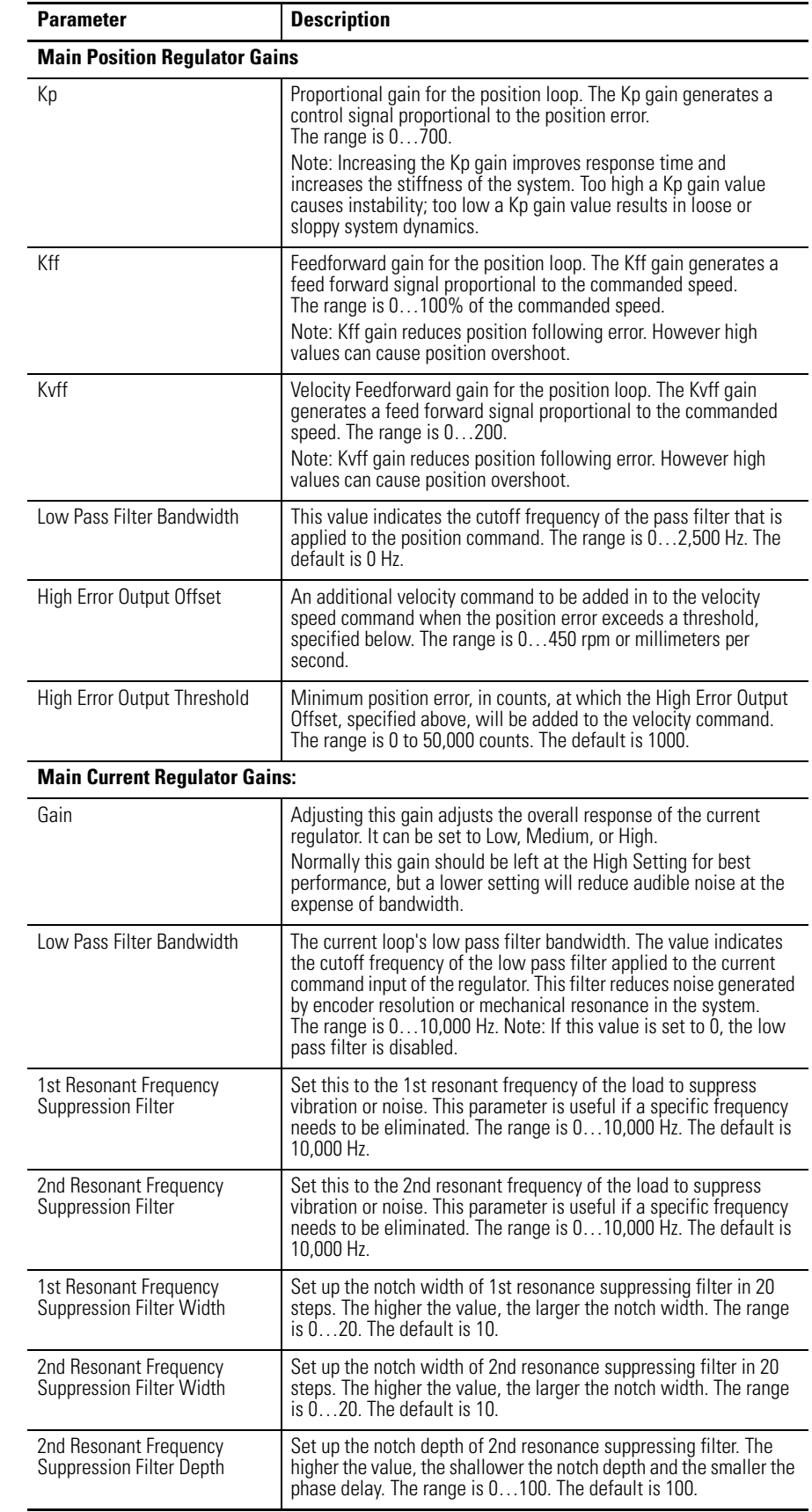

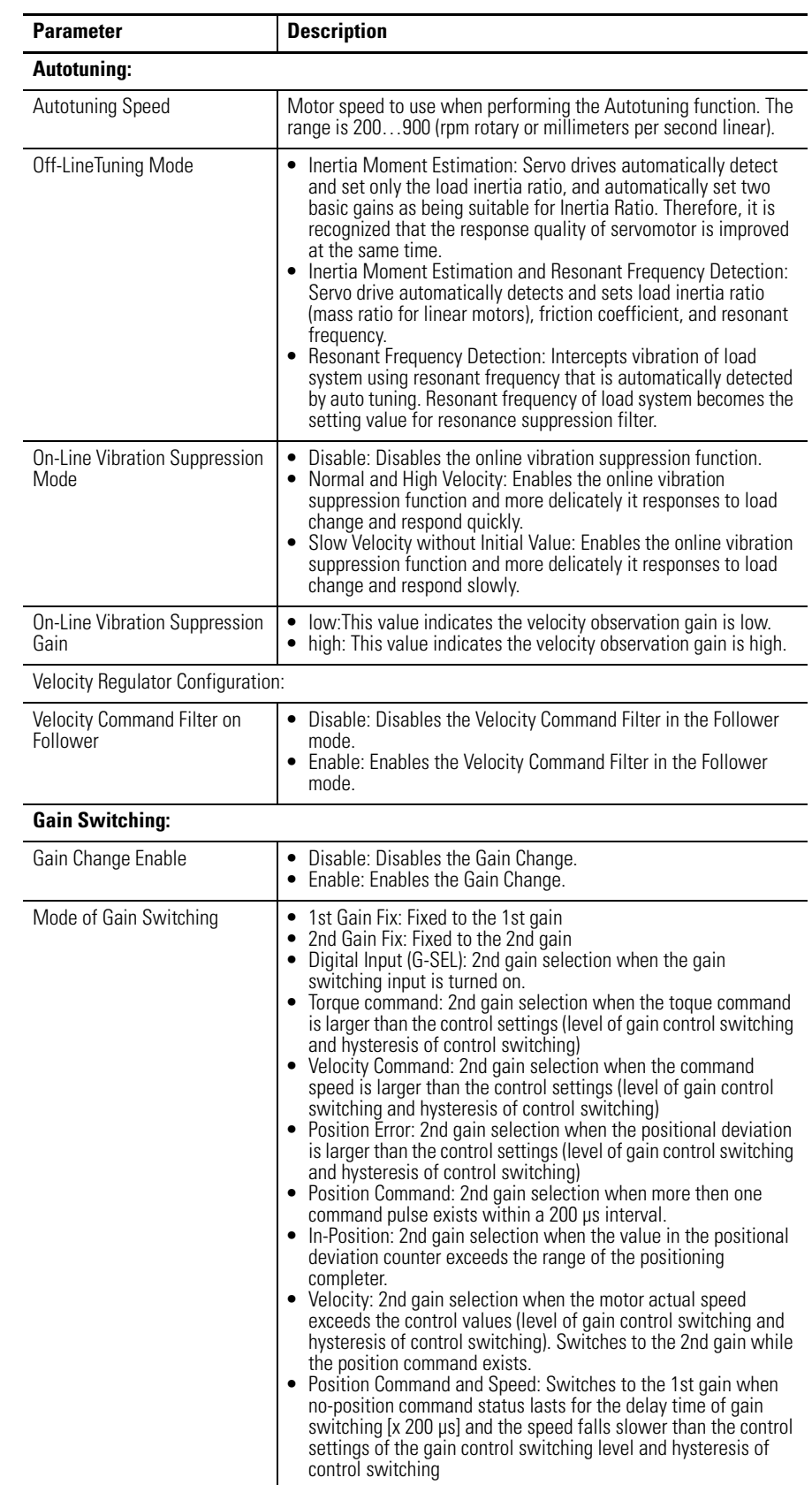

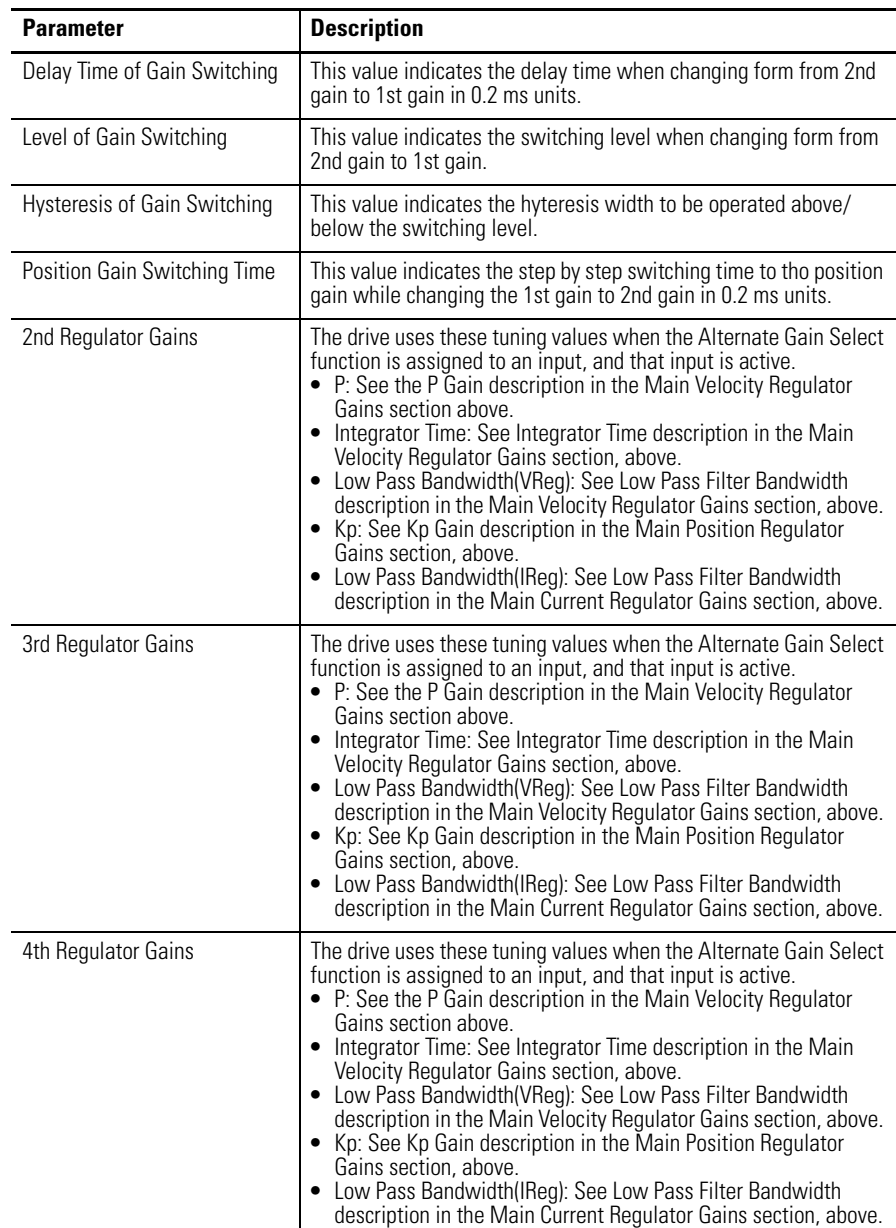

The following status is displayed by default for the Tuning branch of an online drive.

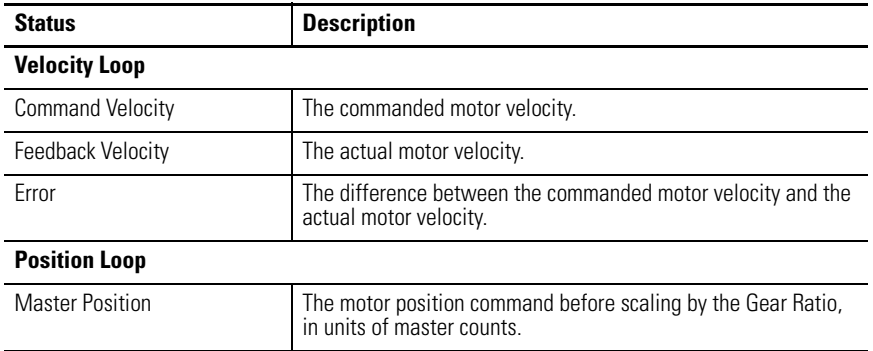

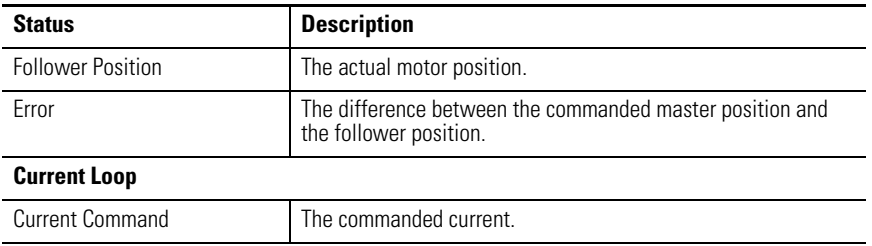

The following commands can be executed for a Motor branch of an online drive.

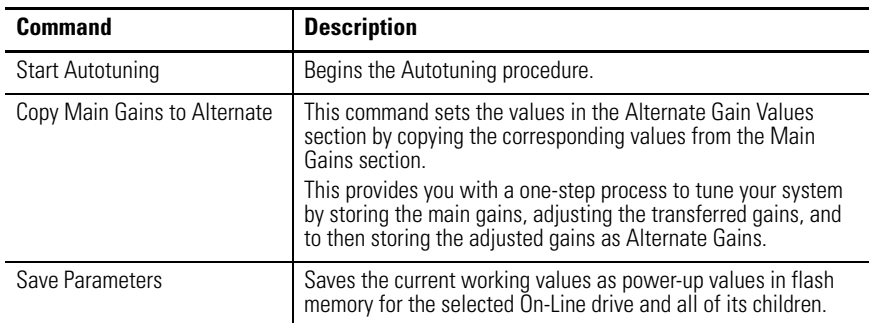

Customize the Tuning window for your Kinetix 3 drive by selecting one or more of these commands:

- Click Show Status to display or hide the Status pane.
- Click Show Commands to display or hide the Commands pane.
- Click Setup to open the [Monitor Setup Window on page 276,](#page-273-0) where you can customize the status display for this window.
- Click Revert to return parameter settings to the values they held when you opened this window.

### **Autotuning Window**

Use the Autotuning window to configure autotuning parameters, start and stop autotuning for an online drive, and monitor the Drive Enable status.

During autotuning, the drive executes an internal tuning algorithm and sets appropriate gains automatically. The user sets the desired tuning command parameters and selects the Start Autotune button to begin autotuning.

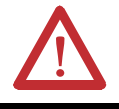

**ATTENTION:** The motor shaft moves during the tuning process! Refer to the Hardware and Installation manual for tuning details.

**TIP** Closing the window returns the drive to its normal operating mode, but the software is disabled. Select the drive and execute an Enable command and instructed in the Windows' message to make the drive operational.

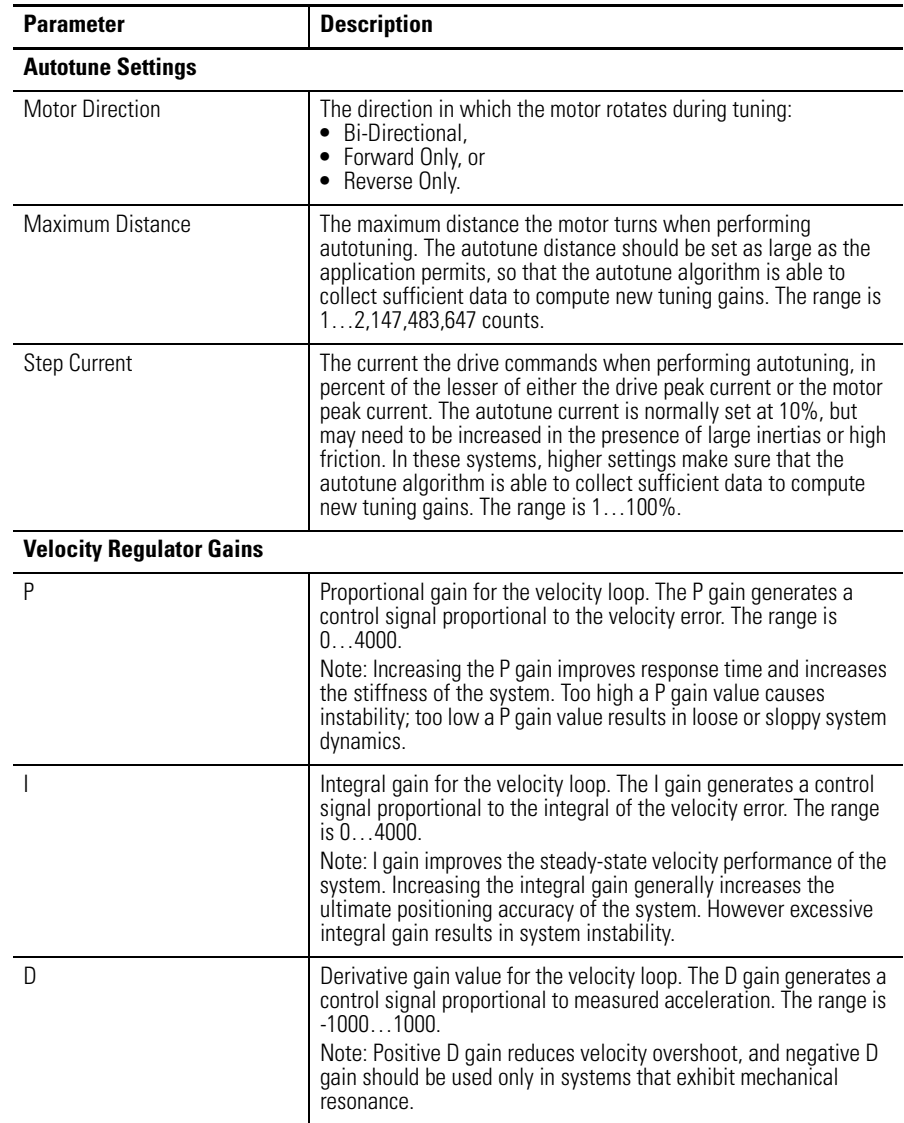

The following parameters, status, and commands apply to this window.

The following information is the default status for a Kinetix 3 drive in the Autotuning window of the Tuning branch.

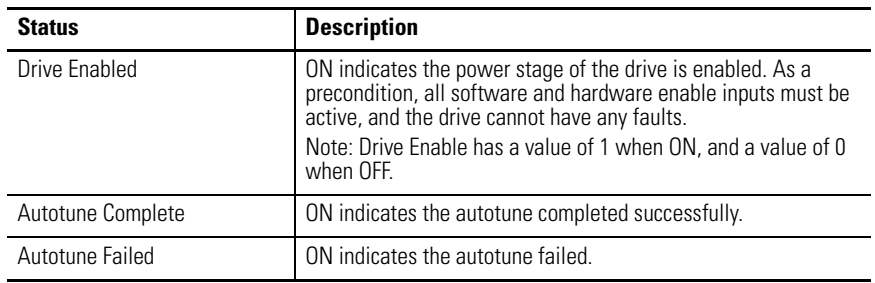

The following commands can be executed on an online drive using the Autotuning window of the Tuning branch.

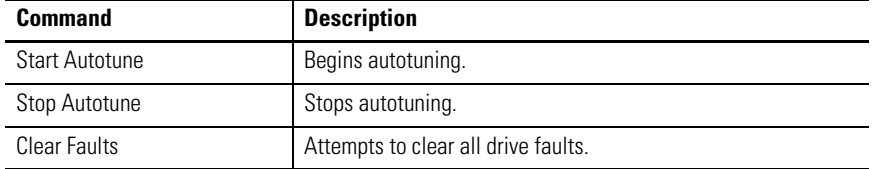

Customize the Autotuning window for your Kinetix 3 drive by selecting one or more of these commands:

- Click Show Status to display or hide the Status pane.
- Click Show Commands to display or hide the Commands pane.
- Click Revert to return parameter settings to the values they held when you opened this window.

#### **Manual Position Tuning Window**

Use the Manual Position Tuning window to configure manual position tuning parameters, start and stop manual position tuning for an online drive, and monitor the Drive Enable status.

During manual position tuning, the drive commands an internal step position waveform and the user sets the gains manually. The user sets the desired tuning command parameters and selects the Start Tuning button to begin manual position tuning.

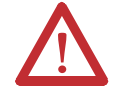

**ATTENTION:** The motor shaft moves during the tuning process. Ensure that the motor is properly mounted and guarded.

**TIP** Closing the window returns the drive to its normal operating mode, but software disabled. Select the drive and execute an Enable command as instructed in the Windows' message to make the drive operational.

The following parameters, status, and commands apply to this window.

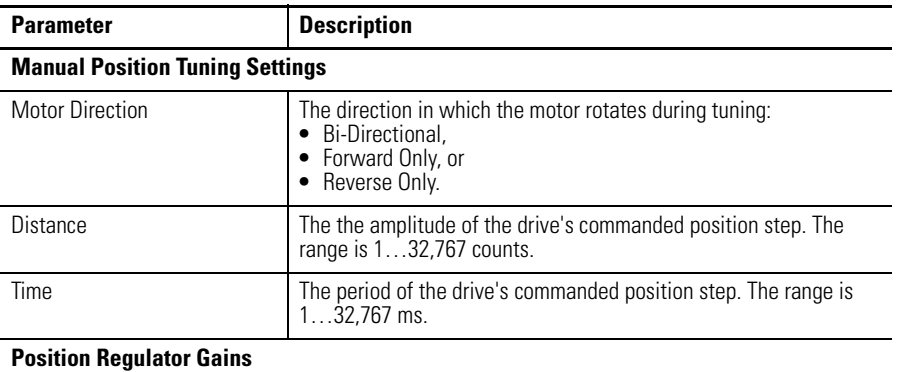

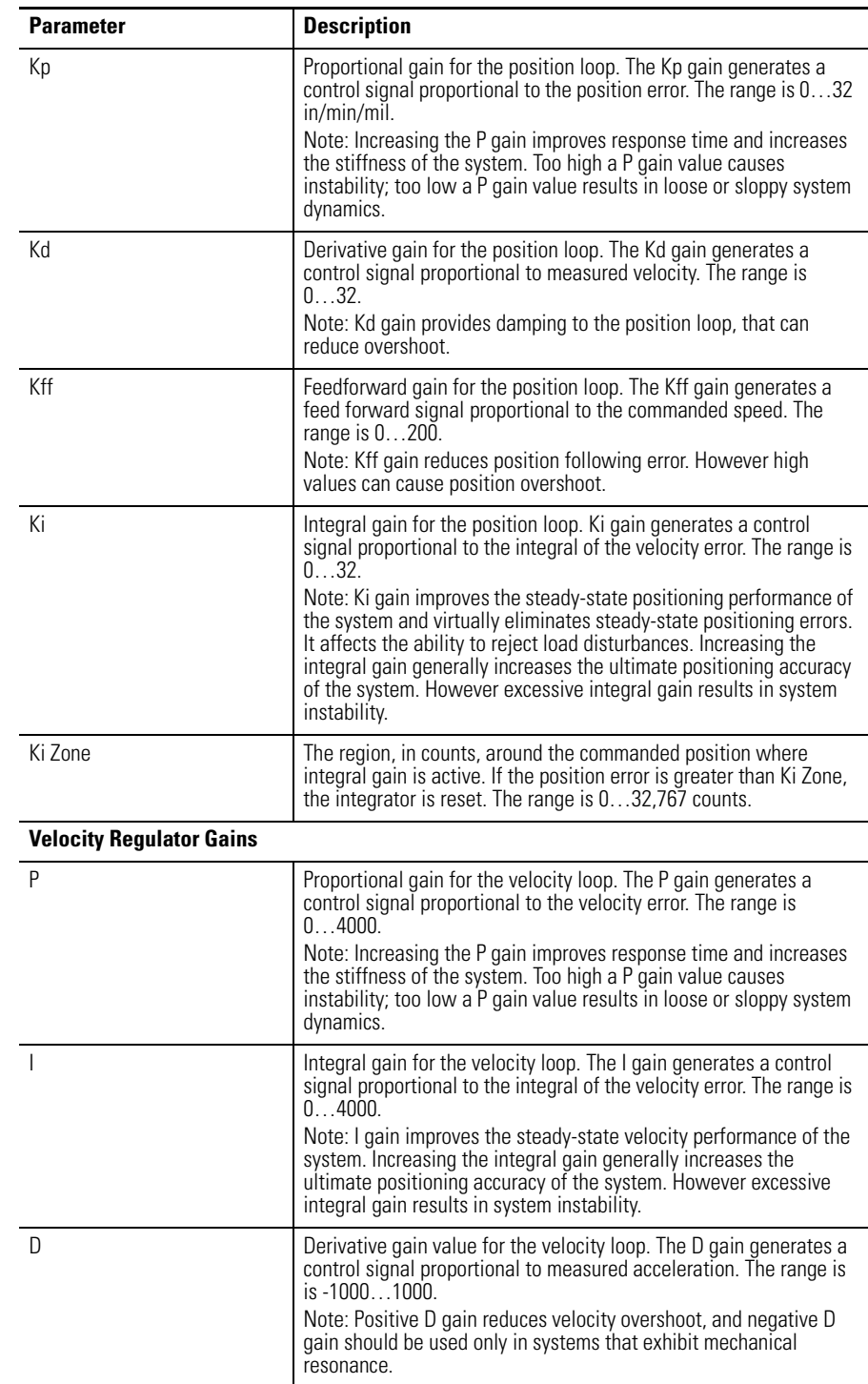

The following display is the default status for a Kinetix 3 drive in

The following display is the default status for a Kinetix 3 drive in the Manual Position Tuning window of the Tuning branch.

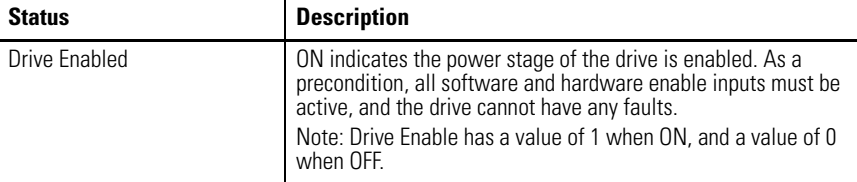

The following commands can be executed on an online drive using the Manual Position Tuning window of the Tuning branch.

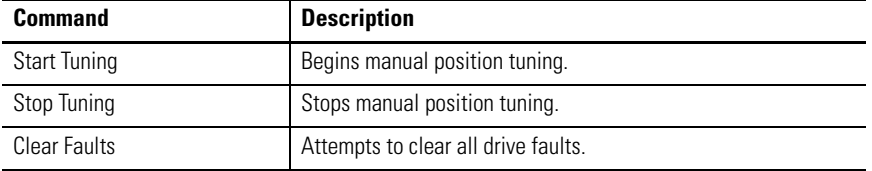

Customize the Manual Position Tuning window for your Kinetix 3 drive by selecting one or more of these commands:

- Click Show Status to display or hide the Status pane.
- Click Show Commands to display or hide the Commands pane.
- Click Revert to return parameter settings to the values they held when you opened this window.

#### **Manual Velocity Tuning Window**

Use the Manual Velocity Tuning window to configure manual velocity tuning parameters, start and stop manual velocity tuning for an online drive, and monitor the Drive Enable status.

During manual velocity tuning, the drive commands an internal step velocity waveform and the user sets the gains manually. The user sets the desired tuning command parameters and selects the Start Tuning button to begin manual velocity tuning.

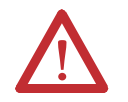

**ATTENTION:** The motor shaft moves during the tuning process. Ensure that the motor is properly mounted and guarded.

**TIP** Closing the window returns the drive to its normal operating mode, but software is disabled. Select the drive and execute an Enable command as instructed in the message to make the drive operational.

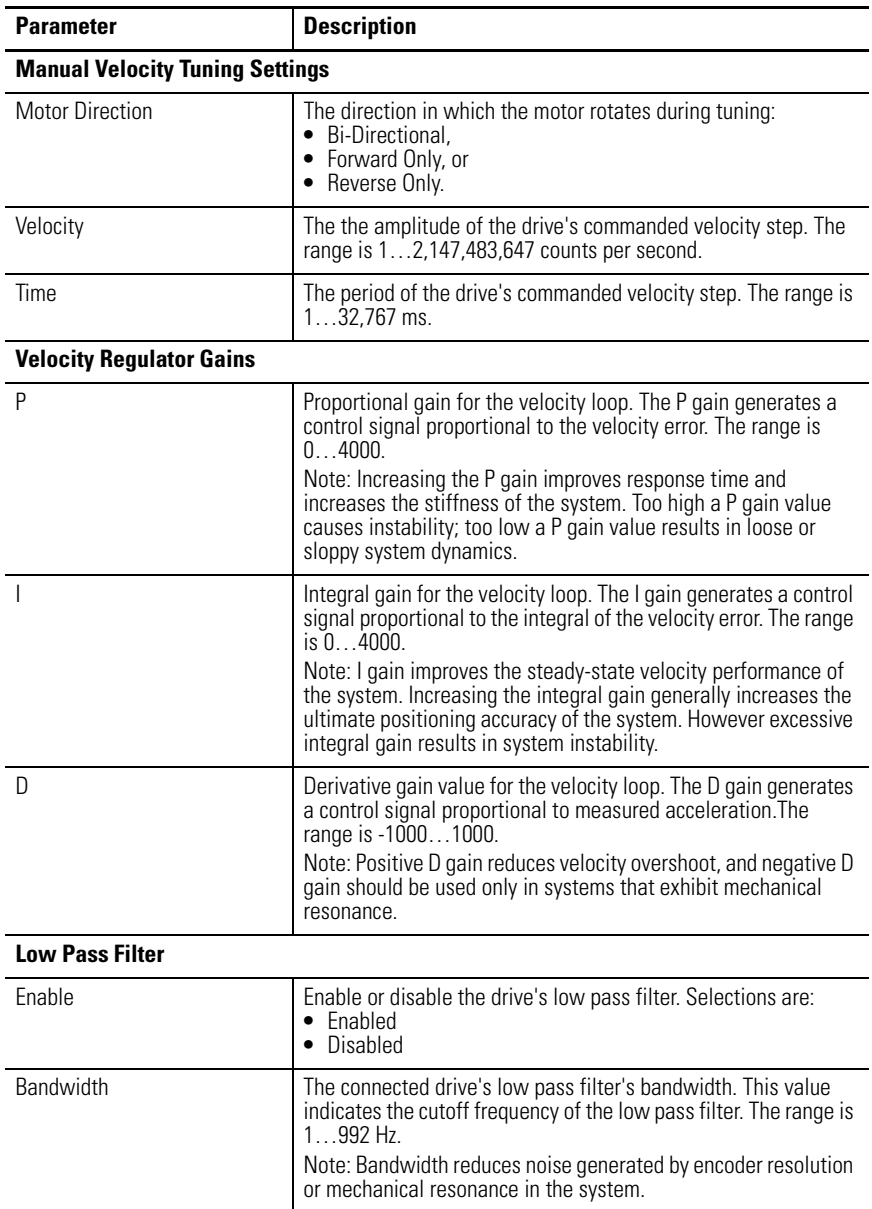

The following parameters, status, and commands apply to this window.

The following display is the default status for a Kinetix 3 drive in the Manual Velocity Tuning window of the Tuning branch.

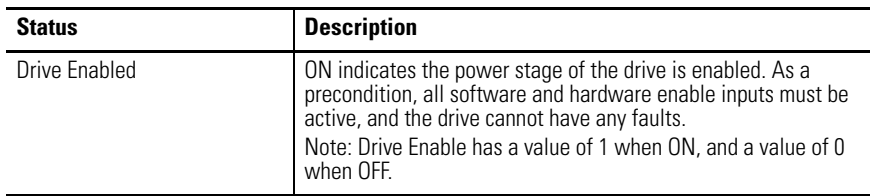

The following commands can be executed on an online drive using the Manual Velocity Tuning window of the Tuning branch.

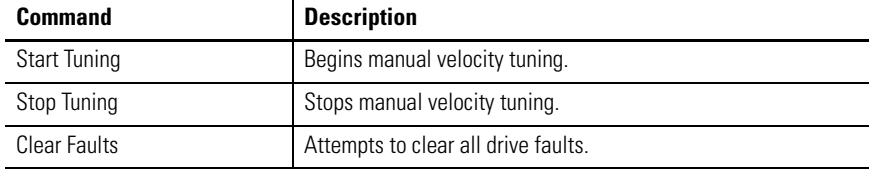

Customize the Manual Velocity Tuning window for your Kinetix 3 drive by selecting one or more of these commands:

- Click Show Status to display or hide the Status pane.
- Click Show Commands to display or hide the Commands pane.
- Click Revert to return parameter settings to the values they held when you opened this window.

# **Understanding the Encoders Window**

The Properties window for Encoders looks like this.

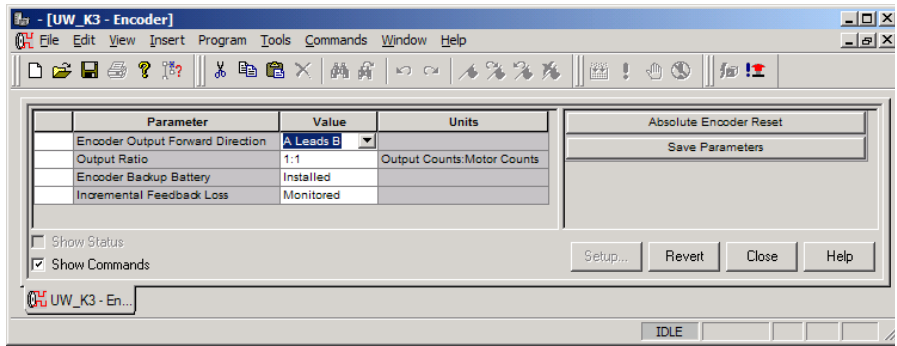

Use the Encoders window to:

- configure the motor encoder,
- execute a command that will reset an absolute encoder position to zero.

This window has these parameters and direct commands.

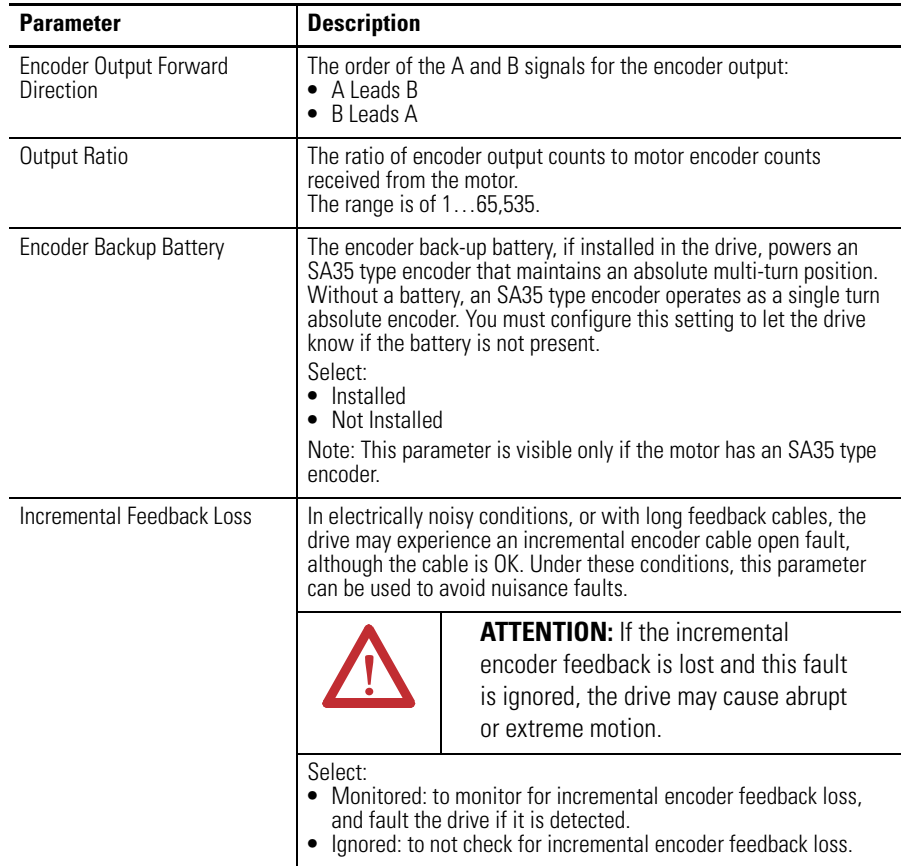

The following commands can be executed on an online drive using the Encoders window.

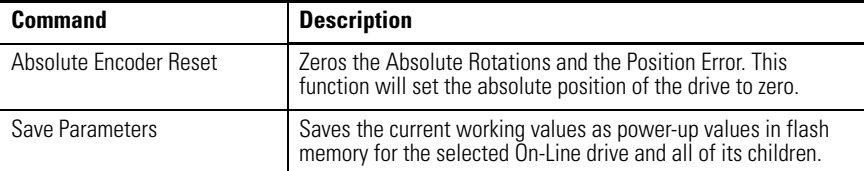

Customize the Encoders window for your Kinetix 3 drive by selecting one or more of these commands:

- Click Show Commands to display or hide the Commands pane.
- Click Setup to open the [Monitor Setup Window on page 276,](#page-273-0) where you can customize the status display for this window.
- Click Revert to return parameter settings to the values they held when you opened this window.

## <span id="page-264-0"></span>**Understanding the Digital Inputs Window**

The Properties window for Digital Inputs looks like this.

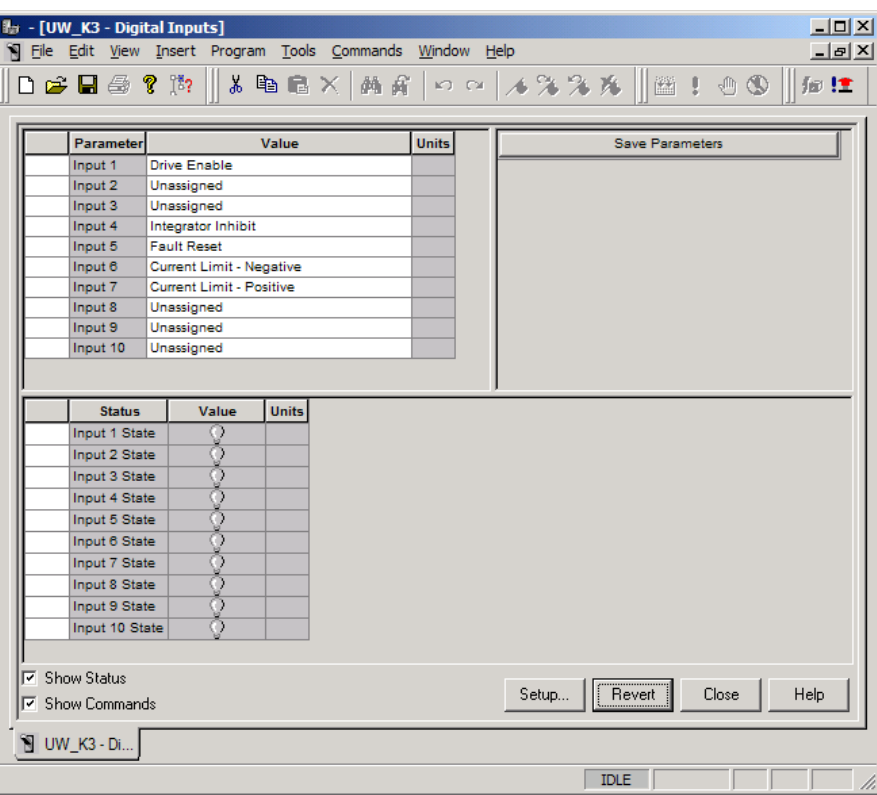

Use the Digital Inputs window to:

- assign functions to digital inputs, and
- monitor the status of digital inputs.

Selecting a function in the Value selection box causes that function to become active when the associated Digital Input becomes active.

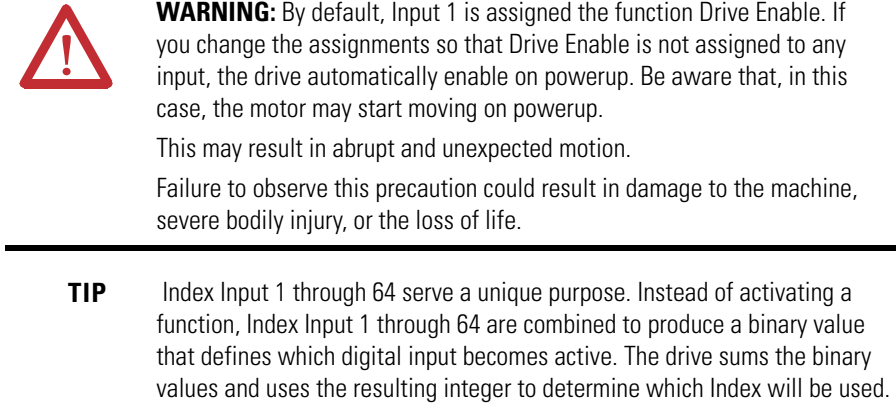

The digital input index Select binary values are as follows:

- Preset Select  $0 = 1$  if active, 0 if not.
- Preset Select  $1 = 2$  if active, 0 if not.
- Preset Select  $2 = 4$  if active, 0 if not.
- Preset Select  $3 = 8$  if active, 0 if not.
- Preset Select  $4 = 16$  if active, 0 if not.
- Preset Select  $5 = 32$  if active, 0 if not.

If a Index Input is not assigned to a digital input, the Index Input is considered inactive.

There are no commands associated with the Digital Inputs parameter window.

The Digital Inputs window has these parameters and statuses.

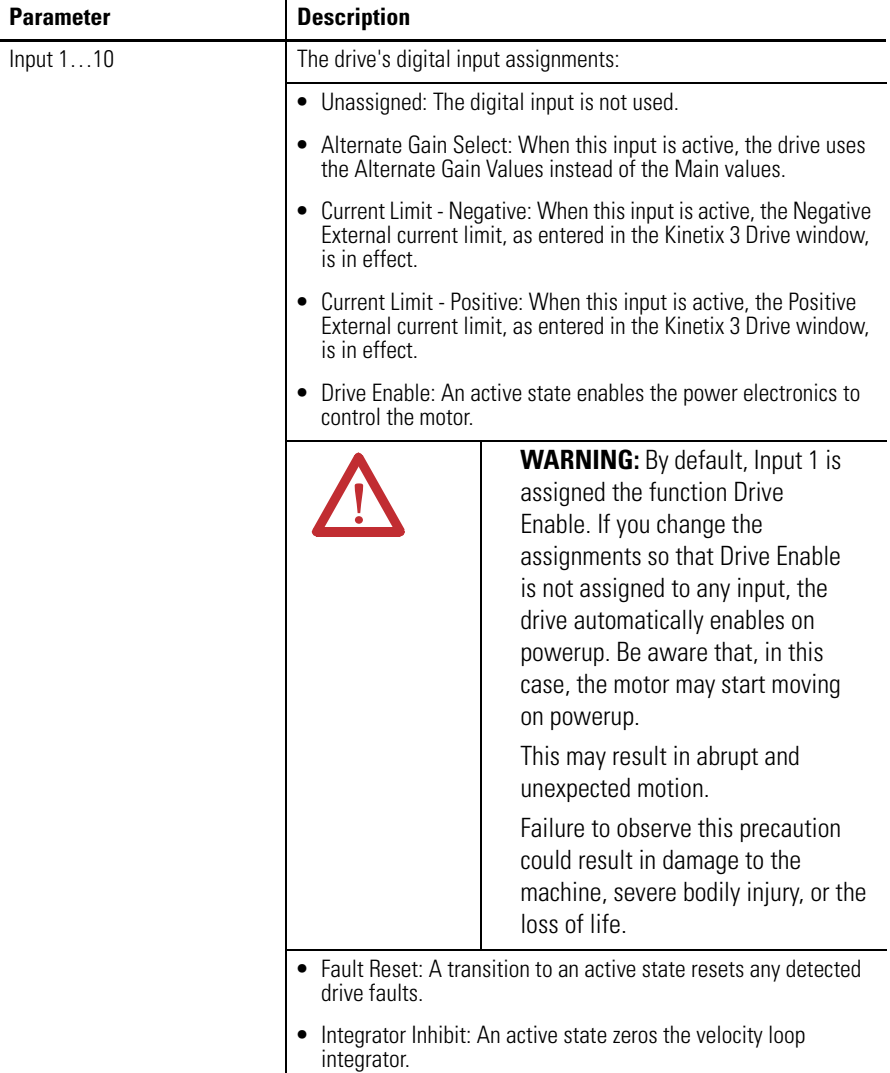

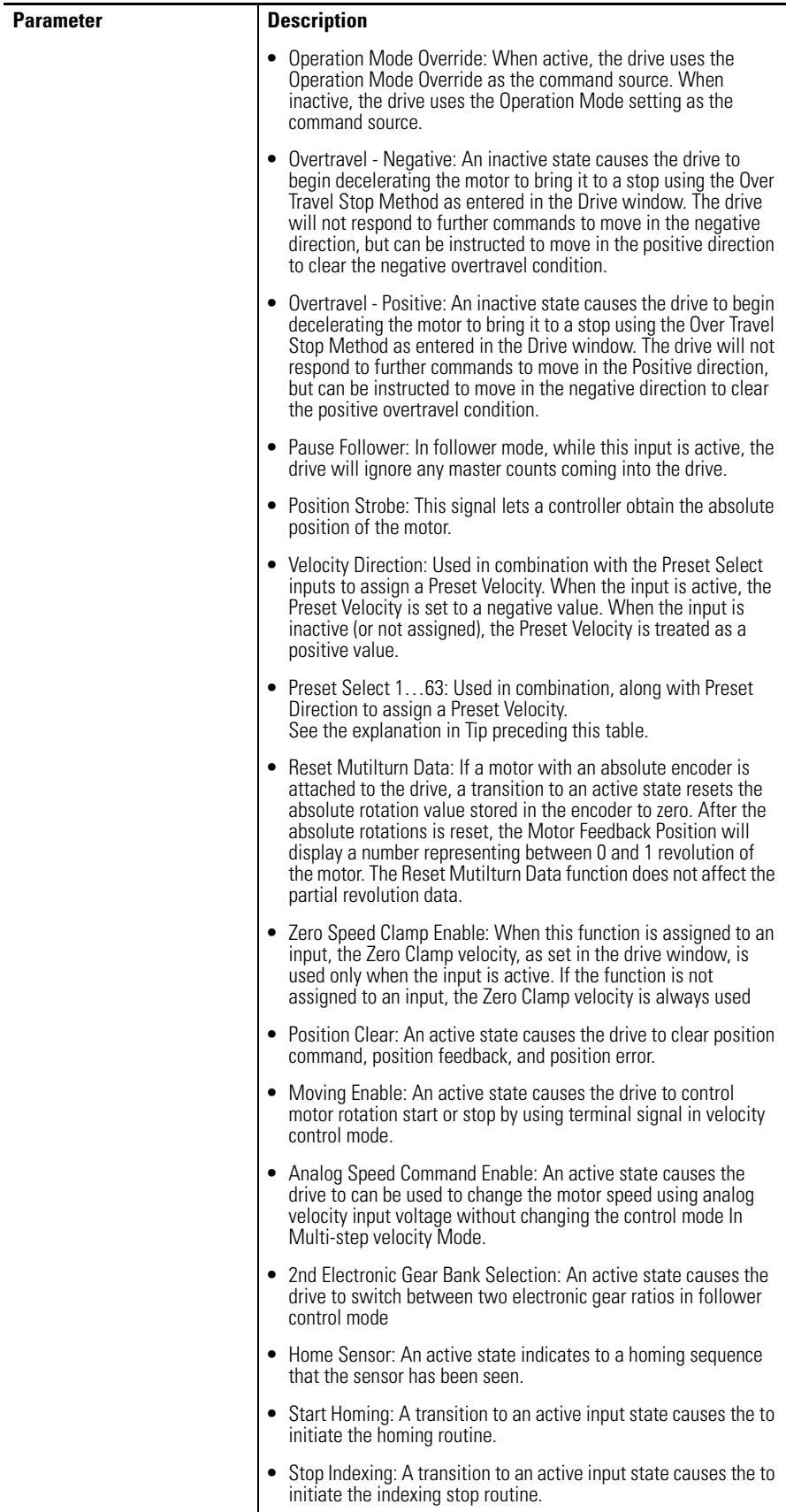

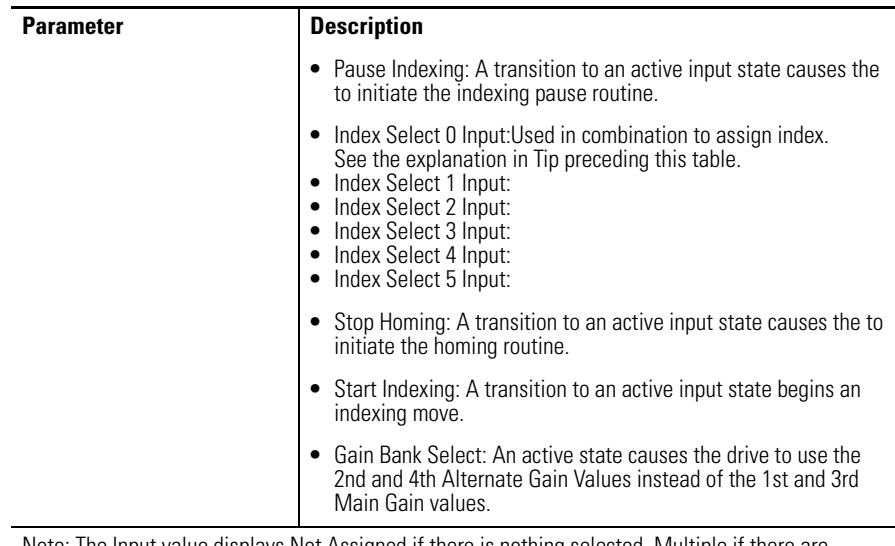

Note: The Input value displays Not Assigned if there is nothing selected, Multiple if there are multiple functions selected, or the name of the function if only one is selected.

The following display is the default status for a Kinetix 3 drive in the Digital Inputs window.

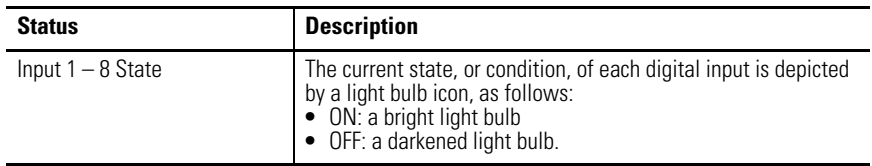

No commands are associated with the Digital Inputs window.

Customize the Digital Inputs window for your Kinetix 3 drive by selecting one or more of these commands:

- Click Show Status to display or hide the Status pane.
- Click Setup to open the [Monitor Setup Window on page 276,](#page-273-0) where you can customize the status display for this window.
- Click Revert to return parameter settings to the values they held when you opened this window.

## <span id="page-268-0"></span>**Understanding the Digital Outputs Window**

The Properties window for Digital Outputs looks like this.

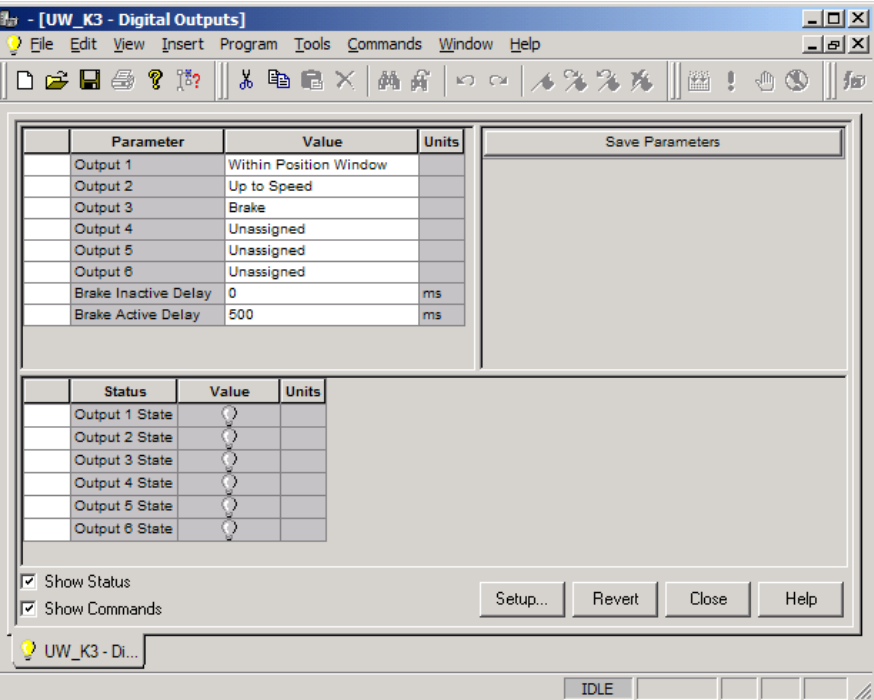

Use the Digital Outputs window to assign these parameters:

- assign functions to digital outputs.
- set both active and inactive brake delays.
- monitor the status of the digital outputs and the digital relay.

The following parameters are associated with this window.

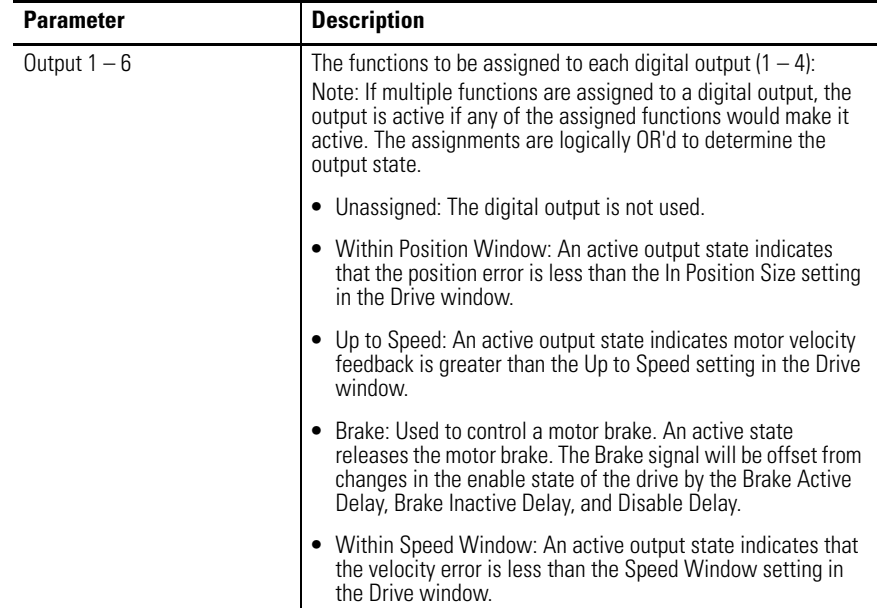

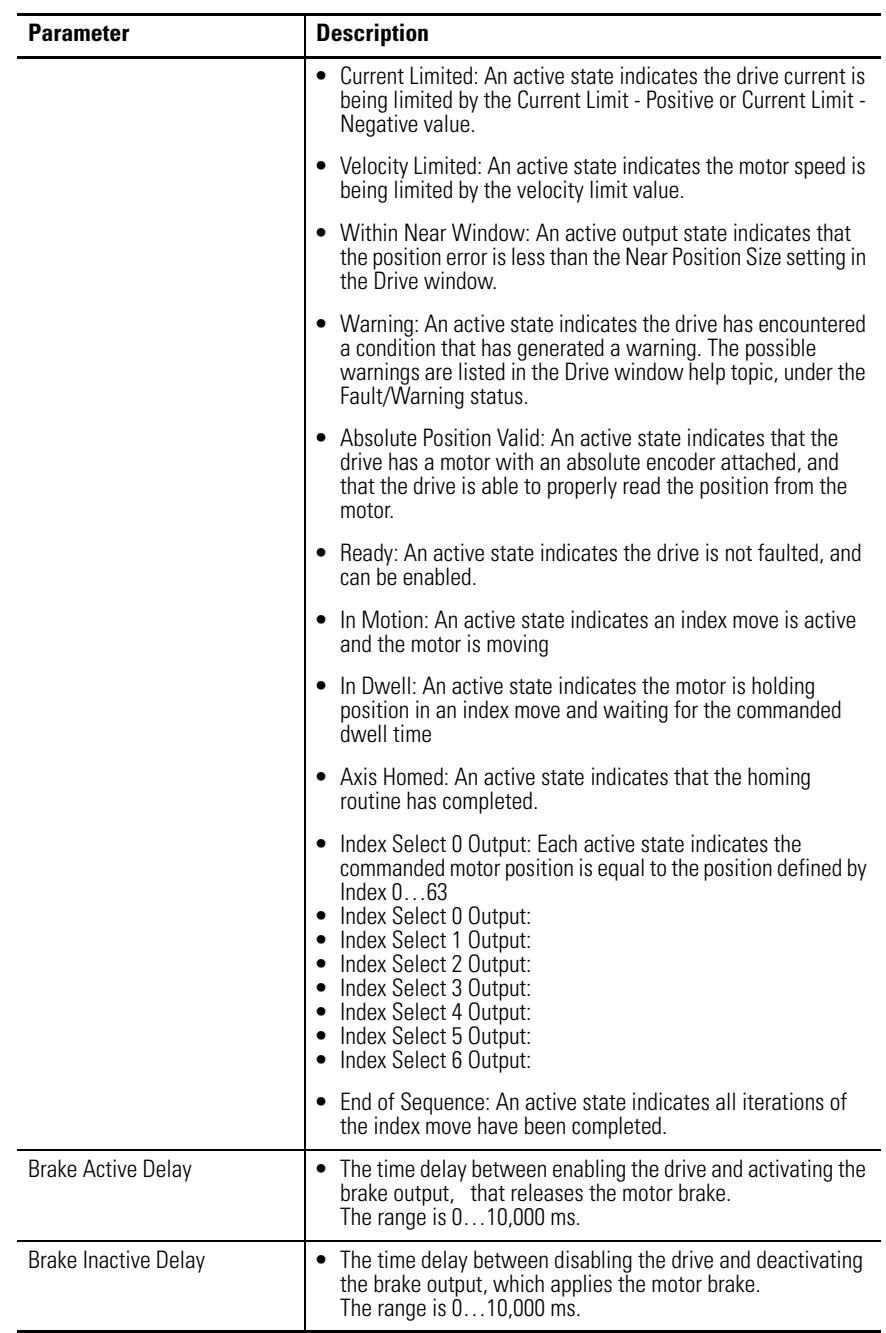

The following display is the default status for a Kinetix 3 drive in the Digital Outputs window.

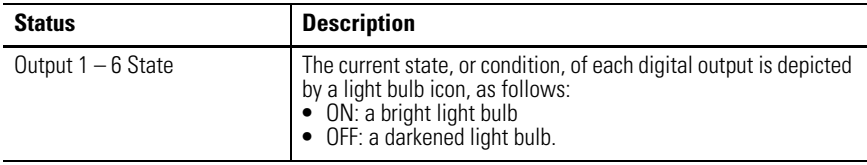

The following command can be executed for a Digital Outputs window of an online drive.

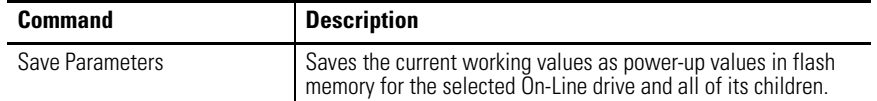

Customize the Digital Outputs window for your Kinetix 3 drive by selecting one or more of these commands:

- Click Show Status to display or hide the Status pane.
- Click Show Commands to display or hide the Commands pane.
- Click Setup to open the [Monitor Setup Window on page 276,](#page-273-0) where you can customize the status display for this window.
- Click Revert to return parameter settings to the values they held when you opened this window.

# **Understanding the Analog Outputs Window**

The Properties window for Analog Outputs looks like this.

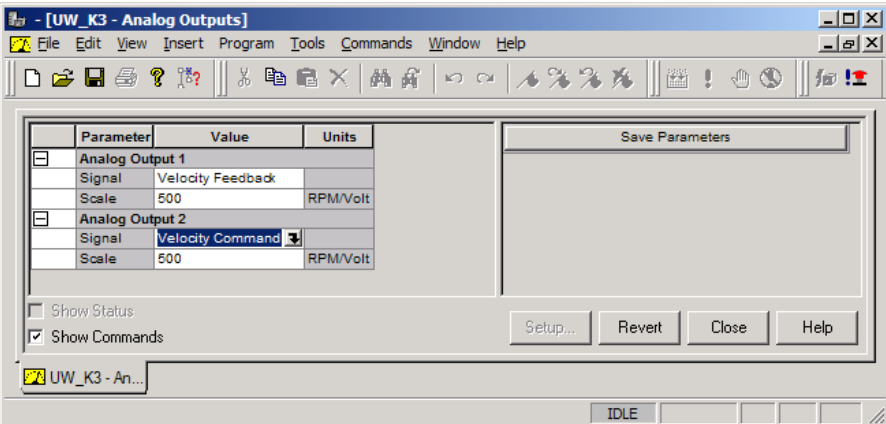

Use the Analog Outputs window to assign drive signals to analog outputs.

The Analog Outputs parameters window has these parameters.

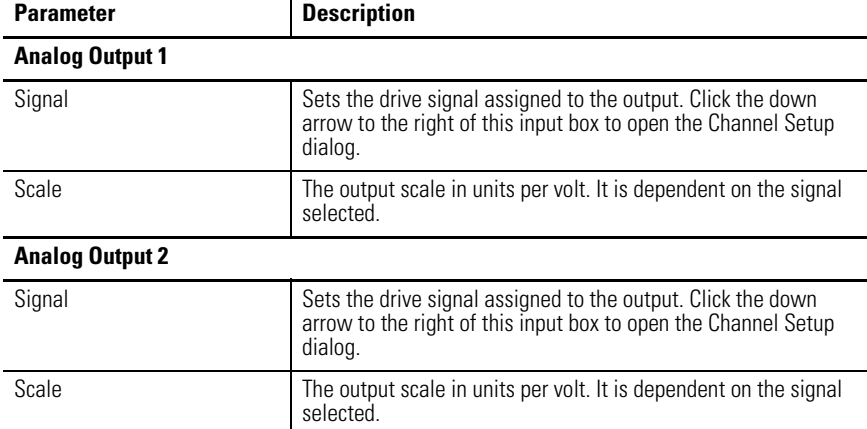

The following commands can be executed on an online drive using the Analog Outputs window.

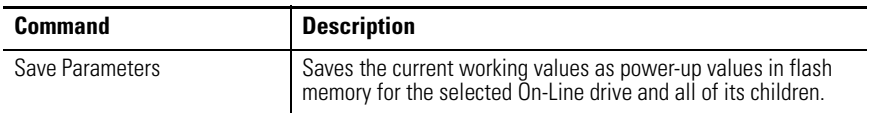

Customize the Analog Outputs window for your Kinetix 3 drive by selecting one or more of these commands:

- Click Show Status to display or hide the Status pane.
- Click Revert to return parameter settings to the values they held when you opened this window.

### **Understanding the Monitor Window**

The Properties window for the Monitor looks like this.

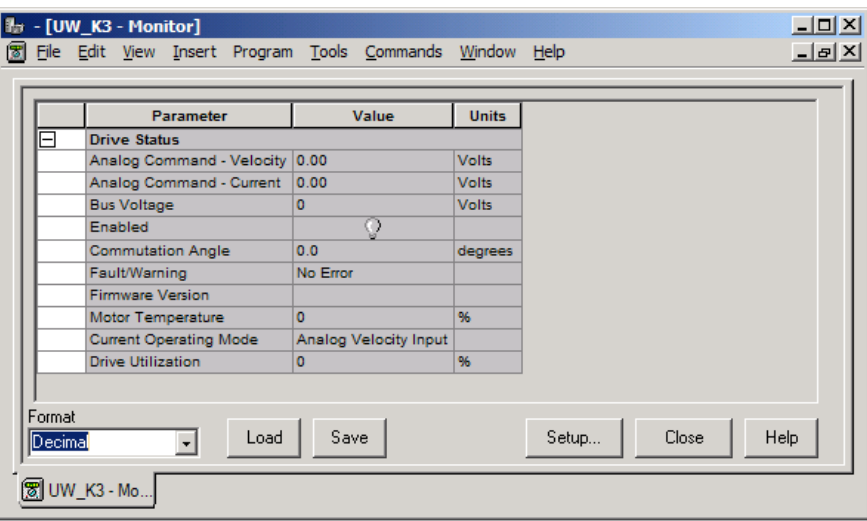

The Monitor tool lets you display any combination of drive status settings for an online Kinetix 3 drive. The Monitor tool is similar to the status pane of the branch Properties window.

Use this window to:

- View a collection of statuses.
- Open the Monitor Setup window, where you can set the drive status to display in this window.
- Load a monitor previously saved.
- Save a monitor for later use.

This window has these commands.

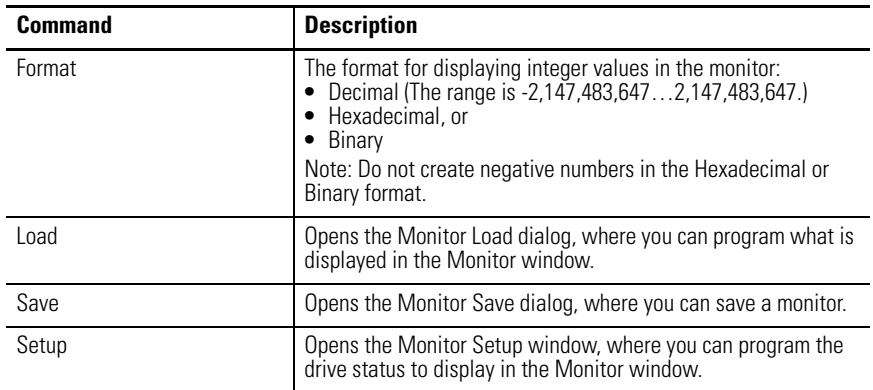

### <span id="page-273-0"></span>**Monitor Setup Window**

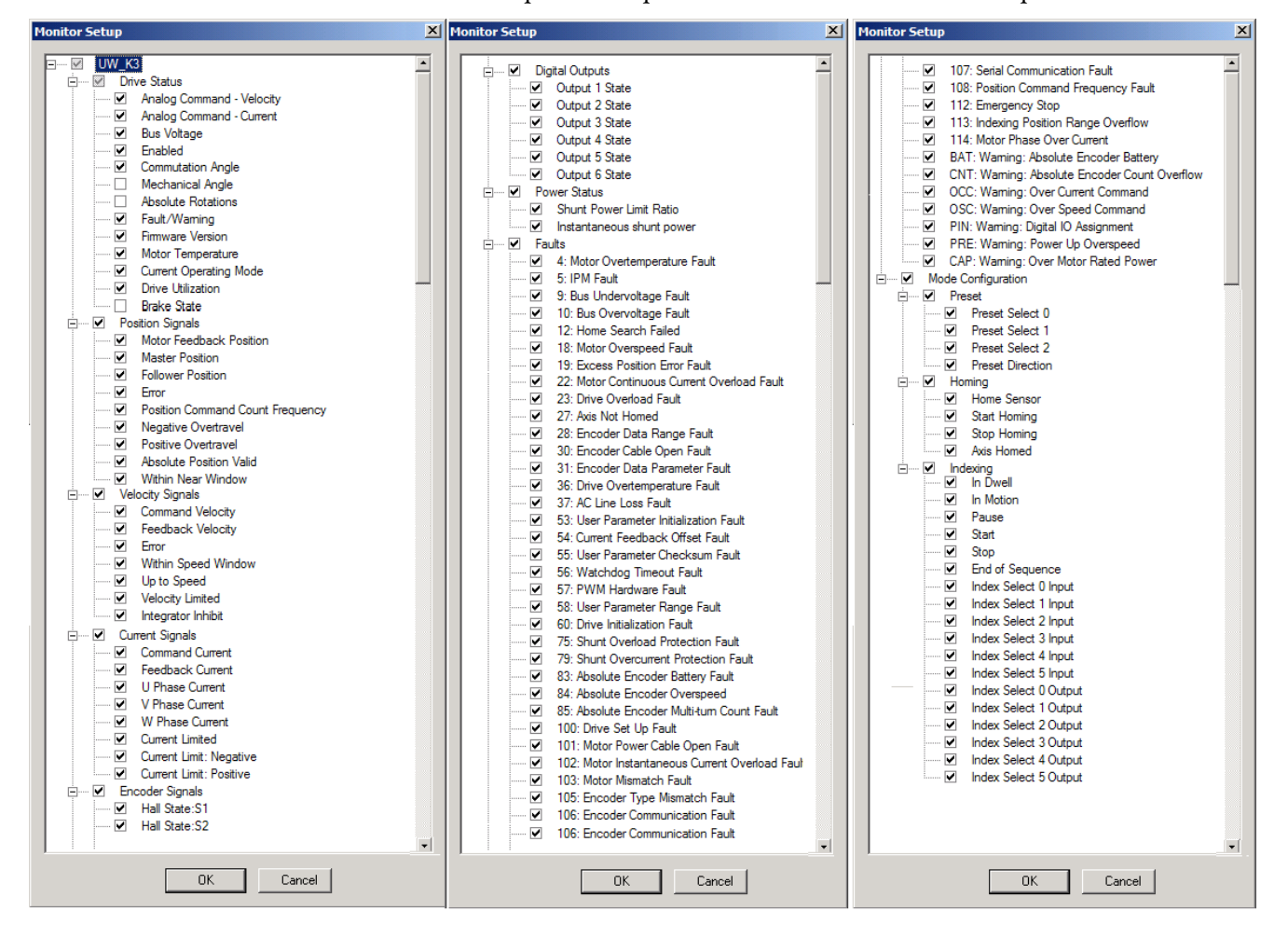

The expanded Properties window for the Monitor Setup looks like this.

Use this window to assign a specific Input Signal or Status to be displayed in the Monitor window for a Kinetix 3 drive.

This dialog box displays a tree diagram with all the status settings that can be monitored for the selected drive.

- Place a check mark in the checkbox to the left of a status item to monitor it.
- If you place a check mark beside a parent item, all of its child items become checked and their status will be displayed.
- If you remove a check mark from a parent item, check marks will be removed from all its child items and their status settings will not be displayed.
- If you place a check mark next to some but not all child items, the parent item will be checked, but dimmed.

The Monitor Setup window, much like the Oscilloscope window, lets you customize the display for the selected online Kinetix 3 drive. The window displays a tree diagram with all the status settings that can be monitored for the selected drive.

[Refer to Understanding Kinetix 3 Status Displays on page 282](#page-279-0) for a detailed list of drive status selections.

## **Understanding the Oscilloscope Window**

The Properties window for the Oscilloscope looks like this.

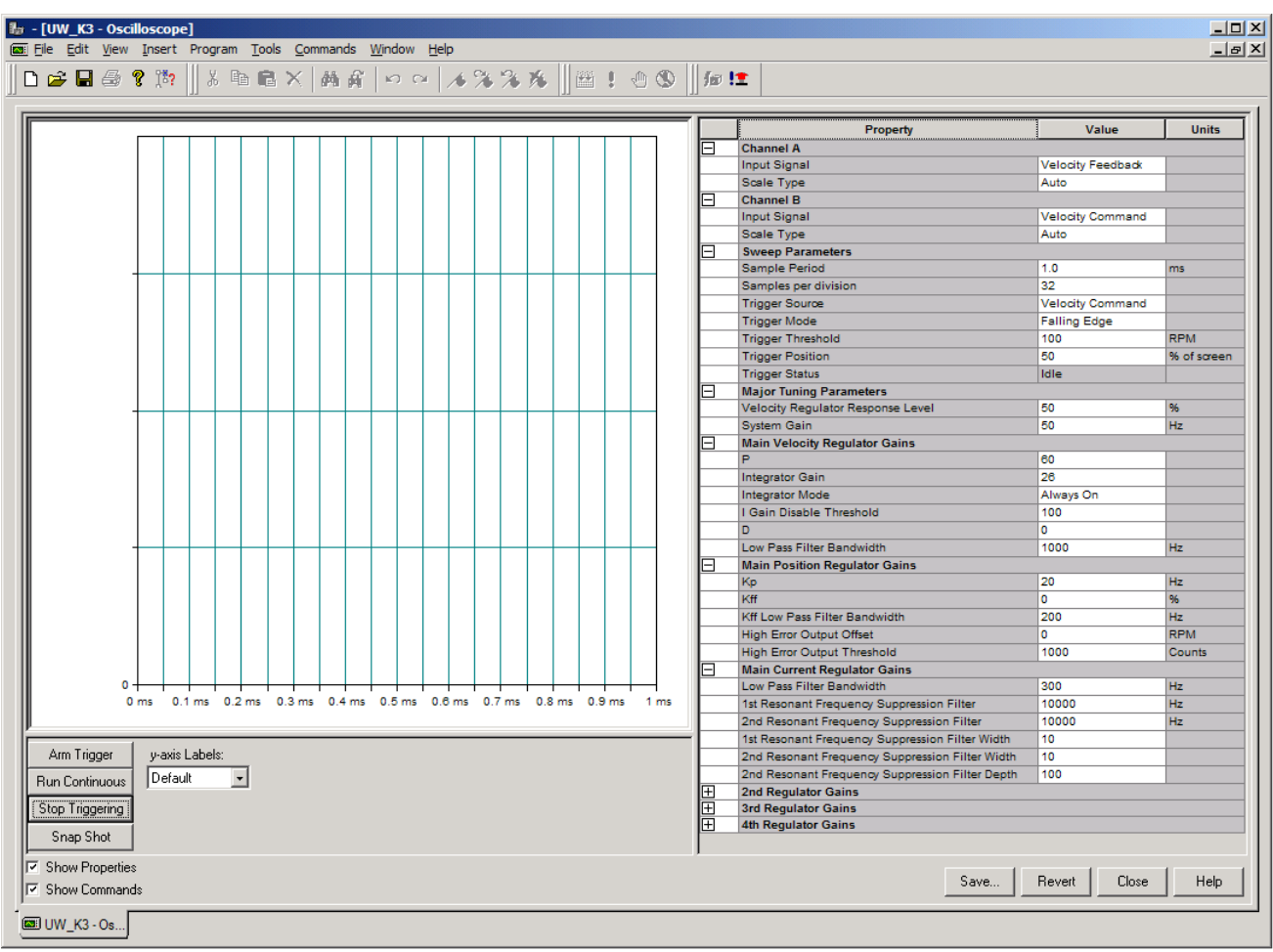

Use the Oscilloscope window to trace one of four drive signals by:

- Configuring the oscilloscope by selecting a the drive signal to trace.
- executing commands that run the oscilloscope's tracing function continuously or in response to the configured trigger.
- monitoring the oscilloscope as it traces the selected drive signal.

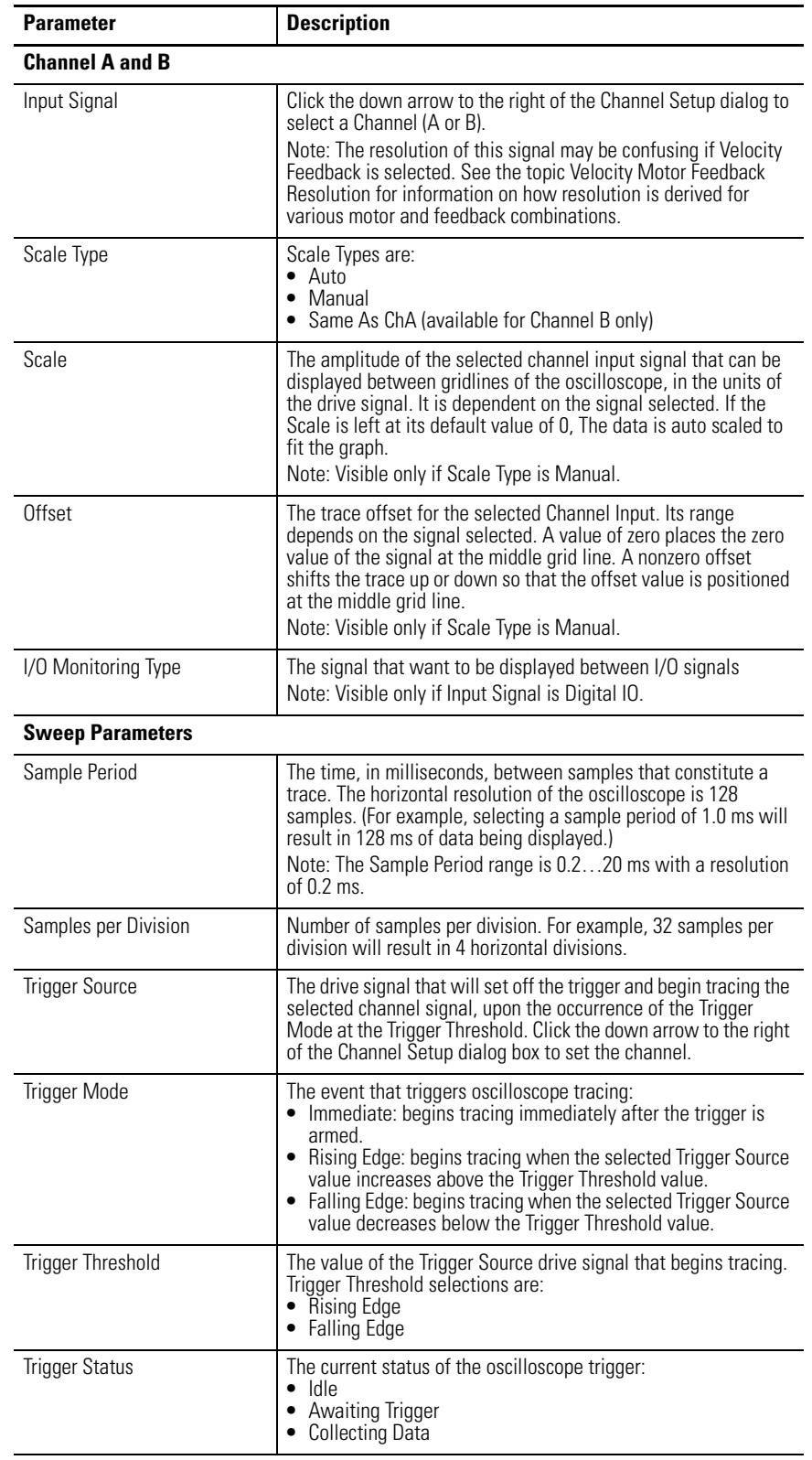

The Oscilloscope window has these parameters and commands associated with it.

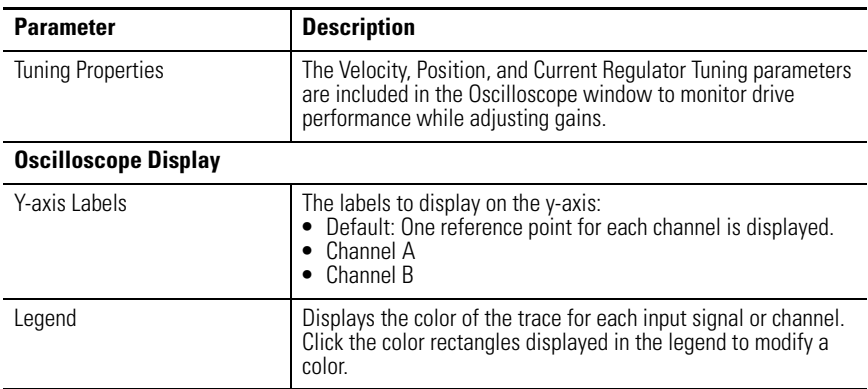

The following commands can be executed for the Oscilloscope window of an online drive.

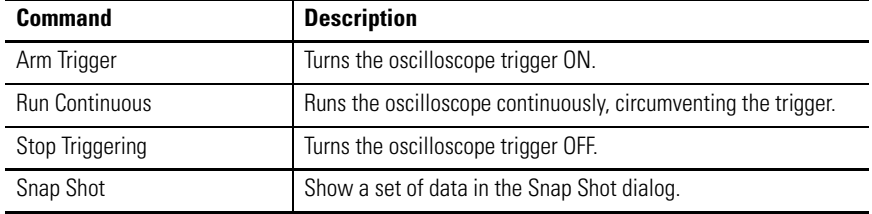

Customize the Oscilloscope window for your Kinetix 3 drive by selecting one or more of these commands:

- Click Show Properties to display or hide the Properties pane.
- Click Show Commands to display or hide the Commands pane.
- Click Save to save the oscilloscope data to a tab delimited file. This file can be read by spreadsheet or presentation software. Information saved includes the Oscilloscope data points from one or more channels.
- Click Revert to return parameter settings to the values they held when you opened this window.

### **Channel Setup Window**

**Channel Setup** 図 Channel Options Drive Status **Operation Mode**  $+$   $-$ Position Signals 由 Velocity Signals **E** Current Signals  $\dot{+}$ Encoders 由 Digital Inputs 中… Digital Outputs 主…… Faults 0K Cancel

The collapsed Properties window for the Channel Setup looks like this.

Use this window to:

- assign a specific Input Signal to the selected Channel in the Oscilloscope window for a Kinetix 3 drive.
- assign no Input Signal to the selected channel in the Oscilloscope window for a Kinetix 3 drive.

Much like the Monitor window, this window lets you customize the display for the selected online Kinetix 3 drive. The window displays a tree diagram with all the status settings that can be monitored for the selected drive.

[Refer to Understanding Kinetix 3 Status Displays on page 282](#page-279-0) for a detailed list of drive status selections.

To assign a specific input signal or status to the specified channel, perform these steps.

- **1.** Click one or more + (plus) signs to open the tree control to the desired branch.
- **2.** Place a check mark in the box next to the desired input signal or status.
- **3.** Click OK.

The selected input signal appears in the selected Channel in the Oscilloscope window.

To assign no input signal or a status to the selected channel, perform these steps.

**1.** Be sure no check marks appear next to any input signal, or status.

**2.** Click OK.

The word Unassigned appears in the selected Channel in the Oscilloscope window.

## <span id="page-279-0"></span>**Understanding Kinetix 3 Status Displays**

Status for the Kinetix 3 drive are displayed in the Monitor window. Signals from oscilloscope channels may be used as data sources for the status table.

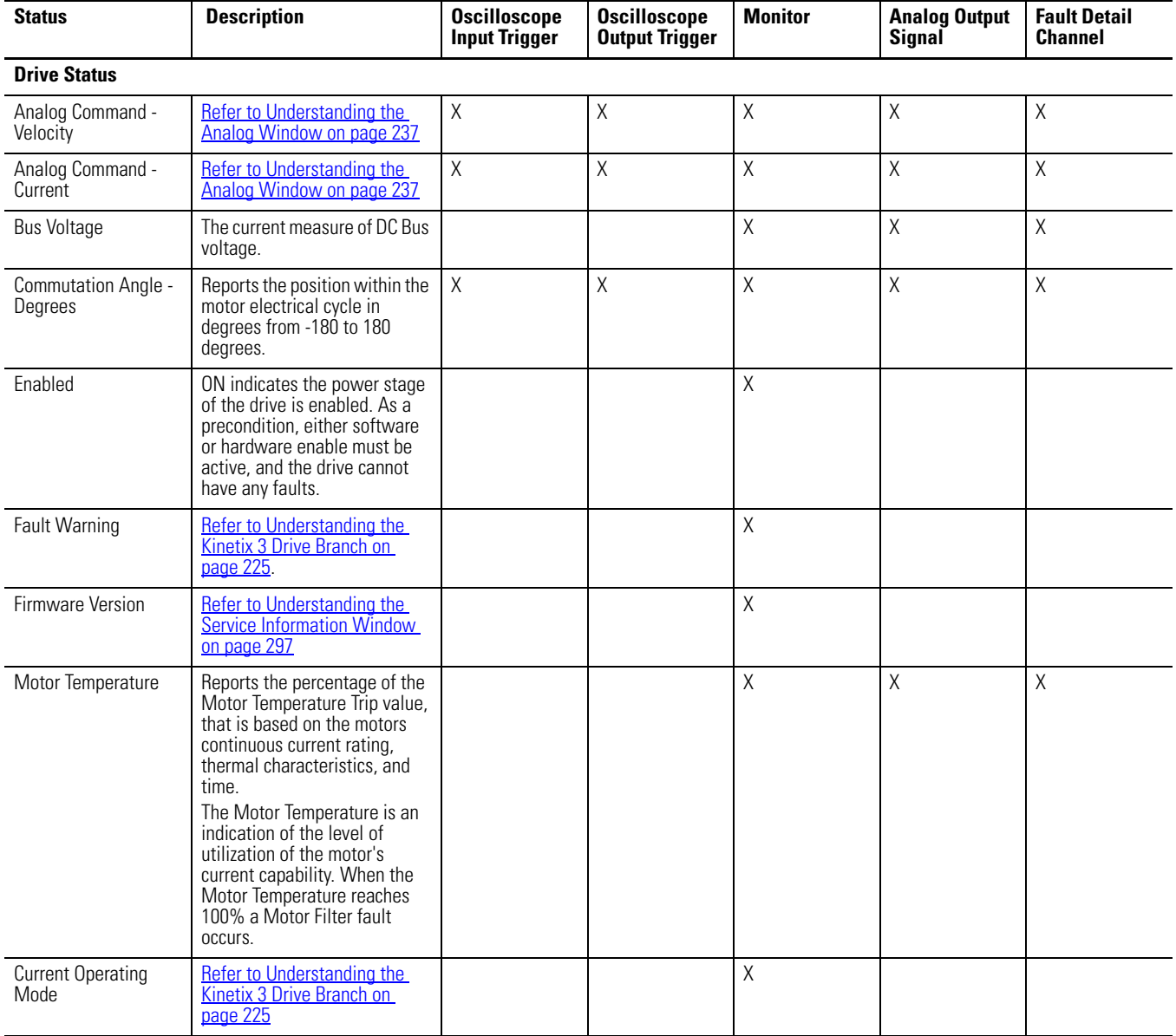

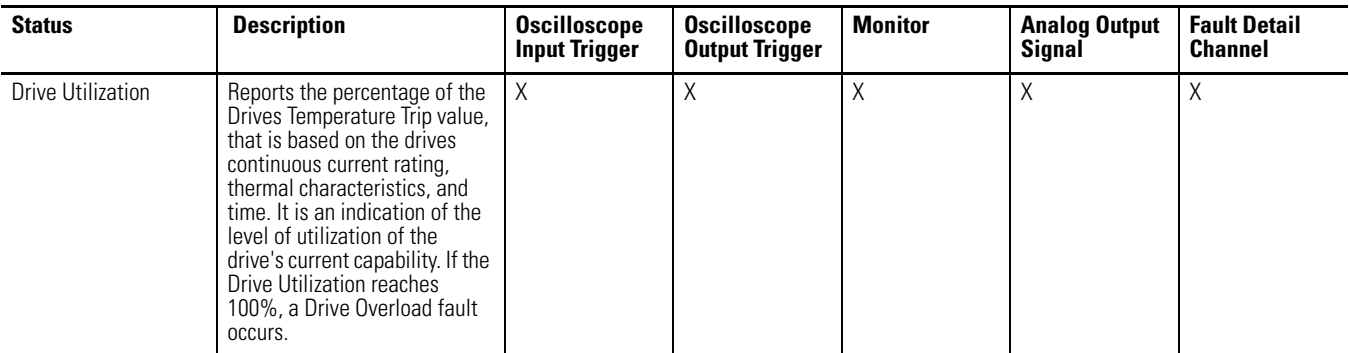

### **Position Signals**

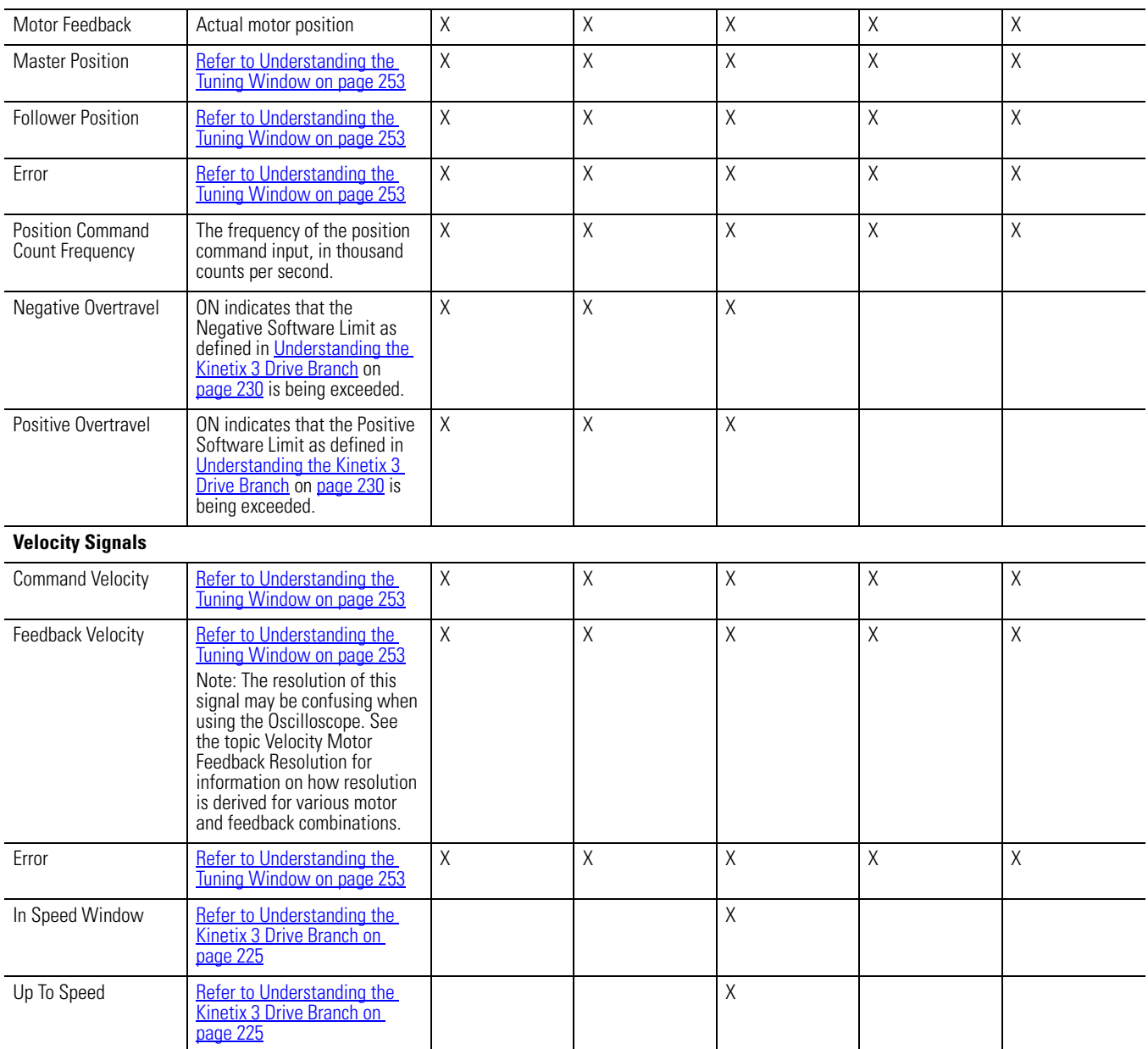

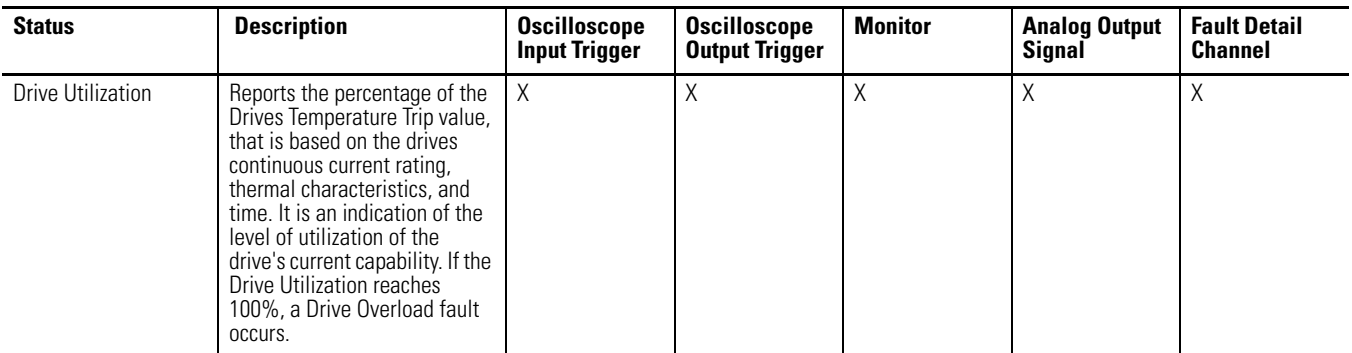

### **Position Signals**

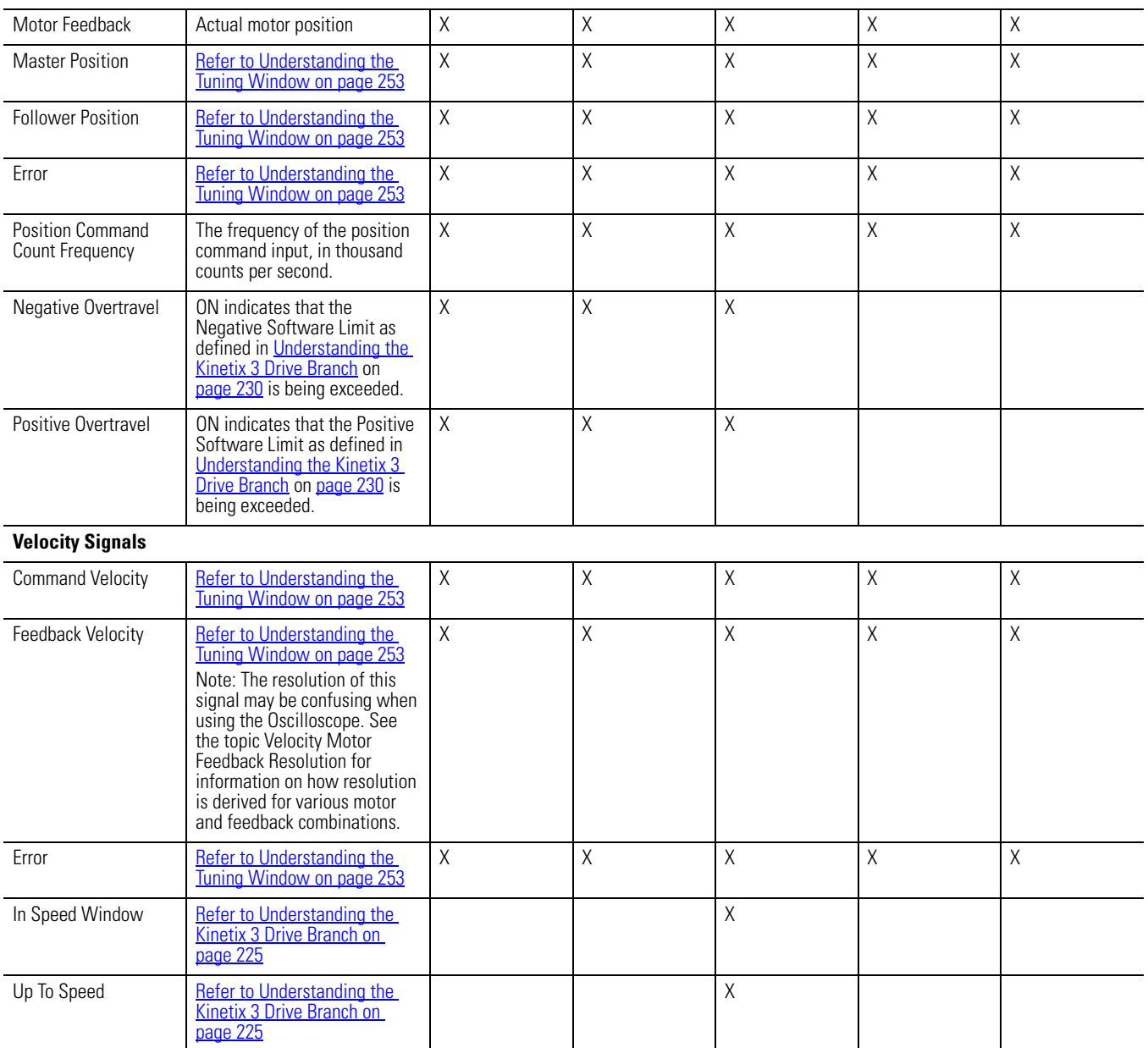

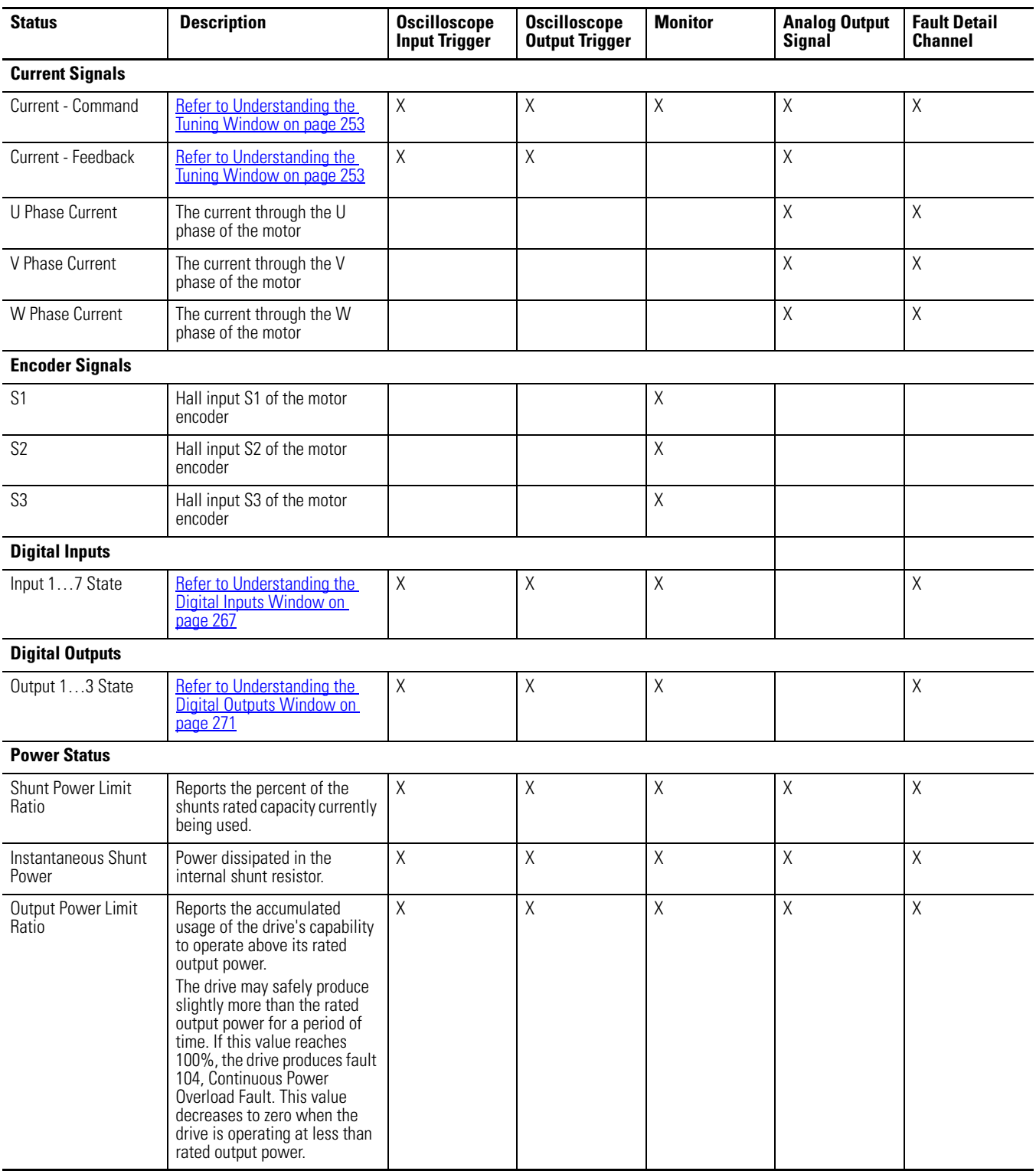

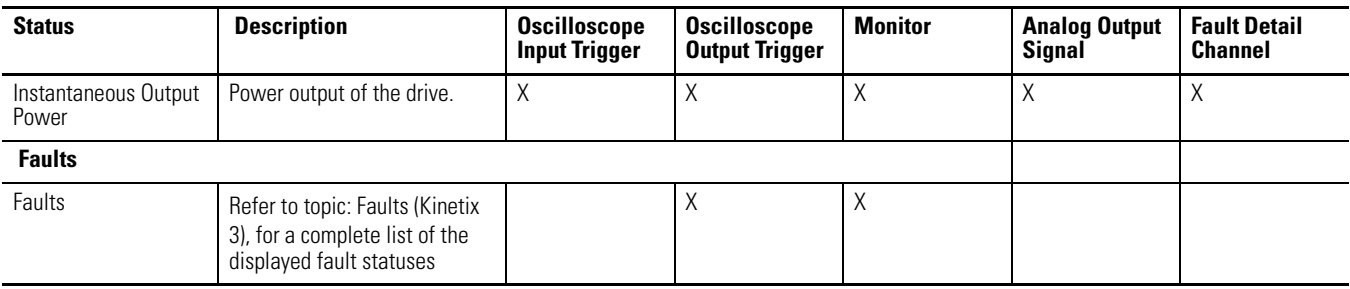

### **Understanding the Faults Window**

The Properties window for the Faults display looks like this.

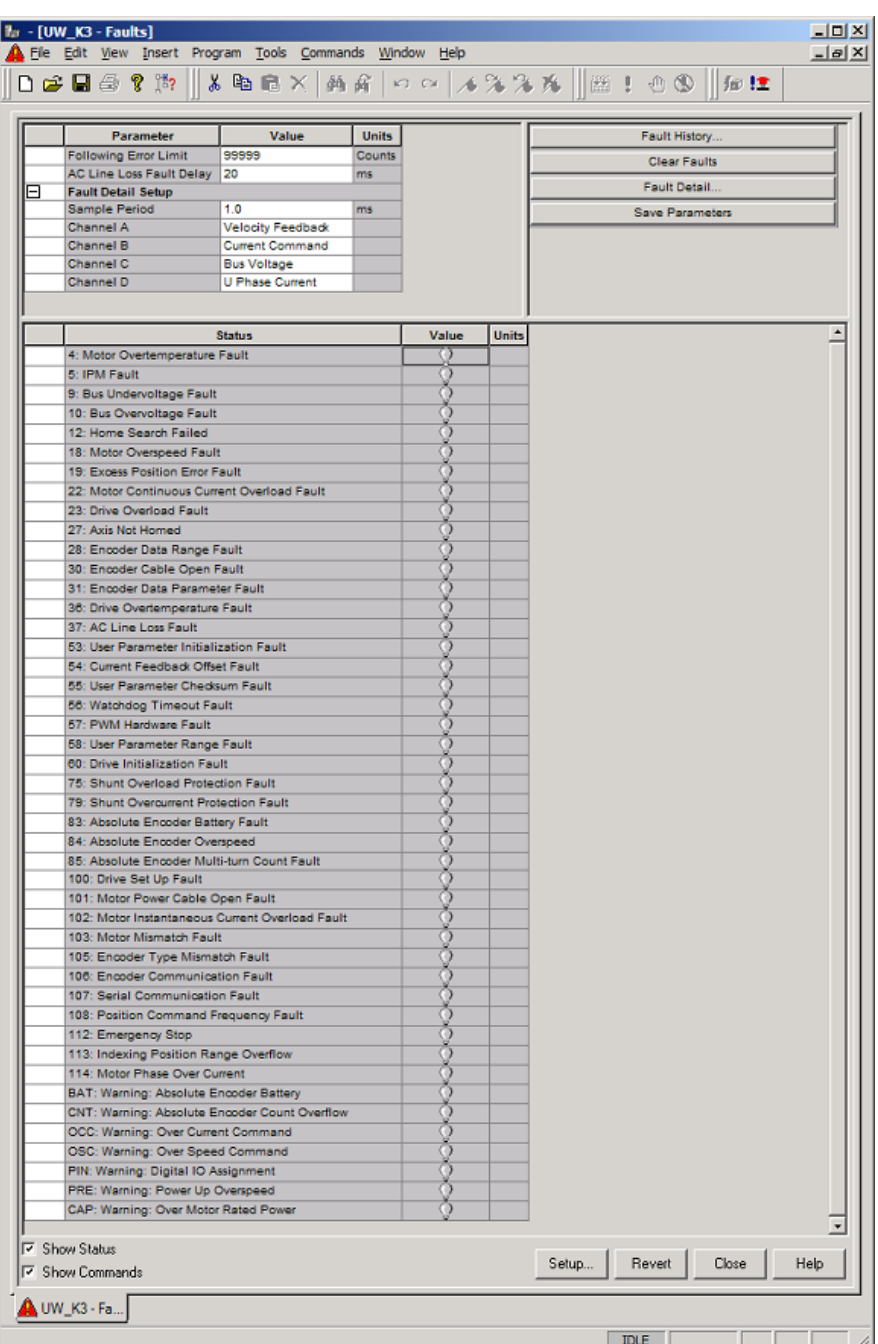

The Faults window contains the configuration settings for the Kinetix 3 drive's fault handling and the current status of all faults that the drive reports. Use the Fault History window to display the eight most recent faults that have occurred. The Fault History is accessible from the Faults window.

The Faults branch is a child of a Kinetix 3 drive, and can be in the Workspace window's On-Line Drives branch or in an Ultraware software file.

A Faults branch has associated parameters and these direct commands:

- Fault History
- Clear Faults
- Fault Detail

Use the Faults window to:

- set fault limits.
- monitor fault status.
- execute the Clear Faults command.
- open a window where you can review the drive's fault history.
- enable or disable user faults.
- open a window where you can view a scope trace of selected drive signals for a period of time immediately prior to a fault.

The Faults window has these parameters, status, and commands associated with it.

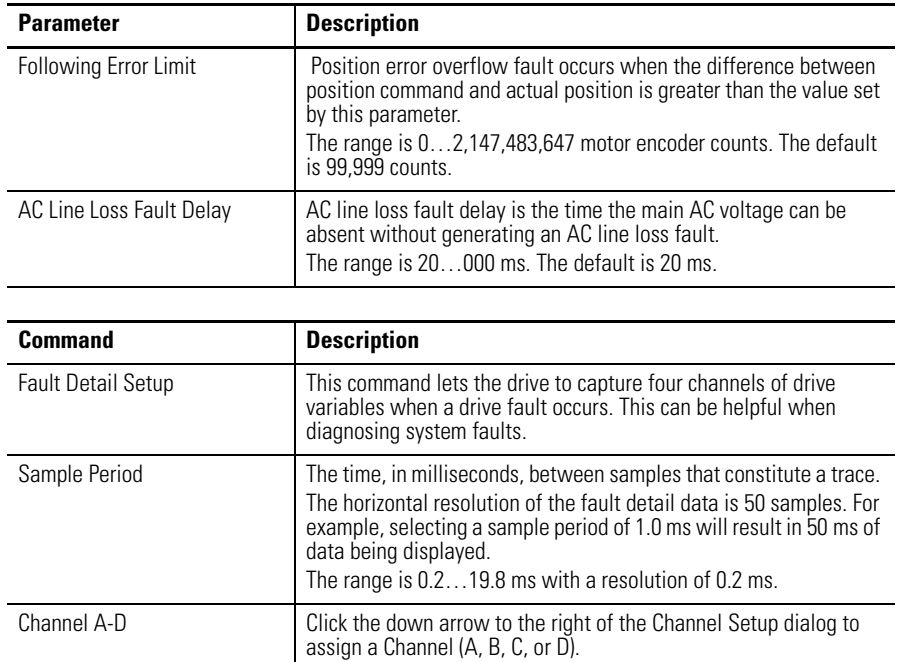

The following Warnings and Errors are displayed on the Status display of the drive, and in the Value column of the Faults window.

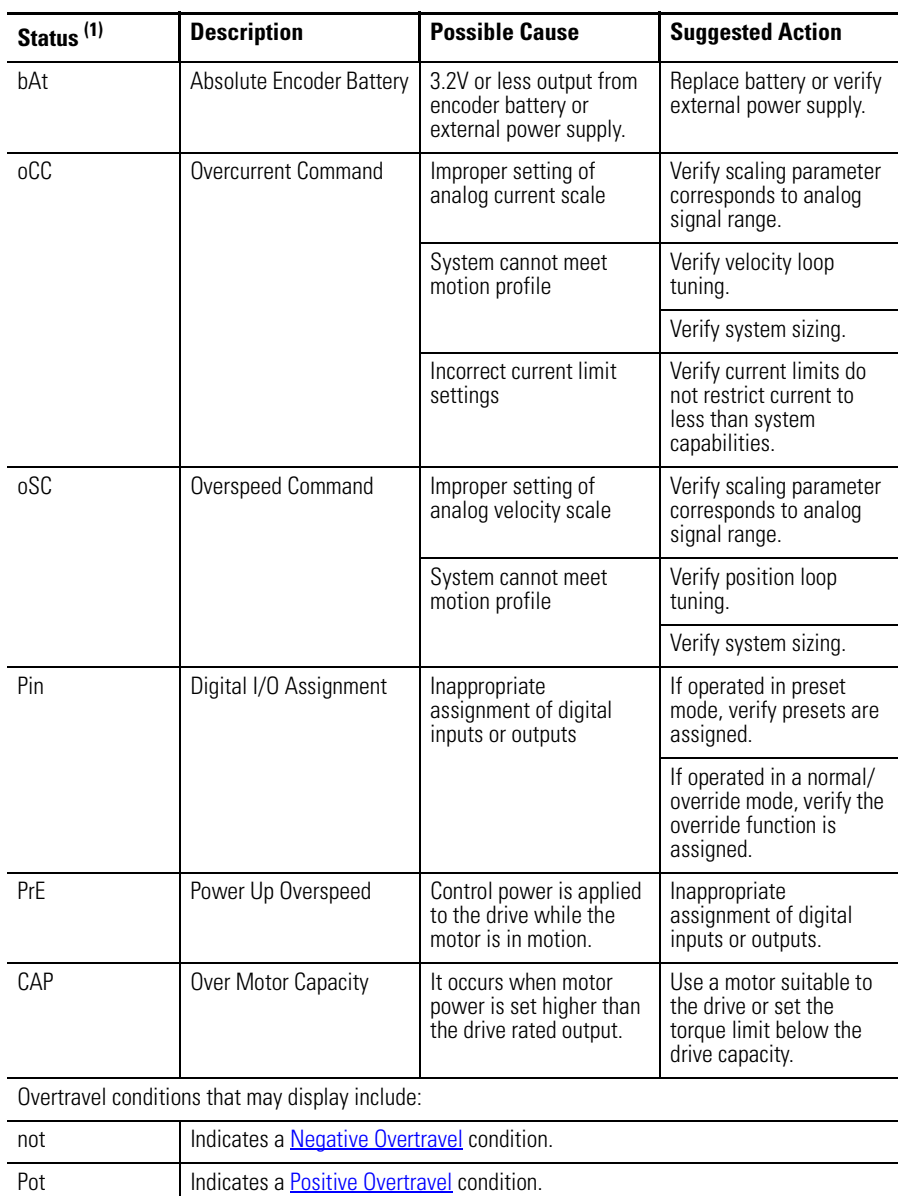

Three segments of the Status display show an abbreviated title, bAt for example, for any warning or overtravel condition.

(1) The value of status that are  $ON = 1$ ,  $OFF = 0$ .

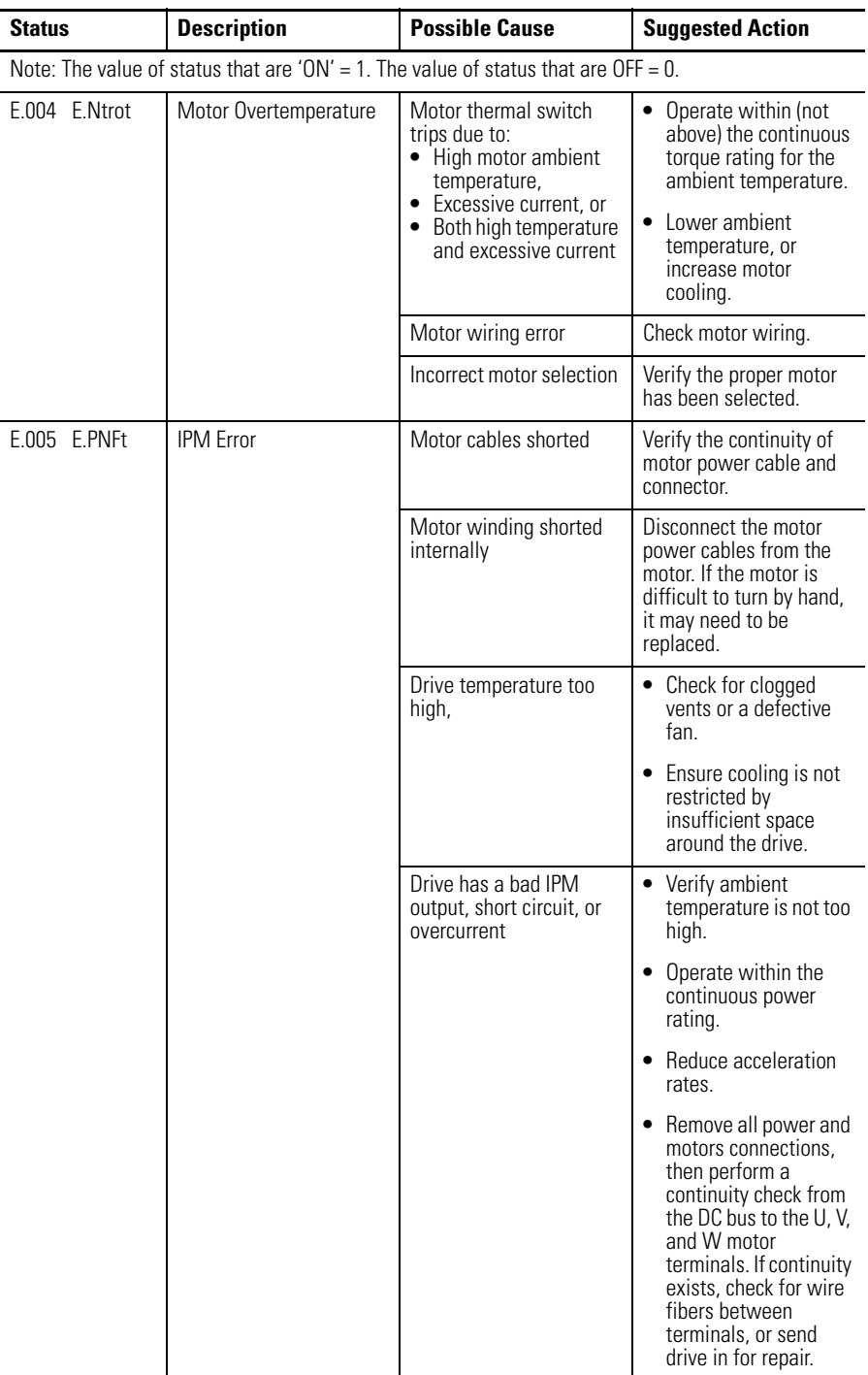

Errors are displayed on the drive's Status display with an E. prefix. The remaining segments alternate between a three-digit error code and a five-digit text message.
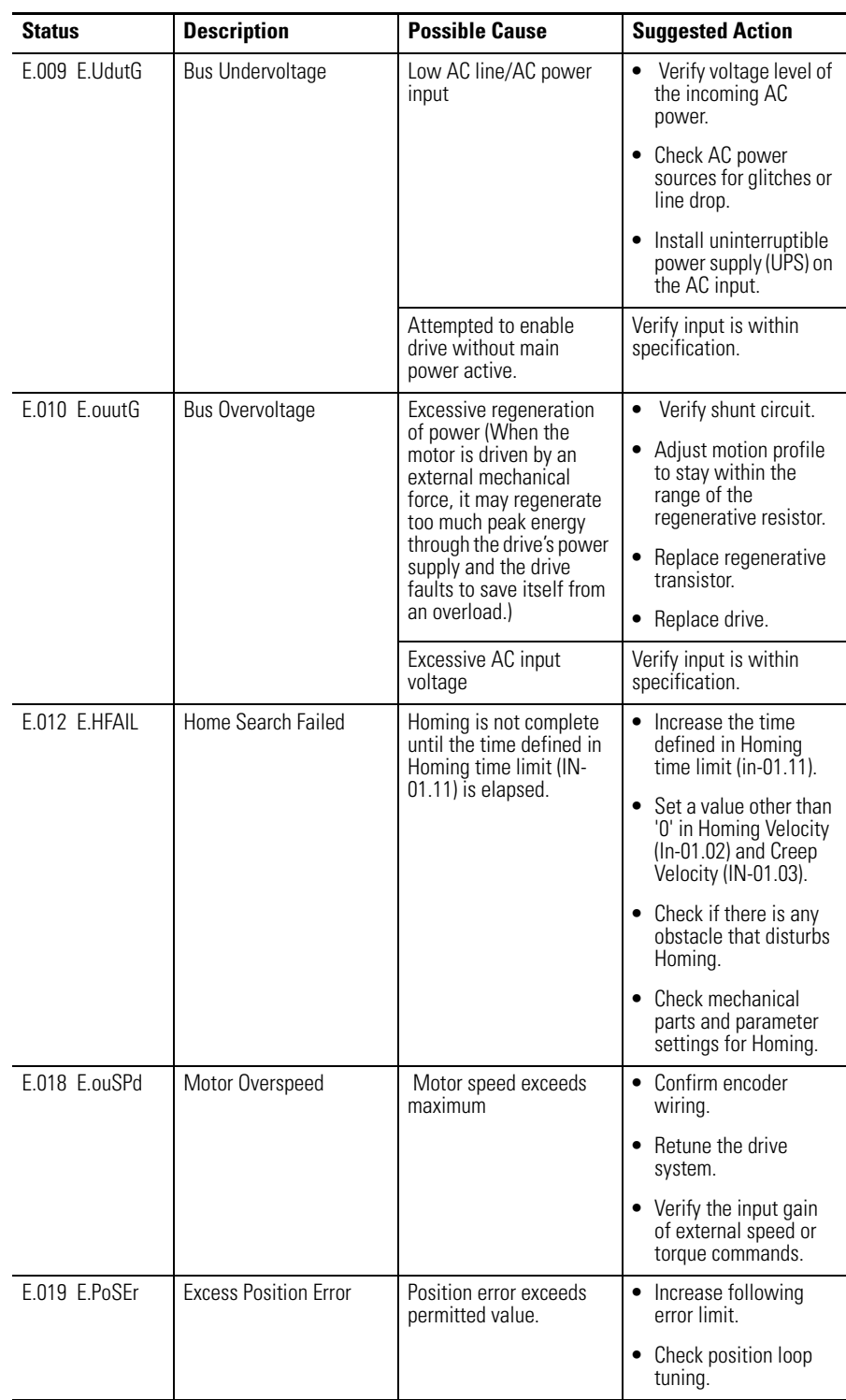

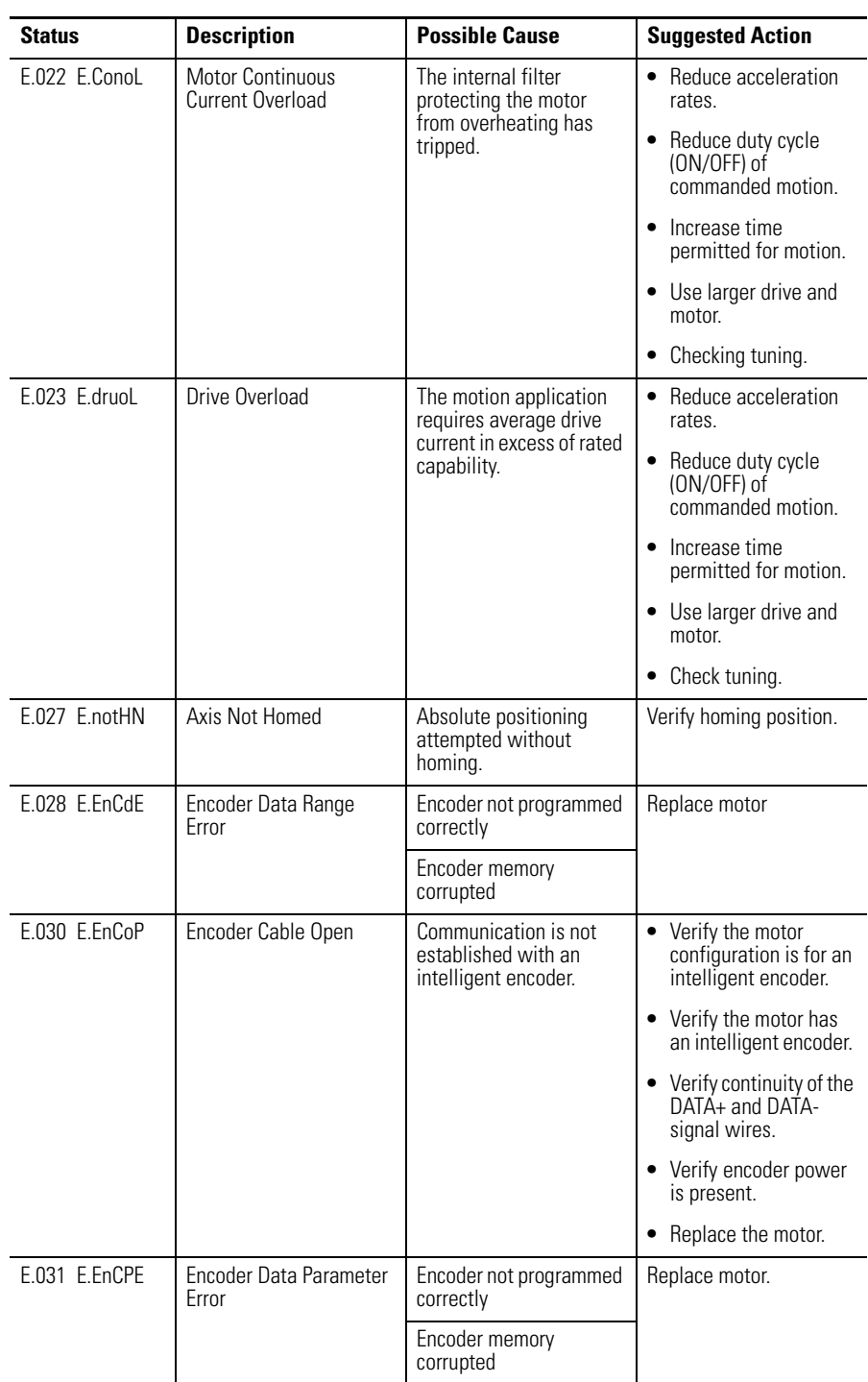

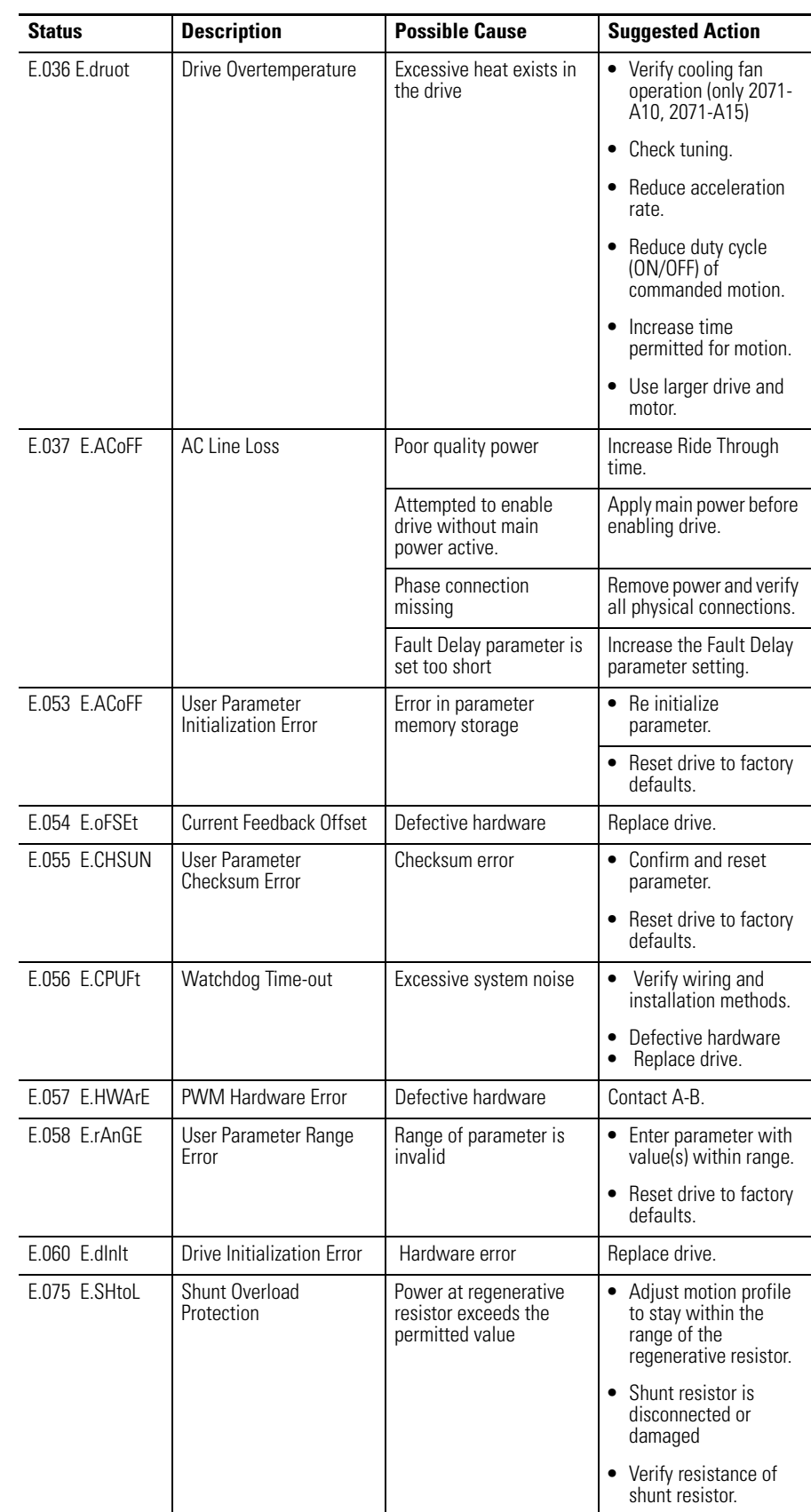

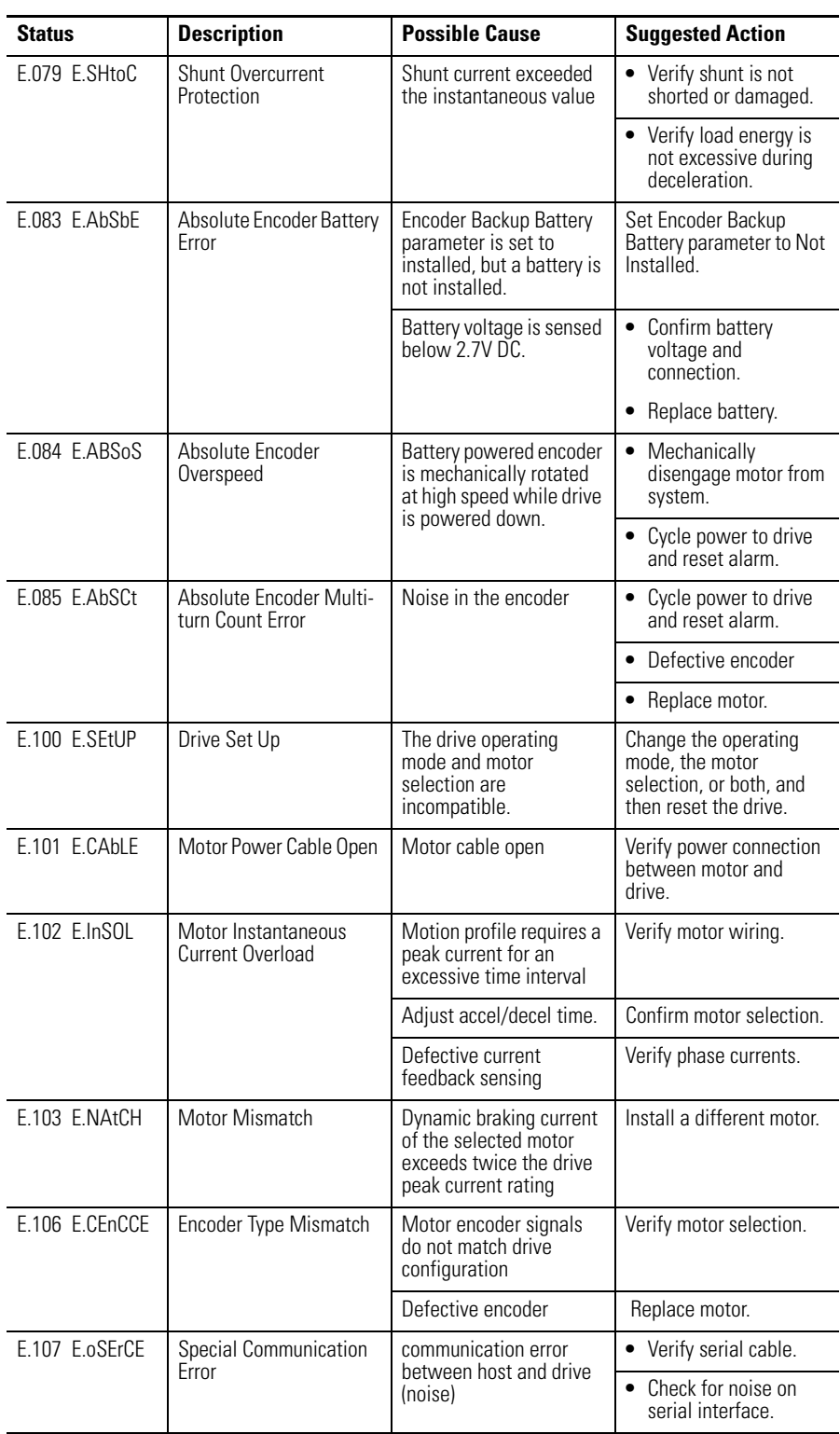

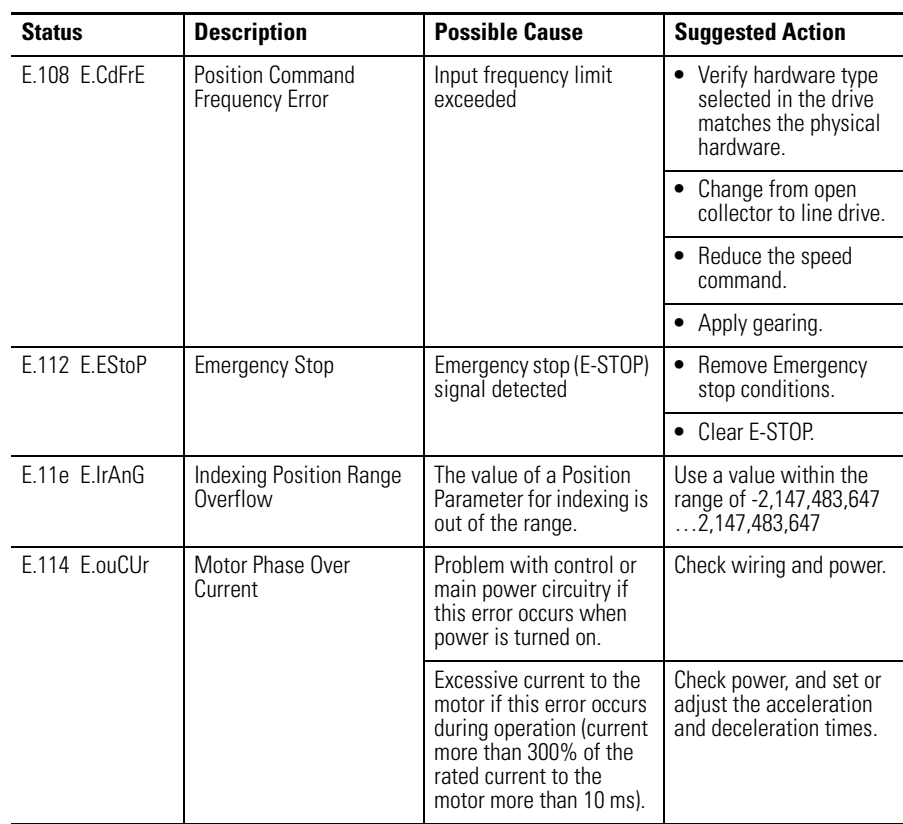

The Faults window has these commands.

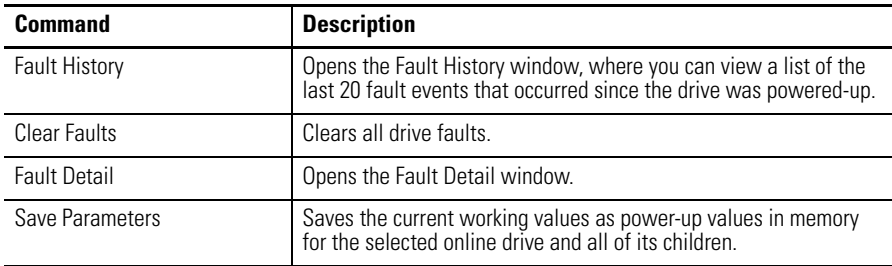

Customize the Faults window for your Kinetix 3 drive by selecting one or more of these commands:

- Click Show Status to display or hide the Status pane.
- Click Show Commands to display or hide the Commands pane.
- Click Setup to open the window, where you can customize the status display for this window.
- Click Revert to return parameter settings to the values they held when you opened this window.

## **Understanding the Fault Detail Window**

Use the Fault Detail window to view traces of selected drive signals for a period of time immediately prior to the occurrence of a fault. This feature is helpful when because a fault event is always at the right of the screen.

The Faults window has these parameters, and commands associated with it.

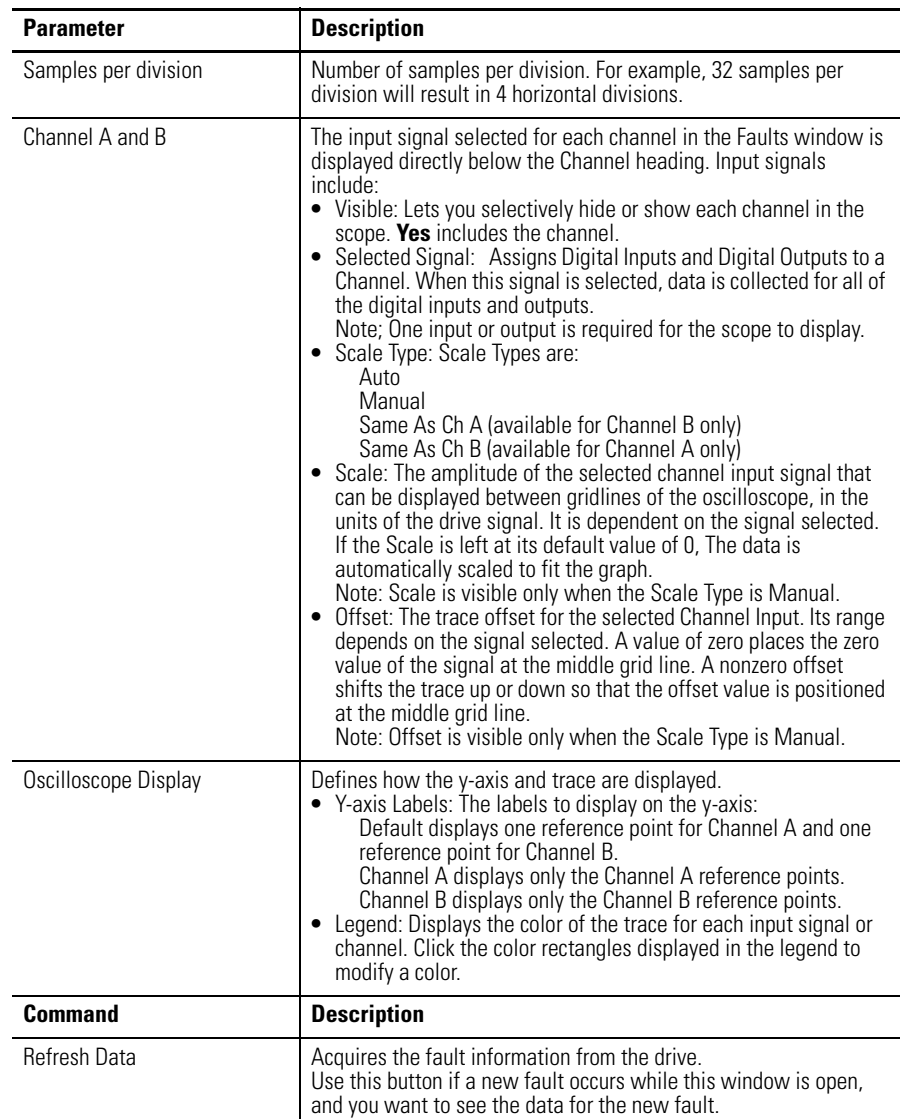

The Fault Detail window has no associated statuses.

## **Understanding the Service Information Window**

The Service Information window looks like this.

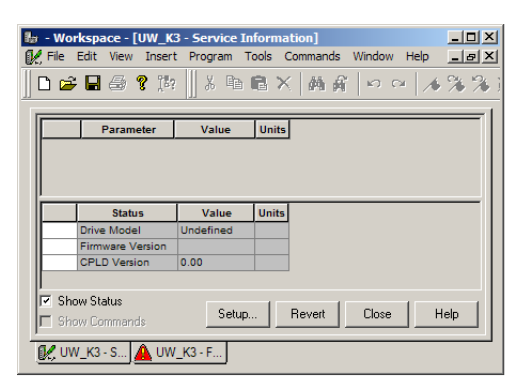

Use the Service Information window to:

- display and monitor service information about the drive.
- display the firmware revision of the drive.

The following parameters and status apply to the Service Information window.

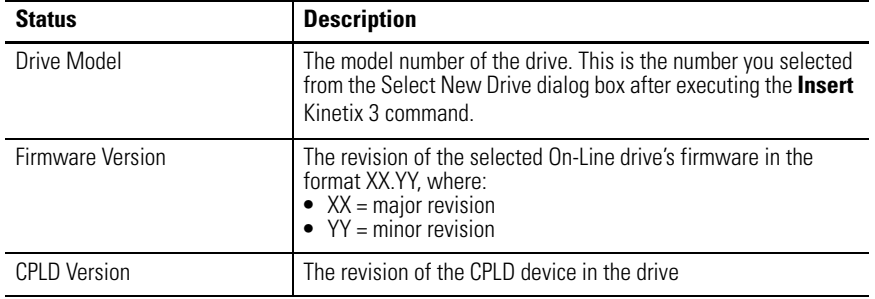

Customize the Service Information window for your Kinetix 3 Drive by selecting one or more of these commands:

- Click Show Status to display or hide the Status pane.
- Click Setup to open the Monitor Setup window, where you can customize the status display for this window.
- Click Revert to return parameter settings to the values they held when you opened this window.

# **Notes:**

# **Creating and Running Programs**

**Introduction** This chapter describes how to create and run programs, called executable program files. An executable program file is identified by its .exe extension.

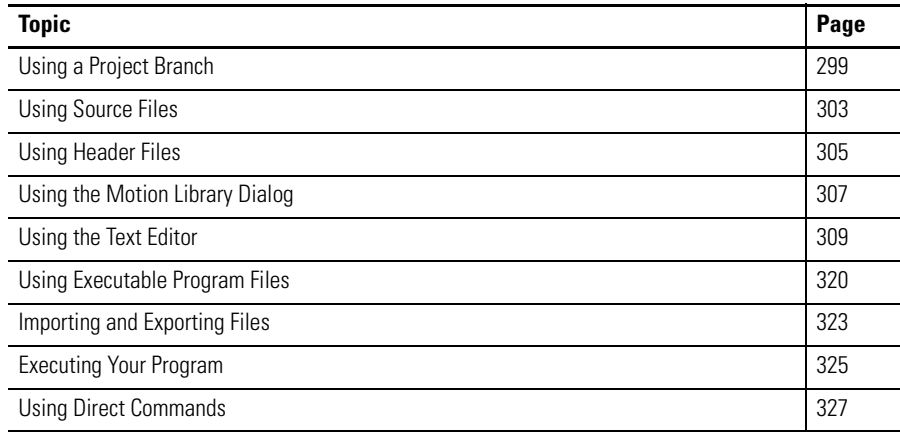

<span id="page-296-0"></span>**Using a Project Branch** The Project branch functions as both a container for its child source files, header files and executable program files, and the platform from which you can:

- Open a window where you can edit project parameters.
- Create new source and header files.
- Execute the Build command to create new executable program files.

You can move an entire Project - along with its child source and header files - to an Ultra5000 drive's Archives branch for storage.

## **Creating a New Project**

To create a new Project do one of these:

- Click Project in the Insert menu.
- Click the offline Ultraware file, and then right-click Insert Project from the pop-up menu.

A new project appears beneath the open Ultraware file in the Workspace window. The default name of the new project is Project or (if Project already exists) Projectn, where  $n$  is the lowest integer that creates a unique project name within the selected path.

When you create a project, Ultraware software automatically populates the project with the project information contained in the New Project.uxf file in the Ultraware installation directory. The default New Project.uxf file is a project containing a source file with the outline of a typical motion program. You may customize this default project template by exporting one of your own projects to replace the file "New Project.uxf ".

Once a project is created, you can:

- edit the parameters of the new project,
- add a new header file, or
- add a new source file.

## **Configuring a Project**

To configure a project, follow these steps.

- **1.** Select the project in the Workspace window.
- **2.** Use one of these commands to open the Project window:
	- Click Properties in the File menu.
	- Right-click Properties from the pop-up menu.
	- Double-click the project branch.

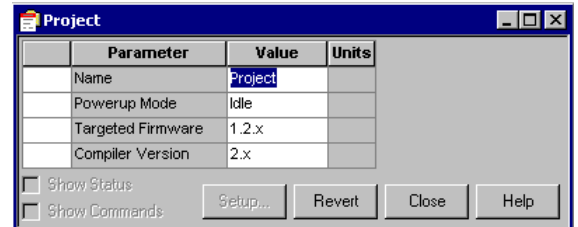

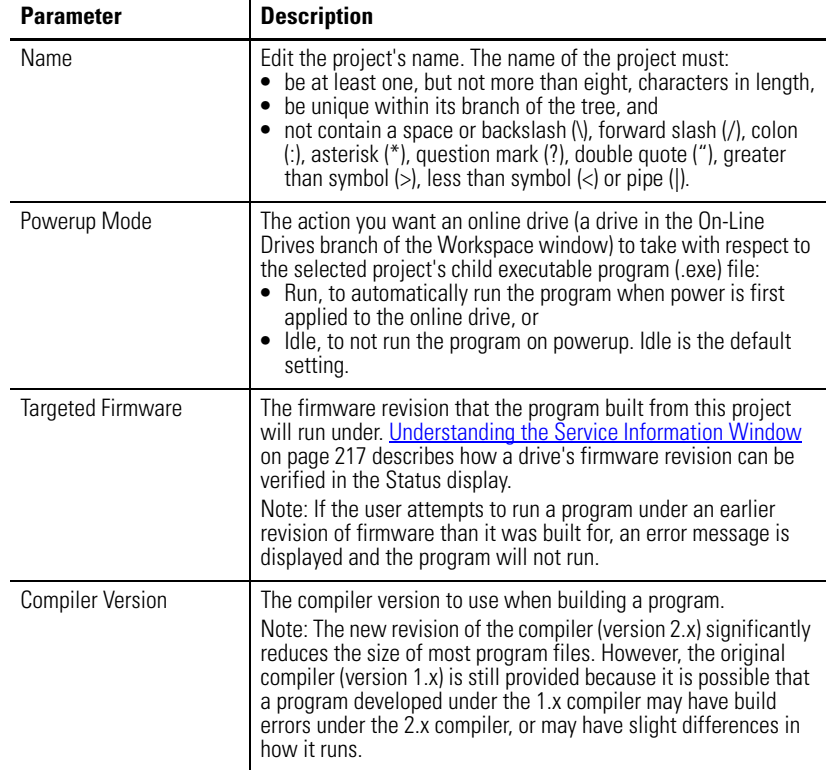

**3.** Use the Project window to edit these parameter values for the project selected in the Workspace window.

**4.** Click Revert to undo any changes.

## **Executing Project Commands**

In addition to the Cut, Copy, Paste and Delete commands, you can execute other commands for a Project.

To execute Project commands, perform these steps.

- **1.** Click Project in the Workspace window.
- **2.** Right-click the title bar to access a pop-up menu.
- **3.** Click one of these commands from the pop-up menu.

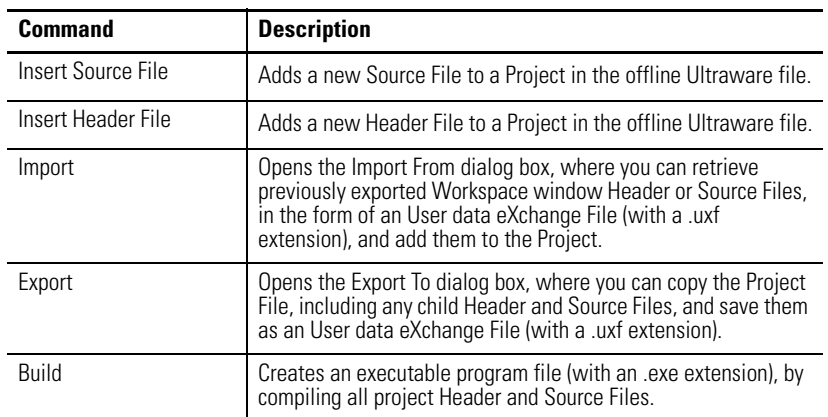

<span id="page-300-0"></span>**Using Source Files** A source file is a text file that contains C programming language code, which Ultraware software uses to create an executable program file for an Ultra5000 drive when you execute the Program menu's Build command. A source file is identified by its .c extension. Each source file contains:

- # include statements, (which refer to external header files identified by their .h extensions)
- the C code that is the body of the source file.

You can move a source file to an Ultra5000 drive's Archives branch for storage.

## **Creating a New Source File**

To create a new source file do one of these actions:

- Click Source File in the Insert menu.
- Click project in the Workspace window, and then right-click Insert Source File.

A new source file appears in the Workspace window. The name of the new source file is Source.c or Sourcen.c if Source.c already exists. Where *n* is the lowest integer that creates a unique source file name within the selected project.

After a source file is created, you can configure its parameters (change its name) and edit its contents.

## **Renaming a Source File**

To rename a source file, perform these steps.

- **1.** Choose the source file in the Workspace window.
- **2.** Choose one of these commands:
	- Click Properties in the File menu.
	- Right-click Properties from the pop-up menu.
	- Double-click the selected source file.

The Source File window appears in the Client Area:

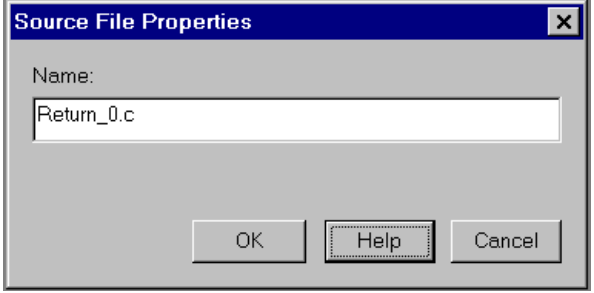

- **3.** Type the name of the source file. If you do not include the .c extension to the source file name, the Ultraware software adds it for you. The name of the source file must:
	- be at least one, but not more than eight, characters in length (exclusive of the .c extension).
	- be unique within its branch of the tree.
	- not contain a space or backslash  $(\cdot)$ , forward slash  $(\cdot)$ , colon  $(:)$ , asterisk (\*), question mark (?), double quote ("), greater than symbol (>), less than symbol  $(<)$  or pipe  $(|)$ .
- **4.** Click OK to save or Cancel to exit without saving.

<span id="page-302-0"></span>**Using Header Files** A header file is a text file that contains C programming language code, which Ultraware software uses to create an executable program file for an Ultra5000 drive. A header file is identified by its .h extension and contains external declarations of variables and functions that the source file can use. Each header file may contain:

- # include statements, (which refer to other header files identified by their .h extensions), and
- the C code declarations.

You can move a header file to an Ultra5000 drive's Archives branch for storage.

## **Creating a New Header File**

To create a new header file, perform this step.

- **1.** Use one of these commands:
	- Click Header File in the Insert menu.
	- Click the project in the Workspace window, and then right-click Insert Header File.

A new header file appears in the selected place in the Workspace window. The name of the new header file is Header.h or (if Header.h already exists) Headern.h, where  $n$  is the lowest integer that creates a unique header file name within the selected project.

Once a header file is created, you can configure its parameters (for example, change its name), and edit its contents.

## **Renaming a Header File**

To rename a header file, perform these steps.

- **1.** Click the header file in the Workspace window.
- **2.** Use one of these commands:
	- Click Properties in the File menu.
	- Right-click Properties from the pop-up menu.
	- Double-click the selected source file.

The Header File window appears:

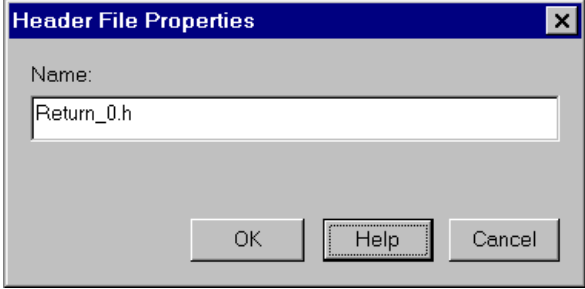

- **3.** Type the name of the header file. If you do not include the .h extension to the header file name, Ultraware software adds it for you. The name of the header file must:
	- be at least one, but not more than eight, characters in length (exclusive of the .h extension).
	- be unique within its branch of the tree.
	- not contain a space or backslash  $(\cdot)$ , forward slash  $(\prime)$ , colon  $(:)$ , asterisk (\*), question mark (?), double quote ("), greater than symbol (>), less than symbol  $(\le)$  or pipe  $(\cdot)$ .
- **4.** Click OK or Cancel.

## **Executing Source or Header File Commands**

In addition to the Cut, Copy and Delete commands, you can execute other commands for a source or header file.

To execute source or header file commands, perform these steps.

- **1.** Click click the source or header file in the Workspace window.
- **2.** Right-click in the Workspace window for a pop-up menu.
- **3.** Click one of these commands from the pop-up menu.

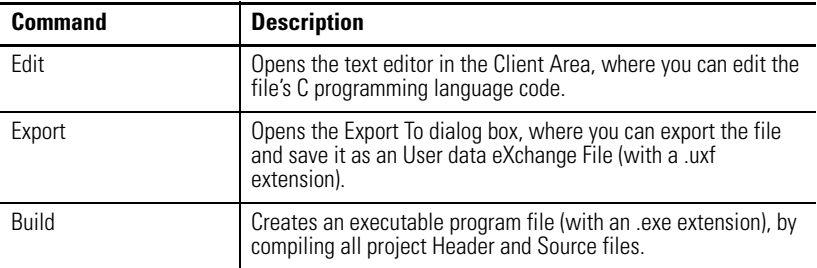

No status settings are associated with the Source File item.

## <span id="page-304-0"></span>**Using the Motion Library Dialog**

The Motion Library dialog lets you quickly find and insert specific motion library commands and C statements in a motion program.

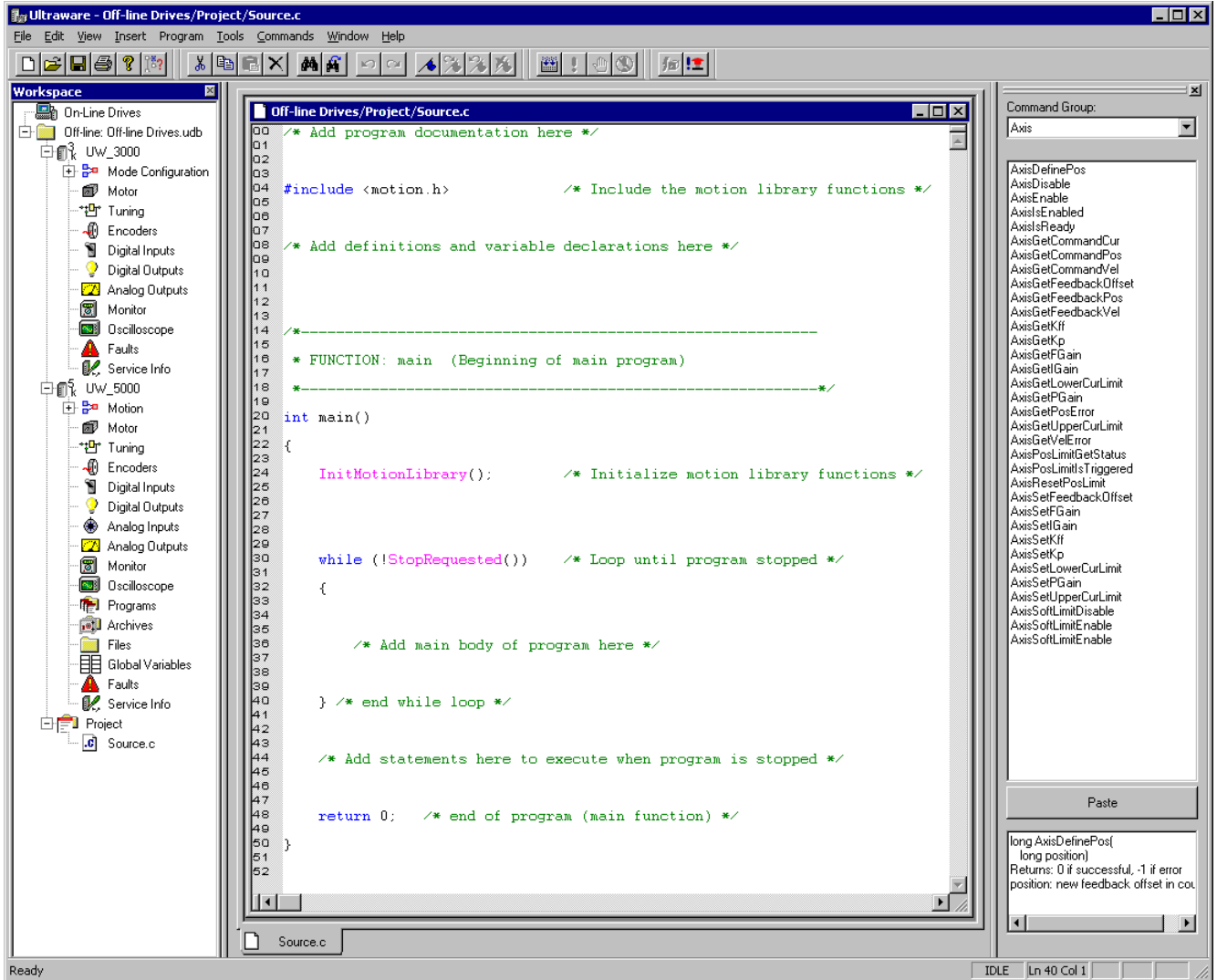

The Motion Library is displayed when a source or header file is open; and is hidden when source and header files are closed or not the top view windows. The Motion Library dialog is docked to the right side of the main window by default.

To find and copy a specific command, perform these steps.

- **1.** Click a command group to display all commands belonging to that group.
- **2.** Click a command from the list.

A Help window will list the arguments for the command and a brief description of what each does.

- **3.** To paste the selected command to your file, perform one of these actions:
	- Position the cursor at the place where the command should be pasted.
- Click the text that you want to be replaced.
- **4.** Click Paste or double-click the command.

To display a hidden Motion Library dialog bar, click Motion Library in the View menu. A check mark is displayed next to the Motion Library menu when the dialog is enabled. The dialog also may be disabled by the user. Ultraware software remembers the user setting for future use.

You can resize and move the Motion Library dialog bar in several ways:

- With the Motion Library dialog bar in its default state (attached to the Ultraware interface), you double-click the Motion Library header bar to detach it from the Ultraware interface.
- Once detached, the Motion Library dialog bar possesses all the parameters of any window. It can be resized or moved entirely outside the Ultraware interface.
- To return the Motion Library dialog bar to its default position, you double-click the header bar or drag it to the left or right side of the main window.

<span id="page-306-0"></span>**Using the Text Editor** Ultraware software contains text editing tools that help you write, edit and test the C code in your source (.c) and header (.h) files.

## **Find**

Use this command to open the Find dialog box, which you can use to search for text in the source (.c) or header (.h) file. The Find command is enabled only if a source or header file is currently selected in the Client Area.

To execute the Find command, perform these steps.

- **1.** Click the source (.c) or header (.h) file to search in the Client Area.
- **2.** Do one of these actions:
	- Click Find from the Edit menu.
	- Simultaneously press the Ctrl + F keys.
	- Click the Find icon in the Edit toolbar.

The Find dialog box appears.

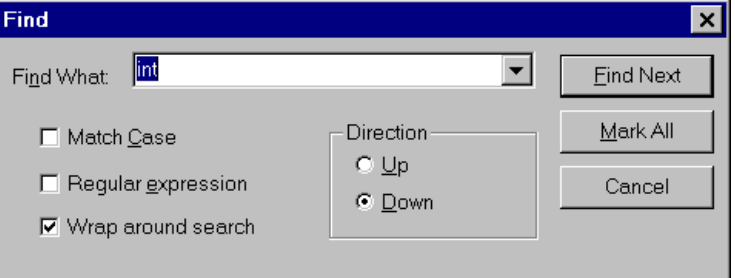

**3.** Use the Find dialog box, as follows.

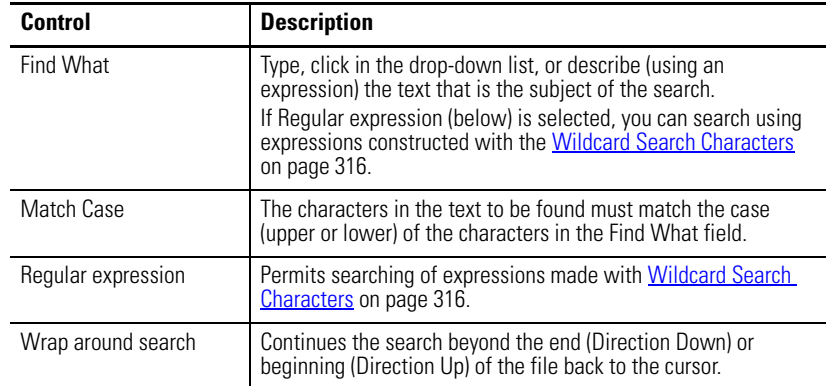

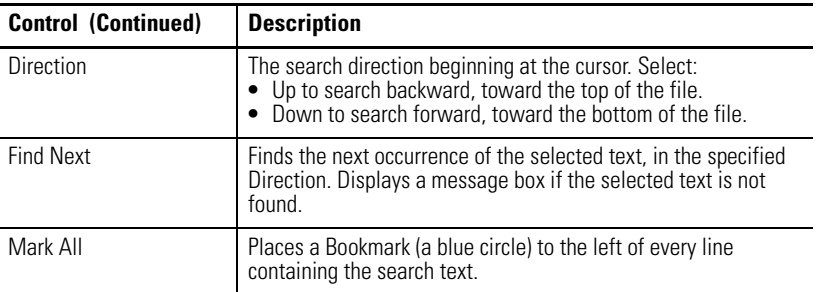

## **Find Next**

Finds the next occurrence of header file text - sought by the previous Wildcard [Search Characters](#page-313-0) command - by searching in the specified direction.

## **Replace**

Use this command to open the Replace dialog box, which you can use to search for and highlight text in a selected header (.h) file, and replace highlighted text with standard text.

The Replace command is enabled only if a header file is currently selected in the Client Area.

To use the Replace dialog box, make entries in these fields: Field, Description, Find What, Type. Use the drop-down list, or describe in an expression the text that is the subject of your search.

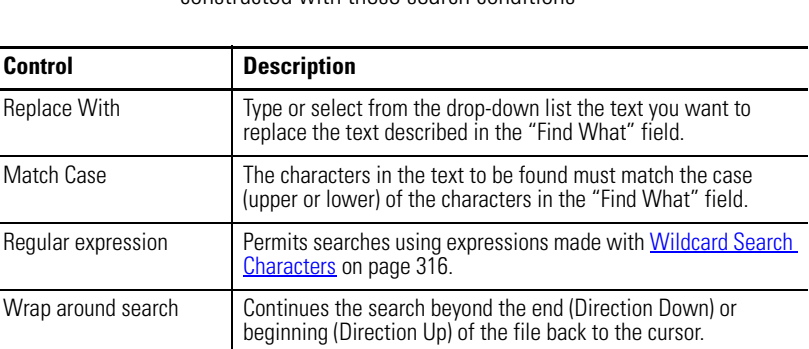

**TIP** If Regular Expression is checked, you can search using expressions constructed with these search conditions

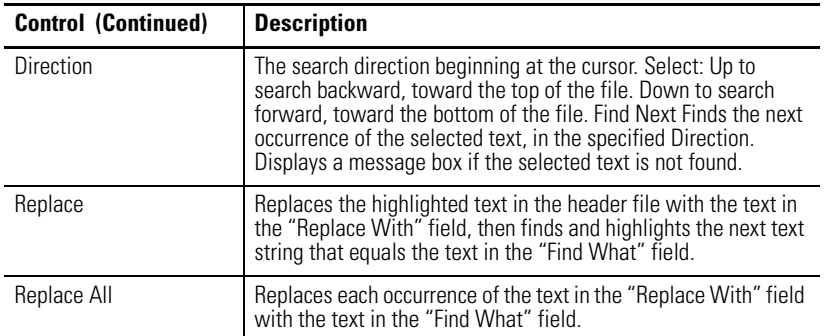

## **Select All**

Use this command to select all the text in a header (.h) file. The Select All command is enabled only if a header file is selected in the Client Area. To execute the Select All command.

Select a header file in the Client Area, and then:

- click Select All in the Edit menu, or
- simultaneously press the Ctrl  $+$  A keys.

## **Go To Corresponding { } ( )**

Use this command to find a corresponding brace or parenthesis. You can use this command in the header (.h) file. The Corresponding {} () command is enabled only if a header file is currently selected in the Client Area.

To execute the Corresponding {} () command: Click the header (.h) file to search in the Client Area. Place the cursor before or after (or highlight) the curly brace or parenthesis. Then do one of these actions:

- Click Go in the Edit menu and then click Corresponding {} () from the Go To Popup menu.
- Simultaneously press the Alt  $+$  ] keys.
- Right-click to display the pop-up menu, click Go To, and then click Corresponding {} ().

## **Go To Line Number**

Use this command to find a specific line. You can use this command in the header (.h) file. The Line Number command is enabled only if a header file is currently selected in the Client Area.

To execute the Line Number command, perform these steps.

- **1.** Select the header (.h) file to search in the Client Area.
- **2.** Use one of these commands:
- Click Go To from the Edit menu, and then click Line Number from the GoTo pop-up menu.
- Simultaneously press the Alt + L keys.
- Right-click to display the pop-up menu, click Go To, and then click Line Number.

## **Bookmarks**

The use of bookmarks is supported. A bookmark is a blue marker you can place to the left of a line of code in a source or header file. It brings visual attention to that line of code. Using a bookmark makes it easier to find a particular place in your code, when you are working in a header or source file. Bookmarks are blue, or dark, dots in the left margin of the window, and look like this.

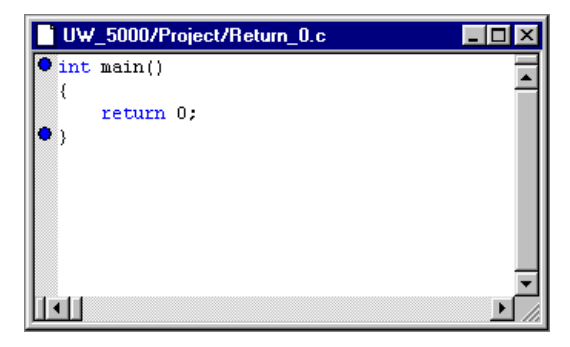

Bookmarks can be inserted either one at a time, using the Toggle Bookmark command, or all at once using the Mark All command in the Find dialog box. Bookmarks are not persistent and cannot be saved. Closing a header or source file clears all bookmarks in that file.

### *Toggle Bookmark*

Use this command to set or remove a bookmark in a selected line of code for a source or header file. This command is available while a source or header file is open in the Client Area.

To set a bookmark:

- **1.** In a source or header file, place the cursor in a line of code that does not already have a bookmark (a blue dot).
- **2.** Do one of these actions:
	- Click the Toggle Bookmark icon in the Edit toolbar.
	- Right-click Toggle Bookmark from the pop-up menu.
	- Click Bookmarks in the Edit menu, and then click Toggle Bookmark.

A blue bookmark appears to the left of the selected line of code in the Text Editor.

To remove a bookmark:

- **1.** In a source or header file, place the cursor in a line of code that has a bookmark (a blue dot).
- **2.** Do one of these:
	- Click the Toggle Bookmark icon in the Edit toolbar.
	- Right-click Toggle Bookmark from the pop-up menu.
	- Click Bookmarks in the Edit menu, and then click Toggle Bookmark.

The bookmark disappears.

To remove all bookmarks:

- **1.** Click a source or header file with multiple bookmarks (blue dots).
- **2.** Click Clear All Bookmarks icon in the Edit toolbar.

All bookmarks in the disappear.

### *Next Bookmark*

Use this command to locate the bookmark (a blue dot) that next appears in the selected source or header file. Ultraware software searches in a forward (downward) direction for the next bookmark. If no bookmark is found, the search wraps around to the beginning of the file and find the first bookmark in the file.

This command is available while a source or header file, with at least one bookmark, is open in the Client Area.

To execute the Next Bookmark command, perform these steps.

- **1.** Place the cursor in a line of code in a source or header file in the Client Area.
- **2.** Do one of these action:
	- Click Next Bookmark icon in the Edit toolbar.
	- Click Bookmarks in the Edit menu, and then click Next Bookmark.

The cursor moves down to the next bookmark. If there are no more bookmarks in the source or header file, the cursor goes to the top of the file and moves to the first bookmark.

### *Previous Bookmark*

Use this command to locate the bookmark (a blue dot) that appears above the cursor in the selected source or header file. Ultraware software searches in a backward (upward) direction for the previous bookmark. If no bookmark is found, the search wraps around to the end of the file and finds the last bookmark in the file.

This command is available while a source or header file, with at least one bookmark, is open in the Client Area.

To execute the Previous Bookmark command, perform these steps.

- **1.** Place the cursor in a line of code in a source or header file in the Client Area.
- **2.** Do one of these:
	- Click the Previous Bookmark icon in the Edit toolbar.
	- Click Bookmarks in the Edit toolbar, and then click Previous Bookmark.

The cursor moves up to the previous bookmark. If there is no previous bookmark in the source or header file, the cursor goes at the bottom of the file and moves to the last bookmark.

### *Clear All Bookmarks*

Use this command to remove all bookmarks (blue dots) that have been set in the selected source or header file.

This command is available while a source or header file, with at least one bookmark, is open in the Client Area.

To execute the Clear All Bookmarks command:

- **1.** Place the cursor in a line of code in a source or header file in the Client Area.
- **2.** Do one of these:
	- Click the Clear All Bookmarks icon in the Edit toolbar.
	- Click Bookmarks in the Edit menu, then click Clear All Bookmarks.

All bookmarks (blue dots) in the selected text file are removed.

## **Show Line Numbers**

Use this command to display line numbers to the edit window and printouts. You can use this command in the header (.h) file.

To execute the Show Line Numbers command:

Select the header (.h) file in the Client Area.

Do one of these:

- Click Show Line Numbers in the Edit menu, or
- Right-click to display the popup menu, and then click Show Line Numbers.

**TIP** The Show Line Numbers command is enabled only if a source or header file is currently selected in the Client Area.

## <span id="page-313-0"></span>**Wildcard Search Characters**

Both the Find dialog box and the Replace dialog box permit you to search for text in a header (.h) or source (.c) file using expressions. You create an expression using ordinary text combined with these wildcard characters.

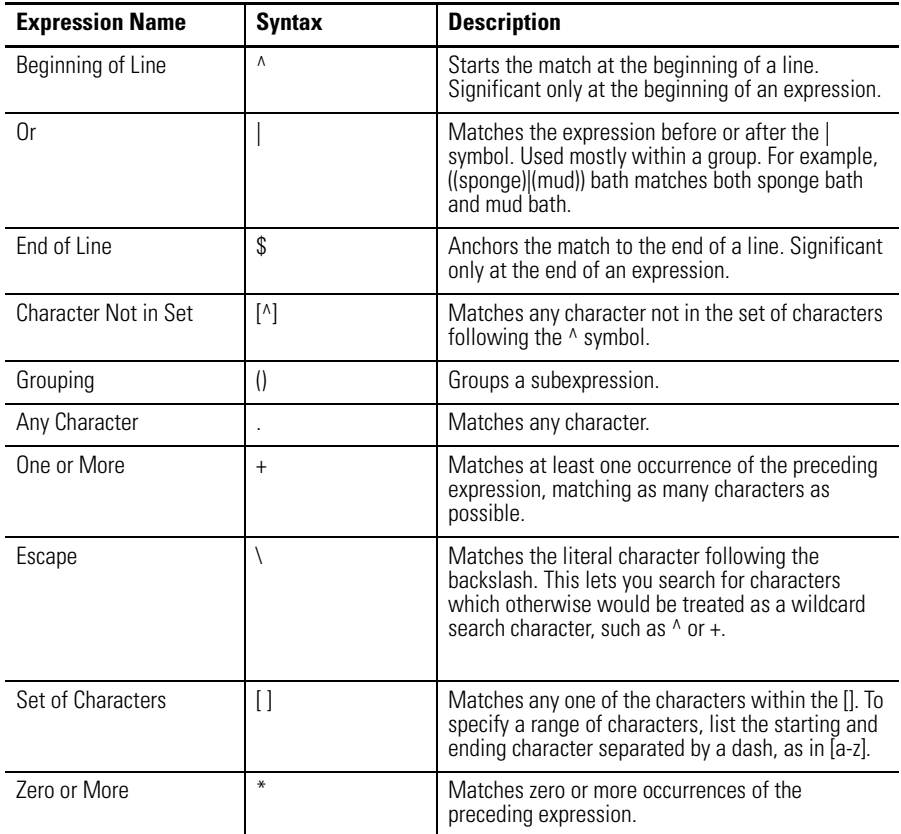

## **Replace**

Use this command to open the Replace dialog box, which you can use to:

- search for and highlight text in a selected source (.c) or header (.h) file, and
- replace the highlighted text with other text.

The Replace command is enabled only if a source file (.c) or header file (.h) is currently selected in the Client Area.

To execute the Replace command:

- **1.** Select the source (.c) or header (.h) file to search in the Client Area.
- **2.** Use one of these commands:
	- Click Replace in the Edit menu.
	- Simultaneously press the Ctrl + H keys.

The Replace dialog opens:

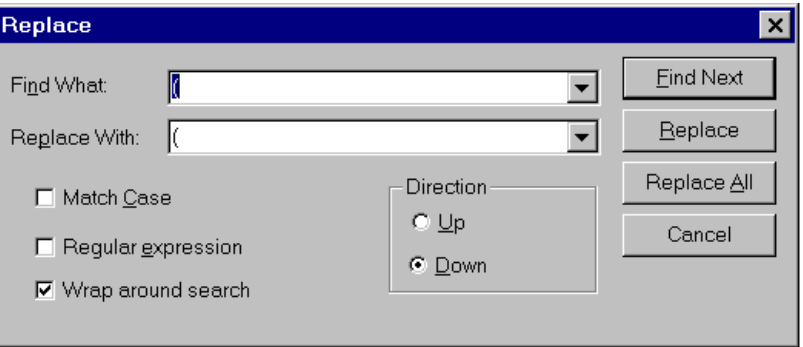

Use the Replace dialog to make replacements with these control commands.

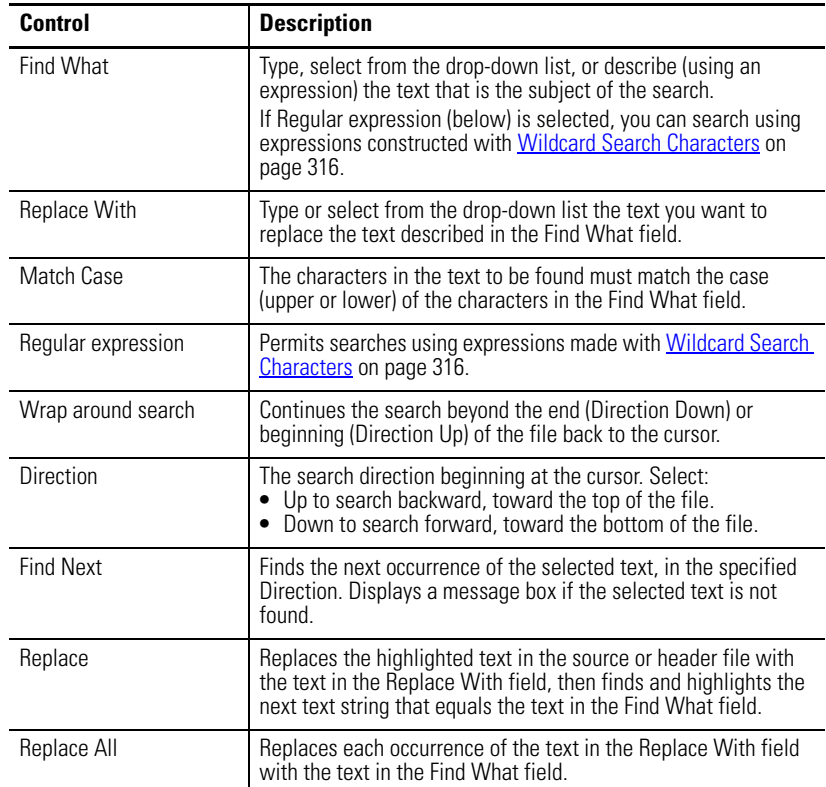

## **Select All**

Use this command to select all the text in the selected source (.c) or header (.h) file. The Select All command is enabled only if a source or header file is selected in the Client Area.

To execute the Select All command, perform these steps.

- **1.** Select either a source or header file in the Client Area.
- **2.** Either:
	- Select All from the Edit menu.
	- Simultaneously press the Ctrl  $+$  A keys.

All text in the text editor is highlighted. You can now execute the Edit menu's Cut, Copy and Delete commands.

### **Undo**

Use this command to reverse the last command or delete the last entry you typed in a header (.h) or source (.c) file in the Client Area. Ultraware software keeps up to 2048 previous actions in memory.

This command is enabled only for selected source or header files with at least one command or typing entry in memory.

To execute the Undo command, perform these steps.

- **1.** Select a source or header file, for which Ultraware software has stored at least one command or typing entry in its clipboard.
- **2.** Do one of these:
	- Click Undo in the Edit menu.
	- Right-click the source or header file, and then click Undo from the popup menu
	- Click the Undo button,  $\Box$ , in the Edit toolbar.
	- Simultaneously press either the Ctrl + Z keys or the Alt + Backspace keys

The previous text command is reversed: cut or deleted text reappears; typed text disappears.

## **Redo**

Use this command to reverse the action taken by the previous Undo command, for the selected header (.h) or source (.c) file in the Client Area. Ultraware software keeps up to 2048 previous actions in memory.

This command is enabled only for selected source or header files where an Undo command is the last action - or actions - taken. The Redo command is no longer available for a source or header file when you type new text in that file.

To execute the Redo command, perform these steps.

- **1.** Select a source or header file, where an Undo command is the last action or actions - taken for that file.
- **2.** Do one of these:
	- Click Redo from the Edit menu
	- Right-click, and then click Redo from the pop-up menu.
	- Click the Redo icon,  $\boxed{\sim}$ , in source or header file.
	- Simultaneously press the Ctrl + Shift + Z keys

The previous Undo command is reversed.

## <span id="page-317-0"></span>**Using Executable Program Files**

An executable program file is a child of a Project branch. It is generated by compiling all Source Files (identified by a .c extension) and Header Files (identified by a .h extension) in a selected Project, using the Program menu's Build command.

## **Creating a Program**

After creating - or importing - all necessary source header files to a Project branch, you can create a new Program (or re-compile a pre-existing program) by executing the Build command.

To create a new executable program file, perform these steps.

- **1.** In an offline Ultraware file, select a project.
- **2.** Do one of these:
	- Click Build from the Program menu.
	- Click the right mouse button, then click Build from the pop-up menu.
	- click the Build icon in the Program toolbar.

If the build fails, any pre-existing program (.exe) file bearing the project name is lost. The Output window displays messages and errors relating to the compile. Double-clicking on an Output window error or warning message with these format:

<Filename>:<Line number>:<error or warning message>

**IMPORTANT** You must move or copy the program (.exe) file from the Ultraware file to the Programs branch of an online drive before you can run it. You can do this using the Copy and Paste commands, or the Drag and Drop function.

### **Configuring a Program**

To configure an executable program file, follow these steps.

- **1.** Click the executable program file in the Workspace window.
- **2.** Do one of these:
	- Click Properties in the File menu.
	- Right-click Properties from the pop-up menu.
	- Double-click the selected header file.

Off-Line 3000 Database/Return\_0/Return\_0.exe  $\Box$   $\times$ Parameter Value Units Powerup Mode Idle Show Status Setup Revert Close Help<sup>"</sup> Show Comman

**3.** Use this window to edit these parameter value for the executable program file selected in the Workspace window. Click Revert to undo any changes.

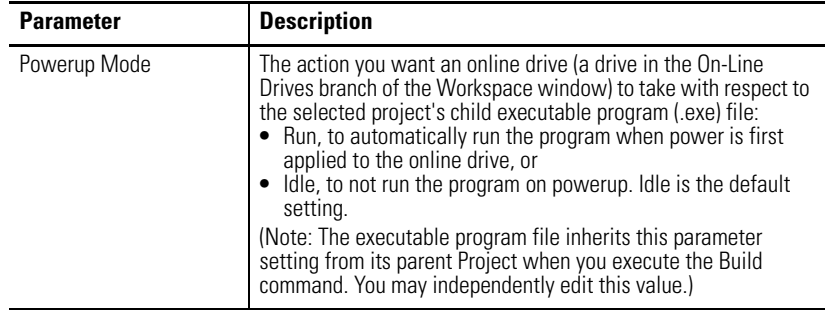

## **Executable Program File Commands**

In addition to Cut, Copy, Paste and Delete, you can execute other commands for an executable program file.

To execute executable program file commands:

- **1.** Click the executable program file in the Workspace window.
- **2.** Right-click in the Workspace window to display a pop-up menu.
- **3.** Use one of these commands from the pop-up menu.

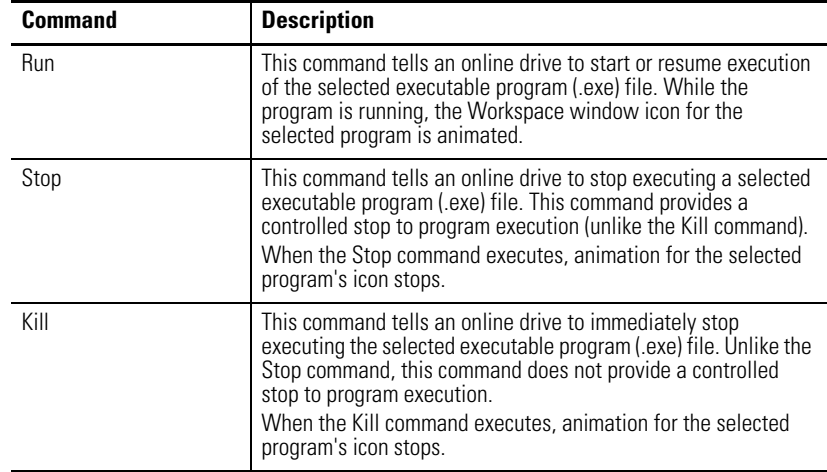

The executable program file window opens:

Refer to [Executing Your Program on page 325](#page-322-0) for more information regarding these commands.

You can move an executable program file from a Project in an offline Ultraware file to the Programs branch of an online Ultra5000 drive (for execution) or an offline Ultra5000 drive (for storage).

## <span id="page-320-0"></span>**Importing and Exporting Files**

Instead of creating a new project and configuring its settings, or creating new source or header files and editing their content, you can import existing projects, header files and source files using the File menu's Import command.

Only items that have been previously exported, using the File menu's Export command, can be imported. Exporting a file saves it as an User data eXchange File with a .uxf extension.

## **Exporting Projects, Header Files and Source Files**

You can export Projects, Header Files and Source Files. Although you cannot export an executable program file, you can export and save the Project, Source file and Header file that are used to create an executable program file.

To Export a Project, Header File or Source File.

- **1.** Select the item to be exported, perform these steps.
	- **TIP** If you select a Project, all of its child source files and header files also are exported. If you select a Source File or a Header File, only the selected Source File or Header File is exported.
- **2.** Do one of these:
	- Click Export in the File menu, or
	- Place the cursor over the drive branch, right-click the mouse button and click Export from the pop-up menu.

The Export To dialog box opens.

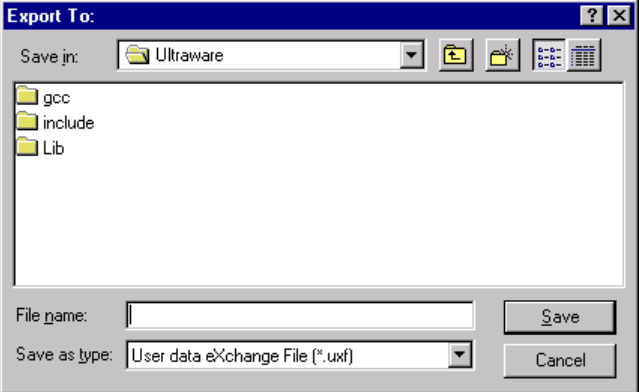

- **3.** In the Export To dialog box, enter the name for the exported file.
- **4.** Navigate to a location to where the file should be exported.
- **5.** Click Save.

The exported file is saved as an User data eXchange File (with a .uxf extension).

## **Importing Projects, Header Files, and Source Files**

You can import Projects, Header Files and Source Files. Although you cannot independently import an executable program file, if you previously exported a Project with a child executable program file, importing that Project also imports the executable program file.

To Import a previously exported Project, Header File, or Source File, perform these steps.

- **1.** Do one of these steps:
	- To import a previously saved Project, select the offline Ultraware file in the Workspace window
	- To import a previously saved Source File or Header File, select the Project to which the Source File or Header File is to be imported.
- **2.** Then do one of these steps:
	- Click Import in the File menu.
	- Place the cursor over the branch selected in the Workspace window, right-click in the window, and then click Import in the pop-up menu.

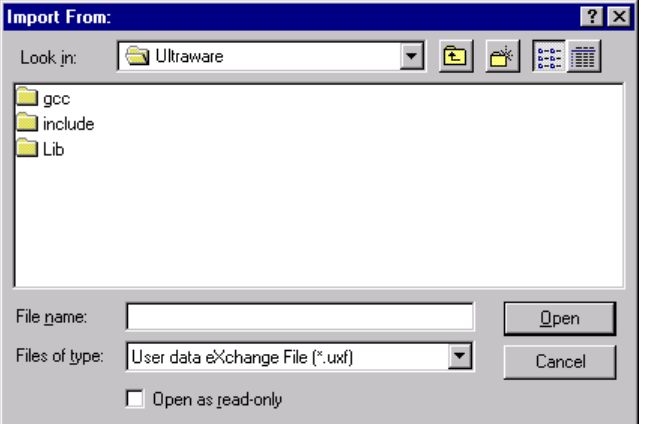

The Import From dialog box opens.

- **3.** In the Import From: dialog box, navigate to and select the User data eXchange File (.uxf ) that contains the desired file settings.
- **4.** Click Open.

The imported file in the Workspace window is displayed.

<span id="page-322-0"></span>**Executing Your Program** Use the Program menu to insert Run, Stop and Kill commands into a program.

To execute these commands in your program, perform these steps.

- **1.** Create an executable program file (Refer to Using Executable Program [Files on page 6-320](#page-317-0)).
- **2.** Move the executable program file to the Programs branch of an online Ultra5000 drive, as follows:
	- a. Click an executable program file in a Project branch in the Workspace window.
	- b. Click Copy from the Edit menu.
	- c. Click in the Workspace window of the Programs branch for an online Ultra5000 drive.
	- d. Click Paste in the Edit menu.
- **3.** Click the executable program file you want to run in the Programs branch of an online drive.
- **4.** click the Program menu.
- **5.** Click the desired command: Run, Stop or Kill.

These commands are described in the paragraphs below.

## **Run (Program)**

This command tells an online drive to start or resume execution of the selected executable program (.exe) file. While the program is running, the Workspace window icon for the selected program is animated.

An executable program file can be run, even though the drive is disabled. If the drive is enabled while the program is running, Ultraware software prevents sudden large motion by calculating an offset between the motor's actual position and the drive's command position, then adding this offset to the drive's command position.

When you run the program with the drive enabled, the motor may immediately begin to move as the program issues commands.

## **Stop (Program)**

Use this command to tell an online drive to stop executing a selected executable program (.exe) file. This command provides a controlled stop to program execution, unlike the Kill command. When the Stop command executes, animation for the selected program's icon stops.

When you execute this command, Ultraware software sends the SYSTEMSIGNAL\_STOP signal to the executing program selected in the Workspace window. In order to stop program execution, your program must include code that receives and implements this command.

Ultraware software sends the SYSTEMSIGNAL\_STOP signal each time the Stop (Program) command is issued. In order to stop program execution, the program must be written to recognize when a stop has been requested. The Ultra5000 Motion library contains a function, Stop\_Requested, which is set to zero until a stop is requested. To respond to the stop request, write your program like this.

```
int main(void){
 /* Initialization code
  …
 */
   while (!Stop_Requested()){
    /* repeating program code */
   }
 /* Code to stop smoothly
   …
*/
}
```
## **Kill (Program)**

Use this command to tell an online drive to immediately stop executing the selected executable program (.exe) file. Unlike the Stop command, this command does not provide a controlled stop to program execution.

When the Kill command executes, animation for the selected program's icon stops.
**Using Direct Commands** A direct command is a command executed through the Ultraware interface (rather than through a compiled, loaded and executed program) for a drive in the On-Line Drives branch of the Workspace window.

> <span id="page-324-0"></span>Motion caused by a direct command (for example, Jog, Move or Gear) is produced in addition to - and not in lieu of - motion caused by the currently executing program. Thus, commanded motion at any one time is the sum of all currently executing program motion commands plus direct commands.

To execute a direct command, perform these steps.

- **1.** Select an item for a drive in the On-Line Drives branch.
- **2.** Do one of these:
	- Right-click Commands, then select a direct command from the pop-up menu.
	- Click a direct command from the Commands menu.

Many, but not all, of an online drive's branches or windows are associated with direct commands, as shown in the tables and chapters below.

- Refer to [Configuring the Ultra3000 Drive on page 37](#page-34-0).
- Refer to [Configuring the Ultra5000 Drive on page 138](#page-135-0).

The following tables contain information about Ultra3000 and Ultra5000 executable commands, and what each command can do.

### **Ultra3000 Direct Commands**

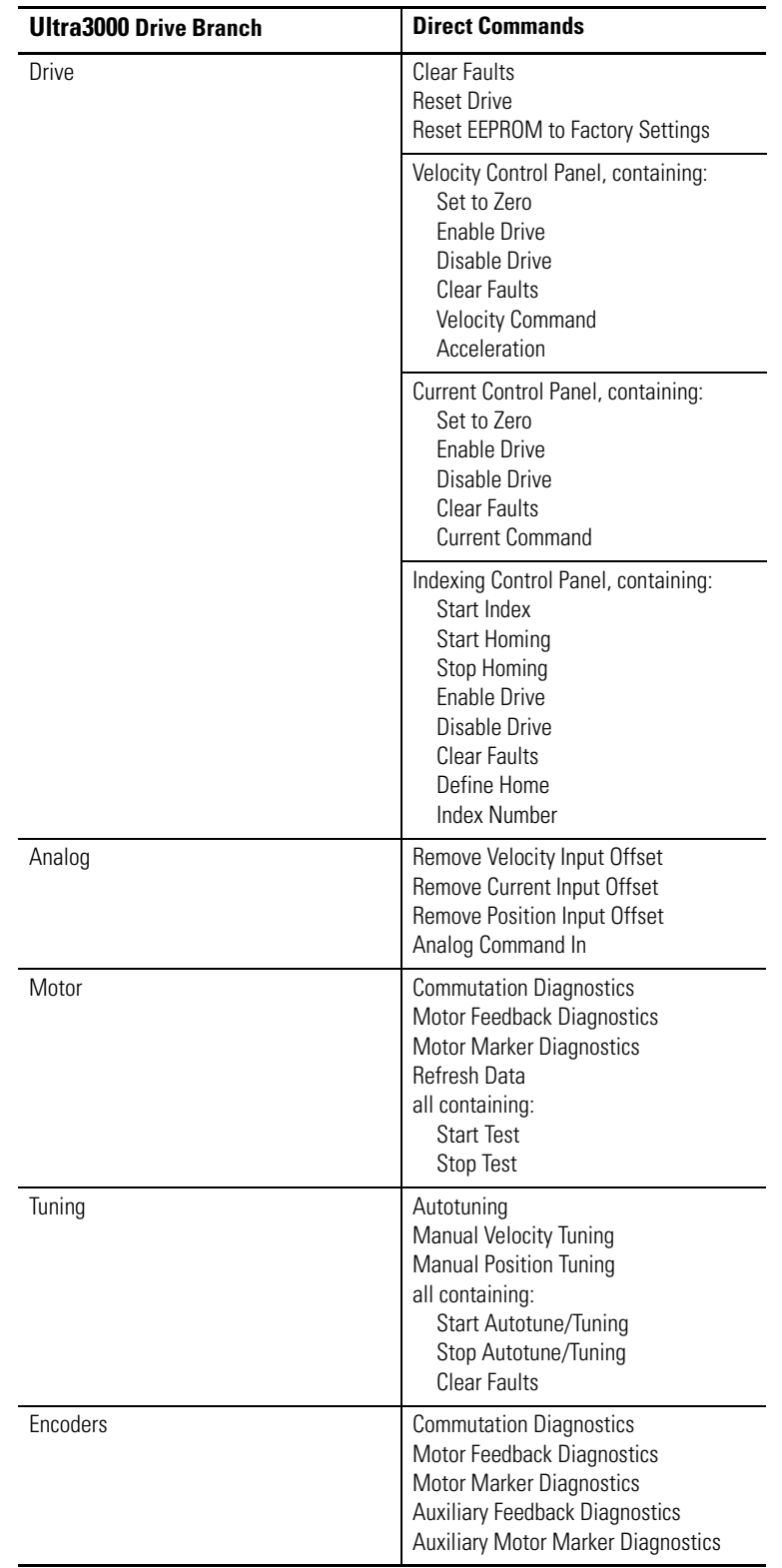

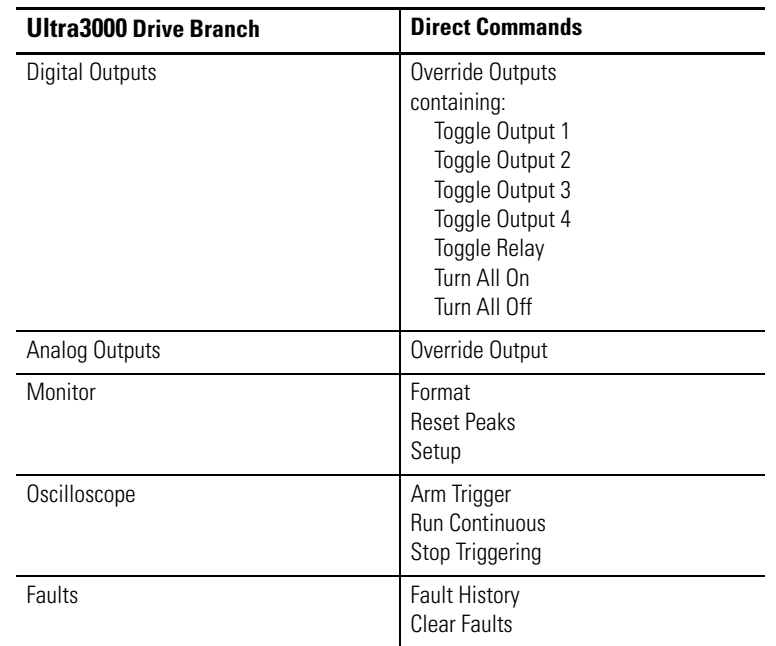

### **Ultra5000 Direct Commands**

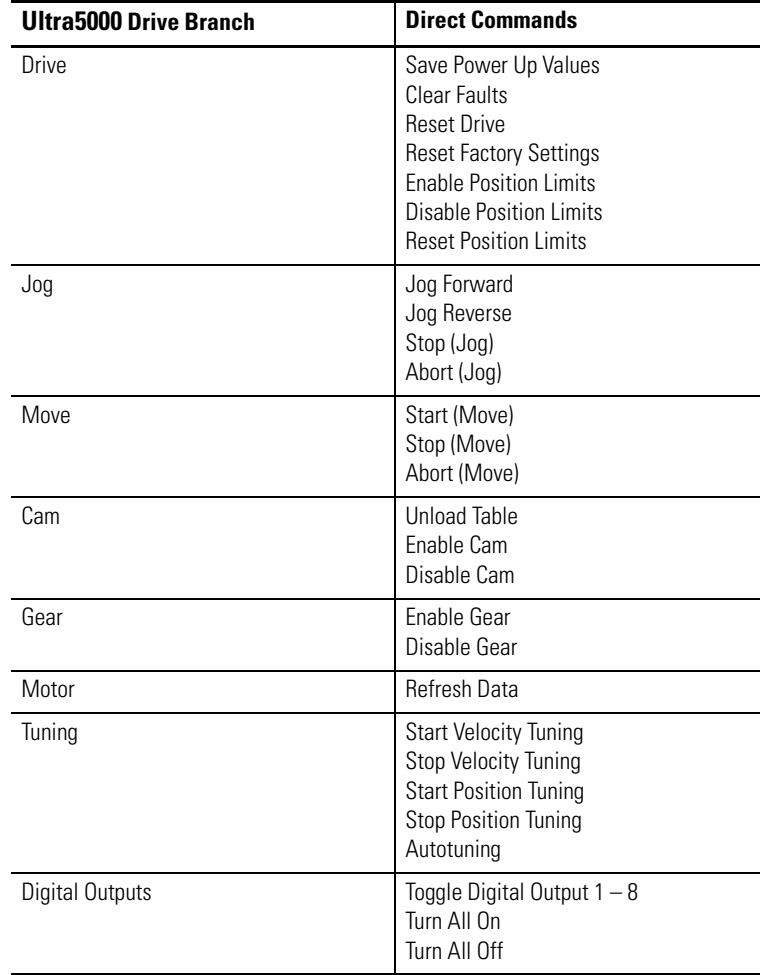

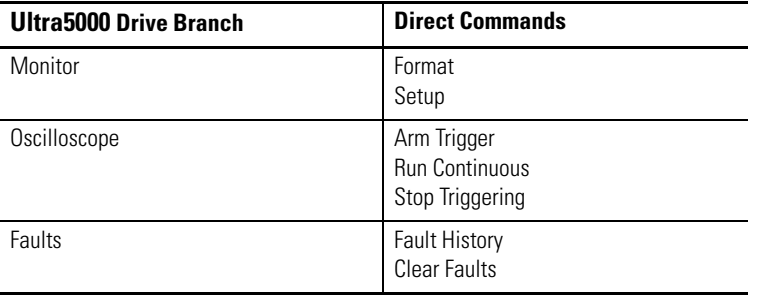

# <span id="page-328-2"></span>**Creating Custom Motors**

<span id="page-328-1"></span>**Introduction** Each motor controlled by a drive requires a unique parameter set. The parameter set provides the drive with information about the motor needed for proper commutation and precise control. The parameter settings also provide a level of protection for the motor and drive combination.

> When you assign a motor for your drive, Ultraware software selects a motor parameter set from the Ultraware motor database (motors.mdb). The motor database is populated with information for standard Allen-Bradley motors. If necessary, you can create a parameter set for a custom motor by using the motor configuration utility in Ultraware software.

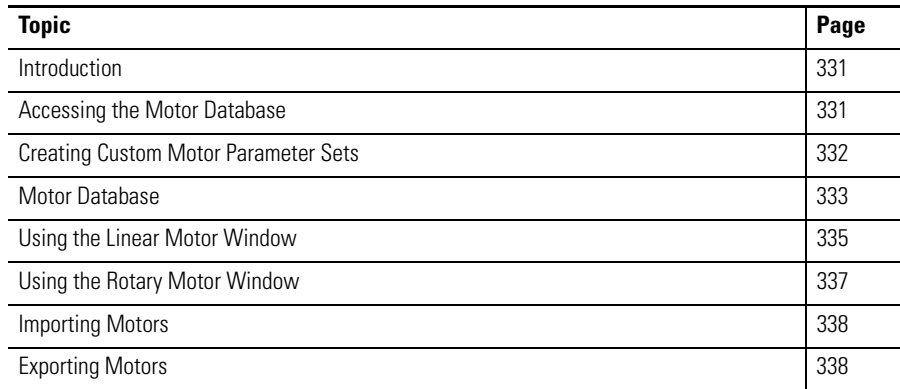

# <span id="page-328-3"></span><span id="page-328-0"></span>**Accessing the Motor Database**

To access the motor database (.mdb), perform these steps.

- **1.** Click Windows Start, and then sequentially click Programs, Ultraware, and Motor Configuration to display the Open Motor Database window.
- <span id="page-328-4"></span>**2.** Click Motors.mdb in the Ultraware directory to display the Motor Database window.

Two types of motors are displayed in the motor database window and may be loaded to drives.

- Standard motors, marked with an asterik, are read-only in the motor database.
- Custom motors may be added to the motor database.

The motor configuration utility creates or duplicates a motor's parameter set, save it, and then modify or delete it.

# <span id="page-329-0"></span>**Creating Custom Motor Parameter Sets**

<span id="page-329-3"></span>Use the Motor Database command buttons to access Rotary or Linear motor parameter windows. These windows configures, and then saves or deletes the custom motor parameter set.

<span id="page-329-4"></span>The requirements of a motor for use by an Ultra-Series drive include:

- <span id="page-329-5"></span>• Motor must have a TTL level, incremental, quadrature encoder with commutation signal, or
- A sine/cosine encoder with commutation signals.
	- **TIP** If no commutation signals are available, the Start Up Type parameter must be set for Self-Sensing (resolvers are not supported).
- Motor inductance must be greater than 1 milliHenry.
- Motor electrical time constant (phase-to-phase inductance divided by the phase-to-phase resistance) must be greater than 1 ms.

From the main Motor Database window:

- <span id="page-329-2"></span>**1.** Use one of these commands:
	- Click a command button
	- **–** New Rotary to create a custom rotary motor with default values.
	- **–** New Linear to create a custom linear motor with default values.
	- Click a motor model from the list that approximates your custom motor (Type, Speed, Current and Mass/Inertia parameters) and then click the Duplicate toolbar, or double-click the motor.
- **2.** Modify the Rotary or Linear motor parameters as required. See
	- [Using the Linear Motor Window,](#page-332-0) or
	- [Using the Rotary Motor Window](#page-334-0)

for information on motor parameters that can be set.

<span id="page-329-1"></span>**TIP** Set all Flux Saturation levels at 1.000 for any custom motor.

**3.** Click the Close button to exit the New Rotary motor or New Linear motor window.

The custom motor appears in the Motor Database window with the abbreviated parameter set as created, modified or unaltered.

<span id="page-330-0"></span>**Motor Database** Each motor controlled by an Ultra Series drive requires a unique parameter set. The parameter set provides the drive with the information about the motor to achieve proper commutation, precise control and protection.

> When Ultraware software is used to assign a motor with a drive, the motor parameter set is obtained from a motor database (motors.mdb). The motor database is populated with standard motors available from Allen-Bradley during installation of Ultraware software. Ultraware software also provides a motor configuration utility for defining custom motors.

To access the motor database (.mdb), perform these steps.

- **1.** Click Windows Start, and then sequentially click Programs, the Ultraware software program, and Motor Configuration to display the Open Motor Database window.
- **2.** Click Motors.mdb from the Ultraware directory to display the Motor Database window.
- **3.** Two types of motors are displayed in the motor database window and may be loaded to drives.
	- Standard motors are read-only in the motor database.
	- Custom motors may be added to the motor database.

The motor configuration utility creates or duplicates a motor's parameter set, save it, and then modify or delete it.

The Motor Database window has:

- a Main menubar with File, Edit, and Help menus providing these dropdown menu selections:
- the File menu contains New, Open, Import, Export, and Exit functions.
- the Edit menu contains Duplicate, Delete, and Properties functions.
- the Help menu contains an About function.
- a Toolbar with Open, Duplicate and Delete buttons.
- a scrolling Motor window, which provides a display of the basic motor parameters for all standard and custom motors currently stored in the Ultraware motor database.

The window displays and sorts the motor files into these categories:

- Std standard motor files provided by Rockwell Automation as part of the Ultraware software package are denoted by an asterik.
- Model lists motor files by Series Designator, Frame Size, Winding Ke, and Encoder Line Count.
- Type designates whether the file is for a Rotary or Linear motor.
- Speed lists the maximum speed in rpms for rotary motors, or meter per second (mps) for linear motors.
- Rated Current lists the Continuous Current rating in Amps
- Mass/Inertia lists linear motor Mass in Kg or rotary motor Inertia in  $Kg-cm<sup>2</sup>$ .

Command buttons for creating and modifying motor files include:

- New Rotary creates a custom rotary motor.
- New Linear creates a custom linear motor.

Edit displays the complete set of parameters for the highlighted motor. The display shows:

- a standard (supplied) motor file to be viewed, or
- a user-created motor examined, modified, and saved.

A Status bar displaying:

- Date
- Time

# <span id="page-332-1"></span><span id="page-332-0"></span>**Using the Linear Motor Window**

The Linear Motor window configures a custom motor by entering motor parameters, or to edit an existing motor's parameter set.

Standard motors are opened in a read-only mode. If a motor is duplicated, it becomes a custom motor with a default model name consisting of the duplicated motor's model with \_copy n appended (for example, Std-Linear\_copy 1).

The following parameters can be entered and edited in the Linear Motor window,

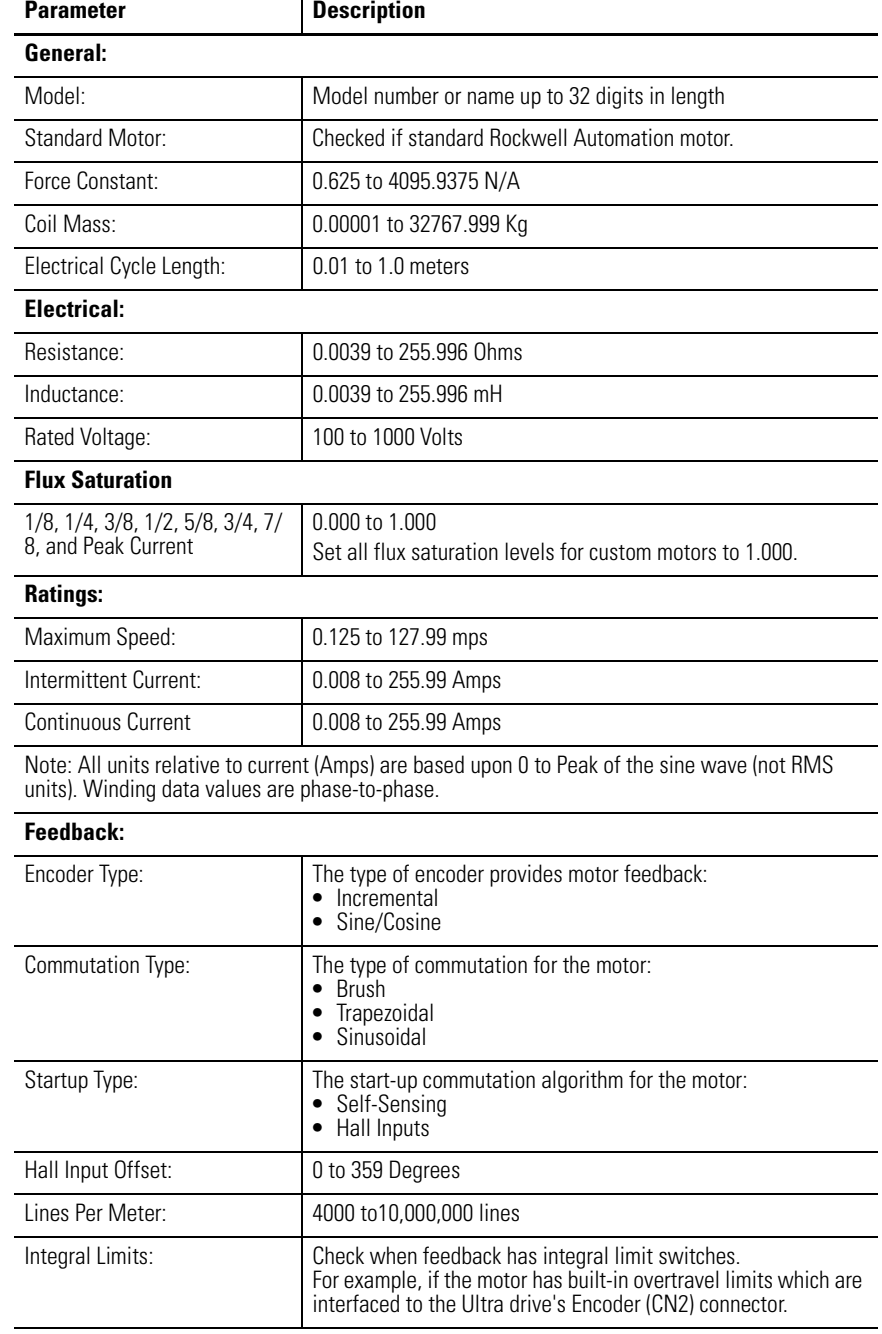

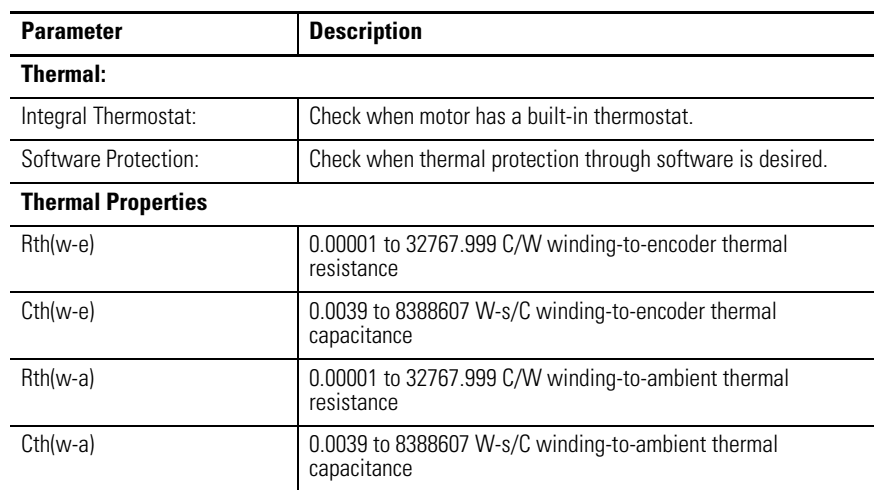

The following command applies to the Linear Motor window.

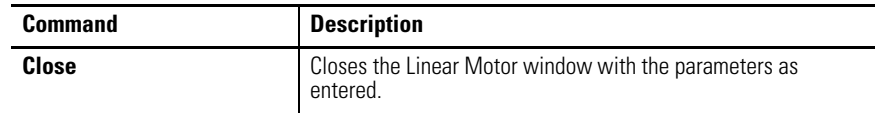

# <span id="page-334-1"></span><span id="page-334-0"></span>**Using the Rotary Motor Window**

The Rotary Motor window configures a custom motor by entering motor parameters, or to edit an existing motor's parameter set.

Standard motors are opened in a read-only mode. If a motor is duplicated, it becomes a custom motor with a default model name consisting of the duplicated motor's model with \_copy n appended (for example, Std-Rotary\_copy 1).

The following parameters can be entered and edited in the Rotary Motor window.

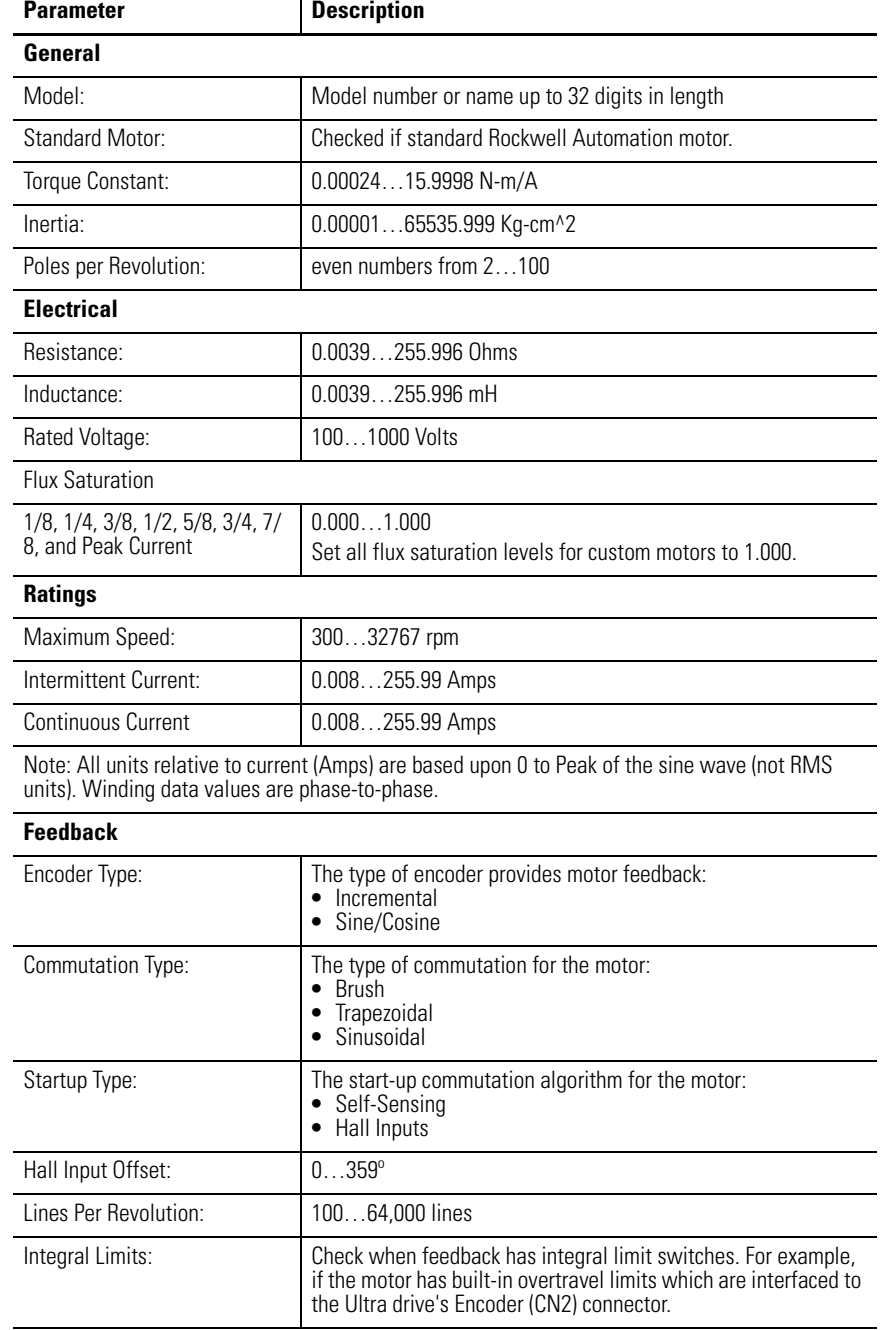

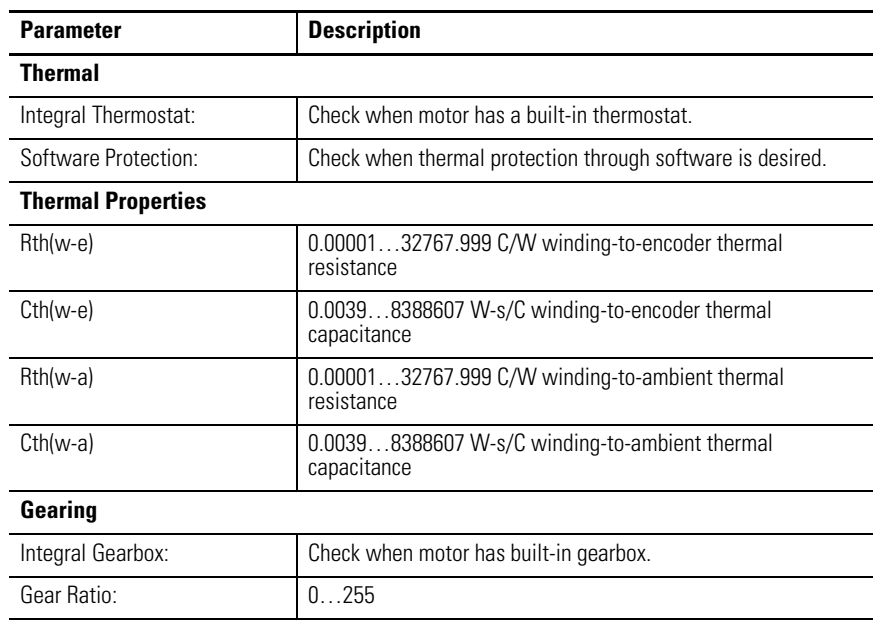

The following command applies to the Rotary Motor window.

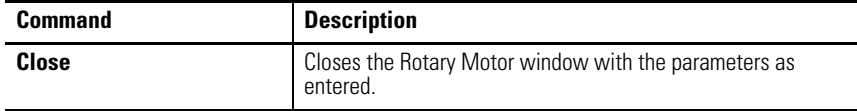

<span id="page-335-0"></span>**Importing Motors** The Import menu can be used to read two types of motor data:

- A motor exchange file (.mxf ) previously written by the motor configuration tool using the Export function.
- An Ultra Master motor file (.mtr). This allows a custom motor file created for Ultra Master to be added to the Ultraware motor database.

Select the type of file you want to import from the Open Import dialog box by:

- **1.** Selecting the file to import from the "Files of type:" drop down list, and
- **2.** Click Open to add the motor to the database.

**TIP** The data contained in a .mtr file does not include all the properties for a motor stored in the motor database. You should examine the motor properties after importing an Ultra Master motor file to verify the information.

<span id="page-335-1"></span>**Exporting Motors** The Export Menu copies the selected motor to a motor exchange file (.mxf ). The motor exchange file is a binary format that transfers between different personal computers, but Ultraware software must be installed on both personal computers.

# <span id="page-336-4"></span>**Ultraware Software Updates**

<span id="page-336-3"></span>**Introduction** This appendix lists the significant changes to each version of Ultraware software.

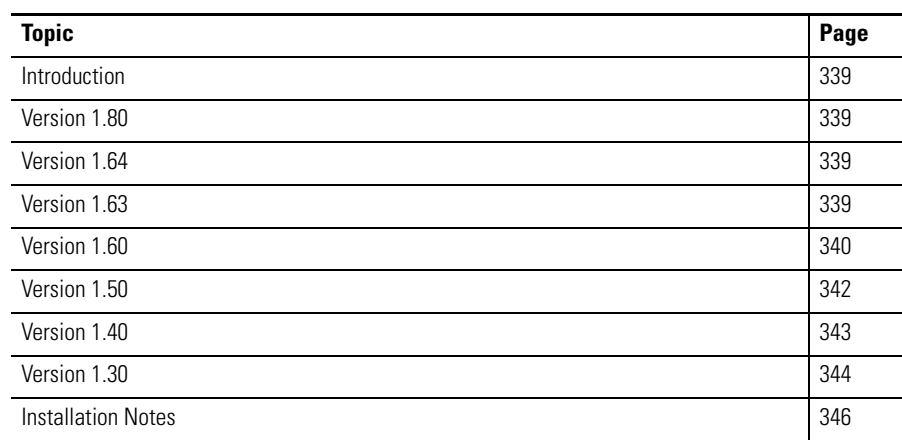

## <span id="page-336-0"></span>**Version 1.80 Kinetix 3 Drive-related Enhancements**

<span id="page-336-9"></span><span id="page-336-8"></span>• Adds support for the Kinetix 3 drive.

### **General Enhancements**

• Enlarges the selection of RS-232 serial communication port numbers to COM1…COM4.

## <span id="page-336-1"></span>**Version 1.64 Ultra3000 Drive-related Enhancements**

<span id="page-336-7"></span>• Adds support for SKS/SKM encoders.

### <span id="page-336-2"></span>**Version 1.63 Ultra3000 Drive-related Enhancements**

<span id="page-336-6"></span><span id="page-336-5"></span>• Adds support for firmware upgrades on series B drives.

### **Ultra5000 Drive-related Enhancements**

- Includes fault numbers in fault history.
- Includes tuning parameters in scope window.

### <span id="page-337-0"></span>**Version 1.60 Ultra1500 Drive-related Enhancements**

<span id="page-337-2"></span>• Adds support for Ultra1500 drive.

### **Ultra3000 Drive-related Enhancements**

- Adds support for SERCOS Hardware Overtravel fault.
- Adds Define Home command when in Analog Position Mode.
- Adds Trigger Position parameter to Oscilloscope that lets you specify the percent of the data to collect before the trigger occurs.
- Resetting the drive to factory settings after an E55 is detected.
- <span id="page-337-3"></span>• Includes tuning parameters in scope window.

### **Ultra5000 Drive-related Enhancements**

- Includes fault numbers in fault history.
- <span id="page-337-1"></span>• Includes tuning parameters in scope window.

### **General Enhancements**

- Prompts to save.udb file when user shuts down/logs out of the OS.
- Adds feature to show all hidden messages.
- Adds additional messages to help customers understand how to save online drive data to a file.

### **Help File Enhancements**

### *Ultra1500*

• Adds support for Ultra1500 Drive.

### *Ultra3000*

- Adds support for SERCOS Hardware Overtravel fault.
- Adds Define Home command when in Analog Position Mode.
- Adds Trigger Position parameter to Oscilloscope in which you can specify the percent of the data to collect before the trigger occurs.
- Reset to factory settings after an E55 is detected.
- Includes tuning parameters in scope window.

### *Ultra5000*

- Includes fault numbers in fault history.
- Includes tuning parameters in scope window.

### *General*

- A prompt reminds the user to save a .udb file when user shuts down/logs out of OS.
- Adds feature to show all hidden messages.
- Adds additional messages to help customers understand how to save online drive data to a file.

### <span id="page-339-0"></span>**Version 1.50 Ultra3000 Drive-related Enhancements**

- <span id="page-339-1"></span>• Changes two existing position comparators to permit the use of a position window (Within Window and Outside Window) in addition to a Greater Than and Less Than.
- A new parameter, Absolute Direction, permits the user to specify the direction of motion for each absolute index. Directions include: Forward Uni-Directional, Reverse Uni-Directional, or Bi-Directional when Position Rollover is Enabled.
- A new parameter, Single-Turn Absolute, permits the user to specify whether an SRS encoder should be considered an absolute feedback device or not.
- Extends the range of scaling for position signals when mapped to the analog output.
- Adds support for integrated Gear Motors.
- Adds support for controlling Acceleration Feedforward in the Tuning properties.
- Additional scope attributes are now saved on the drive (Scale Type and Samples Per Division).

### **Ultra5000 Drive-related Enhancements**

- <span id="page-339-2"></span>• Adds capability for two adjacent linear cam segments.
- New motion library functions let the program define cam tables, queue cam tables, and adjust the phasing of the cam.
- Enhancements to link only code required for the current application instead of the entire library using new compiler (2.x), but maintained support of old compiler (1.x) when needed.
- Fixes the executable size being included in calculations that determine if there's enough space on the drive to copy a project to the archive branch.
- Permits negative position values in a .csv files imported as cam tables.
- Global Variables in monitor window can be displayed and edited in decimal, hexadecimal and binary format.
- Progress meter displays while transferring large variable arrays.
- Eliminates crash that occurs while creating an online global variable when there isn't enough space available.
- Scope properties are now stored on the drive.
- Adds these new faults:
	- **–** Ground Short Circuit
	- **–** Soft-Starting Fault
	- **–** Power Module Over temperature
	- **–** AC Input Phase Loss
	- **–** Self-sensing Startup Error
	- **–** Excessive CPU Load

### **General**

- <span id="page-340-3"></span>• Adds capability of saving and loading monitors.
- Adds Cancel button to progress meter displayed during transfers.
- Refresh only 'visible' rows in a property windows to speed up refresh rate.
- <span id="page-340-1"></span>• Automatic transfer of custom motors to new motor database during installation.

### <span id="page-340-0"></span>**Version 1.40 Ultra3000 Drive-related Enhancements**

When Ultraware software connects to a SERCOS Ultra3000 drive, the workspace and property window contents are customized to only show the data that is appropriate for a SERCOS drive. Previously, SERCOS drives were shown as broken drives, only letting the user upgrade firmware, or disable the SERCOS interface.

### **Ultra5000 Drive-related Enhancements**

- <span id="page-340-2"></span>• Support for standard size Ultra5000 drives.
- Autotune feature is now available. To perform autotuning, go to the Tuning window and click the Autotuning button. Click Start Autotuning to begin autotuning process.
- Encoder Pulse Generation is now supported.
- Adds ability to monitor the states of the feedback device lines.
- Go To Corresponding {} () and Go To Line Number commands are now accessible from the Edit menu and from the pop-up menu in the Source.c or Header.h. Hot keys are also available. More details are available in the online help.
- Monitor tree updates to make basic position, velocity and current signals easier to find.
- Support for properties controlling the behavior of self-sensing startup.
- Device Net support added.
- Line number display option added to Edit window and source/header printout.
- Cam Cycle Limit support
- New fault support for: Excessive Output Frequency, Self Sensing Startup Failure, and Excessive CPU Load
- Digital I/O Polarity configuration capability
- Encoder Fault Mode supported
- Description field for each element of the Global Variable Array provided.

### **General Enhancements**

- <span id="page-341-2"></span>• Undo and Redo commands are now accessible from the Edit toolbar. To activate this feature, you must reset the Edit toolbar by opening the Customize dialog box with the Tools/Customize menu, select the Edit toolbar from the list, and then click Reset.
- The Save As function can be accessed by a right-click to open a .udb file in the workspace, and then click Save As from the pop-up menu.
- Support for intelligent encoders when offline. The motor database now supports an SRS/SRM encoder type and a startup type of Serial, both of which are for intelligent encoders. You can now select a motor with these attributes for an offline drive in Ultraware software. When you do, the Auto Motor Iden for the motor automatically enables, but uses the motor attributes from the motor database while offline.
- Motion Library dialog bar is available now to assist the programmer with instruction recollection and syntax accuracy.
- Progress meters display for all significant data transfer operations.
- Additional grid formatting options are available now to enhance the usability of the oscilloscope function.
- Ultraware motor files (.mtr files) can now be imported into the motor database.
- The monitor now lets integer data to be displayed in decimal, hexadecimal, or binary format.

### <span id="page-341-0"></span>**Version 1.30 Ultra3000 Drive-related Enhancements**

- <span id="page-341-1"></span>• Support for high voltage drives.
- Ability to deactivate and re-activate the SERCOS functions on a SERCOS drive. This lets a SERCOS drive be used as a non-SERCOS drive. Rightclick a SERCOS drive in the Workspace to display the context menu for the drive to access this feature.
- Ability to set the current level used for self sensing startup. The self sensing current level may be accessed in the Motor property window, when it applies (Auto Motor Identification disabled and Startup type of Self Sensing).
- Digital inputs may now be configured to perform a Drive Reset.
- Can change the Drive Size of an Off-Line drive. Ultraware software permits the same size drive to be copied to an online drive. This permits a fully configured offline drive, that does not match the size of an online drive, to be modified and copied to the online drive.
- The Scale and Offset values of each oscilloscope channel are now saved on the drive. When opening the oscilloscope for an Ultra3000 drive, it should be restored to the same configuration as the last time it was used, even if Ultraware software has been restarted, or the drive has been reset.

### **Ultra5000 Drive-related Enhancements**

- <span id="page-342-1"></span>• Template for new projects. When a new project is created it is automatically populated with a source file containing the skeleton of a basic Ultra5000 motion program. The template may be customized as well. The template is in the form of an Ultraware export file (.uxf) named New Project.uxf in the Ultraware installation directory. You can replace this uxf file with your own exported project to define your own project template.
- Ratchet Enable/Disable commands have been removed. Disabling the ratchet is unnecessary and can lead to confusion when using gearing.
- Reset Drive to Factory Settings. The main Ultra5000 drive window now contains a button which resets the drive to factory settings. The flash file system is cleaned, removing all user programs, drivers, cam files, and archives. All attributes are returned to their default values.
- The Service Info page now displays current and peak CPU utilization levels for all four frames of the sequencer.

### **General Enhancements**

- <span id="page-342-0"></span>• The way Ultraware software manages a .udb files has been updated. All changes are made to a temporary file until you perform a File/Save or File/ Save As. This also lets you open a file, make changes, and exit without saving your changes. Ultraware software keeps track of modifications to the temporary file, and prompts you with the option to save your changes when you close a file or exit the application. With this change, the File/ New command no longer requires you to select a udb file name right away.
- The oscilloscope now contains a Save button, which lets the data displayed in the scope to be written to a tab delimited text file, which can then be read into other programs, such as Excel.
- The Ultraware help file has been expanded to provide instructions for using the Motor Configuration tool, and provide access to the release notes.

- <span id="page-343-1"></span><span id="page-343-0"></span>**Installation Notes** • When installing Ultraware or on a machine that has a current version of the software already installed a dialog will ask to upgrade the current version. This is the same as removing the old version and installing the new version.
	- If you have custom motors defined in your previously installed motor database, they will be transferred to the new motor database. If an error occurs during the transfer, you can manually transfer them to your new database using these technique. Your old motor database will have been copied to a database called MotorBackup1.mdb. Use the Export function in the motor configuration Utility to retrieve your custom motors from the back-up database and import them into your new motor database, motors.mdb. Make sure you transfer them before running the installation a second time, or your back-up copy will be overwritten.
	- Computers running Windows NT 4 operating system with Service Pack 5 (SP5) might receive errors during install concerning registration of DLL and OCX files (for example, COMCAT.DLL). This is due to an incompatibility with the COMCAT.DLL version 5.0 with other system DLL files. The solution to this problem is to replace COMCAT.DLL version 5.0 with COMCAT.DLL version 4.71. This requires the unregistration and deletion of COMCAT.DLL version 5.0 and the copying and registration of COMCAT.dll version 4.71. The batch file Comfix.bat in the Util directory of the distribution CD completes this operation. Run the batch file from its location on the CD and then run the install program again.

### **A**

**about this publication** [11](#page-10-0) **additional resources** [12](#page-11-0) **Analog Inputs branch - Ultra5000** parameters [184](#page-181-0) statuses [184](#page-181-1) **Analog Outputs branch - Ultra5000** parameters [186](#page-183-0) statuses [187](#page-184-0) **Analog Outputs window - Kinetix 3** [274](#page-271-0) parameters [274](#page-271-1) **Analog Output[s window - Ultra3000](#page-100-1)** [103](#page-100-0) commands 103 parameters [103](#page-100-2) statuses [103](#page-100-3) **Analog window - Kinetix 3** [237](#page-234-0) commands [238](#page-235-0) parameters [237](#page-234-1) **Analog window - Ultra3000** [59](#page-56-0) commands [60](#page-57-0) parameters [59](#page-56-1) statuses [60](#page-57-1) **Arrange Icons (command)** [18](#page-17-0)

### **B**

**bookmarks** [312](#page-309-0) **Boot firmware revision display** Ultra 5000 [218](#page-215-0) **Build (command)** [17](#page-16-0)

# **C**

**Cam branch - Ultra5000** commands [153](#page-150-0) statuses [151](#page-148-0) **Cam table branch - Ultra5000** commands [160](#page-157-0) **Cascade (command)** [18](#page-17-1) **Clear All b[ookmarks \(command\)](#page-17-2)** [315](#page-312-0) **client area** 18 **commands** [266](#page-263-0) Arran[ge Icons](#page-16-0) [18](#page-17-0) Build 17 Cascade [18](#page-17-1) Clear [All bookmarks](#page-30-0) [315](#page-312-0) Copy 31 Create a new file [24](#page-23-0) Customize [20](#page-19-0) Cut [30](#page-29-0) Delete [32](#page-31-0) direct [327](#page-324-0) Export [28](#page-27-0) Find [309](#page-306-0) Import [28](#page-27-0)

Insert Project [299](#page-296-0) Insert Source File [303](#page-300-0) Ins[ert Ultra3000](#page-323-0) [28](#page-27-1) Kill 326 Mark All [312](#page-309-1) New file [25](#page-24-0) New Linear [332](#page-329-1) New Rotary [332](#page-329-2) Next Bookmark [314](#page-311-0) Open a file [26](#page-25-0) Open an exist[ing file](#page-23-2) [24](#page-23-1) Open [last file](#page-30-1) 24 Paste 31 Previou[s Bookmark](#page-296-1) [314](#page-311-1) Project 299 Redo [319](#page-316-0) Replace [316](#page-313-0) Rescan [21](#page-20-0) Run [325](#page-322-0) Save As [27](#page-26-0) Select All [318](#page-315-0) Serial Port [22](#page-21-0) Source File [303](#page-300-1) Stop [325](#page-322-1) Tile Tall [18](#page-17-3) Tile Wide 18 Toggle Bookmark [312](#page-309-2)[,](#page-19-1) [313](#page-310-0) Toolbars 19 Undo [318](#page-315-1) Upgrade Firmware [22](#page-21-1) **Commands menu** [19](#page-18-0) **Configuring** Kinetix 3 [222](#page-219-0) Ultra3000 [38](#page-35-0) **Configuring properties** Kinetix 3 [222](#page-219-1) Ultra3000 [39](#page-36-0) Ultra5000 139 **Copy (command)** [31](#page-30-0) **Create new file (command)** [24](#page-23-0) **creating a new drive** [28](#page-27-2) **creating programs** [299](#page-296-2) **creating, opening and saving Ultraware files** [25](#page-24-1) **Current contro[l panel - Ultra3000](#page-50-0)** commands 53 parameters [52](#page-49-0) statuses [53](#page-50-1) **custom motor** creating [331](#page-328-2) database [331](#page-328-3) linear [335](#page-332-1) parameter set [332](#page-329-3) requirements [332](#page-329-4) rotary [337](#page-334-1) **Customize (command)** [20](#page-19-0) **Cut (command)** [30](#page-29-0)

### **D**

**Delete (command)** [32](#page-31-0) **DeviceNet window - Ultra3000** parameters [113](#page-110-0) status display [116](#page-113-0) **DeviceNet window - Ultra5000** parameters [193](#page-190-0) status display [195](#page-192-0) **dialogs** Scan For On-Line Drives [21](#page-20-1) **Digital Inputs [branch - Ultra5000](#page-178-0)** parameters 181 statuses [181](#page-178-1) **Digital Inputs [window - Kinetix 3](#page-265-0)** [267](#page-264-0) parameters 268 statuses [270](#page-267-0) **Digital Inputs [window - Ultra3000](#page-93-0)** [95](#page-92-0) parameters 96 statuses [98](#page-95-0) **Digital Output[s branch - Ultra5000](#page-180-0)** commands 183 parameters [182](#page-179-0) statuses [182](#page-179-1) **Digital Outputs [window - Kinetix 3](#page-268-1)** [271](#page-268-0) parameters 271 statuses [272](#page-269-0) **Digital Output[s window - Ultra3000](#page-98-0)** [99](#page-96-0) commands 101 gearbox (m[otor\) parameter](#page-96-1) [75](#page-72-0) parameters 99 statuses [101](#page-98-1) **direct commands** [327](#page-324-0) **drag-and-drop (function)** [33](#page-32-0) **drive** exporting [28](#page-27-0) importing [28](#page-27-0) **Drive branch - Kinetix 3** [225](#page-222-0) commands [234](#page-231-0) statuses [233](#page-230-0) **Drive branch - Ultra3000** [41](#page-38-0) commands [49](#page-46-0) statuses [48](#page-45-0) **Drive branch - Ultra5000** [141](#page-138-0) parameters [142](#page-139-0) statuses [143](#page-140-0) **Drive model display** Ultra 5000 [218](#page-215-1) **Drive Report - Ultra3000** [57](#page-54-0) **Drive Report - Ultra5000** [145](#page-142-0) **Drive Report [window - Ultra3000](#page-54-1)** commands 57 **Drive Report [window - Ultra5000](#page-142-1)** commands 145 **Drive window - Kinetix 3** parameters [226](#page-223-0) Setup Wizard [236](#page-233-0) velocity control panel [234](#page-231-1) **Drive window - Ultra3000**

parameters [42](#page-39-0) current control Panel [52](#page-49-1) indexing control panel [54](#page-51-0) [velocity control panel](#page-142-2) [50](#page-47-0) **Drivers** 145

### **E**

**Edit menu** [19](#page-18-0) **Enable toolbar** [19](#page-19-2) **Encoders branch - Ultra5000** statuses [178](#page-175-0) **Encoders window - Kinetix 3** [265](#page-262-0) parameters [265](#page-262-1) **Encoders wind[ow - Ultra3000](#page-84-0)** [86](#page-83-0) parameters 87 statuses [88](#page-85-0) **executable program file** [320](#page-317-0) commands [321](#page-318-0) parameters [321](#page-318-1) **executing a program** [325](#page-322-2) **export** header file [323](#page-320-0) project [323](#page-320-0) source file [323](#page-320-0) **exporting a drive** [28](#page-27-0)

### **F**

**Faults branch - Ultra5000** statuses [211](#page-208-0) **Faults window - Kinetix 3** [287](#page-284-0) commands [295](#page-292-0) parameters [288](#page-285-0)[,](#page-287-0) [296](#page-293-0) statuses 290 **Faults window - Ultra3000** [126](#page-123-0) commands [134](#page-131-0) parameters [127](#page-124-0) statuses [128](#page-125-0) **Faults window - Ultra5000** commands [216](#page-213-0) **File menu** [19](#page-18-0) **File toolbar** [19](#page-19-2) **Files branch - Ultra5000** commands [206](#page-203-0) **Find (command)** [309](#page-306-0) **Firmware revision display** Ultra 5000 [218](#page-215-2) **Firmware version display** Kinetix 3 [297](#page-294-0) Ultra 3000 [135](#page-132-0) **Follower window - Kinetix 3** [241](#page-238-0) parameters [241](#page-238-1) **Follower wind[ow - Ultra3000](#page-62-0)** [64](#page-61-0) parameters 65 **FPGA revision display** Ultra 5000 [218](#page-215-3)

# **G**

**Gear branch - Ultra5000** commands [162](#page-159-0) statuses [162](#page-159-1) **gear motor** selecting [75](#page-72-0) **gearbox** selecting MPG motor [75](#page-72-0)

## **H**

**header file** [305](#page-302-0) properties [306](#page-303-0) **help** online [14](#page-13-0) **Help menu** [19](#page-18-0) **Homing window - Kinetix 3** [246](#page-243-0) parameters [246](#page-243-1) statuses [248](#page-245-0) **Homing windo[w - Ultra3000](#page-67-1)** [70](#page-67-0) parameters 70 statuses [72](#page-69-0) **how to** clear all bookmarks [315](#page-312-1) create a header file [305](#page-302-1) create a program [320](#page-317-1) create a project [299](#page-296-3) create a source file [303](#page-300-2) create an exe[cutable program](#page-27-3) [320](#page-317-0) export a drive 28 export a project, header fil[e or source file](#page-306-1) [323](#page-320-1) find text in the text editor 309 find the next bookmark [314](#page-311-2) find the previo[us bookmark](#page-28-0) [314](#page-311-3) import a drive 29 remove a bookmark [313](#page-310-1) remove all bookmarks [313](#page-310-2) replace text in the text editor [316](#page-313-1) select all text i[n the text editor](#page-310-3) [318](#page-315-2) set a bookmark 313

**I**

**import** header file [323](#page-320-0) project [323](#page-320-0) source file [323](#page-320-0) **importing a drive** [28](#page-27-0) **Indexing co[ntrol panel - Kinetix 3](#page-240-0)** statuses 243 **Indexing contr[ol panel - Ultra3000](#page-53-0)** commands 56 parameters [55](#page-52-0) statuses [55](#page-52-1) **Indexing window - Kinetix 3** [243](#page-240-1) commands [245](#page-242-0) parameters [244](#page-241-0) statuses [244](#page-241-1) **Indexing wind[ow - Ultra3000](#page-66-0)** [66](#page-63-0) commands 69

parameters [67](#page-64-0) statuses [68](#page-65-0) **Insert Kineti[x 3 \(command\)](#page-18-0)** [28](#page-27-1) **Insert menu** 19 **Insert Project (command)** [299](#page-296-0) **Insert Source File (command)** [303](#page-300-0) **Insert Ultra3000 (command)** [28](#page-27-1) **Insert Ultra5000 (command)** [28](#page-27-1) **installation notes** [346](#page-343-1) **Installing Drivers** Ultra5000 [145](#page-142-2)

### **J**

**Jog branch - Ultra5000** commands [148](#page-145-0) parameters [147](#page-144-0) statuses [147](#page-144-1)

## **K**

**Kill (command)** [326](#page-323-0) **Kinetix 3** Analog Outputs window [274](#page-271-0) parameters [274](#page-271-1) Analog window [237](#page-234-0) commands [238](#page-235-0) parameters [237](#page-234-1) Configuration [222](#page-219-0) Configuring properties [222](#page-219-1) Digital Inputs window [267](#page-264-0) parameters [268](#page-265-0) statuses [270](#page-267-0) Digital Outputs window [271](#page-268-0) parameters [271](#page-268-1) statuses [272](#page-269-0) Drive branch [225](#page-222-0) commands [234](#page-231-0) statuses [233](#page-230-0) Drive window parameters [226](#page-223-0) Setup Wizard [236](#page-233-0) velocity control panel [234](#page-231-1) Encoders window [265](#page-262-0)[,](#page-262-1) [266](#page-263-0) parameters 265 Faults window [287](#page-284-0) commands [295](#page-292-0) parameters [288](#page-285-0)[,](#page-287-0) [296](#page-293-0) statuses 290 firmware version [297](#page-294-0) Follower window [241](#page-238-0) parameters [241](#page-238-1) Homing window [246](#page-243-0) parameters [246](#page-243-1) statuses [248](#page-245-0) Indexing control panel statuses [243](#page-240-0) Indexing window [243](#page-240-1) commands [245](#page-242-0) parameters [244](#page-241-0) statuses [244](#page-241-1)

Monitor [275](#page-272-0) statuses [282](#page-279-0) Monitor window commands [275](#page-272-1) status display [277](#page-274-0) Motor window [249](#page-246-0) commands [252](#page-249-0) parameters [250](#page-247-0) statuses [250](#page-247-1) Oscilloscope window [278](#page-275-0) channel co[nfiguration](#page-277-0) [276](#page-273-0), [281](#page-278-0) commands 280 Preset window [239](#page-236-0) digital input values [239](#page-236-1) parameters [240](#page-237-0) Service Informa[tion window](#page-250-0) [297](#page-294-1) Tuning window 253 autotuning [258](#page-255-0) parameters [259](#page-256-0) statuses [259](#page-256-1) commands [258](#page-255-1) manual position tuning [260](#page-257-0) commands [262](#page-259-0) parameters [260](#page-257-1) statuses [262](#page-259-1) manual velocity tuning [262](#page-259-2) commands [264,](#page-261-0) [266](#page-263-0), [274](#page-271-2) parameters [263](#page-260-0) statuses [263](#page-260-1) parameters [254](#page-251-0) statuses [257](#page-254-0) Velocity control panel parameters [235](#page-232-0) **Kinetix 3 (command)** [28](#page-27-1)

### **M**

**Main menubar** [19](#page-18-1) **Mark All (command)** [312](#page-309-1) **Monitor - Kinetix 3** [275](#page-272-0) statuses [282](#page-279-0) **Monitor - Ultra3000** [105](#page-102-0) statuses [118](#page-115-0) **Monitor - Ultra5000** [196](#page-193-0) **Monitor window - Kinetix 3** commands [275](#page-272-1) status display [277](#page-274-0) **Monitor window - Ultra3000** commands [105](#page-102-1) status display [107](#page-104-0) **Monitor window - Ultra5000** status display [198](#page-195-0) **Motion branch - Ultra5000** [146](#page-143-0)

### **Motion Library dialog** [20](#page-19-3) **motor** custom [331](#page-328-2) database [331](#page-328-3) linear [335](#page-332-1) parameter set [332](#page-329-3) rotary [337](#page-334-1) Ultra drive requirements [332](#page-329-4) **Motor branch - Ultra5000** parameters [164](#page-161-0) statuses [164](#page-161-1) **motor database** [332](#page-329-5) **Motor window - Kinetix 3** [249](#page-246-0) commands [252](#page-249-0) parameters [250](#page-247-0) statuses [250](#page-247-1) **Motor window - Ultra3000** [73](#page-70-0) commands [76](#page-73-0)[,](#page-71-0) [166](#page-163-0) parameters 74 statuses [74](#page-71-1) **Move branch - Ultra5000** commands [150](#page-147-0) parameters [149](#page-146-0) statuses [150](#page-147-1) **MPG integra[ted gear motor](#page-72-0)** selection 75

### **N**

**New (command)** [25](#page-24-0) **New Linear (command)** [332](#page-329-1) **New Rotary (command)** [332](#page-329-2) **Next Bookmark (command)** [314](#page-311-0)

### **O**

**online help** [14](#page-13-0) **Open (command)** [26](#page-25-0) **Open existing file (command)** [24](#page-23-1) **Open Last File (command)** [24](#page-23-2) **Oscilloscope window - Kinetix 3** [278](#page-275-0) channel co[nfiguration](#page-277-0) [276](#page-273-0), [281](#page-278-0) commands 280 **Oscilloscope window - Ultra3000** [108](#page-105-0) channel co[nfiguration](#page-107-0) [111](#page-108-0) commands 110 parameters [109](#page-106-0) **Oscilloscope window - Ultra5000** channel co[nfiguration](#page-187-1) [190](#page-187-0) commands 190 parameters [188](#page-185-0) **output window** [17](#page-16-1)

### **P**

**Paste (command)** [31](#page-30-1) **Peak current display** Ultra 5000 [218](#page-215-4) **PICS Number display** Ultra 3000 [135](#page-132-1) Ultra 5000 [218](#page-215-5) **Preset window - Kinetix 3** [239](#page-236-0) digital input values [239](#page-236-1) parameters [240](#page-237-0) **Preset window - Ultra3000** [62](#page-59-0) digital input [values](#page-60-1) [63](#page-60-0) parameters 63 **Previous Bookmark (command)** [314](#page-311-1) **program** commands [321](#page-318-0) parameters [321](#page-318-1) **Program menu** [19](#page-18-0) **Program toolbar** [19](#page-19-2) **Programs branch - Ultra5000** [205](#page-202-0) **project** commands [302](#page-299-0) new [299](#page-296-3) parameters [301](#page-298-0) **Project (command)** [299](#page-296-1) **Properties window** Kinetix 3 [222](#page-219-1) Ultra3000 [39](#page-36-0) Ultra5000 139

### **R**

**Rated current display** Ultra 5000 [218](#page-215-6) **Redo (command)** [319](#page-316-0) **related documentation** [12](#page-11-0) **release notes** [339](#page-336-4) version 1.3 general [345](#page-342-0) Ultra3000 [344](#page-341-1) Ultra5000 [345](#page-342-1) version 1.4 general [344](#page-341-2) Ultra3000 [343](#page-340-1) Ultra5000 [343](#page-340-2) version 1.5 general [343](#page-340-3) Ultra3000 [342](#page-339-1) Ultra5000 [342](#page-339-2) version 1.6 general [340](#page-337-1) Ultra3000 [340](#page-337-2) Ultra5000 [340](#page-337-3) version 1.63 Ultra3000 [339](#page-336-5) Ultra5000 [339](#page-336-6) version 1.64 Ultra3000 [339](#page-336-7) version 1.8 general [339](#page-336-8)

Kinetix 3 [339](#page-336-9) **Replace (command)** [316](#page-313-0) **Rescan (command)** [21](#page-20-0) **Revert** [40,](#page-37-0) [140](#page-137-0), [224](#page-221-0) **Run (command)** [325](#page-322-0) **running a program** [299](#page-296-2), [325](#page-322-2)

## **S**

**Save As (command)** [27](#page-26-0) **Scan For On-Line Drives dialog box** [21](#page-20-1) **searching by wildcard(s)** [316](#page-313-2) **Select All (command)** [318](#page-315-0) **SERCOS Interface - Ultra3000** [58](#page-55-0) **Serial Port (command)** [22](#page-21-0) **Service Clock display** Ultra 5000 [218](#page-215-7) **Service Information window - Kinetix 3** [297](#page-294-1) **Service Information window - Ultra3000** [135](#page-132-2) **Service Info[rmation window - Ultra5000](#page-215-8)** statuses 218 **Setup** [40,](#page-37-1) [140](#page-137-1), [223](#page-220-0) **Show Commands** [40](#page-37-2), [140](#page-137-2), [223](#page-220-1) **Show Status** [40,](#page-37-3) [140](#page-137-3), [223](#page-220-2) **source file** [303](#page-300-3) commands [306](#page-303-1) properties [303](#page-300-4) **Source File (command)** [303](#page-300-1) **starting Ultraware** [21](#page-20-2) **Status Bar** [20](#page-19-4) **Stop (command)** [325](#page-322-1) **SYSTEMSIGNAL\_STOP signal** [326](#page-323-1)

# **T**

**text editor** [309](#page-306-2) **Tile Tall (command)** [18](#page-17-3) **Tile Wide (command)** [18](#page-17-4) **Time in service display** Ultra 3000 [135](#page-132-3) **tip of the day** [14](#page-13-1) **Toggle Bookmark (command)** [312,](#page-309-2) [313](#page-310-0) **toolbars** custom motor [332](#page-329-5) user interface toolbars [19](#page-19-5) **Toolbars (command)** [19](#page-19-1) **Tools menu** [19](#page-18-0) **Tuning branch - Ultra5000** commands [171](#page-168-0) parameters [169](#page-166-0) statuses [170](#page-167-0) **Tuning window - Kinetix 3** [253](#page-250-0) autotuning [258](#page-255-0) parameters [259](#page-256-0) statuses [259](#page-256-1)

commands [258](#page-255-1) manual position tuning [260](#page-257-0) commands [262](#page-259-0) parameters [260](#page-257-1) statuses [262](#page-259-1) manual velocity tuning [262](#page-259-2) commands [264](#page-261-0)[,](#page-260-0) [266](#page-263-0)[,](#page-260-0) [274](#page-271-2) parameters 263 statuses [263](#page-260-1) parameters [254](#page-251-0) statuses [257](#page-254-0) **Tuning window - Ultra3000** [77](#page-74-0) autotuning [80](#page-77-0), [172](#page-169-0) commands [81](#page-78-0) parameters [80](#page-77-1) statuses [81](#page-78-1) commands [79](#page-76-0) manual position [tuning](#page-81-0) [82](#page-79-0) commands 84 parameters [82](#page-79-1) statuses [83](#page-80-0) manual velocity tuning [84](#page-81-1) commands [85](#page-82-0)[,](#page-81-2) [88](#page-85-1) parameters 84 statuses [85](#page-82-1) parameters [78](#page-75-0) statuses [79](#page-76-1) **Tuning window - Ultra5000** autotuning commands [174](#page-171-0) parameters [172](#page-169-1) statuses [173](#page-170-0)

### **U**

**Ultra 3000** firmware version [135](#page-132-0) PICS Number [135](#page-132-1) time in service [135](#page-132-3) **Ultra 5000** boot firmwa[re revision](#page-215-1) [218](#page-215-0) drive model 218 firmware revision [218](#page-215-2) FPGA revision [218](#page-215-3) Peak current [218](#page-215-4) PICS Number [218](#page-215-5) rated current [218](#page-215-6) service clock [218](#page-215-7) **Ultra data eXchange File (.UXF)** [28](#page-27-4) **Ultra3000** Analog Outputs window [103](#page-100-0) commands [103](#page-100-1) parameters [103](#page-100-2) statuses [103](#page-100-3) Analog window [59](#page-56-0) commands [60](#page-57-0) parameters [59](#page-56-1) statuses [60](#page-57-1) Configuration [38](#page-35-0) Configuring properties [39](#page-36-0) Current control panel commands [53](#page-50-0) parameters [52](#page-49-0)

statuses [53](#page-50-1) DeviceNet window parameters [113](#page-110-0) status display [116](#page-113-0) Digital Inputs window [95](#page-92-0) parameters [96](#page-93-0) statuses [98](#page-95-0) Digital Outputs window [99](#page-96-0) commands [101](#page-98-0) gearbox (m[otor\) parameter](#page-96-1) [75](#page-72-0) parameters 99 statuses [101](#page-98-1) Drive branch [41](#page-38-0) commands [49](#page-46-0) statuses [48](#page-45-0) Drive Report [57](#page-54-0) Drive Report window commands [57](#page-54-1) Drive window parameters [42](#page-39-0) current control panel [52](#page-49-1) indexing control panel [54](#page-51-0) velocity [control panel](#page-83-0) [50](#page-47-0) Encoders window 86 parameters [87](#page-84-0) statuses [88](#page-85-0) Faults window [126](#page-123-0) commands [134](#page-131-0) parameters [127](#page-124-0) statuses [128](#page-125-0) Follower window [64](#page-61-0) parameters [65](#page-62-0) Homing window [70](#page-67-0) parameters [70](#page-67-1) statuses [72](#page-69-0) Indexing control panel commands [56](#page-53-0) parameters [55](#page-52-0) statuses [55](#page-52-1) Indexing window [66](#page-63-0) commands [69](#page-66-0) parameters [67](#page-64-0) statuses [68](#page-65-0) Monitor [105](#page-102-0) statuses [118](#page-115-0) Monitor window commands [105](#page-102-1) status display [107](#page-104-0) Motor window [73](#page-70-0) commands [76](#page-73-0)[,](#page-71-0) [166](#page-163-0) parameters 74 statuses [74](#page-71-1) Oscilloscope window [108](#page-105-0) channel co[nfiguration](#page-107-0) [111](#page-108-0) commands 110 parameters [109](#page-106-0) Preset window [62](#page-59-0) digital input [values](#page-60-1) [63](#page-60-0) parameters 63 SERCOS Interface switching [58](#page-55-0) Service Informa[tion window](#page-74-0) [135](#page-132-2) Tuning window 77 autotuning [80,](#page-77-0) [172](#page-169-0) commands [81](#page-78-0)

parameters [80](#page-77-1) statuses [81](#page-78-1) commands [79](#page-76-0) manual position [tuning](#page-81-0) [82](#page-79-0) commands 84 parameters [82](#page-79-1) statuses [83](#page-80-0) manual velocity tuning [84](#page-81-1) commands [85,](#page-82-0) [88](#page-85-1) parameters [84](#page-81-2) statuses [85](#page-82-1) parameters [78](#page-75-0) statuses [79](#page-76-1) **Ultra3000 (command)** [28](#page-27-1) **Ultra5000** Analog Inputs branch parameters [184](#page-181-0) statuses [184](#page-181-1) Analog Outputs branch parameters [186](#page-183-0) statuses [187](#page-184-0) Cam branch commands [153](#page-150-0) statuses [151](#page-148-0) Cam table branch commands [160](#page-157-0) Configuring properties 139 DeviceNet window parameters [193](#page-190-0) status display [195](#page-192-0) Digital Inputs branch parameters [181](#page-178-0) statuses [181](#page-178-1) Digital Outputs branch commands [183](#page-180-0) parameters [182](#page-179-0) statuses [182](#page-179-1) Drive branch [141](#page-138-0) parameters [142](#page-139-0) statuses [143](#page-140-0) Drive Report [145](#page-142-0) Drive Report window commands [145](#page-142-1) driver installation [145](#page-142-2) Encoders branch statuses [178](#page-175-0) Faults branch statuses [211](#page-208-0) Faults window commands [216](#page-213-0) Files branch commands [206](#page-203-0) Gear branch commands [162](#page-159-0) statuses [162](#page-159-1) Jog branch commands [148](#page-145-0) parameters [147](#page-144-0) statuses [147](#page-144-1) Monitor [196](#page-193-0) Monitor window status display [198](#page-195-0)

Motion branch [146](#page-143-0) Motor branch parameters [164](#page-161-0) statuses [164](#page-161-1) Move branch [149](#page-146-0), [150](#page-147-1) commands [150](#page-147-0) Oscilloscope window channel co[nfiguration](#page-187-1) [190](#page-187-0) commands 190 parameters [188](#page-185-0) Programs branch [205](#page-202-0) Service Infor[mation window](#page-215-8) statuses 218 Tuning branch commands [171](#page-168-0) parameters [169](#page-166-0) statuses [170](#page-167-0) Tuning window autotuning commands [174](#page-171-0) parameters [172](#page-169-1) statuses [173](#page-170-0) **Ultra5000 (command)** [28](#page-27-1) **Ultraware** Copy (command) [31](#page-30-0) creating a new file (command) [24](#page-23-0) creating, openi[ng and saving files](#page-29-0) [25](#page-24-1) Cut (command) 30 Delete (command) [32](#page-31-0) drag-and-drop (function) [33](#page-32-0) Export (command) [28](#page-27-0) how to create a new drive [28](#page-27-2) create a new file [25](#page-24-0) create a new Kinetix 3 drive [28](#page-27-1) create a new Ultra3000 drive [28](#page-27-1) create a ne[w Ultra5000 drive](#page-25-0) [28](#page-27-1) open a file 26 save a file [27](#page-26-0) Import (command) [28](#page-27-0) installation notes [346](#page-343-1) Open existing file (command) [24](#page-23-1) Open Last File [\(command\)](#page-23-3) [24](#page-23-2) opening a file 24 Paste (command) [31](#page-30-1) release notes [339](#page-336-4) starting [21](#page-20-2) Ultra data eXc[hange File \(.UXF\)](#page-315-1) [28](#page-27-4) **Undo (command)** 318 **Upgrade Firm[ware \(command\)](#page-14-0)** [22](#page-21-1) **user interface** 15 client area [18](#page-17-2) Main menubar [19](#page-18-1) motor database [331](#page-328-4) output window [17](#page-16-1) toolbars [332](#page-329-5) Edit [19](#page-19-2) Enable [19](#page-19-2) File [19](#page-19-2) program [19](#page-19-2) workspace window [16](#page-15-0) **User toolbar** [19](#page-19-2)

**using the text editor** [309](#page-306-2)

### **V**

**Velocity contr[ol panel - Kinetix 3](#page-232-0)** parameters 235 **View menu** [19](#page-18-0)

### **W**

**wildcard searc[h characters](#page-18-0)** [316](#page-313-2) **Window menu** 19 **Workbook Mode** [18](#page-17-5) **working in the Workspace window** [30](#page-29-1) **workspace window** [16](#page-15-0)

# **Rockwell Automation Support**

Rockwell Automation provides technical information on the Web to assist you in using its products. At<http://www.rockwellautomation.com/support/>, you can find technical manuals, a knowledge base of FAQs, technical and application notes, sample code and links to software service packs, and a MySupport feature that you can customize to make the best use of these tools.

For an additional level of technical phone support for installation, configuration, and troubleshooting, we offer TechConnect support programs. For more information, contact your local distributor or Rockwell Automation representative, or visit <http://www.rockwellautomation.com/support/>.

## **Installation Assistance**

If you experience a problem within the first 24 hours of installation, review the information that is contained in this manual. You can contact Customer Support for initial help in getting your product up and running.

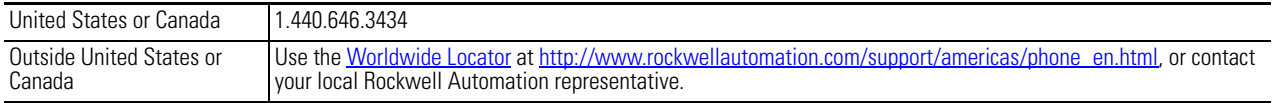

### **New Product Satisfaction Return**

Rockwell Automation tests all of its products to ensure that they are fully operational when shipped from the manufacturing facility. However, if your product is not functioning and needs to be returned, follow these procedures.

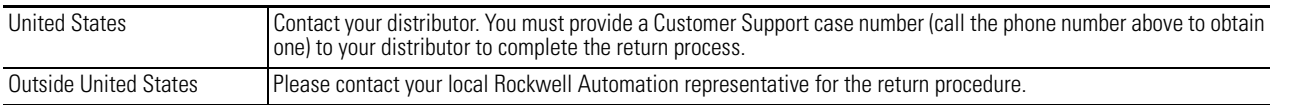

# **Documentation Feedback**

Your comments will help us serve your documentation needs better. If you have any suggestions on how to improve this document, complete this form, publication [RA-DU002](http://literature.rockwellautomation.com/idc/groups/literature/documents/du/ra-du002_-en-e.pdf), available at <http://www.rockwellautomation.com/literature/>.

Rockwell Otomasyon Ticaret A.Ş., Kar Plaza İş Merkezi E Blok Kat:6 34752 İçerenköy, İstanbul, Tel: +90 (216) 5698400

### www.rockwellautomation.com

### Power, Control and Information Solutions Headquarters

Americas: Rockwell Automation, 1201 South Second Street, Milwaukee, WI 53204-2496 USA, Tel: (1) 414.382.2000, Fax: (1) 414.382.4444 Europe/Middle East/Africa: Rockwell Automation NV, Pegasus Park, De Kleetlaan 12a, 1831 Diegem, Belgium, Tel: (32) 2 663 0600, Fax: (32) 2 663 0640 Asia Pacific: Rockwell Automation, Level 14, Core F, Cyberport 3, 100 Cyberport Road, Hong Kong, Tel: (852) 2887 4788, Fax: (852) 2508 1846